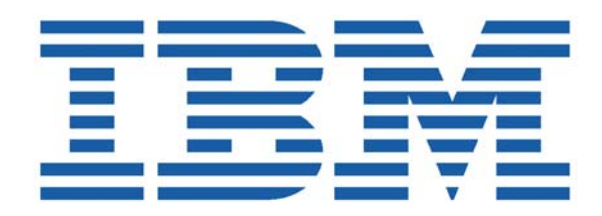

# SHADOW MAINFRAME ADAPTER CLIENT FOR ADABAS

# SHADOW MAINFRAME ADAPTER SERVER ADMINISTRATION SHADOW INTERFACE FOR ADABAS ADMINISTRATION

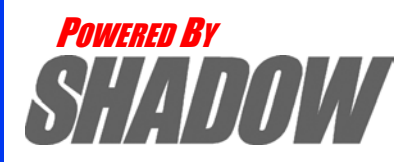

**Date: January, 2004**

This document is published by the NEON Systems, Inc. Technical Publications Department and applies to Shadow Mainframe Adapter Client for ADABAS.

Copyright © 1994-2003 NEON Systems, Inc. All rights reserved. Printed in the U.S.A.

Licensee is granted permission to make a limited number of copies of the documentation for its internal business purposes only. All such copies shall bear all copyright, trade secret, trademark and any other intellectual property notices on the original copies. This limited right to reproduce for internal purposes only is not transferable. Furthermore, this limited right DOES NOT include any license to distribute, modify, display or make derivative works from the Copyrighted materials.

NEON, Shadow, Shadow Direct, and Enterprise Direct are registered trademarks, and the NEON logo, Shadow Activity Monitor, Shadow Advanced Controls, Shadow Advanced Scalability, Shadow AutoHTML, Shadow Mainframe Adapter Client, Shadow Enterprise Auditing, Shadow Enterprise Direct, Shadow Enterprise Transactions, Shadow Event Facility, Shadow Enterprise Transactions, Shadow Interface, Shadow JDBC Adapter, Shadow MDI Replacement Module, Shadow REXX/Tools, Shadow Mainframe Adapter Server, Shadow SSL Support Module, Shadow Support Module, Shadow Web Interface, and Shadow Web Server are trademarks of NEON Systems, Inc. in the USA and in other select countries.

The symbols <sup>®</sup> and <sup>™</sup> denote USA trademark rights.

All other trademarks are the property of their respective owners.

Throughout this publication, NEON Systems, Inc. is also, for convenience, referred to as "NEON." The Reader should not presume that such use of NEON conflicts with the use of NEON as a registered trademark associated with certain products of NEON Systems, Inc.

This software/documentation contains proprietary information of NEON Systems, Inc.; it is provided under a license agreement containing restrictions on use and disclosure and is also protected by copyright law. Reverse engineering of the software is prohibited.

If this software/documentation is delivered to any U.S. Government Agency, then it is delivered with Restricted Rights and the following legend is applicable:

#### **Restricted Rights Legend**

Use, duplication, or disclosure by the U.S. Government is subject to restrictions set forth in FAR Section 52.227-14 (June 1987) Alt. III(g)(3)(June 1987), FAR Section 52.227-19 (June 1987), or sub-clause (c)(1)(ii) of Rights in Technical Data and Computer Software clause at DFARS 252.227-7013, as applicable. Contractor is NEON Systems, Inc. 14100 Southwest Freeway, Suite 500, Sugar Land, Texas 77478.

NEON Systems, Inc. does not warrant that this document is error-free. The information in this document is subject to change without notice and does not represent a commitment on the part of NEON Systems, Inc. No part of this document may be reproduced or transmitted in any form or by any means, electronic or mechanical, including photocopying and recording, for any purpose without the express written permission of an authorized representative of NEON Systems, Inc.

Address inquiries to:

**NEON Systems, Inc.** 14100 SW Freeway, Suite 500 Sugar Land, Texas 77478

World Wide Web: http://www.neonsys.com

Phone: 1-800-505-6366 (281) 491-4200 (Corporate Sales, Customer Support) Fax: (281) 242-3880

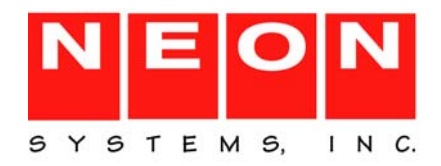

# **[Part I: Introduction](#page-10-0)**

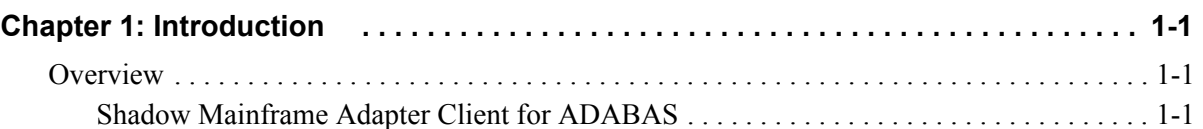

# **[Part II: Shadow Mainframe Adapter Server Administration](#page-14-0)**

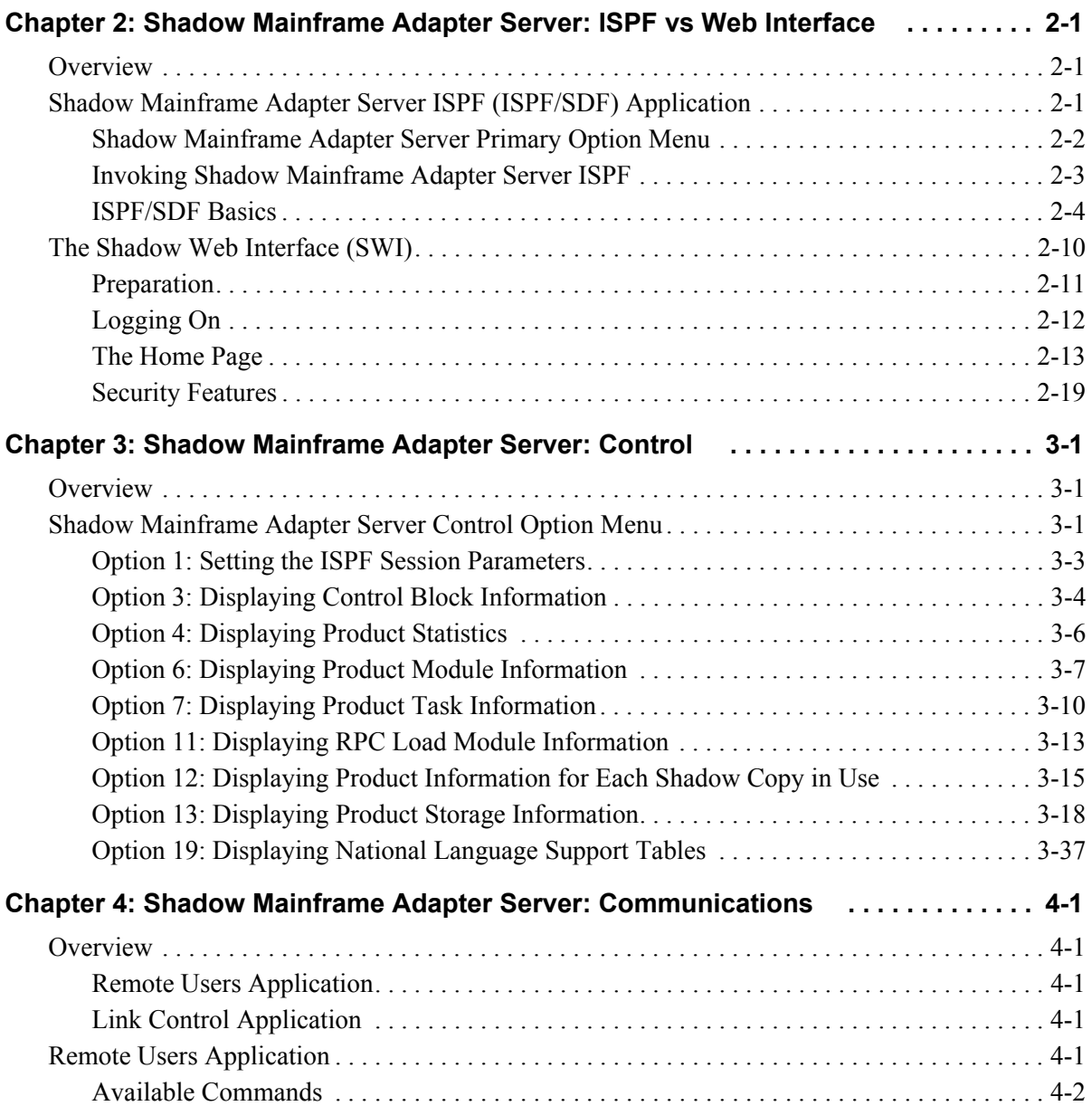

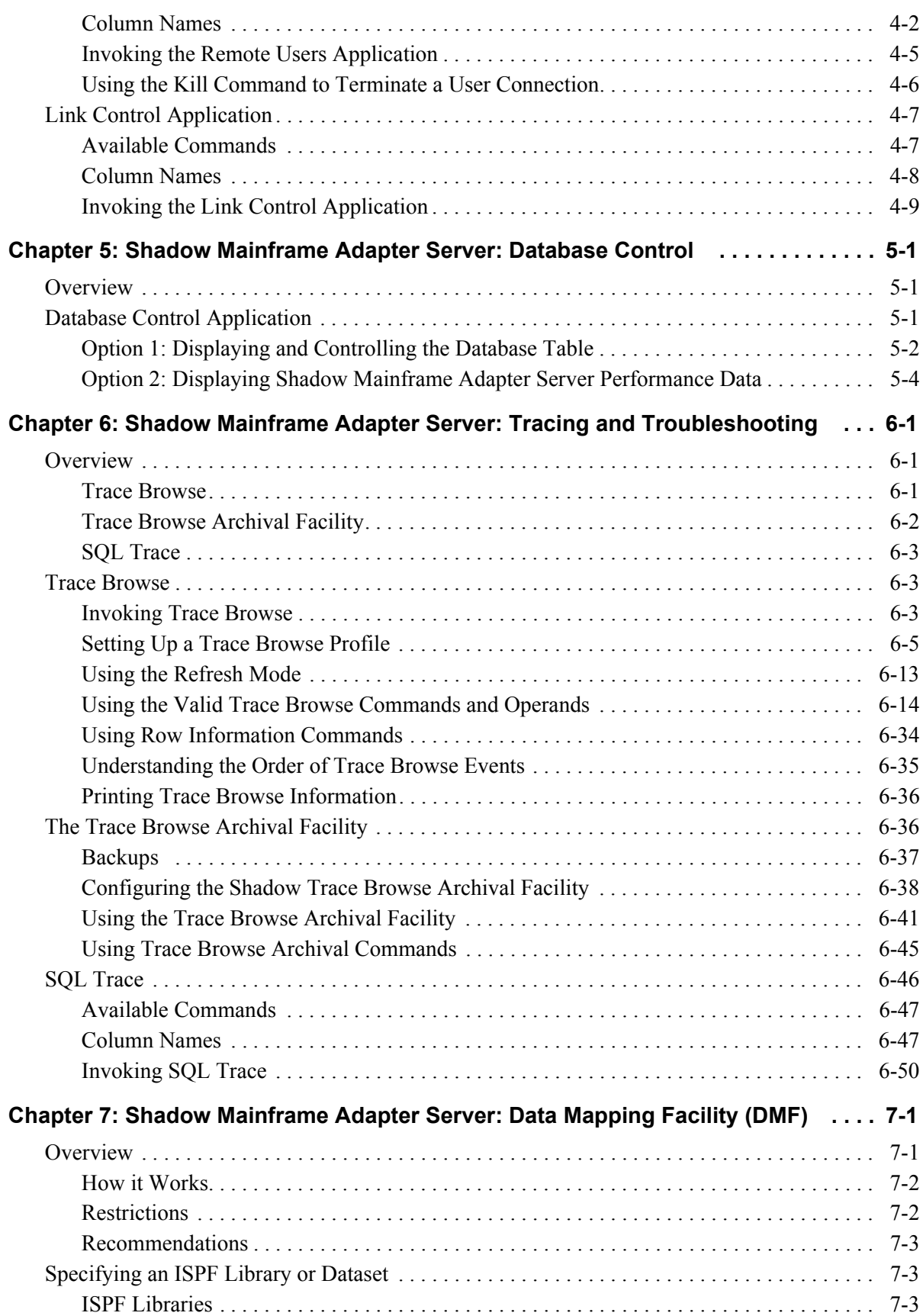

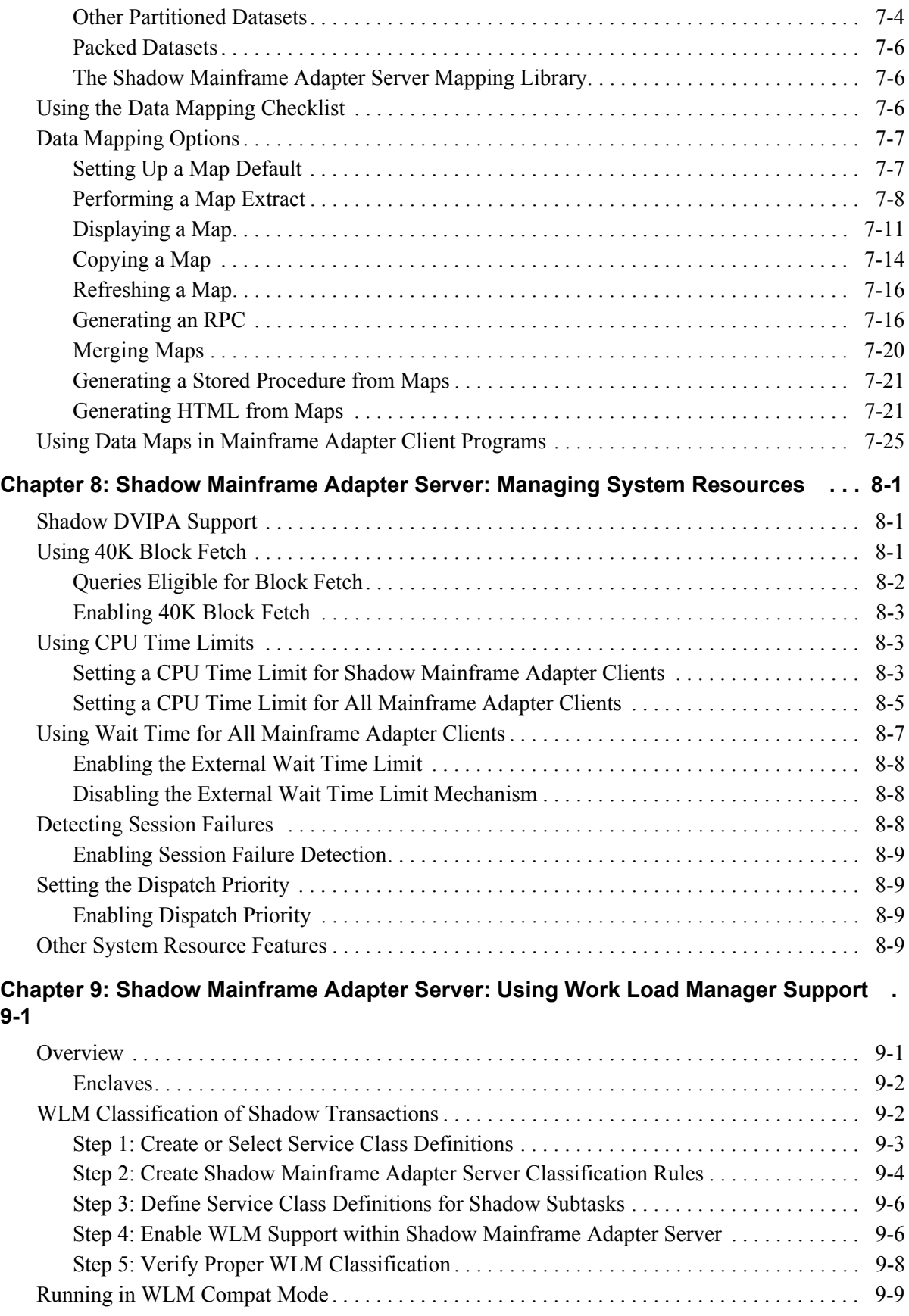

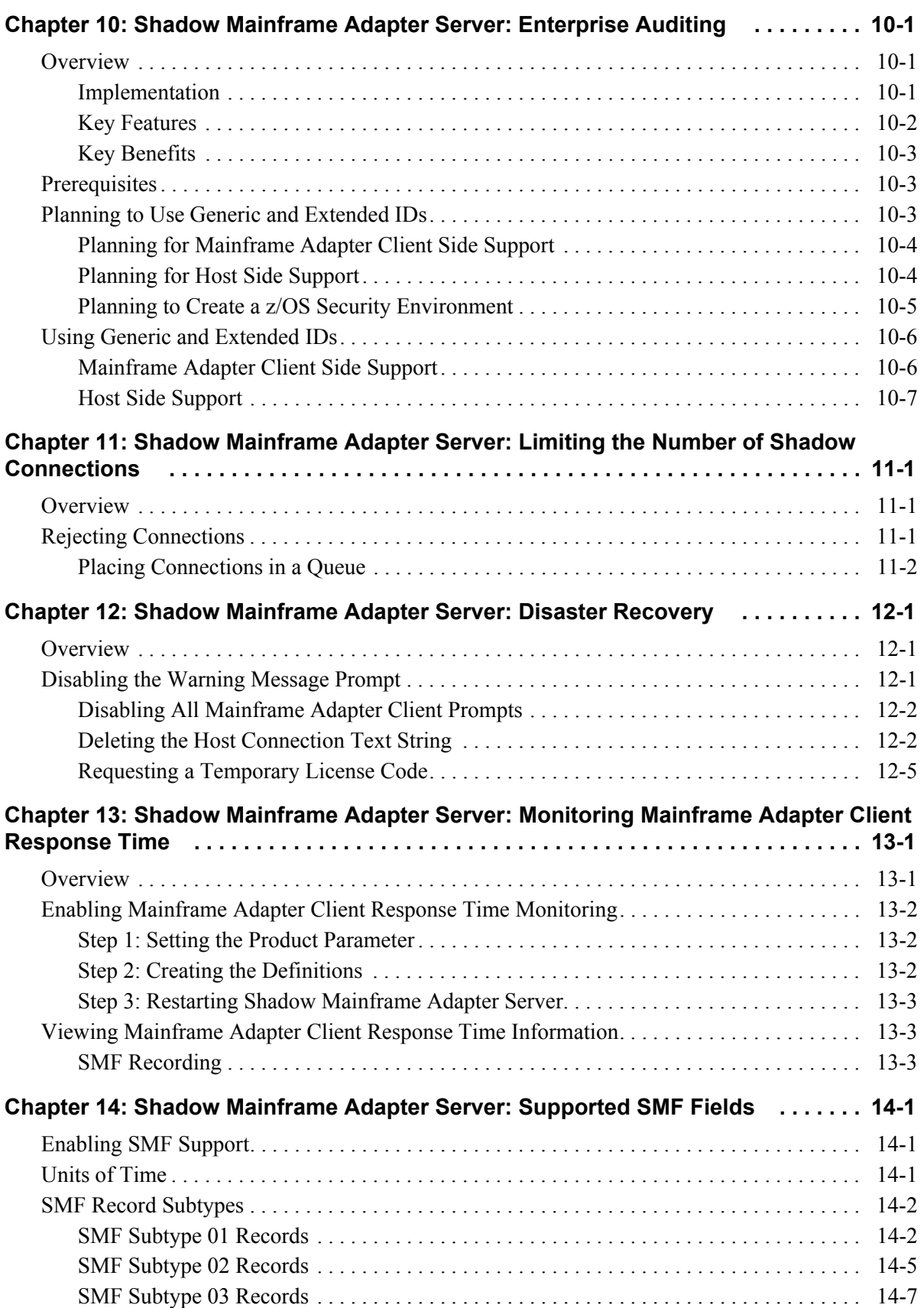

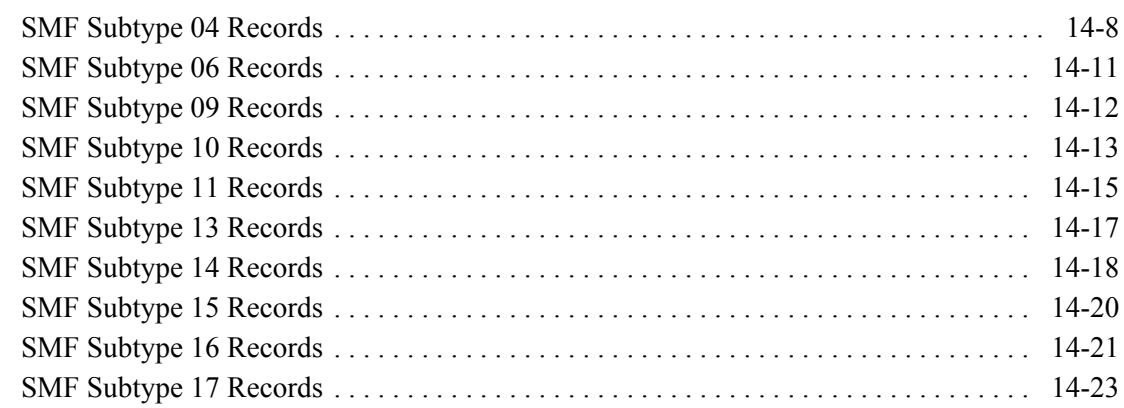

# **[Part III: Shadow Interface for ADABAS Administration](#page-244-0)**

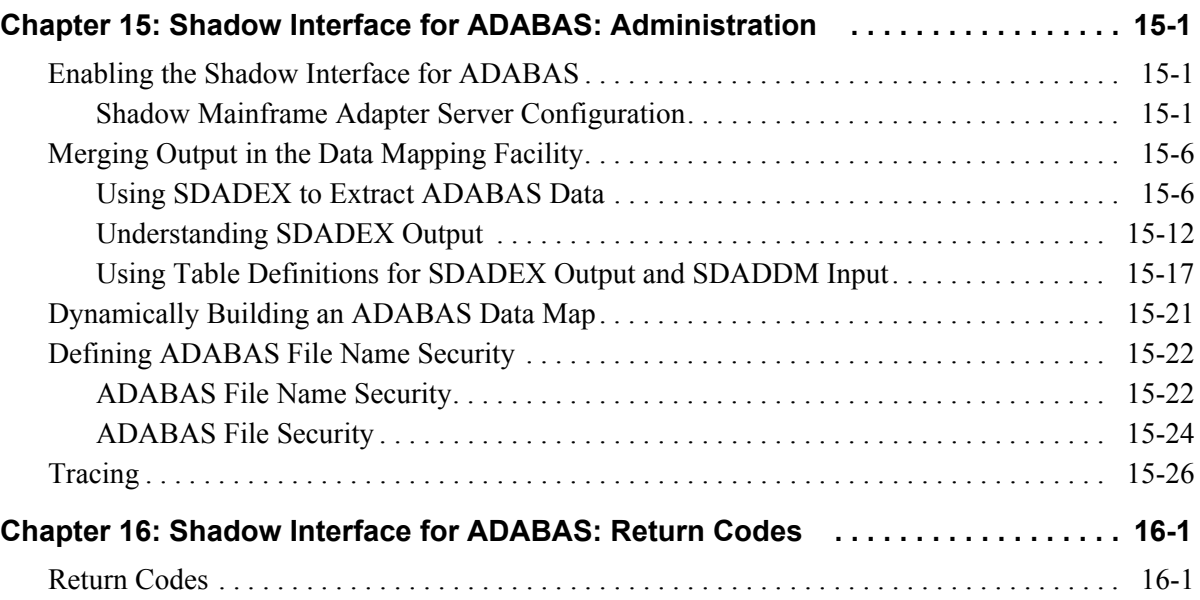

# **[Part IV: Appendixes](#page-276-0)**

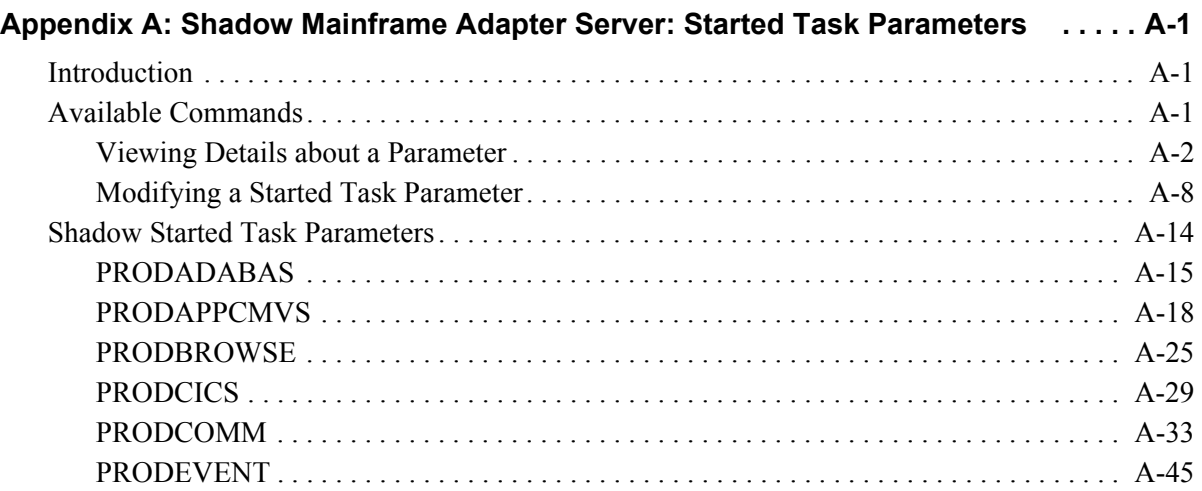

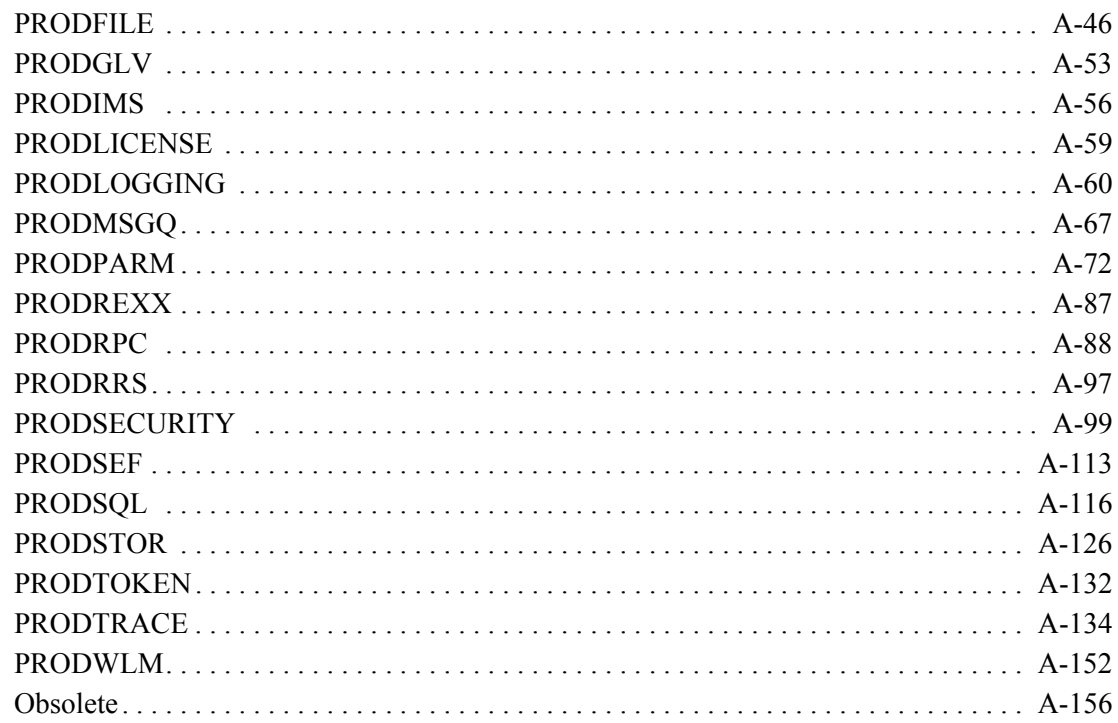

This book contains administrative information for the Shadow Mainframe Adapter Server and the Shadow Interface™ for ADABAS, the Mainframe Adapter Server components of the Shadow product.

# **How this Publication Is Organized**

This book contains the following information:

# **[Part I: Introduction](#page-10-1)**

 [Chapter 1, "Introduction,"](#page-12-3) provides a brief overview of Shadow, including details about Shadow Mainframe Adapter Client for ADABAS.

# **[Part II: Shadow Mainframe Adapter Server](#page-14-1)  [Administration](#page-14-1)**

- [Chapter 2, "Shadow Mainframe Adapter Server: ISPF vs Web Interface,"](#page-16-3)  covers the Shadow Mainframe Adapter Server ISPF application and the Shadow Web Interface, both of which are tools for administering Shadow Mainframe Adapter Server.
- [Chapter 3, "Shadow Mainframe Adapter Server: Control," p](#page-36-3)rovides information for viewing and modifying Shadow Mainframe Adapter Server product data.
- [Chapter 4, "Shadow Mainframe Adapter Server: Communications," d](#page-78-5)escribes how to access the information provided by the Remote Users application and the Link Control application by means of the Shadow Mainframe Adapter Server ISPF panels or the Shadow Web Interface screens.
- [Chapter 5, "Shadow Mainframe Adapter Server: Database Control," c](#page-88-3)overs the Database Control application, which allows you to view and modify the Shadow Mainframe Adapter Server Database table, as well as display performance data.
- [Chapter 6, "Shadow Mainframe Adapter Server: Tracing and](#page-96-3)  [Troubleshooting," c](#page-96-3)overs the diagnostic tools designed to record critical events in the life of each Shadow Mainframe Adapter Server individual transaction process. This internal information can be used to debug and correct problems within Shadow itself.
- [Chapter 7, "Shadow Mainframe Adapter Server: Data Mapping Facility](#page-150-2)  [\(DMF\)," c](#page-150-2)overs the Shadow Data Mapping Facility, which can be used to format result sets.
- [Chapter 8, "Shadow Mainframe Adapter Server: Managing System](#page-176-3)  [Resources,"](#page-176-3) describes the scalability features offered by Shadow to maximize

host/Mainframe Adapter Client throughput and minimize response time, regardless of the number of users.

- [Chapter 9, "Shadow Mainframe Adapter Server: Using Work Load Manager](#page-186-2)  [Support,"](#page-186-2) describes the Work Load Manager (WLM) support offered by Shadow.
- [Chapter 10, "Shadow Mainframe Adapter Server: Enterprise Auditing,"](#page-196-3)  covers the Enterprise Auditing (Transaction Level Security) feature of the Shadow Mainframe Adapter Server.
- [Chapter 11, "Shadow Mainframe Adapter Server: Limiting the Number of](#page-206-3)  [Shadow Connections,"](#page-206-3) covers the methods for limiting the number of users connecting to the Shadow Mainframe Adapter Server.
- [Chapter 12, "Shadow Mainframe Adapter Server: Disaster Recovery,"](#page-208-3)  describes the disaster recovery ability of Shadow.
- [Chapter 13, "Shadow Mainframe Adapter Server: Monitoring Mainframe](#page-214-2)  [Adapter Client Response Time," c](#page-214-2)overs the Mainframe Adapter Client response time monitoring features of Shadow.
- [Chapter 14, "Shadow Mainframe Adapter Server: Supported SMF Fields,"](#page-218-3)  covers Shadow supported SMF fields. This support provides a means for gathering and recording information used to evaluate system usage.

# **[Part III: Shadow Interface for ADABAS Administration](#page-244-1)**

- [Chapter 15, "Shadow Interface for ADABAS: Administration,"](#page-246-3) provides administrative information for using the Shadow Interface for ADABAS.
- [Chapter 16, "Shadow Interface for ADABAS: Return Codes," l](#page-274-2)ists the return codes that may be returned when using the Shadow Interface for ADABAS.

# **[Part IV: Appendixes](#page-276-1)**

 [Appendix A, "Shadow Mainframe Adapter Server: Started Task Parameters,"](#page-278-3)  describes how to view parameters, explains how to modify a started task parameter, and provides details about each started task parameter.

# **Reader's Comments**

Please e-mail any comments or questions you have about our documentation to support@neonsys.com.

Thank you!

# <span id="page-10-1"></span><span id="page-10-0"></span>Introduction

<span id="page-12-0"></span>This chapter gives a general introduction to the Shadow product, including details about the Shadow Mainframe Adapter Client for ADABAS component.

<span id="page-12-3"></span>Topics include the following:

- **Overview** 
	- − Shadow Mainframe Adapter Client for ADABAS

# <span id="page-12-1"></span>**Overview**

Shadow is an efficient, easy-to-use, and flexible solution for integrating mainframe data sources and transaction environments to Mainframe Adapter Client/Mainframe Adapter Server and n-tier environments. The unique Shadow architecture provides maximum flexibility with minimal impact on CPU cycles.

# <span id="page-12-2"></span>*Shadow Mainframe Adapter Client for ADABAS*

The Shadow product offers various connectivity options, including Shadow Mainframe Adapter Client for ADABAS. With Shadow Mainframe Adapter Client for ADABAS, any JDBC enabled application can use standard JDBC facilities to make SQL requests directly to ADABAS. The end result is a returned relational result set, with no host programming.

Shadow Mainframe Adapter Client for ADABAS consists of the following components:

- Shadow Mainframe Adapter Server
- Shadow Mainframe Adapter Client
- Shadow Interface™ for ADABAS

# **Shadow Mainframe Adapter Server**

The Shadow Mainframe Adapter Server component, which resides on the mainframe, offers the following benefits:

- **Provides native access to ADABAS, CICS, DB2, IMS/DB, IMS/TM, Natural,** and VSAM from a single tool.
- Eliminates of the need for a mid-tier gateway.
- Installs in less than one day.
- Incorporates centralized online monitoring, control, and diagnostic capabilities.

## **Shadow Mainframe Adapter Client**

The Shadow Mainframe Adapter Client component is a connector that enables Java applications to integrate z/OS data and transactional sources through the JDBC API. Benefits include the following:

- Takes advantage of Java capabilities including multi-threading, connection pooling, and batch updates.
- Supports JVM 1.2 (J2EE) and Java servlets and is JDBC 2.0 compliant.
- Runs on a growing range of platforms including HP-UX, IBM AIX, Linux, Linux/390, Sun Solaris, and Windows.
- Performs data and SQL dialect conversations, data compression, and network optimization in conjunction with the Shadow Mainframe Adapter Server.

# **Shadow Interface for ADABAS**

The Shadow Interface for ADABAS provides seamless, real-time controlled access to ADABAS data. It gives JDBC Mainframe Adapter Clients the ability to access ADABAS data in a relational model through SQL-based queries. The end result is a returned relational result set, with no host programming.

The Shadow Interface for ADABAS allows distributed applications to access ADABAS with no mainframe coding required. The Shadow Interface for ADABAS also offers a rapid method to Web-enable ADABAS applications.

### *Data Mapping*

Since ADABAS does not maintain a relational catalog describing information for every table, the Shadow Mainframe Adapter Server maintains the information in the Shadow Data Mapping Facility (DMF). Using the Shadow Mainframe Adapter Server's Data Mapping Facility (DMF), the Shadow Interface for ADABAS offers online functionality to build an internal "map" that contains metadata information—a row/column/data type representation of the ADABAS field definitions. The result is a complete representation, in column and row format, of the physical ADABAS file. The map can be edited using a panel-based interface to establish more meaningful column names. In addition, multiple maps can be generated from a single ADAREP report.

### *Security*

In addition, the Shadow Interface for ADABAS allows application of RACF, ACF2, or Top Secret security to ADABAS database assets without utilizing proprietary ADABAS security offerings.

# <span id="page-14-1"></span><span id="page-14-0"></span>Shadow Mainframe Adapter Server Administration

# <span id="page-16-3"></span><span id="page-16-0"></span>*CHAPTER 2: Shadow Mainframe Adapter Server: ISPF vs Web Interface*

This chapter covers the Shadow ISPF application and the Shadow Web Interface™, both of which are tools installed with Shadow Mainframe Adapter Server, the Mainframe Adapter Server component of the Shadow product.

Topics include:

- **Overview**
- Shadow Mainframe Adapter Server ISPF (ISPF/SDF) Application
	- − Shadow Mainframe Adapter Server Primary Option Menu
	- − Invoking Shadow ISPF
	- − ISPF/SDF Basics
- The Shadow Web Interface (SWI)
	- − Preparation
	- − Logging On
	- − The Home Page
	- − Security Features

# <span id="page-16-1"></span>**Overview**

The Shadow Mainframe Adapter Server ISPF application and the Shadow Web Interface are both tools for administering Shadow Mainframe Adapter Server. The ISPF application is an interactive control application, consisting of panels for verifying procedures and diagnosing problems, as well as monitoring and controlling the local copy of Shadow Mainframe Adapter Server. Most all functions that can be performed with the ISPF application can also be performed with the Shadow Web Interface, which is a Graphical User Interface (GUI).

# <span id="page-16-2"></span>**Shadow Mainframe Adapter Server ISPF (ISPF/SDF) Application**

The Shadow Mainframe Adapter Server ISPF application can be used by the following individuals:

- **Application Programmers** to debug SQL-based programs.
- **System Operators** to monitor and control the local copy of Shadow Mainframe Adapter Server.
- **System Programmers** to verify installation procedures and to diagnose application problems.

# <span id="page-17-0"></span>*Shadow Mainframe Adapter Server Primary Option Menu*

The main panel for the Shadow Mainframe Adapter Server ISPF application is the **Shadow Mainframe Adapter Server Primary Option Menu** (see [Figure 2–1](#page-17-1)). From this menu, you can select any Shadow Mainframe Adapter Server application or you can choose the on-line tutorial.

*Note:*

Most ISPF/SDF applications will not work unless Shadow Mainframe Adapter Server is up and running. If you attempt to use one of the applications that requires the services of the Shadow Mainframe Adapter Server, an error message will be displayed.

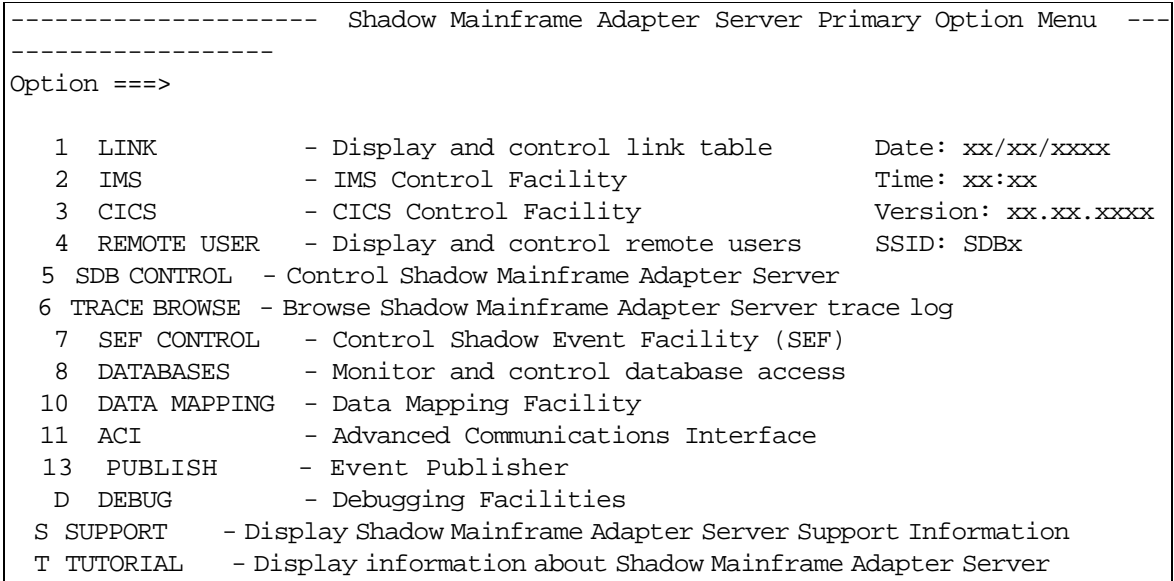

#### <span id="page-17-1"></span>*Figure 2–1. Shadow Mainframe Adapter Server Primary Option Menu*

More information about each of the options can be found as indicated in [Table 2–](#page-18-1) [1](#page-18-1).

### *Note:*

The information in the upper right hand corner of the panel includes the Date, Time, Version Number (of the product) and the ID of the Shadow Subsystem to which you are currently connected. The last four digits of the Version Number indicates the maintenance level (or SVFX number) of the tape you are currently running.

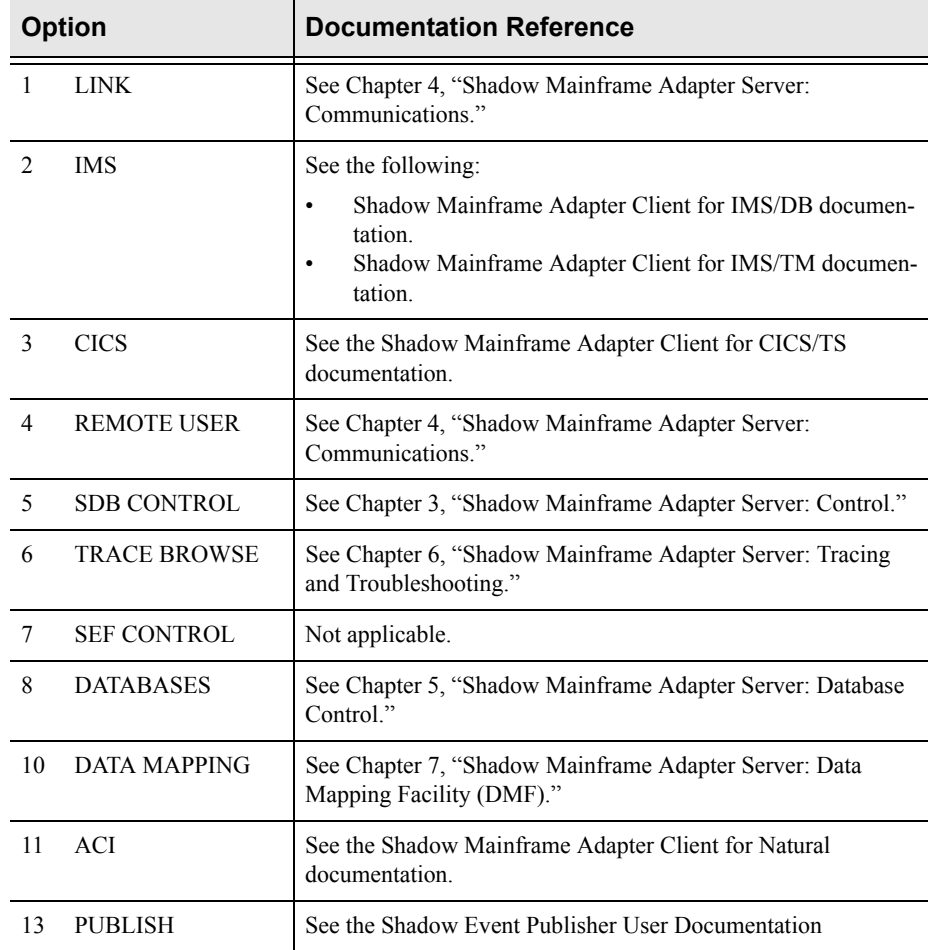

#### <span id="page-18-1"></span>**Table 2–1. Shadow Mainframe Adapter Server Primary Option Menu -- Finding More Information**

# <span id="page-18-0"></span>*Invoking Shadow Mainframe Adapter Server ISPF*

Invoke ISPF/SDF with the Shadow Mainframe Adapter Server REXX/EXEC located in the NEON.SV040800.EXEC(FB) dataset. The syntax is as follows:

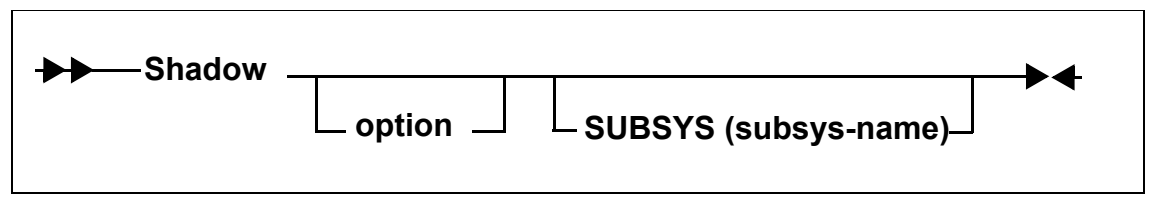

Where:

**option**

Specifies one of the valid options on the **Shadow Mainframe Adapter Server Primary Option Menu** ([Figure 2–1\)](#page-17-1). The Shadow Mainframe Adapter Server REXX/EXEC must be invoked from within ISPF or modified in order to run from the TSO **Ready** prompt.

#### **subsys-name**

Specifies the 4-character subsystem name of the copy of Shadow Mainframe Adapter Server to use. All ISPF/SDF applications communicate with the specified subsystem. The default value is SDBB.

### *Note:*

While you are in the Shadow Mainframe Adapter Server ISPF/SDF application, you can modify the subsystem name using the Shadow Mainframe Adapter Server ISPF Session Parameters application (see the [Appendix A, "Shadow](#page-278-3)  [Mainframe Adapter Server: Started Task Parameters," o](#page-278-3)f this guide).

The Shadow Mainframe Adapter Server ISPF/SDF application is run under the ISPF applid of SDB, permitting the user to customize options, such as PF keys, just for the SDF application.

# <span id="page-19-0"></span>*ISPF/SDF Basics*

For the most part, the Shadow Mainframe Adapter Server ISPF/SDF application works like any ISPF application. If you are already familiar with other ISPF-based applications, you are prepared to use ISPF/SDF. If not, you may want to read the following paragraphs to acquaint yourself with ISPF's general features.

# **Types of Commands**

ISPF/SDF applications utilize two types of commands:

- Display commands
- System control commands

### *Display Commands*

The display commands are used to control the display of data (for example, the **UP** and **DOWN** scrolling commands are display commands).

### *System Control Commands*

The system control commands are application specific. They are used to change the system's operating status.

# **Shadow Mainframe Adapter Server Primary Commands**

All panels have an **Option** or **Command** field in the upper left-hand corner, as shown in [Figure 2–2.](#page-20-0)

<span id="page-20-0"></span>Shadow Mainframe Adapter Server Primary Option Menu --------------

#### *Figure 2–2. Shadow Mainframe Adapter Server Option/Command Field*

You can enter primary commands in this field by typing in the command name (sometimes called the command verb) and pressing ENTER. For instance, to use the **HELP** command, type the following:

Option ===> HELP

You can issue any ISPF built-in command from the command field of any ISPF/ SDF application. The most commonly used primary commands are the following:

#### **HELP**

Invokes the on-line tutorial. The help is context-sensitive. For example, if you are in the Link application, you will get help on controlling links.

#### **END**

Causes the current display to be abandoned, and returns you to the previous panel. It is also used to terminate the tutorial.

#### **RETURN**

Returns control to the **Shadow Mainframe Adapter Server Primary Option Menu**.

#### **SPLIT**

Causes the display to be split into two logical displays. The split occurs on whatever line the cursor is currently positioned.

#### **KEYS**

Displays the current PF key settings and allows you to change them.

#### **PFSHOW**

Displays the current PF key settings at the bottom of the panel. You cannot modify PF key settings using **PFSHOW**.

#### **PRINT**

Records the current panel image in the ISPF list file, which can later be printed.

Commands can also be associated with PF keys (see the **KEYS** command description, above), in which case the command is executed by pressing the appropriate PF key. If you want to associate a command with a PF key that accepts operands you must:

- 1. Enter the operand in the **Option** field. Examples of operands include **UP**, **DOWN**, and **SPLIT** commands.
- 2. Press the PF key you want associated with the command. ISPF will automatically concatenate the command verb with the operands and simulate the pressing of the ENTER key.

## **Using the ISPF Jump Function**

ISPF/SDF supports the use of the ISPF "jump" function. You can jump directly to one application from another (without backing up through menus) by entering an equals (=) sign followed by a valid option specification. For example, the following command will take you directly to the Started Task Parameter application (option 5, sub-option 2).

```
COMMAND ==-> =5.2
```
## **Scrolling Data with UP and DOWN**

Some displays present data in a scrollable format. To see data that is logically "below" the data on panel, use the **DOWN** command. To see data that is logically "above" the data on panel, use the **UP** command.

The action of both the **UP** and **DOWN** commands can be modified by entering operands following the command verb. These operands are as follows:

**nnnn** Scrolls the display the specified number of lines. **PAGE** Scrolls a whole panel full of data. **MAX** Scrolls the display to the top or the bottom of the data. **CSR** Scrolls the display to the current cursor position. If the command is **UP**, the line with the cursor is scrolled to the bottom of the display. If the command is **DOWN**, the line with the cursor is scrolled to the top of the display.

The scroll field on most scrollable displays can be used to modify the scrolling action. To change the scroll amount, tab to the scroll field (it is marked with the word **Scroll**) and type in one of the scroll operands listed above. The scroll amount will be saved between sessions. [Figure 2–3](#page-21-0) shows the scroll option for "PAGE".

```
---------------------------- Keylist Utility ---------------------------
  File View
  | -------------------------------------------------------------------- 
                    Keylist Utility for SDB Row 1 to 12 of 15
 \frac{1}{2} Command ===> \frac{PAGE}{PAGE}| 
 | Actions: N=New E=Edit V=View D=Delete /=None 
|
```
*Figure 2–3. Scroll Options*

You can optionally set PF keys to issue scrolling commands; however, in applications where scrolling is possible, the PF keys are usually set up to contain the following:

- F8 and F20 for the **DOWN** command
- F7 and F19 for the **UP** command.

You can use the **KEYS** command to view and/or change the PF key default settings (see [Figure 2–4\)](#page-22-0).

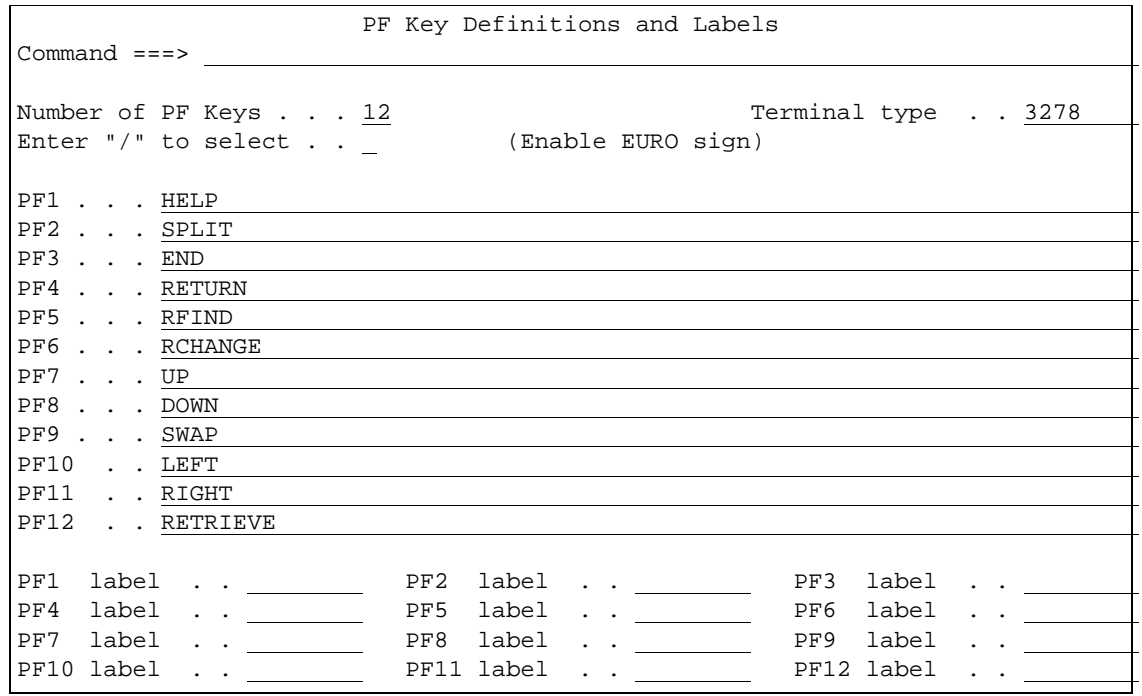

*Figure 2–4. PF Keys Option*

# <span id="page-22-0"></span>**Sorting Data**

Some of the scrollable applications support the sorting and locating of data. The **SORT** command is a primary command that sorts the columns of a display. The syntax of the **SORT** command is as follows:

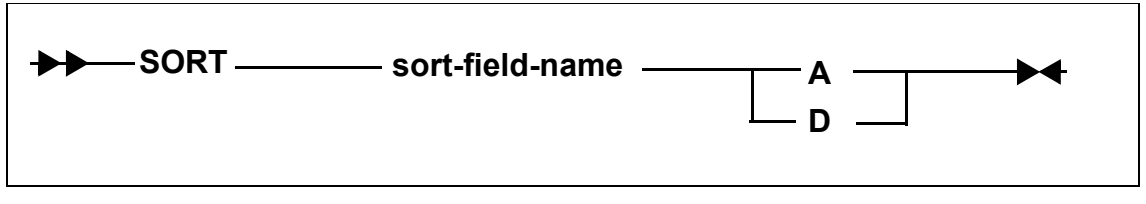

Where:

#### **sort-field-name**

Specifies the 1-to-8 character identifier for the column to be sorted. Note that this name is not always the same as the column name. (The sort names are documented with each application's column names.)

- **A** Indicates that the column is to be sorted in ascending sequence (smallest to largest).
- **D** Indicates that the column is to be sorted in descending sequence (largest to smallest).

### **Locating Data**

Once a display is sorted on a particular column, that column becomes the search column for the **LOCATE** command. The **LOCATE** command is used to find and scroll the display to a specified row. The syntax of the **LOCATE** command is as follows:

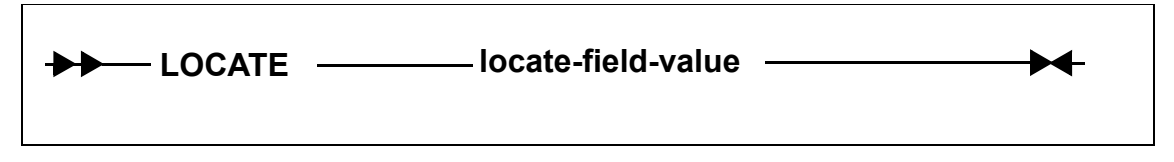

Where:

#### **locate-field-value**

Indicates the row to which you want to scroll. This value must be in the same format as the data in the sort column, for example, if the sorted field is a decimal number, the locate-field-value must also be a decimal number. For character strings, you do not need to specify a string that is the full length of the column. If you specify a shorter string, the **LOCATE** command will pad the locate-field-value with blanks to the length of the field.

## **Auto-Refresh**

Some ISPF/SDF applications support the **GO** command. The **GO** command places the display into an auto-refresh mode. When a display is in auto-refresh mode, the keyboard is locked and the program periodically simulates an ENTER action. The syntax of the **GO** command is as follows:

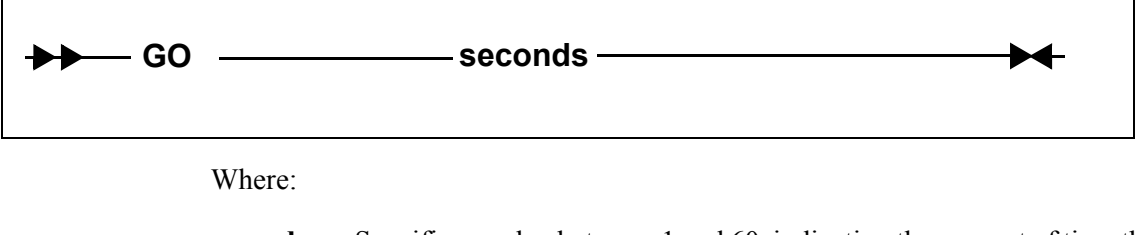

**seconds** Specifies a value between 1 and 60, indicating the amount of time that the program should wait between refresh cycles.

To terminate auto-refresh mode, use the attention key (or PA1 on some terminals).

# *Note:*

Two attention actions back-to-back will cause the application to terminate.

# **Splitting the Screen**

Using the **SPLIT** primary command, you can split your ISPF/SDF session into two logical sessions. Only one session is active at a time. The active session is the one that contains the cursor. To move between sessions you use the **SWAP** command. Alternatively, if a portion of the inactive window is visible, you can simply move the cursor into the inactive window to move to that session. To terminate a session, you can exit either by backing out through the session's primary option menu or by using the " $=X$ " jump function.

### **Security**

Users must be authorized to use the applications of ISPF/SDF. At a minimum, your security administrator must give your TSO userid READ authority for you to be able to view the several resource lists (host links, databases, remote users, etc.). If you wish to change Shadow Mainframe Adapter Server information, your userid must be given UPDATE authority.

# **Getting Help**

Every ISPF/SDF application supports on-line help. To access an application's tutorial, enter the **HELP** primary command or press the **HELP** PF key from within any panel of any application (the **HELP** command is usually assigned to F1, but that can be changed). To terminate the tutorial and return the application, use the **END** command or the **END** PF key (usually F3).

If you are outside of an application and would like to view its tutorial without getting into it, select option T from the primary option menu. This will take you to the main tutorial panel, which is shown in [Figure 2–5.](#page-25-1) From the tutorial menu, you may select any of the applications' tutorials.

```
TUTORIAL -------------------- TABLE OF CONTENTS ---------------------- TUTORIAL
OPTTON = == > ---------------------------------------------- 
            | SHADOW Mainframe Adapter Server TUTORIAL | 
                 ---------------------------------------------- 
  The following topics are presented in sequence, or may be selected by 
  entering a selection code in the option field: 
   0 ISPF PARMS - Specify terminal and user parameters 
1 LINK - Display and control link table
2 DATABASE - Display and control database table
   3 ATTACHED USER - Display and control local users 
   4 REMOTE USER - Display and control remote users 
  5 SDB CONTROL - Control Shadow Mainframe Adapter Server 
  6 TRACE BROWSE - Browse Shadow Mainframe Adapter Server trace log 
  X EXIT - Terminate ISPF/SDB using log and list defaults
```
*Figure 2–5. ISPF/SDF Tutorial Menu*

If your installation has installed MVS/Quick-Ref<sup>1</sup>, you can use the SQL Explain sub-application of the attached users, remote users, and trace browse applications to display explanatory text related to SQL operations.

# <span id="page-25-1"></span><span id="page-25-0"></span>**The Shadow Web Interface (SWI)**

The Shadow Web Interface™ (SWI) is a GUI (Graphical User Interface) that allows you to perform many of the same functions available on the ISPF panels. SWI allows you to use a common Web browser to monitor and control Shadow Mainframe Adapter Server, giving you remote administration. Shadow Web Interface offers the following access and control features:

- Administrative functions over the Web, which include controlling and monitoring for the following:
	- Product
	- − Storage
	- − Databases
	- − CICS
	- − IMS
	- − RRS
	- − TSO
- Control using a product parameter.
- Trace browse support.
- Security features.

<sup>1</sup> MVS/Quick-Ref must be purchased separately. It is a product of Chicago-Soft, Ltd.

### **Supported Web Browsers**

The following Web browsers are supported:

- Netscape Navigator™ v 4.0 or higher
- Microsoft Internet Explorer™ v 4.0 or higher

# <span id="page-26-0"></span>*Preparation*

Before you begin, you will need to perform the following steps:

- 1. Install Shadow Mainframe Adapter Server on the various components for your site. (See the *Shadow Mainframe Adapter Client for ADABAS: Shadow Mainframe Adapter Server Installation and Shadow Interface for ADABAS Installation* documentation for more information.)
- 2. Set the Shadow Mainframe Adapter Server HOSTDOMAIN product parameter to allow cookies to be recognized. There must be a minimum three node name separated by periods. For example:

MKT.NEONSYS.COM

3. **(Optional)** If you want to change the default parameter value (SWICNTL), modify the Shadow Mainframe Adapter Server SWIURLNAME parameter in your SDBxIN00 initialization EXEC and change the value. For example, the default is as follows:

MODIFY PARM NAME (SWIURLNAME) VALUE (SWICNTL)

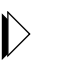

#### *Note:*

The SWIURLNAME (SHADOW WEB INTERFACE URL NAME) parameter activates the Shadow Web Interface. The default value, SWICNTL, is loaded during installation.

- 4. Verify that your browser accepts cookies.
- 5. Specify the URL (and port number) in your browser. For example:

http://domain\_name:portnumber/swicntl

Where swicntl is the value of the SWIURLNAME parameter.

6. Press ENTER.

The login panel shown in [Figure 2–6](#page-27-1) appears.

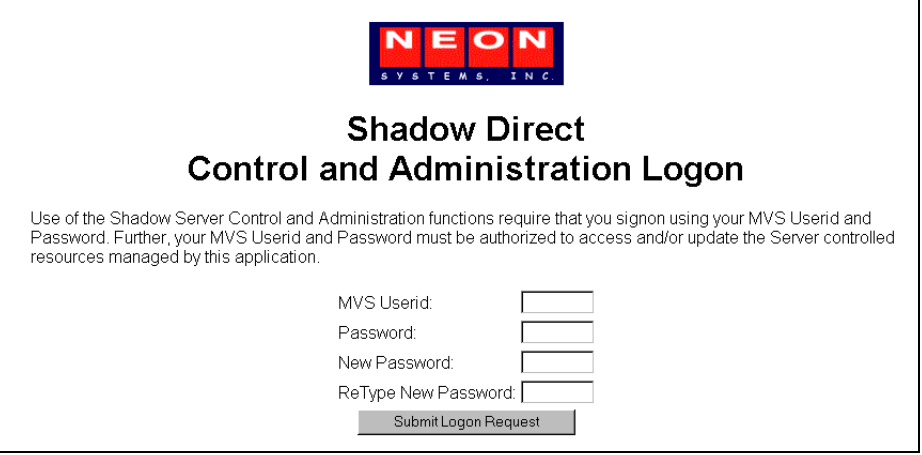

*Figure 2–6. Shadow Web Interface Logon Screen*

# <span id="page-27-1"></span><span id="page-27-0"></span>*Logging On*

Before you can use the interface, you must first logon, as follows:

#### *Note:*  $\triangleright$

You must wait for the entire page to display before entering any information. If you do not, security will not be properly implemented and your userid and password will *not* be sent.

- 1. In the **MVS Userid** field, type your mainframe userid.
- 2. In the **Password** field, type your password.
- 3. Click S**ubmit Logon Request** or press ENTER. The Shadow Web Interface home page shown in [Figure 2–7](#page-28-1) displays.

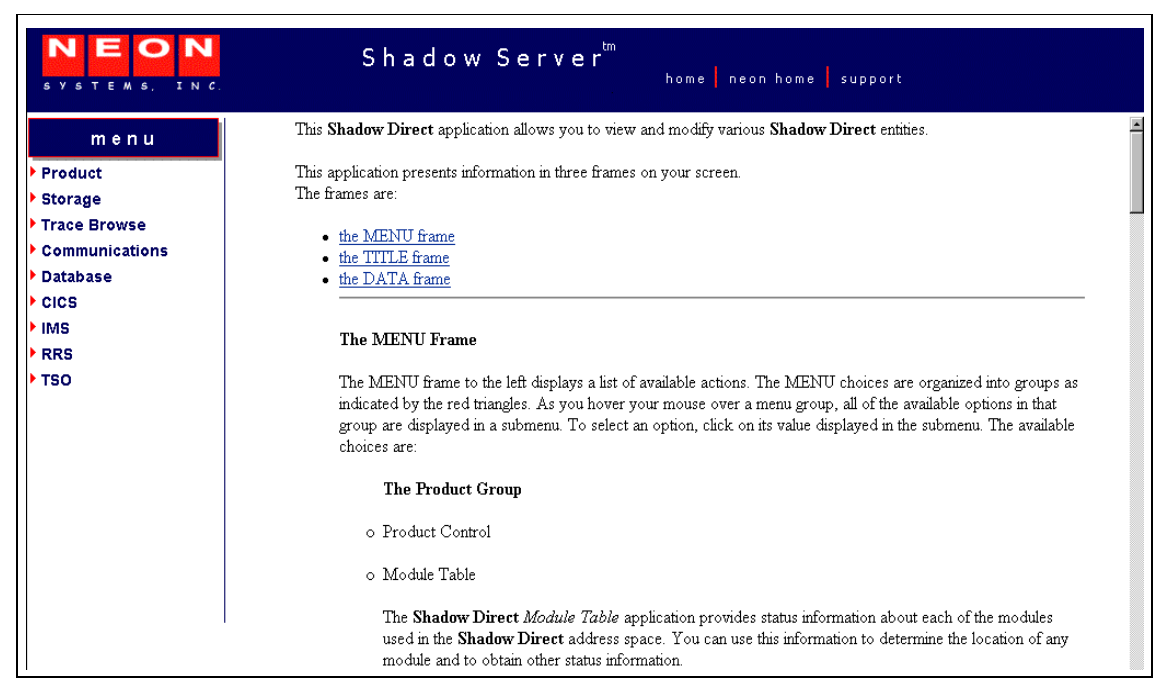

*Figure 2–7. Shadow Web Interface Home Page*

# <span id="page-28-1"></span><span id="page-28-0"></span>*The Home Page*

Information is presented in three frames on your screen:

- The TITLE frame
- The DATA frame
- The MENU frame

### **The TITLE Frame**

The TITLE frame is at the top of your screen. It displays the following:

- The product title.
- **Home:** A link back to the Shadow Web Interface home page.
- **NEON Home:** A link to the home page.
- **Support:** A link to Technical Support.

### **The DATA Frame**

The DATA frame appears on the right side of your screen and displays the application information.

# **The MENU Frame**

The MENU frame, on the left of the screen, displays a list of available actions. The MENU is organized into the following main groups:

- **Product**
- **Storage**
- **Trace Browse**
- Communications
- Database
- CICS
- $INS$
- **RRS**
- **TSO**

#### *Note:*  $\triangleright$

Most of the MENU frame group panels have an ACTION column with links that can be used to gain further information about the row or selected item.

## *Product*

The submenu items listed in [Table 2–2](#page-29-0) are available under the **Product** group.

<span id="page-29-0"></span>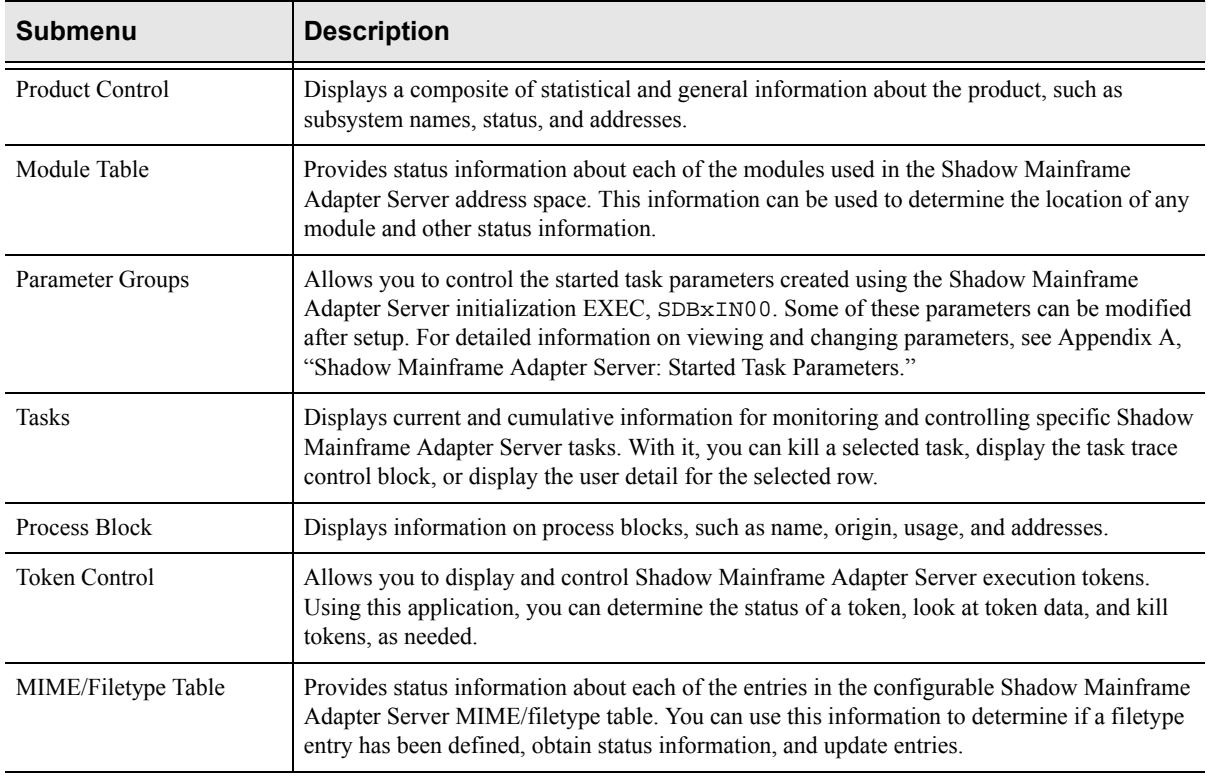

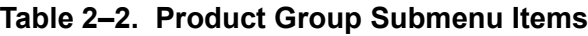

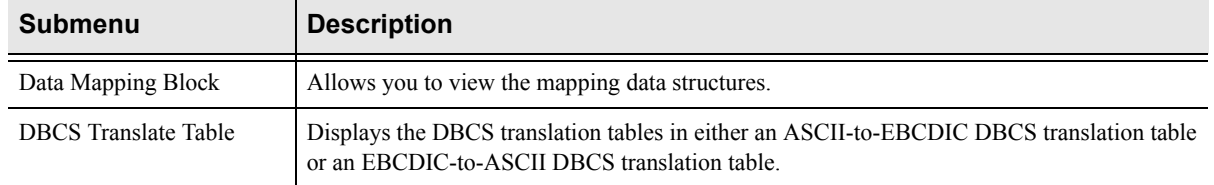

#### **Table 2–2. Product Group Submenu Items (Continued)**

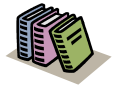

#### *Doc Reference:*

Most of the **Product** group submenu items are documented in detail within [Chapter 3, "Shadow](#page-36-3)  [Mainframe Adapter Server: Control," o](#page-36-3)f this guide.

### *Storage*

The **Storage** option is a virtual storage information application that allows you to see the allocation of private virtual storage in Shadow Mainframe Adapter Server's address space. This includes the following information:

- Who is using the Private and Extended areas.
- Which programs are being run in the Private and Extended areas.

The **Storage** group is designed to help you locate potential problem areas. The submenu items listed in [Table 2–3](#page-30-0) are available under the **Storage** group.

<span id="page-30-0"></span>

| <b>Submenu</b>          | <b>Description</b>                                                                                                    |
|-------------------------|----------------------------------------------------------------------------------------------------|
| Internal Control Blocks | Displays internal product control blocks and storage areas as formatted lists with descriptions<br>and as a hexadecimal dump. You must have z/OS security subsystem READ authorization to<br>the Shadow Mainframe Adapter Server's CONTROLBLOCKS generalized resource rule in<br>order to use this diagnostic function. |
| Pvt Area Stg Display    | Displays the allocation of virtual storage information in the Shadow Mainframe Adapter<br>Server's address space by subpool. This includes the amount of storage used for the<br>following:<br>Allocated: Allocated to a subpool<br>٠<br>Allocated - Free: Used<br>Free: Not used<br>$\bullet$                          |
| Common Area Stg Display | Displays summary information of the allocation of virtual storage for each subpool in the<br>Shadow Mainframe Adapter Server's address space. This includes the amount of storage used<br>for the following:<br>Allocated: Allocated to a subpool<br>Allocated - Free: Used<br>Free: Not used                           |

**Table 2–3. Storage Group Submenu Items**

| Submenu                    | <b>Description</b>                                                                                                    |
|----------------------------|----------------------------------------------------------------------------------------------------|
| <b>TCB Storage Summary</b> | Displays summary information pertaining to the allocation of virtual storage for each TCB in<br>the Shadow Mainframe Adapter Server's address space. This includes the TCB address and<br>the amount of owned storage used for the following:                                                                                                    |
|                            | Allocated: Allocated to a subpool<br>Allocated - Free: Used<br>٠<br>Free: Not used<br>٠                                                                                                    |
| <b>Allocated Storage</b>   | Displays an overview of the allocation of virtual storage in the Shadow Mainframe Adapter<br>Server's address space. The information is displayed by regions in which the address and size<br>of the region is reported. Within each region, the address and size of each block of allocated<br>virtual storage is displayed.                               |
| Virtual Storage            | Displays an overview of both allocated and unallocated virtual storage in the Shadow<br>Mainframe Adapter Server's address space. This information is displayed by regions in which<br>the address and size of the region is reported. Within each region, the address and size of each<br>block of allocated and unallocated virtual storage is displayed. |
| <b>Unallocated Storage</b> | Displays an overview of unallocated virtual storage in the Shadow Mainframe Adapter<br>Server's address space. This information is displayed by regions in which the address and size<br>of the region is reported. Within each region, the address and size of each block of unallocated<br>virtual storage is displayed.                                  |

**Table 2–3. Storage Group Submenu Items (Continued)**

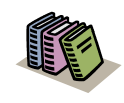

Many of the **Storage** group submenu items are documented in detail within [Chapter 3, "Shadow](#page-36-3)  [Mainframe Adapter Server: Control," o](#page-36-3)f this guide.

### *Trace Browse*

The trace list, which is maintained by the SDB started task, is a record of all communication, WWW, and internal events in message format. The most recent messages are at the bottom of the list and the oldest messages are at the top. The list is implemented as a FIFO buffer, the size of which is an SDB parameter. When the list is full, messages are removed from the top of the buffer to make room for the newer messages at the bottom.

The submenu items listed in [Table 2–4](#page-31-0) are available under the **Trace Browse** group.

<span id="page-31-0"></span>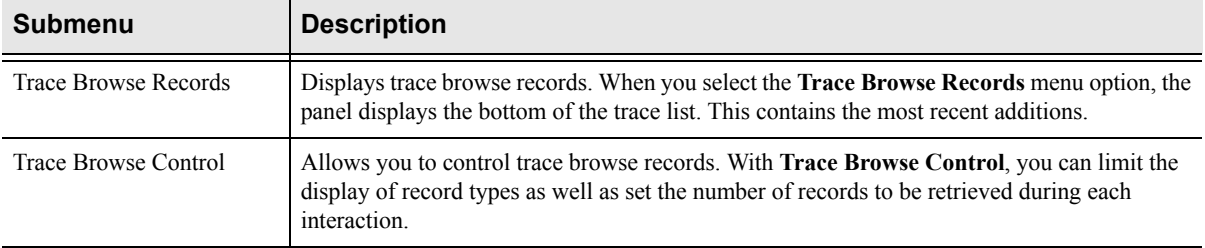

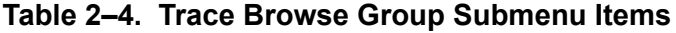

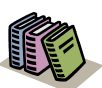

The **Trace Browse** group submenu items are documented in detail within [Chapter 6, "Shadow](#page-96-3)  [Mainframe Adapter Server: Tracing and](#page-96-3)  [Troubleshooting,"](#page-96-3) of this guide.

### *Communications*

The **Communications** group allows you to do the following:

- Display and control the link table.
- Display and modify in-flight transactions (remote users).

The submenu items listed in [Table 2–5](#page-32-0) are available under the **Communications** group.

<span id="page-32-0"></span>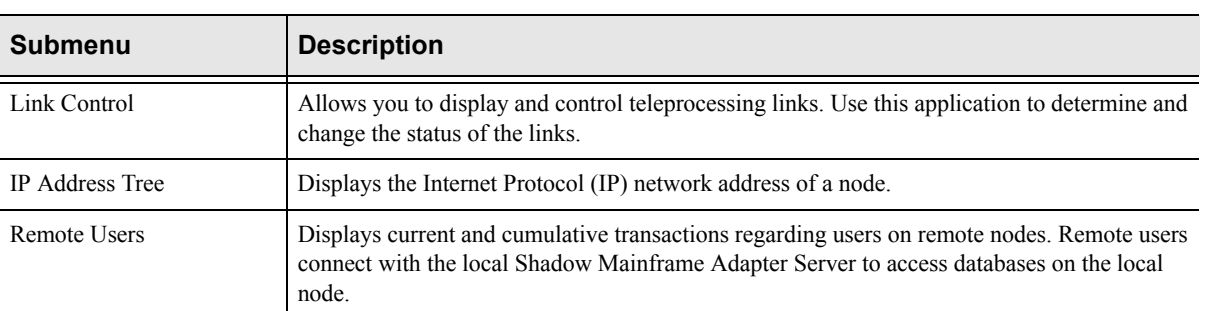

#### **Table 2–5. Communications Group Submenu Items**

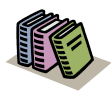

#### *Doc Reference:*

The **Communications** group submenu items are documented in detail within [Chapter 4, "Shadow](#page-78-5)  [Mainframe Adapter Server: Communications,"](#page-78-5) of this guide.

### *Database*

The **Database** group is used to view and modify the Web Server's database table. The submenu item listed in [Table 2–6](#page-32-1) is available under the **Database** group.

<span id="page-32-1"></span>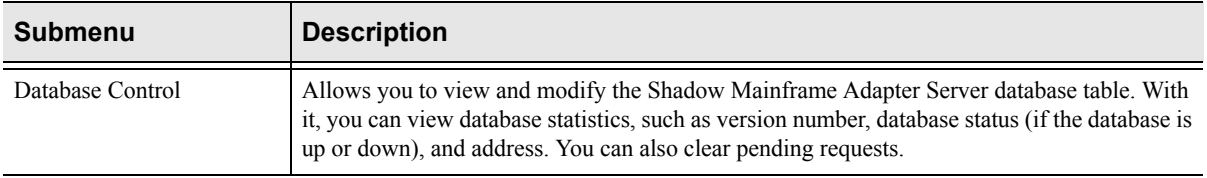

#### **Table 2–6. Database Group Submenu Item**

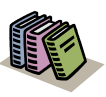

The **Database** group submenu items are documented in detail within [Chapter 5, "Shadow Mainframe Adapter](#page-88-3)  [Server: Database Control,"](#page-88-3) of this guide.

# *CICS*

The **CICS** group is the CICS Control Facility. This group only applies to Shadow Mainframe Adapter Client for CICS/TS users.

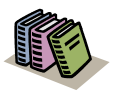

#### *Doc Reference:*

The **CICS** group submenu items are documented in detail in the Shadow Mainframe Adapter Client for CICS/TS documentation.

### *IMS*

The **IMS** group is the IMS Control Facility. This group only applies to users of Shadow Mainframe Adapter Client for IMS/DB and Shadow Mainframe Adapter Client for IMS/TM.

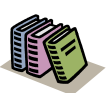

#### *Doc Reference:*

The **IMS** group submenu items are documented in detail in the following:

- Shadow Mainframe Adapter Client for IMS/DB documentation.
- Shadow Mainframe Adapter Client for IMS/TM documentation.

### *RRS*

The **RRS** group monitors Recoverable Resources Services (RRS) This group applies only to users of Shadow Mainframe Adapter Client for DB2, Shadow Mainframe Adapter Client for CICS/TS, Shadow Mainframe Adapter Client for IMS/DB, and Shadow Mainframe Adapter Client for IMS/TM.

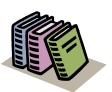

The **RRS** group submenu items are documented in detail in the following:

- Shadow Mainframe Adapter Client for DB2 documentation.
- Shadow Mainframe Adapter Client for CICS/TS documentation.
- Shadow Mainframe Adapter Client for IMS/DB documentation.
- Shadow Mainframe Adapter Client for IMS/TM documentation.

### *TSO*

The submenu item listed in [Table 2–7](#page-34-1) is available under the **TSO** group.

**Table 2–7. TSO Group Submenu Item**

<span id="page-34-1"></span>

| Submenu                                 | <b>Description</b>                                                          |
|-----------------------------------------|-----------------------------------------------------------------------------|
| TSO Mainframe Adapter<br><b>Servers</b> | Displays TSO Mainframe Adapter Server status, job names, and address space. |

# <span id="page-34-0"></span>*Security Features*

The following security features are in Shadow Web Interface:

- **Encrypted userids and passwords.** Both are transmitted and stored in an encrypted format.
- **10 minute time-out.** There is an automatic 10 minute time-out that is invoked if you do not transmit a command via a mouse click. This security measure is active throughout the entire session. The time-out minutes *cannot* be reset.
- **Shadow security.** When you install the Shadow Mainframe Adapter Server, additional security is invoked. Refer to the *Shadow Mainframe Adapter Client for ADABAS: Shadow Mainframe Adapter Server Installation and Shadow Interface for ADABAS Installation* documentation for more information on security options.
# *CHAPTER 3: Shadow Mainframe Adapter Server: Control*

This chapter describes the Control options, a feature of the Shadow Mainframe Adapter Server, the Mainframe Adapter Server component of the Shadow product.

Topics include:

- $\blacksquare$  Overview
- Shadow Mainframe Adapter Server Control Option Menu
	- − Option 1: Setting the ISPF Session Parameters
		- − Option 3: Displaying Control Block Information
	- − Option 4: Displaying Product Statistics
	- − Option 6: Displaying Product Module Information
	- − Option 7: Displaying Product Task Information
	- − Option 11: Displaying RPC Load Module Information
	- − Option 12: Displaying Product Information for Each Shadow Copy in Use
	- − Option 13: Displaying Product Storage Information
	- − Option 19: Displaying National Language Support Tables

# **Overview**

With the Shadow Mainframe Adapter Server Control application, you can view and/or modify vital Shadow product data. This data includes various parameters and other control and statistical information. This application is available through both the Shadow ISPF panels and the Shadow Web Interface™.

# **Shadow Mainframe Adapter Server Control Option Menu**

The main panel of the Shadow Mainframe Adapter Server Control application, the **Shadow Mainframe Adapter Server Control Option Menu**, is shown in [Figure](#page-37-0)   $3-1$ .

|                 |             | Shadow Mainframe Adapter Server Control Option Menu             |
|-----------------|-------------|-----------------------------------------------------------------|
|                 | SDBB        |                                                                 |
|                 | Option $==$ |                                                                 |
|                 |             |                                                                 |
| $\mathbf{1}$    |             | ISPF Session - Display and modify ISPF/SDB session parameters   |
| $\mathcal{L}$   | SDB Task    | - Display and modify SDB main task parameters                   |
| $\mathbf{3}$    | SDB Blocks  | - Display formatted SDB control blocks                          |
| $4\phantom{0}$  | SDB Stats   | - Display SDB product statistics                                |
| $5 -$           | SDB Tokens  | - Display and Control tokens                                    |
| ნ.              | SDB Modules | - Display product module vector table entries                   |
| 7 <sup>7</sup>  | SDB Tasks   | - Display product tasks                                         |
| 9               |             | SDB IP Tree - Display the IP address tree                       |
| 10              |             | SDB Prcs Blks - Display the Cross Memory Process Blocks         |
| 11              | SDB RPC     | - RPC Control Facility                                          |
| 12 <sup>°</sup> |             | SDB Copies - Display information about each copy of the product |
| 13 <sup>7</sup> |             | SDB Storage - Display virtual storage information               |
| 14              |             | SSL Utilities - SSL Key and Certificate Handling Utilities      |
| 15              |             | Trace Archive - Trace Browse Archive Facility                   |
| 17              | SDB Group   | - Display all remote users in a group                           |

<span id="page-37-0"></span>*Figure 3–1. Shadow Mainframe Adapter Server Control Option Menu*

More information about each of the Shadow Mainframe Adapter Server Control application options can be found as indicated in [Table 3–1.](#page-37-1)

#### <span id="page-37-1"></span>**Table 3–1. Shadow Mainframe Adapter Server Control Application -- Finding More Information**

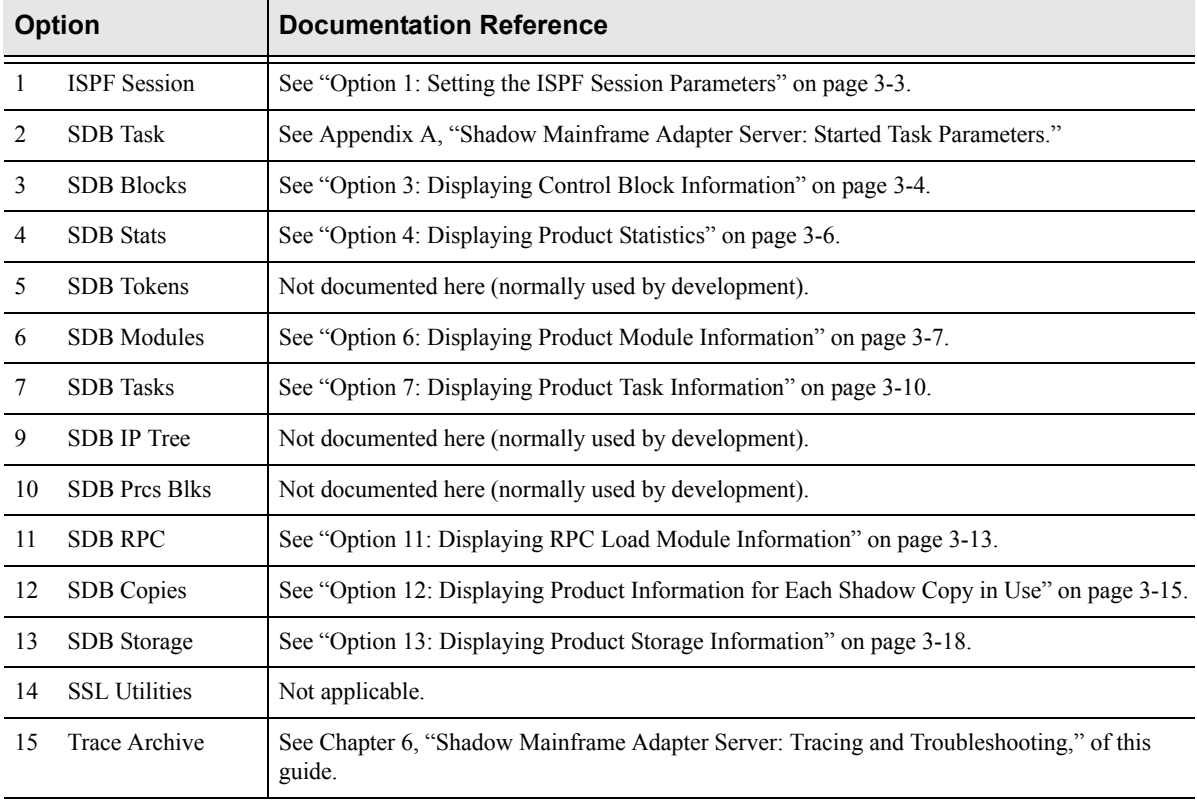

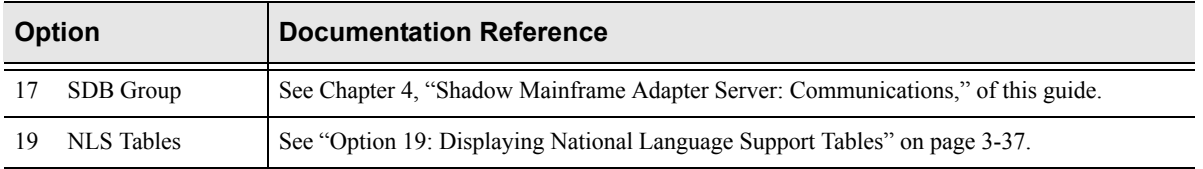

#### **Table 3–1. Shadow Mainframe Adapter Server Control Application -- Finding More Information (Continued)**

# <span id="page-38-0"></span>*Option 1: Setting the ISPF Session Parameters*

Option 1 of the **Shadow Mainframe Adapter Server Control Option Menu** is used to identify the subsystem name that will be associated with your ISPF session. The settings are saved in the current user's profile variable pool under the ISPF application.

This option is only available through the Shadow ISPF panels.

### **Changing the Subsystem Information**

- 1. From the **Shadow Mainframe Adapter Server Control Option Menu**, select Option 1, ISPF Session.
- 2. Press ENTER. The system displays the **Shadow Mainframe Adapter Server ISPF Session Parameters** panel shown in [Figure 3–2.](#page-38-1)

------------------- Shadow Mainframe Adapter Server ISPF Session Parameters -------------  $COMMAND == =$ 

#### <span id="page-38-1"></span>*Figure 3–2. Shadow Mainframe Adapter Server ISPF Session Parameters*

3. If you are changing the name of the subsystem, type the new name over the old name that is displayed.

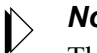

#### *Note:*

The subsystem name is specific to the TSO user who is using this ISPF session. Any changes made to the data on this panel will affect only the TSO user's session.

Most systems will only run one copy of Shadow Mainframe Adapter Server. The default subsystem name is SDBB.

- 4. Press ENTER to save the subsystem name.
- 5. Use the **END** command (or F3 key) to return to the previous panel when you are satisfied with the values.

# <span id="page-39-0"></span>*Option 3: Displaying Control Block Information*

The Shadow Mainframe Adapter Server Control Block application displays the current contents of critical product controls. The information is formatted to show individual fields and is followed by a hexadecimal dump of the control block controls. Although these displays were intended primarily for Customer Support personnel, system administrators may find this application helpful in some of their work.

This application is view-only and is available through the Shadow ISPF panels and the Shadow Web Interface.

### **Available Commands**

The Shadow Mainframe Adapter Server Control Block application supports all four scrolling commands (**UP**, **DOWN**, **LEFT**, **RIGHT**) and their PF key equivalents or scroll bar equivalents. It also supports the primary **SORT** and **LOCATE** commands.

In addition, the ISPF and Shadow Web Interface applications support the control block commands shown in [Table 3–2.](#page-39-1)

<span id="page-39-1"></span>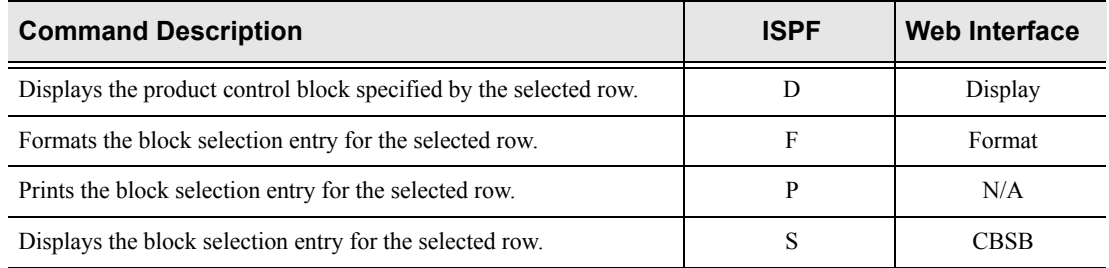

#### **Table 3–2. Control Block Commands**

To use control block commands, do one of the following:

- **ISPF panels:** Type the command to the left of the line and press ENTER.
- **Shadow Web Interface:** Click on the selected command.

### **Column Names**

[Table 3–3](#page-39-2) provides a description for each column name on the ISPF panels as well as the Shadow Web Interface. Sort names are provided for users of the ISPF panels.

<span id="page-39-2"></span>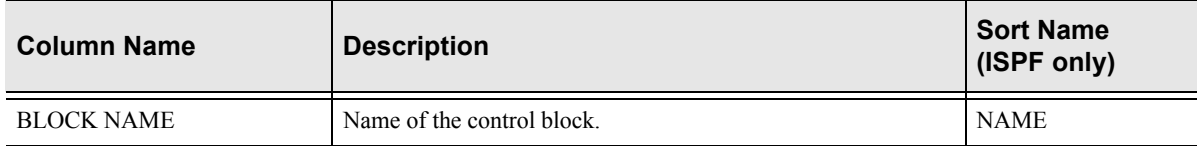

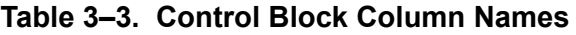

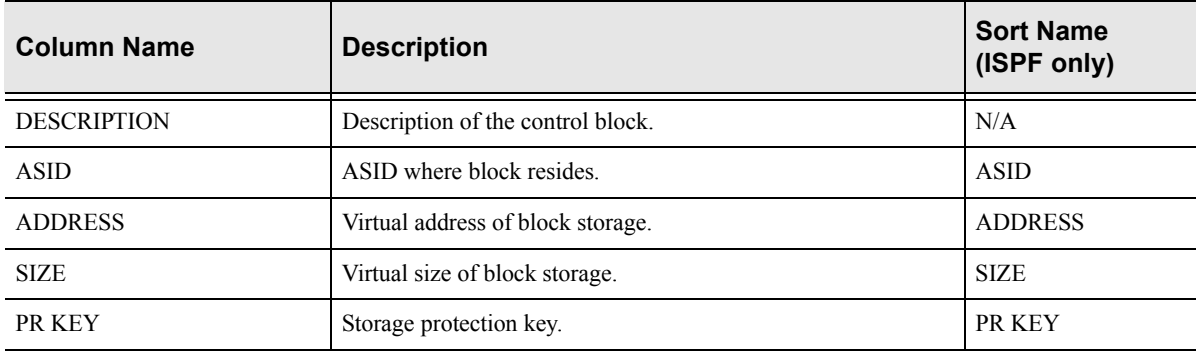

#### **Table 3–3. Control Block Column Names (Continued)**

### **Invoking the Control Block Application**

### *ISPF Panel Users*

To start the Shadow Mainframe Adapter Server Control Block application, do the following:

- 1. From the **Shadow Mainframe Adapter Server Control Option Menu**, select Option 3, SDB Blocks.
- 2. Press ENTER. The system displays the control block display panel shown in [Figure 3–3.](#page-40-0)

|                  | ----------------- Shadow Mainframe Adapter Server Internal C |      |          |            |                |                   |  |
|------------------|--------------------------------------------------------------|------|----------|------------|----------------|-------------------|--|
| ROW 1 OF 20      |                                                              |      |          |            |                |                   |  |
| $COMMAND == = >$ |                                                              |      |          |            |                | $SCROLL ==-> PAG$ |  |
|                  | Line Commands: D Display F Format P Print CB S Show CB       |      |          |            |                |                   |  |
|                  |                                                              |      |          |            |                |                   |  |
|                  | Block Control Block<br>ASID                                  |      | Virtual  | Storage Pr |                |                   |  |
| Name             | Description                                                  |      | Address  | Length     | Ky             | Note              |  |
|                  | BOST Active Browse Status Block 03BF                         |      | 0E866000 | 00000800   | 80             |                   |  |
|                  | CICO CICS Control Area                                       | 03BF | 00006000 | 00002000   | 80             |                   |  |
| CIEC             | EXCI Control Area                                            | 03BF | 0E4BB000 | 00001000   | 80             |                   |  |
| CMAS             | Product ASVT block                                           | 03BF | 7F38A000 | 00002A40   | 80             |                   |  |
| IMCO             | IMS Control Area                                             | 03BF | 00008000 | 00001000   | 80             |                   |  |
| MQCO             | IBM/MQ Control Area                                          | 03BF | 0E4BC000 | 00001000   | 80             |                   |  |
| OPCK             | Execution Checklist                                          | 03BF | 0DD58000 | 00000238   | 0 <sub>0</sub> |                   |  |
| OPML             | Message Lookup Table                                         | 03BF | 7F703000 | 000110E8   | 40             |                   |  |
| OPMS             | Product Master Block                                         | 03BF | 0BE9C000 | 00009000   | 40             |                   |  |
| OPPA             | Product Parameter Table                                      | 03BF | 0E201000 | 00020DD8   | 0 <sub>0</sub> |                   |  |
| OPPM             | Permanent Data Area                                          | 03BF | 0C662000 | 00001000   | 40             |                   |  |
| OPPT             | Protected Data Area                                          | 03BF | 7F398000 | 00001000   | 40             |                   |  |
| OPVT             | Module Address Vector Table                                  | 03BF | 7F715000 | 000064F0   | 40             |                   |  |
| OPWK             | System Work Area                                             | 03BF | 7F723000 | 00004000   | 80             |                   |  |
| RLCI             | Compiler Interpretor Table                                   | 03BF | 1592C000 | 00000100   | 88             |                   |  |
| RRCO             | RRS Control Area                                             | 03BF | 0E4BE000 | 00001000   | 80             |                   |  |
| RXWS             | GLVEVENT. Work Space                                         | 03BF | 154AC000 | 00000100   | 80             |                   |  |
| RXWS             | GLOBAL. Work Space                                           | 03BF | 1536A000 | 00000100   | 80             |                   |  |
| VSSD             | VSSD Storage Detail                                          | 03BF | 7F399000 | 00001030   | 80             |                   |  |
| WMCB             | WLM Control Block                                            | 03BF | 0E4BD000 | 00001000   | 80             |                   |  |

<span id="page-40-0"></span>*Figure 3–3. Shadow Mainframe Adapter Server ISPF Control Block Display*

3. Use the available line commands in [Table 3–2 on page 3-4](#page-39-1) to perform the appropriate function(s).

### *Shadow Web Interface Users*

To start the Shadow Mainframe Adapter Server Control Block application:

1. From the main menu, select **Storage** →**Internal Control Blocks**. The system displays the **Internal Control Blocks** screen, as shown in [Figure 3–4.](#page-41-1)

| NEON<br>SYSTEMS, INC.                                              |                             |                   | Shadow Server <sup>tm</sup>    |      | home neon home support    |             |                                 |
|--------------------------------------------------------------------|-----------------------------|-------------------|--------------------------------|------|---------------------------|-------------|---------------------------------|
| menu                                                               |                             |                   | <b>Internal Control Blocks</b> |      |                           |             |                                 |
| Product                                                            | <b>Actions</b>              | <b>Block Name</b> | Description                    |      |                           |             | ASID Address Length Protect Key |
| ≽ Std<br><b>Internal Control Blocks</b>                            | Display, Format, CBSB BOST  |                   | Active Browse Status Block     | 005B | IOE735000  I00000800  I80 |             |                                 |
| Put Area Stg Display<br>Tra<br>Common Area Stg Display             | Display, Format, CBSB CICO  |                   | CICS Control Area              | 005B | 00006000                  | 00002000 80 |                                 |
| ⊁ Col<br><b>TCB Storage Summary</b>                                | Display, Format, CBSB CIEC  |                   | EXCI Control Area              | 005B | 0E3A5000   00001000   80  |             |                                 |
| Dal<br><b>Allocated Storage</b>                                    | Display, Format, CBSB CMAS  |                   | Product ASVT block             | 005B | 7F38C000                  | 00002A40 80 |                                 |
| <b>Virtual Storage</b><br><b>CIO</b><br><b>Unallocated Storage</b> | Display, Format, CBSB   MCO |                   | <b>IMS Control Area</b>        | 005B | 00008000                  | 00001000 80 |                                 |
| тмЬ                                                                | Display, Format, CBSB MQCO  |                   | IBM/MQ Control Area            | 005B | 0E3A6000                  | 00001000 80 |                                 |
| <b>RRS</b>                                                         | Display, Format, CBSB OPCK  |                   | <b>Execution Checklist</b>     | 005B | ODC56000 000000238 00     |             |                                 |
| ⊁ TSO                                                              | Display, Format, CBSB OPML  |                   | Message Lookup Table           | 005B | 7F705000                  | 00010F20 40 |                                 |
|                                                                    | Display, Format, CBSB OPMS  |                   | Product Master Block           | 005B | 0C7C3000   00009000   40  |             |                                 |
|                                                                    | Display, Format, CBSB OPPA  |                   | Product Parameter Table        | 005B | l0E0EF000 ll00020780 ll00 |             |                                 |
|                                                                    | Display, Format, CBSB OPPM  |                   | Permanent Data Area            | 005B | 0C790000                  | 00001000 40 |                                 |
|                                                                    | Display, Format, CBSB OPPT  |                   | Protected Data Area            | 005B | 7F39A000 100001000 140    |             |                                 |
|                                                                    | Display, Format, CBSB OPVT  |                   | Module Address Vector Table    | 005B | 7F716000                  | 000064F0 40 |                                 |
|                                                                    | Display, Format, CBSB OPWK  |                   | System Work Area               | 005B | 7F724000                  | 00004000 80 |                                 |
|                                                                    | Display, Format, CBSB RLCI  |                   | Compiler Interpretor Table     | 005B | 154BB000                  | 00000100 88 |                                 |
|                                                                    | Display, Format, CBSB RRCO  |                   | RRS Control Area               | 005B | 0E3A8000   00001000   80  |             |                                 |
|                                                                    | Display, Format, CBSB RXWS  |                   | GLVEVENT. Work Space           | 005B | 1537D000                  | 00000100 80 |                                 |
|                                                                    | Display, Format, CBSB RXWS  |                   | GLOBAL. Work Space             | 005B | 15239000                  | 00000100 80 |                                 |
|                                                                    | Display, Format, CBSB VSSD  |                   | VSSD Storage Detail            | 005B | 7F39B000                  | 00001030 80 |                                 |
|                                                                    | Display, Format, CBSB WMCB  |                   | <b>WLM Control Block</b>       | 005B | 0E3A7000 00001000 80      |             |                                 |

*Figure 3–4. Shadow Web Interface Control Block Display*

2. Use the available action commands in [Table 3–2 on page 3-4](#page-39-1) to perform the appropriate function(s).

# <span id="page-41-1"></span><span id="page-41-0"></span>*Option 4: Displaying Product Statistics*

The Shadow Mainframe Adapter Server Statistics application displays a scrollable list of product statistics. These statistics, when interpreted correctly, provide useful insight into the current state of the product. From time to time, this display will be instrumental in diagnosing certain system problems.

This application is view-only and is available only through the Shadow ISPF panels.

### **Available Commands**

The Shadow Mainframe Adapter Server Statistics application supports all four scrolling commands (**UP**, **DOWN**, **LEFT**, **RIGHT**) and their PF key equivalents or scroll bar equivalents. It also supports the **FIND** and **SCROLL MAX** commands.

### **Invoking the Statistics Application**

### *ISPF Panel Users*

To start the Shadow Mainframe Adapter Server Statistics application:

- 1. From the **Shadow Mainframe Adapter Server Control Option Menu**, select Option 4, SDB Stats.
- 2. Press ENTER. The system displays the **SDB Product Statistics** panel shown in [Figure 3–5](#page-42-1).

| BROWSE -- SDB PRODUCT STATISTICS ----------------- Line 00000000 Col 001 05 |              |                   |  |  |
|-----------------------------------------------------------------------------|--------------|-------------------|--|--|
| Command $==$                                                                |              | $Scroll ==-> PAG$ |  |  |
| NUMBER PROCESS BLOCKS IN USE                                                | $\mathbf{1}$ |                   |  |  |
| NUMBER OF ATTACHED SUBTASKS                                                 | 3            |                   |  |  |
| EARLY EOT EXIT COUNT                                                        | 3184         |                   |  |  |
| OTHER SUBSYSTEM EXIT COUNT                                                  | $\cap$       |                   |  |  |
| END OF MEMORY EXIT COUNT                                                    | 57           |                   |  |  |
| CURRENT ABEND SCORE                                                         | 1            |                   |  |  |
| CURRENT ABEND COUNT                                                         | 1            |                   |  |  |
| SUPPRESSED ABEND COUNT                                                      | $\Omega$     |                   |  |  |
| CURRENT LOGREC SCORE                                                        | $\Omega$     |                   |  |  |
| CURRENT LOGREC COUNT                                                        | $\Omega$     |                   |  |  |
| SUPPRESSED LOGREC COUNT                                                     | $\Omega$     |                   |  |  |
| CUR EXPECTED ABEND SCORE                                                    | $\Omega$     |                   |  |  |
| CURRENT EXPECTED ABENDS                                                     | $\Omega$     |                   |  |  |
| SUPPRESSED EXPECTED ABENDS                                                  | <sup>0</sup> |                   |  |  |
| TOTAL PC PROC BLKS USED                                                     | 4692         |                   |  |  |
| PC PROC BLKS INUSE                                                          | 0            |                   |  |  |
| PC PROC BLK RECAPTURES                                                      | $\Omega$     |                   |  |  |
| PC PROC BLK HIGH WATER COUNT                                                | 3            |                   |  |  |
| TOTAL ES PROC BLKS USED                                                     | $\Omega$     |                   |  |  |
| ES PROC BLKS INUSE                                                          | O            |                   |  |  |
| ES PROC BLK RECAPTURES                                                      | O            |                   |  |  |
| ES PROC BLK ALOC FAIL COUNT                                                 | U            |                   |  |  |
| ES PROC BLK HIGH WATER COUNT                                                | O            |                   |  |  |
| DYN PROC BLOCK ALLOC COUNT                                                  | O            |                   |  |  |
| DYN PROC BLOCK ALLOC FAILED                                                 | 0            |                   |  |  |

*Figure 3–5. Shadow ISPF Product Statistics*

# <span id="page-42-1"></span><span id="page-42-0"></span>*Option 6: Displaying Product Module Information*

The Shadow Mainframe Adapter Server Modules application provides status information about each of the modules used in the Shadow Mainframe Adapter Server address space. You can use this information to determine the location of a specific module or to obtain status information about a module, such as module name, address, and size.

This application is view-only and is available through the Shadow ISPF panels and the Shadow Web Interface.

### **Available Commands**

The Shadow Mainframe Adapter Server Modules application supports all four scrolling commands (**UP**, **DOWN**, **LEFT**, **RIGHT**) and their PF key equivalents or scroll bar equivalents. It also supports the primary **SORT** and **LOCATE** commands.

In addition, the ISPF and Shadow Web Interface applications support the product module commands shown in [Table 3–4](#page-43-0).

<span id="page-43-0"></span>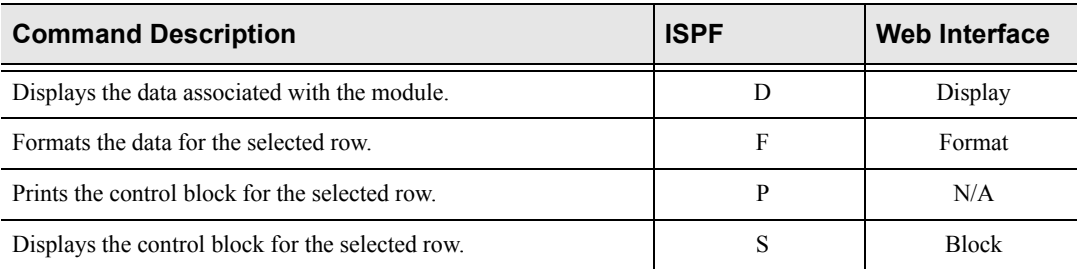

#### **Table 3–4. Product Module Commands**

To use product module commands, do one of the following:

- **ISPF panels:** Type the command to the left of the line and press ENTER.
- **Shadow Web Interface:** Click on the selected command.

### **Column Names**

[Table 3–5](#page-43-1) provides a description for each column name on the ISPF panels as well as the Shadow Web Interface screen. Sort names are provided for users of the ISPF panels.

<span id="page-43-1"></span>

| <b>Column Name</b>      | <b>Description</b>                 | <b>Sort Name</b><br>(ISPF only) |
|-------------------------|------------------------------------|---------------------------------|
| MODULE NAME             | The name of the product module.    | <b>NAME</b>                     |
| <b>MODULE ADDRESS</b>   | The address of the product module. | <b>ADDRESS</b>                  |
| <b>ORIGINAL ADDRESS</b> | The original module address.       | <b>ORIGINAL</b>                 |
| <b>MODULE SIZE</b>      | Product module size.               | <b>SIZE</b>                     |
| <b>COMPILE DATE</b>     | Module compile date.               | <b>DATE</b>                     |
| <b>COMPILE TIME</b>     | Module compile time.               | TIME                            |
| <b>USER SIZE</b>        | User area size.                    | <b>USER</b>                     |
| PRIMARY USAGE           | High primary stack usage.          | <b>PRIMARY</b>                  |
| <b>ERROR USAGE</b>      | High error stack usage.            | <b>ERROR</b>                    |

**Table 3–5. Product Module Column Names**

### **Invoking Shadow Modules**

### *ISPF Panel Users*

To start the Shadow Mainframe Adapter Server Modules application:

- 1. From the **Shadow Mainframe Adapter Server Control Option Menu**, select Option 6, SDB Modules.
- 2. Press ENTER. The system displays the **Shadow Mainframe Adapter Server Module Table** panel shown in [Figure 3–6.](#page-44-0)

```
------------------------- Shadow Mainframe Adapter Server Module Table ---- 
1 ROW 1 OF 306
COMMAND ===> SCROLL ===> PAG
  Line Commands: D Display Data F Format P Print CB S Show CB 
  MODULE MODULE ORIGINAL MODULE 
  NAME ADDRESS ADDRESS SIZE NOTE 
  OPABMG 0DC6E000 0DC6E000 00000D38 
  OPACDA 0DC6F000 0DC6F000 000168A0 
  OPADBRFE 0DC86000 0DC86000 00002D38 
  OPADMG 0DC89000 0DC89000 00000318 
  OPADTP 0DC8A000 0DC8A000 0002A408 
  OPALCB 0DCB5000 0DCB5000 00000188 
  OPAMMG 0DCB6000 0DCB6000 00001238 
  OPAMTP 0DCB8000 0DCB8000 000066A8 
  OPAOEX 0DCCC000 0DCCC000 00006820 
  OPAOPR 0DCD3000 0DCD3000 000073B0 
  OPAORLMG 0DCDB000 0DCDB000 00017E10 
  OPAPFCH 0C2F5000 0DCBF000 00000580 
  OPAPFM 0DCC0000 0DCC0000 00000490 
  OPAPMG 0DCC1000 0DCC1000 00004B18 
  OPARRU 0DCC6000 0DCC6000 00005F58 
  OPASMF 0DCF3000 0DCF3000 00007A98 
  OPATMD 0DCFB000 0DCFB000 00001338
```
*Figure 3–6. Shadow ISPF Product Module* 

<span id="page-44-0"></span>There are three panels that comprise the Shadow Modules application. Use the **LEFT** and **RIGHT** scroll commands (or PF keys) to shift between them.

3. Use the available line commands in [Table 3–4 on page 3-8](#page-43-0) to perform the appropriate function(s).

### *Shadow Web Interface Users*

To start the Shadow Mainframe Adapter Server Modules application:

1. From the main menu, select **Product** →**Module Table**. The system displays the **Module Table** screen, as shown in [Figure 3–7.](#page-45-1)

| E<br>SYSTEMS,<br>INC.                       |                      | Shadow Server<br>neon home<br>support<br>home |                   |                             |                |                            |                            |                      |                                  |                                |  |
|---------------------------------------------|----------------------|-----------------------------------------------|-------------------|-----------------------------|----------------|----------------------------|----------------------------|----------------------|----------------------------------|--------------------------------|--|
| menu                                        | <b>Module Table</b>  |                                               |                   |                             |                |                            |                            |                      |                                  |                                |  |
| Product<br><b>Storage</b><br>▶ Trace Browse | Actions              | Module<br>Name                                | Module<br>Address | Original<br>Load<br>Address | Module<br>Size | Module<br>Assembly<br>Date | Module<br>Assemblv<br>Time | User<br>Area<br>Size | Primary<br><b>Stack</b><br>Usage | Error<br><b>Stack</b><br>Usage |  |
| <b>Communications</b>                       | Format, Block OPABMG |                                               | <b>ODB6E000</b>   | 0DB6E000                    |                | 00000038 2000/10/07        | 15:08                      | 00000498             | 00000000                         | 00000000                       |  |
| <b>Database</b>                             | Format, Block OPACDA |                                               | 0DB6F000          | 0DB6F000                    |                | 000168E0 2000/12/01        | 11:10                      | 00010FB8             | 00000000                         | 00000000                       |  |
| <b>CICS</b>                                 |                      | Format, Block OPADBRFE                        | 0DB86000          | 0DB86000                    |                | 00002960 2000/12/05        | 14:36                      | 00000148             | 00000000                         | 00000000                       |  |
| IMS                                         | Format, Block OPADMG |                                               | 0DB89000          | 0DB89000                    |                | 00000318 2000/10/07        | 15:09                      | 00000490             | 00000000                         | 00000000                       |  |
| <b>RRS</b>                                  | Format, Block OPADTP |                                               | 0DB8A000          | 0DB8A000                    |                | 00029D90 2000/11/17        | 11:15                      | 00002D08             | 00000000                         | 00000000                       |  |
| ⊁ TSO                                       | Format, Block OPALCB |                                               | ODBB4000          | 0DBB4000                    |                | 00000188 2000/10/07        | 15:10                      | 00000150             | 00000000                         | 00000000                       |  |
|                                             | Format, Block OPAMMG |                                               | ODBB5000          | 0DBB5000                    |                | 00001238 2000/10/07        | 15:11                      | 00000198             | 00000000                         | 00000000                       |  |
|                                             | Format, Block OPAMTP |                                               | ODBB7000          | 0DBB7000                    |                | 000066A8 2000/12/13        | 17:35                      | 00010EC0             | 00000000                         | 00000000                       |  |

<span id="page-45-1"></span>*Figure 3–7. Shadow Web Interface Product Module*

Use the vertical and horizontal scrollbars to navigate this screen.

2. Use the available action commands in [Table 3–3 on page 3-5](#page-40-0) to perform the appropriate function(s).

# <span id="page-45-0"></span>*Option 7: Displaying Product Task Information*

The Shadow Mainframe Adapter Server Tasks application provides current and cumulative information about Shadow Mainframe Adapter Server tasks.

This application is available through the Shadow ISPF panels and the Shadow Web Interface

### **Available Commands**

The Shadow Mainframe Adapter Server Tasks application supports all four scrolling commands (**UP**, **DOWN**, **LEFT**, **RIGHT**) and their PF key equivalents or scroll bar equivalents. It also supports the primary **SORT** and **LOCATE** commands.

In addition, the ISPF and Shadow Web Interface applications support the product task commands shown in [Table 3–6](#page-46-0).

<span id="page-46-0"></span>

| <b>Command Description</b>                                | <b>ISPF</b> | <b>Web Interface</b> |
|-----------------------------------------------------------|-------------|----------------------|
| Cancels the thread.                                       | C           | Cancel               |
| Formats the information for the selected row.             | F           | Format               |
| Kills the selected task.                                  | K           | Kill                 |
| Displays the control block for the selected row.          | S           | <b>Block</b>         |
| Displays an SQL trace for the selected task.              | T           | <b>SQL</b>           |
| Displays user detail for the selected row.                | U           | User                 |
| Prints the associated control block for the selected row. | P           | N/A                  |

**Table 3–6. Product Task Commands**

To use product task commands, perform one of the following:

- **ISPF panels:** Type the command to the left of the line and press ENTER.
- **Shadow Web Interface:** Click on the selected command.

### **Column Names**

[Table 3–7](#page-46-1) provides a description for each column name on the ISPF panels as well as the Shadow Web Interface screen. Sort names are provided for users of the ISPF panels.

<span id="page-46-1"></span>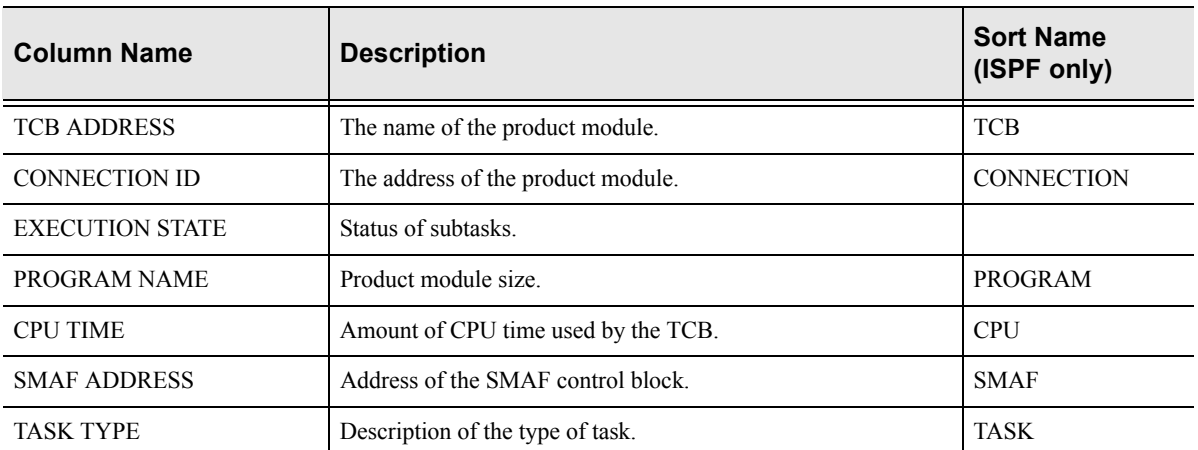

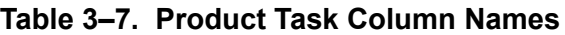

## **Invoking the Tasks Application**

### *ISPF Panel Users*

To start the Shadow Mainframe Adapter Server Tasks application:

- 1. From the **Shadow Mainframe Adapter Server Control Option Menu**, select Option 7, SDB Tasks.
- 2. Press ENTER. The system displays the **Shadow Mainframe Adapter Server Tasks** panel shown in [Figure 3–8](#page-47-0).

```
------------------------- Shadow Mainframe Adapter Server Tasks ----------|:
1 ROW 1 OF 18
\begin{minipage}{.4\linewidth} \texttt{CCOMMAND} =& \texttt{==}> \texttt{PAGE} \end{minipage}Line Commands: C Cancel Thread F Format K Kill Task P Print CB S Show CI
                T SQL Trace U User Detail 
 TCB CONNECTION EXECUTION PROGRAM CPU<br>ADDRESS ID STATE NAME TIME
 ADDRESS ID STATE NAME TIME NOTE 
 0080F5F8 0015F686 Running OPDBTP 010.992S 
 00815240 0015F607 Running OPCKLM 006.626S 
 00815960 0015F606 Running SEFFULL 001.342S 
  008D0870 0015F605 Running OPMALG 001.128S 
  008F6030 0015F600 Running TRACE 000.608S 
  008D1790 0015F602 Running OPIMSR 000.202S 
  008F6898 0015F5FF Running OPINAS 000.175S 
  0080AE88 0015F67D Running OPDBTP 000.168S 
  008D0B00 0015F604 Running OPRRRM 000.167S 
  008D1338 0015F603 Running GLVA 000.158S 
 008733C8 0015F601 Running OPCIEC 000.148S 
 0080D788 0015F617 Running OPDBTP 000.081S 
  0080F438 0015F60F Running OPMAOT 000.074S 
 00800AC8 0015F679 Running OPDBTP 000.054S 
 0080D288 0015F608 Running OPMAEC 000.012S 
  0080DA60 0015F60B Running OPMAEC 000.008S 
  0080DCF0 0015F60A Running OPMAEC 000.008S
```
*Figure 3–8. Shadow ISPF Product Tasks*

<span id="page-47-0"></span>There are two panels that comprise the Shadow Mainframe Adapter Server Tasks application. Use the **LEFT** and **RIGHT** scroll commands (or PF keys) to shift between them.

3. Use the available line commands in [Table 3–6 on page 3-11](#page-46-0) to perform the appropriate function(s).

### *Shadow Web Interface Users*

To start the Shadow Mainframe Adapter Server Tasks application:

1. From the main menu, select **Product** →**Tasks**. The system displays the **Tasks** screen, as shown in [Figure 3–9](#page-48-1).

| ∍<br>SYSTEMS,<br>INC.                 | Shadow Server<br>home neon home support    |                |                                           |         |               |                   |                        |                               |  |  |  |
|---------------------------------------|--------------------------------------------|----------------|-------------------------------------------|---------|---------------|-------------------|------------------------|-------------------------------|--|--|--|
| menu                                  |                                            | Tasks          |                                           |         |               |                   |                        |                               |  |  |  |
| <b>Product</b><br><b>Storage</b>      | Actions                                    | TCB<br>Address | <b>Connection Execution Program</b><br>ID | State   | Name          | CPU<br>Time       | <b>SMAF</b><br>Address | <b>Task Type</b>              |  |  |  |
| Trace Browse<br><b>Communications</b> | Cancel, Format, Kill, Display<br>SQL, User | 008D1650       | 00135006                                  | Running | <b>OPCKLM</b> | 070.593S 7E380660 |                        | Check CPU/Wait Limits Subtask |  |  |  |
| <b>Database</b>                       | Cancel, Format, Kill, Display<br>SQL, User | 008D1330       | 00135004                                  | Running | <b>OPMALG</b> |                   | 009.345S 7E38C028      | Main Product Logging Task     |  |  |  |
| <b>CICS</b><br>lMS                    | Cancel, Format, Kill, Display<br>SQL, User | 008D1A80       | 00135002                                  | Running | <b>OPIMSR</b> |                   | 002.186S 7E3BF520      | <b>IMS CCTL Server Task</b>   |  |  |  |
| <b>RRS</b>                            | Cancel, Format, Kill, Display<br>SQL, User | 008E9210       | 00000002                                  | Running | TRACE         |                   | 001.908S 7F72C0B8      | Main Product Subtask          |  |  |  |
| $\triangleright$ TSO                  | Cancel Format Kill Display<br>SQL, User    | 00819120       | 00135003                                  | Running | <b>GLVA</b>   |                   | 001.759S 7E3BF120      | Main Product Subtask          |  |  |  |
|                                       | Cancel, Format, Kill, Display<br>SQL, User | 00873590       | 00135001                                  | Runnina | <b>OPCIEC</b> |                   | 001.481S 7F3863B8      | ICICS EXCI Controller Task    |  |  |  |

<span id="page-48-1"></span>*Figure 3–9. Shadow Web Interface Product Tasks*

Use the vertical and horizontal scrollbars to navigate this screen.

2. Use the available action commands in [Table 3–6 on page 3-11](#page-46-0) to perform the appropriate function(s).

# <span id="page-48-0"></span>*Option 11: Displaying RPC Load Module Information*

With the Shadow Mainframe Adapter Server RPC Load Module application, you can display or refresh the RPC load modules that are loaded in the Shadow Mainframe Adapter Server address space.

This application is view-only and is available through the Shadow ISPF panels and the Shadow Web Interface.

### **Available Commands**

The Shadow Mainframe Adapter Server RPC Load Module application supports all four scrolling commands (**UP**, **DOWN**, **LEFT**, **RIGHT**) and their PF key equivalents or scroll bar equivalents. It also supports the primary **SORT** and **LOCATE** commands.

In addition, the ISPF and Shadow Web Interface applications support the RPC load module commands shown in [Table 3–8](#page-48-2).

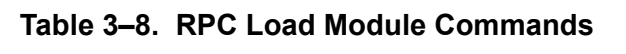

<span id="page-48-2"></span>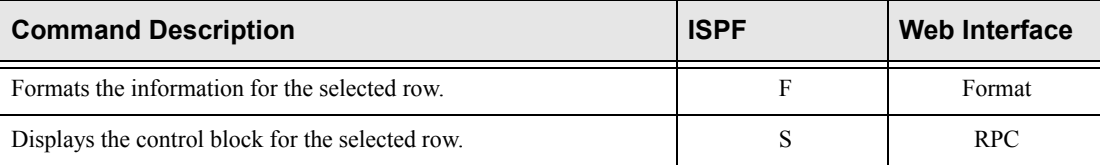

To use the load module commands, do one of the following:

**ISPF panels:** Type the command to the left of the line and press ENTER.

**Shadow Web Interface:** Click on the selected command.

### **Invoking the RPC Load Module Application**

### *ISPF Panel Users*

To start the Shadow Mainframe Adapter Server RPC Load Module application:

- 1. From the **Shadow Mainframe Adapter Server Control Option Menu**, select Option 11, SDB RPC.
- 2. Press ENTER. The system displays the **Shadow Mainframe Adapter Server RPC Control Facility** panel shown in [Figure 3–10](#page-49-0).

```
--------- Shadow Mainframe Adapter Server RPC Control Facility
Subsystem SDBB
OPTION ===> 
    1 Display RPC PLM - Display RPC Preload Modules
```
*Figure 3–10. Shadow ISPF RPC Control Facility*

3. If you want to display the RPC preload modules, from the **Shadow Mainframe Adapter Server RPC Control Facility** panel, select Option 1, Display RPC PLM. The system displays the **Shadow Mainframe Adapter Server RPC Preload Modules** panel shown in [Figure 3–11.](#page-49-1)

<span id="page-49-1"></span>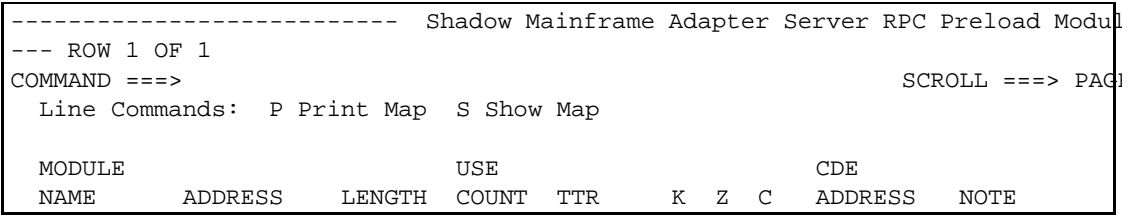

#### *Figure 3–11. Shadow ISPF RPC Preload Modules*

4. If you want to refresh the RPC preload module, from the **Shadow Mainframe Adapter Server RPC Control Facility** panel ([Figure 3–10](#page-49-0)), select Option 2, Refresh RPC PLM. If the refresh is successful, the system displays a "Refresh Successful" message in the upper right hand corner of the panel, as shown in [Figure 3–12](#page-50-1).

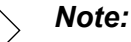

This option is used to notify Shadow Mainframe Adapter Server that new RPC preload module(s) have been placed in the preload library and the incore versions need to be refreshed from the RPC preload library.

```
------------ Shadow Mainframe Adapter Server RPC Control Facility --------- 
Refresh Successful
OPTION ===> 
   1 Display RPC PLM - Display RPC Preload Modules
```
*Figure 3–12. Shadow ISPF Refresh RPC Preload Modules* 

### *Shadow Web Interface Users*

To start the Shadow Mainframe Adapter Server RPC Load Module application:

1. From the main menu, select **Product** →**RPC Preload Modules**. The system displays the **RPC Reload Modules** screen, as shown in [Figure 3–13.](#page-50-2)

| EON<br>SYSTEMS,<br>INC.                                                                                                    | Shadow Server [11]<br>home neon home<br>support |                                             |                        |       |                                                                                                    |  |  |  |                                          |  |
|----------------------------------------------------------------------------------------------------|-------------------------------------------------|---------------------------------------------|------------------------|-------|----------------------------------------------------------------------------------------------------|--|--|--|------------------------------------------|--|
| menu                                                                                                    |                                                 |                                             |                        |       | <b>RPC Preload Modules</b>                                                                                 |  |  |  |                                          |  |
| Product<br>Storage<br>Trace Browse<br>$\triangleright$ Communications<br>Database<br>$\blacktriangleright$ CICS<br>$\blacktriangleright$ IMS |                                                 | Actions Module Name<br>Format, RPC SDCOIMAP | <b>LPA</b><br>8007C8E8 | 71448 | Length Use Count $\overline{\text{ITR}}$ $\overline{\text{K}}$ $\overline{\text{Z}}$ $\overline{\text{C}}$ |  |  |  | <b>CDE</b><br>1 000A0D 00 00 2C 008090D0 |  |
| $\triangleright$ RRS<br><b>▶ TSO</b>                                                                                                    |                                                 |                                             |                        |       |                                                                                                    |  |  |  |                                          |  |

<span id="page-50-2"></span>*Figure 3–13. Shadow Web Interface RPC Preload Modules*

2. Use the available action commands in [Table 3–8 on page 3-13](#page-48-2) to perform the appropriate function(s).

# <span id="page-50-0"></span>*Option 12: Displaying Product Information for Each Shadow Copy in Use*

The Shadow Mainframe Adapter Server Copies application provides information about the various copies of Shadow Mainframe Adapter Server in use.

This application is view-only and is available through the Shadow ISPF panels and the Shadow Web Interface.

### **Available Commands**

The Shadow Mainframe Adapter Server Copies application supports all four scrolling commands (**UP**, **DOWN**, **LEFT**, **RIGHT**) and their PF key equivalents or scroll bar equivalents. It also supports the primary **SORT** and **LOCATE** commands.

In addition, the ISPF and Shadow Web Interface applications support the copies commands shown in [Table 3–9.](#page-51-0)

<span id="page-51-0"></span>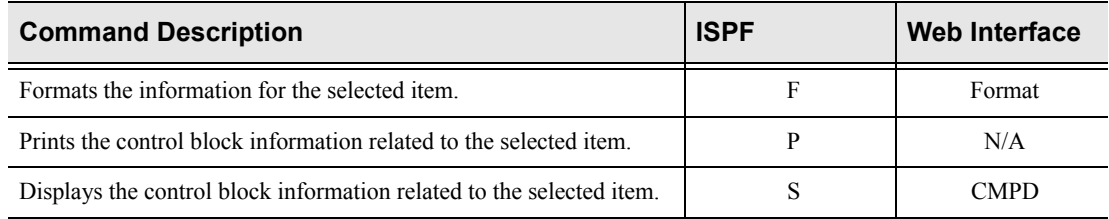

#### **Table 3–9. Shadow Copies Commands**

To use the copies commands, perform one of the following:

- **ISPF panels:** Type the command to the left of the line and press ENTER.
- **Shadow Web Interface:** Click on the selected command.

### **Column Names**

[Table 3–10](#page-51-1) provides a description for each column name on the ISPF panels as well as the Shadow Web Interface screen.

<span id="page-51-1"></span>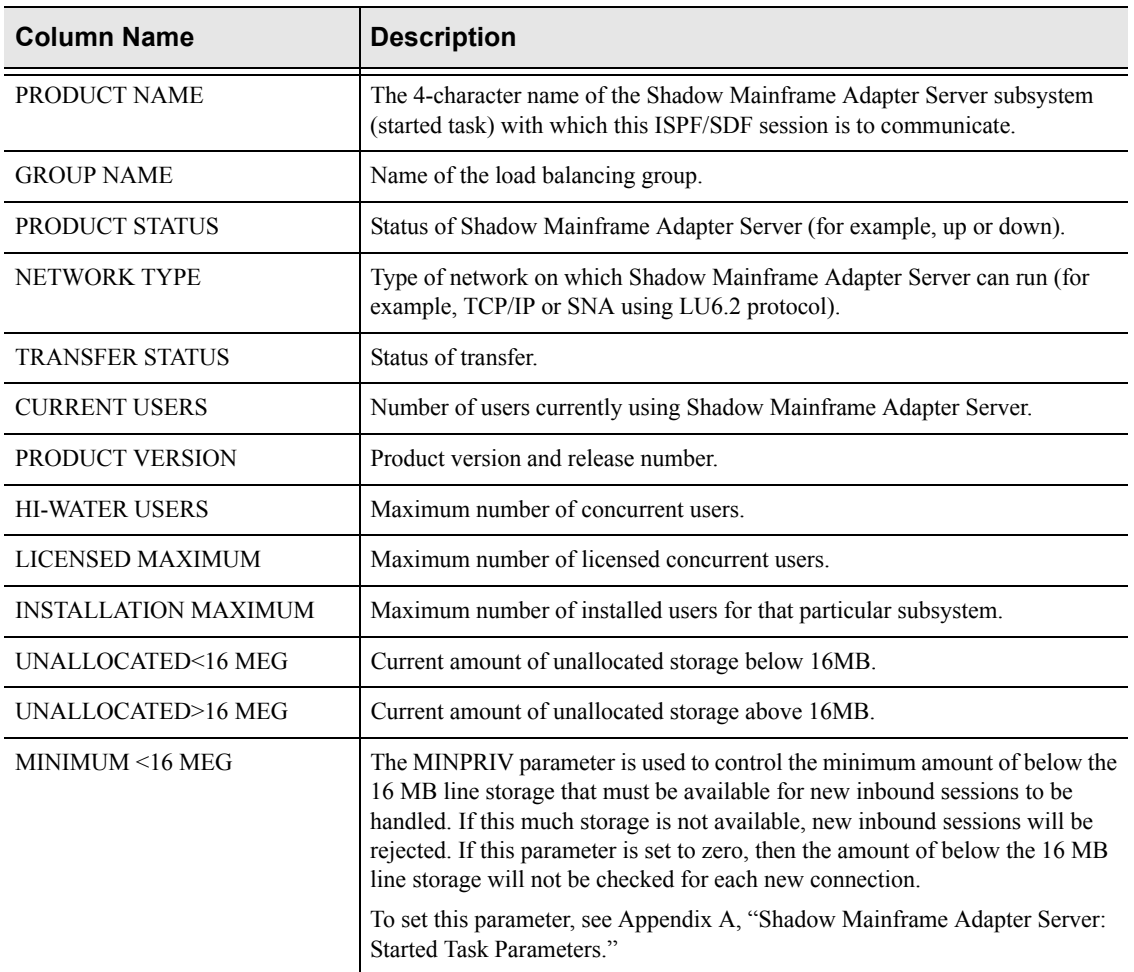

#### **Table 3–10. Shadow Copies Column Names**

| <b>Column Name</b>  | <b>Description</b>                                                                                                    |
|---------------------|----------------------------------------------------------------------------------------------------|
| MINIMUM>16 MEG      | The EMINPRIV parameter is used to control the minimum amount of above<br>the 16 MB line storage that must be available for new inbound sessions to be<br>handled. If this much storage is not available, new inbound sessions will be<br>rejected. If this parameter is set to zero, then the amount of above the 16 MB<br>line storage will not be checked for each new connection. |
|                     | To set this parameter, see Appendix A, "Shadow Mainframe Adapter Server:<br><b>Started Task Parameters."</b>                                                                                                    |
| ALLOCATED<16 MEG    | Current amount of allocated storage below 16MB.                                                                                                    |
| ALLOCATED>16 MEG    | Current amount of allocated storage above 16MB.                                                                                                    |
| <b>SSCT ADDRESS</b> | Address for subsystem control block.                                                                                                    |
| <b>SSVT ADDRESS</b> | Address for subsystem vector table.                                                                                                    |
| <b>OPMS ADDRESS</b> | Address for main product control block.                                                                                                    |
| <b>OPPM ADDRESS</b> | Address for product permanent data area.                                                                                                    |
| ASID                | Address space index.                                                                                                    |

**Table 3–10. Shadow Copies Column Names (Continued)**

### **Invoking the Copies Application**

### *ISPF Panel Users*

To start the Shadow Mainframe Adapter Server Copies application:

- 1. From the **Shadow Mainframe Adapter Server Control Option Menu**, select Option 12, SDB Copies.
- 2. Press ENTER. The system displays the **Shadow Mainframe Adapter Server Product Control** panel shown in [Figure 3–14](#page-52-0).

|                                                    |       |         |         |               |                | Shadow Mainframe Adapter Server Product Control |  |  |  |  |
|----------------------------------------------------|-------|---------|---------|---------------|----------------|-------------------------------------------------|--|--|--|--|
| 1 ROW 1 OF 11                                      |       |         |         |               |                |                                                 |  |  |  |  |
| $COMMAND == =$                                     |       |         |         |               |                | $SCROLL ==-> PAC$                               |  |  |  |  |
| Line Commands: F Format<br>P Print CB<br>S Show CB |       |         |         |               |                |                                                 |  |  |  |  |
|                                                    |       |         |         |               |                |                                                 |  |  |  |  |
| PRODUCT                                            | GROUP | PRODUCT | NETWORK | TRANSFER      | <b>CURRENT</b> |                                                 |  |  |  |  |
| NAME                                               | NAME  | STATUS  | TYPE    | <b>STATUS</b> | USERS          | NOTE                                            |  |  |  |  |
| <b>SDBB</b>                                        | None  | Up      | OTC/IP  | Enabled       | 4              |                                                 |  |  |  |  |
| SDBC                                               | None  | Up      | OTC/IP  | Enabled       | 0              |                                                 |  |  |  |  |
| SDBD                                               | None  | Up      | OTC/IP  | Enabled       | 0              |                                                 |  |  |  |  |
| SDBH                                               | None  | Down    | OTC/IP  | Disabled      | $\Omega$       |                                                 |  |  |  |  |
| SDBI                                               | None  | Down    | OTC/IP  | Disabled      | $\Omega$       |                                                 |  |  |  |  |
| <b>SDBO</b>                                        | None  | Down    | OTC/IP  | Disabled      | O              |                                                 |  |  |  |  |
| <b>SDBR</b>                                        | None  | Up      | OTC/IP  | Enabled       |                |                                                 |  |  |  |  |
| SDBU                                               | None  | Up      | OTC/IP  | Enabled       |                |                                                 |  |  |  |  |
| <b>SDBV</b>                                        | None  | Up      | OTC/IP  | Enabled       | 0              |                                                 |  |  |  |  |
| SDBW                                               | WAYNE | Up      | OTC/IP  | Enabled       |                |                                                 |  |  |  |  |

<span id="page-52-0"></span>*Figure 3–14. Shadow ISPF Product Control*

There are four panels that comprise the Shadow Mainframe Adapter Server Copies application. Use the **LEFT** and **RIGHT** scroll commands (or PF keys) to shift between them.

3. Use the available line commands in [Table 3–9 on page 3-16](#page-51-0) to perform the appropriate function(s).

### *Shadow Web Interface Users*

To start the Shadow Mainframe Adapter Server Copies application:

1. From the main menu, select **Product** →**Product Control**. The system displays the product control screen, as shown in [Figure 3–15.](#page-53-1)

| <b>NEON</b><br>S Y S T E M S.<br>INC. |                   | Shadow Server [11] |      |               |              | home          | neon home support                                          |          |              |                |                       |
|---------------------------------------|-------------------|--------------------|------|---------------|--------------|---------------|------------------------------------------------------------|----------|--------------|----------------|-----------------------|
| menu                                  |                   |                    |      |               |              |               |                                                            |          |              |                |                       |
| <b>Product</b>                        |                   |                    |      |               |              |               |                                                            |          |              |                |                       |
| <b>Storage</b>                        | <b>Actions</b>    |                    |      |               |              |               | Subsystem Group Product Network Transfer Subsystem Version |          | Hi-<br>Water |                | Licensed Installation |
| Trace Browse                          |                   | Name               | Name | <b>Status</b> | Type         | <b>Status</b> | Name                                                       | String   | <b>Users</b> | <b>Maximum</b> | Maximum               |
| $\blacktriangleright$ Communications  | Format, CMPD SDBB |                    | None | Up            | OTC/IP       | Enabled       | <b>SDBB</b>                                                | 04.05.01 | 4            | 2000           | 2000                  |
| Database                              | Format, CMPD SDBC |                    | None | Up            | ОТС/ІР       | Enabled       | <b>SDBC</b>                                                | 04.05.01 | 1            | 2000           | 2000                  |
| ▶ CICS                                | Format, CMPD SDBD |                    | None | Up            | OTC/IP       | Enabled       | <b>SDBD</b>                                                | 04.05.01 | $\Omega$     | 2000           | 2000                  |
| l IMS                                 | Format, CMPD SDBH |                    | None | Up            | ОТС/IР       | Enabled       | <b>SDBH</b>                                                | 04.05.01 | 1            | 25000          | 2000                  |
| RRS                                   | Format, CMPD SDBJ |                    | None | Up            | <b>ОТСЛР</b> | Enabled       | <b>SDBJ</b>                                                | 04.05.01 | 1            | 2000           | 2000                  |
| ⊁ TSO                                 | Format, CMPD SDBO |                    | None | Up            | OTC/IP       | Enabled       | <b>SDBO</b>                                                | 04.05.01 | 10           | 2000           | 2000                  |
|                                       | Format, CMPD SDBR |                    | None | Up            | ОТС/IР       | Enabled       | <b>SDBR</b>                                                | 04.05.01 | 1            | 2000           | 2000                  |
|                                       | Format, CMPD SDBU |                    | None | Up            | OTC/IP       | Enabled       | <b>SDBU</b>                                                | 04.05.01 | 3            | 2000           | 2000                  |

<span id="page-53-1"></span>*Figure 3–15. Shadow Web Interface Product Control*

Use the vertical and horizontal scrollbars to navigate this screen.

2. Use the available action commands in [Table 3–9 on page 3-16](#page-51-0) to perform the appropriate function(s).

# <span id="page-53-0"></span>*Option 13: Displaying Product Storage Information*

The Shadow Mainframe Adapter Server Storage application provides information pertaining to the allocation of virtual storage in the Shadow Mainframe Adapter Server address space.

This storage application (see [Figure 3–16](#page-54-0)) has several options available for summarizing and presenting information, including the following:

- Virtual storage information by TCBs.
- **Private area information by subpools.**
- Common area information by subpools.
- Allocated virtual storage information.
- Unallocated virtual storage information.
- Both allocated and unallocated storage information.

```
-------------- Shadow Mainframe Adapter Server Virtual Storage Information 
--------- SDBB
OPTION ===> 
   1 SDB TCBs - Display virtual storage information by TCBs 
   2 SDB Subpools - Display private area information by subpools 
   3 SDB Subpools - Display common area information by subpools 
   4 SDB Allocated - Display allocated virtual storage information 
   5 SDB Unalloc - Display unallocated virtual storage information
```
<span id="page-54-0"></span>*Figure 3–16. Shadow Mainframe Adapter Server Virtual Storage Information*

This application is view-only and is available through the Shadow ISPF panels and the Shadow Web Interface.

### **Displaying Virtual Storage Information by TCBs**

The Shadow Mainframe Adapter Server TCB Virtual Storage Summary application provides information pertaining to the allocation of virtual storage for each TCB in the Shadow Mainframe Adapter Server's address space.

For each TCB, the TCB address is shown, as well as the amount of owned storage allocated to that TCB. Also shown is the amount of utilized storage and the amount of free storage. For each class of storage, the total is shown for both below and above the 16 megabyte line. The program name, connection ID, and userid are shown for each TCB, when available.

All storage sizes are presented as true megabytes rounded up to the nearest one-thousandth of a megabyte.

### *Available Commands*

The Shadow Mainframe Adapter Server TCB Virtual Storage Summary application supports all four scrolling commands (**UP**, **DOWN**, **LEFT**, **RIGHT**) and their PF key equivalents or scroll bar equivalents. It also supports the primary **SORT** and **LOCATE** commands.

In addition, the ISPF and Shadow Web Interface applications support the TCB virtual storage commands shown in [Table 3–11.](#page-54-1)

<span id="page-54-1"></span>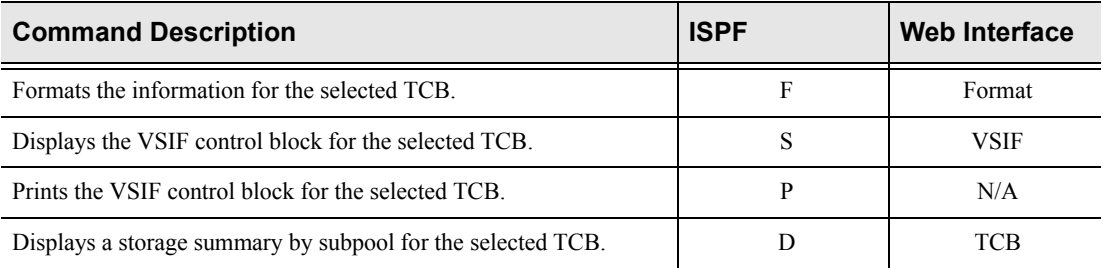

#### **Table 3–11. Virtual Storage by TCBs Commands**

To use the TCB virtual storage commands, perform one of the following:

- **ISPF panels:** Type the command to the left of the line and press ENTER.
- **Shadow Web Interface:** Click on the selected command.

#### *Column Names*

[Table 3–12](#page-55-0) provides a description for each column name on the ISPF panels as well as the Shadow Web Interface screen. Sort names are provided for users of the ISPF panels.

<span id="page-55-0"></span>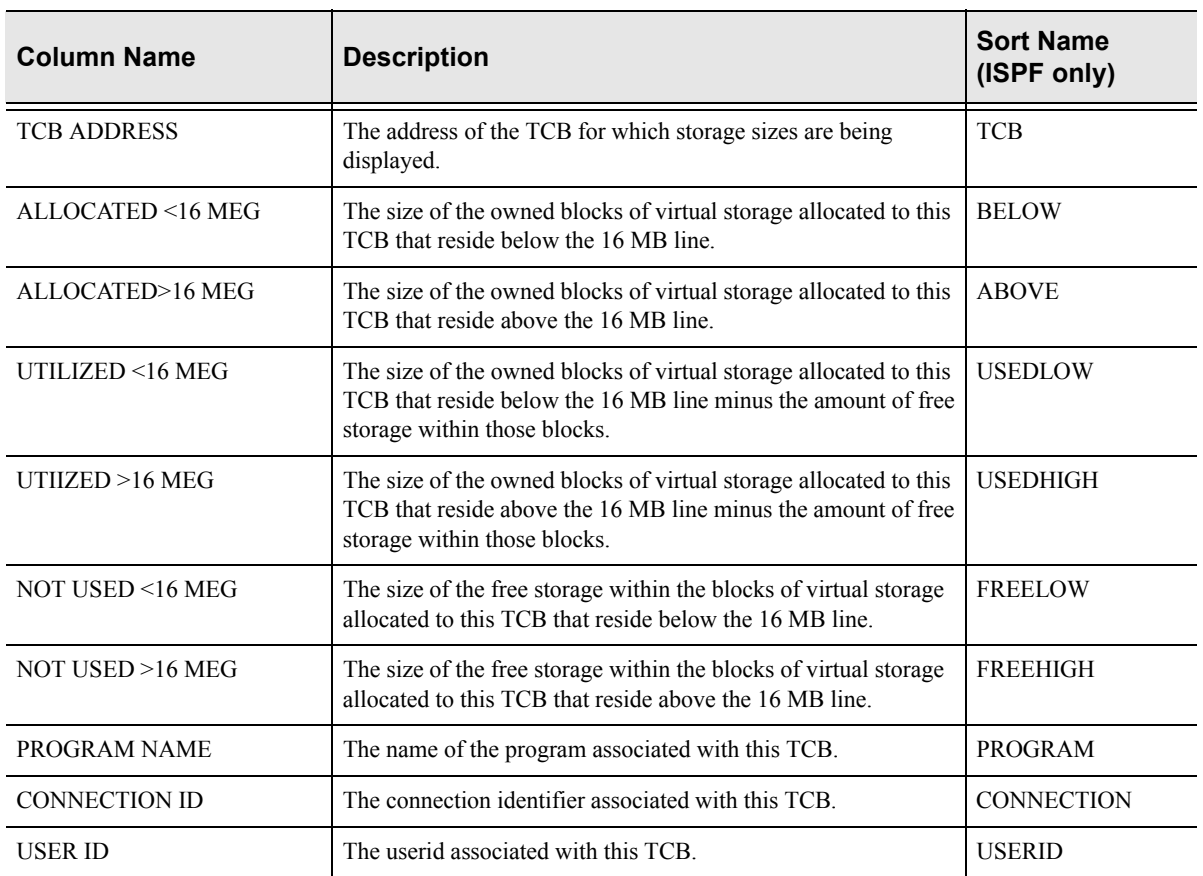

#### **Table 3–12. Virtual Storage by TCBs Column Names**

### *Invoking the TCB Virtual Storage Summary Application*

#### **ISPF Panel Users**

To start the Shadow Mainframe Adapter Server TCB Virtual Storage Summary application:

- 1. From the **Shadow Mainframe Adapter Server Virtual Storage Information** panel, select Option 1, SDB TCBs.
- 2. Press ENTER. The system displays the **Shadow Mainframe Adapter Server TCB Storage** panel shown in [Figure 3–17](#page-56-0).

|                |                     | ------   |            | Shadow Mainframe Adapter Server TCB Storage                    |      |                    |  |
|----------------|---------------------|----------|------------|----------------------------------------------------------------|------|--------------------|--|
| 1 ROW 1 OF 26  |                     |          |            |                                                                |      |                    |  |
| $COMMAND ==$   |                     |          |            |                                                                |      | $SCROLL ==-> PAGE$ |  |
|                |                     |          |            | Line Commands: F Format P Print CB S Show CB D Display Details |      |                    |  |
|                |                     |          |            |                                                                |      |                    |  |
| TCB            | ALLOCATED ALLOCATED |          | UTILIZED   | UTILIZED                                                       |      |                    |  |
| <b>ADDRESS</b> | $< 16$ MEG          | > 16 MEG | $< 16$ MEG | > 16 MEG                                                       | NOTE |                    |  |
| 008F6898       | 0.747               | 31.215   | 0.725      | 31.132                                                         |      |                    |  |
| 008FDE28       | 0.098               | 0.524    | 0.073      | 0.489                                                          |      |                    |  |
| 008FE1B8       | 0.055               | 0.223    | 0.014      | 0.183                                                          |      |                    |  |
| 008D1790       | 0.036               | 0.196    | 0.021      | 0.179                                                          |      |                    |  |
| 00815960       | 0.024               | 7.059    | 0.012      | 7.036                                                          |      |                    |  |
| 008D1338       | 0.012               | 3.004    | 0.005      | 2.995                                                          |      |                    |  |
| 008F6030       | 0.012               | 104.516  | 0.005      | 104.509                                                        |      |                    |  |
| 008D0B00       | 0.008               | 0.176    | 0.004      | 0.173                                                          |      |                    |  |
| 008D0D90       | 0.008               | 0.008    | 0.005      | 0.003                                                          |      |                    |  |
| 008733C8       | 0.008               | 0.200    | 0.004      | 0.193                                                          |      |                    |  |
| 0080F5F8       | 0.004               | 1.395    | 0.001      | 1.378                                                          |      |                    |  |
| 00800AC8       | 0.004               | 1.407    | 0.001      | 1.386                                                          |      |                    |  |
| 008D0870       | 0.004               | 0.372    | 0.001      | 0.361                                                          |      |                    |  |
| 0080DA60       | 0.004               | 0.215    | 0.001      | 0.199                                                          |      |                    |  |
| 0080AE88       | 0.004               | 1.407    | 0.001      | 1.386                                                          |      |                    |  |
| 008D0558       | 0.004               | 0.000    | 0.001      | 0.000                                                          |      |                    |  |
| 00815240       | 0.004               | 0.176    | 0.001      | 0.173                                                          |      |                    |  |
| 008D0230       | 0.004               | 0.000    | 0.001      | 0.000                                                          |      |                    |  |
| 00815E88       | 0.004               | 0.000    | 0.001      | 0.000                                                          |      |                    |  |
| 0080DCF0       | 0.004               | 0.215    | 0.001      | 0.199                                                          |      |                    |  |
| 0080DE88       | 0.004               | 0.215    | 0.001      | 0.199                                                          |      |                    |  |
| 0080D288       | 0.004               | 0.219    | 0.001      | 0.201                                                          |      |                    |  |
| 0080D788       | 0.004               | 1.411    | 0.001      | 1.390                                                          |      |                    |  |
| 0080F438       | 0.004               | 0.180    | 0.001      | 0.173                                                          |      |                    |  |
| 008FF1D8       | 0.000               | 0.051    | 0.000      | 0.047                                                          |      |                    |  |

<span id="page-56-0"></span>*Figure 3–17. Shadow ISPF Virtual Storage by TCBs*

There are two panels that comprise the Shadow Mainframe Adapter Server TCB Virtual Storage application. Use the **LEFT** and **RIGHT** scroll commands (or PF keys) to shift between them.

3. Use the available line commands in [Table 3–11 on page 3-19](#page-54-1) to perform the appropriate function(s).

#### **Shadow Web Interface Users**

To start the Shadow Mainframe Adapter Server TCB Virtual Storage Summary application:

1. From the main menu, select **Storage** →**TCB Storage Summary**. The system displays the **TCB Storage Summary** screen, as shown in [Figure 3–18](#page-57-0).

| E O<br>INC.<br>SYSTEMS. | Shadow Server<br>neon home<br>home<br>support |            |            |           |       |         |       |             |               |            |             |
|-------------------------|-----------------------------------------------|------------|------------|-----------|-------|---------|-------|-------------|---------------|------------|-------------|
| menu                    | <b>TCB Storage Summary</b>                    |            |            |           |       |         |       |             |               |            |             |
| <b>Product</b>          |                                               |            |            |           | Used  |         |       | Free   Free |               |            |             |
| <b>Storage</b>          | <b>Actions</b>                                | <b>TCB</b> | Allocated  | Allocated | < 16  | Used >  | < 16  | < 16        | Program       | Connection | User        |
| <b>Trace Browse</b>     |                                               | Address    | $<$ 16 Meg | > 16 Meg  | Meg   | 16 Meg  | Meg   | Meg         | Name          | ID         | ID          |
| <b>Communications</b>   | Format, VSIF, TCB 008E9860                    |            | 0.829      | 31.508    | 0.807 | 31.324  | 0.022 | 0.185       | <b>OPINAS</b> | 00135162   | <b>NONE</b> |
| <b>Database</b>         | Format, VSIF, TCB 008FDE48                    |            | 0.098      | 0.516     | 0.073 | 0.485   | 0.026 | 0.032       | IEFSD060      | IN.A.      | <b>NONE</b> |
| $\triangleright$ CICS   | Format, VSIF, TCB 008FE1D8                    |            | 0.055      | 0.223     | 0.014 | 0.183   | 0.042 | 0.041       | IEAVAR00      | N.A.       | <b>NONE</b> |
| <b>IMS</b>              | Format, VSIF, TCB 008D1930                    |            | 0.036      | 0.196     | 0.021 | 0.179   | 0.015 | 0.018       | <b>OPIMSR</b> | 00135165   | NONE        |
| <b>RRS</b>              | Format, VSIF, TCB 00819090                    |            | 0.028      | 3.879     | 0.012 | 3.855   | 0.016 | 0.025       | SEFFULL       | 00135168   | <b>NONE</b> |
| <b>TSO</b>              | Format, VSIF, TCB 008190F0                    |            | 0.012      | 3.004     | 0.005 | 2.995   | 0.008 | 0.010       | <b>GLVA</b>   | 00135166   | <b>NONE</b> |
|                         | Format, VSIF, TCB 008E9138                    |            | 0.012      | 104.516   | 0.005 | 104.509 | 0.008 | 0.008       | TRACE         | 00135163   | NONE        |

<span id="page-57-0"></span>*Figure 3–18. Shadow Web Interface Virtual Storage by TCBs*

Use the vertical and horizontal scrollbars to navigate this screen.

2. Use the available action commands in [Table 3–11 on page 3-19](#page-54-1) to perform the appropriate function(s).

### **Displaying Private Area Information by Subpools**

The Shadow Mainframe Adapter Server Subpool Private Storage Summary application provides summary information pertaining to the allocation of virtual storage for each subpool in the Shadow Mainframe Adapter Server's address space.

For each subpool, the subpool number is shown, as well as the amount of storage allocated to that subpool. Also shown is the amount of utilized storage and the amount of free storage. For each class of storage, the total is shown for both below and above the 16 MB line.

All storage sizes are presented as true megabytes rounded up to the nearest one-thousandth of a megabyte.

### *Available Commands*

The Shadow Mainframe Adapter Server Subpool Private Storage Summary application supports all four scrolling commands (**UP**, **DOWN**, **LEFT**, **RIGHT**) and their PF key equivalents or scroll bar equivalents. It also supports the primary **SORT** and **LOCATE** commands.

In addition, the ISPF and Shadow Web Interface applications support the subpool private area storage commands shown in [Table 3–13.](#page-58-0)

<span id="page-58-0"></span>

| <b>Command Description</b>                                      | <b>ISPF</b> | <b>Web Interface</b> |
|-----------------------------------------------------------------|-------------|----------------------|
| Formats the information for the selected subpool.               | Е           | Format               |
| Displays the VSIF control block for the selected subpool.       |             | VSIF                 |
| Prints the VSIF control block for the selected subpool.         |             | N/A                  |
| Displays a storage summary by subpool for the selected subpool. |             | TCB                  |

**Table 3–13. Subpool Private Area Storage Commands**

To use the subpool private area storage commands, perform one of the following:

- **ISPF panels:** Type the command to the left of the line and press ENTER.
- **Shadow Web Interface:** Click on the selected command.

#### *Column Names*

[Table 3–14](#page-58-1) provides a description for each column name on the ISPF panels as well as the Shadow Web Interface screen. Sort names are provided for users of the ISPF panels.

<span id="page-58-1"></span>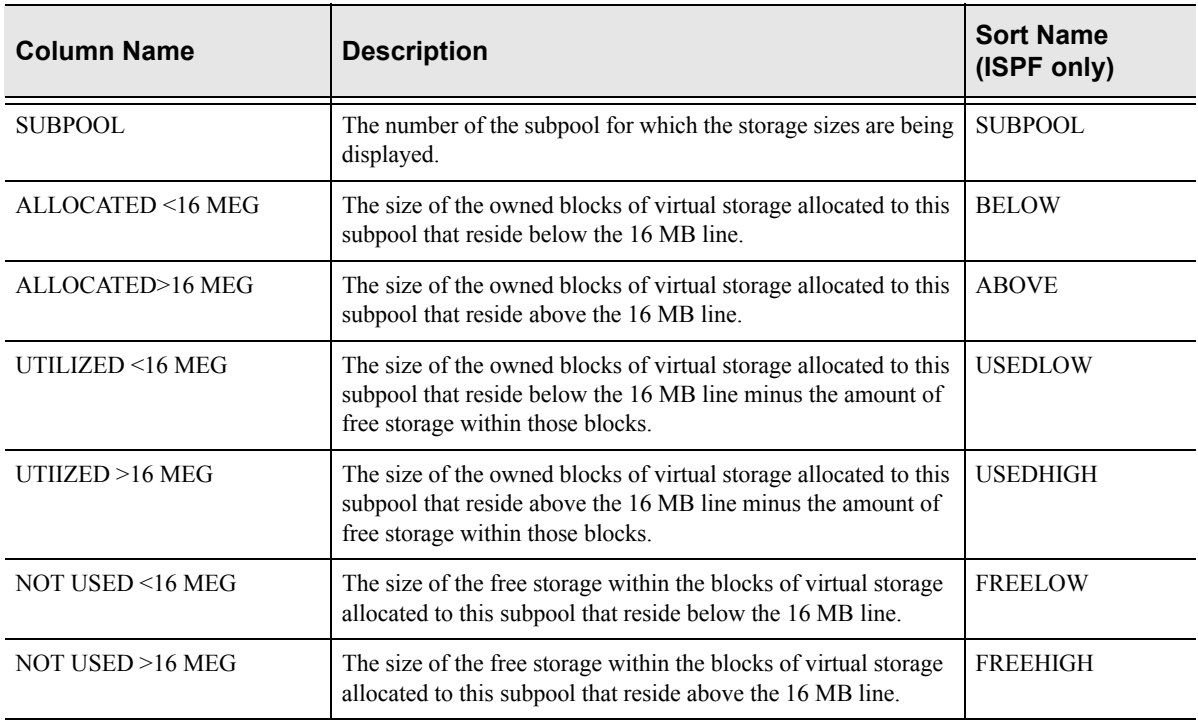

#### **Table 3–14. Subpool Storage Column Names**

### *Invoking the Subpool Private Storage Summary Application*

#### **ISPF Panel Users**

To start the Shadow Mainframe Adapter Server Subpool Private Storage Summary application:

- 1. From the **Shadow Mainframe Adapter Server Virtual Storage Information** panel, select Option 2, SDB Subpools.
- 2. Press ENTER. The system displays the **Shadow Mainframe Adapter Server Pvt Area** panel shown in [Figure 3–19](#page-59-0).

|                  |                                                                | ------- Shadow Mainframe Adapter Server Pvt Area |            |          |      |                   |  |
|------------------|----------------------------------------------------------------|--------------------------------------------------|------------|----------|------|-------------------|--|
| 1 ROW 1 OF 17    |                                                                |                                                  |            |          |      |                   |  |
| $COMMAND == = >$ |                                                                |                                                  |            |          |      | $SCROLL ==-> PAG$ |  |
|                  | Line Commands: F Format P Print CB S Show CB D Display Details |                                                  |            |          |      |                   |  |
|                  |                                                                |                                                  |            |          |      |                   |  |
| SUBPOOL          | ALLOCATED                                                      | ALLOCATED                                        | UTILIZED   | UTILIZED |      |                   |  |
| NUMBER           | $< 16$ MEG                                                     | > 16 MEG                                         | $< 16$ MEG | > 16 MEG | NOTE |                   |  |
| $\Omega$         | 0.098                                                          | 0.102                                            | 0.023      | 0.079    |      |                   |  |
| $\mathbf{1}$     | 0.000                                                          | 0.122                                            | 0.000      | 0.106    |      |                   |  |
| 10               | 0.012                                                          | 1.485                                            | 0.012      | 1.431    |      |                   |  |
| 69               | 0.325                                                          | 126.047                                          | 0.322      | 126.014  |      |                   |  |
| 78               | 0.000                                                          | 0.180                                            | 0.000      | 0.180    |      |                   |  |
| 131              | 0.000                                                          | 0.008                                            | 0.000      | 0.004    |      |                   |  |
| 205              | 0.000                                                          | 0.516                                            | 0.000      | 0.512    |      |                   |  |
| 215              | 0.000                                                          | 0.106                                            | 0.000      | 0.103    |      |                   |  |
| 225              | 0.000                                                          | 0.063                                            | 0.000      | 0.049    |      |                   |  |
| 229              | 0.000                                                          | 0.356                                            | 0.000      | 0.318    |      |                   |  |
| 230              | 0.504                                                          | 16.918                                           | 0.408      | 16.704   |      |                   |  |
| 236              | 0.063                                                          | 0.008                                            | 0.058      | 0.008    |      |                   |  |
| 237              | 0.016                                                          | 0.008                                            | 0.010      | 0.008    |      |                   |  |
| 251              | 0.024                                                          | 0.239                                            | 0.020      | 0.230    |      |                   |  |
| 252              | 0.020                                                          | 8.907                                            | 0.015      | 8.895    |      |                   |  |
| 255              | 0.395                                                          | 11.465                                           | 0.386      | 11.461   |      |                   |  |
|                  |                                                                |                                                  |            |          |      |                   |  |

<span id="page-59-0"></span>*Figure 3–19. Shadow ISPF Subpool Private Area Storage*

There are two panels that comprise the Shadow Mainframe Adapter Server Subpool Private Storage Summary application. Use the **LEFT** and **RIGHT** scroll commands (or PF keys) to shift between them.

3. Use the available line commands in [Table 3–13 on page 3-23](#page-58-0) to perform the appropriate function(s).

#### **Shadow Web Interface Users**

To start the Shadow Mainframe Adapter Server Subpool Private Storage Summary application:

1. From the main menu, select **Storage** →**Pvt Area Stg Display**. The system displays the **Pvt Area Stg Display** screen, as shown in [Figure 3–20.](#page-60-0)

| <b>NEON</b><br>SYSTEMS.<br>INC. |                   |         | Shadow Server  |                      | home neon home support |           |           |           |
|---------------------------------|-------------------|---------|----------------|----------------------|------------------------|-----------|-----------|-----------|
| menu                            |                   |         |                | Pvt Area Stg Display |                        |           |           |           |
| <b>Product</b>                  | <b>Actions</b>    | Subpool | Allocated < 16 | Allocation >16       | Used $<$ 16            | Used > 16 | Free < 16 | Free > 16 |
| <b>Storage</b>                  |                   | Number  | Meg            | Meg                  | Meg                    | Meg       | Meg       | Meg       |
| <b>Trace Browse</b>             | Format, VSIF, TCB |         | 0 0.083        | 0.079                | 0.023                  | 0.073     | 0.060     | 0.006     |
| <b>Communications</b>           | Format, VSIF, TCB |         | 0.000          | 0.118                | 0.000                  | 0.105     | 0.000     | 0.014     |
| $\triangleright$ Database       | Format, VSIF, TCB |         | 10 0.012       | 1.469                | 0.012                  | 1.430     | 0.000     | 0.040     |
| $\triangleright$ CICS           | Format, VSIF, TCB |         | 69 0.321       | 118.598              | 0.318                  | 118.573   | 0.003     | 0.025     |
| $\triangleright$ IMS            | Format, VSIF, TCB |         | 78 0.000       | 0.180                | 0.000                  | 0.180     | 0.000     | 0.000     |
| <b>RRS</b>                      | Format, VSIF, TCB |         | 131 0.000      | 0.004                | 0.000                  | 0.002     | 0.000     | 0.003     |
| $\blacktriangleright$ TSO       | Format, VSIF, TCB |         | 205 0.000      | 0.434                | 0.000                  | 0.434     | 0.000     | 0.001     |

<span id="page-60-0"></span>*Figure 3–20. Shadow Web Interface Subpool Private Area Storage*

Use the vertical and horizontal scrollbars to navigate this screen.

2. Use the available action commands in [Table 3–13 on page 3-23](#page-58-0) to perform the appropriate function(s).

### **Displaying Common Area Information by Subpools**

The Shadow Mainframe Adapter Server Subpool Common Storage Summary application provides summary information pertaining to the allocation of virtual storage for each subpool in the Shadow Mainframe Adapter Server's address space.

For each subpool, the subpool number is shown, as well as the amount of storage allocated to that subpool. Also shown is the amount of utilized storage and the amount of free storage. For each class of storage, the total is shown for both below and above the 16 MB line.

All storage sizes are presented as true megabytes rounded up to the nearest one-thousandth of a megabyte.

### *Available Commands*

The Shadow Mainframe Adapter Server Subpool Common Storage Summary application supports all four scrolling commands (**UP**, **DOWN**, **LEFT**, **RIGHT**) and their PF key equivalents or scroll bar equivalents. It also supports the primary **SORT** and **LOCATE** commands.

In addition, the ISPF and Shadow Web Interface applications support the subpool common area storage commands shown in [Table 3–15.](#page-61-0)

<span id="page-61-0"></span>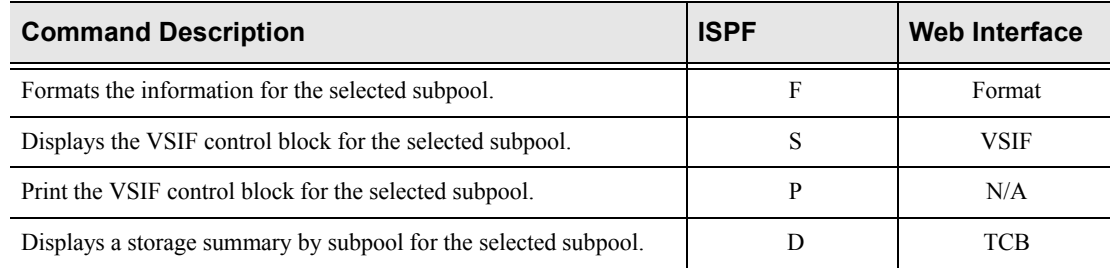

#### **Table 3–15. Subpool Common Area Storage Commands**

To use the subpool common area storage commands, perform one of the following:

- **ISPF panels:** Type the command to the left of the line and press ENTER.
- **Shadow Web Interface:** Click on the selected command.

#### *Column Names*

[Table 3–16](#page-61-1) provides a description for each column name on the ISPF panels as well as the Shadow Web Interface screen. Sort names are provided for users of the ISPF panels.

<span id="page-61-1"></span>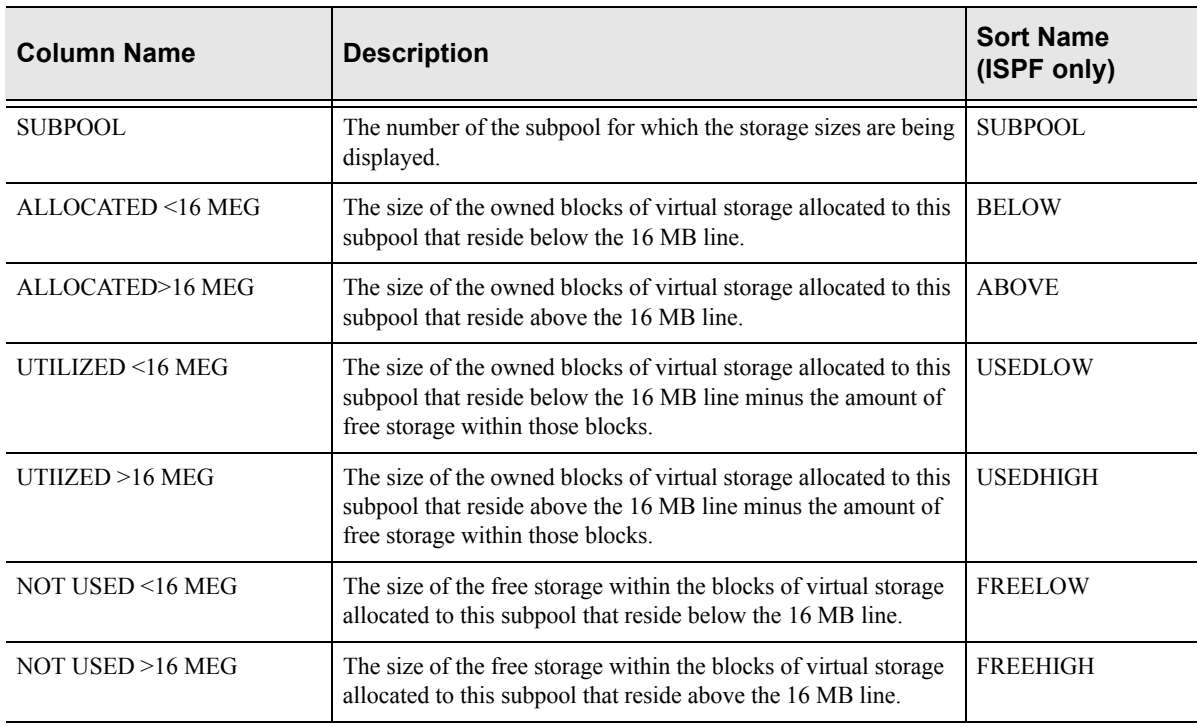

#### **Table 3–16. Subpool Common Area Storage Column Names**

### *Invoking the Subpool Common Storage Summary*

#### **ISPF Panel Users**

To start the Shadow Mainframe Adapter Server Subpool Common Storage Summary application:

- 1. From the **Shadow Mainframe Adapter Server Virtual Storage Information** panel, select Option 3, SDB Subpools.
- 2. Press ENTER. The system displays the **Shadow Mainframe Adapter Server Common Area** panel shown in [Figure 3–21](#page-62-0).

```
---------------------------- Shadow Mainframe Adapter Server Common Area S
1 ROW 1 OF 10
COMMAND ===> SCROLL ===> PAGE
  Line Commands: F Format P Print CB S Show CB D Display Details 
  SUBPOOL ALLOCATED ALLOCATED UTILIZED UTILIZED 
  NUMBER < 16 MEG > 16 MEG < 16 MEG > 16 MEG NOTE 
     226 0.047 0.000 0.044 0.000 
     227 0.047 1.290 0.029 1.277 
 228 0.106 3.352 0.090 3.282 
 231 0.735 14.434 0.692 14.292 
 239 0.032 1.231 0.029 1.204 
     241 0.801 27.668 0.668 27.037 
     245 1.430 9.875 0.680 5.287 
     247 0.000 0.243 0.000 0.240 
     248 0.000 2.290 0.000 2.285
```
#### <span id="page-62-0"></span>**Figure 3–21. Shadow ISPF Common Area Storage**

There are two panels that comprise the Shadow Mainframe Adapter Server Subpool Common Storage Summary application. Use the **LEFT** and **RIGHT** scroll commands (or PF keys) to shift between them.

3. Use the available line commands in [Table 3–15 on page 3-26](#page-61-0) to perform the appropriate function(s).

#### **Shadow Web Interface Users**

To start the Shadow Mainframe Adapter Server Subpool Common Storage Summary application:

1. From the main menu, select **Storage** →**Common Area Stg Display**. The system displays the **Common Area Stg Display** screen, as shown in [Figure](#page-63-0)   $3 - 22$ .

| NEON<br>S Y S T E M S.<br>INC.  | Shadow Server<br>neon home<br>support<br>home |                                |                        |                 |                 |                 |                |                |  |
|---------------------------------|-----------------------------------------------|--------------------------------|------------------------|-----------------|-----------------|-----------------|----------------|----------------|--|
| menu                            |                                               | <b>Common Area Stg Display</b> |                        |                 |                 |                 |                |                |  |
| <b>Product</b>                  | <b>Actions</b>                                | Subpool                        | Allocated < 16         | Allocation >16  | Used $<$ 16     | Use d > 16      | Free < 16      | Free > 16      |  |
| <b>Storage</b>                  |                                               | <b>Number</b>                  | Mea                    | Mea             | Mea             | Mea             | Meg            | Meg            |  |
| ▶ Trace Browse                  | Format, VSIF, TCB                             |                                | 226 0.047              | 0.000           | 0.044           | 0.000           | 0.004          | 0.000          |  |
| $\triangleright$ Communications | Format, VSIF, TCB                             |                                | 227 0.043              | 1.274           | 0.028           | 1.254           | 0.016          | 0.020          |  |
| Database                        | Format, VSIF, TCB                             |                                | 228 0.086              | 1.610           | 0.074           | 1.571           | 0.013          | 0.040          |  |
| $\triangleright$ CICS           | Format, VSIF, TCB                             |                                | 231 0.528              | 11.317          | 0.498           | 11.218          | 0.031          | 0.099          |  |
| <b>IMS</b>                      | Format, VSIF, TCB                             |                                | 239 0.032              | 1.114           | 0.028           | 1.096           | 0.004          | 0.018          |  |
| <b>RRS</b>                      | Format, VSIF, TCB                             |                                | 241 0.629              | 20.422          | 0.527           | 19.960          | 0.103          | 0.463          |  |
| <b>TSO</b>                      | Format, VSIF, TCB<br>Format, VSIF, TCB        |                                | 245 1.434<br>247 0.000 | 10.321<br>0.247 | 0.375<br>0.000  | 4.048<br>0.242  | 1.060<br>0.000 | 6.273<br>0.005 |  |
|                                 | Format, VSIF, TCB<br>Format, VSIF, TCB        | <b>TOTAL 2.797</b>             | 248 0.000              | 1.864<br>48.165 | 0.000 <br>1.570 | 1.852<br>41.238 | 0.000<br>1.228 | 0.012<br>6.927 |  |

<span id="page-63-0"></span>**Figure 3–22. Shadow Web Interface Subpool Common Area Storage**

Use the vertical and horizontal scrollbars to navigate this screen.

2. Use the available action commands in [Table 3–15 on page 3-26](#page-61-0) to perform the appropriate function(s).

### **Displaying Allocated Virtual Storage Information**

The Shadow Mainframe Adapter Server Allocated Virtual Storage application provides an overview of the allocation of virtual storage in the Shadow Mainframe Adapter Server's address space.

For each region in the address space, the address and size of the region are reported. Within each region, the address and size of each block of allocated virtual storage are displayed.

All storage sizes are presented as true megabytes rounded up to the nearest one-thousandth of a megabyte.

### *Available Commands*

The Shadow Mainframe Adapter Server Allocated Virtual Storage application supports all four scrolling commands (**UP**, **DOWN**, **LEFT**, **RIGHT**) and their PF key equivalents or scroll bar equivalents. It also supports the primary **SORT** and **LOCATE** commands.

In addition, the ISPF and Shadow Web Interface applications support the allocated virtual storage commands shown in [Table 3–17](#page-64-0).

<span id="page-64-0"></span>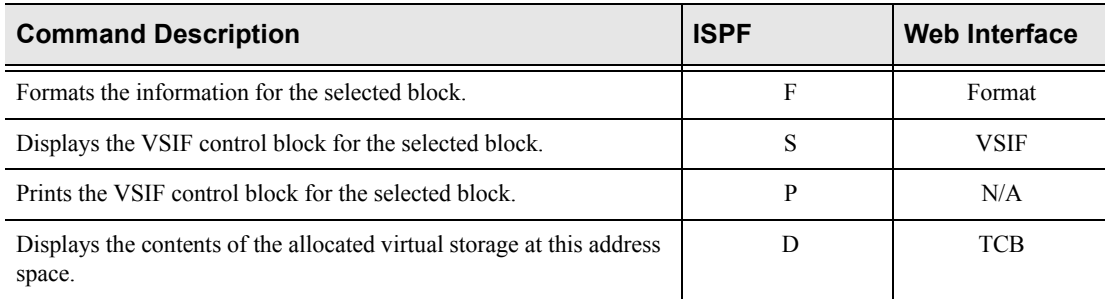

#### **Table 3–17. Allocated Virtual Storage Commands**

To use the allocated virtual storage commands, perform one of the following:

- **ISPF panels:** Type the command to the left of the line and press ENTER.
- **Shadow Web Interface:** Click on the selected command.

#### *Column Names*

[Table 3–18](#page-64-1) provides a description for each column name on the ISPF panels as well as the Shadow Web Interface screen. Sort names are provided for users of the ISPF panels.

<span id="page-64-1"></span>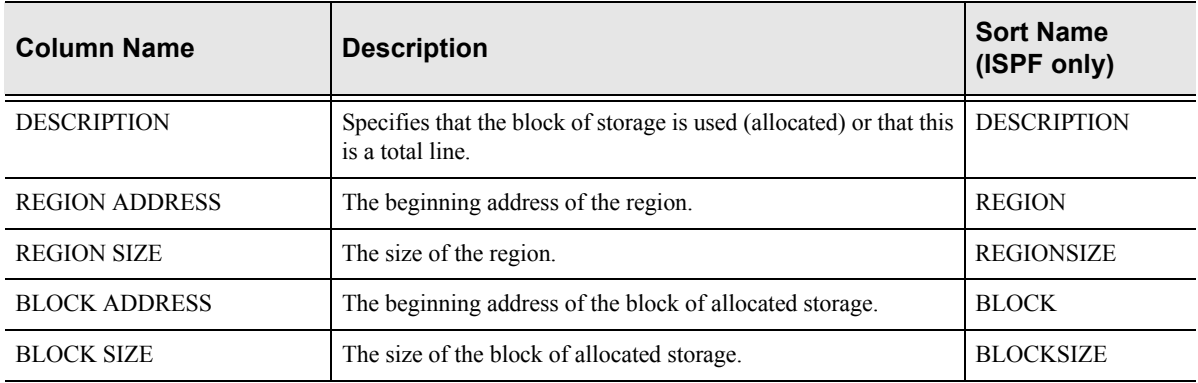

#### **Table 3–18. Allocated Virtual Storage Column Names**

### *Invoking the Allocated Virtual Storage Application*

#### **ISPF Panel Users**

To start the Shadow Allocated Virtual Storage application:

- 1. From the **Shadow Mainframe Adapter Server Virtual Storage Information** panel, select Option 4, SDB Allocated.
- 2. Press ENTER. The system displays the **Shadow Mainframe Adapter Server Allocated Storage** panel shown in [Figure 3–23](#page-65-0).

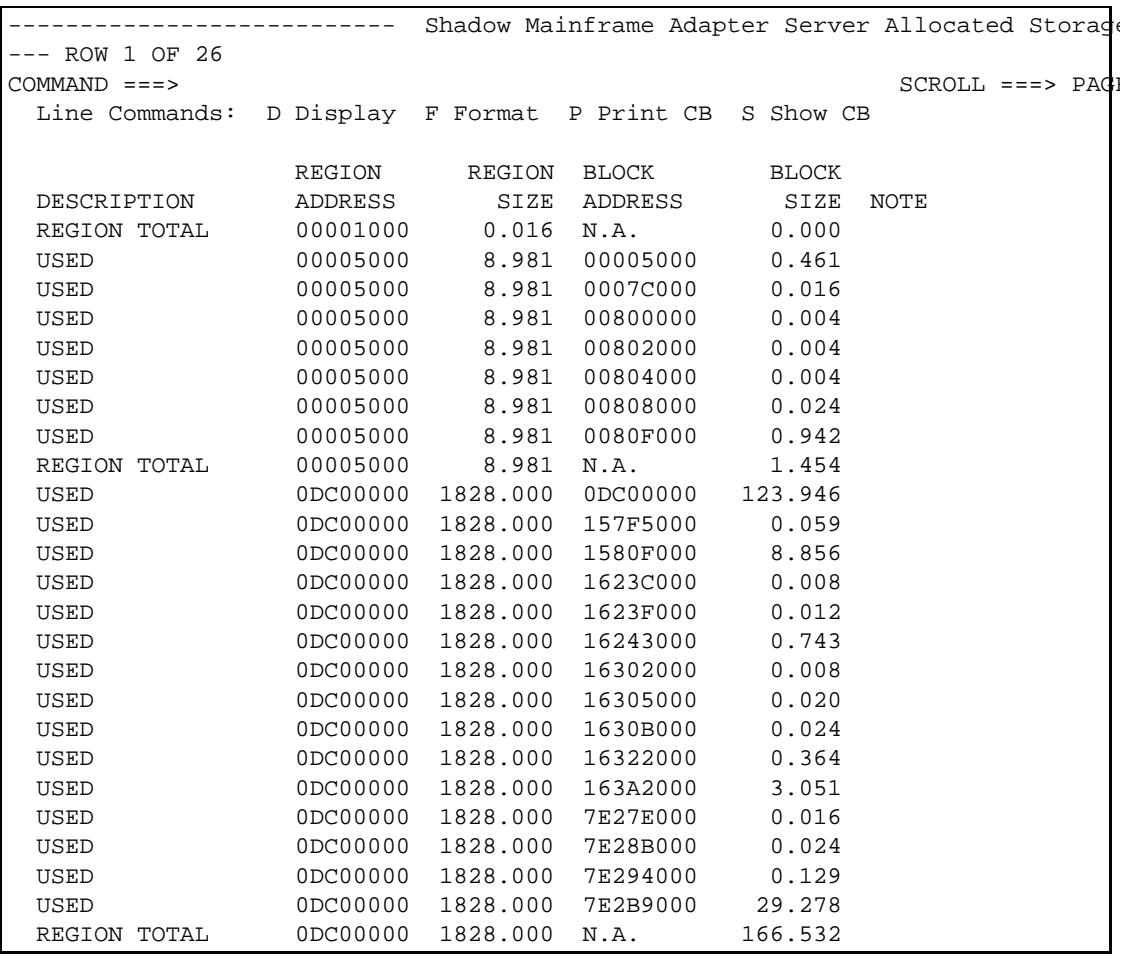

#### <span id="page-65-0"></span>**Figure 3–23. Shadow ISPF Allocated Virtual Storage**

3. Use the available line commands in [Table 3–17 on page 3-29](#page-64-0) to perform the appropriate function(s).

#### **Shadow Web Interface Users**

To start the Shadow Allocated Virtual Storage application:

1. From the main menu, select **Storage** →**Allocated Storage**. The system displays the **Allocated Storage** screen, as shown in [Figure 3–24](#page-66-0).

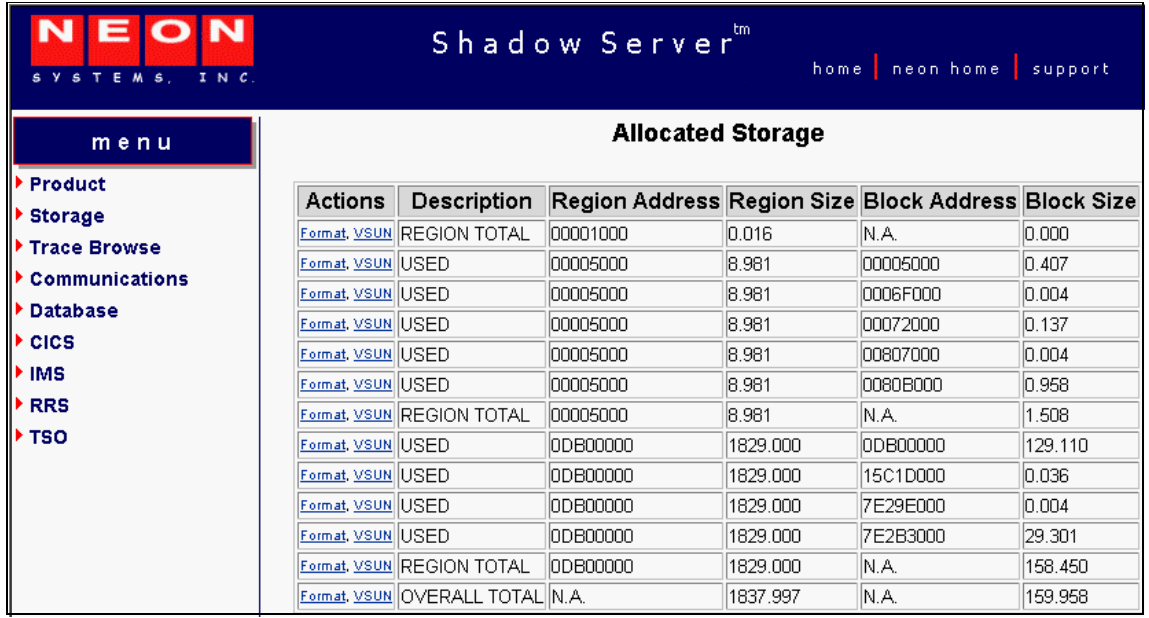

#### <span id="page-66-0"></span>**Figure 3–24. Shadow Web Interface Allocated Virtual Storage**

2. Use the available action commands in [Table 3–17 on page 3-29](#page-64-0) to perform the appropriate function(s).

### **Displaying Unallocated Virtual Storage Information**

The Shadow Mainframe Adapter Server Unallocated Virtual Storage application provides an overview of the unallocated virtual storage in the Shadow Mainframe Adapter Server's address space.

For each region in the address space, the address and size of the region are reported. Within each region, the address and size of each block of unallocated virtual storage are displayed.

All storage sizes are presented as true megabytes rounded up to the nearest one-thousandth of a megabyte.

### *Available Commands*

The Shadow Mainframe Adapter Server Unallocated Virtual Storage application supports all four scrolling commands (**UP**, **DOWN**, **LEFT**, **RIGHT**) and their PF key equivalents or scroll bar equivalents. It also supports the primary **SORT** and **LOCATE** commands.

In addition, the ISPF and Shadow Web Interface applications support the unallocated virtual storage commands shown in [Table 3–19](#page-67-0).

<span id="page-67-0"></span>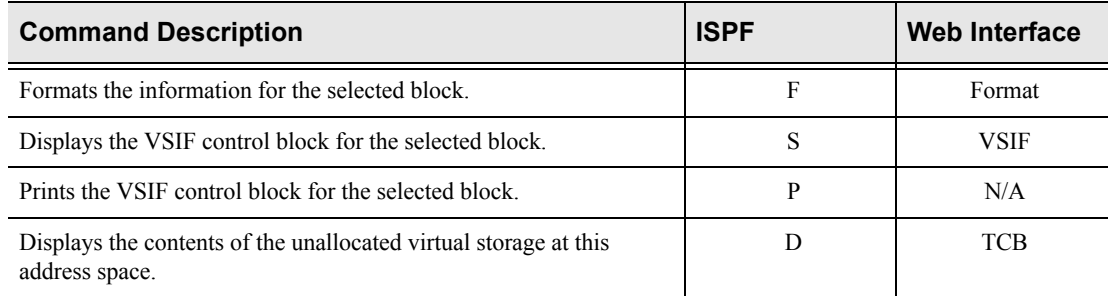

#### **Table 3–19. Unallocated Virtual Storage Commands**

To use the unallocated virtual storage commands, perform one of the following:

- **ISPF panels:** Type the command to the left of the line and press ENTER.
- **Shadow Web Interface:** Click on the selected command.

#### *Column Names*

[Table 3–20](#page-67-1) provides a description for each column name on the ISPF panels as well as the Shadow Web Interface screen. Sort names are provided for users of the ISPF panels.

<span id="page-67-1"></span>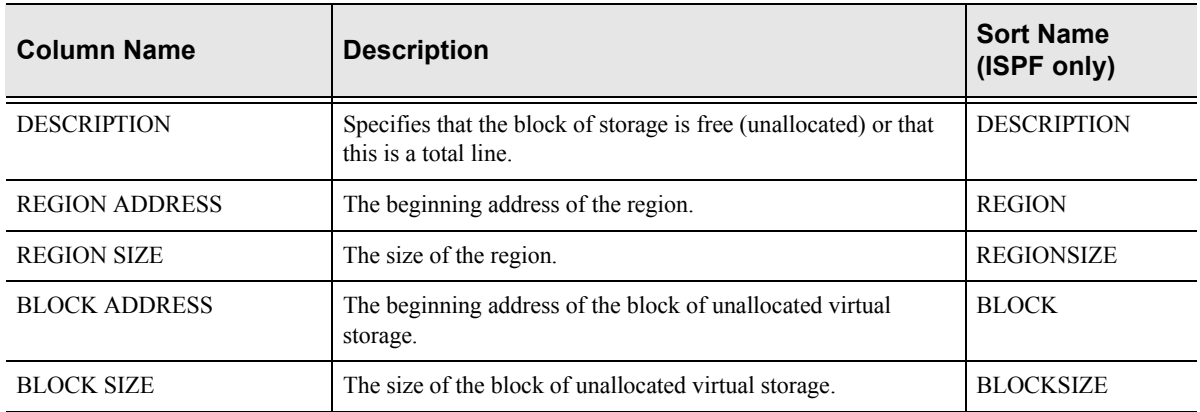

#### **Table 3–20. Unallocated Virtual Storage Column Names**

### *Invoking the Unallocated Virtual Storage Application*

#### **ISPF Panel Users**

To start the Shadow Mainframe Adapter Server Unallocated Virtual Storage application:

- 1. From the **Shadow Mainframe Adapter Server Virtual Storage Information** panel, select Option 5, SDB Unalloc.
- 2. Press ENTER. The system displays the **Shadow Mainframe Adapter Server Unallocat** panel shown in [Figure 3–25.](#page-68-0)

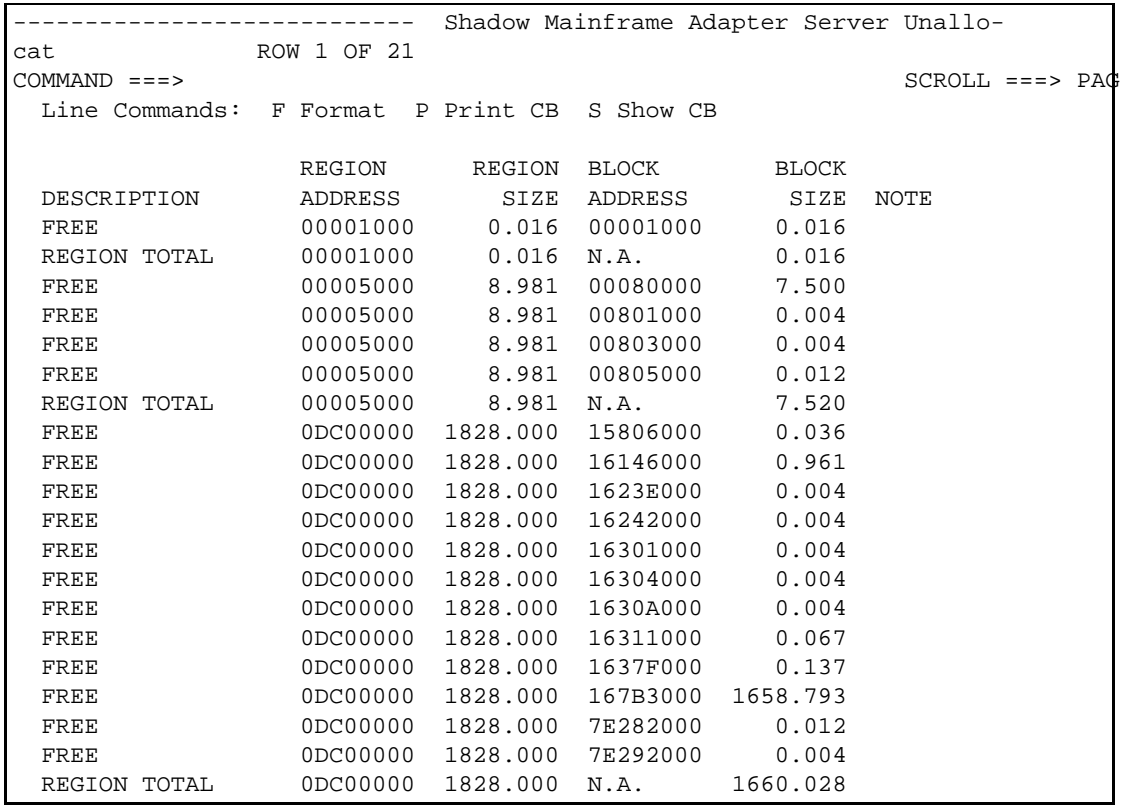

#### <span id="page-68-0"></span>**Figure 3–25. Shadow ISPF Unallocated Virtual Storage**

3. Use the available line commands in [Table 3–19 on page 3-32](#page-67-0) to perform the appropriate function(s).

#### **Shadow Web Interface Users**

To start the Shadow Mainframe Adapter Server Unallocated Virtual Storage application:

1. From the main menu, select **Storage** →**Unallocated Storage**. The system displays the **Unallocated Storage** screen, as shown in [Figure 3–26.](#page-69-0)

| <b>NEON</b><br>SYSTEMS, INC. | Shadow Server<br>home neon home !<br>support |                                  |                                                     |          |          |          |  |  |
|------------------------------|----------------------------------------------|----------------------------------|-----------------------------------------------------|----------|----------|----------|--|--|
| menu                         |                                              |                                  | <b>Unallocated Storage</b>                          |          |          |          |  |  |
| ▶ Product<br>▶ Storage       | <b>Actions</b>                               | Description                      | Region Address Region Size Block Address Block Size |          |          |          |  |  |
| ▶ Trace Browse               | Format, VSUN FREE                            |                                  | 00001000                                            | 0.016    | 00001000 | 0.016    |  |  |
| Communications               |                                              | Format, VSUN REGION TOTAL        | lann1000                                            | 0.016    | N.A.     | 0.016    |  |  |
| <b>Database</b>              | Format, VSUN FREE                            |                                  | 00005000                                            | 8.981    | 0006D000 | 0.008    |  |  |
| $\triangleright$ CICS        | Format, VSUN FREE                            |                                  | 00005000                                            | 8.981    | 00070000 | 0.008    |  |  |
|                              | Format, VSUN FREE                            |                                  | 00005000                                            | 8.981    | 00095000 | 7.446    |  |  |
| $\blacktriangleright$ IMS    | Format, VSUN FREE                            |                                  | 100005000                                           | 8.981    | 00808000 | 0.012    |  |  |
| ▶ RRS                        |                                              | Format, VSUN REGION TOTAL        | 00005000                                            | 8.981    | N.A.     | 7.473    |  |  |
| ⊁ TSO                        | Format, VSUN FREE                            |                                  | 0DB00000                                            | 1829.000 | 15C1C000 | 0.004    |  |  |
|                              | Format, VSUN FREE                            |                                  | 00800000                                            | 1829.000 | 15C26000 | 6.020    |  |  |
|                              | Format, VSUN FREE                            |                                  | 00800000                                            | 1829.000 | 16400000 | 1662.618 |  |  |
|                              | Format, VSUN FREE                            |                                  | 0DB00000                                            | 1829.000 | 7E29F000 | 0.079    |  |  |
|                              |                                              | Format, VSUN REGION TOTAL        | 10DB00000                                           | 1829.000 | N.A.     | 1668.719 |  |  |
|                              |                                              | Format, VSUN OVERALL TOTAL IN.A. |                                                     | 1837.997 | IN.A.    | 1676.208 |  |  |

<span id="page-69-0"></span>**Figure 3–26. Shadow Web Interface Unallocated Virtual Storage**

2. Use the available action commands in [Table 3–19 on page 3-32](#page-67-0) to perform the appropriate function(s).

### **Displaying Both Allocated and Unallocated Virtual Storage Information**

The Shadow Mainframe Adapter Server Virtual Storage application provides an overview of all virtual storage, both allocated and unallocated, in the Shadow Mainframe Adapter Server's address space.

For each region in the address space, the address and size of the region are reported. Within each region, the address and size of each block of allocated and unallocated virtual storage are displayed.

All storage sizes are presented as true megabytes rounded up to the nearest one-thousandth of a megabyte.

### *Available Commands*

The Shadow Mainframe Adapter Server Virtual Storage application supports all four scrolling commands (**UP**, **DOWN**, **LEFT**, **RIGHT**) and their PF key equivalents or scroll bar equivalents. It also supports the primary **SORT** and **LOCATE** commands.

In addition, the ISPF and Shadow Web Interface applications support the virtual storage commands shown in [Table 3–21.](#page-70-0)

<span id="page-70-0"></span>

| <b>Command Description</b>                                          | <b>ISPF</b> | <b>Web Interface</b> |
|---------------------------------------------------------------------|-------------|----------------------|
| Formats the information for the selected block.                     | F           | Format               |
| Displays the VSIF control block for the selected block.             |             | VSIF                 |
| Prints the VSIF control block for the selected block.               |             | N/A                  |
| Displays the contents of the virtual storage at this address space. |             | TCB                  |

**Table 3–21. Virtual Storage Commands**

To use the virtual storage commands, perform one of the following:

- **ISPF panels:** Type the command to the left of the line and press ENTER.
- **Shadow Web Interface:** Click on the selected command.

### *Column Names*

[Table 3–22](#page-70-1) provides a description for each column name on the ISPF panels as well as the Shadow Web Interface screen. Sort names are provided for users of the ISPF panels.

<span id="page-70-1"></span>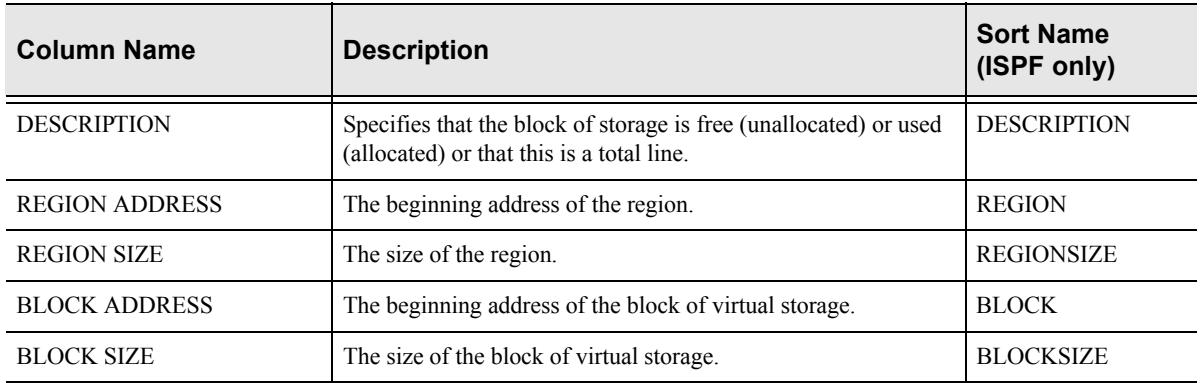

#### **Table 3–22. Virtual Storage Column Names**

### *Invoking the Virtual Storage Application*

#### **ISPF Panel Users**

To start the Shadow Mainframe Adapter Server Virtual Storage application:

- 1. From the **Shadow Mainframe Adapter Server Virtual Storage Information** panel, select Option 6, SDB Both.
- 2. Press ENTER. The system displays the **Shadow Mainframe Adapter Server Virtual Storage** panel shown in [Figure 3–27](#page-71-0).

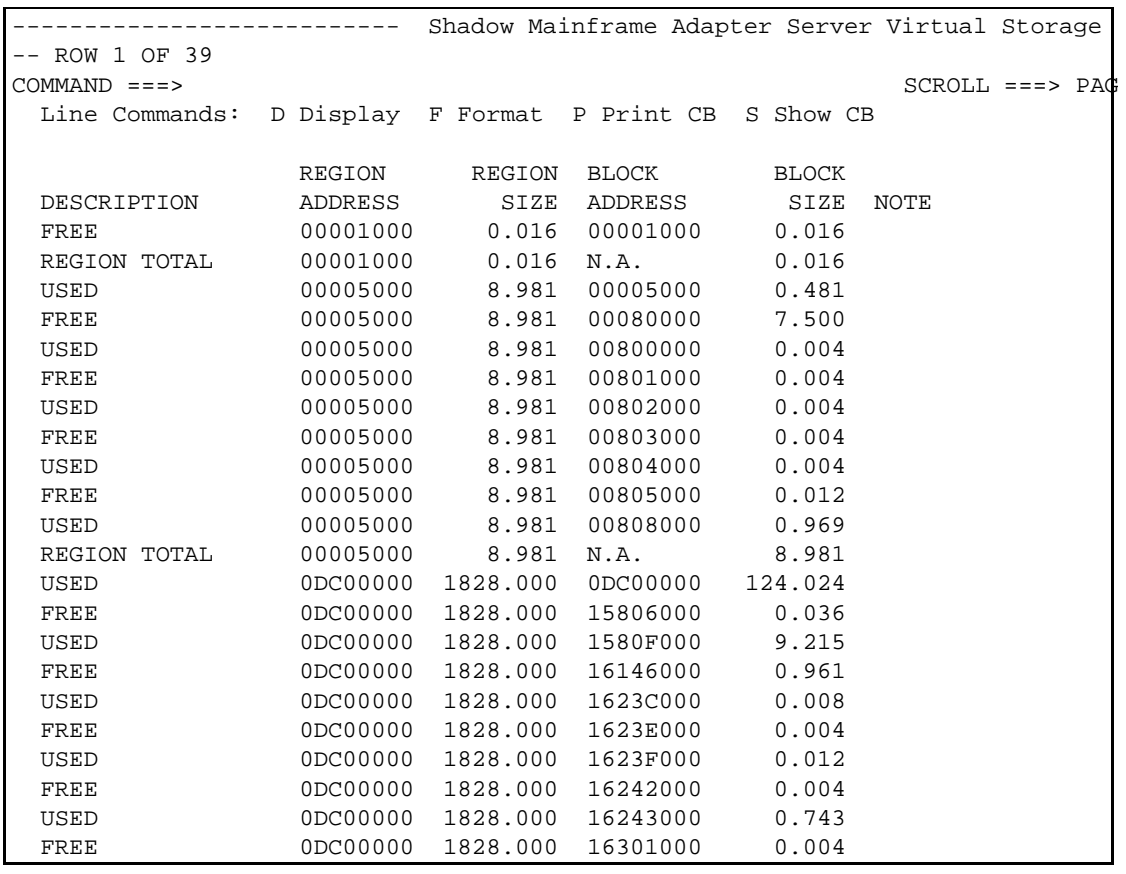

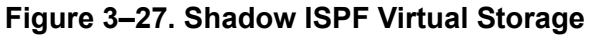

<span id="page-71-0"></span>3. Use the available line commands in [Table 3–21 on page 3-35](#page-70-0) to perform the appropriate function(s).

#### **Shadow Web Interface Users**

To start the Shadow Mainframe Adapter Server Virtual Storage application:

1. From the main menu, select **Storage** →**Virtual Storage**. The system displays the **Virtual Storage** screen, as shown in [Figure 3–28.](#page-72-1)
| NEON<br>S Y S T E M S.<br>INC. |                   |                                  | Shadow Server                                       |       | home neon home support |       |
|--------------------------------|-------------------|----------------------------------|-----------------------------------------------------|-------|------------------------|-------|
| menu                           |                   |                                  | <b>Virtual Storage</b>                              |       |                        |       |
| Product<br><b>Storage</b>      | <b>Actions</b>    | Description                      | Region Address Region Size Block Address Block Size |       |                        |       |
| <b>Trace Browse</b>            | Format, VSUN FREE |                                  | 00001000                                            | 0.016 | 00001000               | 0.016 |
| <b>Communications</b>          |                   | <b>Format, VSUN REGION TOTAL</b> | 00001000                                            | 0.016 | IN.A.                  | 0.016 |
| <b>Database</b>                | Format, VSUNIUSED |                                  | 00005000                                            | 8.981 | 00005000               | 0.407 |
| <b>CICS</b>                    | Format, VSUNIFREE |                                  | 100005000                                           | 8.981 | 0006D000               | 0.008 |
| <b>IMS</b>                     | Format, VSUN USED |                                  | 100005000                                           | 8.981 | 10006F000              | 0.004 |
|                                | Format, VSUN FREE |                                  | 100005000                                           | 8.981 | 100070000              | 0.008 |
| <b>RRS</b>                     | Format, VSUNIUSED |                                  | 100005000                                           | 8.981 | 100072000              | 0.137 |
| <b>TSO</b>                     | Format, VSUN FREE |                                  | 100005000                                           | 8.981 | 100095000              | 7.446 |
|                                | Format, VSUN USED |                                  | 100005000                                           | 8.981 | 100807000              | 0.004 |

**Figure 3–28. Shadow Web Interface Virtual Storage**

2. Use the available action commands in [Table 3–21 on page 3-35](#page-70-0) to perform the appropriate function(s).

### *Option 19: Displaying National Language Support Tables*

The Shadow Mainframe Adapter Server National Language Support (NLS) Tables application displays built-in and customer-configured National Language control tables, which can be modified.

Each table entry represents a separate National Language character set that can be selected for use within the Mainframe Adapter Server. The tables contain information for converting information to/from ASCII/EBCDIC. Both SBCS (Single Byte Character Set) and DBCS (Double Byte Character Set) tables are shown, intermingled, within the list.

SBCS tables are used to directly convert 1-byte codepoint values between ASCII and EBCDIC. The SBCS table to be used while processing a transaction can be selected individually, as needed, or the system-wide default can be used.

DBCS tables are used to convert 2-byte codepoints between an IBM HOST DBCS codepage and a recognized, ASCII-based double-byte character set standard. DBCS encoding is dynamically selected based on the encoding scheme in use by the communications transport.

The Shadow Mainframe Adapter Server creates these National Language tables during early start-up processing. Site-specific modifications can be applied to these built-in tables during start-up to modify individual codepoints.

Generally, if you need to make site-specific modifications, you can readily modify one of the unused National Language tables to tailor it to your specific needs. This can be done on-line, but changes remain in effect only until the Mainframe

Adapter Server is shut down. To make persistent changes, use DEFINE SBCS or DEFINE DBCS statements in the Shadow Mainframe Adapter Server's start-up parameters.

The Shadow Mainframe Adapter Server National Language Support Tables application is available through the Shadow ISPF panels and the Shadow Web **Interface** 

#### **Available Commands**

The Shadow Mainframe Adapter Server National Language Support Tables application supports all four scrolling commands (**UP**, **DOWN**, **LEFT**, **RIGHT**) and their PF key equivalents or scroll bar equivalents. It also supports the primary **SORT** and **LOCATE** commands.

In addition, the ISPF and Shadow Web Interface applications support the NLS commands shown in [Table 3–23](#page-73-0).

<span id="page-73-0"></span>

| <b>Command Description</b>                                          | <b>ISPF</b> | <b>Web Interface</b> |
|---------------------------------------------------------------------|-------------|----------------------|
| Formats the display data fields into a vertical, read-only list.    | F           | Format               |
| Prints/dumps the underlying table control block.                    | P           | N/A                  |
| Displays/dumps the underlying table control block.                  | S           | Dump                 |
| Displays all mapped ASCII-to-EBCDIC conversion codepoint<br>values. | A           | $A$ -to-E            |
| Displays all mapped EBCDIC-to-ASCII conversion codepoint<br>values. | E           | $E$ -to-A            |

**Table 3–23. NLS Commands**

To use the NLS commands, perform one of the following:

- **ISPF panels:** Type the command to the left of the line and press ENTER.
- **Shadow Web Interface:** Click on the selected command.

#### **Column Names**

[Table 3–24](#page-74-0) provides a description for each column name on the ISPF panels as well as the Shadow Web Interface screen. Sort names are provided for users of the ISPF panels.

<span id="page-74-0"></span>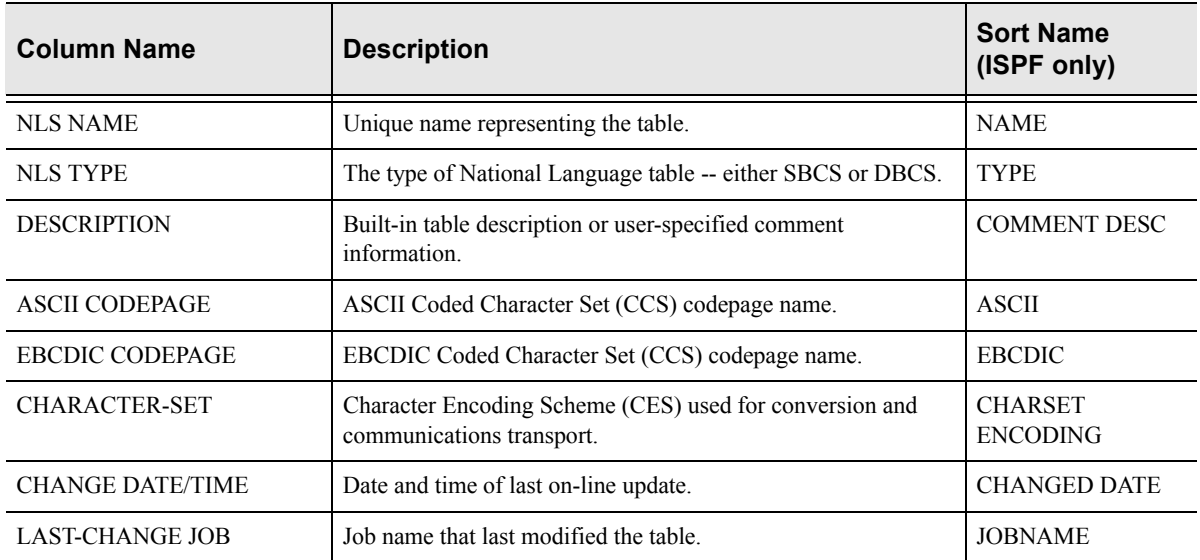

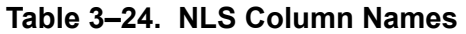

### **Invoking the NLS Application**

#### *ISPF Panel Users*

To start the National Language Support application:

- 1. From the **Shadow Mainframe Adapter Server Control Option Menu**, select Option 19, NLS Tables.
- 2. Press ENTER. The system displays the **Shadow Mainframe Adapter Server National Languages** panel shown in [Figure 3–29](#page-75-0).

```
------------------- Shadow Mainframe Adapter Server National Languages
- SCR 1 ROW 1 OF 42
COMMAND ===> SCROLL ===> PAGE
 Line Commands: F Format P Print CB S Show CB
                 A ASCII Codepoints E EBCDIC Codepoints 
  NLS NLS DESCRIPTION OR 
 NAME TYPE USER-COMMENT NOTE
  BEL SBCS Belgian 
  BIG5 DBCS Big5 Chinese DBCS 
  CBL SBCS Canadian Bilingual 
  DAN SBCS Danish (MS) 
  DAN2 SBCS Danish/Norwegian 
  DEU SBCS Germain (MS) 
  DEU2 SBCS Austrian/German 
  ENG SBCS U.K. English (MS) 
  ENG2 SBCS U.K. English 
  ENU SBCS U.S. English (System Default) 
  ENU2 SBCS U.S. English (NEON Legacy) 
  ESN SBCS Modern spanish (MS) 
  ESP SBCS Castillian Spanish (MS) 
  ESP2 SBCS Spanish 
  FIN SBCS Finnish (MS) 
  FIN2 SBCS Finnish/Swedish 
  FRA SBCS French (MS) 
  FRA2 SBCS French 
  FRC SBCS Canadian French 
  HANG DBCS Hangul DBCS 
  ISL SBCS Icelandic (MS) 
  ITA SBCS Italian (MS) 
  ITA2 SBCS Italian 
  JEUC DBCS EUC-JP DBCS 
  JPE SBCS Japanese (NEON Legacy) 
  JPL SBCS Japanese (IBM-290/IBM-930) 
  JPX SBCS Japanese (IBM-1027/IBM-939) 
  JS78 DBCS Shift-JIS 1978 DBCS 
  JS83 DBCS Shift-JIS 1983 DBCS 
  KRCH DBCS Korean DBCS 
  NLD SBCS Dutch (MS) 
  NLD2 SBCS Dutch 
  NOR SBCS Norwegian (MS)
```
*Figure 3–29. Shadow ISPF NLS*

<span id="page-75-0"></span>3. Use the available line commands in [Table 3–23 on page 3-38](#page-73-0) to perform the appropriate function(s).

#### *Shadow Web Interface Users*

To start the National Language Support application:

1. From the main menu, select **Product/National Language Support**. The system displays the **National Language Support** screen, as shown in [Figure](#page-76-0)  [3–30.](#page-76-0)

| N<br>N<br>Е<br>S Y S T E M S.<br>IN C |                                  |                  |             | Shadow Server <sup>tm</sup>      |                                  | home neon home support |            |                       |                  |
|---------------------------------------|----------------------------------|------------------|-------------|----------------------------------|----------------------------------|------------------------|------------|-----------------------|------------------|
| menu                                  |                                  |                  |             |                                  | <b>National Language Support</b> |                        |            |                       |                  |
| Product                               |                                  |                  |             |                                  |                                  |                        |            |                       |                  |
| <b>Storage</b>                        | Actions                          | Name Type        |             | Description                      | <b>ASCII</b>                     | EBCDIC                 | Charset    | Last-Change           | Last-<br>Changed |
| <b>Trace Browse</b>                   |                                  |                  |             |                                  |                                  | Codepage Codepage      | Encoding   | <b>Date/Time</b>      | By               |
| <b>Communications</b>                 | A-to-E, E-toA, Format, Dump      | <b>BEL</b>       |             | SBCS Belgian                     | LATIN-1                          | IBM-500                | ISO-8859-1 | 2001/01/02 17:07      | <b>SDBB</b>      |
| <b>Database</b><br><b>CICS</b>        | A-to-E, E-toA, Format, Dump      | BIG5             | DBCS        | Big5 Chinese<br>DBCS             | <b>IBM-947</b>                   | <b>IBM-835</b>         | big5       | 2001/01/02 17:07      | <b>SDBB</b>      |
| <b>IMS</b>                            | A-to-E, E-toA, Format, Dump      | CBL              |             | SBCS Canadian Bilingual          | LATIN-1                          | <b>IBM-037</b>         | ISO-8859-1 | 2001/01/02 17:07      | <b>SDBB</b>      |
| <b>RRS</b>                            | A-to-E, E-toA, Format, Dump      | DAN              |             | SBCS Danish (MS)                 | MS-LATIN-1                       | <b>IBM-277</b>         | ISO-8859-1 | 2001/01/02 17:07      | <b>ISDBB</b>     |
| ▶ TSO                                 | A-to-E, E-toA, Format, Dump      | DAN <sub>2</sub> |             | SBCS Danish/Norwegian            | LATIN-1                          | <b>IBM-277</b>         | ISO-8859-1 | 2001/01/02 17:07      | <b>SDBB</b>      |
|                                       | A-to-E, E-toA, Format, Dump      | DEU              |             | SBCS Germain (MS)                | MS-LATIN-1                       | <b>IBM-273</b>         | ISO-8859-1 | 2001/01/02 17:07      | <b>ISDBB</b>     |
|                                       | A-to-E, E-toA, Format, Dump      | DEU <sub>2</sub> |             | SBCS Austrian/German             | LATIN-1                          | <b>IBM-273</b>         | ISO-8859-1 | 2001/01/02 17:07 SDBB |                  |
|                                       | A-to-E, E-toA, Format, Dump      | ENG              |             | SBCS U.K. English (MS)           | MS-LATIN-1                       | <b>IBM-285</b>         | ISO-8859-1 | 2001/01/02 17:07      | <b>SDBB</b>      |
|                                       | A-to-E, E-toA, Format, Dump      | ENG <sub>2</sub> |             | SBCS U.K. English                | LATIN-1                          | <b>IBM-285</b>         | ISO-8859-1 | 2001/01/02 17:07      | <b>SDBB</b>      |
|                                       | A-to-E, E-toA, Format, Dump      | <b>IENU</b>      | <b>SBCS</b> | U.S. English<br>(System Default) | LATIN-1                          | IBM-1047               | ISO-8859-1 | 2001/01/02 17:07      | <b>SDBB</b>      |
|                                       | A-to-E, E-toA, Format, Dump      | ENU <sub>2</sub> | <b>SBCS</b> | U.S. English<br>(NEON Legacy)    | NEON-LATIN-                      | IBM-1047               | ISO-8859-1 | 2001/01/02 17:07      | <b>SDBB</b>      |
|                                       | A-to-E, E-toA, Format, Dump      | <b>IESN</b>      | SBCS        | Modern spanish<br>(MS)           | PC-LATIN-1                       | <b>IBM-284</b>         | ISO-8859-1 | 2001/01/02 17:07      | <b>SDBB</b>      |
|                                       | A-to-E, E-toA, Format, Dump      | <b>ESP</b>       | <b>SBCS</b> | Castillian Spanish<br>(MS)       | MS-LATIN-1                       | <b>IBM-284</b>         | ISO-8859-1 | 2001/01/02 17:07      | <b>SDBB</b>      |
|                                       | A-to-E, E-toA, Format, Dump      | ESP <sub>2</sub> |             | SBCS Spanish                     | LATIN-1                          | <b>IBM-284</b>         | ISO-8859-1 | 2001/01/02 17:07      | <b>SDBB</b>      |
|                                       | A-to-E, E-toA, Format, Dump      | FIN              |             | SBCS Finnish (MS)                | MS-LATIN-1                       | <b>IBM-278</b>         | ISO-8859-1 | 2001/01/02 17:07      | <b>SDBB</b>      |
|                                       | A-to-E, E-toA, Format, Dump FIN2 |                  |             | SBCS Finnish/Swedish             | LATIN-1                          | <b>IBM-278</b>         | ISO-8859-1 | 2001/01/02 17:07 SDBB |                  |

*Figure 3–30. Shadow Web Interface NLS*

<span id="page-76-0"></span>2. Use the available action commands in [Table 3–23 on page 3-38](#page-73-0) to perform the appropriate function(s).

# *CHAPTER 4: Shadow Mainframe Adapter Server: Communications*

This chapter describes the Remote Users application and the Link Control application, both of which are features provided by Shadow Mainframe Adapter Server, the Mainframe Adapter Server component of the Shadow product.

Topics include:

- **Overview** 
	- − Remote Users Application
	- − Link Control Application
- Remote Users Application
	- − Available Commands
	- − Column Names
	- − Invoking the Remote Users Application
	- − Using the Kill Command to Terminate a User Connection
- Link Control Application
	- − Available Commands
	- − Column Names
	- − Invoking the Link Control Application

### **Overview**

### *Remote Users Application*

Shadow Mainframe Adapter Server has several means of communicating information to its users. With the Remote Users application, you can view current and cumulative information regarding users connected to the local Shadow Mainframe Adapter Server.

### *Link Control Application*

Shadow Mainframe Adapter Server communicates application and control information across inter-SDB teleprocessing links. With the Link Control application, you can view and control these links, as well as determine and change their status. Shadow Mainframe Adapter Server supports two types of links:

- SNA Logical Unit 6.2 (LU 6.2)
- Transmission Control Protocol/Internet Protocol (TCP/IP)

### **Remote Users Application**

This section will cover the following topics:

- **Available Commands**
- Column Names
- Invoking the Remote Users Application
- Using the **Kill** Command to Terminate a User Connection

### *Available Commands*

The Remote Users application supports all four scrolling commands (**UP**, **DOWN**, **LEFT**, **RIGHT**) and their PF key equivalents or scroll bar equivalents. It also supports the primary **SORT** and **LOCATE** commands.

In addition, the ISPF and Shadow Web Interface application supports the remote user commands shown in [Table 4–1.](#page-79-0)

<span id="page-79-0"></span>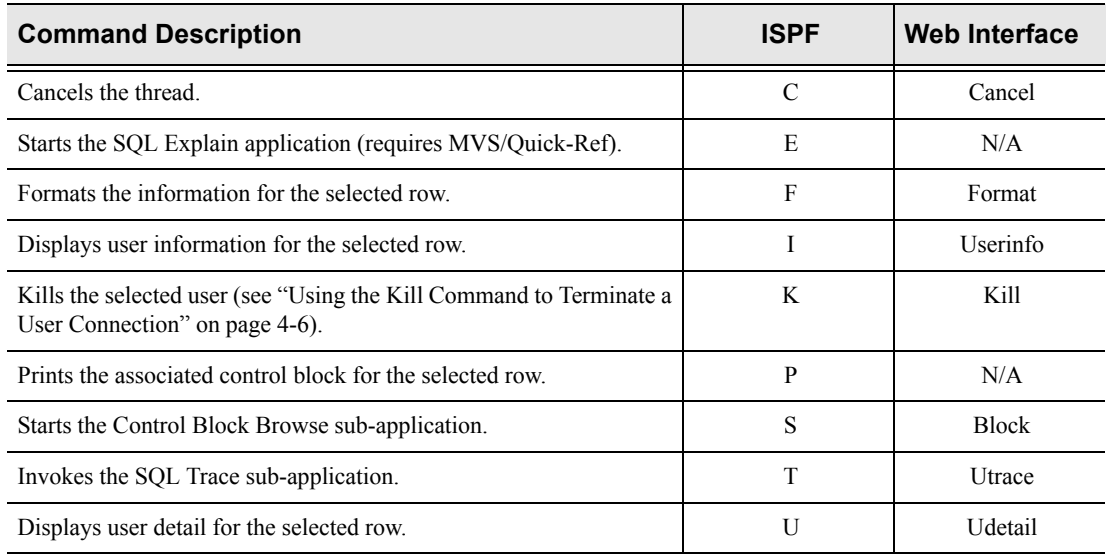

#### **Table 4–1. Remote User Commands**

To use remote user commands, perform one of the following:

- **ISPF panels:** Type the command to the left of the line and press ENTER.
- **Shadow Web Interface:** Click on the selected command.

### *Column Names*

[Table 4–2](#page-79-1) provides a description for each column name on the ISPF panels as well as the Shadow Web Interface screen. Sort names are provided for users of the ISPF panels.

<span id="page-79-1"></span>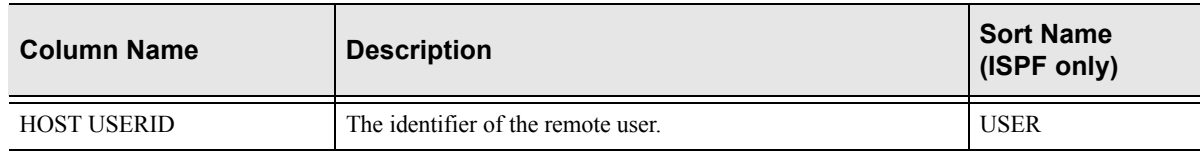

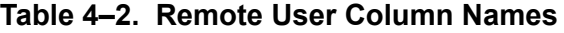

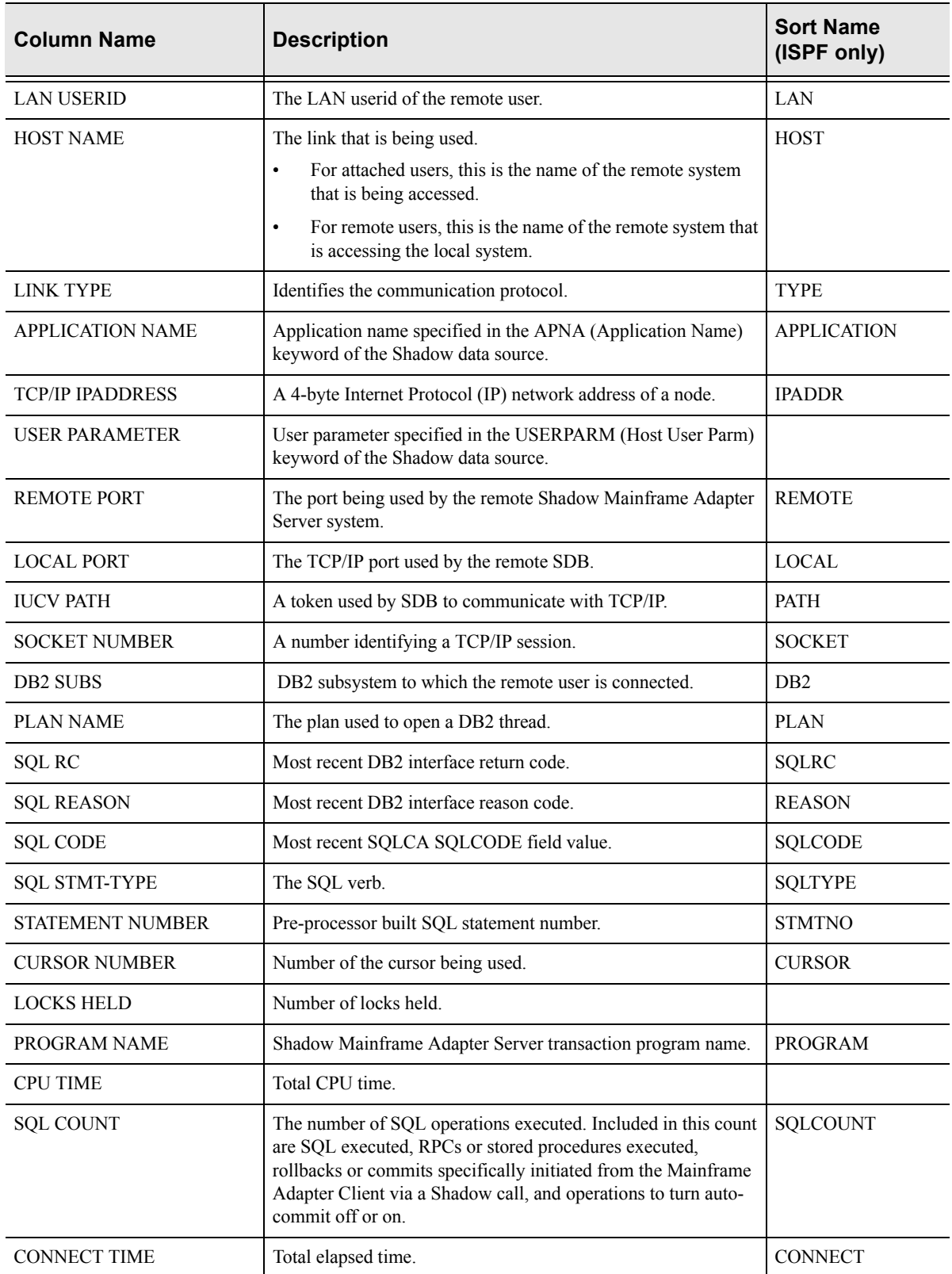

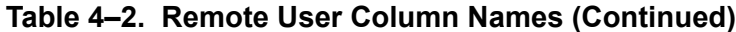

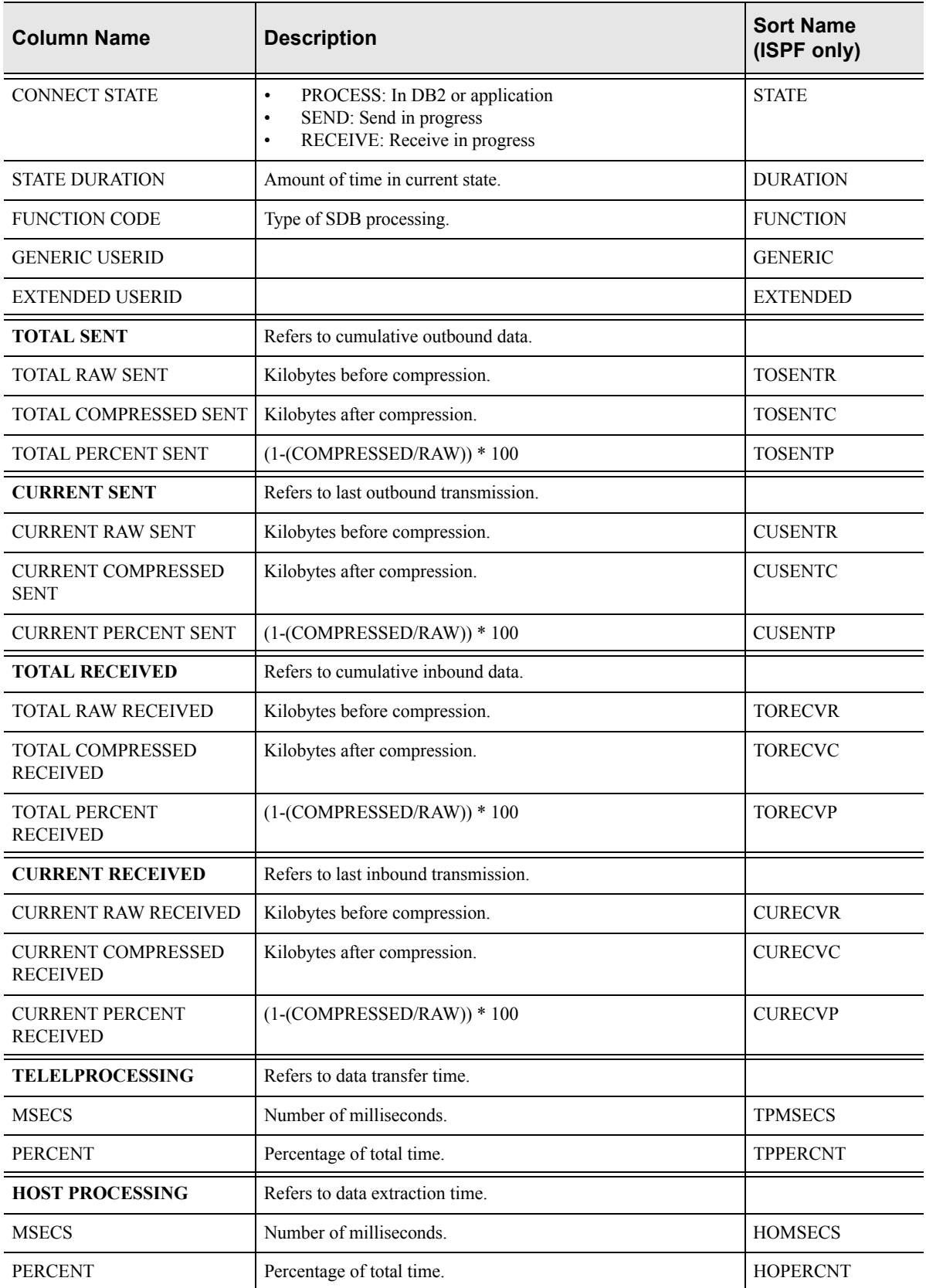

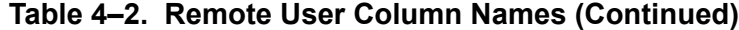

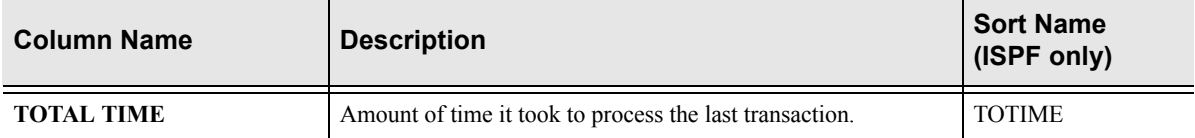

#### **Table 4–2. Remote User Column Names (Continued)**

### *Invoking the Remote Users Application*

#### **ISPF Panel Users**

To start the Remote Users application:

- 1. From the **Shadow Mainframe Adapter Server Primary Option Menu**, select Option 4, Remote User.
- 2. Press ENTER. The system displays the **Shadow Mainframe Adapter Server Remote Users** panel shown in [Figure 4–1.](#page-82-0)

|                  |        |                                                                       |      |                | Shadow Mainframe Adapter Server Remote Users |
|------------------|--------|-----------------------------------------------------------------------|------|----------------|----------------------------------------------|
| SCR 1 ROW 1 OF 3 |        |                                                                       |      |                |                                              |
| $COMMAND == = >$ |        |                                                                       |      |                | $SCROLL ==-> PAG$                            |
|                  |        | Line Commands: C Cancel Thread E Explain Codes F Format I Information |      |                |                                              |
|                  |        | K Kill User P Print CB S Show CB T User Trace U User Detail           |      |                |                                              |
|                  |        |                                                                       |      |                |                                              |
| HOST             | LAN    | HOST                                                                  | LINK | APPLICATION    |                                              |
| USERID           | USERID | NAME                                                                  | TYPE | NAME           | NOTE                                         |
| AI38PHV          | pvu    | pvunttest                                                             |      | OTC/IP Not-Set |                                              |
| AI38PHV          | pvu    | pvutcpip                                                              |      | OTC/IP Not-Set |                                              |

*Figure 4–1. Shadow ISPF Remote Users*

<span id="page-82-0"></span>There are seven panels that comprise the ISPF Remote Users application. Use the **LEFT** and **RIGHT** scroll commands (or PF keys) to shift between them.

3. Use the available line commands in [Table 4–1 on page 4-2](#page-79-0) to perform the appropriate function(s).

#### **Shadow Web Interface Users**

To start the Remote Users application:

1. From the main menu, select **Communications** →**Remote Users**. The system displays the remote users screen, as shown in [Figure 4–2.](#page-83-1)

| E O N<br>INC.<br>SYSTEMS,                                       |             | Shadow Server<br>home |                                    |      |                  |                                  |             |      |      | neon home<br>support |                                    |                              |                         |  |
|-----------------------------------------------------------------|-------------|-----------------------|------------------------------------|------|------------------|----------------------------------|-------------|------|------|----------------------|------------------------------------|------------------------------|-------------------------|--|
| <b>Actions</b>                                                  | User<br>ID  | LAN                   | Host                               |      | Link Application | User<br><b>Parameter Address</b> | IP          |      |      | ID.                  | Remote Local Path Socket<br>Number | DB <sub>2</sub><br>Subsystem | DB <sub>2</sub><br>Plan |  |
| Cancel, Format, Userinfo, KILL<br><b>Block, Utrace, Udetail</b> | <b>SDBB</b> | <b>Userid</b>         | Name<br>10.17.16.69 OTC/IP Not-Set | Type | Name             | Not-Set                          | 10.17.16.69 | 4439 | 1200 | 0                    |                                    | Name                         | Name<br>Not-Set         |  |

<span id="page-83-1"></span>*Figure 4–2. Shadow Web Interface Remote Users*

Use the vertical and horizontal scrollbars to navigate this screen.

2. Use the available action commands in [Table 4–1 on page 4-2](#page-79-0) to perform the appropriate function(s).

### <span id="page-83-0"></span>*Using the Kill Command to Terminate a User Connection*

In the Remote User application, the **Kill** line command can be used to terminate a remote user's connection with Shadow Mainframe Adapter Server . The kill operation will close the entire TCP/IP session with the Mainframe Adapter Client.

#### *Note:*

If you use the **Kill** command, the task supporting the remote Mainframe Adapter Client will fail with an X '222' abend. There will be no reason code associated with this event.

The trace browse application will show the following:

- The authorization request for the kill operation (see "Authorization" on page [4-7\)](#page-84-0).
- The abend of the remote user's thread.
- The close and sever of the remote session.

The **Kill** operation will fail if the target Mainframe Adapter Client is terminated before the operation was executed. Failure will most likely occur when the **Kill** line command is entered some time after the Remote Users display was requested.

#### *Note:*

The Remote Users display is not automatically updated.

#### <span id="page-84-0"></span>**Authorization**

The **Kill** command can only be issued when a user has authorization to do so. Authorization will be granted in two cases:

- When the user been granted UPDATE authority to the USERS resource.
- When the userid of the person attempting to kill the connection is the same as the userid of the Mainframe Adapter Client being killed. In this case, the UPDATE authority will not be checked.

### <span id="page-84-2"></span>**Link Control Application**

This section will cover the following topics:

- Available Commands
- Column Names
- Invoking the Link Control Application

### *Available Commands*

The Link Control supports all four scrolling commands (**UP**, **DOWN**, **LEFT**, **RIGHT**) and their PF key and scroll bar equivalents. It also supports the **SORT**  and **LOCATE** commands.

In addition, the ISPF and Shadow Web Interface applications support the link control commands shown in [Table 4–3](#page-84-1).

<span id="page-84-1"></span>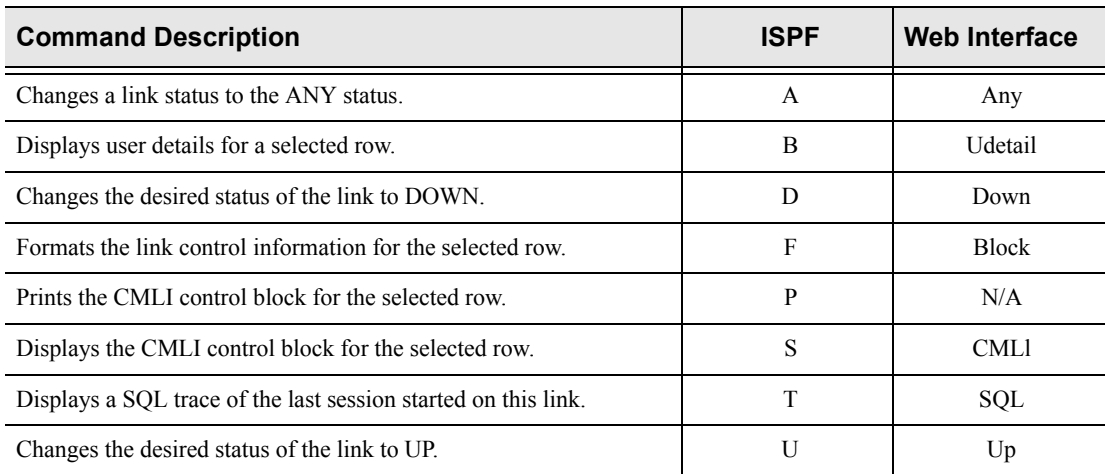

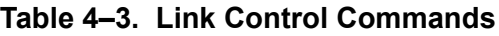

#### *Notes:*  $\triangleright$

**LU 6.2 links:** If you reset the desired status from UP to DOWN, no new LU 6.2 sessions will be allowed to start and the link will terminate. If you set the desired status from DOWN to UP, the product will try to start sessions continually until they are successfully started. If you set the desired status of a link to ANY, the product will make no further effort to initiate or terminate sessions. *(This only applies to LU 6.2-based links.)*

**TCP/IP links:** TCP/IP links are established as needed.

To use link control commands, perform one of the following:

- **ISPF panels:** Type the command to the left of the line and press ENTER.
- **Shadow Web Interface:** Click on the selected command.

### *Column Names*

[Table 4–4](#page-85-0) provides a description for each column name on the ISPF panels as well as the Shadow Web Interface screen. Sort names are provided for users of the ISPF panels.

<span id="page-85-0"></span>

| <b>Column Name</b>                                  | <b>Description</b>                                                                                                    | <b>Sort Name</b><br>(ISPF only) |
|-----------------------------------------------------|----------------------------------------------------------------------------------------------------|---------------------------------|
| <b>HOST NAME</b>                                    | An EBCDIC string designating a host.                                                                                                    | <b>HOST</b>                     |
| <b>LINK TYPE</b>                                    | An EBCDIC string designating a host.                                                                                                    | <b>LINK</b>                     |
| <b>TRUSTED HOST</b>                                 | YES: Indicates that the remote host does not require a userid/<br>٠<br>password.<br>NO: Indicates that the remote host requires a userid/password.<br>٠                                           | <b>TRUSTED</b>                  |
| <b>LAST USERID</b>                                  | The last userid for the selected row.                                                                                                    | <b>USERID</b>                   |
| <b>ACTUAL STATUS</b>                                | UP: Indicates that the link is available for work.<br>٠<br>DOWN: Indicates that the link is unavailable for work.<br>$\bullet$<br>UNKNOWN: Indicates that the link is in transition.<br>$\bullet$ | <b>ACTSTAT</b>                  |
| <b>DESIRED STATUS</b>                               | UP: Indicates that the link should be available for work.<br>٠<br>DOWN: Indicates the link should be unavailable for work.                                                                        | <b>DESSTAT</b>                  |
| <b>TOTAL SESSION</b>                                | The maximum number of sessions.                                                                                                    | <b>TOTSE</b>                    |
| <b>ACTUAL SESSIONS</b>                              | The number of allocated sessions.                                                                                                    | <b>ACTSE</b>                    |
| LU <sub>6.2</sub> MODE<br>(For ISPF panels only)    | The name of the logon mode entry used.                                                                                                    | <b>MODE</b>                     |
| LU <sub>6.2</sub> WINNERS<br>(For ISPF panels only) | The number of sessions where the local system is guaranteed to win<br>any contention with the remote system.                                                                                      | <b>WINNERS</b>                  |
| LU <sub>6.2</sub> LOSERS<br>(For ISPF panels only)  | The number of sessions where the local system is guaranteed to lose<br>any contention with the remote system.                                                                                     | <b>LOSERS</b>                   |

**Table 4–4. Link Control Column Names**

| <b>Column Name</b>                         | <b>Description</b>                                                                                                    | <b>Sort Name</b><br>(ISPF only) |
|--------------------------------------------|----------------------------------------------------------------------------------------------------|---------------------------------|
| VTAM MODE NAME<br>(For Web Interface only) |                                                                                                    |                                 |
| <b>WINNERS</b><br>(For Web Interface only) |                                                                                                    |                                 |
| <b>LOSERS</b><br>(For Web Interface only)  |                                                                                                    |                                 |
| <b>TCP/IP ADDRESS</b>                      | A 4-byte Internet Protocol (IP) network address of a node. Together,<br>the port number and IP address uniquely identify an SDB system.                   | <b>IPADDR</b>                   |
| <b>TCP/IP PORT</b>                         | A number used to access a specific application in the TCP/IP<br>environment. Together, the port number and IP address uniquely<br>identify an SDB system. | <b>PORT</b>                     |
| <b>NOTE</b><br>(For ISPF panels only)      | Indicates the last line command.                                                                                                    |                                 |

**Table 4–4. Link Control Column Names (Continued)**

### *Invoking the Link Control Application*

#### **ISPF Panel Users**

To start the Link Control application:

- 1. From the **Shadow Mainframe Adapter Server Primary Option Menu**, select Option 1, Link.
- 2. Press **Enter**. The system displays the **Shadow Mainframe Adapter Server Link Control** panel shown in [Figure 4–3.](#page-86-0)

|                                                                    |           |         |                                       |        | Shadow Mainframe Adapter Server Link Control |                   |
|--------------------------------------------------------------------|-----------|---------|---------------------------------------|--------|----------------------------------------------|-------------------|
| SCR 1 ROW 1 OF 9                                                   |           |         |                                       |        |                                              |                   |
| $COMMAND == =$                                                     |           |         |                                       |        |                                              | $SCROLL ==-> PAG$ |
| Line Commands: F Format S Show CB U Bring up D Bring Down A Any OK |           |         |                                       |        |                                              |                   |
|                                                                    |           |         | P Print CB T User Trace B User Detail |        |                                              |                   |
|                                                                    |           |         |                                       |        |                                              |                   |
| HOST                                                               | LINK      | TRUSTED | LAST                                  | ACTUAL | DESIRED                                      |                   |
| NAME                                                               | TYPE      | HOST    | USERID                                | STATUS | STATUS                                       | NOTE              |
| aseuffert                                                          | OTC/IP No |         | AI38AAS                               | N.A.   | N.A.                                         |                   |
| camaro                                                             | OTC/IP No |         | AI38YTY                               | N.A.   | N.A.                                         |                   |
| katy                                                               | OTC/IP No |         | AI38PHV                               | N.A.   | N.A.                                         |                   |
| loginid                                                            | OTC/IP No |         | AI38GW                                | N.A.   | N.A.                                         |                   |
| pvunttest                                                          | OTC/IP No |         | AI38PHV                               | N.A.   | N.A.                                         |                   |
| pvutcpip                                                           | OTC/IP No |         | AI38PHV                               | N.A.   | N.A.                                         |                   |
| wmorton                                                            | OTC/IP No |         | AI38WM                                | N.A.   | N.A.                                         |                   |
| DEV1                                                               | OTC/IP No |         | Not-Set                               | Up     | N.A.                                         |                   |

<span id="page-86-0"></span>*Figure 4–3. Shadow ISPF LInk Control*

There are three panels that comprise the ISPF Link Control application. Use the **LEFT** and **RIGHT** scroll commands (or **PF** keys) to shift between them.

3. Use the available line commands in [Table 4–3 on page 4-7](#page-84-1) to perform the appropriate function(s).

#### **Shadow Web Interface Users**

To start the Link Control application:

1. From the main menu, select **Communications** →**Link Controls**. The system displays the **Link Control** screen, as shown in [Figure 4–4.](#page-87-0)

| Shadow Server [11]<br>home neon home support<br>S Y S T E M S,<br>INC. |                       |              |                 |             |       |                                        |                           |                           |                     |                     |  |                             |      |
|------------------------------------------------------------------------|-----------------------|--------------|-----------------|-------------|-------|----------------------------------------|---------------------------|---------------------------|---------------------|---------------------|--|-----------------------------|------|
| <b>Link Control</b>                                                    |                       |              |                 |             |       |                                        |                           |                           |                     |                     |  |                             |      |
| Actions                                                                | Host<br>Name          | Link<br>Type | Trusted<br>Host | User<br>ID  |       | <b>Actual Desired</b><br>Status Status | Total<br>Session<br>Count | Active<br><b>Sessions</b> | <b>VTAM</b><br>Name | Mode Winners Losers |  | IP<br><b>Address Number</b> | Port |
| ANY, Udetail, DOWN, Block<br>CMLI, SQL, UP                             | lilin                 | OTC/IP No    |                 | ABSPDS N.A. |       | N.A.                                   |                           | 0                         |                     |                     |  | * 10.17.16.61 1320          |      |
| ANY, Udetail, DOWN, Block<br>CMLI, SQL, UP                             | DEV1                  | OTC/IP No    |                 | Not-Set     | Up    | N.A.                                   |                           | ∩l*                       |                     |                     |  | 10.17.16.23 1200            |      |
| ANY, Udetail, DOWN, Block<br>CMLI, SQL, UP                             | 10.17.16.69 OTC/IP No |              |                 | Not-Set     | IN.A. | IN.A.                                  |                           | 0 *                       |                     |                     |  | 10.17.16.69 4439            |      |

*Figure 4–4. Shadow Web Interface LInk Control*

<span id="page-87-0"></span>2. Use the available action commands in [Table 4–3 on page 4-7](#page-84-1) to perform the appropriate function(s).

# *CHAPTER 5: Shadow Mainframe Adapter Server: Database Control*

This chapter covers the Database Control application, a feature of the Shadow Mainframe Adapter Server, the Mainframe Adapter Server component of the Shadow product.

Topics include:

- **D** Overview
- Database Control Application
	- − Option 1: Displaying and Controlling the Database Table.
	- − Option 2: Displaying Shadow Mainframe Adapter Server Performance Data.

### **Overview**

The Database Control application allows you to view and modify the Shadow Mainframe Adapter Server database table, as well as display performance data. This information can be obtained by means of the Shadow ISPF panels or the Shadow Web Interface screens.

## **Database Control Application**

The main panel of the Shadow Mainframe Adapter Server Database Control application is shown in [Figure 5–1](#page-88-0).

```
------------- Monitor and Control Database Access ------------- Subsystem SDB
OPTION ===> 
  1 Databases - Display and control Database Table
  2 Monitor - Display Shadow Mainframe Adapter Server performance data 
  3 RRS - Monitor and control RRS (transactions)
```
*Figure 5–1. Database Control Application*

This menu offers three options from which you can choose. These options include:

- **Option 1 Databases:** Displaying and controlling the database table.
- **Displaying Shadow Mainframe Adapter Server** performance data.
- **Option 3 RRS:** Monitoring and controlling RRS transactions.

Options 1 and 2 will be covered in this chapter, including the following information for each option:

- $A_n$  An overview
- Available commands
- Column names
- Invoking the application

#### *Note:*

Option 3 applies only to users of Shadow Mainframe Adapter Client for DB2, Shadow Mainframe Adapter Client for CICS/TS, Shadow Mainframe Adapter Client for IMS/DB, and Shadow Mainframe Adapter Client for IMS/TM. For more information, see the respective documentation.

### *Option 1: Displaying and Controlling the Database Table*

With this option, you can view and modify the Shadow Mainframe Adapter Server database table. This table maps database names to entries in the Link table (see ["Link Control Application" on page 4-7 of Chapter 4, "Shadow Mainframe](#page-84-2)  [Adapter Server: Communications"\)](#page-84-2). You can associate a database name with a new host name (link) using a line command.

#### **Available Commands**

The Database Control application supports all four scrolling commands (**UP**, **DOWN**, **LEFT**, **RIGHT**) and their PF key equivalents or scroll bar equivalents. It also supports the primary **SORT** and **LOCATE** commands.

In addition, the ISPF and Shadow Web Interface applications support the database table control commands shown in [Table 5–1.](#page-89-0)

<span id="page-89-0"></span>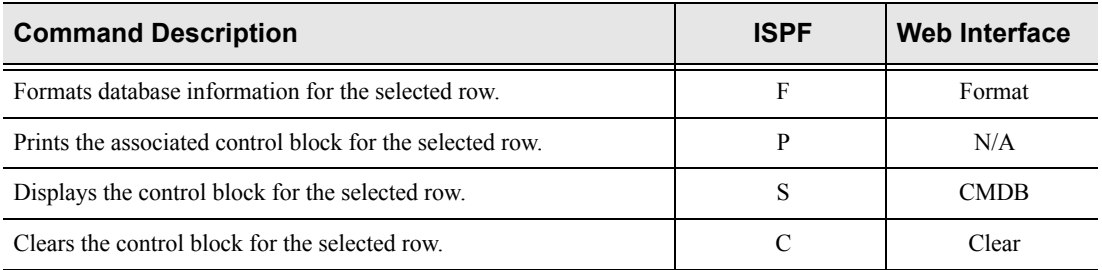

#### **Table 5–1. Database Table Control Commands**

To use Database Table control commands, perform one of the following:

- **ISPF panels:** Type the command to the left of the line and press ENTER.
- **Shadow Web Interface:** Click on the selected command.

### **Column Names**

[Table 5–2](#page-90-0) provides a description for each column name on the ISPF panels as well as the Shadow Web Interface screen. Sort names are provided for users of the ISPF panels.

<span id="page-90-0"></span>

| <b>Column Name</b>                                | <b>Description</b>                                                                                      | <b>Sort Name</b><br>(ISPF only)     |
|---------------------------------------------------|----------------------------------------------------------------------------------------------------|-------------------------------------|
| <b>DATABASE NAME</b>                              | The name of the database as it will be referred to in the<br>application programs.                      | <b>DATABASE</b>                     |
| <b>DATABASE TYPE</b>                              | Identifies the type of database management systems for the<br>database name.                            | <b>TYPE</b>                         |
| <b>DATABASE VERSION</b>                           | The version of the database management system.                                                          | <b>VERSION</b>                      |
| <b>ACTUAL STATUS</b>                              | The status of the database management system.                                                           | <b>STATUS</b>                       |
| <b>COMPLETED REQUESTS</b>                         | The number of completed requests for the database management<br>system.                                 | <b>COMPLETED</b><br><b>REQUESTS</b> |
| PENDING REQUESTS                                  | The number of pending requests for the database management<br>system.                                   | <b>PENDING</b><br><b>REQUESTS</b>   |
| <b>SSCT ADDRESS</b>                               | The address of the Subsystem Communication Table (SSCT) for<br>the selected database management system. | <b>SSCT ADDRESS</b>                 |
| <b>RIB ADDRESS</b>                                | The address of the Release Information Block (RIB) for the<br>selected database management system.      | <b>RIB</b>                          |
| <b>COMMAND STRING</b><br>(for Web Interface only) | The one character prefix that is used when issuing console<br>commands directly to the DB2 subsystem.   |                                     |

**Table 5–2. Database Table Control Column Names**

### **Invoking the Database Table Control Display**

#### *ISPF Panel Users*

To start the Database Table Control display:

- 1. From the **Shadow Mainframe Adapter Server Primary Option Menu**, select Option 8, Databases.
- 2. Press ENTER. The system displays the **Monitor and Control Database Access** panel, as shown in [Figure 5–1.](#page-88-0)
- 3. From this menu, select Option 1, Databases.
- 4. Press ENTER. The system displays the **Shadow Mainframe Adapter Server Database Control** panel shown in [Figure 5–2](#page-91-0).

|                  |                 |          |          | Shadow Mainframe Adapter Server Database Control --- |          |                   |  |
|------------------|-----------------|----------|----------|------------------------------------------------------|----------|-------------------|--|
| 1 ROW 1 OF 2     |                 |          |          |                                                      |          |                   |  |
| $COMMAND ==$     |                 |          |          |                                                      |          | $SCROLL ==-> PAG$ |  |
|                  |                 |          |          | Line Commands: C Clear F Format P Print CB S Show CB |          |                   |  |
|                  |                 |          |          |                                                      |          |                   |  |
| DATABASE         | DB              | DATABASE | DATABASE | COMPLETED                                            | PENDING  |                   |  |
| NAME             | TYPE            | VERSION  | STATUS   | REOUESTS                                             | REOUESTS | NOTE              |  |
| DB <sub>2C</sub> | DB <sub>2</sub> | 6.1.0    | Down     |                                                      |          |                   |  |

*Figure 5–2. Shadow Database Control*

<span id="page-91-0"></span>5. Use the available line commands in [Table 5–1 on page 5-2](#page-89-0) to perform the appropriate function(s).

#### *Shadow Web Interface Users*

To start the Database Table Control display:

1. From the main menu, select **Database** →**Database Control**. The system displays the **Database Control** screen, as shown in [Figure 5–3](#page-91-1).

| EON<br>S Y S T E M S.<br>INC. |                          | Shadow Server |                 |       |      | home neon home                                      | support |                     |            |               |
|-------------------------------|--------------------------|---------------|-----------------|-------|------|-----------------------------------------------------|---------|---------------------|------------|---------------|
| menu                          | <b>Database Control</b>  |               |                 |       |      |                                                     |         |                     |            |               |
| <b>Product</b>                |                          |               |                 |       |      | Database Database Database Actual Completed Pending |         | <b>SSCT</b>         | <b>RIB</b> | Command       |
| <b>Storage</b>                | <b>Actions</b>           | Name          | <b>Type</b>     |       |      | Version Status Requests Requests Address Address    |         |                     |            | String        |
| <b>Trace Browse</b>           | Clear, Format, CMDB DB2C |               | DB <sub>2</sub> |       | Down | $\overline{0}$                                      |         | 0 00BC5910 00000000 |            | $\frac{9}{6}$ |
| <b>Communications</b>         | Clear, Format, CMDB DSN1 |               | DB <sub>2</sub> | 6.1.0 |      | 65                                                  |         | 0 00BC58EC 00BB45B8 |            |               |
| <b>Database</b>               |                          |               |                 |       | Up   |                                                     |         |                     |            |               |
| <b>CICS</b>                   |                          |               |                 |       |      |                                                     |         |                     |            |               |
| <b>IMS</b>                    |                          |               |                 |       |      |                                                     |         |                     |            |               |
| <b>RRS</b>                    |                          |               |                 |       |      |                                                     |         |                     |            |               |
|                               |                          |               |                 |       |      |                                                     |         |                     |            |               |
| <b>TSO</b>                    |                          |               |                 |       |      |                                                     |         |                     |            |               |

<span id="page-91-1"></span>*Figure 5–3. Shadow Web Interface Database Control Users*

Use the vertical and horizontal scrollbars to navigate this screen.

2. Use the available action commands in [Table 5–1 on page 5-2](#page-89-0) to perform the appropriate function(s).

### *Option 2: Displaying Shadow Mainframe Adapter Server Performance Data*

With this option, you can view current and cumulative summarized interval trace information.

### **Available Commands**

The Shadow Mainframe Adapter Server Performance Data application supports all four scrolling commands (**UP**, **DOWN**, **LEFT**, **RIGHT**) and their PF key

equivalents or scroll bar equivalents. It also supports the primary **SORT** and **LOCATE** commands.

In addition, the ISPF and Shadow Web Interface applications support the Shadow Mainframe Adapter Server performance commands shown in [Figure 5–3](#page-92-0).

**Table 5–3. Shadow Mainframe Adapter Server Performance Commands**

<span id="page-92-0"></span>

| <b>Command Description</b>                                  | <b>ISPF</b> | <b>Web Interface</b> |  |  |
|-------------------------------------------------------------|-------------|----------------------|--|--|
| Formats information for the selected row.                   |             | Format               |  |  |
| Prints the associated control block for the selected row.   |             | N/A                  |  |  |
| Displays detail information for the selected row.           | S           | CMDB.                |  |  |
| Displays the associated control block for the selected row. |             | Clear                |  |  |

To use Shadow Mainframe Adapter Server performance commands, do one of the following:

- **ISPF panels:** Type the command to the left of the line and press ENTER.
- **Shadow Web Interface:** Click on the selected command.

#### **Column Names**

[Table 5–4](#page-92-1) provides a description for each column name on the ISPF panels as well as the Shadow Web Interface screen. Sort names are provided for users of the ISPF panels.

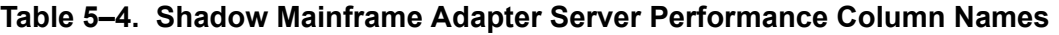

<span id="page-92-1"></span>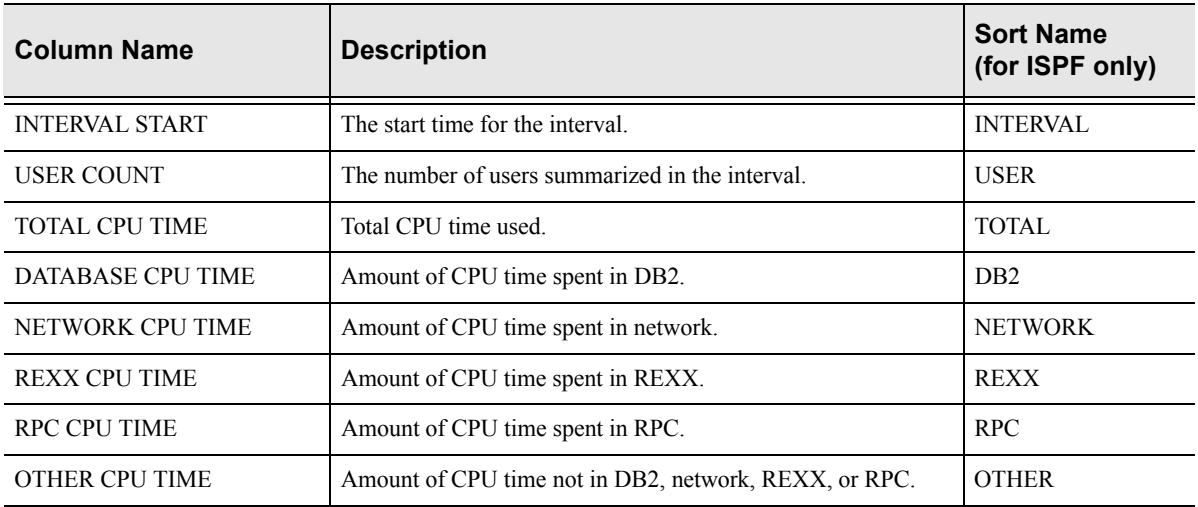

| <b>Column Name</b>   | <b>Description</b>                                                                                                    | <b>Sort Name</b><br>(for ISPF only) |
|----------------------|----------------------------------------------------------------------------------------------------|-------------------------------------|
| <b>SQL COUNT</b>     | The number of SQL operations executed. Included in this count<br>are SQL executed, RPCs or stored procedures executed,<br>rollbacks or commits specifically initiated from the Mainframe<br>Adapter Client via a Shadow call, and operations to turn auto-<br>commit off or on. | <b>SOLCOUNT</b>                     |
| <b>BYTES WRITTEN</b> | Total number of bytes written to the Mainframe Adapter Client.                                                                                                    | <b>BYTES</b>                        |

**Table 5–4. Shadow Mainframe Adapter Server Performance Column Names** 

### **Invoking the Shadow Mainframe Adapter Server Performance Application**

#### *ISPF Panel Users*

To start the Shadow Mainframe Adapter Server Performance application, do the following:

- 1. From the **Shadow Mainframe Adapter Server Primary Option Menu**, select Option 8, Databases.
- 2. Press ENTER. The system displays the **Monitor and Control Database Access** panel, as shown in [Table 5–1](#page-88-0).
- 3. From this menu, select Option 2, Monitor.
- 4. Press ENTER. The system displays the **Shadow Mainframe Adapter Server Intervals** panel shown in [Table 5–4.](#page-93-0)

```
--------------------------- Shadow Mainframe Adapter Server Intervals S 
SCR 1 ROW 1 OF 87
COMMAND ===> SCROLL ===> PAGE
  Line Commands: D Display Detail F Format P Print CB S Show CB 
  INTERVAL USER TOTAL DATABASE NETWORK 
  START COUNT CPU TIME CPU TIME CPU TIME NOTE 
 2001/04/11 09:15:00 3 000.000S 000.000S 000.000S 
 2001/04/11 09:00:00 4 000.001S 000.000S 000.000S 
  2001/04/11 08:45:00 9 000.111S 000.036S 000.013S 
  2001/04/11 08:30:00 6 000.007S 000.000S 000.004S
```
<span id="page-93-0"></span>*Figure 5–4. Shadow Mainframe Adapter Server Interval Summary*

There are two panels that comprise this application. Use the **LEFT** and **RIGHT** scroll commands (or PF keys) to shift between them.

5. Use the available line commands in [Table 5–3 on page 5-5](#page-92-0) to perform the appropriate function(s).

#### *Shadow Web Interface Users*

To start the Shadow Mainframe Adapter Server Performance application, do the following:

1. From the main menu, select **Database** →**Interval Summary**. The system displays the **Interval Summary** screen, as shown in [Table 5–5](#page-94-0).

| ON<br>EI<br>INC.<br><b>SYSTEMS</b>                 |                         | Shadow Server                             |               |                      | home                                   | neon home   |                            | support                   |                               |                |                               |
|----------------------------------------------------|-------------------------|-------------------------------------------|---------------|----------------------|----------------------------------------|-------------|----------------------------|---------------------------|-------------------------------|----------------|-------------------------------|
| menu                                               | <b>Interval Summary</b> |                                           |               |                      |                                        |             |                            |                           |                               |                |                               |
| <b>Product</b><br><b>Storage</b><br>▶ Trace Browse | Actions                 | <b>Interval Start</b>                     | User<br>Count | Total<br>CPU<br>Time | Database Network<br><b>CPU</b><br>Time | CPU<br>Time | <b>REXX</b><br>CPU<br>Time | <b>RPC</b><br>CPU<br>Time | Other<br>CPU<br>Time          | SQL            | <b>Bytes</b><br>Count Written |
| <b>Communications</b>                              |                         | Detail, Format, Block 2001/04/03 13:30:00 |               | 2 000.000S 000.000S  |                                        | 000.000S    |                            |                           | l000.000S l000.000S l000.000S | $\Box$         | O.                            |
| <b>Database</b>                                    |                         | Detail, Format, Block 2001/04/03 13:15:00 |               | 2 000.000S 000.000S  |                                        | 000.000S    |                            |                           | 000.000S 000.000S 000.000S    | 0              |                               |
| <b>CICS</b>                                        |                         | Detail, Format, Block 2001/04/03 13:00:00 |               | 2 000.000S 000.000S  |                                        | 000.000S    |                            |                           | 000.000S 000.000S 000.000S    | $\mathbf 0$    |                               |
| l IMS                                              |                         | Detail, Format, Block 2001/04/03 12:45:00 |               | 4 000.097S 000.008S  |                                        | 000.011S    |                            |                           | 000.000S 000.000S 000.077S    | 8              | 29609                         |
| RRS                                                |                         | Detail, Format, Block 2001/04/03 12:30:00 |               | 1 000.119S 000.009S  |                                        | l000.001S   |                            |                           | 000.000S 000.093S 000.014S    | $\overline{2}$ | 8450                          |
| ⊁ TSO                                              |                         | Detail, Format, Block 2001/04/03 12:15:00 |               | 0 000.000S 000.000S  |                                        | 000.000S    |                            |                           | 000.000S 000.000S 000.000S    | $\Box$         |                               |

<span id="page-94-0"></span>*Figure 5–5. Shadow Web Interface Interval Summary*

2. Use the available action commands in [Table 5–3 on page 5-5](#page-92-0) to perform the appropriate function(s).

## *CHAPTER 6: Shadow Mainframe Adapter Server: Tracing and Troubleshooting*

This chapter covers the tracing capabilities offered with Shadow Mainframe Adapter Server, the Mainframe Adapter Server component of the Shadow product. These are powerful diagnostic tools designed to record critical events in the life of each individual transaction process.

Topics Include:

- **Overview** 
	- − Trace Browse
	- − Trace Browse Archival Facility
	- − SQL Trace
- Trace Browse
	- − Invoking Trace Browse
		- − Setting Up a Trace Browse Profile
		- − Using the Refresh Mode
		- − Using the Valid Trace Browse Commands and Operands
	- − Using Row Information Commands
	- − Understanding the Order of Trace Browse Events
	- − Printing Trace Browse Information
- The Trace Browse Archival Facility
	- − Backups
	- − Configuring the Shadow Trace Browse Archival Facility
	- − Using the Trace Browse Archival Facility
- SQL Trace
	- − Available Commands
	- − Column Names
	- − Invoking SQL Trace

### **Overview**

### *Trace Browse*

The Shadow Mainframe Adapter Server component incorporates an extensive trace facility that is implemented by adding trace records to a trace buffer maintained in virtual storage. Trace operations are performed entirely with memory-to-memory instructions, and nothing is written to disk until the session is complete. At that point, the trace information is automatically saved on disk using a VSAM dataset. This approach combines the performance advantages of memory-to-memory tracing with the non-volatility of standard disk storage.

Trace records are created for a wide variety of events in the Shadow Mainframe Adapter Server address space. Specifically, trace records are written for SQL

operations, IMS calls, CICS calls, communication events (LU 6.2, TCP/IP, and messages), thread attach and detach events, RPC events, message events, and errors (abends). It is even possible for an RPC to add its own trace messages to the trace for diagnostic purposes.

Typically, the trace buffer is large enough that a complete record of all Mainframe Adapter Client/ Mainframe Adapter Server processing can be maintained for a period of several days. Shadow Mainframe Adapter Server supports multiple trace browse datasets. With the use of hierarchical storage management, you can maintain an unlimited history of data. The trace browse data collection routines support collection of all the data required for auditing, capacity planning, and trend analysis of usage patterns. You can secure the trace browse filter capability to prohibit viewing of sensitive data by a non-authorized user.

The Trace Browse application is available through the Shadow ISPF panels and the Shadow Web Interface™.

### *Trace Browse Archival Facility*

The Trace Browse Archival Facility in Shadow Mainframe Adapter Server is used to backup, or archive, the *active* trace browse data. Trace browse is a powerful diagnostic tool designed to record critical events in the life of each transaction, such as communication, APIs, and SQL processing events for all users, both attached and remote. This internal trace information can also be used to debug and correct problems within the Shadow Mainframe Adapter Server application.

The Trace Browse Archival Facility consists of a large block of virtual storage, which can optionally be backed by a data-in-virtual (DIV) linear dataset. This block of virtual storage is sub-divided into a *status area*, a configurable number of *event blocks*, and a series of *vector tables*.

- **Status area.** The status area occupies the first 4k page of the trace virtual storage and contains checkpoint information about the trace area itself. It also contains information about the most recent trace archive.
- **Event blocks.** The event blocks begin within the second 4k page of the trace virtual storage area. Each event block occupies 896 bytes of storage. Each Mainframe Adapter Server event is recorded into the next available slot, beginning with the first slot, continuing through the end of the event blocks, and then wrapping around to the beginning.
- **Vector tables.** The vector tables, each beginning on a 4k page boundary, follow the event blocks in storage. The vector tables contain indexing information that allows views of the trace to be filtered without searching through the entire virtual storage area occupied by each individual event block.

The Trace Browse Archival Facility is only available through the Shadow ISPF application.

### *SQL Trace*

The SQL Trace application provides detailed information on all the SQL statements a user's application has executed. The information displayed in the SQL Trace application is derived from the main SDB log using connection IDs as the selection criterion.

If you have selected an active session, the data is current and can be refreshed (i.e., the latest information can be viewed) by pressing the ENTER key.

This application is available through both the Shadow ISPF panels and the Shadow Web Interface.

### **Trace Browse**

This section covers the following topics:

- **Invoking Trace Browse**
- Setting Up a Trace Browse Profile
- Using the Refresh Mode
- Using the Valid Trace Browse Commands and Operands
- Using Row Information Commands
- Understanding the Order of Trace Browse Events
- Printing Trace Browse Information

### *Invoking Trace Browse*

#### **ISPF Panel Users**

To start the Trace Browse application, do the following:

- 1. From the **Shadow Mainframe Adapter Server Primary Option Menu**, select Option 6, Trace Browse.
- 2. Press ENTER. The system displays the **Shadow Mainframe Adapter Server Trace** panel, similar to the one shown in [Figure 6–1.](#page-99-0)

```
------------------ Shadow Mainframe Adapter Server Trace --- 13:46:14 08 JU
Cols 001 079
COMMAND ===> SCROLL ===> PAGE
----+----1----+----2----+----3----+----4----+----5----+----6----+----7----+---
COMMIT UR STARTED - RRS SVCS NEONRMSDBB - MACRO ABOUT TO BE ISSUED 
COMMIT UR EXECUTED - RRS SVCS NEONRMSDBB - RRS COMMIT UR COMPLETED NORMALLY 
DSNHLI INTERNAL COMMIT - DSNT400I SQLCODE = 000, SUCCESSFUL EXECUTION - SDBC1
WRITE EXECUTED - SOCK 0001 - WRITE COMPLETED
READ EXECUTED - SOCK 0001 - READ COMPLETED
DROP TABLE CTSTABLE1 - DSNT400I SQLCODE = 000, SUCCESSFUL EXECUTION - SDBC101
COMMIT UR STARTED - RRS SVCS NEONRMSDBB - MACRO ABOUT TO BE ISSUED 
COMMIT UR EXECUTED - RRS SVCS NEONRMSDBB - RRS COMMIT UR COMPLETED NORMALLY 
DSNHLI INTERNAL COMMIT - DSNT400I SQLCODE = 000, SUCCESSFUL EXECUTION - SDBC1
WRITE EXECUTED - SOCK 0001 - WRITE COMPLETED
READ EXECUTED - SOCK 0001 - READ COMPLETED
COMMIT UR STARTED - RRS SVCS NEONRMSDBB - MACRO ABOUT TO BE ISSUED 
COMMIT UR EXECUTED - RRS SVCS NEONRMSDBB - RRS COMMIT UR COMPLETED NORMALLY 
DSNHLI INTERNAL COMMIT - DSNT400I SQLCODE = 000, SUCCESSFUL EXECUTION 
BACKOUT UR STARTED - RRS SVCS NEONRMSDBB - MACRO ABOUT TO BE ISSUED 
BACKOUT UR EXECUTED - RRS SVCS NEONRMSDBB - RRS BACKOUT UR COMPLETED NORMALLY 
DSNHLI INTERNAL ROLLBACK - DSNT400I SQLCODE = 000, SUCCESSFUL EXECUTION 
DSNRLI BYPASSED CLOSE - RC 0 REASON 00000000 SQLCODE 0 - SYNC 
WRITE EXECUTED - SOCK 0001 - WRITE COMPLETED
CLOSE STARTED - SOCK 0001 - CLOSE INITIATED
CLOSE EXECUTED - SOCK 0001 - CLOSE COMPLETED
```
<span id="page-99-0"></span>*Figure 6–1. Shadow Mainframe Adapter Server Trace Browse*

- 3. Navigate through the trace messages as follows:
	- Use the **UP, DOWN, RIGHT,** and **LEFT** scroll commands (or their PF key equivalents) to navigate this ISPF panel.
	- Use the **MAX** or **M** scroll operand to scroll the maximum amount in any direction.
	- If you are at the top or the bottom of the trace list (and it is full), press ENTER to scroll the list down, since messages are removed from the top and added to the bottom.

#### **Shadow Web Interface Users**

To start the Trace Browse application, do the following:

1. From the main menu, select **Trace Browse** →**Trace Browse Records**. The system displays the trace browse records, as shown in [Figure 6–2](#page-100-0).

| O <sub>N</sub><br>Е<br>SYSTEMS, INC. |         | Shadow Server"<br>home neon home support                            |  |  |  |  |
|--------------------------------------|---------|---------------------------------------------------------------------|--|--|--|--|
| menu                                 | Command | Scroll Up<br><b>Scroll Down</b><br><b>Submit Command</b>            |  |  |  |  |
| ▶ Product                            |         | Repeat Find                                                         |  |  |  |  |
| $\triangleright$ Storage             | Zoom    | ICLOSE STARTED - SOCK 0001 - CLOSE INITIATED                        |  |  |  |  |
| Trace Browse                         | Zoom    | CLOSE EXECUTED - SOCK 0001 - CLOSE COMPLETED                        |  |  |  |  |
| $\blacktriangleright$ Communications | Zoom    | WLM ENCLAVE LEAVE - RC 0 REASON 00000000 - //OPWWTP/SDBB            |  |  |  |  |
| Database                             | Zoom    | WLM ENCLAVE DELETE - RC 0 REASON 00000000 - //OPWWTP/SDBB           |  |  |  |  |
| $\blacktriangleright$ CICS           | Zoom    | RESMGR DETECTED TERMINATION OF REMOTE USER SUPPORT TASK             |  |  |  |  |
| ▶ IMS                                | Zoom    | SELECT EXECUTED - SELECT COMPLETED                                  |  |  |  |  |
| ▶ RRS                                | Zoom    | ACCEPT STARTED - SOCK 0000 - ACCEPT INITIATED                       |  |  |  |  |
| ⊁ TSO                                | Zoom    | ACCEPT EXECUTED - SOCK 0000 - ACCEPT COMPLETED                      |  |  |  |  |
|                                      | Zoom    | <b>ISELECT STARTED - SELECT INITIATED</b>                           |  |  |  |  |
|                                      | Zoom    | İSETSOCKETOPTION EXECUTED - SOCK 0001 - SET SOCKET OPTION COMPLETED |  |  |  |  |
|                                      | Zoom    | ISETSOCKETOPTION EXECUTED - SOCK 0001 - SET SOCKET OPTION COMPLETED |  |  |  |  |
|                                      | Zoom    | ISETSOCKETOPTION EXECUTED - SOCK 0001 - SET SOCKET OPTION COMPLETED |  |  |  |  |

*Figure 6–2. Shadow Web Interface Trace Browse*

2. Use the **Scroll Up** and **Scroll Down** commands at the top of the screen in [Figure 6–2](#page-100-0) to navigate this screen.

### <span id="page-100-0"></span>*Setting Up a Trace Browse Profile*

When you are viewing Shadow Mainframe Adapter Server events using the Trace Browse application, you may want to browse only a subset of these events. The trace browse profile can help you to do this. Through its filtering profile, it can filter the entire set of trace messages, displaying only those messages you want displayed.

#### *Note:*

The filtering profile is for an individual user. One user's profile has no affect on another user's profile.

When you first start the Trace Browse application, you will have no profile and all messages will be displayed.

You can set up a profile using one of the following:

- The Shadow Mainframe Adapter Server trace browse profile specification display.
- The **PROFILE** option on the command line of the trace browse ISPF panel.

#### *Note:*

The Shadow Mainframe Adapter Server trace browse profile specification display can be used with both the Shadow ISPF application panels and the Shadow Web Interface screens; however, the **PROFILE** command line option can only be used with the ISPF application panels.

### **Using the Trace Browse Profile Specification Display**

#### *ISPF Panel Users*

To use the trace browse profile specification display, do the following:

- 1. On the command line of the main **Shadow Mainframe Adapter Server Trace** panel ([Figure 6–1 on page 6-4](#page-99-0)), type PROFILE (with no operands).
- 2. Press ENTER. The system will display the **Shadow Mainframe Adapter Server Browse Profile** panel shown in [Figure 6–3.](#page-101-0)

```
------------------------- Shadow Mainframe Adapter Server Browse Profile
--------------
COMMAND ===>JOBNAME ===> ===> ===> ===> 
USERID ===> A138* ===> = ===> =COLOR ===> ===> ===> ===> 
CONNECT ===> ===> ===> ===> ===>
VCID ===> ===> ===> ===> 
HOST NAME ==>SSID \qquad \qquad \Rightarrow \qquad \qquad \qquad \RightarrowTCB ===> =XIDTOKEN ===> 
GTRIDTKN ===> 
COMVTKN = = = = >Event type filter options, Specify Y or N to include or exclude event type 
ABN ===> Y APM ===> Y ATH ===> N CIC ===> Y CMD ===> Y CPG ===> Y DET ===> Y
DIS ===> N ECI ===> Y ENA ===> Y EXC ===> Y FIL ===> Y GLV ===> Y IMS ===> Y
ITC ===> Y MOS ===> Y OTC ===> Y OTM ===> Y RPC ===> Y RRS ===> Y SOL ===> Y
SQM ===> Y SSL ===> Y STG ===> N STR ===> Y TCP ===> Y TOD ===> Y TSO ===> Y
```
<span id="page-101-0"></span>*Figure 6–3. Shadow Mainframe Adapter Server Browse Profile*

3. Specify the profile criteria (see [Table 6–1 on page 6-10](#page-105-0)) to determine which records you want displayed. The arrows to the right of some of the entries indicate that you can input additional values for the column names.

### *Notes:*

- If you specify more than one profile criteria, Shadow Mainframe Adapter Server joins them with the logical AND operator. Trace browse will filter the available records and display only those that fit both criteria.
- If you specify more than one value for a profile criterion, Shadow Mainframe Adapter Server joins them with the logical OR operator. Trace browse will filter the available records and display any that any of the values. For example, with two USERIDs specified, a record will be selected if it contains one or the other of the values.
- 4. In the event type options located in the bottom half of the panel shown in [Figure 6–3,](#page-101-0) type Y for yes or N for no to include or exclude particular event types, respectively.
- 5. Press ENTER. The system will re-display the **Shadow Mainframe Adapter Server Trace** panel [\(Figure 6–1 on page 6-4](#page-99-0)), reflecting the profile options you have set.

#### *Shadow Web Interface Users*

To use the trace browse profile specification display, do the following:

1. From the main menu, select **Trace Browse** →**Trace Browse Control**. The system will display the **Current Trace Browse Filters** screen, as shown in [Figure 6–4.](#page-102-0)

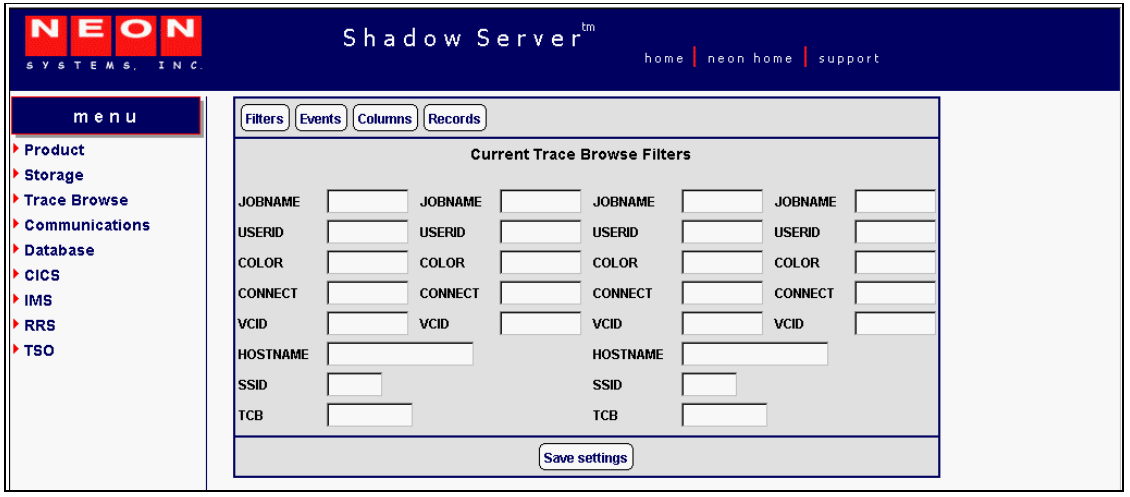

*Figure 6–4. Shadow Web Interface Browse Profile*

<span id="page-102-0"></span>2. Specify the profile criteria (see [Table 6–1 on page 6-10](#page-105-0)) to determine which records you want displayed. You may only enter values for the following criteria:

- JOBNAME
- USERID
- COLOR
- **CONNECT**
- VCID
- **HOST NAME**
- **SSID**
- TCB

#### *Notes:*

- If you specify more than one profile criteria, Shadow Mainframe Adapter Server joins them with the logical AND operator. Trace browse will filter the available records and display only those that fit both criteria.
- If you specify more than one value for a profile criterion, Shadow Mainframe Adapter Server joins them with the logical OR operator. Trace browse will filter the available records and display any that any of the values. For example, with two USERIDs specified, a record will be selected if it contains one or the other of the values.
- 3. Click the **Events** button located on the top of the **Current Trace Browse Filters** screen (shown in [Figure 6–4 on page 6-7\)](#page-102-0). The system will display the **Current Trace Browse Events** screen, as shown in [Figure 6–5](#page-103-0).

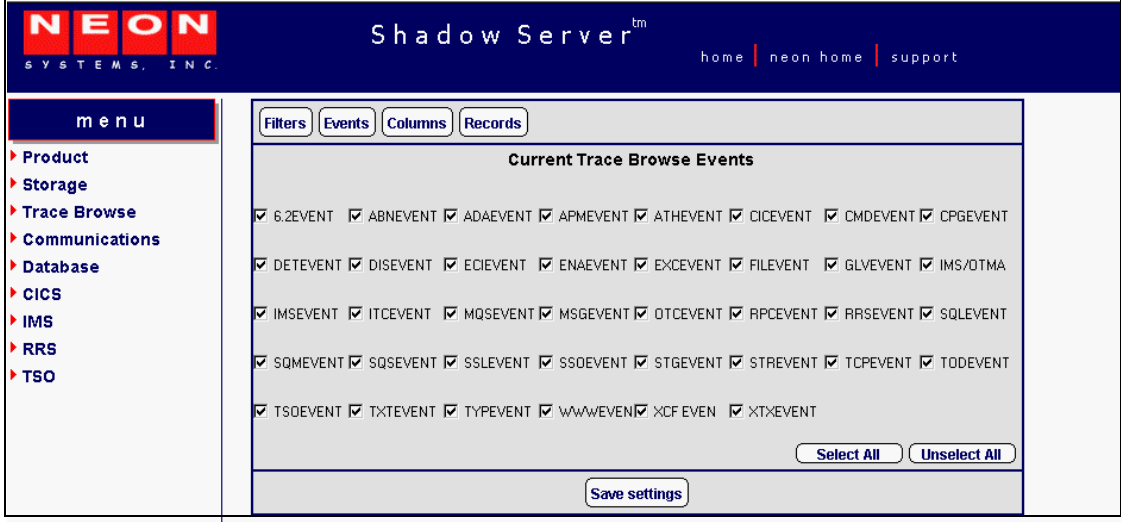

<span id="page-103-0"></span>*Figure 6–5. Shadow Web Interface Trace Browse Events*

4. Select the check boxes of the event types you want to include in the trace (or deselect to exclude).

#### **Using the PROFILE Command**

The **PROFILE** command can be used from the ISPF application panels to set and clear profile criteria.

#### *Note:*

The **PROFILE** command line option can *only* be used with the Shadow ISPF application panels; it is not available with the Shadow Web Interface.

#### *Setting Profile Criteria*

The **PROFILE** command can be used to establish new profile criteria values. On the command line of the main **Shadow Mainframe Adapter Server Trace** panel ([Figure 6–1 on page 6-4](#page-99-0)), use the **PROFILE** command with the following syntax:

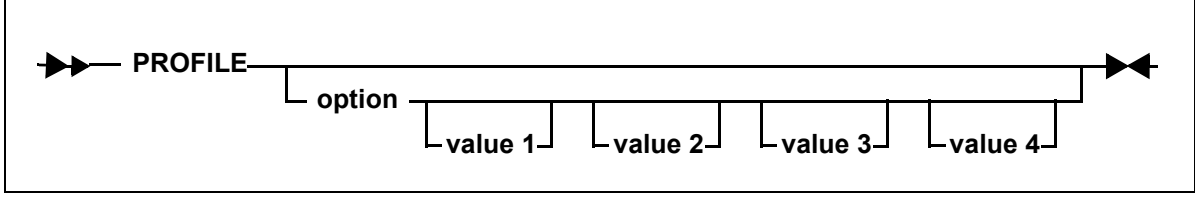

Where:

**option**

Specifies the name of the option you want to set (see [Table 6–1 on](#page-105-0)  [page 6-10\)](#page-105-0).

#### **value1...value4**

Specifies the values to use in selecting records. When specifying profile criteria, only JOBNAME, USERID, COLOR, and CONNECT can have multiple values. The event type options can only have one value (Y to include or N to exclude).

**Example 1.** To enter a specification for USERID and exclude all records except those produced by a single user, use the following:

PROFILE USERID user

#### *Note:*

This will show you all the connections this user has made to Shadow Mainframe Adapter Server. You may want to use this type of profile whenever you are looking for patterns and need to study several sessions for a user.

**Example 2.** To select two users, you could specify both on the same profile command, as follows:

PROFILE USERID user1 user2

**Example 3.** To filter out all trace browse messages except for those related to a particular connection, given that the connection ID is unique for each connection established with the product, use the following:

PROFILE CONNECT connection-id

#### *Note:*

Use this type of profile when you want to study just one connection for a user. This will give you all of the records for one session, including all communications and I/O.

#### *Clearing Profile Criteria*

To clear the profile setting for an option and prevent it from be considered for filtering, use the **PROFILE** command specifying the criteria but leaving the value omitted, as follows:

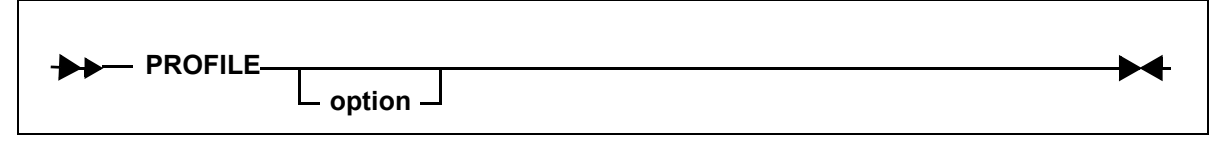

Where:

**option**

Specifies the name of the profile criteria you want to clear (see [Table](#page-105-0)   $6-1$ ).

**Example.** To clear any existing USERID specifications, enter the following:

PROFILE USERID

#### **Profile Criteria**

[Table 6–1](#page-105-0) provides a description and the allowed values for the profile criteria for both the Shadow ISPF application and the Shadow Web Interface.

<span id="page-105-0"></span>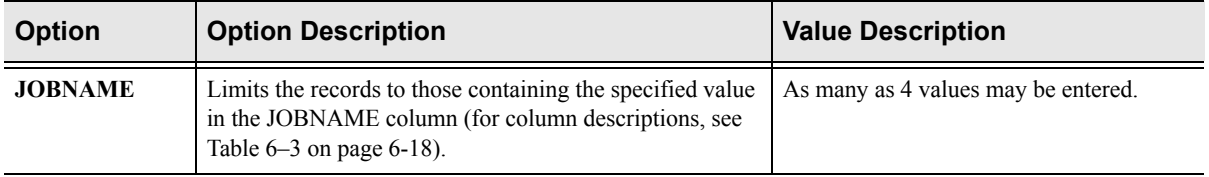

#### **Table 6–1. Trace Browse Profile Criteria**

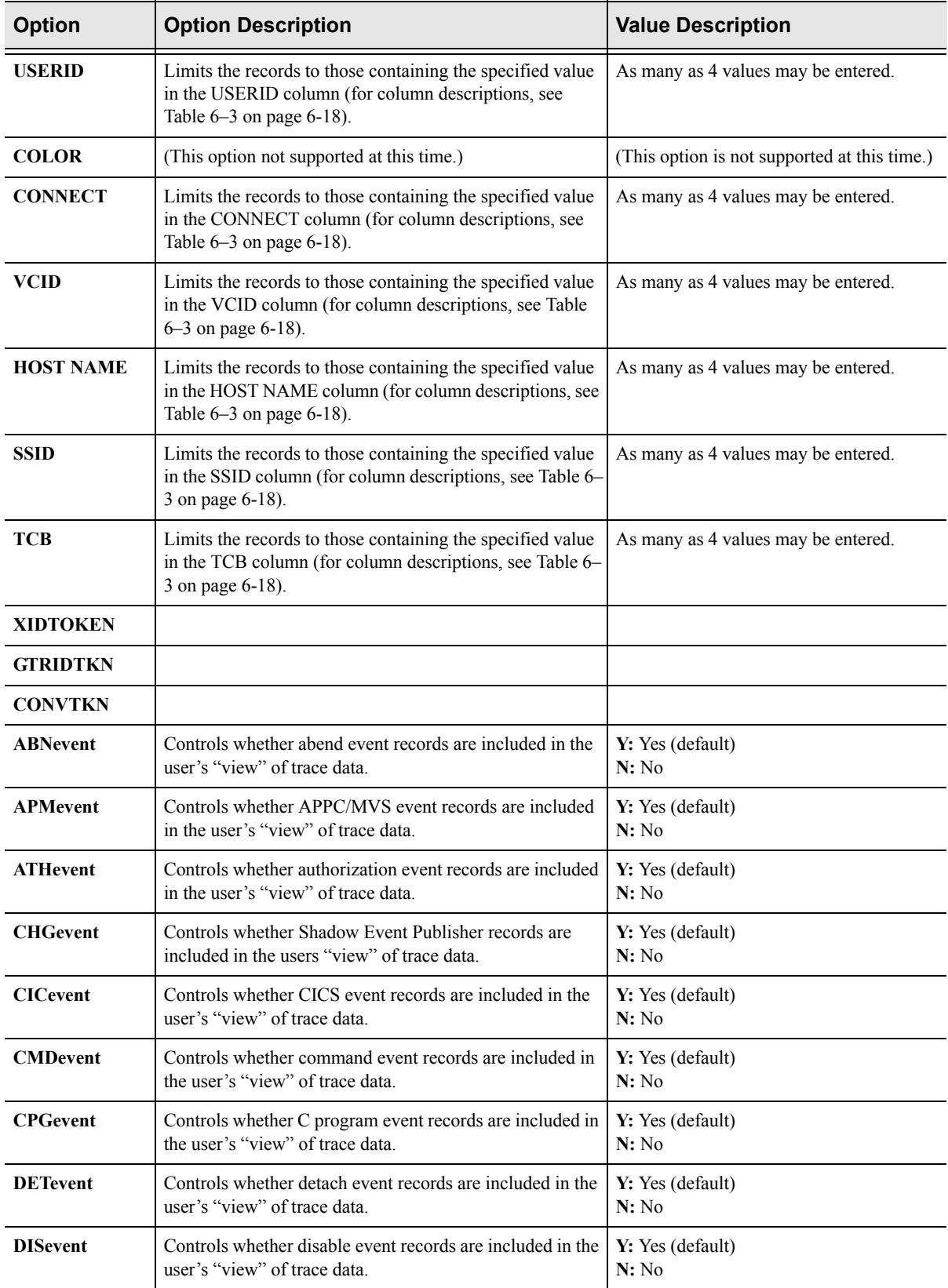

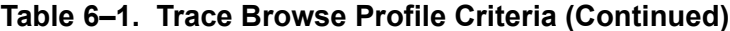

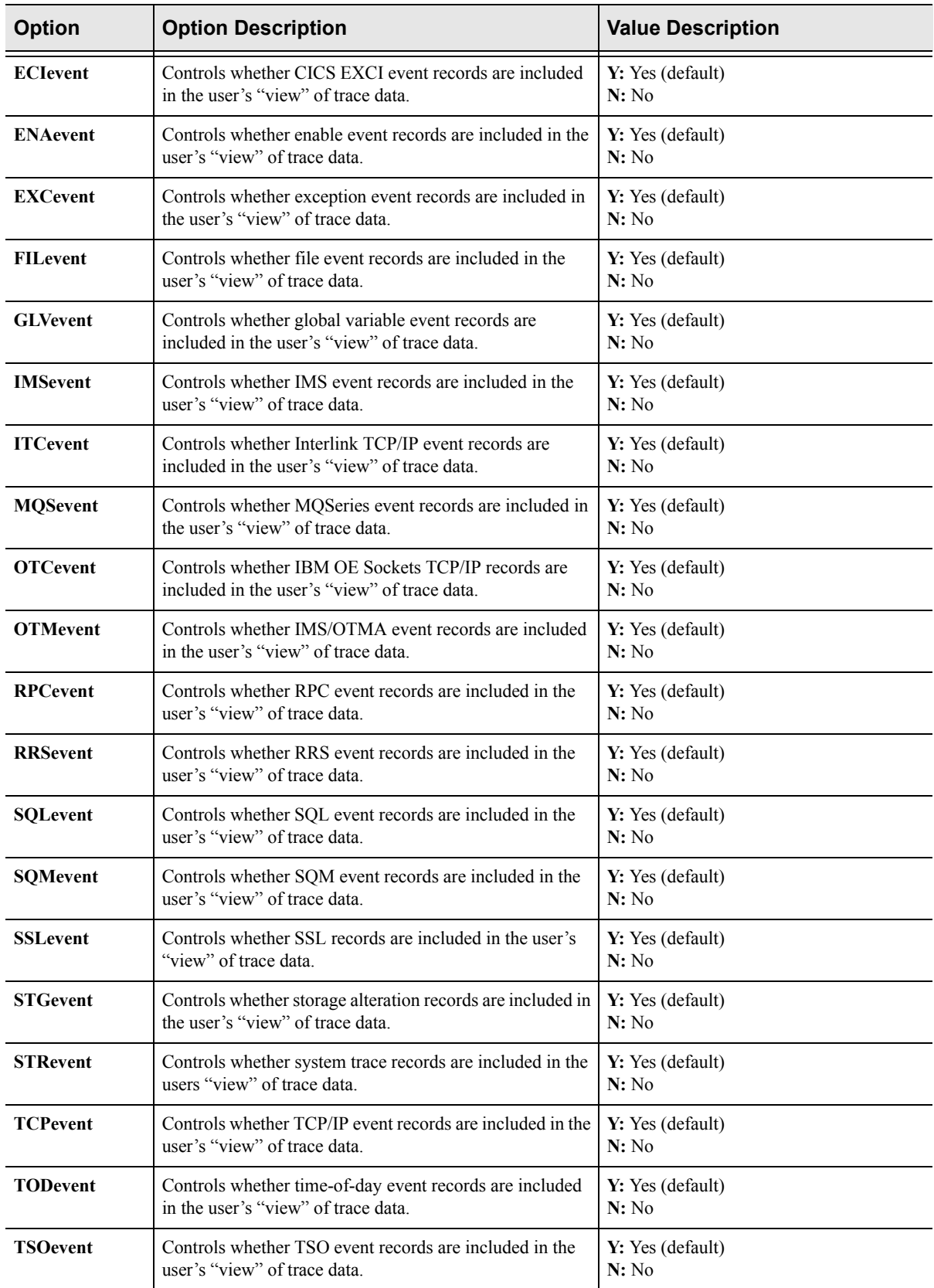

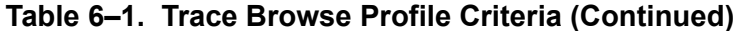
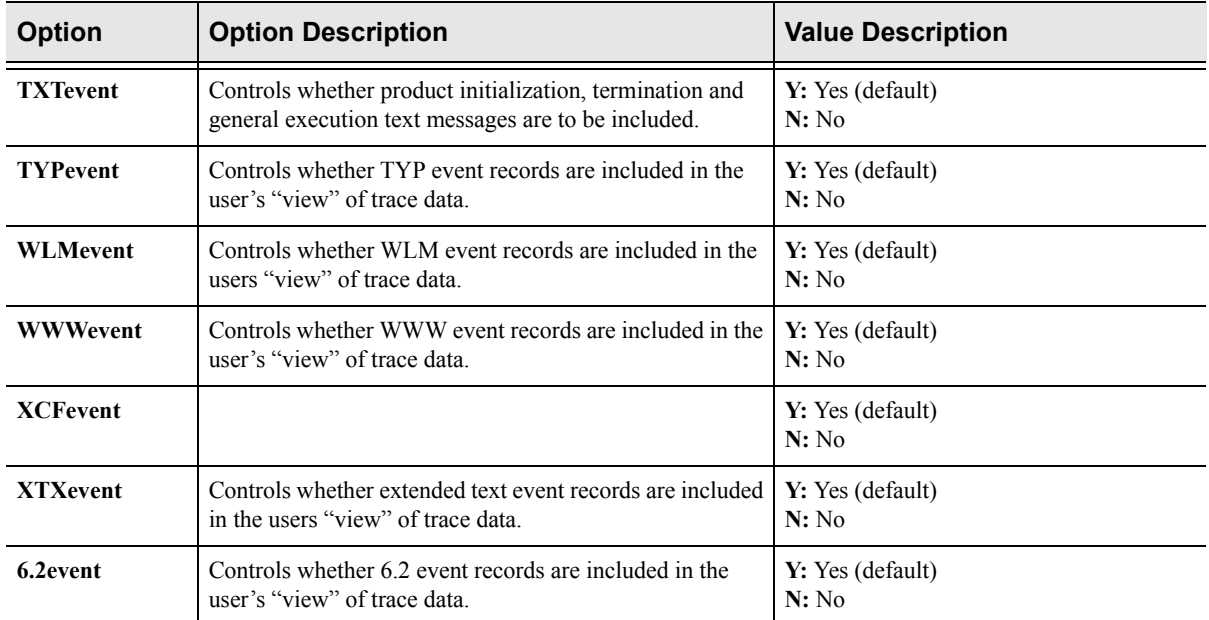

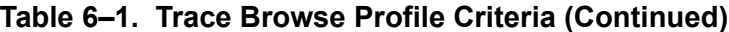

### *Wildcards for Trace Browse Profile*

The JOBNAME and USERID criteria can contain *wildcard* specifications. A wildcard is an entry that ends with an asterisk ("\*"). For example, if the entry in USERID is "AI38\*", then all trace records the userids that start with "AI38" are selected.

# *Using the Refresh Mode*

When first invoking the Trace Browse application, the display will be positioned at the bottom of the list of trace records (you will see the "Bottom of Messages" marker at the bottom of the panel). To refresh the display with the latest messages, press ENTER.

You can also use the refresh mode at the top of the trace browse list (in which case you will see the "Top of Messages" marker at the top of the panel). If the list is full, press ENTER to scroll the display downward, since the oldest messages are eliminated to accommodate the newest messages being added to the end of the list.

If you reposition the trace browse display from its initial position at the bottom of the message stream, it will no longer shift when you press ENTER. If you use the **DOWN MAX** command, the refresh mode will be reinstated (although you will still need to press ENTER to see the latest messages).

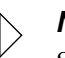

### *Note:*

Scrolling to the bottom without using the **DOWN MAX** command will not reinstate the refresh mode.

# *Using the Valid Trace Browse Commands and Operands*

There are five basic commands that you can use in the Trace Browse application:

- **PROFILE**
- **DISPLAY**
- **LOCATE**
- **FIND**
- **RFIND**

[Table 6–2](#page-109-0) gives a brief description of each of these commands and how they can be used.

<span id="page-109-0"></span>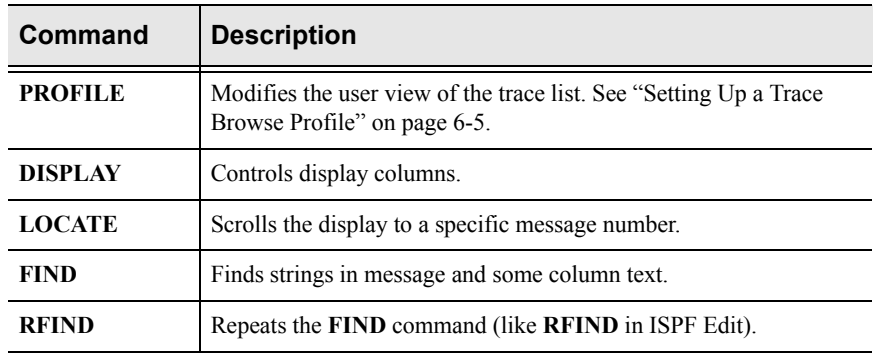

### **Table 6–2. Trace Browse Commands**

# **Displaying Trace Browse Columns**

## *Using the DISPLAY Command*

The syntax of the **DISPLAY** command is as follows:

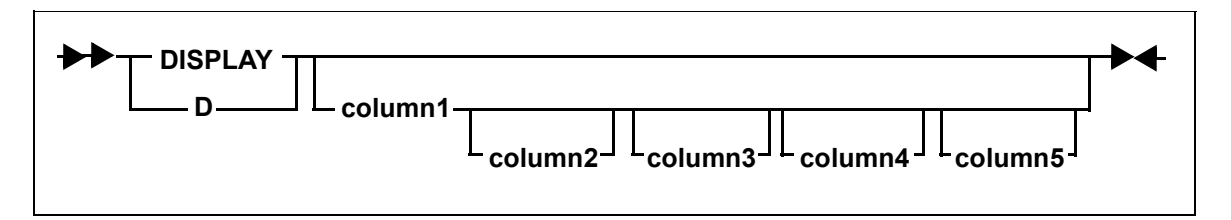

Where:

### **column1...column5**

Specifies the columns to be displayed (see [Table 6–3 on page 6-18](#page-113-0)). You can specify one to five display columns separated by blanks. The columns will appear to the left of the message text in the order that you specify them with the command.

### **ISPF Panel Users**

To display trace browse columns, do the following:

1. On the command line of the main **Shadow Mainframe Adapter Server Trace** panel [\(Figure 6–1 on page 6-4\)](#page-99-0), use the **DISPLAY** command followed by the appropriate column names (see [Table 6–3 on page 6-18](#page-113-0)) to display specific columns.

In the example shown in [Figure 6–6,](#page-110-0) the following **DISPLAY** command was used:

D TIMEX CPUTIME HOSTNAME EVENT TCBADDR

-------------------- Shadow Mainframe Adapter Server Trace --- 13:17:58 22 MA Cols 001 033  $COMMAND$  ===>  $PAGE$ HH:MM:SS.UUUUUU CPU TIME HOST NAME EVN TCBADD ---+----1----+----2----+----3--- \*\*\*\*\*\*\*\*\*\*\*\*\*\*\* \*\*\*\*\*\*\*\* \*\*\*\*\*\*\*\*\* \*\*\* \*\*\*\*\*\* TOP OF MESSAGES \*\*\*\*\*\*\*\*\*\*\*\*\*\* 13:17:58.680565 000.029S N/A DET 8AAE00 RESMGR DETECTED TERMINATION OF T 13:53:56.298785 000.403S N/A DET 8CFC50 RESMGR DETECTED TERMINATION OF T 16:29:58.217938 000.035S N/A DET 8AAE00 RESMGR DETECTED TERMINATION OF T 10:49:16.694944 000.185S N/A DET 8CFC50 RESMGR DETECTED TERMINATION OF T 10:53:41.439585 000.286S N/A DET 8CFC50 RESMGR DETECTED TERMINATION OF T

### <span id="page-110-0"></span>*Figure 6–6. Display of TIMEX, CPUTIME, HOSTNAME, EVENT, and TCBADDR Columns*

2. To clear displayed columns, use the **DISPLAY** command with no operands. This will cause the trace browse panel to display just the trace message text.

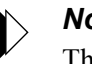

#### *Note:*

The trace message text is always included as a part of the trace browse no matter what other columns are specified.

### **Shadow Web Interface Users**

There are two ways you can display and rearrange columns using the Shadow Web Interface:

- From the the trace browse profile specification display
- From the Trace Browse application

**Using the Trace Browse Profile Specification Display.** To use the the trace browse profile specification display to modify the columns displayed, do the following:

1. From the main menu, select **Trace Browse** →**Trace Browse Control**. The system displays the **Current Trace Browse Filters** screen, as shown in [Figure 6–7.](#page-111-0)

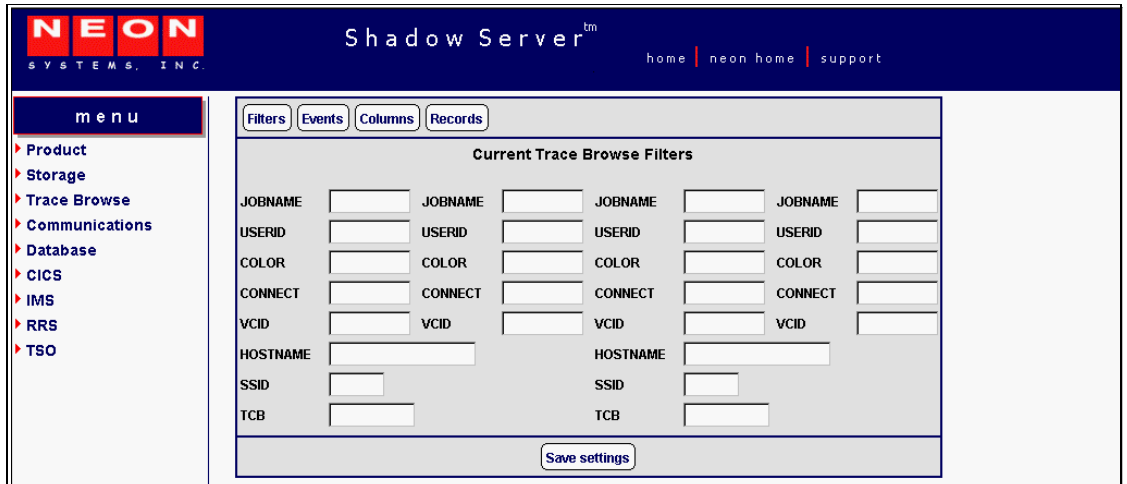

*Figure 6–7. Shadow Web Interface Trace Browse Filters*

2. Click the **Columns** button at the top of the screen. The system displays the **Current Trace Browse Column Selections** screen, as shown in [Figure 6–8.](#page-111-1)

<span id="page-111-0"></span>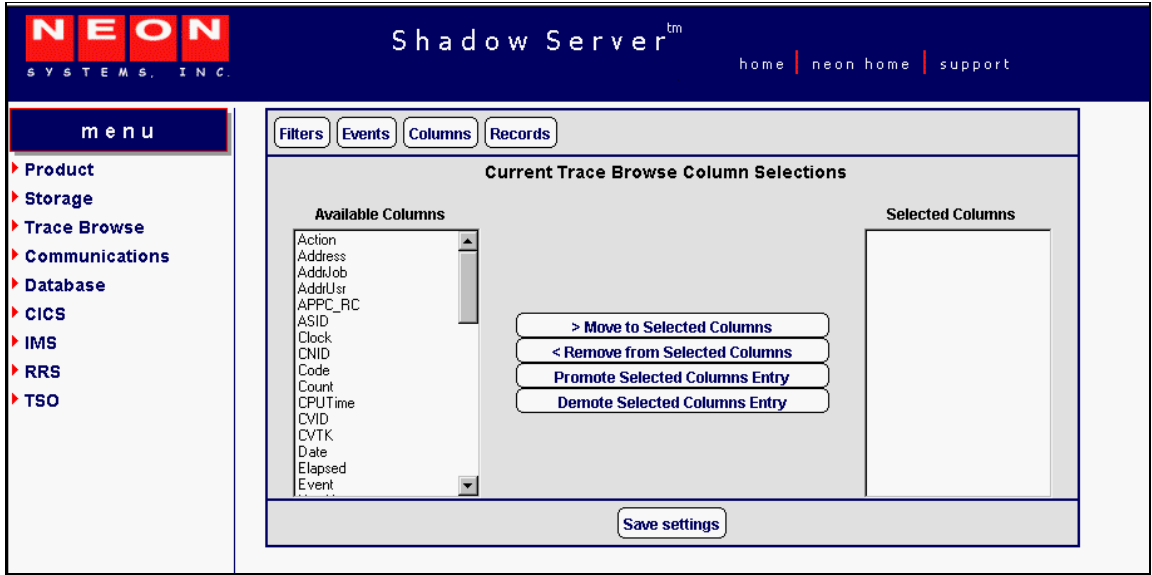

<span id="page-111-1"></span>*Figure 6–8. Shadow Web Interface Trace Browse Column Selections*

3. Use the buttons in the middle of the screen (shown in [Figure 6–9\)](#page-112-0) to select columns you want to view and put them in the order you desire.

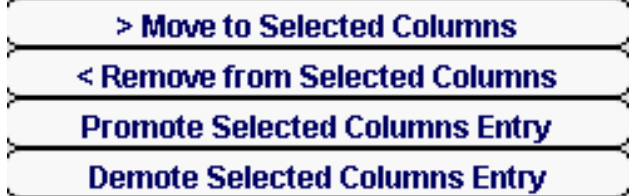

þ

*Figure 6–9. Column Selection Buttons*

- <span id="page-112-0"></span> Use the **Move to Selected Columns** button to move columns you want to view from the **Available Columns** list to the **Selected Columns** list.
- Use the **Remove from Selected Columns** button to move columns from the **Selected Columns** list to the **Available Columns** list.
- Use the **Promote Selected Columns Entry** and the **Demote Selected Columns Entry** buttons to position your chosen **Selected Columns** in the order you want.
- 4. Click the **Save Settings** button to save your settings.

To use the Trace Browse application to modify the columns displayed, do the following:

1. From the main menu, select **Trace Browse** →**Trace Browse Records**. The system displays the trace, as shown in [Figure 6–10](#page-112-1).

| <b>NEON</b><br>SYSTEMS, INC. |         | Shadow Server "<br>home neon home support                          |
|------------------------------|---------|--------------------------------------------------------------------|
| menu<br>Product              | Command | Scroll Up<br><b>Scroll Down</b><br><b>Submit Command</b>           |
|                              |         | Repeat Find                                                        |
| <b>Storage</b>               | Zoom    | <b>ISELECT STARTED - SELECT INITIATED</b>                          |
| <b>Trace Browse</b>          | Zoom    | SELECT EXECUTED - SELECT COMPLETED                                 |
| <b>Communications</b>        | Zoom    | RAW READ EXECUTED - SOCK 0001 - RAW READ COMPLETED                 |
| <b>Database</b>              | Zoom    | ATTACH - RC 0 - OPWWTP                                             |
| <b>CICS</b>                  | Zoom    | SETSOCKETOPTION EXECUTED - SOCK 0002 - SET SOCKET OPTION COMPLETED |
| <b>IMS</b>                   | Zoom    | SETSOCKETOPTION EXECUTED - SOCK 0002 - SET SOCKET OPTION COMPLETED |
| <b>RRS</b>                   | Zoom    | SETSOCKETOPTION EXECUTED - SOCK 0002 - SET SOCKET OPTION COMPLETED |
| <b>TSO</b>                   | Zoom    | SETSOCKETOPTION EXECUTED - SOCK 0002 - SET SOCKET OPTION COMPLETED |
|                              | Zoom    | SETSOCKETOPTION EXECUTED - SOCK 0002 - SET SOCKET OPTION COMPLETED |
|                              | Zoom    | SELECT STARTED - SELECT INITIATED                                  |
|                              | Zoom    | SELECT EXECUTED - SELECT COMPLETED                                 |
|                              | Zoom    | RAW READ EXECUTED - SOCK 0002 - RAW READ COMPLETED                 |
|                              | Zoom    | ATTACH - RC 0 - OPWWTP                                             |

<span id="page-112-1"></span>*Figure 6–10. Shadow Web Interface Trace Browse Records*

2. In the **Command** field, use the **D** command followed by the column names (see [Table 6–3 on page 6-18](#page-113-0)) in the order you want to view them.

In the example shown in [Figure 6–11,](#page-113-1) the following command has been entered:

d address cputime date

| EON<br>SYSTEMS, INC.  |         |                        | Shadow Server                       | home neon home support                                                    |
|-----------------------|---------|------------------------|-------------------------------------|---------------------------------------------------------------------------|
| menu                  | Command | d address cputime date |                                     | Scroll Up<br><b>Scroll Down</b><br><b>Submit Command</b>                  |
| <b>Product</b>        |         |                        |                                     | Repeat Find                                                               |
| <b>Storage</b>        |         |                        |                                     |                                                                           |
| <b>Trace Browse</b>   |         |                        |                                     |                                                                           |
| <b>Communications</b> |         |                        |                                     |                                                                           |
| <b>Database</b>       |         |                        | <b>Actions Address CPUTime Date</b> |                                                                           |
| <b>CICS</b>           | Zoom    | 10D4FC00 000.000S      |                                     | 18DEC SETSOCKETOPTION EXECUTED - SOCK 0001 - SET SOCKET OPTION COMPLETED  |
| <b>IMS</b>            | Zoom    | 10D50000 000.000S      |                                     | 18DEC  SETSOCKETOPTION EXECUTED - SOCK 0001 - SET SOCKET OPTION COMPLETED |
| <b>RRS</b>            | Zoom    | 10D50400 000.000S      |                                     | 18DEC SETSOCKETOPTION EXECUTED - SOCK 0001 - SET SOCKET OPTION COMPLETED  |
| <b>TSO</b>            | Zoom    | 10D50800 000.000S      |                                     | 18DEC SETSOCKETOPTION EXECUTED - SOCK 0001 - SET SOCKET OPTION COMPLETED  |
|                       | Zoom    | 10D50C00 000.000S      |                                     | 18DEC SETSOCKETOPTION EXECUTED - SOCK 0001 - SET SOCKET OPTION COMPLETED  |
|                       | Zoom    | 10D51000               | 000.000S                            | 18DEC SELECT STARTED - SELECT INITIATED                                   |
|                       | Zoom    | 10D51400               | 000.000S                            | 18DEC SELECT EXECUTED - SELECT COMPLETED                                  |
|                       | Zoom    | 10D51800 000.000S      |                                     | 18DEC RAW READ EXECUTED - SOCK 0001 - RAW READ COMPLETED                  |
|                       | Zoom    | 10D51C00 000.000S      |                                     | 18DEC ATTACH - RC 0 - OPWWTP                                              |

<span id="page-113-1"></span>*Figure 6–11. Shadow Web Interface Display Command*

3. Press ENTER. The system displays the columns you requested in the order you requested them.

### *Displaying Available Trace Browse Columns*

By default, the Trace Browse application displays three columns of information for each traced event:

- $\blacksquare$  The time of the event
- The host name associated with the event
- A short description of the event

However, you can display many other columns, including the columns shown in [Table 6–3](#page-113-0).

<span id="page-113-0"></span>

| Column         | <b>Description</b>                                                                                                    |
|----------------|----------------------------------------------------------------------------------------------------|
| <b>ACTION</b>  | Displays the final Shadow Event Facility <sup>TM</sup> (SEF) event action:<br><b>ACC</b> : Accept<br>٠<br><b>REJ:</b> Reject<br>٠ |
|                | <b>NOA</b> : No action<br>٠                                                                                                    |
| <b>ADDRESS</b> | The location in memory of the actual message data.                                                                                |
| <b>ADDRJOB</b> | The location in memory of the current entry in the JOBNAME vector.                                                                |
| <b>ADDRUSR</b> | The location in memory of the current entry in the USERID vector.                                                                 |
| <b>APMRC</b>   | APPC/MVS return code.                                                                                                    |
| <b>ASID</b>    | The address space ID of the user that created the current trace browse entry.                                                     |
| <b>CLOCK</b>   | The 8-byte binary clock value time stamp indicating when the trace browse message was<br>created.                                 |
| <b>CNID</b>    | The unique identifier assigned to each thread created by the product.                                                             |

**Table 6–3. Possible Trace Browse Columns**

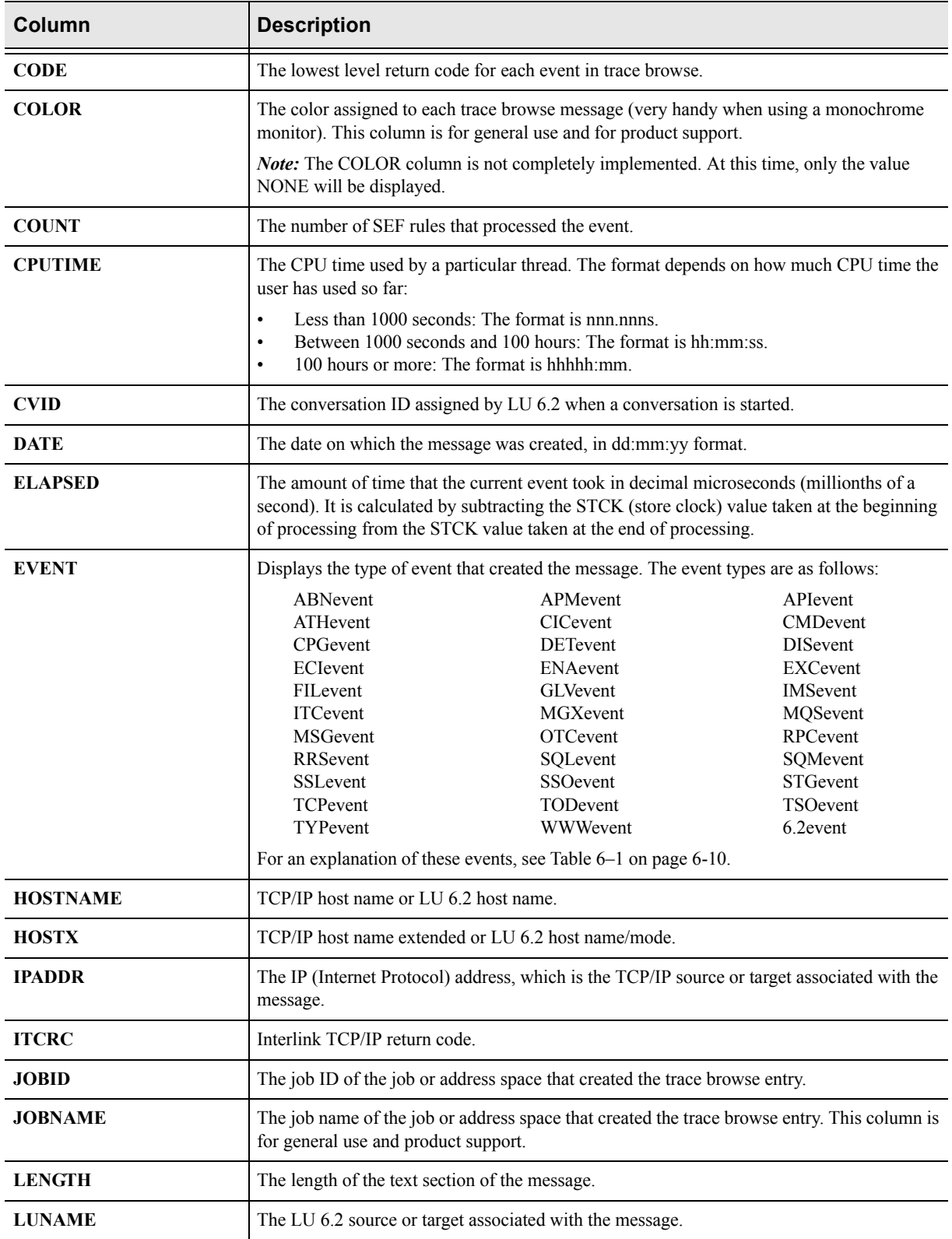

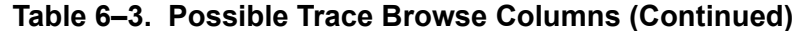

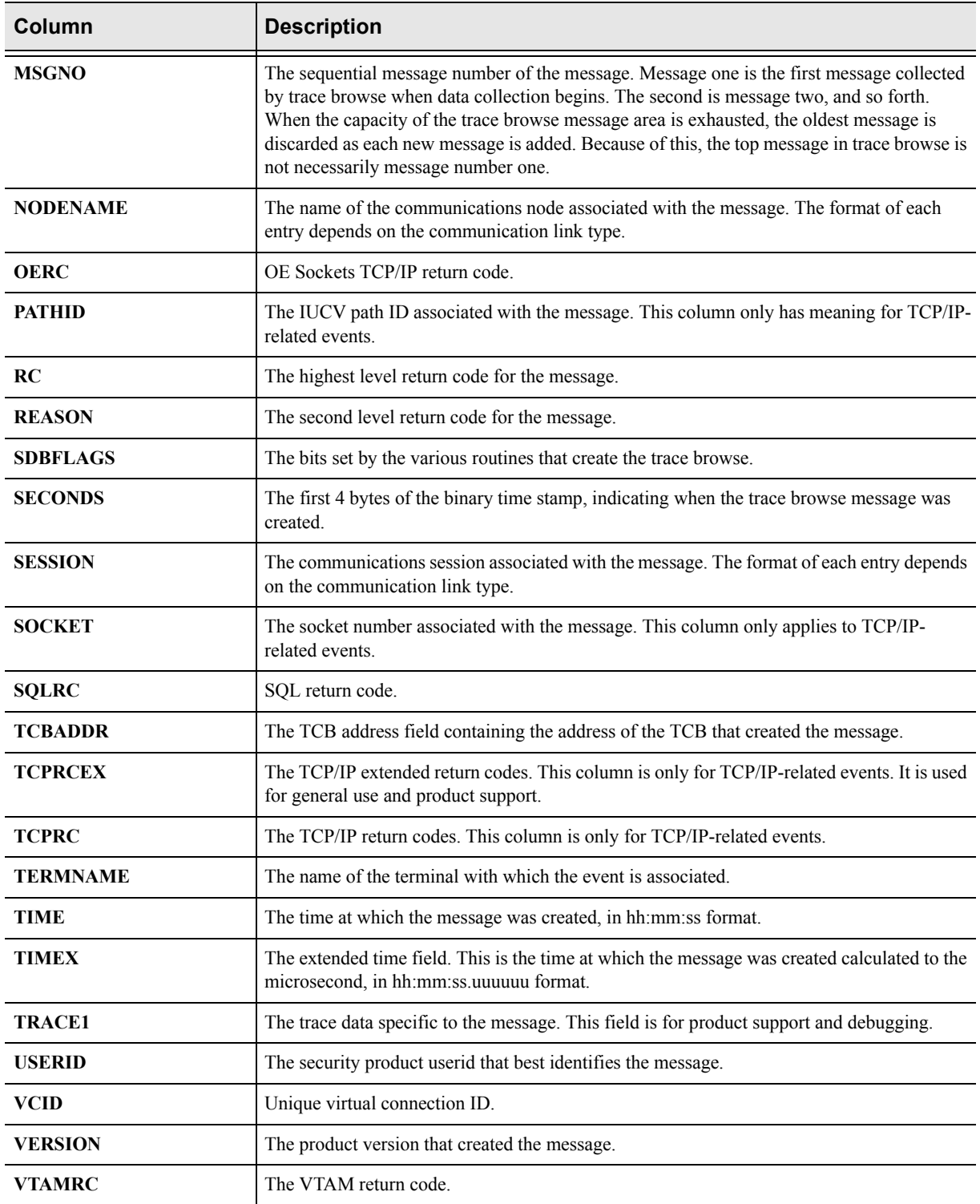

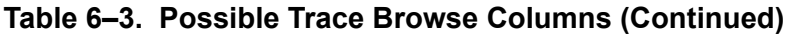

## <span id="page-115-0"></span>**Locating Messages**

Use the **LOCATE** command to position the display at a specific line. The line can be specified by date, time, date/time combination, or by message number.

### *Using the LOCATE Command*

The syntax for the **LOCATE** command is as follows:

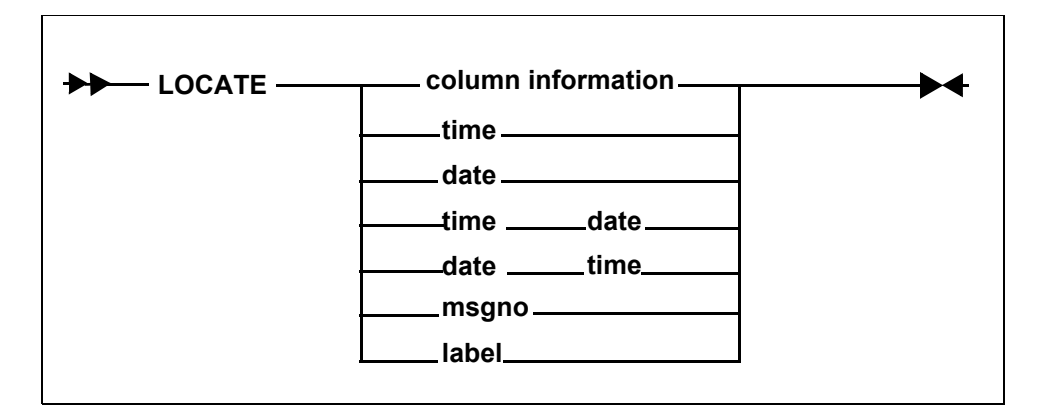

Where:

- **time** Locates the time of day using a 24-hour format. Trace browse scrolls to the first occurrence and positions it at the top of the panel. Use one of the following formats to specify the time:
	- **hh:** Hour only
	- **hh:mm** Hour and minute
	- **hh:mm:ss** Hour, minute, and second (default format)

**Example:** To locate the first occurrence of 1:05 p.m., type the following:

LOCATE 13:05:00

- **date** Locates the first occurrence of the date and positions it at the top of the panel. Use one of the following formats to specify the date:
	- **dmmm** Specific single-digit date, current year
	- **ddmmm** Specific date, current year (default format)
	- **ddmmmyy** Specific date, specific two-digit year
	- **ddmmmyyyy** Specific date, specific four-digit year

**Example:** To locate February 5th of the current year, type the following:

LOCATE 05FEB

**msgno** Locates the message number and positions it at the top of the panel. The message number is a 1 to 10 digit integer.

> **Example:** To locate the message number 0000058202, type the following:

LOCATE 0000058202

**label** Locates the label previously entered into the MSGNO column. If the label is not defined, an error message is displayed. See ["Assigning](#page-119-0)  [and Locating Labels in Trace Browse" on page 6-24](#page-119-0) for more information on labels.

**Example:** To locate the label ".PROJECTD", type the following:

LOCATE .PROJECTD

### **ISPF Panel Users**

On the command line of the main **Shadow Mainframe Adapter Server Trace** panel [\(Figure 6–12\)](#page-117-0), use the **LOCATE** command with the appropriate criteria to locate a particular message.

For example, to locate a specific message with a particular time, do the following:

1. Use the **DISPLAY** command for displaying the appropriate column (see [Table 6–3 on page 6-18\)](#page-113-0). In this case, display the time column, as follows:

d time

The system displays the time and message contents in the **Shadow Mainframe Adapter Server Trace** panel, as shown in [Figure 6–12](#page-117-0).

```
-------------------- Shadow Mainframe Adapter Server Trace --- 10:10:09 22 MAY
Cols 001 070
COMMAND ===> SCROLL ===> PAG
HH:MM:SS ----+----1----+----2----+----3----+----4----+----5----+----6-+---7
10:10:09 RESMGR DETECTED TERMINATION OF TASK OUTSIDE OF MAIN PRODUCT ASID 
10:10:10 RESMGR DETECTED TERMINATION OF TASK OUTSIDE OF MAIN PRODUCT ASID 
10:11:07 RESMGR DETECTED TERMINATION OF TASK OUTSIDE OF MAIN PRODUCT ASID 
10:11:13 RESMGR DETECTED TERMINATION OF TASK OUTSIDE OF MAIN PRODUCT ASID 
10:11:26 RESMGR DETECTED TERMINATION OF TASK OUTSIDE OF MAIN PRODUCT ASID 
10:27:39 RESMGR DETECTED TERMINATION OF TASK OUTSIDE OF MAIN PRODUCT ASID 
10:38:50 RESMGR DETECTED TERMINATION OF TASK OUTSIDE OF MAIN PRODUCT ASID 
10:41:52 RESMGR DETECTED TERMINATION OF TASK OUTSIDE OF MAIN PRODUCT ASID 
10:51:42 RESMGR DETECTED TERMINATION OF TASK OUTSIDE OF MAIN PRODUCT ASID 
12:07:04 RESMGR DETECTED TERMINATION OF TASK OUTSIDE OF MAIN PRODUCT ASID 
13:17:58 RESMGR DETECTED TERMINATION OF TASK OUTSIDE OF MAIN PRODUCT ASID 
13:53:56 RESMGR DETECTED TERMINATION OF TASK OUTSIDE OF MAIN PRODUCT ASID 
16:29:58 RESMGR DETECTED TERMINATION OF TASK OUTSIDE OF MAIN PRODUCT ASID 
17:17:22 RESMGR DETECTED TERMINATION OF TASK OUTSIDE OF MAIN PRODUCT ASID 
17:19:00 RESMGR DETECTED TERMINATION OF TASK OUTSIDE OF MAIN PRODUCT ASID 
17:30:37 RESMGR DETECTED TERMINATION OF TASK OUTSIDE OF MAIN PRODUCT ASID 
17:34:18 RESMGR DETECTED TERMINATION OF TASK OUTSIDE OF MAIN PRODUCT ASID
```
<span id="page-117-0"></span>*Figure 6–12. Displaying the Time of Trace Browse Messages in Shadow ISPF*

2. To locate the specific message, use the **LOCATE** command followed by the criteria you want to use for locating. In this case, to locate a message with a particular time of 21:51:58, type the following:

l 21:51:58

3. Press ENTER. The system displays the first occurrence of the specified criteria. [Figure 6–13](#page-118-0) displays the results of the example command, showing the first occurrence of the time  $21:58:58$ .

```
-------------------- Shadow Mainframe Adapter Server Trace --- 21:51:58 22 MA
Cols 001 070
COMMAND ===> SCROLL ===> PAGE
HH:MM:SS ----+----1----+----2----+----3----+----4----+----5----+----6----+----
21:51:58 RESMGR DETECTED TERMINATION OF TASK OUTSIDE OF MAIN PRODUCT ASID 
21:51:58 RESMGR DETECTED TERMINATION OF TASK OUTSIDE OF MAIN PRODUCT ASID
```
*Figure 6–13. Locating a Message with a Particular Time*

### **Shadow Web Interface Users**

To locate a particular message, use the **LOCATE** command with the appropriate criteria in the **Command** field of the trace browse screen ([Figure 6–14\)](#page-118-1).

For example, to locate a specific message with a particular time, do the following:

- 1. From the main menu, select **Trace Browse** →**Trace Browse Records**. The system displays the trace.
- 2. In the **Command** field, use the **DISPLAY** command for displaying the appropriate column (see [Table 6–3 on page 6-18\)](#page-113-0). In this case, display the time column, as follows:

d time

The system displays the time and message contents for the trace messages, as shown in [Figure 6–14](#page-118-1).

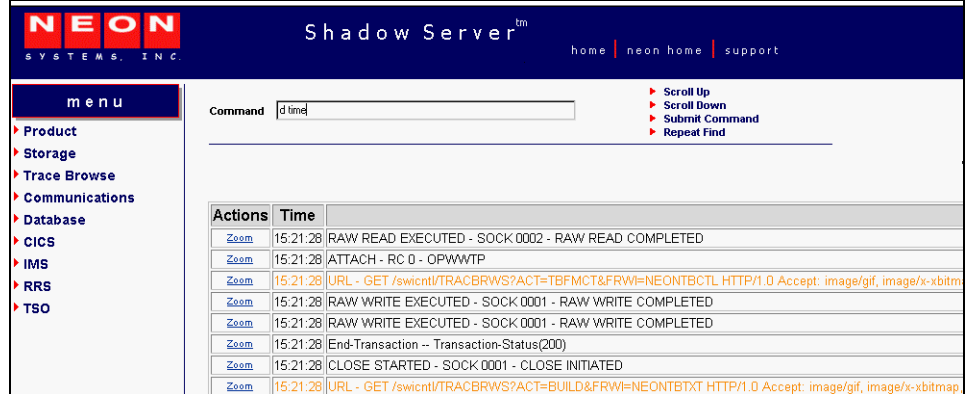

<span id="page-118-1"></span>*Figure 6–14. Displaying the Time of Trace Browse Messages in the Shadow Web Interface*

3. In the **Command** field, use the **LOCATE** command followed by the criteria you want to use for locating the specific message. In this case, to locate a message with a particular time of 13:05:00, type the following:

l 13:05:00

4. Press ENTER. The system displays the first occurrence of the specified criteria. [Figure 6–15](#page-119-1) displays the results of the example command, showing the first occurrence of the time 13:05:00.

| <b>NE</b><br>SYSTEMS, INC. |                |           | Shadow Server "<br>home neon home support                                                  |
|----------------------------|----------------|-----------|--------------------------------------------------------------------------------------------|
| menu<br>Product            | Command        | 113:05:00 | Scroll Up<br><b>Scroll Down</b><br><b>Submit Command</b><br>Repeat Find                    |
| <b>Storage</b>             |                |           |                                                                                            |
| Trace Browse               |                |           |                                                                                            |
| <b>Communications</b>      |                |           |                                                                                            |
| <b>Database</b>            | <b>Actions</b> | Time      |                                                                                            |
| CICS                       | Zoom           |           | 13:15:01 DSNALI INTERNAL OPEN - RC 0 REASON 00000000 SQLCODE 0 - DSN1/SDBC1010 - SDBB      |
| IMS                        | Zoom           | 13:15:01  | INSERT INTO SHADOW.STORAGE (PRODUCT SUBSYSTEM,INTERVAL START,MAXIMUM USERS,SUBPOOL,        |
| RRS                        | Zoom           |           | 13:15:01 DSNHLI INTERNAL EXECUTE - DSNT400I SQLCODE = 000, SUCCESSFUL EXECUTION - SDBC1010 |
| TSO                        | Zoom           |           | 13:15:01 DSNHLI INTERNAL EXECUTE - DSNT400I SQLCODE = 000, SUCCESSFUL EXECUTION - SDBC1010 |
|                            | Zoom           |           | 13:15:01 DSNHLI INTERNAL EXECUTE - DSNT400I SQLCODE = 000, SUCCESSFUL EXECUTION - SDBC1010 |
|                            | Zoom           |           | 13:15:01 DSNHLI INTERNAL EXECUTE - DSNT400I SQLCODE = 000, SUCCESSFUL EXECUTION - SDBC1010 |
|                            | Zoom           |           | 13:15:01 DSNHLI INTERNAL EXECUTE - DSNT400I SQLCODE = 000, SUCCESSFUL EXECUTION - SDBC1010 |
|                            | Zoom           |           | 13:15:01 DSNHLI INTERNAL EXECUTE - DSNT400I SQLCODE = 000, SUCCESSFUL EXECUTION - SDBC1010 |

<span id="page-119-1"></span><span id="page-119-0"></span>*Figure 6–15. Locating a Message with a Particular Time in the Shadow Web Interface*

### *Assigning and Locating Labels in Trace Browse*

You can use labels to identify significant points within your trace log. This is a time-saving device that allows you to go straight to the points you have identified and labeled, bypassing the less significant entries.

These labels can only be used in the MSGNO column, since this column is the only modifiable one in trace browse (i.e., you can type over the values in the column).

To go to these labels, you can use the **LOCATE** command (see ["Locating](#page-115-0)  [Messages" on page 6-20\)](#page-115-0). The format of trace browse labels is identical to the format of ISPF Edit labels:

.aaaaaaa

A label consists of a period (".") followed by 1 to 7 alphabetic characters (a to z, uppercase or lowercase). As with ISPF Edit, you can never use numbers in a label.

### *Note:*

Internally, all label names are folded to uppercase for the purpose of comparison.

### **Assigning a Label**

To assign a label, do the following:

- 1. On the command line of the main **Shadow Mainframe Adapter Server Trace** panel ([Figure 6–1\)](#page-99-0), use the **DISPLAY** command followed by the appropriate column names (see [Table 6–3 on page 6-18](#page-113-0)).
- 2. Press ENTER. The system will display the trace, including the specified columns and the message contents. In the example shown in [Figure 6–16](#page-120-0), the following command has been entered:

d msgno date

|                  |  | ----------------- Shadow Mainframe Adapter Server Trace --- 21:51:58 22 MAY     |  |  |                        |  |
|------------------|--|---------------------------------------------------------------------------------|--|--|------------------------|--|
| Cols 001 062     |  |                                                                                 |  |  |                        |  |
| $COMMAND == = >$ |  |                                                                                 |  |  | $SCROI.I = = = > PAGH$ |  |
|                  |  | MESSAGENUM DDMMM ----+----1----+----2----+----3-------4----+----5----+----6--   |  |  |                        |  |
|                  |  | 0000006816 22MAY RESMGR DETECTED TERMINATION OF TASK OUTSIDE OF MAIN PRODUCT A. |  |  |                        |  |
|                  |  | 0000006817 22MAY RESMGR DETECTED TERMINATION OF TASK OUTSIDE OF MAIN PRODUCT A. |  |  |                        |  |
|                  |  | 0000006818 22MAY RESMGR DETECTED TERMINATION OF TASK OUTSIDE OF MAIN PRODUCT A. |  |  |                        |  |
|                  |  | 0000006823 22MAY RESMGR DETECTED TERMINATION OF TASK OUTSIDE OF MAIN PRODUCT A. |  |  |                        |  |
|                  |  | 0000006824 22MAY RESMGR DETECTED TERMINATION OF TASK OUTSIDE OF MAIN PRODUCT A. |  |  |                        |  |
|                  |  | 0000006825 22MAY RESMGR DETECTED TERMINATION OF TASK OUTSIDE OF MAIN PRODUCT A. |  |  |                        |  |
|                  |  | 0000006886 23MAY RESMGR DETECTED TERMINATION OF TASK OUTSIDE OF MAIN PRODUCT A. |  |  |                        |  |
|                  |  | 0000006889 23MAY RESMGR DETECTED TERMINATION OF TASK OUTSIDE OF MAIN PRODUCT A. |  |  |                        |  |
| 0000006890       |  | 23MAY RESMGR DETECTED TERMINATION OF TASK OUTSIDE OF MAIN PRODUCT A.            |  |  |                        |  |
|                  |  | 0000006891 23MAY RESMGR DETECTED TERMINATION OF TASK OUTSIDE OF MAIN PRODUCT A. |  |  |                        |  |
|                  |  | 0000006892 23MAY RESMGR DETECTED TERMINATION OF TASK OUTSIDE OF MAIN PRODUCT A  |  |  |                        |  |
|                  |  | 0000006893 23MAY RESMGR DETECTED TERMINATION OF TASK OUTSIDE OF MAIN PRODUCT A. |  |  |                        |  |
|                  |  | 0000006894 23MAY RESMGR DETECTED TERMINATION OF TASK OUTSIDE OF MAIN PRODUCT A. |  |  |                        |  |
|                  |  | 0000006895 23MAY RESMGR DETECTED TERMINATION OF TASK OUTSIDE OF MAIN PRODUCT A. |  |  |                        |  |
| 0000006896       |  | 23MAY RESMGR DETECTED TERMINATION OF TASK OUTSIDE OF                            |  |  | MAIN PRODUCT A         |  |
| 0000006913       |  | 23MAY RESMGR DETECTED TERMINATION OF TASK OUTSIDE OF                            |  |  | MAIN PRODUCT A         |  |
|                  |  | 0000006914 23MAY RESMGR DETECTED TERMINATION OF TASK OUTSIDE OF MAIN PRODUCT A. |  |  |                        |  |

<span id="page-120-0"></span>*Figure 6–16. Shadow Mainframe Adapter Server Trace -- Displaying MSGNO for Assigning Labels*

3. Go to the first occurrence of the event and overwrite the numeric label in the MSGNO column with an alphabetic one in the appropriate format.

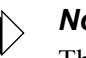

#### *Note:*

There is no need to press ENTER after you enter the label. Just locate the next occurrence that you want to label.

4. Locate the next relevant occurrence of the event and add the next label.

Not all occurrences will be relevant. Only label those to which you may want to return. You can always move or delete the label later.

5. Continue adding labels until you are finished.

[Figure 6–17](#page-121-0) shows a message labelled ".POINTA" and a message labelled ".POINTB".

|                                  |  |                       | Shadow Mainframe Adapter Server Trace --- 21:51:58 22 MAY                     |      |                 |    |      |                     |  |
|----------------------------------|--|-----------------------|-------------------------------------------------------------------------------|------|-----------------|----|------|---------------------|--|
| Cols 001 062                     |  |                       |                                                                               |      |                 |    |      |                     |  |
| $COMMAND == = >$                 |  |                       |                                                                               |      |                 |    |      | $SCROLL == => PAGE$ |  |
|                                  |  |                       | MESSAGENUM DDMMM ----+----1----+----2----+----3----+----4---+----5----+---6-- |      |                 |    |      |                     |  |
| . POINTA                         |  |                       | 22MAY RESMGR DETECTED TERMINATION OF TASK OUTSIDE OF                          |      |                 |    |      | MAIN PRODUCT A      |  |
|                                  |  |                       | 0000006817 22MAY RESMGR DETECTED TERMINATION OF                               |      | TASK OUTSIDE OF |    |      | MAIN PRODUCT A      |  |
|                                  |  |                       | 0000006818 22MAY RESMGR DETECTED TERMINATION OF                               |      | TASK OUTSIDE    | OF |      | MAIN PRODUCT A      |  |
| 0000006823                       |  | 22MAY RESMGR DETECTED | TERMINATION OF                                                                |      | TASK OUTSIDE    | OF | MATN | PRODIICT            |  |
| 0000006824                       |  | 22MAY RESMGR DETECTED | TERMINATION OF                                                                |      | TASK OUTSIDE    | OF | MATN | PRODUCT             |  |
| 0000006825                       |  | 22MAY RESMGR DETECTED | TERMINATION OF                                                                |      | TASK OUTSIDE    | OF | MATN | PRODUCT             |  |
| 0000006886 23MAY RESMGR DETECTED |  |                       | TERMINATION OF                                                                |      | TASK OUTSIDE    | OF |      | MAIN PRODUCT        |  |
| . POINTR                         |  | 23MAY RESMGR DETECTED | TERMINATION OF                                                                |      | TASK OUTSIDE OF |    |      | MAIN PRODUCT        |  |
| 0000006890 23MAY RESMGR DETECTED |  |                       | TERMINATION OF                                                                |      | TASK OUTSIDE    | OF |      | MAIN PRODUCT        |  |
|                                  |  |                       | 0000006891 23MAY RESMGR DETECTED TERMINATION OF                               |      | TASK OUTSIDE OF |    |      | MAIN PRODUCT        |  |
| 0000006892 23MAY RESMGR DETECTED |  |                       | TERMINATION OF                                                                |      | TASK OUTSIDE OF |    |      | MAIN PRODUCT        |  |
| 0000006893 23MAY RESMGR DETECTED |  |                       | TERMINATION OF                                                                |      | TASK OUTSIDE    | OF |      | MAIN PRODUCT        |  |
| 0000006894 23MAY RESMGR DETECTED |  |                       | TERMINATION OF                                                                |      | TASK OUTSIDE    | OF | MATN | PRODICT             |  |
| 0000006895                       |  | 23MAY RESMGR DETECTED | TERMINATION OF                                                                | TASK | OUTSIDE         | OF | MATN | PRODIICT            |  |
| 0000006896                       |  | 23MAY RESMGR DETECTED | TERMINATION OF                                                                |      | TASK OUTSIDE    | OF | MATN | PRODUCT             |  |
| 0000006913                       |  | 23MAY RESMGR DETECTED | TERMINATION OF                                                                | TASK | OUTSIDE         | OF | MAIN | PRODUCT             |  |
|                                  |  |                       | 0000006914 23MAY RESMGR DETECTED TERMINATION OF                               |      | TASK OUTSIDE    | OF |      | MAIN PRODUCT        |  |

*Figure 6–17. Shadow ISPF Assign Labels*

### <span id="page-121-0"></span>**Locating a Label**

You can locate a label in any order using the **LOCATE** command, as follows:

1. On the command line of the main **Shadow Mainframe Adapter Server Trace** panel ([Figure 6–1\)](#page-99-0), use the **LOCATE** command followed by the assigned label name that you wish to locate. In this case, to find the first occurrence of the ".POINTB" label, type the following:

l .POINTB

2. Press ENTER. The system will go to the first occurrence of the label. [Figure](#page-122-0)  [6–18](#page-122-0) shows the first occurrence of the ".POINTB" label, as used in the example.

|                  |  | Shadow Mainframe Adapter Server Trace --- 21:51:58 22 MAY                       |  |  |                     |     |
|------------------|--|---------------------------------------------------------------------------------|--|--|---------------------|-----|
| Cols 001 062     |  |                                                                                 |  |  |                     |     |
| $COMMAND == = >$ |  |                                                                                 |  |  | $SCROLL == => PAGE$ |     |
|                  |  | MESSAGENIM_DDMMM_---+----1----+----2----+----3----+----4----+----5-------6--    |  |  |                     |     |
| .POINTB          |  | 23MAY RESMGR DETECTED TERMINATION OF TASK OUTSIDE OF MAIN PRODUCT AS            |  |  |                     |     |
|                  |  | 0000006890 23MAY RESMGR DETECTED TERMINATION OF TASK OUTSIDE OF MAIN PRODUCT AS |  |  |                     |     |
|                  |  | 0000006891 23MAY RESMGR DETECTED TERMINATION OF TASK OUTSIDE OF MAIN PRODUCT    |  |  |                     | A.S |
|                  |  | 0000006892 23MAY RESMGR DETECTED TERMINATION OF TASK OUTSIDE OF MAIN PRODUCT AS |  |  |                     |     |
|                  |  | 0000006893 23MAY RESMGR DETECTED TERMINATION OF TASK OUTSIDE OF MAIN PRODUCT AS |  |  |                     |     |
|                  |  | 0000006894 23MAY RESMGR DETECTED TERMINATION OF TASK OUTSIDE OF MAIN PRODUCT AS |  |  |                     |     |
|                  |  | 0000006895 23MAY RESMGR DETECTED TERMINATION OF TASK OUTSIDE OF MAIN PRODUCT AS |  |  |                     |     |
|                  |  | 0000006896 23MAY RESMGR DETECTED TERMINATION OF TASK OUTSIDE OF MAIN PRODUCT    |  |  |                     | A.S |
|                  |  | 0000006913 23MAY RESMGR DETECTED TERMINATION OF TASK OUTSIDE OF MAIN PRODUCT    |  |  |                     | A.S |
|                  |  | 0000006914 23MAY RESMGR DETECTED TERMINATION OF TASK OUTSIDE OF MAIN PRODUCT AS |  |  |                     |     |

*Figure 6–18. Shadow ISPF Locate Labels*

## <span id="page-122-0"></span>**Finding Character Strings within Messages**

The Trace Browse application offers two ways of finding character strings within the text of messages:

- Using the **FIND** command.
- Using the **FIND** command against the columns of the **DISPLAY** command. This method can save time over just using the **FIND** command.

### *Using the FIND Command*

The syntax for the **FIND** command is as follows:

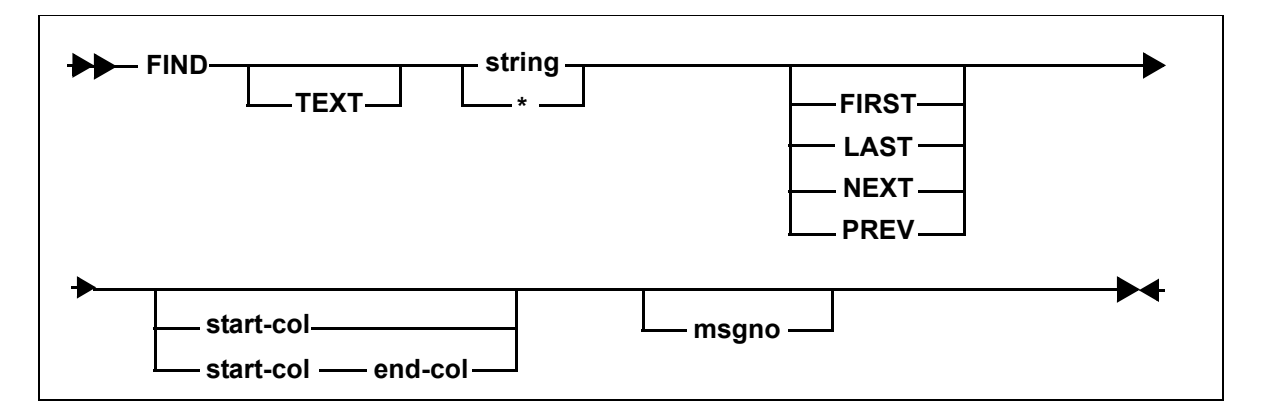

Where:

**TEXT**

Specifies an optional keyword indicating that the search is to take place against the text of the message and not against any of the other search columns.

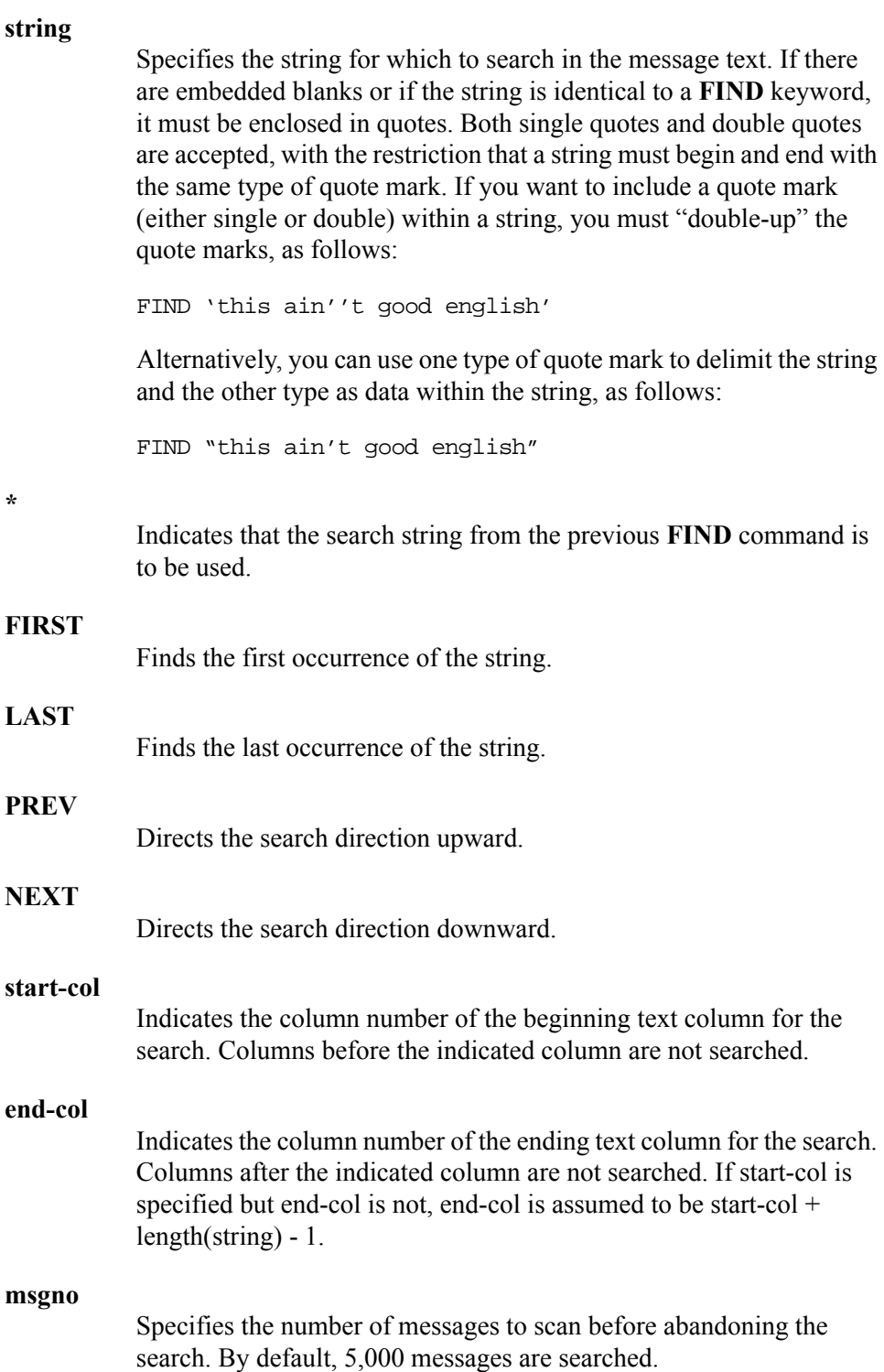

### *Note:*

Trace browse is able to distinguish between a message number and a column number by examining the magnitude of the numbers. A number larger than 768 is assumed to be a message number and not a column number.

**Example:** The following **FIND** command will search for string "SDB1234W" from the currently displayed top message number, beginning in column 10 and extending to column 30, for 10,000 messages:

F 'SDB1234W XYZ' 10 30 10000

### **ISPF Panel Users**

To use the **FIND** command, do the following:

- 1. On the command line of the main **Shadow Mainframe Adapter Server Trace** panel [\(Figure 6–19\)](#page-124-0), use the **FIND** command, followed by your search criteria.
- 2. Press ENTER. The system finds the first instance of the search criteria. [Figure](#page-124-0)  [6–19](#page-124-0) shows the results of using the following **FIND** command:

f userid ai38ccf

```
-------------------- Shadow Mainframe Adapter Server Trace --- 21:51:5 USE
'AI38CCF' FOUND
COMMAND ===> SCROLL ===> PAG
USERID ----+----1----+----2----+----3----+----4----+----5--+-----6----+----
AI38CCF RESMGR DETECTED TERMINATION OF TASK OUTSIDE OF MAIN PRODUCT ASID 
AI38CCF RESMGR DETECTED TERMINATION OF TASK OUTSIDE OF MAIN PRODUCT ASID 
AI38CCF RESMGR DETECTED TERMINATION OF TASK OUTSIDE OF MAIN PRODUCT ASID 
AI38CCF RESMGR DETECTED TERMINATION OF TASK OUTSIDE OF MAIN PRODUCT ASID 
AI38CCF RESMGR DETECTED TERMINATION OF TASK OUTSIDE OF MAIN PRODUCT ASID 
AI38CCF RESMGR DETECTED TERMINATION OF TASK OUTSIDE OF MAIN PRODUCT ASID
```
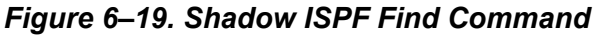

<span id="page-124-0"></span>3. Use the **RFIND** command (with no operands) to repeat the most recently executed **FIND** command.

### **Shadow Web Interface Users**

To use the **FIND** command, do the following:

- 1. From the main menu, select **Trace Browse** →**Trace Browse Records**. The system displays the trace browse records.
- 2. In the **Command** field, use the **FIND** command, followed by your search criteria.

3. Press ENTER. The system finds the first instance of the search criteria. [Figure](#page-127-0)  [6–21](#page-127-0) shows the results of using the following **FIND** command:

| Е<br>STEMS.<br>INC    |                       |                  | tm.<br>Shadow Server<br>neon home<br>support<br>home                      |
|-----------------------|-----------------------|------------------|---------------------------------------------------------------------------|
| menu                  | Command               | d userid ai38ccf | <b>Scroll Up</b><br><b>Scroll Down</b><br><b>Submit Command</b>           |
| Product               |                       |                  | <b>Repeat Find</b>                                                        |
| <b>Storage</b>        |                       |                  |                                                                           |
| Trace Browse          |                       |                  | <b>Trace Browse Records</b>                                               |
| <b>Communications</b> |                       |                  |                                                                           |
| <b>Database</b>       | <b>Actions UserID</b> |                  | Record Text                                                               |
| ▶ CICS                | Zoom                  |                  | AI38CCF  RESMGR DETECTED TERMINATION OF TASK OUTSIDE OF MAIN PRODUCT ASID |
| <b>IMS</b>            | Zoom                  |                  | ABSCCF RESMGR DETECTED TERMINATION OF TASK OUTSIDE OF MAIN PRODUCT ASID   |
| <b>RRS</b>            | Zoom                  |                  | AI38CCF  RESMGR DETECTED TERMINATION OF TASK OUTSIDE OF MAIN PRODUCT ASID |
| TSO                   | Zoom                  |                  | IABSCCFIRESMGR DETECTED TERMINATION OF TASK OUTSIDE OF MAIN PRODUCT ASID  |
|                       | Zoom                  |                  | AI38CCF  RESMGR DETECTED TERMINATION OF TASK OUTSIDE OF MAIN PRODUCT ASID |
|                       | Zoom                  |                  | AI38CCF RESMGR DETECTED TERMINATION OF TASK OUTSIDE OF MAIN PRODUCT ASID  |
|                       | Zoom                  |                  | AI38CCF  RESMGR DETECTED TERMINATION OF TASK OUTSIDE OF MAIN PRODUCT ASID |

f userid ai38ccf

*Figure 6–20. Shadow Web Interface Repeat Find Command*

4. Use the **RFIND** command (with no operands) or click the **Repeat Find** menu choice ( $\triangleright$  **Repeat Find** ) from the top of the screen to repeat the most recently executed **FIND** command.

### *Using the FIND Command within DISPLAY Columns*

The syntax for the **FIND** command within **DISPLAY** columns is as follows:

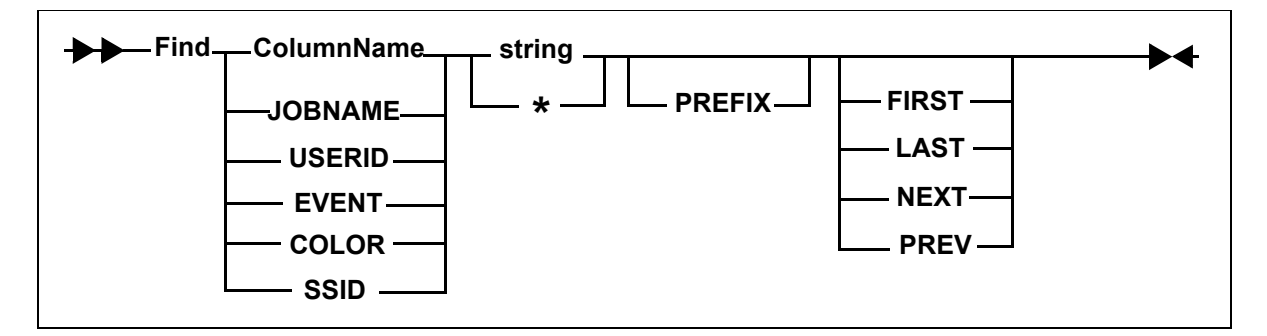

Where:

#### **ColumnName**

Specifies one of the following **DISPLAY** columns:

- **JOBNAME:** Searches the JOBNAME column. Currently not used.
- **USERID:** Searches the USERID column. For example: FIND USERID AI38XXX
- **EVENT:** Searches the EVENT column. For example: FIND EVENT DET
- **COLOR:** Searches the COLOR column. For example: F COLOR RED
- **SSID:** Searches the SSID (Shadow Mainframe Adapter Server ID) column. For example: F SSID SDBB

#### **string**

Specifies the string for which to search in the message text. If there are embedded blanks or if the string is identical to a **FIND** keyword, it must be enclosed in quotes. Both single quotes and double quotes are accepted, with the restriction that a string must begin and end with the same type of quote mark. If you want to include a quote mark (either single or double) within a string, you must "double-up" the quote marks, as follows:

FIND 'this ain''t good english'

Alternatively, you can use one type of quote mark to delimit the string and the other type as data within the string, as follows:

FIND "this ain't good english"

**\*** 

Indicates that the search string from the previous **FIND** command is to be used. For example:

FIND \*

#### **PREFIX**

Specifies that the search string is a generic search string and requires that only the prefix characters be entered. If you do not specify the PREFIX, keyword matching is byte-for-byte.

PREFIX is currently not supported for EVENT, COLOR, and TEXT columns.

#### **FIRST**

(Default) Finds the first occurrence of the string.

#### **LAST**

Finds the last occurrence of the string. For example:

F LAST EVENT DET

#### **PREV**

Directs the search direction upward. For example:

F PREV EVENT DET

#### **NEXT**

Directs the search direction downward.

### **ISPF Panel Users**

To use the **FIND** command against the columns of the **DISPLAY** command, do the following:

- 1. On the command line of the main **Shadow Mainframe Adapter Server Trace** panel [\(Figure 6–21\)](#page-127-0), use the **FIND** command, followed by your search criteria.
- 2. Press ENTER. The system finds the first instance of the search criteria. [Figure](#page-127-0)  [6–21](#page-127-0) shows the results of entering the following **FIND** command within a **DISPLAY** column:

f event det

```
-------------------- Shadow Mainframe Adapter Server Trace --- 13:17:5 E
'DET' FOUND
COMMAND ===> SCROLL ===> PAGE
HH:MM:SS.UUUUUU CPU TIME HOST NAME EVN TCBADD ----+----1----+----2----+----3--
13:17:58.680565 000.029S N/A DET 8AAE00 RESMGR DETECTED TERMINATION OF TA
13:53:56.298785 000.403S N/A DET 8CFC50 RESMGR DETECTED TERMINATION OF T<br>16:29:58.217938 000.035S N/A DET 8AAE00 RESMGR DETECTED TERMINATION OF T
                                   DET 8AAE00 RESMGR DETECTED TERMINATION OF T
10:49:16.694944 000.185S N/A DET 8CFC50 RESMGR DETECTED TERMINATION OF TA
10:53:41.439585 000.286S N/A DET 8CFC50 RESMGR DETECTED TERMINATION OF TA
11:01:00.366864 000.282S N/A DET 8CFC50 RESMGR DETECTED TERMINATION OF
11:01:25.454276 000.054S N/A DET 8CFC50 RESMGR DETECTED TERMINATION OF TA
11:02:08.064477 000.301S N/A DET 8CFC50 RESMGR DETECTED TERMINATION OF 11:03:20.989981 000.059S N/A DET 8CFC50 RESMGR DETECTED TERMINATION OF
                                   DET 8CFC50 RESMGR DETECTED TERMINATION OF
11:14:56.359568 000.053S N/A DET 8CFC50 RESMGR DETECTED TERMINATION OF TA
11:14:57.254141 000.034S N/A DET 8AAE00 RESMGR DETECTED TERMINATION OF TA
```
<span id="page-127-0"></span>*Figure 6–21. Shadow ISPF FIND Command within Display Columns*

3. Use the **RFIND** command (with no operands) to repeat the most recently executed **FIND** command.

### *Notes:*

- There is no upper limit for searching columns. An unsuccessful search goes from the starting point to the end of the messages (for both upward and downward searches).
- The **DISPLAY** column does *not* need to be visible for the **FIND** command to work. If the column is not visible, a successful search results in the cursor being placed in the first column of the text field.
- **Even though some column names are abbreviated on the** panel, you must reference the full column name when you issue the **FIND** command. For example, the EVENT column name is displayed on the panel as EVN. To find an event, you must use EVENT, not EVN, as follows:

F EVENT DET

### **Shadow Web Interface Users**

To use the **FIND** command against the columns of the **DISPLAY** command, do the following:

- 1. From the main menu, select **Trace Browse** →**Trace Browse Records**. The system displays the trace browse records.
- 2. In the **Command** field, use the **FIND** command, followed by your search criteria.
- 3. Press ENTER. The system finds the first instance of the search criteria. [Figure](#page-128-0)  [6–22](#page-128-0) shows the results of entering the following **FIND** command within a **DISPLAY** column:
	- f event det

| INC.<br>Y S T E M S,  |                       |           | Shadow Server [11]<br>home neon home<br>support                          |
|-----------------------|-----------------------|-----------|--------------------------------------------------------------------------|
| I<br>menu             | Command               | event det | <b>Scroll Up</b><br><b>Scroll Down</b><br><b>Submit Command</b>          |
| Product               |                       |           | <b>Repeat Find</b>                                                       |
| <b>Storage</b>        |                       |           |                                                                          |
| Trace Browse          |                       |           | <b>Trace Browse Records</b>                                              |
| <b>Communications</b> |                       |           |                                                                          |
| <b>Database</b>       | <b>Actions UserID</b> |           | Record Text                                                              |
| <b>CICS</b>           | Zoom                  |           | AI38CCF RESMGR DETECTED TERMINATION OF TASK OUTSIDE OF MAIN PRODUCT ASID |
| <b>IMS</b>            | Zoom                  |           | AI38CCF RESMGR DETECTED TERMINATION OF TASK OUTSIDE OF MAIN PRODUCT ASID |
| <b>RRS</b>            | Zoom                  |           | AI38CCF RESMGR DETECTED TERMINATION OF TASK OUTSIDE OF MAIN PRODUCT ASID |
| II TSO                | Zoom                  |           | AI38CCF RESMGR DETECTED TERMINATION OF TASK OUTSIDE OF MAIN PRODUCT ASID |
|                       | Zoom                  |           | AI38CCF RESMGR DETECTED TERMINATION OF TASK OUTSIDE OF MAIN PRODUCT ASID |
|                       | Zoom                  |           | AI38CCF RESMGR DETECTED TERMINATION OF TASK OUTSIDE OF MAIN PRODUCT ASID |

<span id="page-128-0"></span>*Figure 6–22. Shadow Web Interface FIND Command within Display Columns*

4. Use the **RFIND** command (with no operands) or click the **Repeat Find** menu choice ( $\triangleright$  **Repeat Find**) from the top of the screen to repeat the most recently executed **FIND** command.

### *Notes:*

- There is no upper limit for searching columns. An unsuccessful search goes from the starting point to the end of the messages (for both upward and downward searches).
- The **DISPLAY** column does *not* need to be visible for the **FIND** command to work. If the column is not visible, a successful search results in the cursor being placed in the first column of the text field.
- Even though some column names are abbreviated on the panel, you must reference the full column name when you issue the **FIND** command. For example, the EVENT column name is displayed on the panel as EVN. To find an event, you must use EVENT, not EVN, as follows:

F EVENT DET

# *Using Row Information Commands*

There are primary commands available that can be used to invoke the special information displays for a particular trace browse row.

### **ISPF Panel Users**

The following four primary commands can be used to obtain information about a particular row in ISPF:

- **SDZOOM** is used to invoke the Control Block Browse sub-application. This subapplication presents formatted control block information for the selected row and is used only for product support. By default, F4 is set to execute the **SDZOOM** command.
- **SDINFO** is used to invoke the SOL Explain sub-application. This subapplication presents explanatory text regarding the SQLCODE associated with the selected row. By default, F6 is set to execute the **SDINFO** command.
- **SDTRAC** is used to invoke the SQL Trace sub-application. This subapplication presents a trace of all SQL events for the connection ID associated with the selected row. By default, F16 is set to contain the **SDTRAC** command.
- **SDDATA** is used to invoke the SQL Data subapplication. This subapplication presents a formatted SQL Communications Area (SQLCA) control block for the selected row. By default, F18 is set to contain the **SDDATA** command.

These commands are used in conjunction with location of the cursor to determine for which row to provide information.

To invoke one of the special information displays, do one of the following:

- Type the appropriate command in the command field, then position the cursor under the line in the display that you are interested in before pressing ENTER.
- $\blacksquare$  Simply place the cursor on the appropriate line and press the PF key associated with the desired command.

### **Shadow Web Interface Users**

The following three primary commands can be used to obtain information about a particular row in the Shadow Web Interface:

- **ZOOM** is used to invoke the Control Block Browse sub-application. This subapplication presents formatted control block information for the selected row and is used only for product support.
- **ltrace** is used to invoke the SQL Trace subapplication. This sub-application presents a trace of all SQL events for the connection ID associated with the selected row.
- **DATA** is used to invoke the SOL Data application. This sub-application presents a formatted SQL Communications Area (SQLCA) control block for the selected row.

To invoke one of these special displays, double click on the applicable button to the left of the row.

## *Understanding the Order of Trace Browse Events*

As Shadow Mainframe Adapter Server executes a particular SQL statement, several events will be entered into the trace log on both the Mainframe Adapter Server and Mainframe Adapter Client sides. Both logs will perceive the series of events from different perspectives, and they may have a very different account of a single event.

For instance, the Mainframe Adapter Client may execute a SQL statement and simultaneously enter the following events in its trace log:

SEND event RECEIVE event SOL event The results are returned.

The same three events will be logged on the Mainframe Adapter Server side as follows:

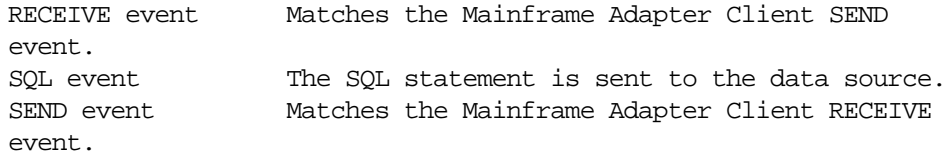

The operations appear to be out of order until you consider that the sequences above are actually synchronized operations. If you could view a combined trace log, the SQL statement execution would appear as follows:

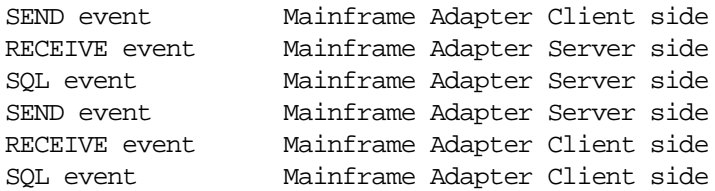

## *Printing Trace Browse Information*

You can print any information from the Trace Browse application.

### **ISPF Panel Users**

To print trace browse information, do one of the following:

- To print a selected line, use the **P** line command in the MSGNO column.
- To print a block of information, use the **PP** line command in the MSGNO column on both the first and last line of the block you want to print out. The trace will appear as shown in [Figure 6–23.](#page-131-0)

```
----------------- Shadow Mainframe Adapter Server Trace --- 21:51:58 22 MAr
Cols 001 062
COMMAND ===> SCROLL ===> PAGE
MESSAGENUM DDMMM ----+----1----+----2----+----3-------4----+----5----+----6--
0000006816 22MAY RESMGR DETECTED TERMINATION OF TASK OUTSIDE OF MAIN PRODUCT A
0000006817 22MAY RESMGR DETECTED TERMINATION OF TASK OUTSIDE OF MAIN PRODUCT A
0000006818 22MAY RESMGR DETECTED TERMINATION OF TASK OUTSIDE OF MAIN PRODUCT A
0000006823 22MAY RESMGR DETECTED TERMINATION OF TASK OUTSIDE OF MAIN PRODUCT A
0000006824 22MAY RESMGR DETECTED TERMINATION OF TASK OUTSIDE OF MAIN PRODUCT A
0000006825 22MAY RESMGR DETECTED TERMINATION OF TASK OUTSIDE OF MAIN PRODUCT A
0000006886 23MAY RESMGR DETECTED TERMINATION OF TASK OUTSIDE OF MAIN PRODUCT A
0000006889 23MAY RESMGR DETECTED TERMINATION OF TASK OUTSIDE OF MAIN PRODUCT A
PP 23MAY RESMGR DETECTED TERMINATION OF TASK OUTSIDE OF MAIN PRODUCT
0000006891 23MAY RESMGR DETECTED TERMINATION OF TASK OUTSIDE OF MAIN PRODUCT A
0000006892 23MAY RESMGR DETECTED TERMINATION OF TASK OUTSIDE OF MAIN PRODUCT A
0000006893 23MAY RESMGR DETECTED TERMINATION OF TASK OUTSIDE OF MAIN PRODUCT A
0000006894 23MAY RESMGR DETECTED TERMINATION OF TASK OUTSIDE OF MAIN PRODUCT A
0000006895 23MAY RESMGR DETECTED TERMINATION OF TASK OUTSIDE OF MAIN PRODUCT A
0000006896 23MAY RESMGR DETECTED TERMINATION OF TASK OUTSIDE OF MAIN PRODUCT A
0000006913 23MAY RESMGR DETECTED TERMINATION OF TASK OUTSIDE OF MAIN PRODUCT A
PP 23MAY RESMGR DETECTED TERMINATION OF TASK OUTSIDE OF MAIN PRODUCT
```
*Figure 6–23. The PP Line Command (Printed Block Highlighted)*

# <span id="page-131-0"></span>**The Trace Browse Archival Facility**

This section covers the following topics:

- Backups
- Configuring the Shadow Trace Browse Archival Facility

Using the Trace Browse Archival Facility

## *Backups*

For archival purposes, you can configure Shadow Mainframe Adapter Server to periodically make automatic backups of the trace. The backups are recorded in exactly the same format as the active trace.

When each event is originally recorded within the trace, it is assigned a sequential message number. Message numbering within a newly formatted trace begins at one and increments sequentially. This is continued during product restarts.

All backup operations are performed using these message sequence numbers as a basis. For instance, the Shadow Mainframe Adapter Server application initiates automatic backup operations based upon the number of new messages collected since the previous backup.

## **How It Works**

When the trace is backed with a data-in-virtual (DIV) dataset, the following occurs:

- The trace is checkpointed periodically to the dataset.
- The trace becomes persistent. This means that when Shadow Mainframe Adapter Server is restarted, the active trace is continued from the point at which the last event was recorded before the shutdown.
- The amount of virtual storage that z/OS must back within system page datasets is reduced; checkpointed pages are paged out of virtual storage.
- Each event is recorded into the next event block within the wraparound trace. The event records consist of a fixed length header and an event-specific recording area. For some event types, the recording area contains the actual text that you see when you view the trace. For other event types, binary information or internal control block images are placed into the recording area, but it is formatted as text when you view the records.

## **Benefits and Tradeoffs of the Trace Browse Archival Facility**

The Trace Browse Archival Facility yields an extremely useful and powerful diagnostic tool while keeping the run-time overhead of supporting the facility at an absolute minimum. Plus, the following benefits also exist:

- No detail is lost during backup processing.
- The archived data occupies no more DASD space than the original data.
- The archived data can be reviewed almost instantly, since no heavyweight preprocessing of the offline logs into virtual storage is required.

 Data-in-virtual (DIV) pages can be mapped instantly for review without scanning the data to re-create index information.

Individual backups cannot be merged together, since the sequencing of each event record and the indices which point to it are dependent on each event's relative position within the DIV pages. Also, the data remains in a proprietary format and cannot easily be processed by other utilities.

## *Note:*

Because the data remains in a proprietary format, the Shadow Mainframe Adapter Server's configured security authorization controls cannot easily be circumvented.

You should also be aware of the design tradeoffs inherent to this approach:

- The trace data-in-virtual (DIV) dataset cannot be shared between two or more active Shadow Mainframe Adapter Servers.
- $\blacksquare$  The event block slot locations and size of the vector tables is fixed in relation to the total number of event block slots allocated. If you later change the number of event slots (i.e., change the Shadow Mainframe Adapter Server BROWSEMAX startup parameter), consider the following:
	- The trace area will be reformatted at the next startup, with a *consequential loss of all pre-existing data*.
	- It will be necessary to re-size the data set for the trace browse VSAM file. Based on the BROWSEMAX value, the data set size for the trace browse VSAM file can be calculated by figuring 1K per line.

# *Configuring the Shadow Trace Browse Archival Facility*

Trace data is either archived automatically based upon your configuration of several startup parameters or it is not archived at all.

# **Configuring for Automatic Trace Data Archiving**

There are several start-up and dataset parameters that you will need to configure before any of the trace data is backed up. These parameters can be set in the Shadow Mainframe Adapter Server initialization EXEC, SDBxIN00, or they can be set dynamically by using the ISPF panels or the Shadow Web Interface.

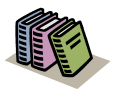

### *Doc Reference:*

For more information, see [Appendix A, "Shadow](#page-278-0)  [Mainframe Adapter Server: Started Task Parameters,"](#page-278-0) of this guide.

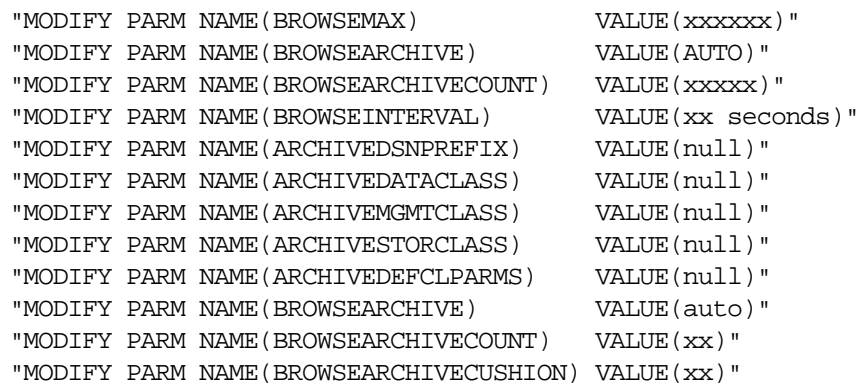

Where:

### **BROWSEMAX**

Specifies the number of messages your trace will hold. Based on this value, the data set size for the trace browse VSAM file can be calculated by figuring 1K per line. The default value is 100,000.

#### *Note:* I>

Changing the value of this parameter in the Shadow initialization EXEC, SDBxIN00, will cause the trace browse to be reformatted at the next startup, with a *consequential loss of all pre-existing data*.

### **BROWSEARCHIVE**

Acvtivates the automatic backup processing. Must be set to AUTO to activate.

### **BROWSEARCHIVECOUNT**

Specifies the number of messages to be written for each automated archival operation.

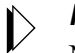

### *Note:*

Normally, it is recommended that you begin testing the automatic backup facility by setting the BROWSEARCHIVECOUNT parameter to 30% of the BROWSEMAX count.

### **BROWSEINTERVAL**

Specifies the number of seconds between checkpointing operations. The default is 15, but it can be set between 1 and 300.

#### **ARCHIVEDSNPREFIX**

Defines the high-level qualifier used by the subsystem to construct dataset names for trace browse archive files. The value ".Dyyyyddd.Thhmmss" is appended to the qualifier, where yyyyddd is the Julian date and hhmmss is the time of day. This parameter is modifiable after startup.

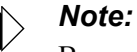

Because there is not a default value, trace browse archival processing cannot be performed if this prefix is not set.

### **ARCHIVEDATACLASS**

Defines the DATACLASS operand value used to define linear clusters for archive data sets. If it is not set, DATACLASS is not specified when the linear datasets are allocated.

### **ARCHIVEMGMTCLASS**

Defines the MGMTCLASS operand value used to define linear clusters for archive datasets. If it is not set, MGMTCLASS is not specified when the linear datasets are allocated.

#### **ARCHIVESTORCLASS**

Defines the STORCLASS operand value used to define linear clusters for archive datasets. If it is not set, STORCLASS is not specified when the linear datasets are allocated.

#### **ARCHIVEDEFCLPARMS**

Contains additional parameter values that are passed on DEFINE CLUSTER statements generated to define archive backup datasets.

### **BROWSEARCHIVECUSHION**

Specifies the number of messages to be used as a scheduling threshold or cushion for backup operations.

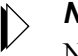

### *Note:*

Normally, it is recommended that you begin testing the automatic backup facility by setting the BROWSEARCHIVECUSHION parameter to 50% of the BROWSEARCHIVECOUNT value.

Shadow Mainframe Adapter Server schedules automatic backup operations using these configured values; however, if it detects that the values are inappropriate, it will override the values during start-up.

### *Example*

The following example shows a backup configuration with the BROWSEMAX parameter set to 100,000 and the archived trace dataset going to the SMS storage class SYSSMS:

IF 1 = 1 THEN DO  $\prime$  \* ENABLE TRACEBROWSE ARCHIVING \*/

```
"MODIFY PARM NAME(BROWSEARCHIVE) VALUE(AUTO)"
 "MODIFY PARM NAME(BROWSEARCHIVECOUNT) VALUE(30000)"
               /* RECOMMENDED VALUE IS 30% OF BROWSEMAX MAX */
  "MODIFY PARM NAME(BROWSEARCHIVECUSHION) VALUE(15000)"
               /* RECOMMENDED VALUE IS 50% BROWSEARCHIVECOUNT */ 
  "MODIFY PARM NAME(ARCHIVEDSNPREFIX) VALUE(NEON.SWSS.ARCHIVE)"
  "MODIFY PARM NAME(ARCHIVESTORCLASS) VALUE(SYSSMS)"
 END
```
## **Avoiding a Thrashing Condition**

To avoid a thrashing condition, where the Shadow Mainframe Adapter Server constantly builds backups in order to record activity before the trace wraps around, you should set your active trace large enough to record at least a few hours of activity before wraparounds occur. To do this, review the following considerations:

- 1. Check to see how many trace events are being logged within a given time period and how frequently the trace wraps around. The BROWSEMAX parameter can be set so that the active trace is sized properly.
- 2. Select the count of messages that will be copied each time an automatic backup operation is scheduled. This count should normally be 20% to 80% of the BROWSEMAX value and is set by the BROWSEARCHIVECOUNT start-up parameter. You want this count value to be sufficiently high so that backup operations are not constantly underway. However, it should also be low enough that even under heavy load, the active trace will not wrap around before activity can be backed up.

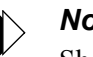

### *Note:*

Shadow Mainframe Adapter Server does not suspend operation nor stop the recording of new events, even if the new activity begins to overlay messages that have not yet been backed up.

3. Select the count of messages that will be used as a scheduling threshold or cushion for backup operations. This cushion value is used by Shadow Mainframe Adapter Server to avoid creating archives in which some messages have been overlaid due to trace wraparound.

# *Using the Trace Browse Archival Facility*

To use the Trace Browse Archival Facility, do the following:

- 1. From the **Shadow Mainframe Adapter Server Primary Option Menu**, select Option 5, SDB Control.
- 2. Press ENTER. The system displays the **Shadow Mainframe Adapter Server Control Option Menu**.

3. From this menu, select Option 15, Trace Archive. The system displays the **Shadow Mainframe Adapter Server Trace Archive** panel shown in [Figure](#page-137-0)  [6–24.](#page-137-0)

```
------------------- Shadow Mainframe Adapter Server Trace Archive Facility -
 -----------------
Option ===> Subsys: SDBB
   1 Status - Display Trace Browse Archive Status Information
```
*Figure 6–24. Trace Archive Facility*

- 4. Select one of the following options:
	- Option 1 to view the trace browse archive status information.
	- Option 2 to view trace backup archives.

## **Viewing Active Trace Backup/Archive Status**

To view the trace browse archive status information, do the following:

1. From the **Shadow Mainframe Adapter Server Trace Archive** [\(Figure 6–](#page-137-0) [24\)](#page-137-0), select Option 1, Status. The system displays the first **Active Trace Backup/Archive Status** panel shown in [Figure 6–25](#page-137-1).

```
----------------------    Active Trace Backup/Archive Status ------------------
Command ===> Subsys => SDBB
  Active Trace Backup Control Values: 
   Active Trace data set CSD.AI38.SDBB.TRACE
    Highest Message No. Traced 6931 
   Last Message Archived 0
   Backup Kickoff Message No 0
    Archive Control Status Word 0000000700008000 
  Most Recent Backup Information (No-Information): 
    Last Backup data set Name None 
   First Message No. in Backup 0
   Messages in This Backup 0
    Backup Requestor None
```
<span id="page-137-1"></span>*Figure 6–25. Backup/Archive Status, Panel 1*

This panel provides the name of the active trace dataset, the latest message information, and the status information for the most recent backup.

2. Press ENTER. The system displays the second **Active Trace Backup/ Archive Status** panel shown in [Figure 6–26](#page-138-0).

```
------------------- Active Trace Backup/Archive Status ------------------
Command ===> Subsys => SDBB
  Automatic Backup Control Parameters: 
    Backup Control Option None 
   Messages Per Backup 3000
    Wrap-around Prot. Cushion 1500 
  Backup data set Allocation Parameters: 
    Output data set Name Prefix CSD.AI38.SDBB.ARCHIVE 
     IDCAMS DFSMS Dataclass No-Value 
    IDCAMS DFSMS Managementclass No-Value 
    IDCAMS DFSMS Storageclass SYSSMS 
    Additional 'DEFINE CLUSTER' Parameters: 
    No-Value
```
<span id="page-138-0"></span>*Figure 6–26. Backup/Archive Status, Panel 2*

This panel shows the parameter settings for automatic backup control and for backup data set allocation.

3. Press ENTER. The system displays the third **Active Trace Backup/Archive Status** panel shown in [Figure 6–27](#page-138-1).

```
------------------- Active Trace Backup/Archive Status ------------------
Command ===> Subsys => SDBB
  Sample of IDCAMS statement the Mainframe Adapter Server will generate for 
Archive 
  Backup data set allocation (based on configured parameters): 
  DEFINE CLUSTER ( 
 NAME('CSD.AI38.SDBW.ARCHIVE.D2001143.T155839')
 LINEAR SHR(2,3) KILOBYTES(3204)
 STORAGECLASS(SYSSMS)
```
<span id="page-138-1"></span>*Figure 6–27. Backup/Archive Status, Panel 3*

This panel gives a sample of the IDCAMS statement that will be generated by the Mainframe Adapter Server for the backup data set allocation. It is based on the parameter values shown in the second panel.

4. Press ENTER. The system displays the fourth and final **Active Trace Backup/Archive Status** panel shown in [Figure 6–28](#page-139-0).

<span id="page-139-0"></span>----------- Active Trace Backup/Archive Status ------------------Command ===> Subsys => SDBB Active Archive Backup/Cleanup Processing Subtasks: EFTK TCB Requestor-Userid ----------Inflight Command---------Address Address Command-Origin

*Figure 6–28. Backup/Archive Status, Panel 4*

This panel displays the subtask information for archive backup/cleanup processing.

## **Viewing Trace Backup Archives**

To view trace backup archives, do the following:

1. From the **Shadow Mainframe Adapter Server Trace Archive** [\(Figure 6–](#page-137-0) [24\)](#page-137-0), select Option 2, View Backups. The system displays the **Active Data Set List** panel shown in [Figure 6–29.](#page-139-1)

```
----------------------------- Archive data set List ------------ Row 1 to 4 of 
COMMAND ===> SCROLL ===> PAGE 
    Line Commands: S - View Archive data set R - Recall Migrated data set 
    DSN Qualifier: CSD.AI38.SDBW.ARCHIVE 
S Archive data set Name<br>CSD.AI38.SDBW.ARCHIVE.D2000278.T105108 Avail 10/04/2000 10:51:08CSD.AI38.SDBW.ARCHIVE.D2000278.T105108
     CSD.AI38.SDBW.ARCHIVE.D2000278.T105340 Avail 10/04/2000 10:53:40 
     CSD.AI38.SDBW.ARCHIVE.D2000278.T105740 Avail 10/04/2000 10:57:40 
     CSD.AI38.SDBW.ARCHIVE.D2000278.T111530 Avail 10/04/2000 11:15:30 
    *** End Of List ***
```
*Figure 6–29. Archive Dataset List*

This panel shows the active data set name for which backup will be displayed.

- <span id="page-139-1"></span>2. To view the archive dataset, type the **S** command to the left of the archive dataset name.
- 3. Press ENTER. The system will display the **Shadow Mainframe Adapter Server Archive Review** panel shown in [Figure 6–30](#page-140-0).

|                  | Shadow Mainframe Adapter Server Archive Review ------ 21:08:50 21 SEP            |
|------------------|----------------------------------------------------------------------------------|
| 00 Cols 001 060  |                                                                                  |
| $Commonad$ ===>  | $Scroll == > PAGR$                                                               |
|                  | Dsn=> CSD.AI38.SDBW.ARCHIVE.D2000278.T105108 Msq=> 0 To 0                        |
|                  | HH:MM:SS HOST NAME ----+----1----+----2----+----3----+----4----+----5----+------ |
| 21:08:50 CICSA   | ALLOCATE PIPE EXECUTED - EXCI CICSA - EXCI ALLOCATE PIPE CO                      |
| 21:08:50 CICSA   | OPEN PIPE EXECUTED - EXCI CICSA - EXCI OPEN PIPE COMPLETED   1                   |
| $21:08:50$ CICSA | INIT USER EXECUTED - EXCI CICSA - EXCI INIT USER COMPLETED                       |
| $21:08:50$ CICSA | ALLOCATE PIPE EXECUTED - EXCI CICSA - EXCI ALLOCATE PIPE CO                      |
| $21:08:50$ CICSA | OPEN PIPE EXECUTED - EXCI CICSA - EXCI OPEN PIPE COMPLETED                       |
| 21:08:50         | DRA INITIALIZATION CALL - RETURN CODE ZERO                                       |
| $21:08:50$ CICSA | INIT USER EXECUTED - EXCI CICSA - EXCI INIT USER COMPLETED                       |
| $21:08:50$ CICSA | ALLOCATE PIPE EXECUTED - EXCI CICSA - EXCI ALLOCATE PIPE CO                      |
| $21:08:50$ CICSA | OPEN PIPE EXECUTED - EXCI CICSA - EXCI OPEN PIPE COMPLETED                       |
| $21:08:50$ CICSA | INIT USER EXECUTED - EXCI CICSA - EXCI INIT USER COMPLETED                       |
| $21:08:50$ CICSA | ALLOCATE PIPE EXECUTED - EXCI CICSA - EXCI ALLOCATE PIPE CON                     |
| $21:08:50$ CICSA | OPEN PIPE EXECUTED - EXCI CICSA - EXCI OPEN PIPE COMPLETED                       |
| $21:08:50$ CICSA | INIT USER EXECUTED - EXCI CICSA - EXCI INIT USER COMPLETED                       |
| $21:08:50$ CICSA | ALLOCATE PIPE EXECUTED - EXCI CICSA - EXCI ALLOCATE PIPE CON                     |

*Figure 6–30. Archive Review* 

This panel shows the trace archive backup for that dataset.

## <span id="page-140-0"></span>*Using Trace Browse Archival Commands*

The Trace Browse Archival Facility provides environment commands that can be used to manually override automatic processes taking place within the archival facility.

To use these commands, do the following:

- 1. From the **Shadow Mainframe Adapter Server Primary Option Menu**, select Option 7, Shadow Event Facility.
- 2. Press ENTER. The system displays the **Shadow Mainframe Adapter Server Event Facility Control** panel shown in [Figure 6–31](#page-140-1).

```
------------ Shadow Mainframe Adapter Server Event Facility Control -------
--- Subsystem SDBB
OPTION ===> 
    1 Global Variables - Display and Update Global Variables 
    2 SEF Rule Management - Control SEF Event Procedures & Libraries 
                             Show Selection Panel at Entry ===> Y
```
### <span id="page-140-1"></span>*Figure 6–31. Shadow Mainframe Adapter Server Event Facility Control*

- 3. From this menu, select Option 3, Command Test.
- 4. Press ENTER. The system displays the **SEF Command Response Display** panel shown in [Figure 6–32.](#page-141-0)

```
 SEF - Command Response Display ------------------------------ Row 1 to 2 of 
COMMAND ===> SCROLL ===> PAGE
ADDRESS Environment ===> SEF (SEF, SDB, TSO, or REXX) 
Environment Command ===> 
         -----------------------------------------------------------------------------
          * No output was queued * 
-------- Return code 0 from SEF cmd "SUBSYS SDBB" -------
**END**
```
### *Figure 6–32. SEF Command Response*

- <span id="page-141-0"></span>5. In the **ADDRESS Environment** field, type SEF.
- 6. In the **Environment Command** field, type the environment command. Possible commands include the following:
	- **ARCHIVE CLEANUP:** Cleans up counters and any remaining, partially built datasets after an archive backup has failed. The Shadow Mainframe Adapter Server issues this internally at start-up, if an archive backup was in-flight at shutdown.
	- **ARCHIVE BACKUP:** Manually kicks off an archive backup task.
	- **ARCHIVE BACKUP, TOEND:** Manually kicks off an archive backup task. The archive backup will record all remaining messages that had not been backed up through the point where the **ARCHIVE BACKUP,TOEND** command was issued. Normally a backup stops a few thousand messages (the cushion) before the most recently recorded trace message.
	- **ARCHIVE RESET,nnnn:** Resets the last backed-up message number to "nnnn".
	- **ARCHIVE STATUS:** Displays the current status of the archive facility.

The command will be sent to the requested environment and will be scheduled to execute.

# **SQL Trace**

This section covers the following topics:

- Available Commands
- Column Names
- **Invoking SQL Trace**

# *Available Commands*

The SQL Trace application supports all four scrolling commands (**UP**, **DOWN**, **LEFT**, **RIGHT**) and their PF key equivalents or scroll bar equivalents. No other primary commands are supported.

In addition, the ISPF and Shadow Web Interface applications support the SQL trace commands shown in [Table 6–4.](#page-142-0)

<span id="page-142-0"></span>

| <b>Command Description</b>                                         | <b>ISPF</b> | <b>Web Interface</b> |
|--------------------------------------------------------------------|-------------|----------------------|
| Displays SQL statement source, SQLCODE, SQLCA, and error messages. | D           | Data                 |
| Starts the SQL Explain application (requires MVS/Quick-Ref).       | E           | N/A                  |
| Formats the information for the selected row.                      | F           | Format               |
| Displays user SQL information for the selected row.                |             | Info                 |
| Prints the user trace control block for the selected row.          | P           | N/A                  |
| Displays the user trace control block for the selected row.        | S           | <b>Block</b>         |
| Displays user detail for the selected row.                         |             | Detail               |

**Table 6–4. SQL Trace Commands**

To use the SQL trace commands, do one of the following:

- **ISPF panels:** Type the command to the left of the line and press ENTER.
- **Shadow Web Interface:** Click on the selected command.

## *Column Names*

[Table 6–4](#page-142-0) provides a description for each column name on the ISPF panels as well as the Shadow Web Interface screen. Sort names are provided for users of the ISPF panels.

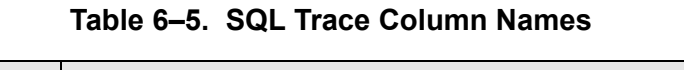

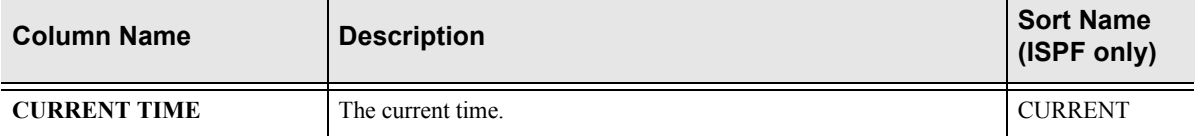

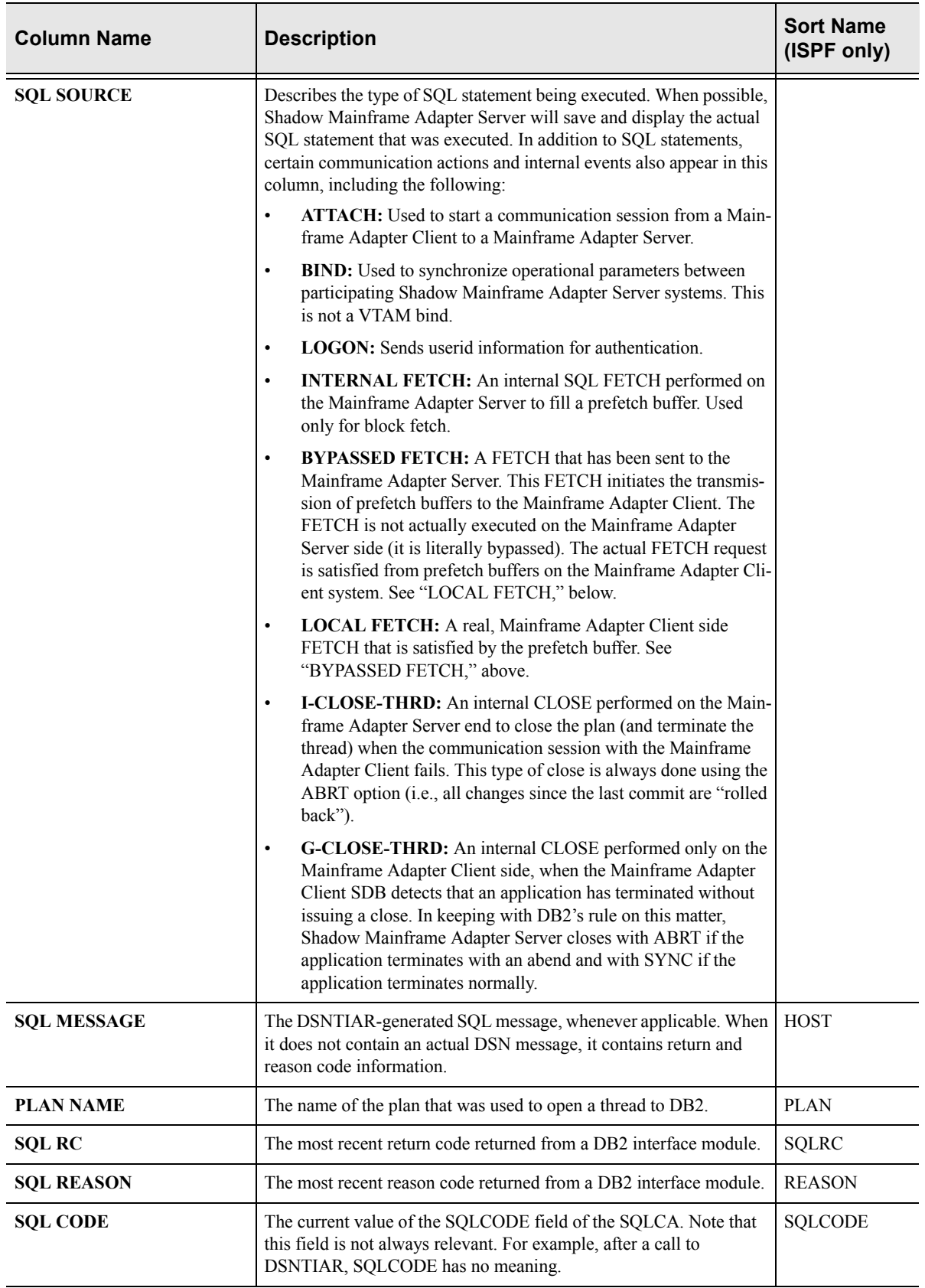

### **Table 6–5. SQL Trace Column Names (Continued)**
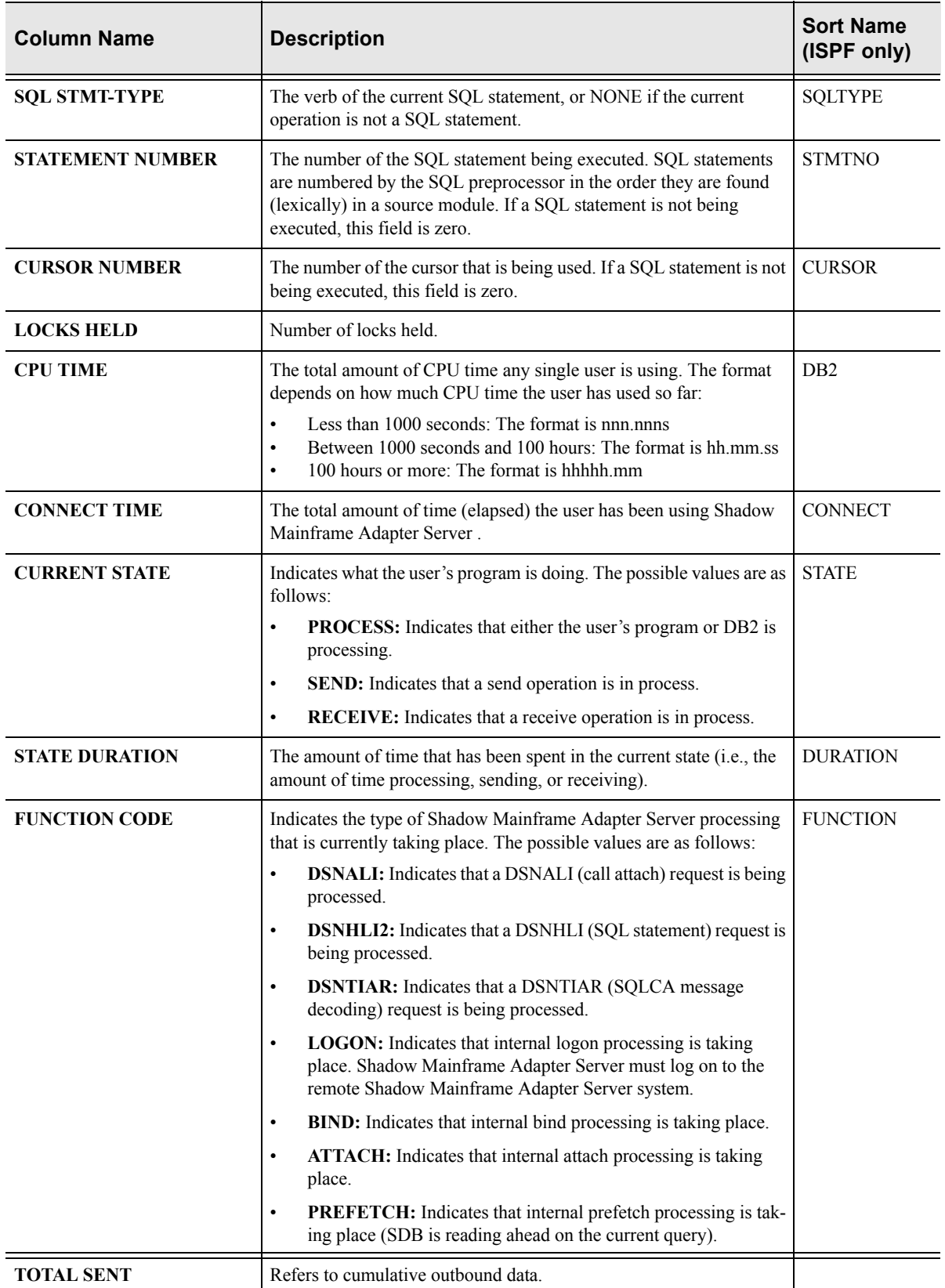

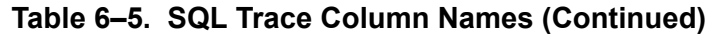

| <b>Column Name</b>                           | <b>Description</b>                                                                                                    | <b>Sort Name</b><br>(ISPF only) |
|----------------------------------------------|----------------------------------------------------------------------------------------------------|---------------------------------|
| <b>TOTAL RAW SENT</b>                        | The total number of kilobytes that have been queued to be<br>transmitted for this connection. This is the pre-compression amount.    | <b>TOSENTR</b>                  |
| TOTAL COMPRESSED SENT                        | The total number of kilobytes that have actually been transmitted.<br>This is the post-compression amount.                           | <b>TOSENTC</b>                  |
| TOTAL PERCENT SENT                           | The compression percentage.                                                                                                    | <b>TOSENTP</b>                  |
| <b>CURRENT SENT</b>                          | Refers to last outbound transmission.                                                                                                |                                 |
| <b>CURRENT RAW SENT</b>                      | The number of kilobytes queued to be transmitted for the current<br>send operation. This is the pre-compression amount.              | <b>CUSENTR</b>                  |
| <b>CURRENT COMPRESSED</b><br><b>SENT</b>     | The number of kilobytes that have actually been transmitted for the<br>current send operation. This is the post-compression amount.  | <b>CUSENTC</b>                  |
| <b>CURRENT PERCENT SENT</b>                  | The compression percentage for the current send operation.                                                                           | <b>CUSENTP</b>                  |
| <b>TOTAL RECEIVED</b>                        | Refers to cumulative inbound data.                                                                                                   |                                 |
| <b>TOTAL RAW RECEIVED</b>                    | The total number of kilobytes that have been received by this<br>connection. This is the post-decompression amount.                  | <b>TORECVR</b>                  |
| TOTAL COMPRESSED<br><b>RECEIVED</b>          | The total number of kilobytes that have actually been received. This<br>is the pre-decompression amount.                             | <b>TORECVC</b>                  |
| TOTAL PERCENT<br><b>RECEIVED</b>             | The compression percentage.                                                                                                    | <b>TORECVP</b>                  |
| <b>CURRENT RECEIVED</b>                      | Refers to last inbound transmission.                                                                                                 |                                 |
| <b>CURRENT RAW RECEIVED</b>                  | The number of kilobytes received from the current receive operation.<br>This is the post-decompression amount.                       | <b>CURECVR</b>                  |
| <b>CURRENT COMPRESSED</b><br><b>RECEIVED</b> | The number of kilobytes that have actually been received for the<br>current receive operation. This is the pre-decompression amount. | <b>CURECVC</b>                  |
| <b>CURRENT PERCENT</b><br><b>RECEIVED</b>    | The compression percentage for the current receive operation                                                                         | <b>CURECVP</b>                  |
| <b>TELEPROCESSING</b>                        | Refers to data transfer time.                                                                                                    |                                 |
| <b>MSECS</b>                                 | The amount of time spent in transmitting the data.                                                                                   | <b>TPMSECS</b>                  |
| PERCENT                                      | The percentage of the total time spent in teleprocessing.                                                                            | <b>TPPERCNT</b>                 |
| <b>TOTAL TIME</b>                            | The total end-to-end time for the current operation.                                                                                 | <b>TOTIME</b>                   |

**Table 6–5. SQL Trace Column Names (Continued)**

# *Invoking SQL Trace*

You can invoke the SQL Trace application under the following applications:

- **Attached Users application:** Using the **T** line command
- **Remote Users application:** Using the **T** line command
- **Trace Browse application:** Using the **SDTRAC** primary command to trace a selected row

This section will demonstrate invoking the SQL Trace application using the Remote Users application.

#### **ISPF Users**

To start the SQL Trace application, do the following:

- 1. From the **Shadow Mainframe Adapter Server Primary Option Menu**, select Option 4, Remote Users.
- 2. Press ENTER. The system displays the **Shadow Mainframe Adapter Server Remote Users** panel shown in [Figure 6–33](#page-146-0).
- 3. Type the **T** line command to the left of the user whose SQL statement you want to trace, as shown in [Figure 6–33](#page-146-0).

```
--------------------------- Shadow Mainframe Adapter Server Remote Users --
-- SCR 1 ROW 1 OF 3
COMMAND ===> SCROLL ===> PAGE
  Line Commands: C Cancel Thread E Explain Codes F Format I Information 
  K Kill User P Print CB S Show CB T User Trace U User Detail 
  HOST LAN HOST LINK APPLICATION 
  USERID USERID NAME TYPE NAME NOTE 
T AI38PHV pvu pvunttest OTC/IP Not-Set
 AI38PHV pvu pvutcpip OTC/IP Not-Set
```
*Figure 6–33. Shadow ISPF Remote Users*

<span id="page-146-0"></span>4. Press ENTER. The system displays the first **Shadow Mainframe Adapter Server SQL Trace** panel for the selected user. The panel will look similar to the one in [Figure 6–34](#page-147-0).

```
-------------------- Shadow Mainframe Adapter Server SQL Trace for AI3 
SCR 1 ROW 1 OF 16
COMMAND ===> PAGE Line Commands: D Display Data E Explain Codes F Format I Information 
                P Print CB S Show CB U User Detail 
  CURRENT SQL 
TIME SOURCE SOURCE SOURCE ASSESSED.
  13:43:42 ATTACH 
  13:43:42 BIND 
  13:43:42 RACF MESSAGE - ALLOW 
  13:43:42 AI38PHV 
  13:43:59 call shadow_cics('exci','excs','exci','dfh$axcs',2,'FILE 
  13:43:59 DSNHLI INTERNAL COMMIT 
  13:43:59 DSNHLI INTERNAL OPEN-CURSOR 
  13:43:59 DSNHLI INTERNAL FETCH 
  13:43:59 DSNHLI INTERNAL FETCH 
  13:43:59 DSNHLI INTERNAL CLOSE-CURSOR (1) 
  13:44:08 call shadow_cics('exci','excs','exci','dfh$axcs',2,'FILE 
  13:44:08 DSNHLI INTERNAL COMMIT 
  13:44:08 DSNHLI INTERNAL OPEN-CURSOR 
  13:44:08 DSNHLI INTERNAL FETCH 
  13:44:08 DSNHLI INTERNAL FETCH
```
*Figure 6–34. Shadow ISPF SQL Source*

<span id="page-147-0"></span>There are seven panels that comprise the SQL Trace application. Use the **LEFT** and **RIGHT** scroll commands (or PF keys) to shift between them.

### **Shadow Web Interface Users**

To start the SQL Trace application, do the following:

- 1. From the main menu, select **Communications** →**Remote Users**. The system displays the remote users screen, as shown in [Figure 6–35](#page-147-1).
- 2. Double-click the **Utrace** command on the line of the user whose SQL statement you want to trace.

| <b>EON</b><br>SYSTEMS, INC.                          | Shadow Server                                            |                   |               |                            | neon home<br>support<br>home |                     |                   |                      |              |      |            |
|------------------------------------------------------|----------------------------------------------------------|-------------------|---------------|----------------------------|------------------------------|---------------------|-------------------|----------------------|--------------|------|------------|
| menu                                                 |                                                          |                   |               |                            |                              |                     |                   |                      |              |      |            |
| Product<br>Storage<br>Trace Browse<br>Communications | Actions                                                  | <b>User</b><br>ID | LAN<br>Userid | Host<br>Name               | Link<br>Type                 | Application<br>Name | User<br>Parameter | IP<br><b>Address</b> | Remote Local |      | Path<br>ID |
| <b>Database</b><br>▶ CICS                            | Cancel, Format, Userinfo, KILL<br>Block, Utrace, Udetail | AI38PHV pvu       |               | pvutcpip                   |                              | OTC/IP Not-Set      | Not-Set           | 10.17.16.179         | 1638         | 1200 | 0          |
| <b>IMS</b><br>RRS<br>TSO                             | Cancel, Format, Userinfo, KILL<br>Block, Utrace, Udetail | <b>SDBB</b>       |               | 10.17.16.69 OTC/IP Not-Set |                              |                     | Not-Set           | 10.17.16.69          | 2791         | 1200 | 0          |

<span id="page-147-1"></span>*Figure 6–35. Shadow Web Interface Remote Users*

3. Press ENTER. The system displays the SQL source in a screen similar to that shown in [Figure 6–36](#page-148-0).

| SYSTEMS, INC. |                                     |                 |                                       | Shadow Server <sup>tm</sup>           | neon home<br>home I                  |                                 | support                    |     |                                 |
|---------------|-------------------------------------|-----------------|---------------------------------------|---------------------------------------|--------------------------------------|---------------------------------|----------------------------|-----|---------------------------------|
|               |                                     |                 |                                       |                                       |                                      |                                 |                            |     |                                 |
|               | <b>Actions</b>                      | Time            | <b>SQL Source</b>                     | SQL Message                           | DB <sub>2</sub><br>Subsystem<br>Name | DB <sub>2</sub><br>Plan<br>Name | SQL<br>Reason Code<br>Code | SQL | SQL<br><b>Statement</b><br>Type |
|               | Data, Format, Info, Block<br>Detail | 11:18:35 ATTACH |                                       | RC 0                                  |                                      | Not-Set                         | 00000000                   |     | 0 ATTACH                        |
|               | Data, Format, Info, Block<br>Detail | 11:18:35 BIND   |                                       | IRC 0                                 |                                      | Not-Set                         | 00000000                   |     | 0 BIND                          |
|               | Data, Format, Info, Block<br>Detail |                 | 11:18:35 RACE MESSAGE - ALLOW AI38PHV |                                       | DSN <sub>1</sub>                     | SDBC1010 00000000               |                            |     | 0 LOGON                         |
|               | Data, Format, Info, Block<br>Detail |                 | 11:18:35 AI38PHV                      | IRC 0 REASON 00000000 SQLCODE 0 IDSN1 |                                      | SDBC1010 00000000               |                            |     | 0 OPEN-THREAD                   |

<span id="page-148-0"></span>*Figure 6–36. Shadow Web Interface SQL Source*

Use the vertical and horizontal scrollbars to navigate this screen.

# *CHAPTER 7: Shadow Mainframe Adapter Server: Data Mapping Facility (DMF)*

This chapter covers the Shadow Data Mapping Facility (DMF), an optional component of Shadow Mainframe Adapter Server, the Mainframe Adapter Server component of the Shadow product.

Topics include:

- **Overview** 
	- − How it Works
	- − Restrictions
	- − Recommendations
- Specifying an ISPF Library or Dataset
	- − ISPF Libraries
	- − Other Partitioned Datasets
	- − Packed Datasets
	- − The Shadow Mainframe Adapter Server Mapping Library
- Using the Data Mapping Checklist
- Data Mapping Options
	- − Setting Up a Map Default
	- − Performing a Map Extract
	- − Displaying a Map
	- − Copying a Map
	- − Refreshing a Map
	- − Generating an RPC
	- − Merging Maps
	- − Generating a Stored Procedure from Maps
	- − Generating HTML from Maps
- Using Data Maps in Mainframe Adapter Client Programs

## **Overview**

The Shadow Data Mapping Facility (DMF) presents a logical view of a data source. A data source can be anything from a COBOL copy book or a CICS transaction COMMAREA to an ADABAS file and field definitions. One or more data maps are created for each application program with which Shadow DMF will be used. A data map contains a relational view of the data definitions (for example, COBOL copy books) in the source code. The Shadow DMF contains a map creation facility that automatically reads the data definitions and presents them for modification by the Shadow Mainframe Adapter Server administrator.

Once created, a data map is called "on the fly" using a parameter passed with the Shadow CALL statement. The data map controls the parsing and formatting of the result set, including the names assigned to columns. By calling different maps, Shadow DMF can return different views or subsets of z/OS data.

The Shadow DMF includes administrative features such as a data map library, the capability to enable and disable individual data maps, and a map refresh feature.

For data sources that will be accessed via a customer-written CALL-based RPC instead of one of the Shadow Interfaces for ADABAS, CICS/TS, IMS/DB, IMS/ TM, or VSAM, you can use a DMF map to generate a skeleton RPC written in COBOL. The skeleton contains the row-parsing code. You can add application logic to the skeleton to produce the final RPC.

### *How it Works*

Data maps are created via a series of ISPF panels that allow the user to specify a dataset containing a compile listing of a program that contains a data definition. A data definition in COBOL is a file definition or data definition; for PLI, it is a DCL statement.

The information (length, format, type, offset, etc.) about each field element is extracted from the data definition and then made available to Shadow Mainframe Adapter Server.

Mainframe Adapter Clients of Shadow Mainframe Adapter Server can use the data maps to manipulate or view the logical or physical data.

### *Restrictions*

Certain restrictions apply to the Shadow DMF, including non-supported clauses and column extract limits.

### **Non-Supported Clauses**

Data Mapping does not support OCCURS clauses that contain the DEPENDING ON clause.

Whenever the OCCURS clause is used, it appends a numeric suffix to the corresponding column. For example, if you extracted the following on FIELD-A:

05 FIELD-A occurs 3 times

You would see the following column names:

FIELD-A-1 FIELD-A-2 FIELD-A-3

### **Column Extraction**

The Data Mapping Facility allows up to 2,000 columns to be extracted; however, the Shadow Mainframe Adapter Client only allows up to 1,000 columns to be sent or received. As a result, columns will need to be disabled in order to reduce the number to within the 1,000 column limit.

### *Recommendations*

- Use one Shadow Mainframe Adapter Server as a "test" Mainframe Adapter Server and a second Shadow Mainframe Adapter Server as a "production" Mainframe Adapter Server.
- Use the DD statement SDBMAPP as part of initial setup to identify the datasets that contain the maps for your production Mainframe Adapter Server.
- For each Shadow Mainframe Adapter Server, allocate one or more datasets, as needed. To facilitate central control of the production map data set, allocate a "staging" dataset for interim maps.

# **Specifying an ISPF Library or Dataset**

Within the Data Mapping Facility, there are several panels that require you to specify an ISPF library or dataset name. The information required is very similar from panel to panel and will be detailed in this section for your reference.

### *ISPF Libraries*

An ISPF library is a cataloged partitioned dataset with a three-level dataset name in the following format:

project.group.type

To specify an ISPF library, type the library name in the following ISPF fields shown in [Figure 7–1.](#page-152-0)

<span id="page-152-0"></span>

| Listing Library:     | Map Library:            |
|----------------------|-------------------------|
| Project              | Project $\cdots$ ______ |
| Group                | Group $\cdots$ $\cdots$ |
| Type                 | Type $\cdots$           |
| Member <u>______</u> | Member <u>____</u>      |

*Figure 7–1. Listing and Map Libraries*

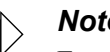

#### *Note:*

For convenience, any cataloged dataset (partitioned or sequential) with a three-level name can be entered in this fashion under edit, view, or the utilities, even if it is not an ISPF library.

In edit, view, or the utilities (move/copy, foreground, batch, and library), you can concatenate up to four ISPF libraries with the same project and type, as shown in the following examples:

### **Example 1**

ISPF library:

Project . . . payroll Group . . . . smith . . . develop . . . master . . . Type . . . . pli Member . . . print\* (Blank/pattern for member selection list)

In this example, the search for all members beginning with "PRINT" would proceed through the following libraries:

- PAYROLL.SMITH.PLI
- PAYROLL.DEVELOP.PLI
- PAYROLL.MASTER.PLI

After a member is selected and edited, the member list is displayed and the edited member is saved in the first library, in this case PAYROLL.SMITH.PLI. As a result, previously developed members become available for you to update in your own library.

#### **Example 2**

ISPF library:

Project . . . payroll Group . . . . smith . . . develop . . . master . . . Type . . . . pli Member . . . print2 (Blank/pattern for member selection list)

In this example, the search would only look for one member, "PRINT2", through the same libraries:

- PAYROLL.SMITH.PLI
- PAYROLL.DEVELOP.PLI
- PAYROLL.MASTER.PLI

## *Other Partitioned Datasets*

When you want to specify a dataset that is not an ISPF library, type the name under one the panel headings shown in [Figure 7–2](#page-153-0) or [Figure 7–3](#page-153-1).

```
 Other Partitioned Dataset Containing Maps: 
   Data Set Name. . .
```
#### *Figure 7–2. Specifying a Partitioned Dataset Containing Maps*

```
 Other Partitioned Dataset Containing Listing: 
  Data Set Name. . .
```
#### *Figure 7–3. Specifying a Partitioned Dataset Containing Listing*

You can enter any fully qualified dataset name by enclosing it in single quotes, as in the following example:

Data Set Name. . . 'sys1.maclib'

If you enter the dataset name, consider the following items:

- If you omit the single quotes, your TSO prefix is left-appended to the dataset name. If you omit the trailing single quote, one will be assumed.
- If you enter an "other" dataset name, you can optionally specify a volume serial. The system catalog is not used when a volume serial is specified.
- Whenever an "other" dataset name is entered, it is used even if an ISPF library is also entered.
- A member name or pattern enclosed in parentheses may follow the dataset name (within the single quotes, if present) for partitioned datasets, as in the following example:

Data Set Name. . . 'sys1.maclib(sys\*)'

Using the move/copy and reset utilities, you can enter a pattern of "\*" to specify all members are to be processed, as follows:

Data Set Name. . . 'sys1.maclib(\*)'

#### *Note:*

The only way to display a member selection list when using member parts list (option 4.12 or 5.12) is to leave the member name field blank.

 You can reference generation datasets by using a signed or unsigned number in place of a member name. Negative numbers reference previously allocated datasets and positive numbers reference unallocated datasets of the group. You can specify a generation dataset only under an "other" dataset name. The following example references the most recently allocated dataset in the generation data group:

Data Set Name. . . 'gds.test(0)'

• You can specify a VSAM dataset on any panel with the following prompt:

Other Partitioned, Sequential or VSAM Data Set:

If you request a VSAM dataset from browse, edit, or view, a processor is selected based on configuration table settings.

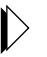

#### *Note:*

Partitioned datasets with record format FBS or VBS are not supported.

# *Packed Datasets*

The "packed" data format was developed to allow more efficient use of direct access data storage devices. In this format, data is stored in a way that replaces any repeating characters with a sequence indicating how many times the character is repeated. In order for data stored in this format to be properly used as input to processing programs such as compilers, the data must first be unpacked and expanded.

ISPF supports packed data format for both storage and retrieval. In general, there are two requirements for the ISPF user of packed datasets:

- When it is desired that ISPF Edit (option 2) store data in packed form, the user must ensure that the active edit profile includes "PACK ON".
- When using packed format datasets as input to the foreground or batch processing programs, this fact must be communicated to ISPF via the SOURCE DATA PACKED field on the batch or foreground selection panels. This is a requirement if any portion of the input data, including that referenced in COPY or INCLUDE statements, is stored in packed form.

# *The Shadow Mainframe Adapter Server Mapping Library*

The Shadow Mainframe Adapter Server mapping library is assigned to ddname SDBMAPP in the started task JCL. If you are executing Shadow Mainframe Adapter Server in debug mode, the DD can be allocated to TSO prior to starting the Mainframe Adapter Server.

# **Using the Data Mapping Checklist**

- 1. Identify the dataset that contains the compiler listings.
- 2. Allocate a map dataset.
- 3. From the **Shadow Mainframe Adapter Server Primary Option Menu**, select Option 10, Data Mapping.
- 4. Press ENTER. The system displays the **Shadow Mainframe Adapter Server Mapping Facility** options menu.
- 5. From this menu, you can select one of the following:
	- Use Option 0, Map Default, to create the default settings for the library that will contain user defined data maps.
	- Use Option 1, Map Extract, to create the data map from compiler listings.
	- Use Option 5, Map Refresh, to load the newly created map into the Mainframe Adapter Server.
- Use Option 2, Map Display, to verify that the map extraction completed correctly.
- Use Option 4, Map Copy; Option 6, Gen RPC; or Option 7, Map Merge, as needed.
- 6. Use the **END** command to return to the **Shadow Mainframe Adapter Server Primary Option Menu**.

# **Data Mapping Options**

From the **Shadow Mainframe Adapter Server Primary Option Menu**, select Option 10, Data Mapping to access the main **Shadow Mainframe Adapter Server Mapping Facility** options panel shown in [Figure 7–4.](#page-156-0)

```
--------------- Shadow Mainframe Adapter Server Mapping Facility -------
---- Subsystem SDBB
OPTION ===> 
  0 Map Defaults - Set Mapping defaults
  1 Map Extract - Extract Maps
   2 Map Display - Display Maps 
  4 Map Copy - Copy Shadow Maps<br>5 Map Refresh - Refresh Shadow M
                       - Refresh Shadow Maps
  6 Gen RPC - Generate RPC from Maps
  7 Map Merge - Merge Shadow Maps
   8 Stored Procedure - Generate a Stored Procedure from Maps 
  9 HTML Generation - Generate HTML from Maps
```
<span id="page-156-0"></span>*Figure 7–4. Shadow Mainframe Adapter Server Mapping Facility Panel*

# *Setting Up a Map Default*

To set the mapping defaults, do the following

- 1. From the **Shadow Mainframe Adapter Server Mapping Facility** options menu ([Figure 7–4\)](#page-156-0), select Option 0, Map Defaults.
- 2. Press ENTER. The system displays the **Shadow Mainframe Adapter Server Default Map Options** panel shown in [Figure 7–5](#page-157-0).

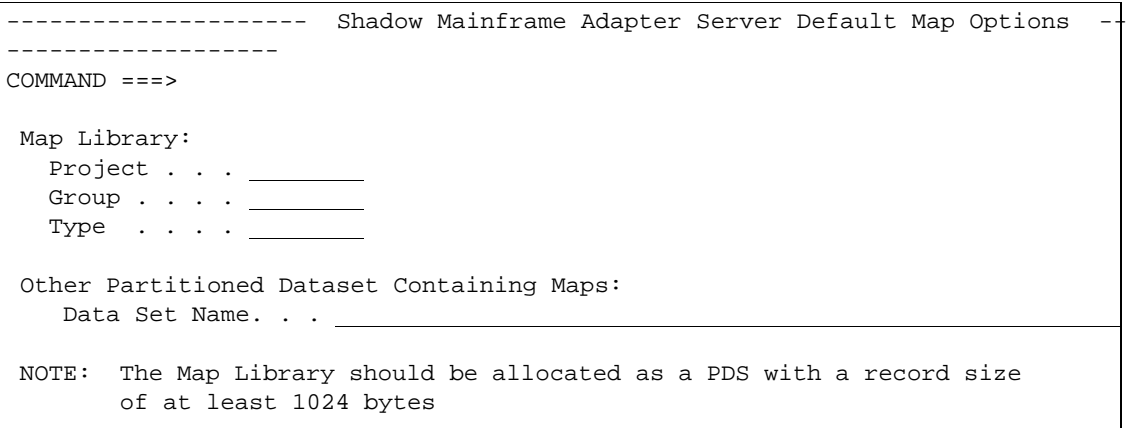

<span id="page-157-0"></span>*Figure 7–5. Shadow Mainframe Adapter Server Default Map Options*

- 3. Specify the default setting of the library that will contain user defined data maps. This library must meet the following requirements:
	- Be previously allocated as a partitioned organized (PO) dataset.
	- Have a logical record length (LRECL) of at least 1024 bytes. Other information, such as size and number of directory blocks, is usage dependent.
- 4. If you want the data map to refresh when you exit, in the **Auto Refresh** field, type Y. This option eliminates the need to manually select the map refresh option (ISPF Option 10.5).

#### *Note:*

- The auto refresh can incur significant overhead if you have several changes to make and you exit after each change. It is better to either make all changes before exiting or turn off auto refresh and use the manual map refresh option when finished.
- 5. Press ENTER. The message "Profile Saved" appears, indicating that the data set name is saved in the ISPF user profile pool for Shadow Mainframe Adapter Server.

## *Performing a Map Extract*

- 1. From the **Shadow Mainframe Adapter Server Mapping Facility** options menu ([Figure 7–4\)](#page-156-0), select Option 1, Map Extract.
- 2. Press ENTER. The system displays the **Shadow Mainframe Adapter Server Mapping Facility** extraction options shown in [Figure 7–6](#page-158-0).

```
-------------- Shadow Mainframe Adapter Server Mapping Facility -------
--- Subsystem SDBB
OPTION ===> 
  1 Extract COBOL - Extract from COBOL listing
   2 Extract PL/I - Extract from PL/I listing 
  5 Extract MFS - Extract from MFS source
  8 Extract VSAM - Extract a VSAM definition
  9 Extract Seq - Extract a Sequential file definition
```
<span id="page-158-0"></span>*Figure 7–6. Shadow Mainframe Adapter Server Mapping Facility Extraction Options*

- 3. Select the program that is applicable. The following listing requirements must apply:
	- **Option 1, Extract COBOL:** The COBOL program must have been compiled using the compiler options XREF(FULL) and MAP.
	- **Option 2, Extract PL/I:** The PL/I program must have been compiled using the compiler options XREF(FULL), MAP, AGGREGATE, and ATTRIBUTES(FULL).
	- **Option 5, Extract MFS:** Extracts are done from the MFS source; it is not compiled.
	- **Option 8, Extract VSAM:** The VSAM program must have been extracted using the COBOL or PL/I listing requirements.
	- **Option 9, Extract Seq:** The sequential file definition must be extracted using the COBOL or PL/I listing requirements
	- **Option 10, Extract Catalog:** No requirements.

The system will display a panel similar to the one shown in [Figure 7–7,](#page-159-0) which shows the panel specific to Option 1, Extract COBOL.

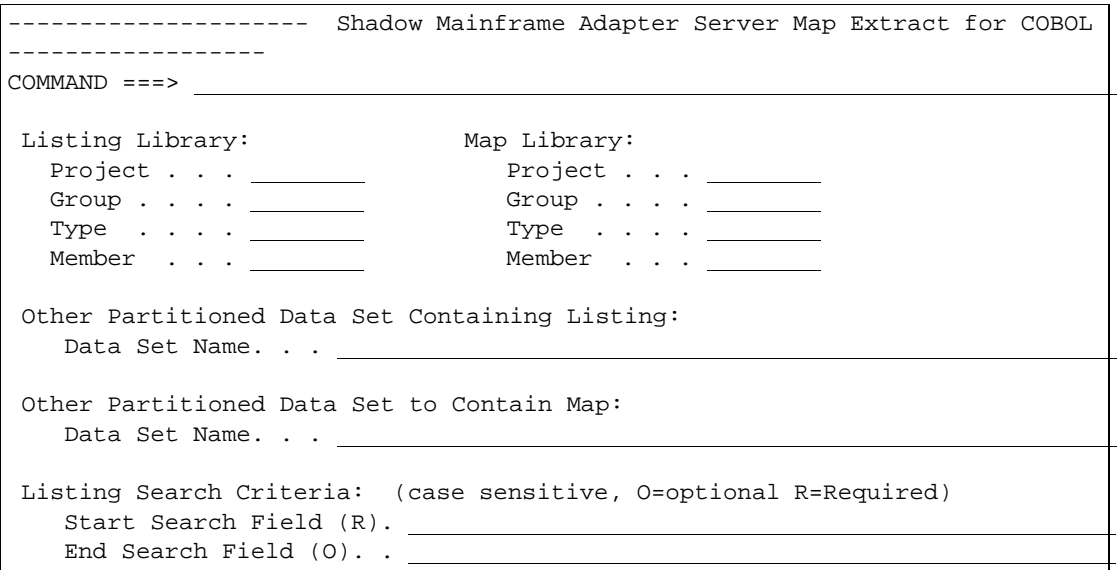

*Figure 7–7. Map Extract for COBOL*

- <span id="page-159-0"></span>4. Specify the following information:
	- **Listing Library:** Specify the information for the listing dataset, including the **Project**, **Group**, **Type**, and **Member** information. Alternatively, you can use the **Other Partitioned Data Set to Contain Listings** field to specify another dataset for the listing dataset.

*Note:*  $\triangleright$ 

The Map Extract requires a listing dataset as input.

 **Map Library:** Specify the information for the map library, including the **Project**, **Group**, **Type**, and **Member** information. Alternatively, you can use the **Other Partitioned Data Set to Contain Map** field to specify another dataset for the map library.

 $\triangleright$ 

*Note:*

The output from the extract is a data mapping definition that will be placed into the named **Map Library**. The map library member name will be the name associated for this map by Shadow Mainframe Adapter Server .

5. Under **Listing Search Criteria**, specify the **Start Search Field**.

This is used to search the listing dataset for the starting point of the language dependent data declaration. The search criteria must be unique enough to find the specific declaration to be mapped. For best results, use the full qualified name of the declaration as it appears in the listing.

#### 6. **(Optional)** Under the **Listing Search Criteria**, specify the **End Search Field**.

If this field is left blank, extraction starts with the level number of the line found and continues until an equal or higher level is processed. If the field is not blank, extraction continues until the ending search string is found in the listing.

7. Under the **Listing Search Criteria**, specify the **Offset Zero** parameter.

This indicates whether to set the **Start Search Field** offset to zero, even if it is not a group level or the first definition in a group.

8. Press ENTER. If the extract completes with no errors, a "Extract Successful" message will appear in the upper right hand corner of the panel. At this point, both the map library and Shadow Mainframe Adapter Server contain the mapped structure definition.

# *Displaying a Map*

To display a map, do the following:

- 1. From the **Shadow Mainframe Adapter Server Mapping Facility** options menu ([Figure 7–4\)](#page-156-0), select Option 2, Map Display.
- 2. Press ENTER. The system displays the **Shadow Mainframe Adapter Server Data Mapping Block** panel shown in [Figure 7–8.](#page-160-0)

|                   |                         |                | Shadow Mainframe Adapter Server Data Mapping Block |                  |      |                      |      |
|-------------------|-------------------------|----------------|----------------------------------------------------|------------------|------|----------------------|------|
|                   | $-$ SCR 1 ROW 1 OF 82   |                |                                                    |                  |      |                      |      |
| $COMMAND == == >$ |                         |                |                                                    |                  |      | $SCROLL$ ===> $PAGE$ |      |
|                   | Line Commands:          |                | P Print Map S Show Map D Disable E Enable          |                  |      |                      |      |
|                   |                         | K Delete       | X Display                                          |                  |      |                      |      |
| <b>STRUCTURE</b>  |                         |                |                                                    | -MODIFICATION-   |      |                      |      |
| NAME              | TYPE                    | STATUS         | LANGUAGE                                           | DATE             | TIME | USERID               | NOTE |
| A7500060          |                         | Enabled        | ADABAS                                             | 01/02/13 12:28   |      | AI38PHV              |      |
| DEV00245          |                         | Enabled        | ADABAS                                             | 01/02/06 09:42   |      | AI38PV               |      |
| <b>DFH\$AXCS</b>  |                         | Enabled        | COBOL                                              | 00/12/19 11:40   |      | AI38PHV              |      |
| DFSDF2            |                         | Screen Enabled | MFS                                                | 00/03/30 12:44   |      | AI38SJT              |      |
|                   | DFSDSP01 Output Enabled |                | MFS                                                | 00/03/30 12:44   |      | AI38SJT              |      |
| DFSMI1            | Input                   | Enabled        | MFS                                                | 00/03/30 12:44   |      | AI38SJT              |      |
| EMPLOYEE          |                         | Enabled        | ADABAS                                             | $01/02/01$ 16:47 |      |                      |      |
| <b>ESOTLDR</b>    |                         | Enabled        | VSAM                                               | $01/02/08$ 17:12 |      | AI38WM               |      |
| <b>EXCIMAP</b>    |                         | Enabled        | Editor                                             | 98/03/24 15:49   |      | AI38GW1              |      |
| <b>EXCIPROC</b>   |                         | Enabled        | Sto Proc                                           | 01/03/28 13:28   |      | AI38WM               |      |
| FF000020          |                         | Enabled        | COBOL                                              | 01/04/04 08:15   |      | AI38WM               |      |
| FF005001          |                         | Enabled        | COBOL                                              | 00/04/27 10:55   |      | AI38WM               |      |

<span id="page-160-0"></span>*Figure 7–8. Data Mapping Block, Panel 1*

[Figure 7–8](#page-160-0) shows the first of two panels for displaying existing data maps. Use the **LEFT** and **RIGHT** scroll commands (or PF keys) to shift between them. Use the listed line commands on map dataset members to perform the following functions:

- Print map
- Show map
- Disable
- Enable
- Delete
- Display

#### You can view the following information on the two **Shadow Mainframe Adapter Server Data Mapping Block** panels:

- **Structure Name:** The member names within the map dataset.
- **Type:** One of the following types of structure:
	- − ADABAS
	- − Input
	- − Output
	- − Screen
	- − LPTBL
	- − Header
	- − USER
- **Language:** Determined at the time of the extract. The extracted map is independent of language type.
- **Modification Date and Time:** Used only for informational purposes.
- **Userid:** Used only for informational purposes.
- **Creation Dataset:** Used to create the extracted data map. The extractor's user identification is displayed for informational purposes.

### **Viewing the Individual Data Elements**

To view individual data elements, do the following:

- 1. From the **Shadow Mainframe Adapter Server Data Mapping Block** panel ([Figure 7–8](#page-160-0)), type the **X** command to the left of any structure name for which you want to view individual data elements.
- 2. Press ENTER. The system displays the **Shadow Mainframe Adapter Server Data Mapping Elements** panel for the selected member, similar to the one shown in [Figure 7–9.](#page-162-0)

| $ -$                                      | Shadow Mainframe Adapter Server Data Mapping Elements for A7500060 | $- -$ |
|-------------------------------------------|--------------------------------------------------------------------|-------|
| SCR 1 ROW 1 OF 321                        |                                                                    |       |
| $COMMAND == = >$                          | $SCROLL == => PAGE$                                                |       |
|                                           | Line Commands: P Print Map S Show Map D Disable E Enable           |       |
| C Change                                  |                                                                    |       |
| FIELD                                     | COLUMN                                                             |       |
| <b>NAME</b>                               | <b>NAME</b>                                                        | NOTE  |
| CUSTOMER NUMBER                           | <b>CUSTOMER NUMBER</b>                                             |       |
| F060 CUSTOMER NUMBER F060 CUSTOMER NUMBER |                                                                    |       |
| LAST CHANGE DATE                          | LAST CHANGE DATE                                                   |       |
| ASSOCIATION CODE                          | ASSOCIATION CODE                                                   |       |
| CUSTOMER NAME                             | CUSTOMER NAME                                                      |       |
|                                           | MAILING ADDRESS LINE1 MAILING ADDRESS LINE1                        |       |
|                                           | MAILING ADDRESS LINE2 MAILING ADDRESS LINE2                        |       |
| CITY NAME                                 | CITY NAME                                                          |       |
| <b>STATE</b>                              | <b>STATE</b>                                                       |       |
| ZIP_CODE                                  | ZIP_CODE                                                           |       |
|                                           | ASSOC MEMBERSHIP NUMB ASSOC MEMBERSHIP NUMBER                      |       |
| OFFICE TELEPHONE                          | OFFICE TELEPHONE                                                   |       |
| HOME TELEPHONE                            | HOME TELEPHONE                                                     |       |
| AR GROUP C                                | AR GROUP C                                                         |       |
| AGING AR ENTRY                            | AGING AR ENTRY01                                                   |       |
| AGING_AR_ENTRY                            | AGING AR ENTRY02                                                   |       |
| AGING AR ENTRY                            | AGING AR ENTRY03                                                   |       |
| POI_FLAG                                  | POI_FLAG                                                           |       |
| HOLD ACTIVITY FLAG                        | HOLD ACTIVITY FLAG                                                 |       |
| TEMPORARY ADDRESS C                       | TEMPORARY ADDRESS C                                                |       |
| TEMPORARY ADDRESS                         | TEMPORARY ADDRESS001                                               |       |
| TEMPORARY ADDRESS                         | TEMPORARY ADDRESS002                                               |       |
| TEMPORARY ADDRESS                         | TEMPORARY ADDRESS003                                               |       |

*Figure 7–9. Data Mapping Elements*

<span id="page-162-0"></span>[Figure 7–9](#page-162-0) shows an example of the first of six panels for viewing the individual data elements. Use the **LEFT** and **RIGHT** scroll commands (or PF keys) to shift between them. Use the listed line commands on member fields to perform the following functions:

- **Print map**
- Show map
- Disable
- **Enable**
- **Change**

You can view the following information on the six **Shadow Mainframe Adapter Server Data Mapping Elements** panels:

- **Field Name:** The name of the field.
- **Column Name:** The name of the column heading. During the Map Extract, column names were created using the field names and translating any dash characters to underscores. The Map Editor can be used to make column names more meaningful for users.
- **Level:** The level in relation to other elements. This is maintained for informational purposes only.
- **Length:** The length of the data element. This is of primary importance in the map element.
- **Format:** The format of the data element. This is of primary importance in the map element. Various valid format types are as follows:
	- − Character
	- − Binary
	- − Date
	- − Time
	- − Packed
	- − Decimal
	- − Group
- **Offset:** An offset is maintained as the relative position 0 (zero) displacement from the beginning of the structure. This is of primary importance in the map element.
- **Status:** The status of the field element, which is one of the following:
	- − Enabled
	- − Disabled
- **Precision:** The element precision.
- **Scale:** The element scale.
- **Linked Structure:** The related structure name.
- **Linked Column:** The related structure column name.
- **Fill Char:** The default fill character.
- **Fill Data:** The default fill data.
- **Original Statement:** The originating statement from which the elements were extracted. For items that where entered via the editor, these will not be available.

## *Copying a Map*

The Map Copy function allows data maps to be copied to a map library. To copy a map to the map library, do the following:

- 1. From the **Shadow Mainframe Adapter Server Mapping Facility** options menu ([Figure 7–4\)](#page-156-0), select Option 4, Map Copy.
- 2. Press ENTER. The system displays the **Move/Copy Utility** panel shown in [Figure 7–10](#page-164-0).

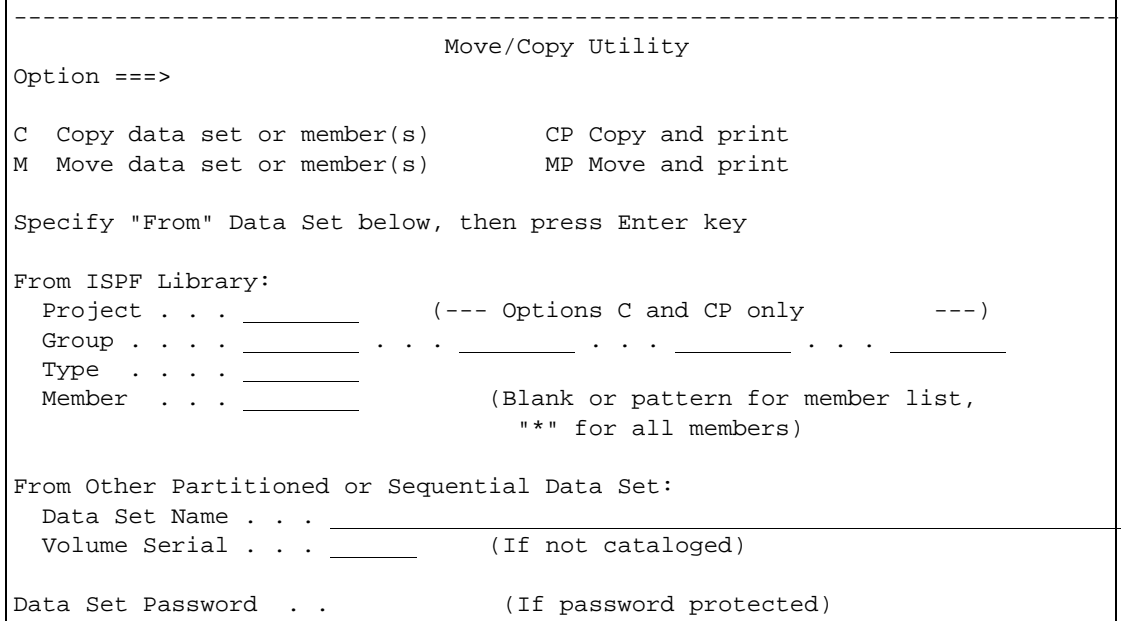

*Figure 7–10. Move/Copy Utility*

- <span id="page-164-0"></span>3. To perform a move or copy operation, type one of the following commands in the **Option** field:
	- **C** to copy
	- **CP** to copy and print
	- **M** to move
	- **MP** to move and print
	- **L** to copy and LMF lock
	- **LP** to copy, LMF lock, and print
	- **P** to LMF promote
	- **PP** to LMF promote and print
- 4. In the **From ISPF Library** fields, specify the information for the dataset, including the **Project**, **Group**, and **Type** information. If the dataset is partitioned, specify a member name in the **Member** field as follows:
	- To move, copy, or promote a single member, type the member name.
	- To move, copy, or promote all members, type an asterisk ("\*").
	- To request a member selection list, leave the member name blank or specify a pattern.

Alternatively, for any other partitioned or sequential datasets, you can specify specify the **From Other Partitioned or Sequential Data Set** fields. Type the **Data Set Name** and **Volume Serial** (volume serial number).

5. If password protected, type the **Data Set Password**.

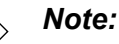

If you forget to enter a password for a dataset that requires one, or if you enter the password incorrectly, the system will prompt you in standard TSO (line) mode. On TSO/TCAM systems, it may be necessary to press the CLEAR key before responding to the password prompt. If you enter the password incorrectly or encounter any other problems, you may be prompted again to enter the password until you reach a system limit of attempts.

6. Press ENTER.

# *Refreshing a Map*

To refresh the data maps, from the **Shadow Mainframe Adapter Server Mapping Facility** options menu ([Figure 7–4](#page-156-0)), select Option 5, Refresh Map. There is no ISPF panel for the Refresh Map option. When you select this option, the Data Mapping Facility checks the library for modifications, and then refreshes Shadow Mainframe Adapter Server in core map tables from the library. The "Refresh Successful" message appears on the **Shadow Mainframe Adapter Server Mapping Facility** options menu if the refresh is completed with no errors.

# *Generating an RPC*

The Gen RPC function generates RPC programs from an extracted data map by generating the SQLBINDCOL statements into a new PDS member. It does this by using the skeleton program provided in the same PDS. The skeleton program contains all the language and application specific code required to perform the RPC task. Within the skeleton are keywords that are needed to substitute information and write the new specified member.

To generate RPC programs, do the following:

- 1. From the **Shadow Mainframe Adapter Server Mapping Facility** options menu ([Figure 7–4\)](#page-156-0), select Option 6, Gen RPC.
- 2. Press ENTER. The system displays the **Shadow Mainframe Adapter Server RPC Generation Facility** panel shown in [Figure 7–11.](#page-166-0)

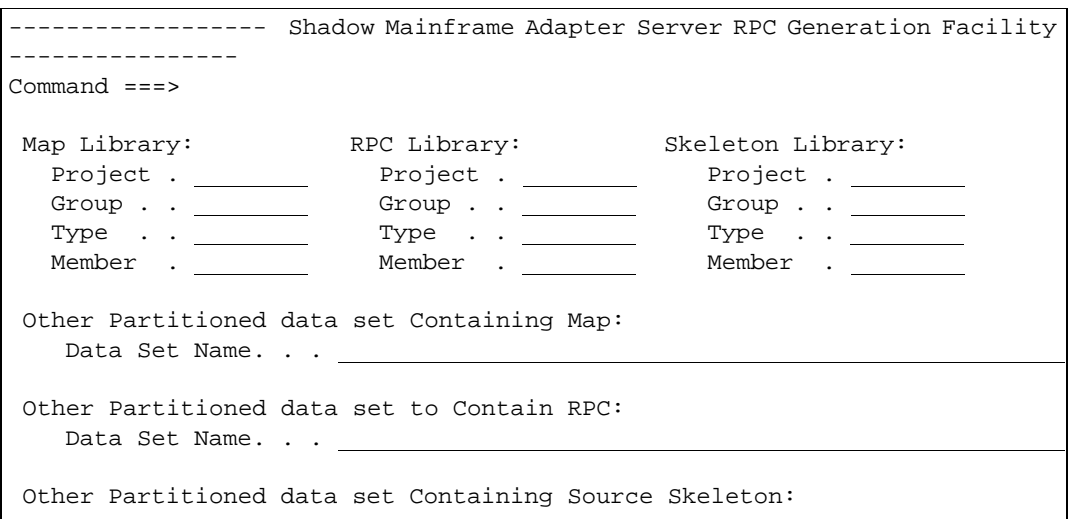

*Figure 7–11. RPC Generation Facility*

- <span id="page-166-0"></span>3. For the **Map Library**, **RPC Library**, and **Skeleton Library**, specify the dataset information.
- 4. Press ENTER to generate.

#### **The Skeleton Program**

#### *Example Program*

The following is an example of a skeleton COBOL program:

```
CBL APOST 
 010010 IDENTIFICATION DIVISION. 
 010020 PROGRAM-ID. DFSSAM02. 
 010080 ENVIRONMENT DIVISION. 
 010090 CONFIGURATION SECTION. 
 010100 SOURCE-COMPUTER. IBM-370. 
 010110 OBJECT-COMPUTER. IBM-370. 
 010120 DATA DIVISION. 
 010130 WORKING-STORAGE SECTION. 
      COPY SBCPHD. 
      77 SDF-RETURN-CODE PIC S9(05) VALUE 0. 
      77 STATEMENT-HANDLE USAGE IS POINTER . 
      77 SQL-PRECISION PIC S9(5) COMP VALUE 0. 
      77 SQL-SCALE PIC S9(5) COMP VALUE 0.
      77 SQL-COLUMN-LEN PIC S9(5) COMP VALUE 1. 
      77 SQL-COLUMN-NAME-LEN PIC S9(5) COMP. 
      77 SQL-COLUMN-NUMBER PIC S9(5) COMP. 
      77 SQL-COLUMN-NAME PIC X(30). 
      77 ERROR-MESSAGE-AREA PIC X(256) VALUE IS SPACES. 
      77 TRACE-MESSAGE-AREA PIC X(256) VALUE IS SPACES. 
      77 STRING-PTR PIC S9(5) COMP VALUE IS 1.
      77 CONNECTION-HANDLE USAGE IS POINTER.
```

```
77 ENVIRONMENT-HANDLE USAGE IS POINTER. 
      77 ERROR-MSG-LENGTH-AREA PIC S9(5) COMP VALUE 0. 
      77 NATIVE-ERROR-CODE-AREA PIC S9(5) COMP VALUE 0. 
      77 SQLSTATE-DATA-AREA PIC X(6) VALUE IS SPACES. 
      @DATABUFFER 
 060110 LINKAGE SECTION. 
 080010 PROCEDURE DIVISION. 
 080020 INIT.
      @SQLBINDCOL BEGIN 
      MOVE @LENGTH TO SQL-COLUMN-LEN. 
      MOVE @COLUMN_NAME_LENGTH TO SQL-COLUMN-NAME-LEN. 
      MOVE @COLUMN_NAME TO SQL-COLUMN-NAME. 
      MOVE @SEQ TO SQL-COLUMN-NUMBER. 
      MOVE @PRECISION TO SQL-PRECISION. 
      MOVE @SCALE TO SQL-SCALE. 
      CALL 'SDCPBC' USING STATEMENT-HANDLE 
          SQL-COLUMN-NUMBER 
          SQL-C-DEFAULT 
          SQL-SMALLINT 
          SQL-PRECISION 
          SQL-SCALE 
          SQL-NO-NULLS 
          @FIELD_NAME 
          SQL-COLUMN-LEN 
          SQL-COLUMN-NAME 
          SQL-COLUMN-NAME-LEN. 
      MOVE RETURN-CODE TO SDF-RETURN-CODE. 
      IF SQL-INVALID-HANDLE OR SQL-ERROR OR SQL-NO-DATA-FOUND 
         PERFORM 0000-ERROR-ROUTINE 
      END-IF. 
      @SQLBINDCOL END 
      CALL 'SDCPTH' USING STATEMENT-HANDLE SQL-THROW-DONE. 
      MOVE RETURN-CODE TO SDF-RETURN-CODE. 
      IF SQL-INVALID-HANDLE OR SQL-ERROR OR SQL-NO-DATA-FOUND 
         PERFORM 0000-ERROR-ROUTINE THRU 0000-ERROR-EXIT 
      END-IF. 
 080140 EXIT-RTN. 
 080160 GOBACK. 
   0000-ERROR-ROUTINE. 
      MOVE 256 TO SQL-PRECISION. 
      IF SQL-INVALID-HANDLE GO TO 0000-ERROR-EXIT.
***************************************************************
*IF AN ERROR OCCURS CALL THE SQLERROR ROUTINE
***************************************************************
   CALL 'SDCPSE' USING ENVIRONMENT-HANDLE CONNECTION-HANDLE 
      STATEMENT-HANDLE SQLSTATE-DATA-AREA 
      NATIVE-ERROR-CODE-AREA 
      ERROR-MESSAGE-AREA 
      SQL-COLUMN-LEN ERROR-MSG-LENGTH-AREA. 
   MOVE RETURN-CODE TO WS-ODBCAPI-RETURN-CODE. 
   IF SQL-SUCCESS OR SQL-SUCCESS-WITH-INFO 
   PERFORM 0000-ERROR-DISPLAY-ROUTINE THRU 
0000-ERROR-DISPLAY-EXIT. 
0000-ERROR-EXIT.
```

```
0000-ERROR-DISPLAY-ROUTINE. 
***************************************************************
    SEND THE ERROR MESSAGE TO THE CLEINT USING SOLRETURNSTATUS
***************************************************************
   STRING 'HOST ERROR MESSAGE - ' ERROR-MESSAGE-AREA 
   DELIMITED BY SIZE INTO TRACE-MESSAGE-AREA WITH 
   POINTER STRING-PTR 
   END-STRING. 
   CALL 'SDCPRS' USING CONNECTION-HANDLE TRACE-MESSAGE-AREA 
      SQL-NTS NATIVE-ERROR-CODE-AREA. 
0000-ERROR-DISPLAY-EXIT.
```
#### *Program Explanation*

 The following statement will cause the facility to substitute the originally extracted statements into the program at the location where the statement is found:

@DATABUFFER

The following statements declare the beginning and ending of the SQLBINDCOL substitution. All of the statements between the begin and end are replicated for the number of ENABLED fields in the map data.

@SQLBINDCOL BEGIN @SQLBINDCOL END

The following keywords may be contained between the SQLBINDCOL BEGIN and SQLBINDCOL END statements. These keywords are substituted with the proper values for each ENABLED field in the data map.

```
@LENGTH - the length of the field element 
@COLUMN_NAME_LENGTH - the length of the column name. 
@COLUMN_NAME - the column name used to identify the field 
@TYPE - SQL data type of column data. All DB2 SQL data types 
are supported except for graphic (DBCS) data.
@SEQ - a sequentially assigned number for this column 
@PRECISION - the precision of the field 
@SCALE - the scale of the field 
@FIELD_NAME - the field name itself as defined in the 
@DATABUFFER -
```
#### *Program Considerations*

It should be noted that the skeleton may contain as many or as few statements as desired. It does not necessarily have to be a complete program and all keywords need not be used.

For example, a skeleton member containing only the following statements would generate a list of ENABLED field names as defined in the data map:

@SQLBINDCOL BEGIN @FIELD\_NAME @SQLBINDCOL END

# *Merging Maps*

The Map Merge function allows a data map to be concatenated (merged) to a second data map, resulting in a third (output) data map. To merge maps, do the following:

- 1. From the **Shadow Mainframe Adapter Server Mapping Facility** options menu ([Figure 7–4\)](#page-156-0), select Option 7, Map Merge.
- 2. Press ENTER. The system displays the **Shadow Mainframe Adapter Server Map Merge Facility** panel shown in [Figure 7–12.](#page-169-0)

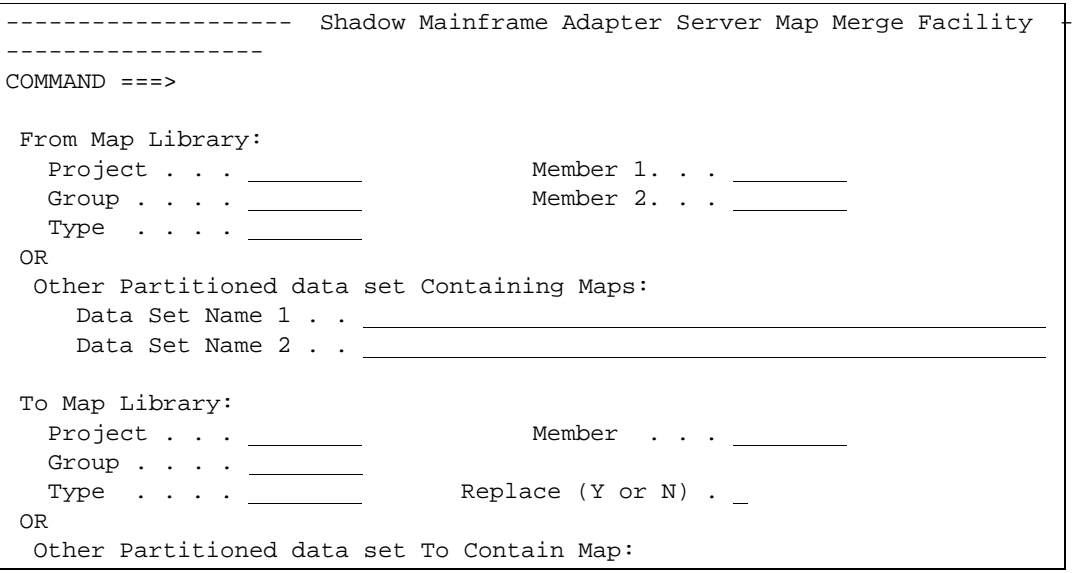

*Figure 7–12. Map Merge Facility*

#### <span id="page-169-0"></span>*Note:*

The Map Merge function recalculates the offsets of any merged items from the **Member 2** field of the input map library and writes the contents of the **Member 1** and **Member 2** fields into the **Member** field specified in the **To Map Library** field.

- 3. Specify the following:
	- **From Map Library:** Specify the dataset names and member names for the files that will be merged, including the **Project**, **Group**, **Type**, and, **Member** information. (In the **Member 1** and **Member 2** fields, type the two member names to be merged.) Alternatively, you can use the **Other Partitioned Data Set Containing Maps** field to specify other datasets for the files to be merged.
	- **To Map Library:** Specify information for the resulting merged map library, including the **Project**, **Group**, **Type**, and, **Member** information.

Alternatively, you can use the **Other Partitioned Data Set to Contain Map** field to specify another dataset for the resulting dataset.

4. Press ENTER to perform the map merge.

## *Generating a Stored Procedure from Maps*

To generate a stored procedure, do the following:

- 1. From the **Shadow Mainframe Adapter Server Mapping Facility** options menu ([Figure 7–4\)](#page-156-0), select Option 8, Stored Procedure.
- 2. Press ENTER. The system displays the **Shadow Mainframe Adapter Server Stored Procedure Generation** panel shown in [Figure 7–13.](#page-170-0)

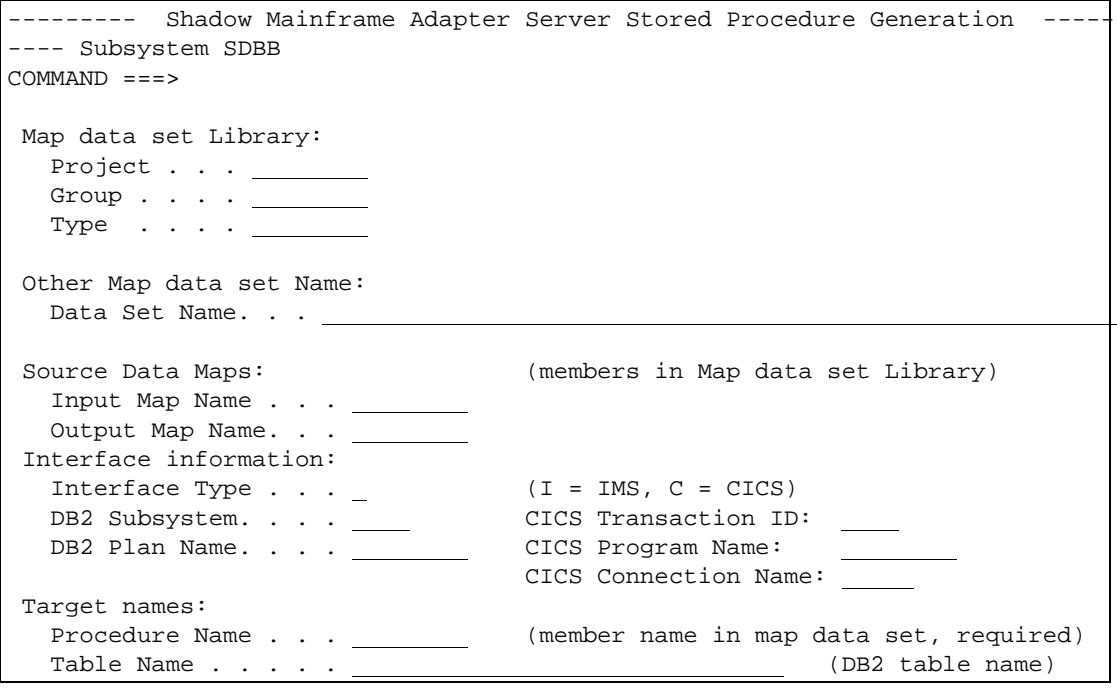

*Figure 7–13. Stored Procedure Generation*

## <span id="page-170-0"></span>*Generating HTML from Maps*

To generate HTML from maps, do the following:

- 1. From the **Shadow Mainframe Adapter Server Mapping Facility** options menu ([Figure 7–4\)](#page-156-0), select Option 9, HTML Generation.
- 2. Press ENTER. The system displays the **Shadow Mainframe Adapter Server HTML Generation** panel shown in [Figure 7–14.](#page-171-0)

```
------ Shadow Mainframe Adapter Server HTML Generation ------
-- Subsystem SDBB
OPTION ===> 
  1 CICS Auto-HTML - Generate HTML from CICS Maps
```
*Figure 7–14. HTML Generation*

- 3. From this menu, you can do following:
	- Select Option 1, CICS Auto-HTML, if you want to generate HTML from CICS maps. The system displays the **Shadow Mainframe Adapter Server BMS HTML Profile Settings** panel shown in [Figure 7–15.](#page-172-0)

```
---------- Shadow Mainframe Adapter Server BMS HTML Profile Settings --------
-- Subsystem SDBB
COMMAND ===> 
Press Enter to save your changes and continue, or press End to cancel your 
changes and return to the prior menu. 
More: + BMS Customization Orders Dataset: *** Required *** 
  Project . . . Used to hold Customization Orders and Mapset<br>Group . . . . Connections. Must be a PDS with 80-byte fixed
                               Connections. Must be a PDS with 80-byte fixed
  Type . . . . length records.
 Other BMS Customization Orders Dataset: 
   Data Set Name. . . 
------------------------------------------------------------------------------
BMS Customization Connections Dataset: *** Required ***<br>Project . . . Used to hold Customization M
                              Used to hold Customization Map Connections.
  Group . . . . Must be a PDS with 80-byte fixed length records.
   Type . . . . 
 Other BMS Customization Connections Dataset: 
  Data Set Name. . .
  ------------------------------------------------------------------------------
 CICS/TS Macro Dataset: *** Required *** 
   Project . . . Dataset containing CICS/TS 1.3 macros. Must be a 
                             PDS with 80-byte fixed length records.
  Type
 Other CICS/TS Macro Dataset: 
   Data Set Name. . . 
                    ------------------------------------------------------------------------------
 High-Level Assembler (ASMA90) Load Library *** Required *** 
    Project . . . Load Library containing the High-Level Assembler.
   Group . . . . 
   Type
 Other High-Level Assembler (ASMA90) Load Library 
   Data Set Name. . .
 Temporary High-Level Assembler (ASMA90) Work Datasets Allocation<br>Data Set Prefix. . Dataset Name Prefix
  Data Set Prefix. .<br>Data Set Space . .
                                            Dataset allocation in CYLS<br>Dataset allocation UNIT
  Data Set UNIT . . .<br>--------------------------
                                ------------------------------------------------------------------------------
BMS Customization Orders Intermediate Dataset: *** Optional ***<br>Project . . .           Dataset used by the HTML generation \overline{\phantom{a}}Dataset used by the HTML generation process. Must
  Group . . . . be a sequential dataset with 80-byte fixed length
  Type . . . . records and RECFM=F.
 Other BMS Customization Orders Debug Intermediate Dataset: 
 Data Set Name. . . 
------------------------------------------------------------------------------
BMS Customization Orders Debug SYSPRINT Dataset: *** Optional *** Project . . . Dataset used by the HTML generation pro
                              Dataset used by the HTML generation process when
  Group . . . . the Debug option is on. Must be a PDS with
    Type . . . . 121-byte fixed length records and RECFM=FBA. 
 Other BMS Customization Orders Debug SYSPRINT Dataset: 
   Data Set Name. . .
    ------------------------------------------------------------------------------
 HTML Templates Load Library Dataset: *** Optional *** 
  Project . . . . Dataset used by the HTML generation process when
    Group . . . . the Generate load module Option is on. Must be a 
    Type . . . . PDS with fixed length records and RECFM=FB. 
 Other HTML Templates Load Library Dataset:
```
*Figure 7–15. HTML from CICS Maps* 

<span id="page-172-0"></span> Select Option 2, CICS non-BMS Auto-HTML, if you want to generate HTML for non-BMS CICS transactions. The system displays the **Shadow**  **Mainframe Adapter Server 3270 Non-BMS HTML Profile Settings** panel shown in [Figure 7–16.](#page-173-0)

```
------ Shadow Mainframe Adapter Server 3270 Non-BMS HTML Profile Settings ---
-- Subsystem SDBB
COMMAND ===> 
More: + 3270 Non-BMS Customization Orders Dataset: *** Required *** 
  Project . . . . . . . . . Used to hold Customization Orders and Transid
   Group . . . . Connections. Must be a PDS with 80-byte fixed 
   Type . . . . length records.
 Other 3270 Non-BMS Customization Orders Dataset: 
  Data Set Name. . .
------------------------------------------------------------------------------
 3270 Non-BMS Customization Connections Dataset: *** Required *** 
  Project . . . Used to hold Customization Map Connections.
  Group . . . . Must be a PDS with 80-byte fixed length records.
   Type . . . .
 Other 3270 Non-BMS Customization Connections Dataset: 
   Data Set Name. . . 
                             ------------------------------------------------------------------------------
 CICS/TS Macro Dataset: *** Required *** 
  Project . . . Dataset containing CICS/TS 1.3 macros. Must be a
  Group . . . . PDS with 80-byte fixed length records.
    Type . . . . 
 Other CICS/TS Macro Dataset: 
   Data Set Name. . . 
------------------------------------------------------------------------------
 High-Level Assembler (ASMA90) Load Library *** Required *** 
  Project . . . . . . . Load Library containing the High-Level Assembler.
    Group . . . . 
    Type . . . . 
 Other CICS/TS Macro Dataset: 
  Data Set Name. . .
          ------------------------------------------------------------------------------
 3270 Non-BMS Customization Orders Intermediate Dataset: *** Optional *** 
   Project . . . . . Dataset used by the HTML generation process. Must<br>Group . . . . . be a sequential dataset with 80-byte fixed length
                              be a sequential dataset with 80-byte fixed length
   Type . . . . records and RECFM=F.
 Other 3270 Non-BMS Customization Orders Debug Intermediate Dataset: 
   Data Set Name. . . 
                ------------------------------------------------------------------------------
3270 Non-BMS Customization Orders Debug SYSPRINT Dataset: *** Optional ***<br>Project . . . Dataset used by the HTML generation process when
   Project . . . . Dataset used by the HTML generation process when<br>Group . . . . . the Debug option is on. Must be a PDS with 80-byt
                              the Debug option is on. Must be a PDS with 80-byte
  Type . . . . fixed length records.
  Other 3270 Non-BMS Customization Orders Debug SYSPRINT Dataset:
```
<span id="page-173-0"></span>*Figure 7–16. HTML for Non-BMS CICS Transactions*

# **Using Data Maps in Mainframe Adapter Client Programs**

The following are examples of the MAP parameter, used for CICS and IMS calls to Shadow Mainframe Adapter Server:

```
call shadow_cics('EXCI','EXCC','EXCI','DFH$AXCS',2,'FILEA ',' 1','',120,'', 
'MAP(NAME(EXCI) FIELDS(*))')
```

```
call shadow_ims('IMS','PART','IMSLU62','SAME','3007228','MAP(NAME(PART) 
FIELDS(*) FORMAT(HORZ))')
```

```
call shadow_ims('IMS','PART','IMSLU62','SAME','*','MAP(NAME(PARTLIST) FIELDS(*) 
FORMAT(VERT))')
```
[Table 7–1](#page-174-0) provides descriptions of the subparameters listed in the examples.

<span id="page-174-0"></span>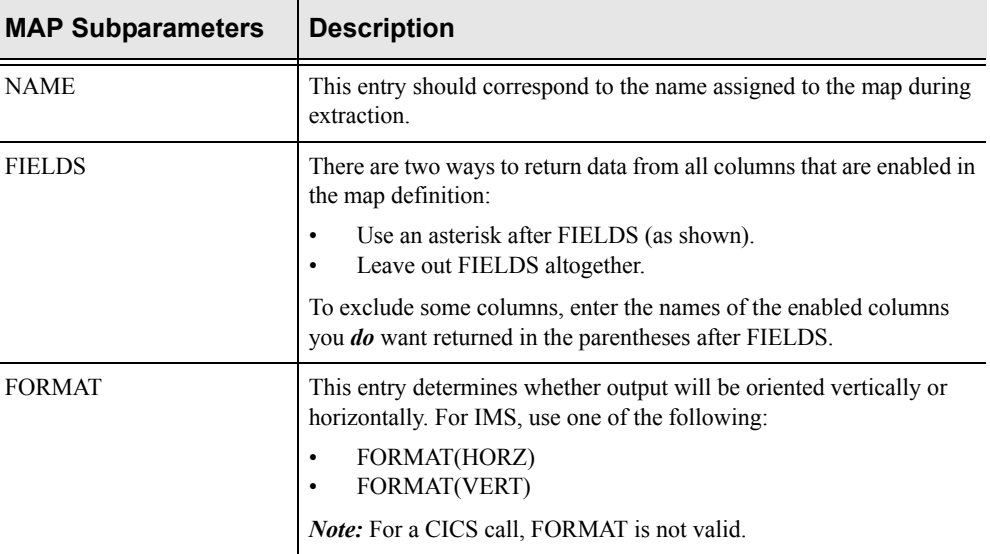

#### **Table 7–1. Description of Subparameters of MAP Parameter**

# *CHAPTER 8: Shadow Mainframe Adapter Server: Managing System Resources*

This chapter covers the methods for streamlining the management of system resources, provided by Shadow Mainframe Adapter Server, the Mainframe Adapter Server component of the Shadow product.

Topics include:

- Shadow DVIPA Support
- Using 40K Block Fetch
	- − Queries Eligible for Block Fetch
	- − Enabling 40K Block Fetch
- Using CPU Time Limits
	- − Setting a CPU Time Limit for Shadow Mainframe Adapter Clients
	- Setting a CPU Time Limit for All Mainframe Adapter Clients
- **Using Wait Time for All Mainframe Adapter Clients** 
	- − Enabling the External Wait Time Limit
	- − Disabling the External Wait Time Limit Mechanism
- **Detecting Session Failures** 
	- − Enabling Session Failure Detection
- $\blacksquare$  Setting the Dispatch Priority
	- Enabling Dispatch Priority
- **Dumber System Resource Features**

# **Shadow DVIPA Support**

Shadow Mainframe Adapter Server supports Dynamic Virtual IP Addressing (Dynamic VIPA, or DVIPA). This functionality provides a number of important benefits and can be activated by configuring your TCP/IP for DVIPA.

# **Using 40K Block Fetch**

Using block fetch allows performance of certain types of SQL queries by asynchronously preextracting rows (on the Mainframe Adapter Server node) ahead of the current row. The preextracted rows are then sent back to the requesting node in blocks containing multiple rows of data.

This technique provides two important benefits:

- By sending blocks of information, network traffic is minimized.
- Subsequent FETCHs on the requesting node can be satisfied by data that has already been moved to that node.

By default, blocks hold 40K bytes of data. This number is set in the Shadow Mainframe Adapter Server NETWORKBUFFERSIZE parameter. The number of blocks that will be used is determined by the Shadow Mainframe Adapter Server PREFETCH parameter. As soon as Shadow Mainframe Adapter Server is able to determine that a particular query is eligible for block fetch, it begins fetching rows into the prefetch buffers; however, no transmission of data actually takes place until the first (real) FETCH statement reaches the Mainframe Adapter Server.

#### *Note:*

The maximum number of bytes that is actually sent per transmission (per VTAM SEND) is limited to 32K, even though Shadow Mainframe Adapter Server's internal prefetch buffers are larger than this.

Block fetch allows queries that process large portions of tables to be handled much faster without materially affecting single row queries.

There is only one type of query in which performance can be adversely affected by block fetch—a query in which no DESCRIBE (or PREPARE INTO) is performed in advance of fetching rows. In this case, Shadow Mainframe Adapter Server must internally perform a DESCRIBE in order to determine the types of data that may be returned.

In addition, depending on the type of isolation level that is used, the following items must also be taken into account:

- If the plan is bound with the Repeatable Read  $(RR)$  option and block fetch is used, many more pages can be locked for update than without block fetch, especially if the number of rows normally extracted by the query is small.
- If the plan is bound with the Cursor Stability  $(CS)$  option and block fetch is used, data changes can take place between the time the data is extracted and the time that it is actually used by the application.

# *Queries Eligible for Block Fetch*

Only "read-only" queries are eligible for block fetch. This type of query occurs in the following situations:

- The SELECT statement has a FOR FETCH ONLY clause.
- The SELECT statement has an ORDER BY clause.
- The SELECT statement's first FROM clause contains more than one table (or view).
- The SELECT statement has the UNION or UNION ALL operator.
- The SELECT statement has the DISTINCT keyword in the first SELECT clause.
- The SELECT statement has a column function in the first SELECT clause.
- The SELECT statement has a HAVING clause in the outside SELECT statement.
- The SELECT statement has a GROUP BY clause in the outside SELECT statement.
- The SELECT statement contains a subquery where the base object of the SELECT statement and the subquery is the same table.

### *Enabling 40K Block Fetch*

To enable 40K block fetch, set the following Shadow Mainframe Adapter Server parameters either in the Shadow Mainframe Adapter Server SDBxIN00 initialization EXEC or dynamically by using the ISPF panels or the Shadow Web Interface:

```
"MODIFY PARM NAME(BLOCKFETCH) VALUE(YES) "
"MODIFY PARM NAME(PREFETCH) VALUE(3 BLOCKS) "
```
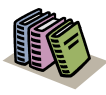

#### *Doc Reference:*

For instructions and for more information on these parameters, see [Appendix A, "Shadow Mainframe](#page-278-0)  [Adapter Server: Started Task Parameters,"](#page-278-0) of this guide.

# **Using CPU Time Limits**

The Shadow Mainframe Adapter Server provides internal CPU time limits. These time limits fall into the following two categories:

- An internal time limit for the Shadow Mainframe Adapter Client.
- An external time limit for all Mainframe Adapter Clients.

# *Setting a CPU Time Limit for Shadow Mainframe Adapter Clients*

Shadow Mainframe Adapter Server includes an internal CPU time limit mechanism. This mechanism limits the amount of CPU time any Shadow Mainframe Adapter Client can use before it is disconnected from the host. This will ensure that a remote Shadow Mainframe Adapter Client connection doesn't continue using CPU time even after the Mainframe Adapter Client becomes hung.

#### *Note:*

The limit applies to every session and is reset every time a new session starts.

If a Shadow Mainframe Adapter Client connection exceeds the CPU time limit, Shadow Mainframe Adapter Server will cancel the connection, and then issue a message to the Mainframe Adapter Client and to the trace browse log.

The time limit mechanism is activated only after a unit of work is received from the Shadow Mainframe Adapter Client. It only monitors connections made to DB2.

#### *Note:*

The internal CPU time limit mechanism does *not* detect time out conditions and will *not* stop runaway queries.

### **Enabling the Internal CPU Time Limit**

To enable the internal CPU time limit mechanism, set the following parameters on the Shadow Mainframe Adapter Server:

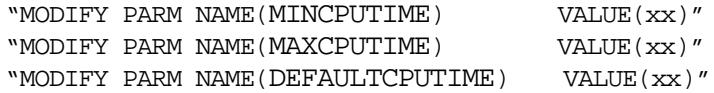

#### Where:

#### **MINCPUTIME**

Specifies the minimum CPU time value. This value is in seconds and is set by default to 0 seconds (disabled).

#### **MAXCPUTIME**

Specifies the maximum CPU time value. This value is in seconds and is set by default to 0 seconds (disabled).

#### **DEFAULTCPUTIME**

Specifies the default CPU time value and is used if a value cannot be obtained from the security package.

### **Determining the Internal CPU Time Limits**

The time limit will be determined as follows:

- 1. The initial time limit value is obtained from the ACF2 Lid control block. If this value is not available, the mechanism will use the DEFAULTCPUTIME value as the initial limit.
- 2. The initial time limit value is compared to the MINCPUTIME value. If the initial limit is smaller than the MINCPUTIME, the minimum value is used.
- 3. The initial value is compared to the MAXCPUTIME value. If the initial value is larger than the maximum value, the maximum value is used.

After these calculations are done, the time limit mechanism uses the final value to constrain the resources consumed by any Mainframe Adapter Client thread.
### *Examples*

 Your installation's ACF2 Lid control block defines most people as having a time limit of 10 minutes (600 seconds). However, special users are provided a time limit of 40 minutes (2400 seconds).

To begin, if you want people who are not defined by the ACF2 Lid control block to have a time limit of 10 minutes, you should set the DEFAULTCPUTIME value to 600.

Then, if you want to ensure that no one ever receives less than three minutes (180 seconds) or more than one hour (3600 seconds), set the MINCPUTIME value to 180, and set the MAXCPUTIME value to 3600.

■ Your installation's ACF2 Lid control block defines most people as having a time limit of 5 minutes (300 seconds). However, special users are provided a time limit of 90 minutes (5400 seconds).

If you want people who are not defined by the ACF2 Lid control block to have a time limit of 15 minutes, you should set the DEFAULTCPUTIME value to 900.

If the MINCPUTIME value is set to 600 seconds, all users will be allowed a time limit of at least 10 minutes, no matter what the ACF2 Lid control block **states** 

If the MAXCPUTIME value is set to 3600, those special users with a the extended time limit (90 minutes) will be restricted to one hour of activity.

### **Disabling the Internal CPU Time Limit Mechanism**

To disable the internal CPU time limit mechanism, set the MINCPUTIME and MAXCPUTIME parameters to zero.

# *Setting a CPU Time Limit for All Mainframe Adapter Clients*

Shadow Mainframe Adapter Server also includes an external CPU time limit mechanism. This mechanism limits the amount of CPU time *any* Mainframe Adapter Client can use before it is disconnected from the host, keeping a lid on runaway queries and other CPU loops.

### *Note:*

The limit applies to every session and is reset every time a new session starts.

This mechanism involves three distinct limits:

 **The Warning Limit:** When the *warning limit* is exceeded, the mechanism writes a warning message to hard copy describing the user that has exceeded the limit. The format of this message is as follows:

SDB4325H CPU TIME LIMIT EXCEEDED FOR userid FROM TCP/IP/LU 6.2 NODE name/IP address in dot notation PLAN plan name CNID connect id TP program name

**The Error Limit:** When the *error limit* is exceeded, the mechanism writes an error message to hard copy describing the user that has exceeded the limit. The format of this message is as follows:

SDB4326S CPU TIME LIMIT EXCEEDED FOR userid FROM TCP/IP/LU 6.2 NODE name/IP address in dot notation PLAN plan name CNID connect id TP program name

**The Failure Limit:** When the *failure limit* is exceeded, the application thread will be terminated with an X'522' abend.

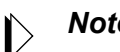

#### *Note:*

The Mainframe Adapter Client will not receive a message describing why the connection was terminated; a TCP/IP I/O error will occur when the user tries to perform the next operation.

### **Enabling the External CPU Time Limit**

To enable the external CPU time limit mechanism, set the following parameters on the Shadow Mainframe Adapter Server:

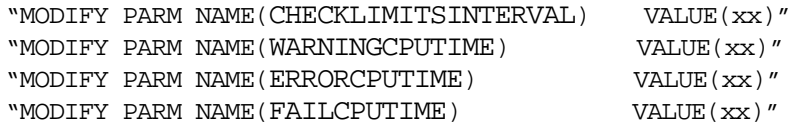

Where:

#### **CHECKLIMITSINTERVAL**

Determines how often the external CPU time limit mechanism will check each task to determine whether it has exceeded any of the time limits. This value is in seconds and is set by default to 15 seconds. This value is used for both external wait and external CPU time limit checking.

#### **WARNINGCPUTIME**

Determines the warning limit of the external CPU time limit mechanism. The value is in seconds and is set by default to 0 seconds (disabled).

#### **ERRORCPUTIME**

Determines the error limit of the external CPU time limit mechanism. The value is in seconds and is set by default to 0 seconds (disabled).

#### **FAILCPUTIME**

Determines the error limit of the external CPU time limit mechanism. The value is in seconds and is set by default to 0 seconds (disabled).

#### **Disabling the External CPU Time Limit Mechanism**

To disable any of the external CPU time limits, set the respective parameter (WARNINGCPUTIME, ERRORCPUTIME, or FAILCPUTIME) to zero.

# **Using Wait Time for All Mainframe Adapter Clients**

Shadow Mainframe Adapter Server includes an external wait time limit mechanism. This mechanism will limit the amount of time that a connection can remain inactive.

The external wait time limit mechanism involves three distinct limits:

**The Warning Limit:** When the *warning limit* is exceeded, the mechanism writes a warning message to hardcopy describing the user that has exceeded the limit. The format of this message is as follows:

SDB4325H WAIT TIME LIMIT EXCEEDED FOR userid FROM TCP/IP/ LU 6.2 NODE name/IP address in dot notation PLAN plan name CNID connect id TP program name

**The Error Limit:** When the *error limit* is exceeded, the mechanism writes an error message to hardcopy describing the user that has exceeded the limit. The format of this message is as follows:

SDB4326S WAIT TIME LIMIT EXCEEDED FOR userid FROM TCP/IP/ LU 6.2 NODE name/IP address in dot notation PLAN plan name CNID connect id TP program name

**The Failure Limit:** When the *failure limit* is exceeded, the application thread will be terminated with an X'522' abend. A message will be sent to the Mainframe Adapter Client indicating that the connection was terminated.

#### *Note:*

The Mainframe Adapter Client will not receive a message describing why the connection was terminated; a TCP/IP I/O error will occur when the user tries to perform the next operation.

# *Enabling the External Wait Time Limit*

To enable the external wait time limit, set the following parameters on the Shadow Mainframe Adapter Server:

"MODIFY PARM NAME(CHECKLIMITSINTERVAL) VALUE(xx)" "MODIFY PARM NAME(WARNINGWAITTIME) VALUE(xx)" "MODIFY PARM NAME(ERRORWAITTIME) VALUE(xx)" "MODIFY PARM NAME(FAILWAITTIME) VALUE(xx)"

Where:

#### **CHECKLIMITSINTERVAL**

Determines how often the external wait time limit mechanism will check each task to determine whether it has exceeded any of the time limits. This value is in seconds and is set by default to 15 seconds. This value is used for both external wait and external CPU time limit checking.

#### **WARNINGWAITTIME**

Determines the warning limit of the external wait time limit mechanism. The value is in seconds and is set by default to 0 seconds (disabled)

#### **ERRORWAITTIME**

Determines the error limit of the external wait time limit mechanism. The value is in seconds and is set by default to 0 seconds (disabled)

#### **FAILWAITTIME**

Determines the failure limit of the external wait time limit mechanism. This value is in seconds and is set by default to 0 seconds (disabled).

### *Disabling the External Wait Time Limit Mechanism*

To disable any of the external wait time limits, set the respective parameter (WARNINGWAITTIME, ERRORWAITTIME, or FAILWAITTIME) to zero.

# **Detecting Session Failures**

The Shadow Mainframe Adapter Server can also detect session failures while processing is active. This means that if a user submits a long running SQL statement or RPC and then kills the Mainframe Adapter Client application (or reboots the system), the Mainframe Adapter Server detects that the session is gone and kills the SQL/RPC as soon as the session failure is known to the host.

If the Mainframe Adapter Client application is terminated using task manager (or the UNIX equivalent), the host processing terminates within a few seconds. (The default is 15 seconds.) If the Mainframe Adapter Client system is rebooted or some part of the network fails, the host does not know about the failure until the

KEEPALIVE (TCP/IP parameter) timeout occurs. The KEEPALIVE timer is usually set to 20 minutes, but it can be higher or lower.

### *Enabling Session Failure Detection*

To enable session failure detection, set the following parameters on the Shadow Mainframe Adapter Server:

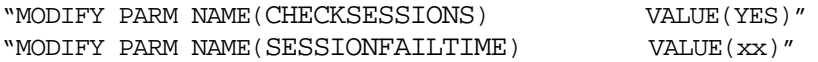

Where:

#### **CHECKSESSIONS**

Controls whether or not any checking for session failures is done.

#### **SESSIONFAILTIME**

Controls how long processing is allowed before we start to check if the session may have failed.

# **Setting the Dispatch Priority**

This feature is very useful for adjusting how Shadow Mainframe Adapter Server performs within the overall system.

# *Enabling Dispatch Priority*

To enable dispatch priority, set the following parameter on the Shadow Mainframe Adapter Server:

"MODIFY PARM NAME(DISPATCH) VALUE(254)"

Where:

#### **DISPATCH**

Specifies the main address space dispatch priority. If this parameter is set to zero, the product will not attempt to set its dispatch priority.

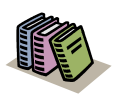

#### *Doc Reference:*

For more information, see "Dispatching Priorities" in IBM's manual GC28-1149-4, *MVS/Extended Architecture System Programming Library: Initialization and Tuning*.

# **Other System Resource Features**

Shadow Mainframe Adapter Server has a number of other features that provide the unparalleled ability to maintain response times within pre-established services levels as numbers of users grow from a few to tens of thousands.

Shadow Mainframe Adapter Server optimizes the use of network resources through data compression and by minimizing the number of network round-trips. Other features include end-to-end multi-threaded capabilities that make the best use of all available hardware facilities for processing on the Mainframe Adapter Client and Mainframe Adapter Server components. In addition, Shadow Mainframe Adapter Server provides optimized network buffering to maximize the bandwidth available for Mainframe Adapter Client/Mainframe Adapter Server computing and a number of advanced connection and processing modes, such as dynamic thread pooling, that can be turned on as required to maximize the throughput of large workloads with minimal CPU consumption. These features, along with the 40K optimized block fetch (see ["Using 40K Block Fetch" on page](#page-176-0)  [8-1\)](#page-176-0), provides the Shadow Mainframe Adapter Server with the highest performance in the industry today.

# *CHAPTER 9: Shadow Mainframe Adapter Server: Using Work Load Manager Support*

This chapter covers Work Load Manager (WLM) support, a feature provided by Shadow Mainframe Adapter Server, the Mainframe Adapter Server component of the Shadow product.

Topics include:

- $\blacksquare$  Overview
	- − Enclaves
	- WLM Classification of Shadow Transactions
		- Step 1: Create or Select Service Class Definitions
		- − Step 2: Create Shadow Mainframe Adapter Server Classification Rules
		- − Step 3: Define Service Class Definitions for Shadow Subtasks
		- − Step 4: Enable WLM Support within Shadow Mainframe Adapter Server
		- Step 5: Verify Proper WLM Classification
- Running in WLM Compat Mode

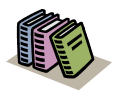

#### *Doc Reference:*

For detailed information about planning for and using WLM, see *OS/390 V2R9.0 MVS Planning: Workload Management* and *OS/390 V2R9.0 MVS Workload Management Services*.

# **Overview**

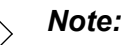

The WLM functions used by Shadow Mainframe Adapter Server are available only in ESA 5.2 and above.

Shadow Mainframe Adapter Server's Work Load Manager (WLM) support provides a method for making the best use of the Mainframe Adapter Server's resources, while achieving the best possible response times. With WLM, you can define performance goals, and assign a level of importance to each goal in business terms. The system then matches its resources to the work, as well as determines whether or not the goals are being met by monitoring and adapting its processing.

Goals are specified for the WLM services within Shadow Mainframe Adapter Server in the same way they are specified for z/OS-managed work. This is done by associating incoming work with a service class. This informs the operating

system the performance goal and importance level associated with the work, as well as the address spaces involved in processing the work request.

WLM manages the Mainframe Adapter Server space as an entity, and has no awareness of individual transactions, thus eliminating the following problems:

- Varying response times for transactions of the same type as the Mainframe Adapter Server address space handles varying workloads.
- Controlling access to resources, or accounting for resource usage at the transaction level.

### *Enclaves*

To facilitate implementation of transaction management, WLM provides enclaves. An enclave is a group of one or more z/OS TCBs and SRBs that are logically related (usually through working on the same logical unit of work) and manage the work in entities.

An enclave can be long or short lived. In the Shadow Mainframe Adapter Server implementation, an enclave exists only for the duration of the time that a transaction is being processed.

The benefits of using an enclave to represent a transaction are valuable:

- The resources used to process the transaction can be accounted to the transaction itself, rather than to the address space in which the transaction runs.
- You can assign a performance goal to the enclave, which means that as a transaction consumes system resources, it can switch periods to run with either of the following modes of processing:
	- − **Goal mode:** The mode in which the active service policy determines system resource management. SRM specifications in SYS1.PARMIB members IEAIPSxx and IEAICSxx are ignored.
	- **Compatibility (compat) mode:** The mode in which the parameters in SYS1.PARMLIB members IEAOPTxx, IEAICSxx, and IEAIPSxx determine system resource management.

# **WLM Classification of Shadow Transactions**

The WLM classification of Shadow transactions consists of the workloads, service classes, systems, resource groups, service policies, and classification rules in an installation. It is stored in WLM couple datasets. An active service policy is required for WLM support in both goal and compat modes.

There are some steps you will need to follow to classify Shadow transactions. These include:

- 1. Create or select service class definitions.
- 2. Create Shadow Mainframe Adapter Server classification rules.
- 3. Define service class definitions for Shadow subtasks.
- 4. Enable WLM support within Shadow Mainframe Adapter Server.
- 5. Verify proper WLM classification.

#### *Note:*

### *Step 1: Create or Select Service Class Definitions*

The service class contains work units with similar performance goals, business importance, and resource requirements. A service class can be defined specifically for the Shadow Mainframe Adapter Server or from an existing class (for example, use a TSO service class and define report classes for separating out the activity at report time).

#### *Note:*

IBM recommends setting up no more than 30 service classes.

It's advisable to create more than one service class if you want to give more importance to some transactions over others. You can also use existing service classes.

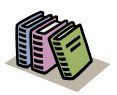

#### *Doc Reference:*

For detailed information about setting service class definitions, see *OS/390 V2R9.0 MVS Planning: Workload Management* and *OS/390 V2R9.0 MVS Workload Management Services*.

### **Sample Service Class Definition for Shadow Mainframe Adapter Server**

[Figure 9–1](#page-189-0) shows how a service class for high priority SDB transactions could be defined. This service class has three periods. The first two have percentile response time goals, while the third is a discretionary goal.

Steps 1-3 are accomplished within the IBM-supplied WLM ISPF application, SYS1.SBLSCLI0(IWMARIN0).

```
Service Class Name . . . . . : SDBHOT
 Description . . . . . . . . . Hot Shadow Mainframe Adapter Server transactions 
 Workload Name . . . . . . . . ONLINE (name or ?) 
Base Resource Group . . . . . <u>_____</u>___ (name or ?)
 Specify BASE GOAL information. Action Codes: I=Insert new period,
 E=Edit period, D=Delete period. 
         ---Period--- ---------------------Goal--------------------- 
 Action # Duration Imp. Description 
\overline{\phantom{a}} __ 1 300 2 90% complete within 00:00:00.500 
         __ 2 800 4 90% complete within 00:00:02.000 
        3 Discretionary
```
*Figure 9–1. Sample Service Class Definition*

#### <span id="page-189-0"></span>*Note:*

The statements are shown as they would appear on the relevant definition screens in the WLM ISPF dialog, provided by IBM for building service policies.

### <span id="page-189-1"></span>*Step 2: Create Shadow Mainframe Adapter Server Classification Rules*

Classification rules determine how incoming work is assigned to a service class. They are specified in terms of transaction qualifiers such as job name or transaction class.

To create classification rules:

- 1. Create a classification rule and specify SDB as a new subsystem type.
- 2. Specify the Qualifier Type depending on how you want to classify the work. There are different methods for classifying work within WLM and Shadow and its corresponding Qualifier Type. These include the following:

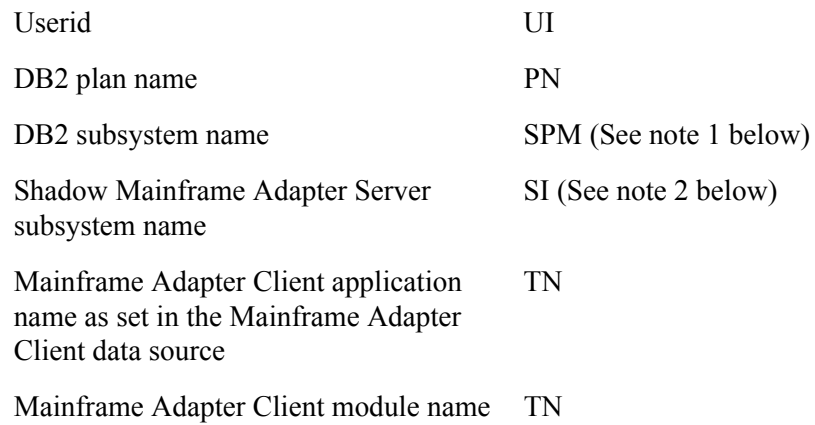

Mainframe Adapter Client internal module name TN

#### *Notes:*

- 1. An SPM rule is also used to match the Qualifier Type to whatever is specified in the Shadow Mainframe Adapter Server WLMSUBSYSPARM (WORKMANAGER SUBSSYSTEM PARAMETER) parameter. But if the Shadow Mainframe Adapter Server WLMCLASSDB2 (CLASSIFY USING DB2 SUBSYSTEM IDENTIFIER) parameter is set to NO and the Shadow Mainframe Adapter Server WLMCLASSSPM (CLASSIFY USING SUBSYSTEM PARAMETER) parameter is set to YES, a single enclave will be created for all transactions in the Shadow address space on a per connection basis rather than one per transaction. Setting WLMCLASSSPM to YES will cause all other WLMCLASS\* specifications to be ignored.
- 2. An SI rule is used to match the Qualifier Type to whatever is specified via the Shadow Mainframe Adapter Server WLMSUBSYSNAM (WORKMANAGER SUBSSYSTEM NAME) parameter, which defaults to the Shadow Mainframe Adapter Server subsystem name. If you set the value of the Shadow Mainframe Adapter Server WLMCLASSSPM (CLASSIFY USING SUBSYSTEM PARAMETER) parameter to NO, an enclave will be created for each transaction.
- 3. Specify the Qualifier Name used for each classification entry. The qualifier name is dependent on the Qualifier Type being used.
	- **Example 1:** If you are using the Qualifier Type UI, you can specify AI38\* as a value to match this rule with all userids beginning with AI38.
	- **Example 2:** If the Qualifier Type is set to TN, you can specify MSACCESS\* as the Qualifier Name for all MS-Access Mainframe Adapter Client applications.

The order in which the rule is specified is the same order WLM will use to classify the transaction.

4. Specify the service class to use for this classification rule entry as defined in the service class rule created in step 1. You should also specify a default service class that should be used if a qualifier is not matched.

### **Sample Classification Rule for Shadow**

The rule shown in [Figure 9–2](#page-191-0) assigns all Shadow transactions from any userid beginning with AI38\* to service class SDBHOT, and it assigns transactions from all other users to the default service class, SDBNORM.

```
Subsystem Type . : SDB Fold qualifier names? Y (Y or N)
Description . . . Shadow Mainframe Adapter Server transactions 
Action codes: A=After C=Copy M=Move I=Insert rule
             B=Before D=Delete row R=Repeat IS=Insert Sub-rule 
        -------Qualifier------------- -------Class-------- Action 
Type Name Start Service Report
                                   DEFAULTS: SDBNORM ________ 
_____ 1 UI     AI38*   ___          SDBHOT    _________
```
<span id="page-191-0"></span>*Figure 9–2. Sample Classification Rule*

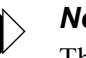

#### *Note:*

The statements are shown as they would appear on the relevant definition screens in the WLM ISPF dialog, provided by IBM for building service policies.

# *Step 3: Define Service Class Definitions for Shadow Subtasks*

The above definitions supply WLM definitions for Shadow Mainframe Adapter Server connections but not for other subtasks which run under the Shadow Mainframe Adapter Server address space. These subtasks manage other components such as the Check Limits task, which monitors limits set on connections. The service class used to prioritize these subtasks are controlled by the sites STC rules. The STC rules may need to be reviewed to ensure proper values.

### *Step 4: Enable WLM Support within Shadow Mainframe Adapter Server*

In order for the Shadow Mainframe Adapter Server to correctly connect to WLM and run each transaction within the specified WLM enclaves, you must set the following Shadow Mainframe Adapter Server parameters. The parameter settings must match the classification rule definitions made in step 2 (see ["Step 2: Create](#page-189-1)  [Shadow Mainframe Adapter Server Classification Rules" on page 9-4\)](#page-189-1). You can set these parameters within the Shadow Mainframe Adapter Server initialization EXEC, SDBxIN00:

"MODIFY PARM NAME(WLMCONNECT) VALUE(YES)"

Then, depending on how you classified work in step 2, you may need to set the following individual Shadow Mainframe Adapter Server parameters:

■ To classify work by userid:

"MODIFY PARM NAME(WLMCLASSUSER) VALUE(YES)"

■ To classify work by DB2 plan name:

"MODIFY PARM NAME(WLMCLASSPLAN) VALUE(YES)"

■ To classify work by DB2 subsystem name:

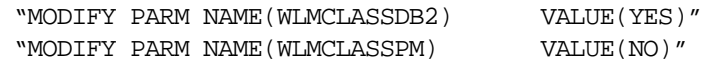

■ To classify work by Shadow Mainframe Adapter Server subsystem name using a qualifier of SI in the classification rule (each transaction runs in its own enclave):

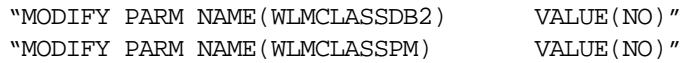

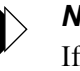

#### *Note:*

If WLMCLASSSPM is set to YES, then the settings for WLMCLASSTRAN, WLMCLASSPLAN, WLMCLASSDB2, and WLMCLASSUSER will be ignored.

 To classify work by Shadow Mainframe Adapter Server subsystem name using a qualifier of SPM in the classification rule (the entire connection runs in a single enclave):

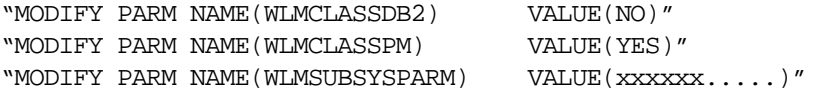

The value for WLMSUBSYSPARM is whatever is specified in the classification rule using a qualifier type of SPM.

#### *Note:*

If WLMCLASSSPM is set to YES, then the settings for WLMCLASSTRAN, WLMCLASSPLAN, WLMCLASSDB2 and WLMCLASSUSER will be ignored.

To classify work by Mainframe Adapter Client application name:

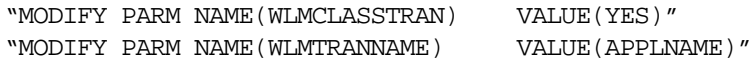

To classify work by Mainframe Adapter Client module name:

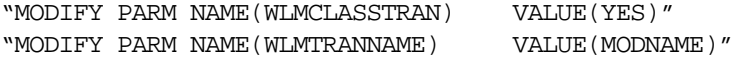

To classify work by Mainframe Adapter Client internal name:

```
"MODIFY PARM NAME(WLMCLASSTRAN) VALUE(YES)"
"MODIFY PARM NAME(WLMTRANNAME) VALUE(INTNAME)"
```
### **Shadow WLM Classification Summary Chart**

[Table 9–1](#page-193-0) summarizes the WLM classifications.

<span id="page-193-0"></span>

| <b>Action</b>             | Qualifier                                                  | <b>Shadow Mainframe</b><br><b>Adapter Server</b><br><b>Parameter</b> | <b>Notes</b>                                                                                                    |
|---------------------------|------------------------------------------------------------|----------------------------------------------------------------------|----------------------------------------------------------------------------------------------------|
| Classify a unit of work   | By transaction name                                        | <b>WLMCLASSTRAN</b>                                                  | WLMTRANNAME specifies the<br>source for transaction name.<br>WLMCLASSTRAN/USER/PLAN/<br>DB2 can be specified together in any<br>combination.                                                                                                    |
| Classify a unit of work   | By userid                                                  | <b>WLMCLASSUSER</b>                                                  |                                                                                                    |
| Classify a unit of work   | By DB2 plan name                                           | <b>WLMCLASSPLAN</b>                                                  |                                                                                                    |
| Classify a unit of work   | By DB2 subsystem name                                      | WLMCLASSDB2                                                          |                                                                                                    |
| Classify a unit of work   | By Shadow Mainframe<br>Adapter Server instance             | <b>WLMSUBSYSNAM</b>                                                  |                                                                                                    |
| Classify a single enclave | For all Shadow<br>Mainframe Adapter<br>Server transactions | <b>WLMSUBSYSPARM</b><br><b>WLMCLASSSPM</b>                           | When WLMCLASSSPM is set to YES,<br>the classification rules for SDB should<br>have a default service class. The rule is<br>only going to be used once during<br>Mainframe Adapter Server<br>initialization. In addition, all other<br>WLMCLASS* specifications to be<br>ignored. |

**Table 9–1. WLM Classification Summary**

# *Step 5: Verify Proper WLM Classification*

To verify that the workload is being classified properly, you can enable WLM tracing within the Shadow Mainframe Adapter Server as follows:

- 1. From the **Shadow Mainframe Adapter Server Primary Option Menu**, go to Option 5.2.
- 2. Press ENTER. The system displays the **Shadow Mainframe Adapter Server Parameter Groups** panel.
- 3. Type the **D** line command to the left of the PRODTRACE parameter group.
- 4. Press ENTER. The system will display the list of parameters within the PRODTRACE parameter group.

5. Find the TRACE WLM API CALLS parameter and type over the existing value in the PARAMETER VALUE column to set the parameter to YES.

#### *Note:*

You could optionally set this parameter to YES via the following **MODIFY PARM** parameter call within the Shadow Mainframe Adapter Server initialization EXEC, SDBxIN00:

```
"MODIFY PARM NAME(TRACEWLMCALLS) VALUE(YES)"
```
Once the parameter is set, connect with your application and run a transaction. To the right of the message is the information for the enclave. WLM work is being classified by userid (which means that the Shadow Mainframe Adapter Server parameter WLMCLASSUSER was previously set to YES). In the message is the userid and the WLM service class (Srvcls) in which the work was assigned. In the example, the service class NEWWORK was used to run the query to DB2.

# **Running in WLM Compat Mode**

PARMLIB specifications are used to assign a Shadow Mainframe Adapter Server transaction to a specific performance group. These are only available in compat mode.

To do this, the new SRVCLASS parameter must be used in the IEAICSxx definition for the Shadow Mainframe Adapter Server subsystem, and it must refer to an appropriate performance group.

Sample IEAICSxx specification for Shadow Mainframe Adapter Server:

SUBSYS=SDB SRVCLASS=SDBNORM, PGN=29

Sample EAIPxxS specification for Shadow Mainframe Adapter Server:

```
PGN=29,(DMN=nn,DP=F4,…)
```
In addition to the above, there has to be an active WLM policy that contains an appropriate classification rule for SDB transactions, assigning them to service class SDBNORM. These specifications cause all Shadow Mainframe Adapter Server transactions to be executed in performance group 29, even when the Mainframe Adapter Server address space itself may be in another performance group.

#### *Note:*

The dispatching priority of the Mainframe Adapter Server address space must be greater than or equal to the dispatching priority of the performance group that will be used to execute the transactions.

# *CHAPTER 10: Shadow Mainframe Adapter Server: Enterprise Auditing*

This chapter covers Enterprise Auditing (Transaction Level Security), a feature of Shadow Mainframe Adapter Server, the Mainframe Adapter Server component of the Shadow product.

Topoics Include:

- $\blacksquare$  Overview
	- − Implementation
	- − Key Features
	- − Key Benefits
- Prerequisites
- Planning to Use Generic and Extended IDs
	- − Planning for Mainframe Adapter Client Side Support
	- − Planning for Host Side Support
	- Planning to Create a z/OS Security Environment
- Using Generic and Extended IDs
	- − Mainframe Adapter Client Side Support
	- − Host Side Support

# **Overview**

Shadow Enterprise Auditing was created to support the new and unique security requirements of Internet applications, while operating in the traditional enterprise computing environment. With Shadow Enterprise Auditing, web applications that access z/OS data and transactions can be used by people who do not have mainframe userids. Shadow Enterprise Auditing can also be used with non-Internet applications.

The development of Shadow Enterprise Auditing grew from the need to replace traditional z/OS, Unix, and NT security architecture, since the architecture could not adequately handle the larger volumes of data associated with Internet applications and used by millions of people. In addition, traditional userids have become too costly to create and administer and use too many machine resources required for logging onto the Internet.

### *Implementation*

Shadow Enterprise Auditing is a mechanism that provides protection for business transactions on the Internet by allowing two entities to conduct a transaction with privacy and authentication.To accomplish this, Shadow Enterprise Auditing creates a separate, temporary security environment for each transaction that is sent over a connection from a middle-tier Web Server or Application Server to Shadow

on the host. The transaction is typically an RPC or stored procedure and the connection is a network session.

Shadow implements Shadow Enterprise Auditing with a host of related new facilities based on two new IDs—the generic (or proxy) and the extended ID. Both of these IDs are provided in addition to the traditional user IDs supported by Shadow. The generic and extended IDs are made available to host applications and are used for auditing, logging, tracing, and tracking. The extended ID contains some type of application-specific user identification such as an e-mail address, SSN, login name, access ID, etc. The architecture is conducive to supporting digital certificates.

### *Key Features*

Shadow implements Shadow Enterprise Auditing with a host of related new facilities that offer the following benefits as solutions to certain security assumptions:

- **Connections:** Shadow Enterprise Auditing assumes that each middle-tier Application Server (AS) or Web Server will initialize a small number of permanent connections to the host Mainframe Adapter Server.
- **Connection/Session/Thread Reuse:** Shadow Enterprise Auditing assumes that each of the relatively small number of connections will be shared across all of the Internet connections. Each connection can be serially reused an arbitrary number of times by a different Internet user each time.
- **Control Userids:** Given the lack of any relationship between the identity of an Internet user and host userid, and the continuous reuse of each of the pooled host connections, Shadow Enterprise Auditing assumes that all of the connections will be established with a control userid that has sufficient resource access for all of the applications running on the AS/Web Server.
- **Transaction Security:** Because each connection is serially reused, each transaction for a given connection can be executed for a different Internet user. This means that each transaction must have a separate security environment associated with it, and must be appropriate for Internet application.
- **Performance:** It must be possible to establish and access a transaction security environment with essentially no or negligible overhead.
- **Resource Access:** The transaction security data must be available on the host side to control resource access on an application specific, selective basis. The transaction security data must also be available for auditing, logging, tracing, tracking, etc.

### *Key Benefits*

Shadow Enterprise Auditing support offers the following benefits:

- Provides unique, robust audit trail capability when implementing Web-based applications in a 3-tier environment.
- Enables auditability of a request from an unknown Web user by tagging a unique piece of identifying information to each Web request.
- **Provides an effective mechanism for meeting security requirements of** Internet applications while operating in a traditional enterprise computing environment.
- Provides an easy-to-use mechanism for creating and maintaining a separate, temporary security environment for each transaction on a per-RPC basis.

# **Prerequisites**

Before using Shadow Enterprise Auditing, you must make sure that the following prerequisites have been met:

- The Shadow Mainframe Adapter Server component has been installed.
- The Shadow Mainframe Adapter Client component has been installed.
- The Shadow Mainframe Adapter Client component has been configured and connected to the data source.
- The Shadow Mainframe Adapter Client is dated on or after 1999/06/02.
- The Shadow Mainframe Adapter Server has been licensed for Shadow Enterprise Auditing (Transaction Level Security).

# **Planning to Use Generic and Extended IDs**

The Shadow Mainframe Adapter Server implements Shadow Enterprise Auditing with a host of related new facilities. All of the facilities are based on two new IDs:

- Generic ID
- Extended ID

These two IDs are provided in addition to the traditional userids supported by Shadow. They are optional and can be used either together or separately. In addition, the generic and extended ID values can be used for application debugging, logging, tracing, and auditing purposes. These values also have the advantage that they can be set and/or reset as many times as needed for each connection.

#### *Note:*

Both the generic ID and extended ID values are only transmitted over the network when they are set for the first time or when they are changed.

### **Generic ID**

The generic ID is an 8-byte string, which is automatically converted to uppercase and padded with blanks on the right. This ID is made available to host applications and is used for auditing, logging, tracing, tracking, etc. It is specified as an ASCII string on the Mainframe Adapter Client and is automatically converted to EBCDIC for host processing.

### **Extended ID**

The extended ID is a variable length 128-byte string. This string is passed from the Mainframe Adapter Client environment to the host. On the host side this ID is made available to host applications and is used for auditing, logging, tracing, tracking, etc. The extended ID is assumed to contain some type of application specific user identifier such as an e-mail address, social security number, login name, access ID, etc. Like the generic ID, the extended ID is specified as an ASCII string on the Mainframe Adapter Client and is automatically converted to EBCDIC for host processing. This means that the extended ID cannot contain binary data such as a digital certificate.

# *Planning for Mainframe Adapter Client Side Support*

The generic ID and the extended ID are supported on the Mainframe Adapter Client side by simply using an Mainframe Adapter Client function. This function can be called at any time to set either value; however, separate calls are required to set each value.

#### *Notes:*

- The generic ID and/or extended ID can only be used with Shadow Mainframe Adapter Client dated on or after 1999/ 06/02.
- No new configuration is needed to use these new IDs.

# *Planning for Host Side Support*

The generic ID and the extended ID are supported on the host side using several different mechanisms. Each of these mechanisms is optional and any can be used together. Several of these mechanisms are intended for application security, auditing, logging, tracing, tracking, etc. The choice of which host side mechanisms are used will be installation and application specific.

The host mechanisms are as follows:

- APIs
- SMF per-transaction recording
- Trace browse
- Remote users

# *Planning to Create a z/OS Security Environment*

The z/OS security environment created by passing the generic ID to SAF is maintained for the duration of RPC execution and will influence what resources the RPC can access.

#### *Note:*

The generic ID z/OS security environment will have no impact on SQL execution authority. The security environment is initialized when the thread is created and is not subsequently modified.

The following factors must be considered if planning to pass generic IDs to SAF:

- **Prerequisites**
- Caching the z/OS security environment
- Security considerations

### **Prerequisites**

Generic IDs can be passed to SAF to create a z/OS security environment for running an RPC. To do this, the following requirements must be met:

- The generic IDs must be valid host userids.
- **The TLSDYNAMICUSERIDS Shadow Mainframe Adapter Server parameter** must be set to YES.

#### *Note:*

Setting TLSDYNAMICUSERIDS to YES will only affect the SAF processing of generic IDs. All of the other features and facilities can be used even if the TLSDYNAMICUSERIDS is set to NO.

### **Caching the z/OS Security Environment**

For performance reasons, the z/OS security environments created by passing generic IDs to SAF are cached. In other words, each generic ID is passed to SAF only once and the z/OS security environment is cached at the address space level. This approach allows use/reuse of generic ID security environment with negligible overhead.

To implement security environment caching, the SHARERUNAUTHACEES Shadow Mainframe Adapter Server parameter value is forced to YES. As a consequence, this product parameter does not have to be set.

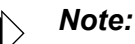

The generic ID z/OS security environments are maintained in the cache until the main product address space terminates.

### **Security Considerations**

There is a possible security exposure associated with using generic IDs with the TLSDYNAMICUSERIDS Shadow Mainframe Adapter Server parameter set to YES. In this case, a z/OS security environment will be created without a password. In addition, Mainframe Adapter Client applications will be able to use the generic ID z/OS security environment without providing a password. This means that only carefully controlled applications (running inside an Application Server/Web Server) should be allowed to connect to a copy of Shadow that has the parameter TLSDYNAMICUSERIDS set to YES.

#### *Note:*

TLSDYNAMICUSERIDS defaults to NO and can only be set to YES using the Shadow initialization EXEC. TLSDYNAMICUSERIDS cannot be set to YES after the main product address space initialization has been completed.

# **Using Generic and Extended IDs**

Generic and extended IDs are supported on the Mainframe Adapter Client and Mainframe Adapter Server sides.

# *Mainframe Adapter Client Side Support*

The generic and extended IDs are supported on the Mainframe Adapter Client side with the following:

- Mainframe Adapter Client function
- CALL NEONEXEC interface

### **Mainframe Adapter Client Function**

The Shadow Mainframe Adapter Client SQLSetConnectOption function supports the generic ID and the extended ID on the Mainframe Adapter Client side. This function can be called at any time to set either value.

The option value for setting these IDs is as follows:

- **Generic ID:** SQL\_NEON\_GENERIC\_USERID
- **Extended ID:** SQL\_NEON\_EXTENDED\_USERID

#### *Generic ID*

The following C example shows how the generic ID values are set:

```
rc = SQLSetConnectOption(hdbc, SQL_NEON_GENERIC_USERID,
(UDWORD) "AI38KPO");
if (rc != SQL_SUCCESS &&
    rc != SQL_SUCCESS_WITH_INFO)
  goto exlb;
```
#### *Extended ID*

The following C example shows how the extended ID values are set:

```
rc = SQLSetConnectOption(hdbc, SQL_NEON_EXTENDED_USERID,
(UDWORD) "I am not a digital certificate");
if (rc != SQL_SUCCESS &&
    rc != SQL_SUCCESS_WITH_INFO)
  goto exlb;
```
### **CALL NEONEXEC Interface**

You can use the CALL NEONEXEC interface to set the generic and extended IDs. CALL NEONEXEC can be executed from any Mainframe Adapter Client application that supports the ODBC CALL verb.

#### *Generic ID*

The syntax is as follows:

```
CALL NEONEXEC('SETCONNECTOPTION', 1853, "AI38KPO")
```
1853 is the SQLSetConnectOption value for SQL\_NEON\_GENERIC\_USERID.

#### *Extended ID*

The syntax is as follows:

CALL NEONEXEC('SETCONNECTOPTION', 1854, "AI38KPO")

1854 is the SQLSetConnectOption value for SQL\_NEON\_GENERIC\_USERID.

# *Host Side Support*

The generic ID and the extended ID are supported on the host side using several different mechanisms. Each of these mechanisms is optional and any can be used together. The host mechanisms are as follows:

- APIs
- SMF per-transaction recording
- Trace browse
- Remote users

### **APIs**

The SQLGetInfo function can be used in host RPCs to access (but not update) the generic ID and the extended ID. The type values for the information are as follows:

- **C:** SQL\_GET\_GENERICID and SQL\_GET\_EXTENDEDID
- **Cobol:** SQL-GET-GENERICID and SQL-GET-EXTENDEDID
- **ASM:** ODSQGIGN and ODSQGIEX

Both are returned as null-terminated string values.

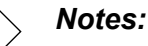

- The output area for the generic ID should be large enough for the 8-byte string and the 1-byte null terminator.
- The output area for the extended ID should be large enough for the 128-byte string and the 1-byte null terminator.

### **SMF Per-Transaction Recording**

By setting the SMFTRANSACT Shadow Mainframe Adapter Server parameter to YES, the SMF per-transaction recording is activated to support the generic ID and the extended ID.

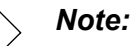

The extended ID area in the SMO6 record has room for only the first 50 bytes of the extended ID. A new record format will be provided if the entire extended ID is needed in the future.

### **Trace Browse**

If a generic ID exists, it will be contained in the USERID column of trace browse for SQL/RPC operations. The generic ID replaces the standard userid in trace browse if the generic ID has been set to a non-blank, non-zero value. This information is only provided for debugging, tracking, tracing, auditing, etc.

### *Note:*

The standard userid will be stored in trace browse for non-SQL/ RPC operations (such as network I/O) even if the generic ID is set. This means that both the generic ID and the standard userid will normally appear in trace browse for one session.

### **Remote Users**

The remote users display includes two new columns for the generic ID and the extended ID. These columns will contain their respective values if they have been set.

# *CHAPTER 11: Shadow Mainframe Adapter Server: Limiting the Number of Shadow Connections*

This chapter covers the method for limiting the number of connections to the Shadow Mainframe Adapter Server, the Mainframe Adapter Server component of the Shadow product.

Topics include:

- **Overview**
- Rejecting Connections − Placing Connections in a Queue

# **Overview**

The Shadow Mainframe Adapter Server is licensed for a certain number of connections, and only that number can be logged on to the Shadow Mainframe Adapter Server at any one time. If someone tries to log on after that number has been reached, the Shadow Mainframe Adapter Server will either reject that connection or place the connection in a holding queue until someone logs off.

# **Rejecting Connections**

To reject connections when the allowed number has been exceeded, use the **MODIFY PARM** command within the Shadow Mainframe Adapter Server initialization EXEC, SDBxIN00, to set the following parameter:

"MODIFY PARM NAME(DB2CONCURRENTMX) VALUE(xxxx)"

Where:

#### **DB2CONCURRENTMX**

Specifies the maximum number of concurrent DB2 users. This value should be a number between 0 and 2000.

When this parameter value has been reached, the Shadow Mainframe Adapter Server will reject any further connections and return an error message to the Mainframe Adapter Client.

### *Placing Connections in a Queue*

Use the **MODIFY PARM** command within the Shadow Mainframe Adapter Server initialization EXEC, SDBxIN00, to set the following parameters:

"MODIFY PARM NAME(REUSETHREADS) VALUE(YES)" "MODIFY PARM NAME(TARGETTHREADCOUNT) VALUE(xxxx)"

Where:

#### **REUSETHREADS**

Controls whether or not threads should be reused. If this flag is set, each thread will be reused a number of times if possible. If this flag is not set, a new thread will always be created for each new inbound session. Thread reuse may reduce CPU resource utilization quite considerably when DB2 threads are used frequently and/or Mainframe Adapter Client userids are cached and reused for persistent session support. This value should be set to YES.

#### **TARGETTHREADCOUNT**

Controls the target number of threads in some UDP and TCP execution modes. The value controls the number of subtasks created during product startup to handle inbound UDP datagrams and TCP sessions. This value should be a number between 1 and 1000.

Any connections that exceed the TARGETTHREADCOUNT number would queue and wait indefinitely for a new connection to become available. When a connection is released, the new connection will be allowed to connect. Generally this support works best with applications that have coded logic to connect and reconnect frequently based on work being performed, rather than allow idle connections to remain. This also works well with Shadow Mainframe Adapter Server's Virtual Connection Facility support, which controls connections based on units of work.

# *CHAPTER 12: Shadow Mainframe Adapter Server: Disaster Recovery*

This chapter covers disaster recovery with the Shadow Mainframe Adapter Server, the Mainframe Adapter Server component of the Shadow product.

Topics include:

- $\blacksquare$  Overview
- Disabling the Warning Message Prompt
	- − Disabling All Mainframe Adapter Client Prompts
	- Deleting the Host Connection Text String
	- − Requesting a Temporary License Code

# **Overview**

When performing disaster recovery or a disaster recovery test, you should be able to run Shadow Mainframe Adapter Server on an unlicensed CPU. When Shadow Mainframe Adapter Server is started on an unlicensed CPU, Shadow Mainframe Adapter Server will issue a single warning at Mainframe Adapter Server startup and then will continue to run normally. Every time Mainframe Adapter Client applications connect to the Shadow Mainframe Adapter Server, a warning message that Shadow is running on an unlicensed CPU will be sent back to the Mainframe Adapter Client applications, and then the Mainframe Adapter Client applications will be allowed to continue normally.

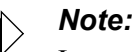

In some cases, this warning message prompting can significantly affect a Mainframe Adapter Client application (especially a 3-tier application) if the application is unattended and no one is available to respond to the prompt.

# **Disabling the Warning Message Prompt**

There are three ways to disable the warning message prompt:

- Disable all Mainframe Adapter Client prompts.
- Delete the host connection text string.
- Request a temporary license code.

### *Disabling All Mainframe Adapter Client Prompts*

The warning message prompt for the Mainframe Adapter Client can be disabled by setting the NOPM (Disable All Prompts) Shadow Mainframe Adapter Client keyword to YES. This keyword controls whether to disable all interactive prompts or informational message boxes. By setting this keyword to YES, all interactive prompts informational message boxes will be disabled. This feature is required when Shadow Mainframe Adapter Client is being called from an NT service, a Unix daemon process, or any Mainframe Adapter Server type application that cannot be interrupted.

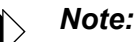

For a 3-tier application, the recommendation is to always set this keyword to YES.

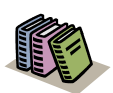

#### *Doc Reference:*

For instructions on methods for setting data source keywords, see Appendix A, "Shadow Mainframe Adapter Client Keywords," in the *Shadow Mainframe Adapter Client for ADABAS: Shadow Mainframe Adapter Client Installation and Administration* guide.

### *Deleting the Host Connection Text String*

The warning message prompt can be disabled by using the Shadow Mainframe Adapter Server ISPF panel options to set the Shadow Mainframe Adapter Server HOST CONNECTION TEXT STRING (CONNECTIONTEXT) parameter to blank.

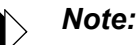

You will need to set the HOST CONNECTION TEXT STRING parameter to blank each time the Shadow Mainframe Adapter Server is recycled because the parameter is reset every time the Shadow Mainframe Adapter Server is restarted.

To delete the host connection text string, perform the following steps:

1. From the **Shadow Mainframe Adapter Server Primary Option Menu** ([Figure 12–1](#page-210-0)), select Option 5, SDB Control.

|                                                                   |               | Shadow Mainframe Adapter Server Primary Option Menu        |  |                 |  |
|-------------------------------------------------------------------|---------------|------------------------------------------------------------|--|-----------------|--|
|                                                                   |               |                                                            |  |                 |  |
|                                                                   | Option $==$   |                                                            |  |                 |  |
|                                                                   |               |                                                            |  |                 |  |
|                                                                   | LINK          | - Display and control link table                           |  | $Time - 13:04$  |  |
| $2^{1}$                                                           | IMS           | - IMS Control Facility                                     |  | Terminal - 3278 |  |
|                                                                   | 3 CICS        | - CICS Control Facility                                    |  | PF Keys - 12    |  |
| 4                                                                 | REMOTE USER   | - Display and control remote users W.RR.MM - 04.08.0       |  |                 |  |
| 5.                                                                | SDB CONTROL   | - Control Shadow Mainframe Adapter Server                  |  |                 |  |
|                                                                   | Subsys - SDBB |                                                            |  |                 |  |
| 6 TRACE BROWSE - Browse Shadow Mainframe Adapter Server trace log |               |                                                            |  |                 |  |
| 7                                                                 | SEF CONTROL   | - Control Shadow Event Facility (SEF)                      |  |                 |  |
| 8                                                                 | DATABASES     | - Monitor and control database access                      |  |                 |  |
| 10 <sup>1</sup>                                                   | DATA MAPPING  | - Data Mapping Facility                                    |  |                 |  |
| 11                                                                | ACI           | - Advanced Communications Interface                        |  |                 |  |
| 13 <sup>°</sup>                                                   | PUBLISH       | - Event Publisher                                          |  |                 |  |
| D                                                                 | <b>DEBUG</b>  | - Debugging Facilities                                     |  |                 |  |
| S                                                                 | SUPPORT       | - Display Shadow Mainframe Adapter Server Support Informa+ |  |                 |  |

<span id="page-210-0"></span>*Figure 12–1. Shadow Mainframe Adapter Server Primary Option Menu*

2. Press ENTER. The system displays the **Shadow Mainframe Adapter Server Control Option Menu**, as shown in [Figure 12–2.](#page-210-1)

|                 | ------------------    | Shadow Mainframe Adapter Server Control Option Menu           |
|-----------------|-----------------------|---------------------------------------------------------------|
|                 | <b>SDBB</b><br>------ |                                                               |
|                 | $OPTION$ ===>         |                                                               |
|                 |                       |                                                               |
| 1               |                       | ISPF Session - Display and modify ISPF/SDB session parameters |
| 2               | SDB Task              | - Display and modify SDB main task parameters                 |
| 3               | SDB Blocks            | - Display formatted SDB control blocks                        |
| 4               | SDB Stats             | - Display SDB product statistics                              |
| 5               | SDB Tokens            | - Display and Control tokens                                  |
| 6               | SDB Modules           | - Display product module vector table entries                 |
| 7               | SDB Tasks             | - Display product tasks                                       |
| 9               |                       | SDB IP Tree - Display the IP address tree                     |
| 10              |                       | SDB Prcs Blks - Display the Cross Memory Process Blocks       |
| 11              | SDB RPC               | - RPC Control Facility                                        |
| 12              | SDB Copies            | - Display information about each copy of the product          |
| 13 <sup>1</sup> |                       | SDB Storage - Display virtual storage information             |
| 14              |                       | SSL Utilities - SSL Key and Certificate Handling Utilities    |
| 15              |                       | Trace Archive - Trace Browse Archive Facility                 |
| 17              | SDB Group             | - Display all remote users in a group                         |

<span id="page-210-1"></span>*Figure 12–2. Shadow Mainframe Adapter Server Control Option Menu*

- 3. From this menu, select Option 2, SDB Task.
- 4. Press ENTER. The system displays the **Shadow Mainframe Adapter Server Parameters Groups** ([Figure 12–3](#page-211-0)).
- 5. Type the **D** (Display Parameters) line command to the left of the PRODLICENSE group, as shown in [Figure 12–3](#page-211-0).

|                   | ----------- Shadow Mainframe Adapter Server Parameter Groups      |
|-------------------|-------------------------------------------------------------------|
| $---$ ROW 1 OF 26 |                                                                   |
| $COMMAND == == >$ | $SCROLL$ ===> $PAGE$                                              |
|                   | Line Commands: D Display Parameters F Format P Print CB S Show CB |
|                   |                                                                   |
| PARAMETER         | GROUP                                                             |
| GROUP             | DESCRIPTION                                                       |
|                   | PRODADABAS PRODUCT ADABAS PARAMETERS                              |
|                   | PRODAPPCMVS PRODUCT APPC/MVS PARAMETERS                           |
| PRODBROWSE        | PRODUCT TRACE BROWSE PARAMETERS                                   |
| PRODCICS          | PRODUCT CICS PARAMETERS                                           |
| PRODCOMM          | PRODUCT COMMUNICATIONS PARAMETERS                                 |
| PRODEVENT         | PRODUCT EXCEPTION EVENT PARAMETERS                                |
| PRODFILE          | PRODUCT FILE PARAMETERS                                           |
| PRODGLV           | PRODUCT GLOBAL VARIABLE PARAMETERS                                |
| PRODIMS           | PRODUCT IMS PARAMETERS                                            |
|                   | D PRODLICENSE PRODUCT LICENSING PARAMETERS                        |
|                   | PRODLOGGING PRODUCT LOGGING PARAMETERS                            |
| PRODMESSAGES      | PRODUCT MESSAGES                                                  |
| PRODMODULES       | PRODUCT MODULES                                                   |
| PRODMSGO          | PRODUCT MESSAGE QUEUING PARAMETERS                                |
| PRODPARM          | PRODUCT GENERAL PARAMETERS                                        |
| PRODREXX          | PRODUCT REXX PARAMETERS                                           |
| PRODRPC           | PRODUCT RPC PARAMETERS                                            |
| PRODRRS           | PRODUCT RESOURCE RECOVERY SERVICES PARAMETERS                     |
|                   | PRODSECURITY PRODUCT SECURITY PARAMETERS                          |
| PRODSEF           | PRODUCT SEF PARAMETERS                                            |
| PRODSQL           | PRODUCT SOL PARAMETERS                                            |
| PRODSTOR          | PRODUCT STORAGE PARAMETERS                                        |
| PRODTOKEN         | PRODUCT TOKEN PROCESSING PARAMETERS                               |
| PRODTRACE         | PRODUCT TRACE PARAMETERS                                          |
| PRODWLM           | PRODUCT WLM SUPPORT PARAMETERS                                    |
| PRODALL           | ALL PRODUCT PARAMETERS                                            |
| OBSOLETE          | OBSOLETE PRODUCT PARAMETERS                                       |

<span id="page-211-0"></span>*Figure 12–3. Shadow Mainframe Adapter Server Parameter Groups*

- 6. Press ENTER. The system displays the parameters in that group [\(Figure 12–](#page-212-0) [4](#page-212-0)).
- 7. In the PARAMETER VALUE column, type over the existing value you want to change. Set the value for the parameter HOST CONNECTION TEXT STRING to blank, as shown in [Figure 12–4.](#page-212-0)

|                                                        | Shadow Mainframe Adapter Server Parameters |  |
|--------------------------------------------------------|--------------------------------------------|--|
| SCR 1 ROW 1 OF 13                                      |                                            |  |
| $COMMAND == =$                                         | $SCROLL$ ===> PAGE                         |  |
| Line Commands: D Display F Format P Print CB S Show CB |                                            |  |
|                                                        |                                            |  |
| <b>PARAMETER</b>                                       | PARAMETER                                  |  |
| DESCRIPTION                                            | <b>VALUE</b>                               |  |
| PRODUCT LICENSE CODE STRING                            | '45R0SRLI46C7MS3SXV5J                      |  |
| PRODUCT FAMILY CODE PREFIX                             | 1451                                       |  |
| FIRST LICENSED CPU ID                                  | '99999'                                    |  |
| PRODUCT EXPIRATION DATE                                | '2001/11/25'                               |  |
| PRODUCT FEATURE CODE STRING                            | 'A CDE G IJKLM                             |  |
| CURRENT CPU ID                                         | '10914'                                    |  |
| DAYS PRIOR TO EXPIRATION                               | 142                                        |  |
| MAXIMUM LICENSED DB2 USERS                             | 2000                                       |  |
| MAXIMUM CONCURRENT DB2 USERS                           | 2000                                       |  |
| CONCURRENT DB2 USER COUNT                              | $\Omega$                                   |  |
| CONCURRENT DB2 USER HI-WATER MARK                      | 12                                         |  |
| HOST CONNECTION TEXT STRING                            | $\mathbf{I}$                               |  |
| OEM VENDOR NAME STRING                                 | 'OEM VENDOR'                               |  |

*Figure 12–4. PRODLICENSE Parameter Group*

8. Press ENTER. If the value was successfully modified, the system will display a "VALUE/S MODIFIED" message in the upper right hand corner of the panel, as shown in [Figure 12–5](#page-212-1).

```
--------------------------- Shadow Mainframe Adapter Server Parameters -----
- VALUE/S MODIFIED
COMMAND ===> SCROLL ===> PAGE
```
<span id="page-212-1"></span>*Figure 12–5. Return Message for Successfully Modifying a Parameter Value*

# *Requesting a Temporary License Code*

If neither of the other alternatives for disabling the warning message prompt are acceptable, then please request a temporary license code by contacting Customer Support.

# *CHAPTER 13: Shadow Mainframe Adapter Server: Monitoring Mainframe Adapter Client Response Time*

This chapter describes the Mainframe Adapter Client response time monitoring feature available from Shadow Mainframe Adapter Server, the Mainframe Adapter Server component of the Shadow product.

Topics include:

- **Overview**
- Enabling Mainframe Adapter Client Response Time Monitoring
	- − Step 1: Setting the Product Parameter
	- − Step 2: Creating the Definitions
	- − Step 3: Restarting Shadow Mainframe Adapter Server
- Viewing Mainframe Adapter Client Response Time Information − SMF Recording

# **Overview**

Shadow Mainframe Adapter Server offers a facility to monitor Mainframe Adapter Client response time by application. Mainframe Adapter Client response time is the time between the start of the query and the point at which data is returned to the Mainframe Adapter Client side.

To monitor Mainframe Adapter Client response time, the user must specify the following:

- **Application:** The user must specify the application using one of the following:
	- − Application name
	- − Internal name
	- − Module name
- **Response time goal:** The user must set a response time goal for each application.

If the actual Mainframe Adapter Client response time is greater than the specified response time goal, an exception event occurs. The exception event can be used to trigger the SMF recording, which will write SMF records related to the Mainframe Adapter Client response time.

# **Enabling Mainframe Adapter Client Response Time Monitoring**

The following steps are required to enable Mainframe Adapter Client response time monitoring:

- 1. Set the Mainframe Adapter Client response time product parameter.
- 2. Create the definitions required to specify the application(s) and response time goal(s).
- 3. Restart the Shadow Mainframe Adapter Server to make the Mainframe Adapter Client response time monitoring definitions effective.

# *Step 1: Setting the Product Parameter*

Before starting the Shadow Mainframe Adapter Server, use the following **MODIFY PARM** command to set the product parameter within the Shadow Mainframe Adapter Server initialization EXEC, SDBxIN00:

"MODIFY PARM NAME(MONRESPONSETIME) VALUE(YES)"

Where:

#### **MONRESPONSETIME**

Must be set to YES to enable Mainframe Adapter Client response time monitoring support.

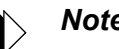

#### *Note:*

You can also add or change this parameters dynamically by using the ISPF panels or the Shadow Web Interface™. For instructions, see [Appendix A, "Shadow Mainframe Adapter Server: Started](#page-278-0)  [Task Parameters," o](#page-278-0)f this guide.

# *Step 2: Creating the Definitions*

Add the following **DEFINE** command to the Shadow Mainframe Adapter Server initialization EXEC, SDBxIN00 in order to specify each application name and response time goal for that application:

```
"DEFINE RTMONAPP APPLICATION(appname)",
                 "TIME(time)"
```
Where:

#### **appname**

Specifies the application using one of the following:

- **Application name (see ["Application Names" on page 13-3\)](#page-216-0)**
- Internal name
Module name

### **time**

Specifies the response time goal (in milliseconds).

### *Note:*

You can specify up to 30 applications to monitor.

## **Application Names**

You can specify the application name by setting the APNA (Application Name) Shadow Mainframe Adapter Client keyword to the appropriate value. The application name is sent to the host as part of the logon information. It is normally used to group SQL statements within a plan. If the APNA keyword is not set, all of the SQL associated with a plan will be considered to be part of one large group.

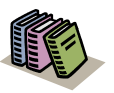

### *Doc Reference:*

For instructions on methods for setting Shadow Mainframe Adapter Client keywords, see Appendix A, "Shadow Mainframe Adapter Client Keywords," in the *Shadow Mainframe Adapter Client for ADABAS: Shadow Mainframe Adapter Client Installation and Administration* guide.

# *Step 3: Restarting Shadow Mainframe Adapter Server*

You must restart the Shadow Mainframe Adapter Server for any changes to the application and response time goal definitions to become effective.

# **Viewing Mainframe Adapter Client Response Time Information**

When the Mainframe Adapter Client response time exceeds the goal value, an exception event results, which can be used to trigger the SMF recording, which will write SMF records related to the Mainframe Adapter Client response time.

# *SMF Recording*

You can enable SMF recording to write SMF records each time the Mainframe Adapter Client response time exceeds the goal value.

## **Prerequisites**

 You must enable the Mainframe Adapter Client response time monitor by setting the product parameter and creating the definitions (see ["Enabling](#page-215-0)  [Mainframe Adapter Client Response Time Monitoring" on page 13-2\)](#page-215-0).

■ To enable Shadow SMF recording, you must specify the following parameter within the Shadow Mainframe Adapter Server initialization EXEC, SDBxIN00:

"MODIFY PARM NAME(SMFNUMBER) VALUE(XXX)"

Where XXX is a number between 000 and 255. If the parameter is set to zero, no logging takes place.

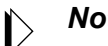

### *Note:*

You can also add or change this parameters dynamically by using the ISPF panels or the Shadow Web Interface™. For instructions, see [Appendix A, "Shadow Mainframe Adapter](#page-278-0)  [Server: Started Task Parameters," o](#page-278-0)f this guide.

## **Viewing SMF Records**

The Mainframe Adapter Client response time monitoring feature will write SMF subtype 14 records. For more information about SMF records and a table describing the offset, field name, field type/value, and description of the Mainframe Adapter Client response time SMF subtype 14 records, see [Chapter 7,](#page-150-0)  ["Shadow Mainframe Adapter Server: Data Mapping Facility \(DMF\)," o](#page-150-0)f this guide.

# <span id="page-218-0"></span>*CHAPTER 14: Shadow Mainframe Adapter Server: Supported SMF Fields*

This chapter covers Shadow Mainframe Adapter Server SMF support, a feature provided by Shadow Mainframe Adapter Server, the Mainframe Adapter Server component of the Shadow product. Shadow SMF provides a means for gathering and recording information used to evaluate system usage.

Topics include:

- Enabling SMF Support
- Units of Time
- SMF Record Subtypes

# **Enabling SMF Support**

To enable Shadow SMF recording, you must specify the following parameter within the Shadow Mainframe Adapter Server initialization EXEC, SDBxIN00:

"MODIFY PARM NAME(SMFNUMBER) VALUE(XXX)"

Where XXX is a number between 000 and 255. If the parameter is set to zero, no logging takes place.

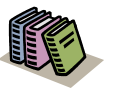

#### *Doc Reference:*

For more information about changing a parameter value, see [Appendix A, "Shadow Mainframe Adapter Server:](#page-278-0)  [Started Task Parameters," o](#page-278-0)f this guide.

# **Units of Time**

SMF data is expressed in time-of-day (TOD) format, which is an unsigned 64-bit fixed point number where bit 51 is the equivalent to 1 microsecond. The TOD clock is a binary counter where the bit positions of the clock are numbered 0 to 63. This corresponds to the bit positions of a 64-bit unsigned binary integer.

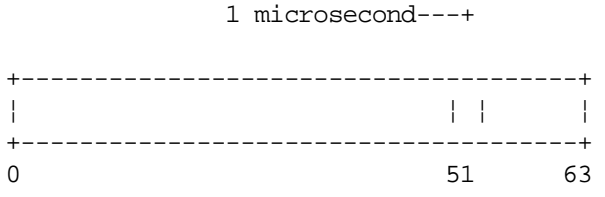

In the basic form, the TOD clock is incremented by adding a 1 in bit position 51 every microsecond. In models with a higher or lower resolution, a different bit position is incremented at a frequency where the rate of advancing the clock is the same as if a one were added in bit position 51 every microsecond. The resolution of the TOD clock is such that the incrementing rate is comparable to the instruction-execution rate of the model.

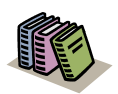

### *Doc Reference:*

For more information on the TOD clock, refer to the *ESA/390 Principles of Operations OS/390 V2.R7*.

# **SMF Record Subtypes**

The following are the SMF record subtypes for Shadow:

- **Subtype 01:** Mainframe Adapter Client system records
- **Subtype 02:** Interval summary records
- **Subtype 03:** Shadow Event Facility™ (SEF) rule disablement records
- **Subtype 04:** Global variable records
- **Subtype 06:** Per transaction SMF records
- **Subtype 09:** Storage interval summary records
- **Subtype 10:** APPC/MVS internal summary records
- **Subtype 11:** APPC/MVS conversation summary SMF records
- **Subtype 13:** Error logging SMF records
- **Subtype 14:** Mainframe Adapter Client response time records
- **Subtype 15:** Successful alteration records of a Shadow product parameter (applies to Shadow Console).
- **Subtype 16:** Shutdown information and statistics for ACI Mainframe Adapter Servers.
- **Subtype 17:** Counts for each ADABAS command by database ID (DBID).

# *SMF Subtype 01 Records*

These records are written at the end of every connection. The type of record can be distinguished via the SMO1RCTY field in the SMF record. If this field is set to S, this is the final end-of-session record. If the field is set to F, this is a final interval record showing the usage of CPU time for that specified interval. If this field is set to I, this is an interim interval record. If you are only interested in endof-session records, you *should always check* the SMO1RCTY field for each 01 record to ensure that it is not an interval record, otherwise incorrect calculations could be interpreted.

A sample SAS program has been provided that can be used to print out these SMF fields. The program is located in the SMFSDB01 member of the NEON.SV040800.CNTL dataset.

## **Enabling Subtype 01 Records**

There are no special requirements for enabling subtype 01 records.

## **Subtype 01 Records**

Subtype 01 records are listed in [Table 14–1.](#page-220-0)

<span id="page-220-0"></span>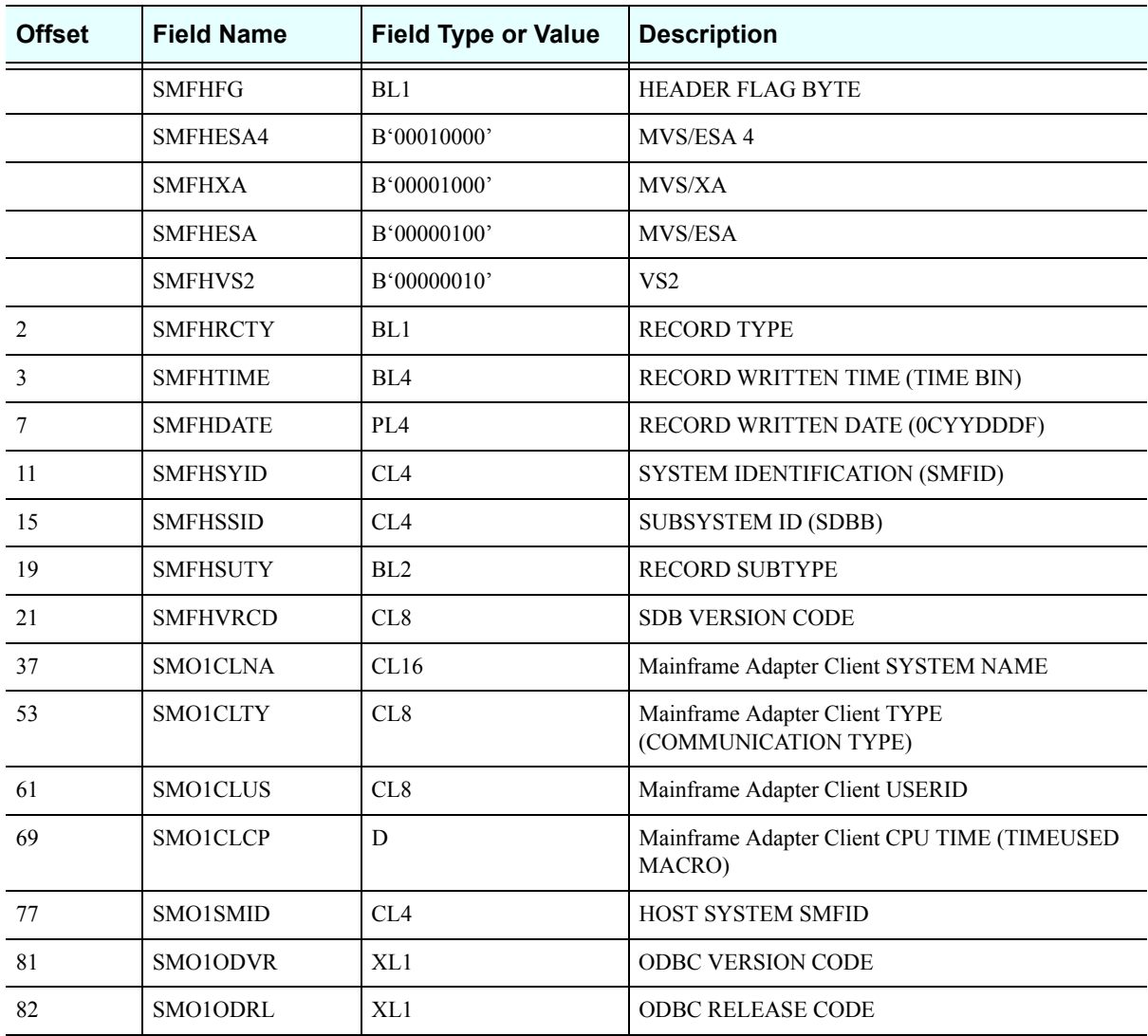

### **Table 14–1. Subtype 01 Records**

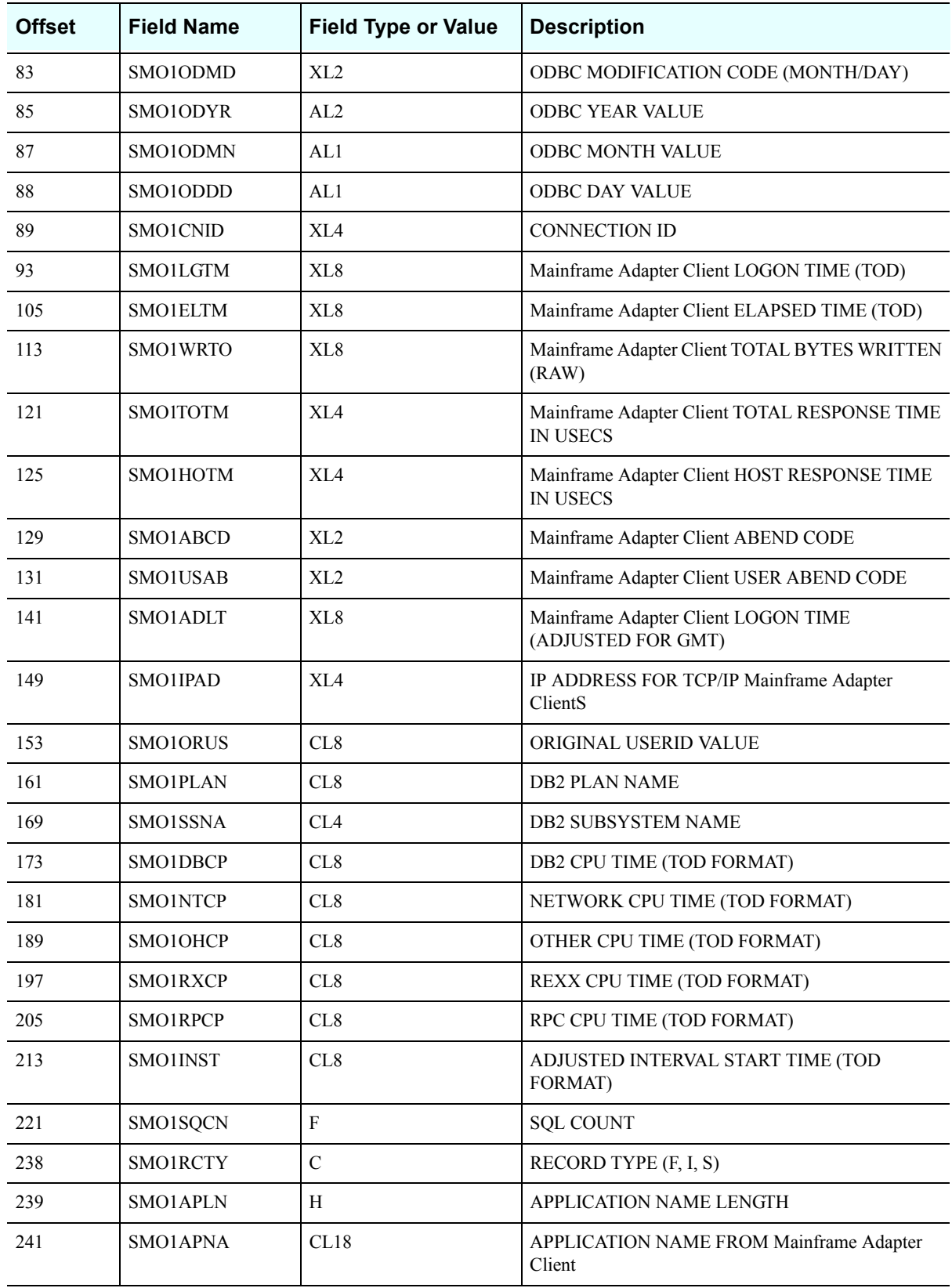

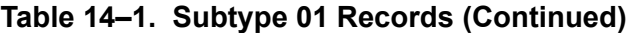

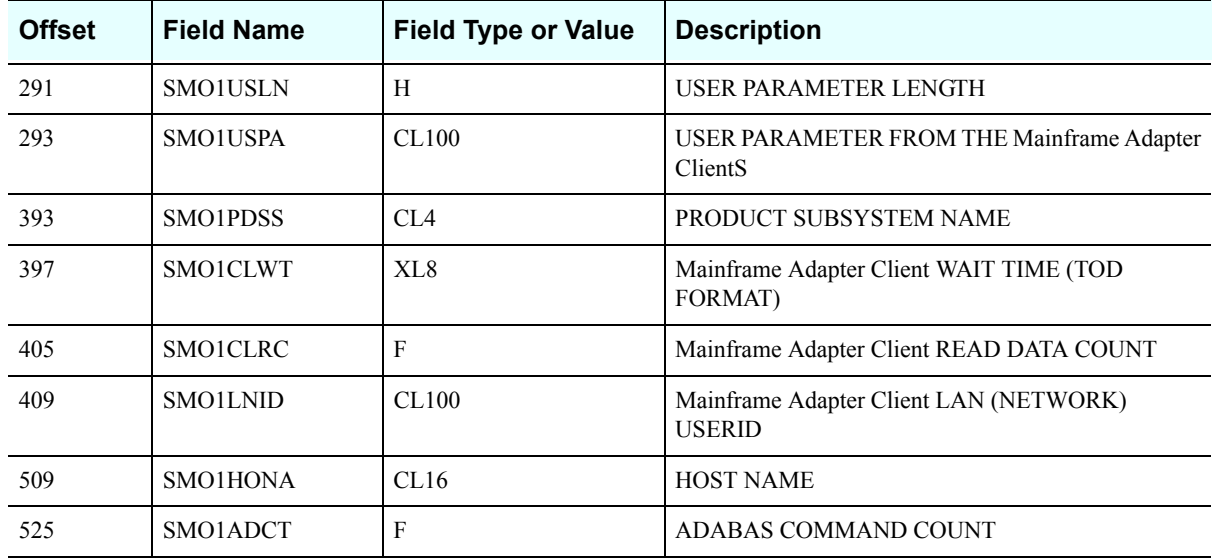

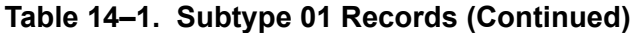

# *SMF Subtype 02 Records*

These records are written out at the end of each interval and contain session information for each user connected during that specific interval. All the CPU time used by each user *during* that interval is recorded here.

A sample SAS program has been provided that can be used to print out these SMF fields. The program is located in the SMFSDB02 member of the NEON.SV040800.CNTL data set.

## **Enabling Subtype 02 Records**

The following is required for enabling subtype 02 records:

- You must be licensed for the Shadow Activity Monitor<sup>™</sup> (SAM), a component of the Shadow Advanced Controls™ option.
- You must have the Shadow Logging feature enabled.
- You must specify the following parameter within the Shadow Mainframe Adapter Server initialization EXEC, SDBxIN00:

```
"MODIFY PARM NAME(RECORDINGINTERVAL) VALUE(XXXX)"
```
Where XXXX is a number between 0000 and 3600 seconds, indicating how often the interval summary records are created. If the parameter is set to zero, no logging takes place.

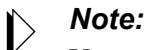

You can also add or change this parameter dynamically by using the ISPF panels or the Shadow Web Interface™. For instructions, see [Appendix A, "Shadow Mainframe Adapter](#page-278-0)  [Server: Started Task Parameters," o](#page-278-0)f this guide.

## **Subtype 02 Records**

Subtype 02 records are listed in [Table 14–2.](#page-223-0)

<span id="page-223-0"></span>

| <b>Offset</b>               | <b>Field Name</b> | <b>Field Type or Value</b> | <b>Description</b>                                     |
|-----------------------------|-------------------|----------------------------|--------------------------------------------------------|
|                             | <b>SMFHFG</b>     | BL1                        | <b>HEADER FLAG BYTE</b>                                |
|                             | SMFHESA4          | B'00010000'                | MVS/ESA 4                                              |
|                             | <b>SMFHXA</b>     | B'00001000'                | MVS/XA                                                 |
|                             | <b>SMFHESA</b>    | B'00000100'                | MVS/ESA                                                |
|                             | SMFHVS2           | B'00000010'                | VS <sub>2</sub>                                        |
| $\mathcal{D}_{\mathcal{L}}$ | <b>SMFHRCTY</b>   | BL1                        | <b>RECORD TYPE</b>                                     |
| 3                           | <b>SMFHTIME</b>   | BL <sub>4</sub>            | RECORD WRITTEN TIME (TIME BIN)                         |
| $\overline{7}$              | <b>SMFHDATE</b>   | PL <sub>4</sub>            | RECORD WRITTEN DATE (0CYYDDDF)                         |
| 11                          | <b>SMFHSYID</b>   | CL <sub>4</sub>            | SYSTEM IDENTIFICATION (SMFID)                          |
| 15                          | <b>SMFHSSID</b>   | CL <sub>4</sub>            | <b>SUBSYSTEM ID (SDBB)</b>                             |
| 19                          | <b>SMFHSUTY</b>   | BL <sub>2</sub>            | <b>RECORD SUBTYPE</b>                                  |
| 21                          | <b>SMFHVRCD</b>   | CL8                        | SDB/SWS VERSION CODE                                   |
| 37                          | SMO2SMID          | CL <sub>4</sub>            | <b>HOST SYSTEM SMFID</b>                               |
| 41                          | <b>SMO2PDSS</b>   | CL <sub>4</sub>            | PRODUCT SUBSYSTEM NAME                                 |
| 45                          | SMO2RCTY          | $\mathbf C$                | <b>RECORD TYPE</b>                                     |
| 53                          | SMO2INST          | CL8                        | INTERVAL START TIME (TOD FORMAT)                       |
| 61                          | SMO2SQCN          | ${\bf F}$                  | <b>SQL COUNT</b>                                       |
| 77                          | SMO2CLCP          | CL <sub>8</sub>            | Mainframe Adapter Client TASK CPU TIME (TOD<br>FORMAT) |
| 85                          | SMO2DBCP          | CL8                        | DB2 CPU TIME (TOD FORMAT)                              |
| 93                          | SMO2NTCP          | CL8                        | NETWORK CPU TIME (TOD FORMAT)                          |
| 101                         | SMO2OHCP          | CL <sub>8</sub>            | OTHER CPU TIME (TOD FORMAT)                            |
| 109                         | SMO2RXCP          | CL8                        | REXX CPU TIME (TOD FORMAT)                             |

**Table 14–2. Type 02 Records**

| <b>Offset</b> | <b>Field Name</b>     | <b>Field Type or Value</b> | <b>Description</b>                          |
|---------------|-----------------------|----------------------------|---------------------------------------------|
| 117           | SMO <sub>2</sub> RPCP | CL8                        | RPC CPU TIME (TOD FORMAT)                   |
| 125           | SMO2ELTM              | X <sub>L</sub> 8           | Mainframe Adapter Client ELAPSED TIME (TOD) |
| 133           | SMO <sub>2</sub> WRTO | XL8                        | <b>RAW TOTAL BYTES WRITTEN</b>              |
| 141           | SMO2USCN              | F                          | USER COUNT FOR THIS INTERVAL                |
| 145           | SMO2MXUS              | F                          | <b>MAX INTERVAL CONCURRENT USERS</b>        |
| 149           | SMO <sub>2</sub> RPHW | F                          | RPC HIGH WATER MARK                         |
| 153           | SMO <sub>2</sub> RPCU | F                          | <b>CURRENT NUMBER EXECUTING RPCS</b>        |

**Table 14–2. Type 02 Records (Continued)**

# *SMF Subtype 03 Records*

These records track the enablement and disablement of Shadow Event Facility™ (SEF) rules. These records are *only* written at Shadow Mainframe Adapter Server shutdown—they are not written when the rules are disabled/re-enabled.

# **Enabling Subtype 03 Records**

The following is required for enabling subtype 03 records:

- You must be licensed for the Shadow Event Facility<sup>™</sup> (SEF), a component of the Shadow Advanced Controls™ option.
- You must specify the following parameter within the Shadow Mainframe Adapter Server initialization EXEC, SDBxIN00:

"MODIFY PARM NAME(SMFEPRODISABLE) VALUE(YES)"

This parameter defaults to NO.

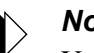

### *Note:*

You can also add or change this parameter dynamically by using the ISPF panels or the Shadow Web Interface™. For instructions, see [Appendix A, "Shadow Mainframe Adapter](#page-278-0)  [Server: Started Task Parameters," o](#page-278-0)f this guide.

# **Subtype 03 Records**

Subtype 03 records are listed in [Table 14–3.](#page-225-0)

<span id="page-225-0"></span>

| <b>Offset</b> | <b>Field Name</b> | <b>Field Type or Value</b> | <b>Description</b>                     |
|---------------|-------------------|----------------------------|----------------------------------------|
|               | <b>SMFHFG</b>     | BL1                        | <b>HEADER FLAG BYTE</b>                |
|               | SMFHESA4          | B'00010000'                | MVS/ESA 4                              |
|               | <b>SMFHXA</b>     | B'00001000'                | MVS/XA                                 |
|               | <b>SMFHESA</b>    | B'00000100'                | MVS/ESA                                |
|               | SMFHVS2           | B'00000010'                | VS <sub>2</sub>                        |
| 2             | <b>SMFHRCTY</b>   | BL1                        | <b>RECORD TYPE</b>                     |
| 3             | <b>SMFHTIME</b>   | BL <sub>4</sub>            | RECORD WRITTEN TIME (TIME BIN)         |
| 7             | <b>SMFHDATE</b>   | PL <sub>4</sub>            | RECORD WRITTEN DATE (0CYYDDDF)         |
| 11            | <b>SMFHSYID</b>   | CI <sub>A</sub>            | SYSTEM IDENTIFICATION (SMFID)          |
| 15            | <b>SMFHSSID</b>   | CL <sub>4</sub>            | <b>SUBSYSTEM ID (SDBB)</b>             |
| 19            | <b>SMFHSUTY</b>   | BL <sub>2</sub>            | <b>RECORD SUBTYPE</b>                  |
| 21            | <b>SMFHVRCD</b>   | CL8                        | <b>SDB VERSION CODE</b>                |
| 37            | SM03RLTY          | $\overline{C}$             | <b>RULE TYPE FLAG</b>                  |
| 38            | SM03LACK          | XL <sub>8</sub>            | LAST TIME THIS RULE FIRED (TOD FORMAT) |
| 49            | SM03PRCN          | $\rm F$                    | PROCESS COUNT                          |
| 53            | SM03FILI          | $\rm F$                    | <b>FIRING LIMIT</b>                    |
| 57            | SM03FIMX          | $\mathbf{F}$               | FIRING HIGH WATER MARK PER INTERVAL    |
| 61            | SM03RSNM          | CL8                        | <b>RULESET NAME</b>                    |
| 69            | SM03RLNM          | CL <sub>8</sub>            | <b>RULE NAME</b>                       |
| 77            | SM03ENTM          | BL <sub>4</sub>            | RULE ENABLEMENT TIME (TIME BIN)        |
| 81            | SM03ENDT          | PL <sub>4</sub>            | RULE ENABLEMENT DATE (0CYYDDDF)        |
| 85            | SM03CR            | <b>CL128</b>               | <b>RULE CRITERION</b>                  |
| 213           | SM03ENTT          | XL4                        | TOTAL ENABLED TIME IN SECONDS          |

**Table 14–3. Type 03 Records**

# *SMF Subtype 04 Records*

A single subtype 04 record is written by the Shadow Mainframe Adapter Server when it is shut down and the Shadow Event Facility<sup>™</sup> (SEF) is in use.

## **Enabling Subtype 04 Records**

To enable subtype 04 records, you must be licensed for and using the Shadow Event Facility™ (SEF), a component of the Shadow Advanced Controls™ option.

# **Subtype 04 Records**

Subtype 04 records are listed in [Table 14–4.](#page-226-0)

<span id="page-226-0"></span>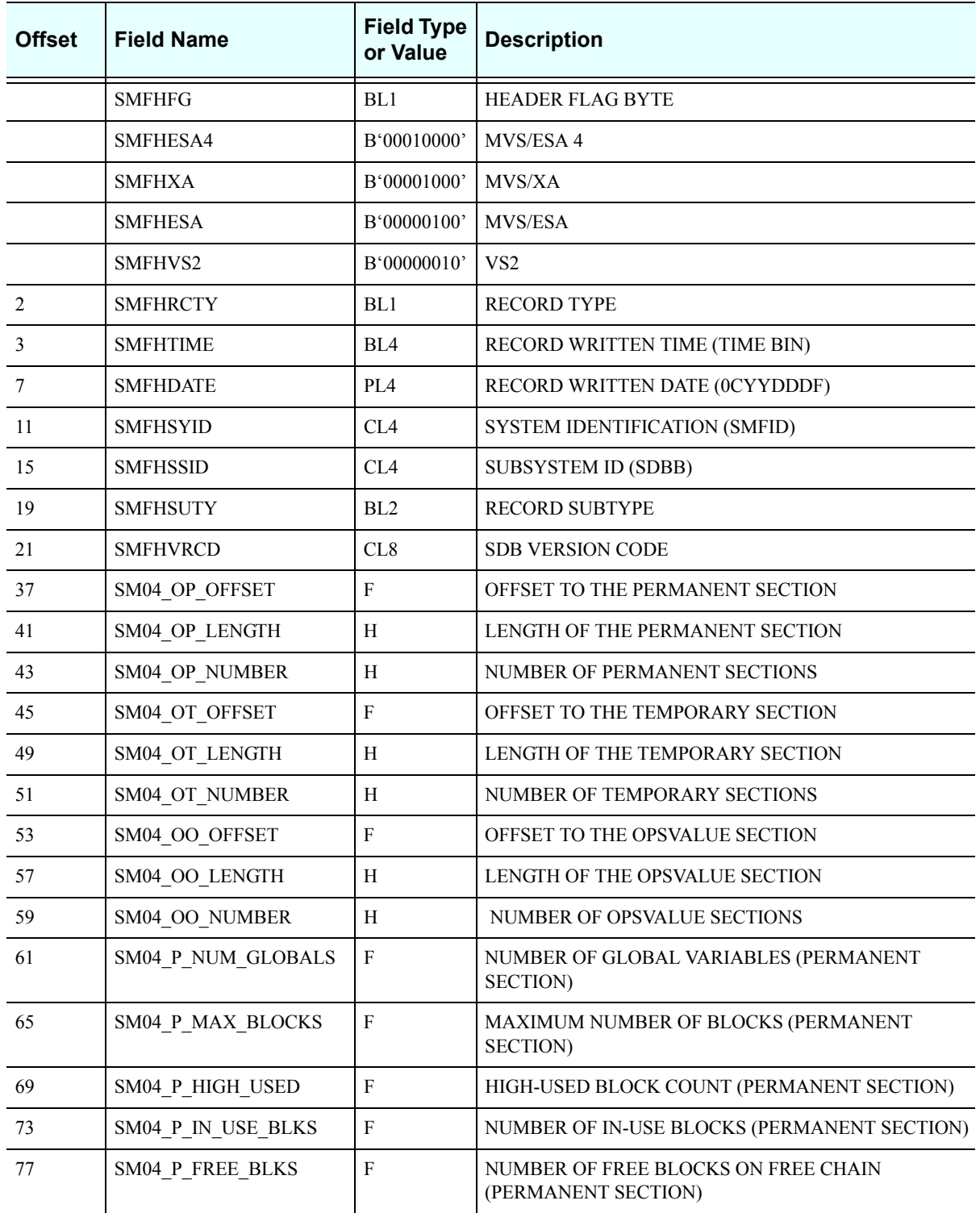

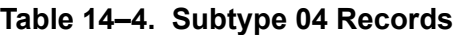

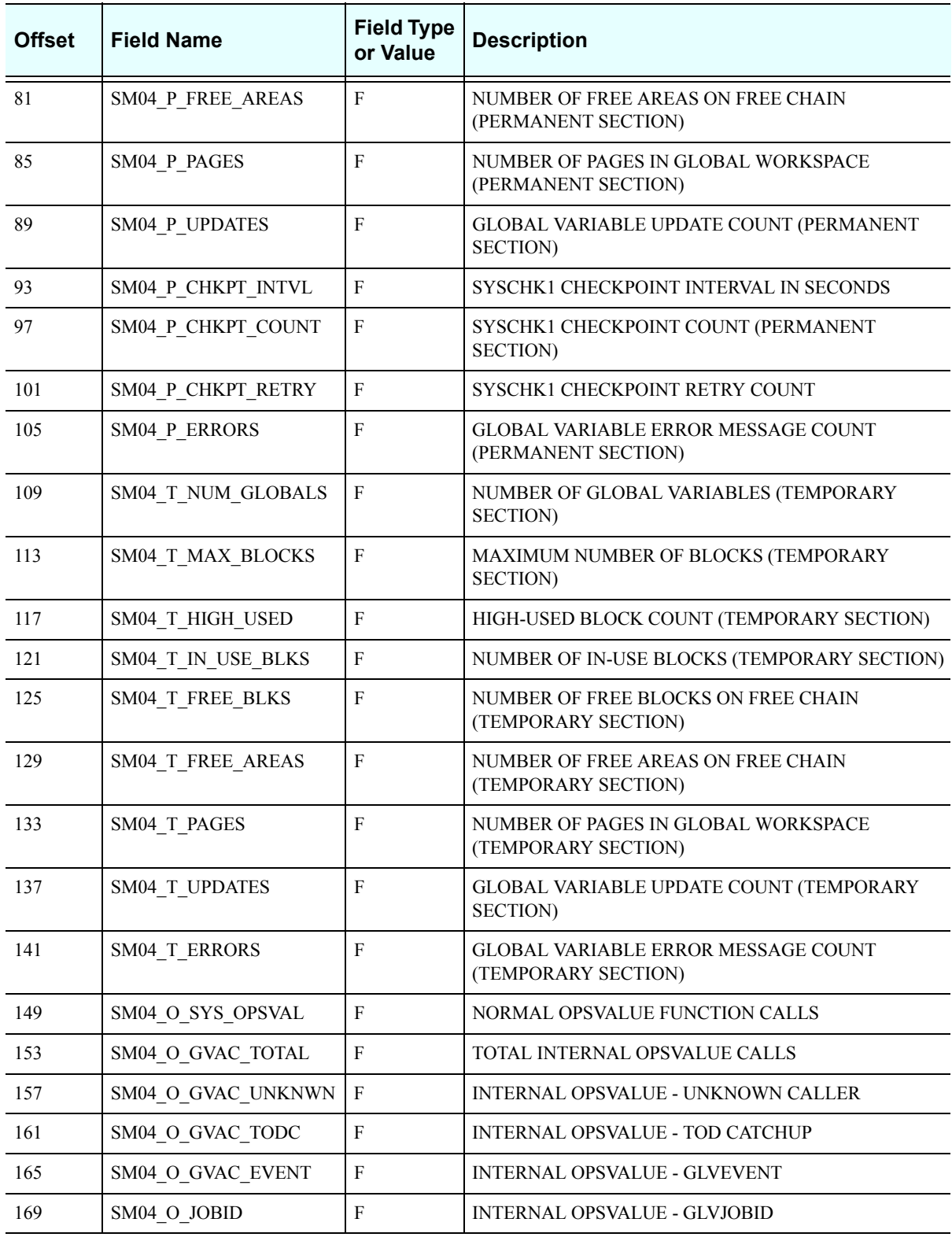

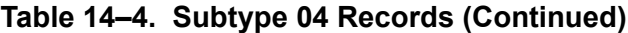

# *SMF Subtype 06 Records*

These records will be written for each inbound Mainframe Adapter Client request. Each SMF transaction record contains information about all the work done on behalf of the Mainframe Adapter Client. The inbound Mainframe Adapter Client request may have caused zero, one, or more SQL operations to be executed.

A sample SAS program has been provided that can be used to print out these SMF fields. The program is located in the SMFSDB06 member of the NEON.SV040800.CNTL data set.

# **Enabling Subtype 06 Records**

To enable this type of record, you must specify the following parameter within the Shadow Mainframe Adapter Server initialization EXEC, SDBxIN00:

"MODIFY PARM NAME(SMFTRANSACT) VALUE(YES)"

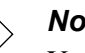

### *Note:*

You can also add or change this parameter dynamically by using the ISPF panels or the Shadow Web Interface. For instructions, see [Appendix A, "Shadow Mainframe Adapter Server: Started](#page-278-0)  [Task Parameters," o](#page-278-0)f this guide.

## **Subtype 06 Records**

Subtype 06 records are listed in [Table 14–5.](#page-228-0)

<span id="page-228-0"></span>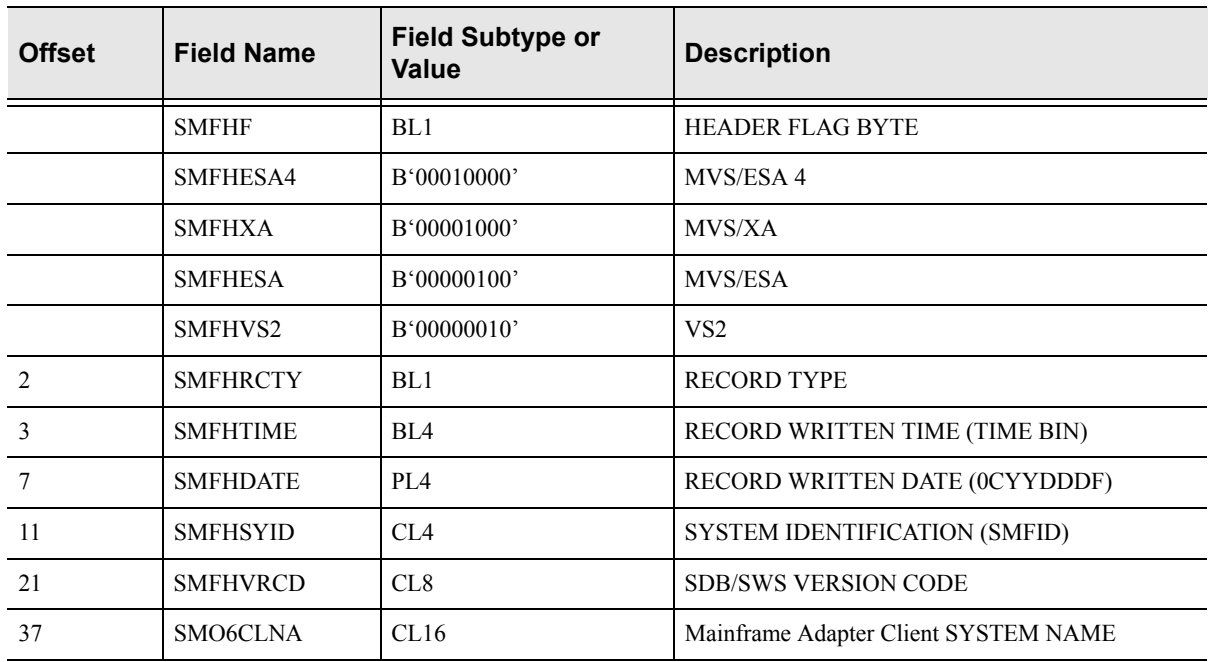

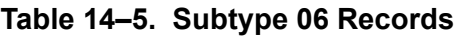

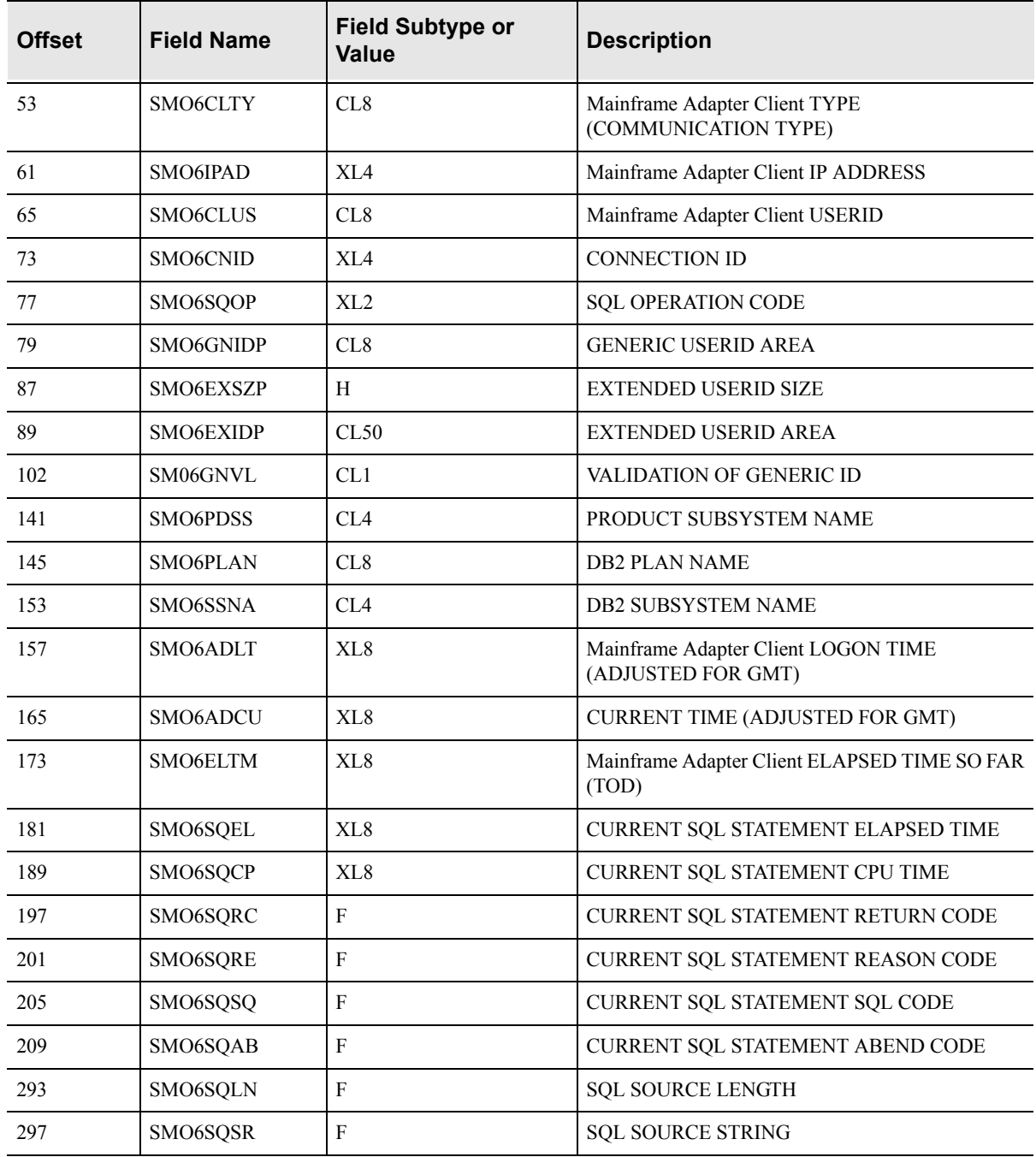

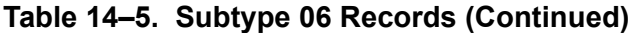

# *SMF Subtype 09 Records*

These records are used to monitor Shadow Mainframe Adapter Server storage usage above and below the 16MB line. These records are written at the end of every Shadow Mainframe Adapter Server recording interval (which defaults to 15 minutes).

# **Enabling Subtype 09 Records**

To enable subtype 09 records, you must have the Shadow Logging feature enabled.

### **Subtype 09 Records**

Subtype 09 records are listed in [Table 14–6.](#page-230-0)

<span id="page-230-0"></span>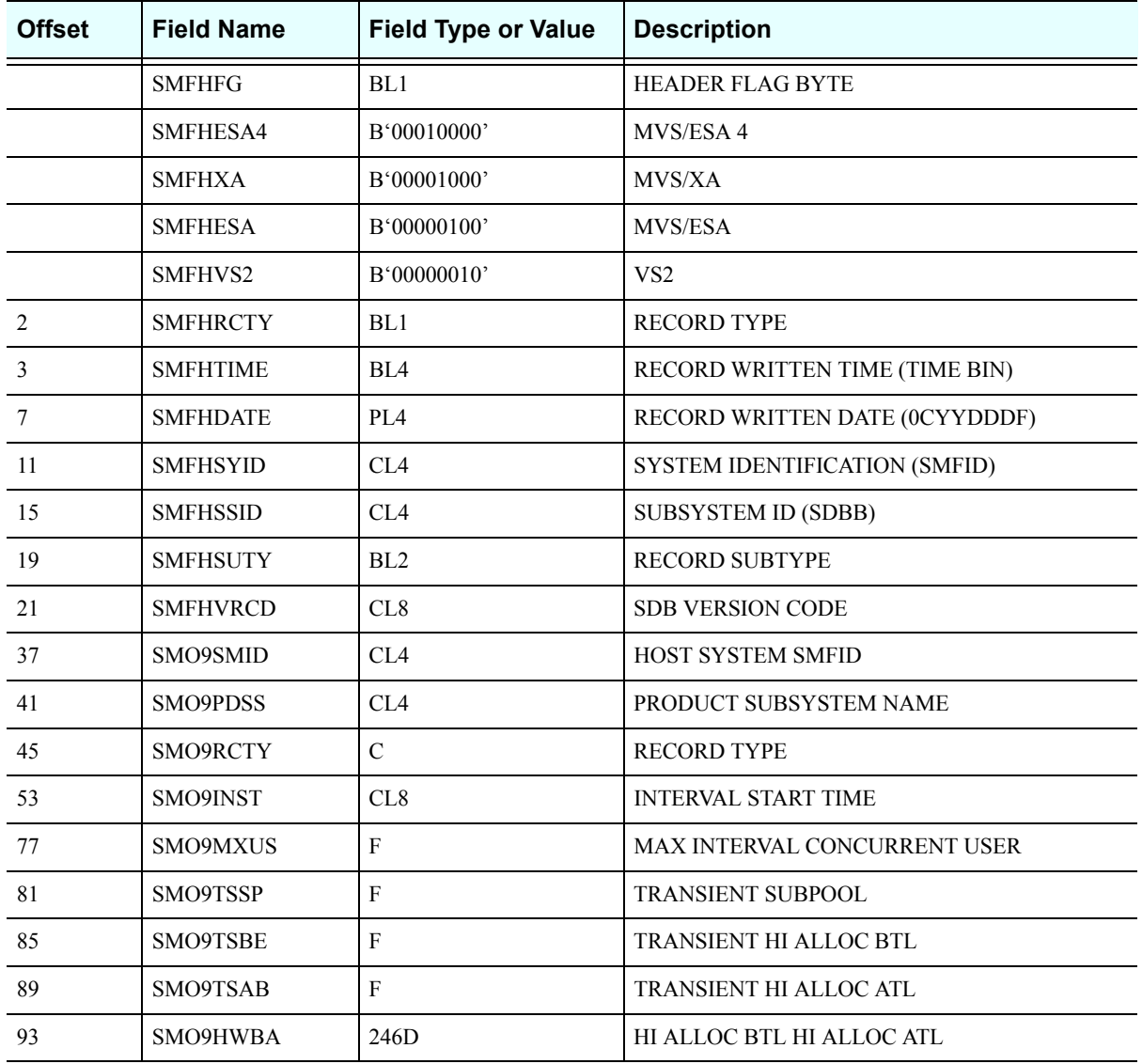

### **Table 14–6. Subtype 09 Records**

# *SMF Subtype 10 Records*

These records are used to monitor APPC/MVS activity and are part of the APPC/ MVS Monitor feature of Shadow.

### **Enabling Subtype 10 Records**

The following is required for enabling subtype 10 records:

- You must have the Shadow Logging feature enabled.
- You must specify the following parameter within the Shadow Mainframe Adapter Server initialization EXEC, SDBxIN00:

"MODIFY PARM NAME(LOGAPMVSSUM) VALUE(YES)"

### *Note:*

You can also add or change this parameter dynamically by using the ISPF panels or the Shadow Web Interface™. For instructions, see [Appendix A, "Shadow Mainframe Adapter](#page-278-0)  [Server: Started Task Parameters," o](#page-278-0)f this guide.

## **Subtype 10 Records**

Subtype 10 records are listed in [Table 14–7.](#page-231-0)

<span id="page-231-0"></span>

| <b>Offset</b>  | <b>Field Name</b> | <b>Field Type or Value</b> | <b>Description</b>             |
|----------------|-------------------|----------------------------|--------------------------------|
|                | <b>SMFHFG</b>     | BL1                        | <b>HEADER FLAG BYTE</b>        |
|                | SMFHESA4          | B'00010000'                | MVS/ESA 4                      |
|                | <b>SMFHXA</b>     | B'00001000'                | MVS/XA                         |
|                | <b>SMFHESA</b>    | B'00000100'                | MVS/ESA                        |
|                | SMFHVS2           | B'00000010'                | VS <sub>2</sub>                |
| $\mathfrak{D}$ | <b>SMFHRCTY</b>   | BL1                        | <b>RECORD TYPE</b>             |
| 3              | <b>SMFHTIME</b>   | BIA                        | RECORD WRITTEN TIME (TIME BIN) |
| 7              | <b>SMFHDATE</b>   | PL <sub>4</sub>            | RECORD WRITTEN DATE (0CYYDDDF) |
| 11             | <b>SMFHSYID</b>   | CL <sub>4</sub>            | SYSTEM IDENTIFICATION (SMFID)  |
| 15             | <b>SMFHSSID</b>   | CL4                        | <b>SUBSYSTEM ID (SDBB)</b>     |
| 19             | <b>SMFHSUTY</b>   | BL <sub>2</sub>            | <b>RECORD SUBTYPE</b>          |
| 21             | <b>SMFHVRCD</b>   | CL8                        | <b>SDB VERSION CODE</b>        |
| 37             | SM10SMID          | CL <sub>4</sub>            | <b>HOST SYSTEM SMFID</b>       |
| 41             | SM10PDSS          | CL <sub>4</sub>            | PRODUCT SUBSYSTEM NAME         |
| 45             | SM10RCTY          | $\mathcal{C}$              | <b>RECORD TYPE</b>             |
| 53             | SM10INST          | XL <sub>8</sub>            | <b>INTERVAL START TIME</b>     |
| 77             | SM10CVTO          | F                          | <b>TOTAL CONVERSATIONS</b>     |

**Table 14–7. Type 10 Records**

| <b>Offset</b> | <b>Field Name</b>     | <b>Field Type or Value</b> | <b>Description</b>              |
|---------------|-----------------------|----------------------------|---------------------------------|
| 81            | SM10ALTO              | F                          | TOTAL ALLOCATED CONVERSATIONS   |
| 85            | SM10SNTO              |                            | <b>TOTAL NUMBER OF SENDS</b>    |
| 93            | SM <sub>10</sub> SDTO | D                          | TOTAL DATA SENT                 |
| 101           | SM10RCTO              |                            | <b>TOTAL NUMBER OF RECEIVES</b> |
| 109           | SM10RDTO              | D                          | <b>TOTAL DATA RECEIVED</b>      |
| 117           | SM10ACTO              | F                          | TOTAL ACTIVE CONVERSATIONS      |

**Table 14–7. Type 10 Records (Continued)**

# *SMF Subtype 11 Records*

These records are used to monitor APPC/MVS activity and are part of the APPC/ MVS Monitor feature of Shadow.

## **Enabling Subtype 11 Records**

The following is required for enabling subtype 10 records:

- You must have the Shadow Logging feature enabled.
- You must specify the following parameter within the Shadow Mainframe Adapter Server initialization EXEC, SDBxIN00:

"MODIFY PARM NAME(LOGAPMVSSUM) VALUE(YES)"

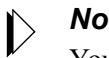

### *Note:*

You can also add or change this parameter dynamically by using the ISPF panels or the Shadow Web Interface™. For instructions, see [Appendix A, "Shadow Mainframe Adapter](#page-278-0)  [Server: Started Task Parameters," o](#page-278-0)f this guide.

## **Subtype 11 Records**

Subtype 11 records are listed in [Table 14–8](#page-232-0).

<span id="page-232-0"></span>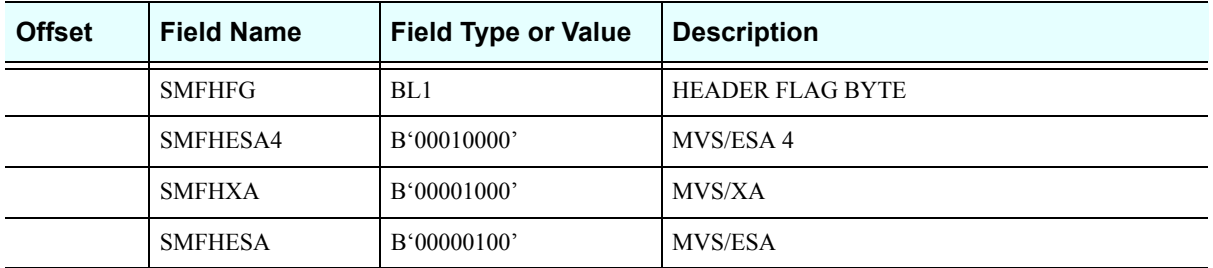

### **Table 14–8. Subtype 11 Records**

| <b>Offset</b> | <b>Field Name</b> | <b>Field Type or Value</b> | <b>Description</b>                 |
|---------------|-------------------|----------------------------|------------------------------------|
|               | SMFHVS2           | B'00000010'                | VS <sub>2</sub>                    |
| 2             | <b>SMFHRCTY</b>   | BL1                        | <b>RECORD TYPE</b>                 |
| 3             | <b>SMFHTIME</b>   | BL <sub>4</sub>            | RECORD WRITTEN TIME (TIME BIN)     |
| 7             | <b>SMFHDATE</b>   | PL <sub>4</sub>            | RECORD WRITTEN DATE (0CYYDDDF)     |
| 11            | <b>SMFHSYID</b>   | CL <sub>4</sub>            | SYSTEM IDENTIFICATION (SMFID)      |
| 15            | <b>SMFHSSID</b>   | CL <sub>4</sub>            | <b>SUBSYSTEM ID (SDBB)</b>         |
| 19            | <b>SMFHSUTY</b>   | BL <sub>2</sub>            | <b>RECORD SUBTYPE</b>              |
| 21            | <b>SMFHVRCD</b>   | CL <sub>8</sub>            | SDB VERSION CODE                   |
| 37            | SM11SMID          | CL <sub>4</sub>            | HOST SYSTEM SMFID                  |
| 41            | SM11PDSS          | CL <sub>4</sub>            | PRODUCT SUBSYSTEM NAME             |
| 45            | SM11RCTY          | $\mathcal{C}$              | <b>RECORD TYPE</b>                 |
| 53            | SM11INST          | XL <sub>8</sub>            | <b>INTERNAL START TIME</b>         |
| 77            | SM11CVID          | XL <sub>8</sub>            | <b>CONVERSATION ID</b>             |
| 85            | SM11INOT          | $\mathbf{F}$               | INBOUND/OUTBOUND INDICATOR         |
| 89            | SM11PLLO          | $\rm F$                    | PARTNER LU LOCATION                |
| 93            | SM11CVKN          | $\rm F$                    | <b>CONVERSATION KIND</b>           |
| 97            | SM11PLUW          | XL26                       | LOGICAL UNIT OF WORK ID            |
| 123           | SM11CVCO          | XL8                        | CONVERSATION CORRELATOR            |
| 131           | SM11USID          | CL10                       | CONVERSATION USERIC                |
| 141           | SM11SCNM          | CL8                        | <b>SCHEDULER NAME</b>              |
| 149           | SM11TPNM          | CL8                        | <b>TP NAME</b>                     |
| 157           | SM11LTPN          | CL8                        | <b>LOCAL TP NAME</b>               |
| 165           | SM11LUNM          | CL8                        | LU NAME                            |
| 173           | SM11PLNM          | CL17                       | PARTNER LU NAME                    |
| 193           | SM11ARTM          | XL <sub>8</sub>            | ALLOCATE ARRIVAL TIME              |
| 201           | SM11AVTM          | XL <sub>8</sub>            | <b>CONVERSATION AVAILABLE TIME</b> |
| 209           | SM11CSTM          | XL <sub>8</sub>            | <b>CONVERSATION START TIME</b>     |
| 217           | SM11CETM          | XL <sub>8</sub>            | <b>CONVERSATION END TIME</b>       |
| 225           | SM11MDNM          | CL <sub>8</sub>            | <b>MODE NAME</b>                   |
| 233           | SM11SYLV          | $\mathbf{F}$               | SYNCHRONIZATION LEVEL              |
| 237           | SM11SNTO          | ${\bf F}$                  | <b>TOTAL SENDS</b>                 |

**Table 14–8. Subtype 11 Records (Continued)**

| <b>Offset</b> | <b>Field Name</b> | <b>Field Type or Value</b> | <b>Description</b>              |
|---------------|-------------------|----------------------------|---------------------------------|
| 245           | SM11SDTO          | D                          | <b>TOTAL DATA SENT</b>          |
| 253           | SM11RCTO          | F                          | <b>TOTAL RECEIVES</b>           |
| 261           | SM11RDTO          | D                          | <b>TOTAL DATA RECEIVED</b>      |
| 269           | SM11CSTO          | F                          | <b>TOTAL CALLABLE SERVICE</b>   |
| 273           | SM11LSRC          | F                          | <b>LAST SERVICE RETURN CODE</b> |
| 277           | SM11LSRE          | F                          | <b>LAST SERVICE REASON CODE</b> |
| 281           | SM11CVST          | F                          | <b>CONVERSATION STATE</b>       |
| 285           | SM11LSBT          | XL <sub>8</sub>            | <b>LAST SERVICE START TIME</b>  |
| 293           | SM11LSET          | XL <sub>8</sub>            | <b>LAST SERVICE END TIME</b>    |
| 301           | <b>SM11URID</b>   | XL16                       | UNIT OF RECOVERY IDENTIFIER     |
| 317           | SM11CNID          | F                          | <b>CONNECTION ID</b>            |
| 321           | SM11CBAD          | A                          | <b>SM11 ADDRESS</b>             |

**Table 14–8. Subtype 11 Records (Continued)**

# *SMF Subtype 13 Records*

These records are used for error recording.

## **Subtype 13 Records**

Subtype 13 records are listed in [Table 14–9.](#page-234-0)

<span id="page-234-0"></span>

| <b>Offset</b>  | <b>Field Name</b> | <b>Field Subtype or</b><br>Value | <b>Description</b>             |
|----------------|-------------------|----------------------------------|--------------------------------|
|                | <b>SMFHFG</b>     | BL1                              | <b>HEADER FLAG BYTE</b>        |
|                | SMFHESA4          | B'00010000'                      | MVS/ESA 4                      |
|                | <b>SMFHXA</b>     | B'00001000'                      | MVS/XA                         |
|                | <b>SMFHESA</b>    | B'00000100'                      | <b>MVS/ESA</b>                 |
|                | SMFHVS2           | B'00000010'                      | VS <sub>2</sub>                |
| $\mathfrak{D}$ | <b>SMFHRCTY</b>   | BL1                              | <b>RECORD TYPE</b>             |
| 3              | <b>SMFHTIME</b>   | BL4                              | RECORD WRITTEN TIME (TIME BIN) |
|                | <b>SMFHDATE</b>   | PIA                              | RECORD WRITTEN DATE (0CYYDDDF) |
| 9              | SM13GNVL          | CL <sub>1</sub>                  | VALIDATION OF GENERIC ID       |
| 11             | <b>SMFHSYID</b>   | CL4                              | SYSTEM IDENTIFICATION (SMFID)  |

**Table 14–9. Subtype 13 Records**

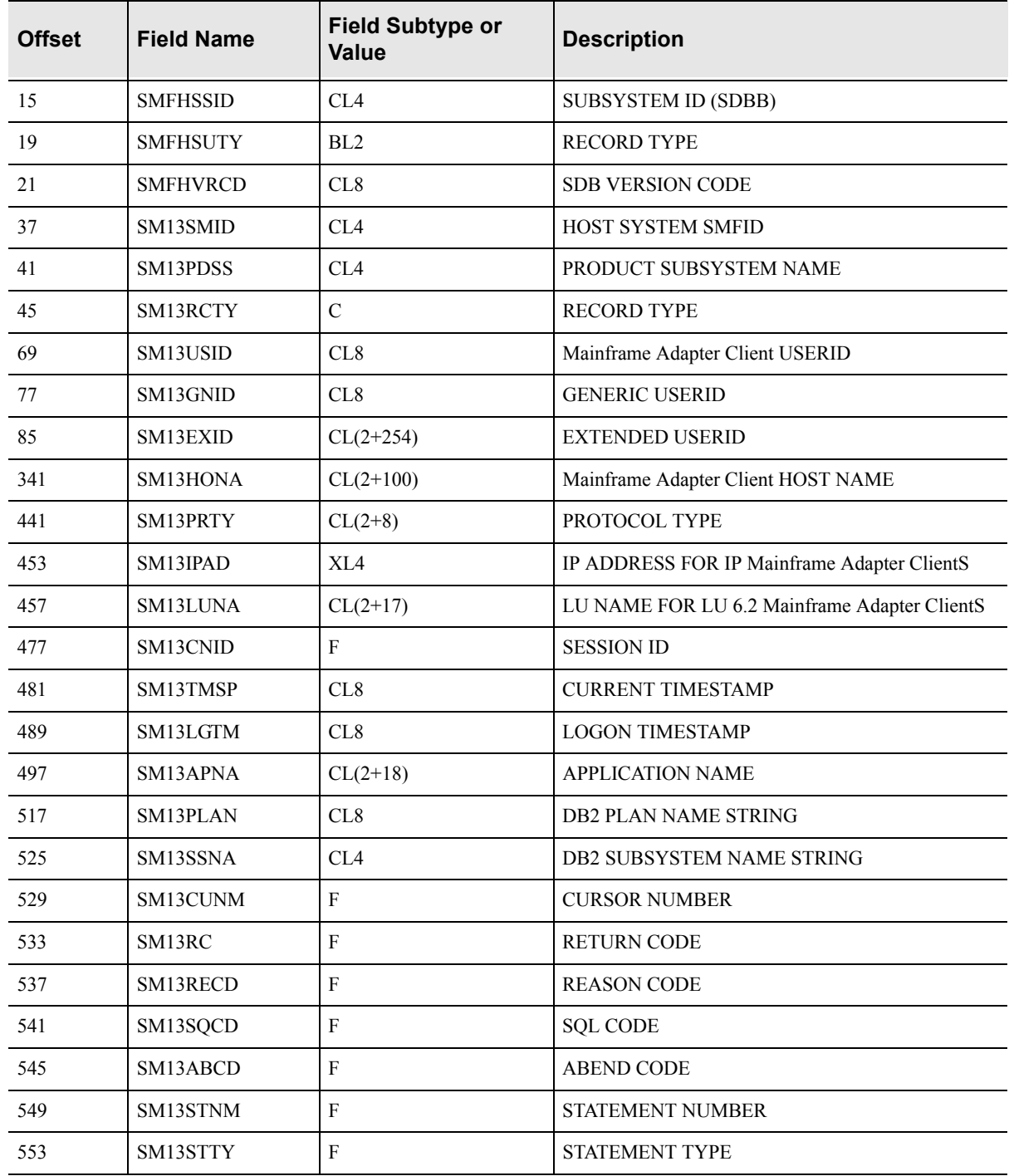

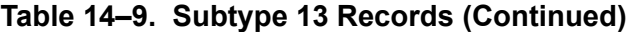

# *SMF Subtype 14 Records*

These records are written in response to Mainframe Adapter Client response time exception events, which occur when the Mainframe Adapter Client response time exceeds the target response time goal.

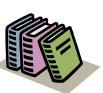

### *Doc Reference:*

For more information about Mainframe Adapter Client response time monitoring, see [Chapter 13, "Shadow](#page-214-0)  [Mainframe Adapter Server: Monitoring Mainframe](#page-214-0)  [Adapter Client Response Time,"](#page-214-0) of this guide.

## **Enabling Subtype 14 Records**

There are no special requirements for enabling subtype 14 records.

## **Subtype 14 Records**

Subtype 14 records are listed in [Table 14–10](#page-236-0).

<span id="page-236-0"></span>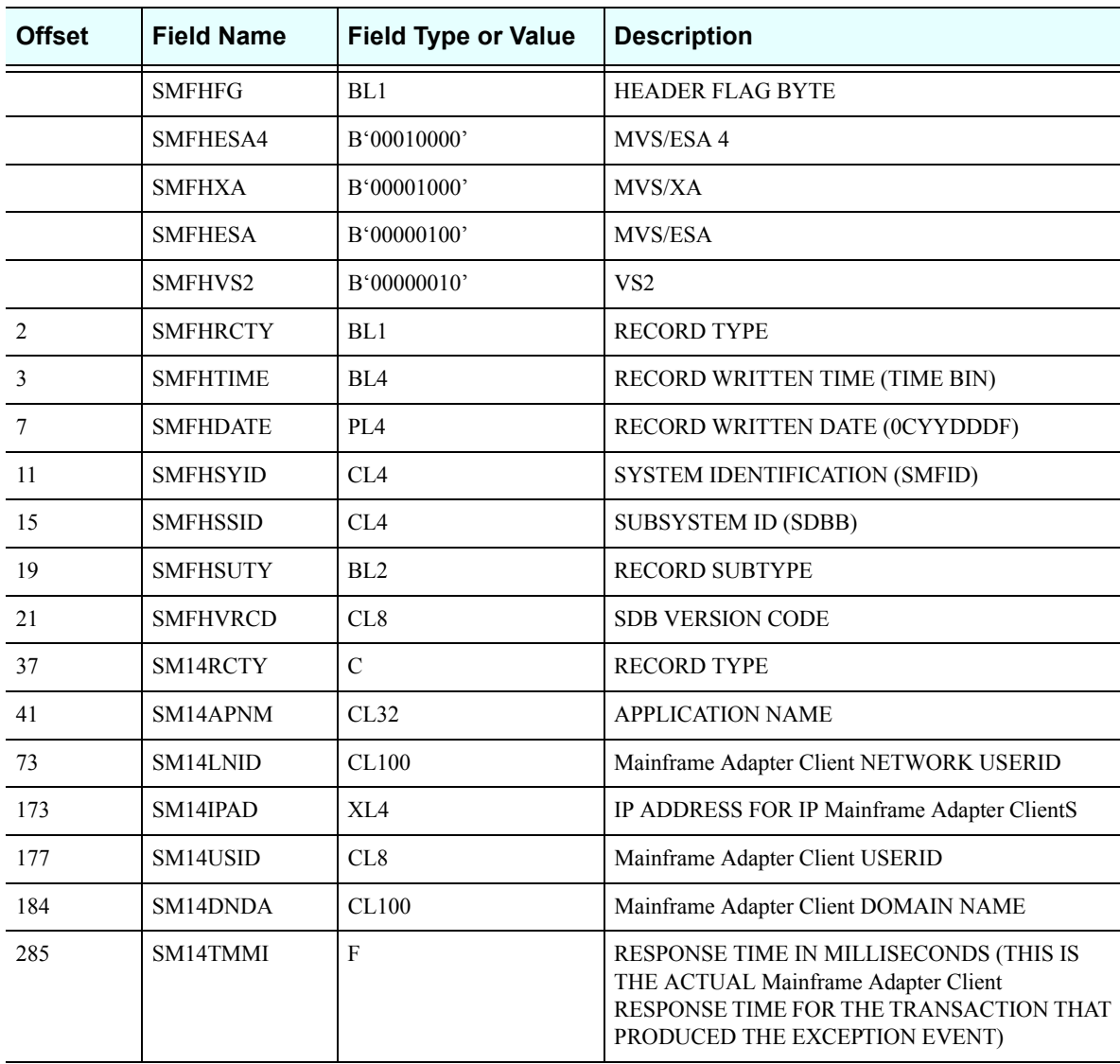

### **Table 14–10. Subtype 14 Records**

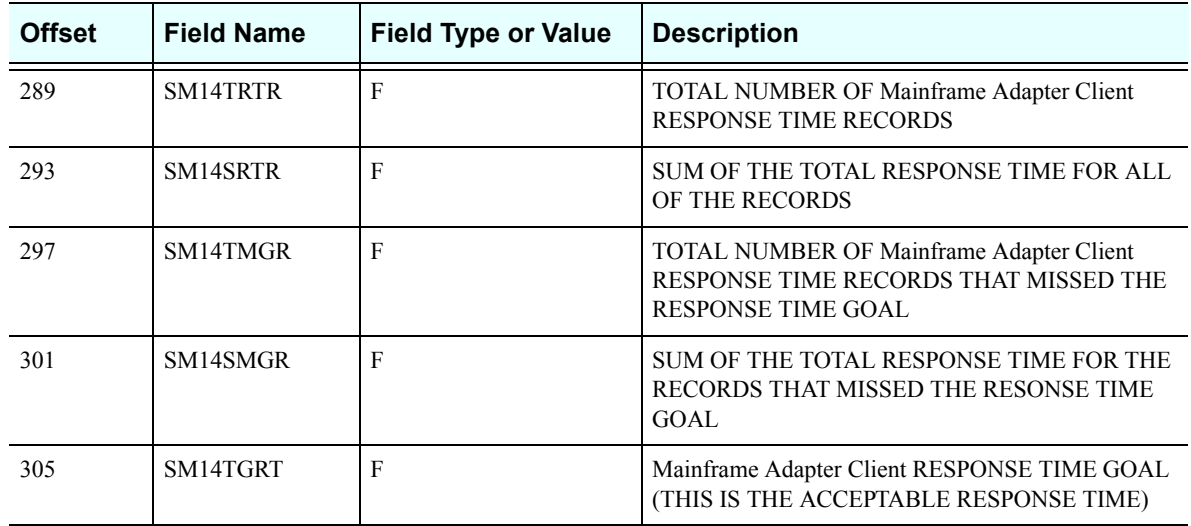

### **Table 14–10. Subtype 14 Records (Continued)**

# *SMF Subtype 15 Records*

These records are written whenever a Shadow Console user successfully alters a Shadow product parameter.

## **Enabling Subtype 15 Records**

There are no special requirements for enabling subtype 15 records.

# **Subtype 15 Records**

Subtype 15 records are listed in [Table 14–11.](#page-237-0)

<span id="page-237-0"></span>

| <b>Offset</b>  | <b>Field Name</b> | <b>Field Subtype or</b><br>Value | <b>Description</b>             |
|----------------|-------------------|----------------------------------|--------------------------------|
|                | <b>SMFHFG</b>     | BL1                              | <b>HEADER FLAG BYTE</b>        |
|                | SMFHESA4          | B'00010000'                      | MVS/ESA 4                      |
|                | <b>SMFHXA</b>     | B'00001000'                      | MVS/XA                         |
|                | <b>SMFHESA</b>    | B'00000100'                      | MVS/ESA                        |
|                | SMFHVS2           | B'00000010'                      | VS <sub>2</sub>                |
| $\mathfrak{D}$ | <b>SMFHRCTY</b>   | BL1                              | <b>RECORD TYPE</b>             |
| 3              | <b>SMFHTIME</b>   | BIA                              | RECORD WRITTEN TIME (TIME BIN) |
| 7              | <b>SMFHDATE</b>   | PIA                              | RECORD WRITTEN DATE (0CYYDDDF) |
| 11             | <b>SMFHSYID</b>   | CL <sub>4</sub>                  | SYSTEM IDENTIFICATION (SMFID)  |
| 15             | <b>SMFHSSID</b>   | CL4                              | <b>SUBSYSTEM ID (SDBB)</b>     |

**Table 14–11. Subtype 15 Records**

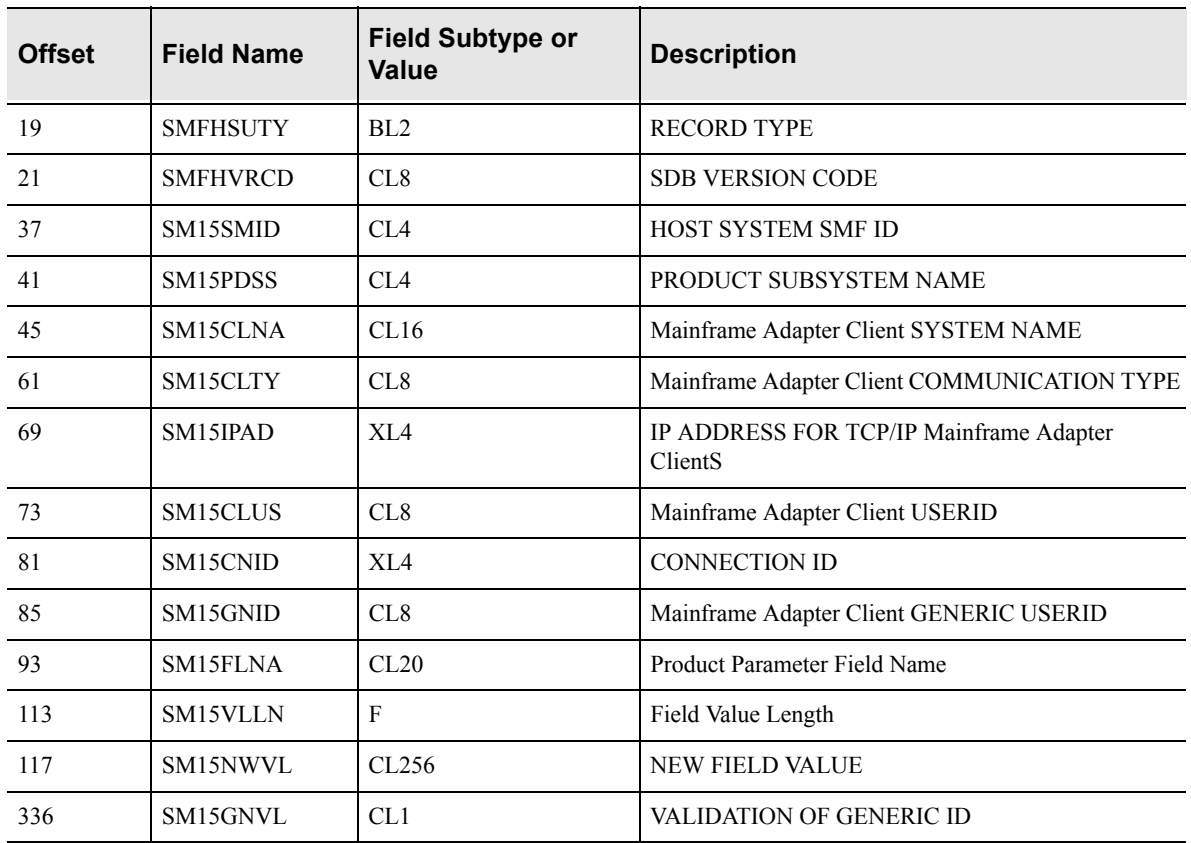

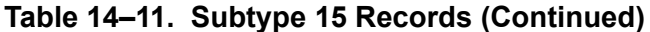

# *SMF Subtype 16 Records*

These records are written at Shadow shutdown and contain information and statistics for ACI Mainframe Adapter Servers.

## **Enabling Subtype 16 Records**

There are no special requirements for enabling subtype 16 records.

## **Subtype 16 Records**

Subtype 16 records are listed in [Table 14–12](#page-238-0).

<span id="page-238-0"></span>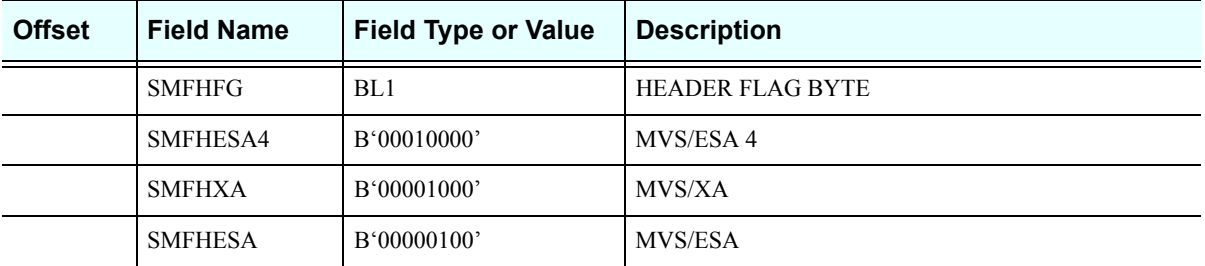

### **Table 14–12. Subtype 16 Records**

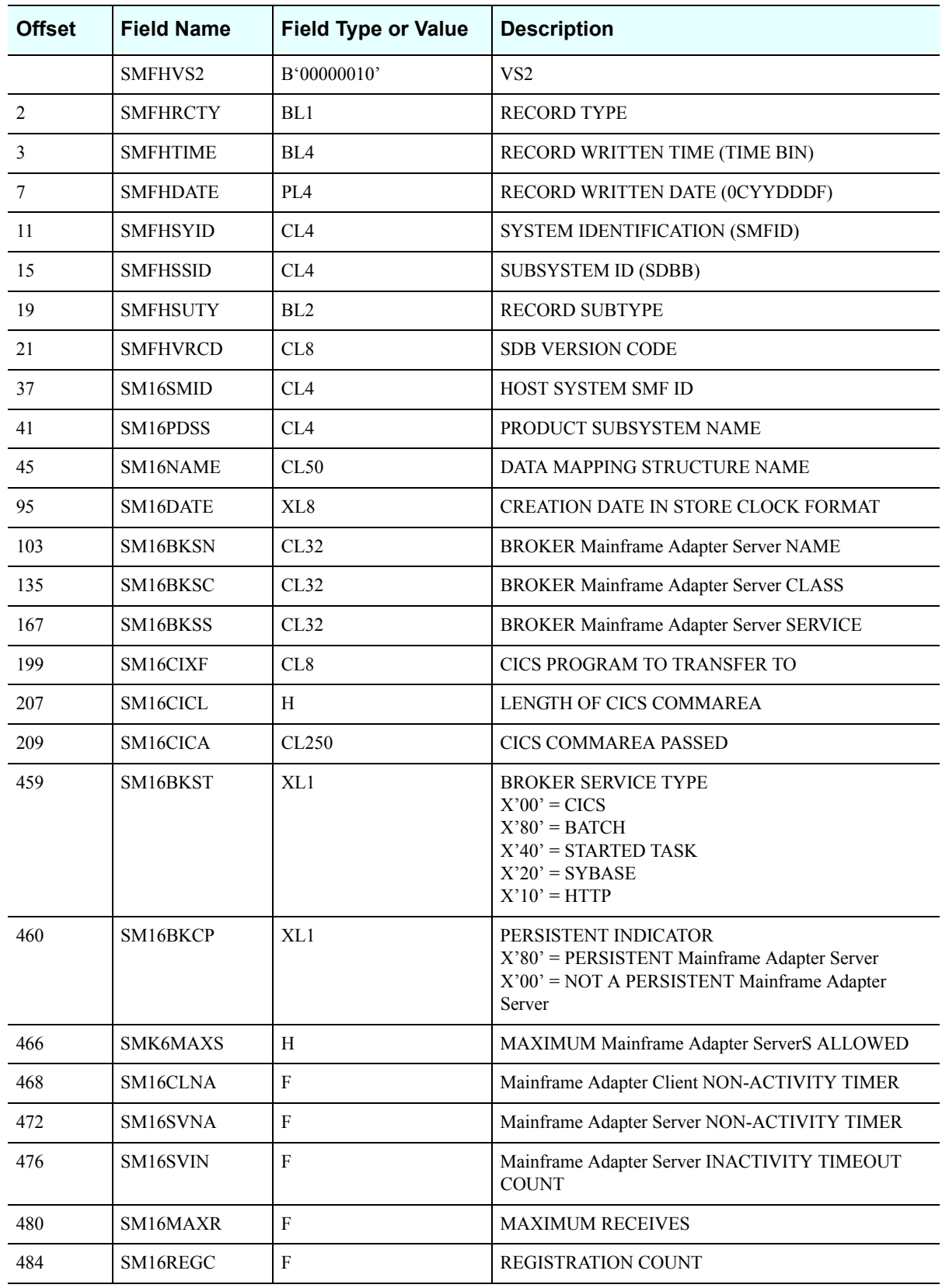

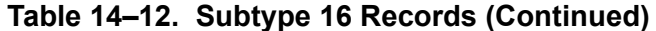

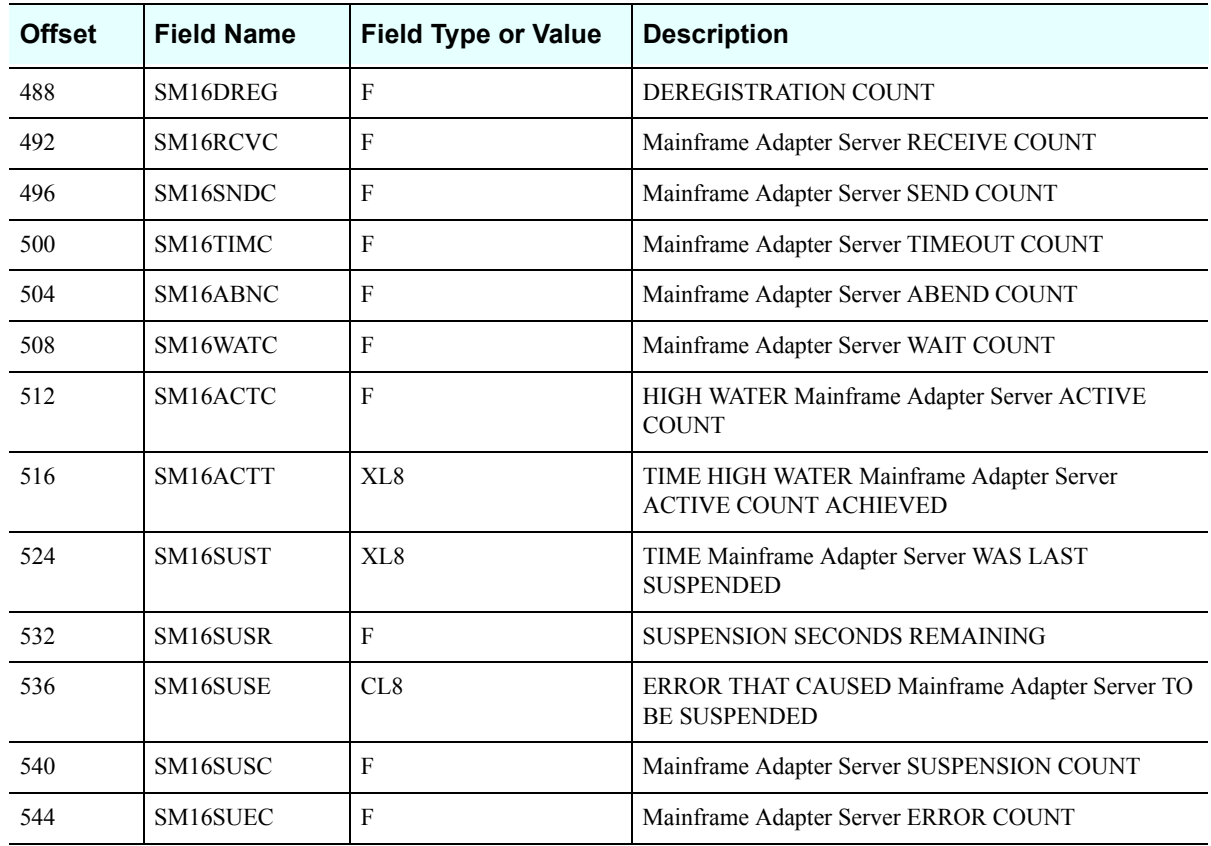

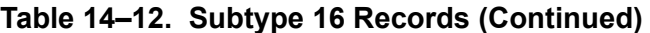

# *SMF Subtype 17 Records*

These records are written at session termination whenever the session has accessed an ADABAS database. There is one record written for each database ID (DBID) referenced and it contains counts of the ADABAS commands issued against the database.

## **Enabling Subtype 17 Records**

In addition to the normal requirements for enabling SMF records, the Shadow Mainframe Adapter Server product parameter ADABASDBIDSMF must be set to YES.

## **Subtype 17 Records**

Subtype 17 records are listed in [Table 14–13](#page-240-0).

<span id="page-240-0"></span>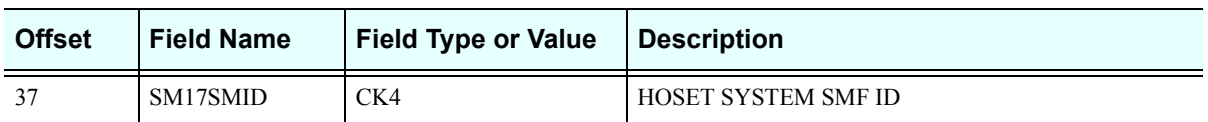

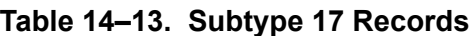

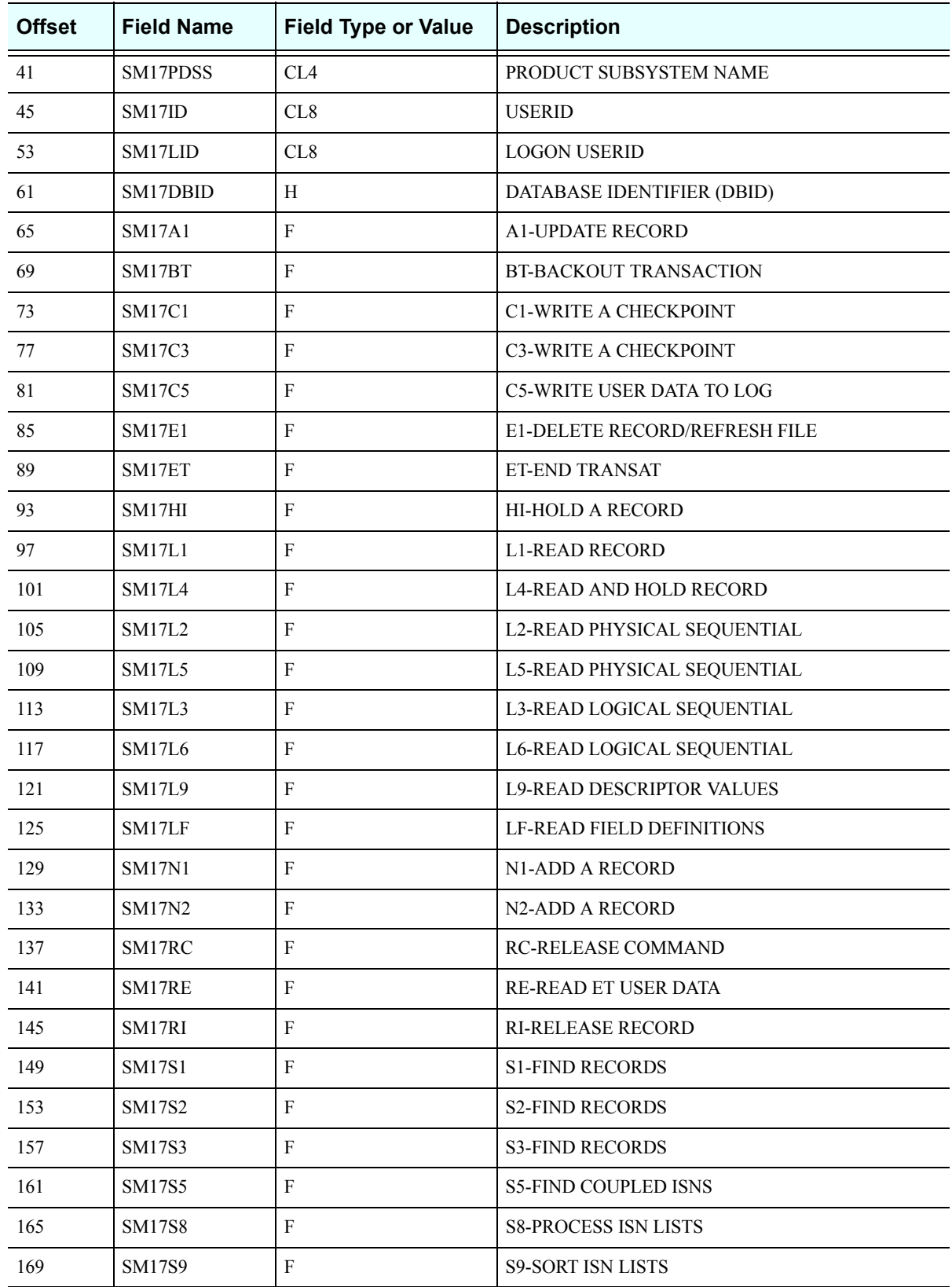

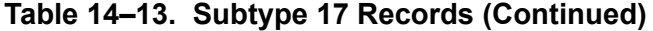

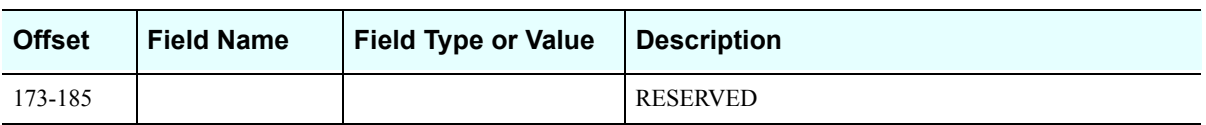

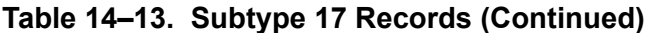

Shadow Interface for ADABAS Administration

# *CHAPTER 15: Shadow Interface for ADABAS: Administration*

This chapter describes the administrative considerations for the Shadow Interface™ for ADABAS, part of the Shadow Mainframe Adapter Server component of the Shadow product.

Topics include the following:

- Enabling the Shadow Interface for ADABAS
	- − Shadow Mainframe Adapter Server Configuration
- Merging Output in the Data Mapping Facility
	- − Using SDADEX to Extract ADABAS Data
	- − Understanding SDADEX Output
	- − Using Table Definitions for SDADEX Output and SDADDM Input
- Dynamically Building an ADABAS Data Map
	- Defining ADABAS File Name Security
		- − ADABAS File Name Security
		- − ADABAS File Security
- Tracing

# **Enabling the Shadow Interface for ADABAS**

To enable the Shadow Interface for ADABAS, you must take certain steps on the Shadow Mainframe Adapter Server side and on the Shadow Mainframe Adapter Client side.

# *Shadow Mainframe Adapter Server Configuration*

Make sure the following parameter is set to YES within the Shadow Mainframe Adapter Server initialization EXEC, SDBxIN00:

## *Note:*

You can also view or modify parameters dynamically by using the ISPF panels or the Shadow Web Interface™ (for instructions and for more information on the ADABAS parameters, see [Appendix A, "Shadow Mainframe Adapter Server: Started Task](#page-278-0)  [Parameters,"](#page-278-0) of this guide).

"MODIFY PARM NAME(ADABAS) VALUE(YES)"

Other ADABAS parameters that can be set include the following:

MODIFY PARM NAME(ADABASAUTOCOMMITBIND) VALUE(XXX)

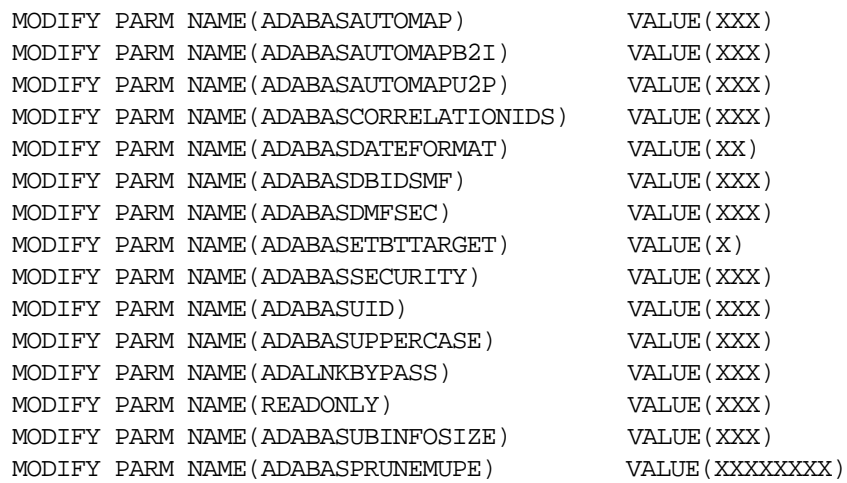

Where:

### **ADABASAUTOCOMMITBIND**

Controls whether the Shadow Mainframe Adapter Server will honor the auto-commit bind option. The default is NO.

If this parameter is set to NO, when the DBMS type is set to ADABAS via the Shadow Mainframe Adapter Client (i.e., DBTY=ADABAS), the Shadow Mainframe Adapter Server will ignore the auto-commit bind option; thus, even if auto-commit is enabled, the setting *will not* take effect. In order for the Shadow Mainframe Adapter Server to recognize the auto-commit bind option in this case, this parameter must be set to YES. As a workaround, auto-commit can be disabled and then enabled again, at which time the setting will take effect.

Setting this parameter to YES to honor the auto-commit bind option may cause a conflict with earlier versions of the Shadow Interface for ADABAS, which ignored the bind option.

### **ADABASAUTOMAP**

Controls whether or not the automapping feature can be turned off.

#### **ADABASAUTOMAPB2I**

(For dynamic mapping only) Changes the format of B format fields to I format. B2 becomes short integer, B4 becomes integer.

### **ADABASAUTOMAPU2P**

(For dynamic mapping only) Changes the format of U format fields to P format fields.

#### **ADABASCORRELATIONIDS**

Specifies whether to support column name correlation IDs. The default is NO.

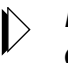

#### *Note:*

Column name correlation IDs are only supported for FIND SELECT and SELECT statements.

Setting this parameter to YES to support column name correlation IDs may cause a conflict with earlier versions of the Shadow Interface for ADABAS, which accepted SQL syntax statements of the following form (note that there are no commas to separate the operands):

SELECT AA AB FROM EMPQA1

With this parameter set to NO (or on earlier versions of the Shadow Interface for ADABAS), this will select two columns, AA and AB. With this parameter set to YES, AB will be considered a correlation name for AA.

To select two columns when this parameter is set to YES, commas must be used to separate the two column names as follows:

SELECT AA, AB FROM EMPQA1

### **ADABASDATEFORMAT**

Specifies the format that the ADABAS date and time fields are to be presented to and sent from the Mainframe Adapter Server.

### **ADABASDBIDSMF**

Controls whether SMF subtype 17 records are written at session termination whenever the session has accessed an ADABAS database. If SMF subtype 17 records are written, there is one record written for each database ID (DBID) referenced, and it contains counts of the ADABAS commands issued against the database.

### *Note:*

In addition, ADABAS command counts are written into the SMO1ADCT field of the SMF subtype 01 records.

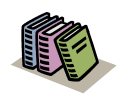

#### *Doc Reference:*

For more information about Shadow Mainframe Adapter Server's SMF recording, see [Chapter 14, "Shadow Mainframe](#page-218-0)  [Adapter Server: Supported SMF Fields,"](#page-218-0) of this guide.

#### **ADABASDMFSEC**

Controls whether or not ADABAS file name security is to be activated.

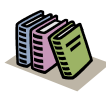

#### *Doc Reference:*

For more information about ADABAS file name security, see ["ADABAS File Name](#page-267-0)  [Security" on page 15-22.](#page-267-0)

#### **ADABASETBTTARGET**

Shadow will maintain a list of ADABAS targets (up to 10) that have been accessed or updated during the Mainframe Adapter Client connection. If a COMMIT or ROLLBACK is performed, then this parameter indicates to which ADABAS targets the COMMIT or ROLLBACK will be issued.

Possible values are as follows:

- **A:** Accessed and updated databases are in the list. The list is not cleared at COMMIT or ROLLBACK, and it remains active for the duration of the Mainframe Adapter Clients session.
- **U:** Only updated targets are included in the list. The list is cleared at COMMIT or ROLLBACK.
- **N:** Never allow a user to update more than one database target during the Mainframe Adapter Client session. The list is not cleared at COMMIT or ROLLBACK, and it remains active for the duration of the Mainframe Adapter Clients session.
- **O:** Never allow a user to update more than one database target between COMMIT or ROLLBACK points. The list is cleared at COMMIT or ROLLBACK.

### *Note:*

If any of the above conditions occur then an SQLException is raised.

### **ADABASSECURITY**

Controls whether or not ADABAS file security is to be activated.

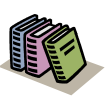

#### *Doc Reference:*

For more information about ADABAS file name security, see ["ADABAS File Security"](#page-269-0)  [on page 15-24](#page-269-0).

### **ADABASUID**

Controls whether or not the customer can see the Mainframe Adapter Client userid in the ADABAS control block ADDS 3 field.

### **ADABASUPPERCASE**

Controls whether incoming ADABAS SQL statements will be converted to uppercase before execution. The default is NO (recommended).

### **ADALNKBYPASS**

Specifies whether or not you want to ignore the version and reentrancy check that the Shadow Interface for ADABAS makes against the ADABAS ADALNK routine. Setting this parameter to YES means you understand that the ADALNK routine you are using must be re-entrant and be able to accept the 7th parameter, known as the "MODIFIED" area as described by the ADALNK source. Failure to do so can cause unpredictable abends and data inconsistencies in your database.

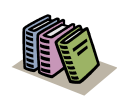

### *Doc Reference:*

For more information on how to bypass the ADALNK re-entrancy check, see the *Shadow Mainframe Adapter Client for ADABAS: Shadow Mainframe Adapter Server Installation and Shadow Interface for ADABAS Installation manual*.

### **READONLY**

Controls whether or not SQL access for ADABAS allows update type requests.

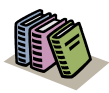

### *Doc Reference:*

For more information on read-only ADABAS access, see the *Shadow Mainframe Adapter Client for ADABAS: Shadow Mainframe Adapter Server Installation and Shadow Interface for ADABAS Installation manual*.

### **ADABASUBINFOSIZE**

Specifies the amount of space to be allocated for the User Information and Review Information (combined) in the ADABAS User Block. Default is 256 bytes.

### *Note:*

**You will need to raise this parameter to at least equal or greater than the maximum of the User Information Size and Review Information size in your ADALNK. Otherwise, unpredictable results can occur.**

### **ADABASPRUNEMUPE**

If an ADABAS MU or PE field is specified as with an asterisk notation, such as AI(\*), this specifies whether the result set should be "pruned" of unneeded columns - that is, only those columns which contain information are returned rather than all the potential MU or PE columns:

- **NO** indicates that no result set pruning is to take place
- **ALL** specifies that all columns which contain no values will be eliminated along with the Count field for each MU/PE.
- **NOTCOUNT** is same as for ALL, but the Count Columns are returned.

# **Merging Output in the Data Mapping Facility**

The Shadow Interface for ADABAS includes two utility programs to extract and import ADABAS data:

- SDADEX for extracting data.
- SDADDM for importing data.

This sections covers the following topics related to how to use the SDADEX and SDADDM utility programs:

- Using SDADEX to extract ADABAS data.
- Understanding SDADEX output.
- Using table definitions for SDADEX output and SDADDM input.

# *Using SDADEX to Extract ADABAS Data*

SDADEX extracts information using an ADAREP report or ADAWAN report (optional) as input.

## **SDADEX Input Parameters**

The following section describes the input parameters, which include generic parameters, as well as the specific parameters to be used for overrides and redefines.
## *Note:*

You can include comments in these input parameters by placing an asterisk (\*) in the first column of the input stream. The asterisk indicates that whatever has been entered in that column is a comment and should be ignored.

# *Generic Parameters*

You can use the following generic parameters for both overrides and redefines:

#### **SUBSYS = xxxx**

Identifies the ADABAS router name assignment. If not specified, the default name will be ADAB.

#### **DE\_SEARCH\_ONLY**

Causes the utility to generate control definitions that allow the Mainframe Adapter Client to only use WHERE columns that are ADABAS descriptors (such as superde, subde, and hyperde).

#### <span id="page-252-0"></span>**MAP\_PREFIX = xxx**

A 3-character prefix that is appended to the 5-character file number. It is used as the member name in the generation of the MAP\_NAME entry. SDADDM uses this name as the member name of the mapping dataset.

#### **MAX\_MU = nnnnn**

The maximum allowed MU columns generated. If not specified, the default is 191. When you extract using an ADAWAN report, the number of MU occurrences is obtained from the ADAWAN report.

#### *Note:*  $\triangleright$

In Shadow Mainframe Adapter Server v4.5 SVFX1361, the SDADDM utility has been changed so that if the number of MU occurrences is not in the ADAWAN report, then the value specified in MAX MU will take affect. If MAX MU is not specified, the 191 default will be used. In earlier versions of Shadow Mainframe Adapter Server, the default of 191 was used.

#### **MAX\_PE = nnnnn**

The maximum allowed PE columns generated. If not specified, the default is 191. When you extract using an ADAWAN report, the number of PE occurrence is obtained from the ADAWAN report.

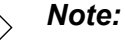

In Shadow Mainframe Adapter Server v4.5 SVFX1361, the default for MAX\_PE has been changed to 191. The SDADDM utility has also been changed so that if the number of PE occurrences is not in the ADAWAN report, then the value specified in MAX\_PE will take affect. If MAX\_PE is not specified, the default of 191 will be used. In earlier versions of Shadow Mainframe Adapter Server, the default of 91 was used.

#### **CONVERT\_U\_2\_P**

Informs the extract to convert all unpacked format fields to packed format.

#### **CONVERT\_B\_2\_I**

Informs the extract to convert all 2-byte and 4-byte binary fields to short integer and integer formats, respectively.

#### **PE\_MU\_COUNT**

Causes the extract to generate a count field for all MU and PE fields. The name generated for the field will be the PE or MU field name plus the letters " C" (if using the field name in the ADAWAN report) or the PE or MU field name plus the letter "C" (if using the field name in the ADAREP report).

For example, if you run SDADEX using both the ADAREP and ADAWAN report, and the PE or MU name is ACCOUNTS, the generated name for the count field will be ACCOUNTS\_C. If you run SDADEX using only the ADAREP report, and the PE or MU name is AA, the generated name for the count field will be AAC.

#### **SEARCH\_BY\_PE\_INDEX**

Allows the Mainframe Adapter Client to target rows that match a particular occurrence of the PE field when searching rows via the WHERE clause. If this parameter is not specified, all rows where *any* occurrence of that PE field match the value specified will be targeted.

#### *Note:*

This parameter is only available for Shadow Mainframe Adapter Server v4.5 SVFX3268 or v4.8 SVFX0178 and above.

#### **SECURE file-number**

This option is used to choose which ADABAS file id number is used for file name security.This option will generate a SECURITY=YES

statement in the intermediate file (i.e., MAPS ddname output from SDADEX utility).

#### **ADASCRPWD=(file-number, PASSWORD)**

This option is specified where **file-number** is the ADABAS file number and **PASSWORD** is the ADABAS password (up to 8 characters).

This option is used whenever the specified file-number is accessed. The Shadow Interface for ADABAS will take the password and pass it on to the ADABAS control block ADDS 3 field. This option generates the ADASCRPWD=password statement.

#### **USE\_MAPNM\_AS\_FILENM**

This option allows users to generate ADABAS maps where the FILE\_NAME in the map has the same name as the map member name.

#### *Override Parameters*

You can use the following parameters for overrides:

#### **BEGIN\_OVERRIDES**

The card indicating the beginning of the field overrides.

#### **END\_OVERRIDES**

The card indicating the end of the field overrides.

The following are keywords that can be used within the Override section:

#### **DBCS**

DBCS data can be stored in ADABAS Alpha or Binary field without storing SO/SI characters. User can indicate which ADABAS Alpha/ Binary is to be used to store the pure DBCS data without SO/SI characters.

#### **FILE = nnnnn**

The file number to be overridden.

#### $FIELD = xx$

The 2-character ADABAS field name to be overridden.

#### $$

The 1-byte format type to be overridden. The rules for overriding a field format must be acceptable to the rules of data type conversions that ADABAS permits; otherwise, an ADABAS response code may be given due to conversion mismatch.

#### **LENGTH = nnn**

The (optional) length override.

#### **SCALE = nn**

The number of decimal places for a packed field. This override is only valid when the format of the field is FORMAT=P.

### *Redefine Parameters*

You can use the following parameters for redefines:

#### **REDEFINE\_BEGIN**

The card indicating the beginning of the redefinitions for ADABAS elementary fields.

#### **REDEFINE\_END**

The card indicating the end of the redefinitions for ADABAS elementary fields.

#### **REDEFINE\_FILE = nnnnn**

The file number to be redefined.

#### **REDEFINE\_FIELD = xx**

The 2-character ADABAS field name to be redefined.

#### **REDEFINE FORMAT =**  $\bf{x}$

The 1-byte format type to be redefined. The rules for redefining a field format must be acceptable to the rules of data type conversions that ADABAS permits; otherwise, an ADABAS response code may be given due to conversion mismatch.

#### **REDEFINE\_LENGTH = nnn**

The (optional) length override.

#### **REDEFINE\_COLUMN = xxxxxxx.....**

The 30-character name for the new redefined field that replaces the elements comprising the original field. For example, if you are redefining field AA as two new fields, or columns, the REDEFINE\_COLUMN would indicate the new names for the two new fields: AA\_PART\_1 and AA\_PART\_2.

#### **REDEFINE\_OFFSET = nnn**

The offset of the new redefined field.

#### **REDEFINE\_AS\_COUNT**

This option is used to support the SELECT COUNT(\*) statement when there is no unique descriptor (DE, UQ) or fixed format descriptor (DE, FI).

#### **SET\_AS\_PRIMARYKEY**

This option allows the user to set the field that will be used as the primary key when there is no unique descriptor (DE, UQ).

## *Note:*

When using redefined fields with the Shadow Interface for ADABAS, the following should be considered:

 If a parent field is redefined into two or more subfields, the parent field will have a field level 07 (see [page 15-20](#page-265-0)) and therefore will no longer be eligible for SELECT COUNT(\*) and SQLPrimaryKeys support.

# **Examples**

## *Using the Override Input Parameters*

The following example shows how to use the override input parameters. In this particular example, the ADABAS subsystem name is ADAC and has two files with fields that will be overridden:

- File 1 contains fields AH and AR, which are defined as Natural dates. AR's length will be overridden to 4 bytes.
- File 2 contains fields AB and AT. AB has a character format override. AT is a packed field with an override requiring two decimal places.

```
//SYSIN DD *
DE_SEARCH_ONLY 
SUBSYS = ADAC 
BEGIN_OVERRIDES 
    FILE = 1, FIELD = AH, FORMAT = D 
  FILE = 1, FIELD = AR, FORMAT = D, LENGTH = 4FILE = 2, FIELD = AB, FORMAT = A
  FILE = 2, FIELD = AT, SCALE = 2END_OVERRIDES 
MAP_PREFIX = PRD 
MAX_MU = 3MAX_PE = 2
```
## *Using the Override DBCS Parameter*

The DBCS keyword can only be used on an even-length field, otherwise, SDADEX will reject the override request. Below is an example showing an override field AA in file 03 to:

```
BEGIN_OVERRIDES 
FILE=03,FIELD=AA,DBCS
END_OVERRIDES
```
This will translate to the following in the extract output of SDADDM:

```
FIELD=01,AA,020,A(DBCS)
```
SDADDM will need to be run to create the map. Once the map is loaded via a refresh, user can pass/retrieve DBCS data to/from this field using sql syntax supported by Shadow Interface for ADABAS.

### *Using the Redefine Input Parameters*

The following example shows how to use redefine input parameters. In this particular example, fields AA and A5 in file 173 will be redefined as follows:

- Field AA will be redefined as column AA\_PART\_1 and column AA\_PART\_2. Field AA is originally 10 characters long. After redefinition, each part will have a length of 5 characters, with AA\_PART\_1 having an offset beginning at 0 and AA\_PART\_2 having an offset beginning at 5.
- Field A5, which is 50 characters long, will be redefined as column SOME\_UTI and column THIS\_UTI. After redefinition, each part will have a length of 25 characters, with SOME\_UTI having an offset beginning at 0 and THIS UTI having an offset beginning at 25.

```
REDEFINE_BEGIN 
   REDEFINE_FILE = 173 REDEFINE_FIELD = AA 
      (REDEFINE_COLUMN = AA_PART_1 REDEFINE_FORMAT = A 
REDEFINE_LENGTH = 5 REDEFINE_OFFSET = 0)
 (REDEFINE_COLUMN = AA_PART_2 REDEFINE_FORMAT = A 
REDEFINE_LENGTH = 5 REDEFINE_OFFSET = 5)
   REDEFINE_FILE = 173 REDEFINE_FIELD = A5 
 (REDEFINE_COLUMN = SOME_UTI REDEFINE_FORMAT = A 
REDEFINE_LENGTH = 25 REDEFINE_OFFSET = 0)
 (REDEFINE_COLUMN = THIS_UTI REDEFINE_FORMAT = B 
REDEFINE_LENGTH = 25 REDEFINE_OFFSET = 25)
REDEFINE_END
```
# *Understanding SDADEX Output*

The following examples show the different types of output for SDADEX:

## **Output Using an ADAREP Report for the Sample Employee File**

If you use the following control card to extract data:

```
//DDDRUCK DD DSN=CSD.AI38.ADA100.ADAREP,DISP=SHR
//SYSIN DD *
BEGIN_OVERRIDES
  FILE = 1, FIELD = AH, FORMAT = DFILE = 1, FIELD = AR, FORMAT = D, LENGTH = 4END_OVERRIDES
MAP_PREFIX = PRD
MAX MU = 3MAX PE = 2
```
You will get the following output:

BEGIN TABLE DEFINITION

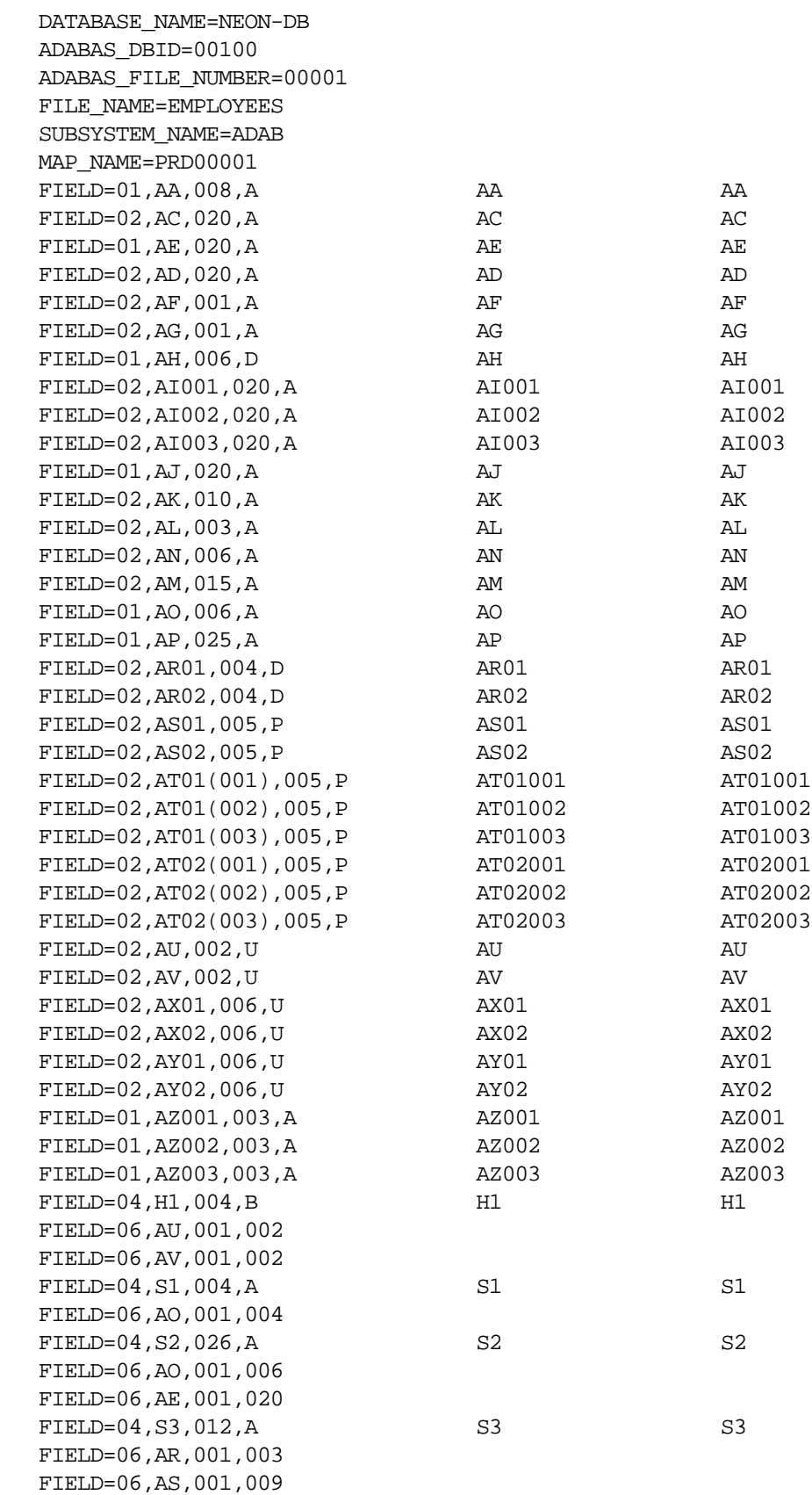

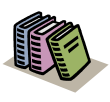

#### *Doc Reference:*

For the specific meaning of each of these table definitions, see ["Using Table Definitions for SDADEX](#page-262-0)  [Output and SDADDM Input" on page 15-17.](#page-262-0)

# **Output Using Both ADAREP and ADAWAN Reports for the Sample Employee File**

If you use the following control card to extract data:

```
//DDDRUCK DD DSN=CSD.AI38.ADA100.ADAREP,DISP=SHR
//ADAWAN DD DSN=CSD.AI38.ADA100.ADAWAN,DISP=SHR
//SYSIN DD *
BEGIN_OVERRIDES
  FILE = 1, FIELD = AH, FORMAT = DFILE = 1, FIELD = AR, FORMAT = D, LENGTH = 4END_OVERRIDES
MAP_PREFIX = PRD
MAX MU = 3MAX_PE = 2//
```
And this ADAWAN report:

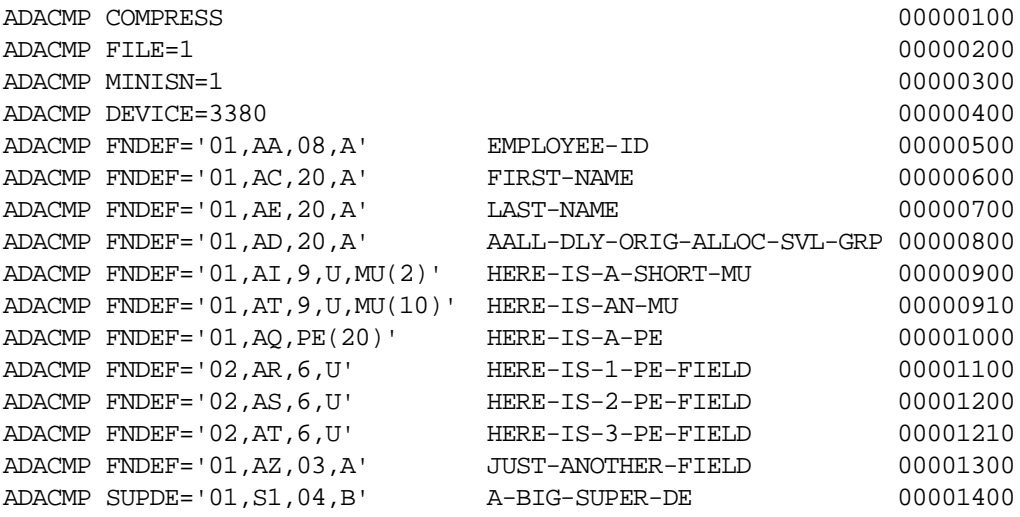

You will get the following output:

BEGIN TABLE DEFINITION DATABASE\_NAME=NEON-DB ADABAS\_DBID=00100 ADABAS\_FILE\_NUMBER=00001 FILE\_NAME=EMPLOYEES SUBSYSTEM\_NAME=ADAB MAP\_NAME=PRD00001 FIELD=01,AA,008,A EMPLOYEE\_ID EMPLOYEE\_ID

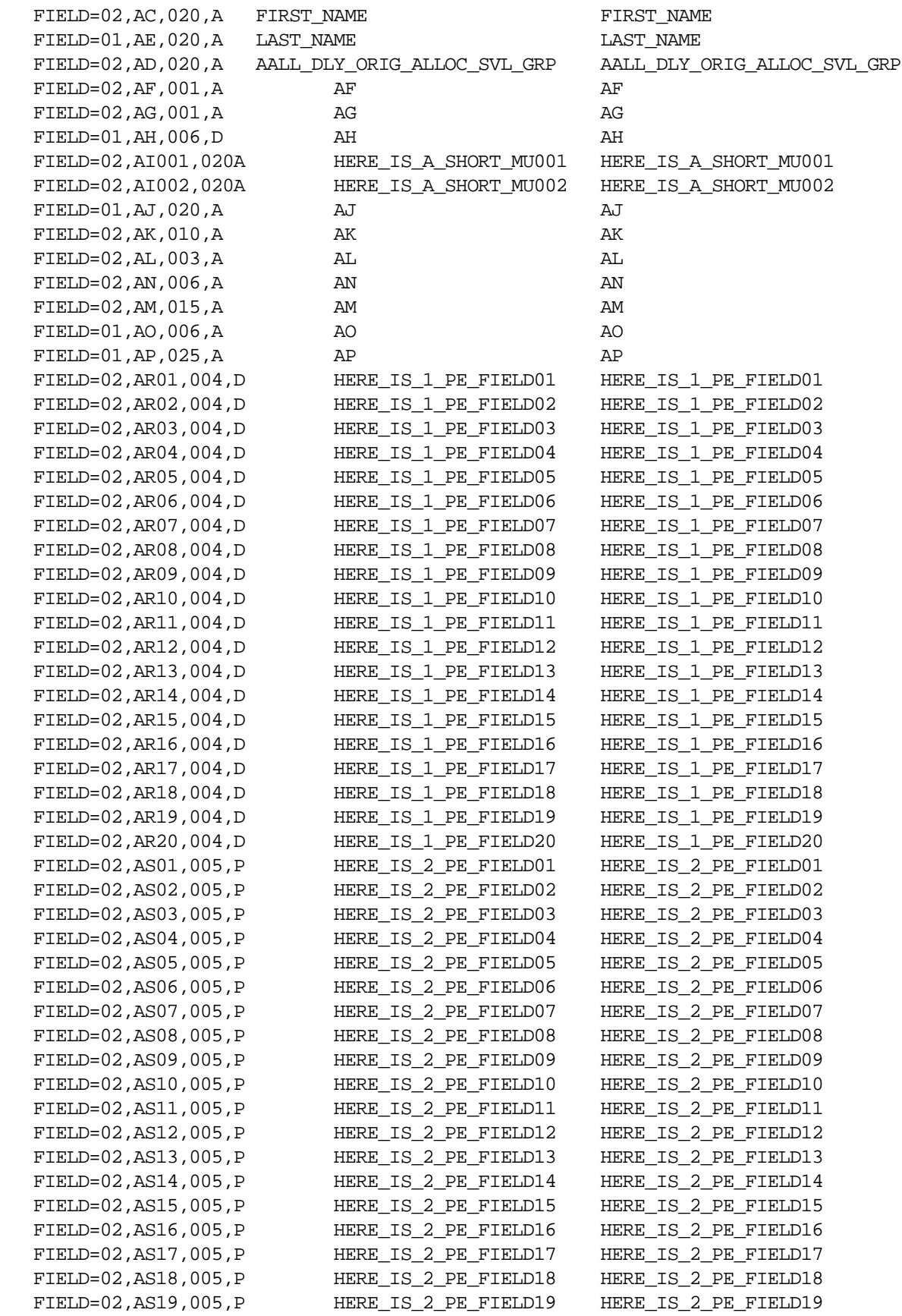

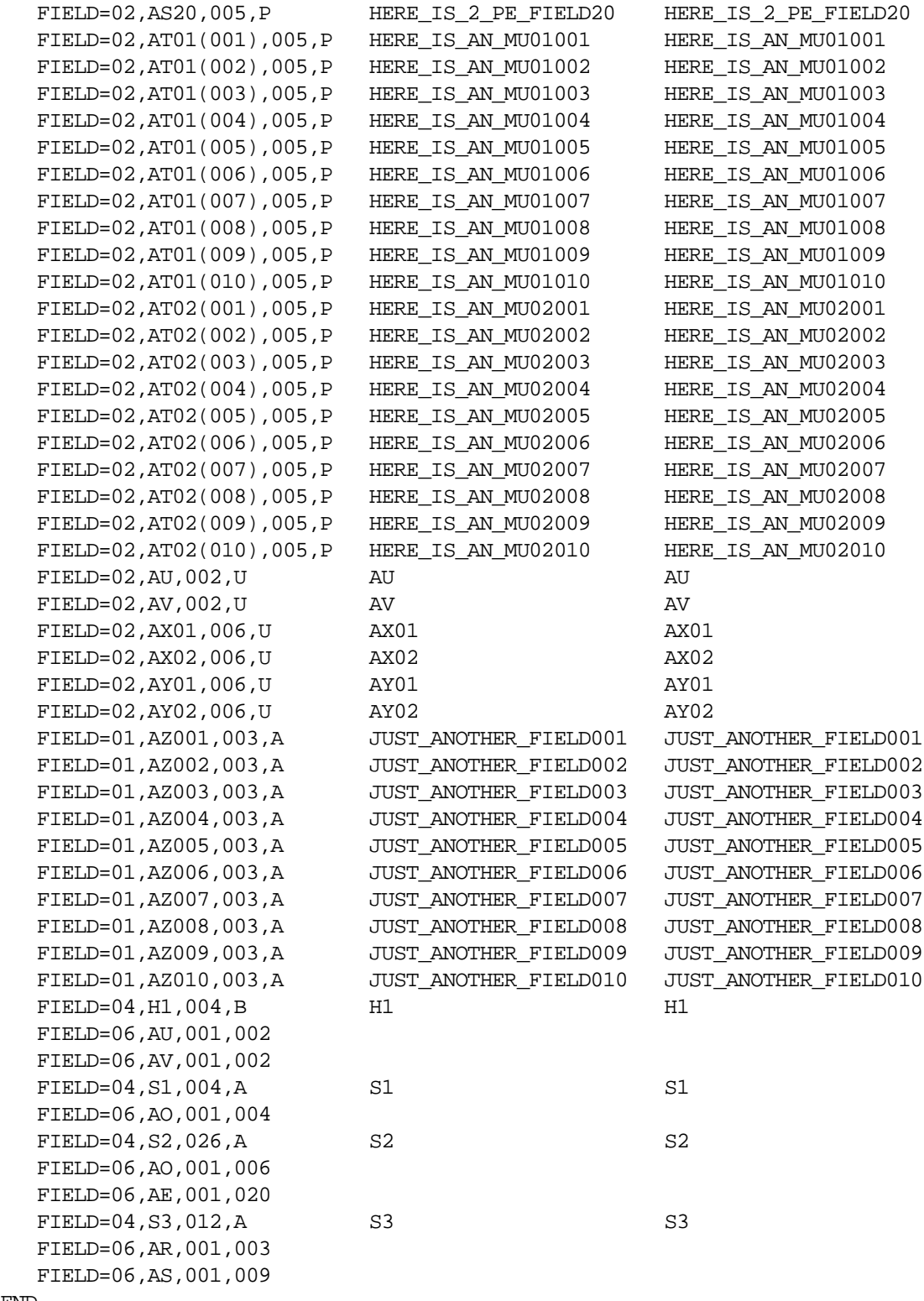

END

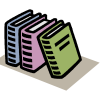

#### *Doc Reference:*

For the specific meaning of each of these table definitions, see ["Using Table Definitions for SDADEX](#page-262-0)  [Output and SDADDM Input" on page 15-17.](#page-262-0)

# <span id="page-262-0"></span>*Using Table Definitions for SDADEX Output and SDADDM Input*

## **Table Definitions**

You can apply the following definitions to both the SDADEX output and the SDADDM input:

#### **DATABASE\_NAME=XXXXXX**

Name of the database as derived from ADAREP report.

#### **ADABAS\_DBID=nnnnn**

ID number of the database as derived from ADAREP report.

#### **ADABAS\_FILE\_NUMBER=nnnnn**

File number associated with file.

#### **FILE\_NAME=xxxxxxxxxx**

Externalized map name used in the SQL syntax to define the requested table.

#### **SUBSYSTEM\_NAME=xxxx**

The name of the ADABAS subsystem on the host OS/390 or z/OS system. The ADABAS subsystem name is assigned to the ADABAS router (SVC) during ADABAS installation time.

#### **MAP\_NAME=XXXXXXXX**

A 1-to-8 character internal name describing the map name and member name in the data mapping dataset. This name is generated using the 3-character map prefix and the 5-character file number. See "MAP\_PREFIX =  $xxx$ " on page 15-7 for more information.

## *Note:*

Hyperde can be added into the resulting extract dataset manually by replicating entries similar to the type 4 entries. Hyperdes must be defined manually because the fields that comprise the hyperde are known only to the hyperexit and are not reflected in the ADAREP at the time of extract.

# **Field Definition Syntax**

This section shows various examples of table definitions applied to SDADEX output and SDADDM input:

For fields where  $nn = 01, 02, 03, 04, 11, 13, 15, or 16$  the definition syntax is as follows:

FIELD=nn,xx,lll,f,s column\_name field\_name

Where:

**nn=01** is the display or selection criteria.

**nn=02** is display only.

**nn=03** is selection only.

**nn=04** is the Super/Sub/Phonetic descriptor.

**nn=11** is the display or selection criteria (the same as nn=01) except that it is also used for SELECT COUNT(\*). This field number is generated to support the SELECT COUNT(\*) statement in the following cases:

- For descriptor  $(DE)$  fields.
- For non-unique descriptor (DE, NU) fields.
- For fixed format descriptor (DE, FI) fields.
- When the REDEFINE AS COUNT parameter is specified in the SDADEX utility.

**nn=13** is the display or selection criteria (the same as nn=01) except that it is only applicable for PE fields. This field number is generated for PE fields when the SEARCH\_BY\_PE\_INDEX parameter is specified in the SDADEX utility (if SEARCH\_BY\_PE\_INDEX is not specified, field level 01 will be generated for the PE field).

**nn=15** is the display or selection criteria (the same as nn=01) that is also used for SELECT COUNT(\*) support (the same as nn=11) *and* it is also used for primary key support. This field number is generated for primary key support in the following cases:

- For unique descriptor (DE, UQ) fields.
- When the SET\_AS\_PRIMARYKEY parameter is specified in the SDADEX utility.

**nn=16** is the Super/Sub/Phonetic descriptor (the same as nn=04) except that it is also used for primary key support. This field number is generated for primary key support when the SET\_AS\_PRIMARYKEY parameter is specified in the SDADEX utility.

**xx** is the ADABAS field name. If the field is an MU, a field, or a field within a PE group, the appropriate indexes must be specified. The generation utility will create the first occurrence of any field of an MU, PE, or MU within a PE. **lll** is the length of the data item as viewed by the Mainframe Adapter Client application. The length must be consistent with ADABAS allowances for any given data type.

<span id="page-264-0"></span>**f** is the format of the data as expected by the Mainframe Adapter Client. The format must be consistent with the formats allowed by ADABAS for conversion. Other formats include the following:

- **D** format indicating that this is a Natural date to be returned to the Mainframe Adapter Client in ODBC format. The field must be the length of 4 (representing the number of bytes to contain a P4 field in ADABAS).
- **T** format indicating that this is a Natural time to be returned to the Mainframe Adapter Client in ODBC format. The field must be the length of 7 (representing the number of bytes to contain a P7 field in ADABAS).
- **I** format to allow a field defined as B4 in ADABAS to be returned to the Mainframe Adapter Client as SQL\_INTEGER. Note that if you try to use the **I** format for a field that is not a B4 format, the SDADDM utility will issue an error and stop.
- **J** format to allow a field defined as B2 in ADABAS to be returned to the Mainframe Adapter Client as SQL\_SMALLINT. Note that if you try to use the **J** format for a field that is not a B2 format, the SDADDM utility will issue an error and stop.

**s** is the status of the field definition. This parameter is optional. The valid value is "D" for disabled, which allows the definition to be loaded but remain non-accessible to the Mainframe Adapter Client.

**column** name is the name used in the column headers when information is returned to the Mainframe Adapter Client.

**field name** is the long field name as known to the Mainframe Adapter Client.

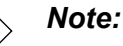

It is recommended that the field\_name and column\_name remain the same unless the product is being used in conjunction with ADABAS Native SQL batch applications. These names are used for referencing fields in the SQL statements.

For fields where  $nn = 06$ , the definition syntax is as follows:

FIELD=nn,xx,bbb,eee

Where:

**nn=06** is the super field element description.

**xx** is the ADABAS field name. If the field is an MU, a field, or a field within a PE group, the appropriate indexes must be specified. The generation utility will create the first occurrence of any field of an MU, PE, or MU within a PE. For field level 06, this is the ADABAS "parent" field name.

**bbb** is the beginning byte position within the parent field.

**eee** is the ending byte position within the parent field.

<span id="page-265-0"></span>For fields where  $nn = 07$  through 08, the definition syntax is as follows:

```
FIELD=nn,xx,lll,f,
```
Where:

**nn=07** is display or selection criteria with redefines.

**nn=08** is display only with redefines.

**xx** is the ADABAS field name. If the field is an MU, a field, or a field within a PE group, the appropriate indexes must be specified. The generation utility will create the first occurrence of any field of an MU, PE, or MU within a PE.

**lll** is the length of the data item as viewed by the Mainframe Adapter Client application. The length must be consistent with ADABAS allowances for any given data type.

**f** is the format of the data as expected by the Mainframe Adapter Client. The format must be consistent with the formats allowed by ADABAS for conversion. See [page 15-19](#page-264-0) for additional format types.

For fields where  $nn = 09$ , the definition syntax is as follows:

FIELD=nn,bbb,eee,f

Where:

**nn=09** is the redefinition.

**bbb** is the beginning byte position within the parent field.

**eee** is the length within the parent field.

**f** is the format of the data as expected by the Mainframe Adapter Client. The format must be consistent with the formats allowed by ADABAS for conversion. See [page 15-19](#page-264-0) for additional format types.

#### *Note:*

Field levels 07, 08, and 09 are only for redefinitions.

# **Dynamically Building an ADABAS Data Map**

If a data map does not exist in the system, the Shadow Interface for ADABAS will dynamically build one by including the table name syntax in the Mainframe Adapter Client SQL request.

To dynamically build an ADABAS data map, you must include the following table name syntax in the Mainframe Adapter Client SQL request:

ADAx\_nnnnn\_mmmmm

Where:

#### **ADAx**

Specifies the ADABAS subsystem name assigned to the ADABAS router (SVC).

#### **nnnnn**

Specifies the numeric representation of the ADABAS database target (DBID).

#### **mmmmm**

Specifies the numeric representation of the ADABAS table (file) number (FNR).

## **Examples**

The following examples show how the dynamic ADABAS data mapping concept can be used. They are based on queries executed against the EMPLOYEES file, residing on ADABAS DBID 100, file number 1, on SVC 249 (installed as subsystem ADAB):

#### **SELECT \* FROM ADAB\_100\_1**

Returns all columns from the table. Since no OPTIONS INDEX is indicated, only the first occurrence of any PE or MU fields are returned.

#### **SELECT \* FROM ADAB\_100\_1 WHERE AE = "JONES" OPTIONS**   $$

Returns all columns from the table where the ADABAS field name AE contains the value "JONES". The OPTIONS INDEX clause results in the return of the first through the fifth occurrence of any PE or MU fields.

#### **SELECT AE AS1 AS2 FROM ADAB\_100\_1 WHERE AE = "JONES"**

Returns columns AE, AS1, and AS2 for rows containing "JONES" in the AE column.

# **Defining ADABAS File Name Security**

This section covers information for the following types of security:

- **ADABAS** file name security.
- **ADABAS** file security.

# <span id="page-267-0"></span>*ADABAS File Name Security*

The Shadow Interface for ADABAS supports ADABAS file name security by setting up resource rules to limit ADABAS file access to Mainframe Adapter Client users, based on the ADABAS file name defined in the Shadow Data Mapping Facility. Resource rules should be formatted as follows:

```
ADA.ADABAS-file-name
```
Where:

**ADABAS-file-name** Specifies the ADABAS file name defined in the map.

Use the following procedure if you need to restrict access to ADABAS files using file name security:

- 1. In the Shadow Mainframe Adapter Server initialization EXEC, SDBxIN00, add the following **MODIFY PARM** commands:
	- **Turn on ADABAS file security by setting the ADABASDMFSEC** parameter to YES as follows:

MODIFY PARM NAME(ADABASDMFSEC) VALUE(YES)

#### *Note:*  $\ket$

The ADABASDMFSEC parameter applies to ADABAS file name security, while the ADABASSECURITY parameter (see ["ADABAS File Security" on page 15-24\)](#page-269-0) applies to file security.

- If both parameters are set to YES, ADABASDMFSEC will take precedence over ADABASSECURITY. If the data map is secured (via extract) then *only* the resource check using the view name will be performed. If the map is not secured (via extract) then the ADABASSECURITY resource check will be made using the combination of DBID and FILE number.
- **IF ADABASDMESEC** is set to YES and ADABASSECURITY is set to NO, only secured data maps will be resource checked using the view name.

(Continued on next page)

- (Continued from previous page)
	- IF ADABASDMFSEC is set to NO and ADABASSECURITY is set to YES, all requests will be resource checked using the resource name combination of DBID and FILE number.
- Turn on security resource checking by setting the RESOURCETYPE parameter to the resource class (or resource type, for ACF2) that you want to use for Shadow. A RACF example follows:

MODIFY PARM NAME(RESOURCETYPE) VALUE(RSDx)

**•** (Optional) Turn on authorization event tracing (this allows you to trace the ADABAS file security checks) by setting the TRACEAUTHEVENTS parameter to YES as follows:

MODIFY PARM NAME(TRACEAUTHEVENTS) VALUE(YES)

**For ACF2 Only)** To use ADABAS file security with ACF2, you need to be running with a version of ACF2 that supports SAF calls. Setting the ACF/2SAFCALL parameter to YES enables Shadow Mainframe Adapter Server to use SAF calls for resource rules. Set this parameter as follows:

MODIFY PARM NAME(ACF/2SAFCALL) VALUE(YES)

- 2. Recycle the Mainframe Adapter Server for the parameter modifications to take effect.
- 3. Define all resource rules for the ADABAS file to your security product. A RACF example follows:

RDEFINE RSDx (ADA.ADABAS-file-name) UACC(NONE)

4. Grant access to the ADABAS files to the desired users. A RACF example follows:

PERMIT ADA.ADABAS-file-name.(RSDx) ID(<tso\_id>) ACCESS(<access\_type>)

5. Set the SECURE parameter in SDADEX to select the ADABAS file name you want to secure.

#### *Note:*

If you turn on ADABAS file name security, you will need to define each resource rule to your security product with the steps above or the execution of the resource rule will not be authorized.

# **Example**

In this example, RACF security is set up to limit Mainframe Adapter Client access as follows:

- File name: EMPLOYEE
- Resource class name: RSDB
- User AI38PHV has READ and UPDATE access to the file.
- User AI38AAS has READ access to the file.
- No other user has any type of access to the file.

The RACF resource rule would be set up as follows:

```
RDEFINE RSDB (ADA.EMPLOYEE) UACC(NONE) NOTIFY(AI38PHV)
PERMIT ADA.EMPLOYEE CLASS(RSDB) ID(AS38PHV) ACCESS(READ)
PERMIT ADA.EMPLOYEE CLASS(RSDB) ID(AS38PHV) ACCESS(UPDATE)
PERMIT ADA.EMPLOYEE CLASS(RSDB) ID(AS38AA3) ACCESS(READ)
SETROPTS REFRESH RACLIST(RSDB)
```
# <span id="page-269-0"></span>*ADABAS File Security*

The Shadow Interface for ADABAS supports ADABAS file security by setting up resource rules to limit ADABAS file access to Mainframe Adapter Client users, formatted as follows:

```
ADAxxxxx.FILyyyyy
```
Where:

- **xxxx** Specifies the ADABAS database id.
- **yyyyy** Specifies the ADABAS file id.

Use the following procedure if you need to restrict access to ADABAS files:

- 1. In the Shadow Mainframe Adapter Server initialization EXEC, SDBxIN00, add the following **MODIFY PARM** commands:
	- **Turn on ADABAS file security by setting the ADABASSECURITY** parameter to YES as follows:

MODIFY PARM NAME(ADABASSECURITY) VALUE(YES)

#### *Note:*  $\triangleright$

The ADABASDMFSEC parameter (see ["ADABAS File](#page-267-0)  [Name Security" on page 15-22\)](#page-267-0) applies to ADABAS file name security, while the ADABASSECURITY parameter applies to file security.

- If both parameters are set to YES, ADABASDMFSEC will take precedence over ADABASSECURITY. If the data map is secured (via extract) then *only* the resource check using the view name will be performed. If the map is not secured (via extract) then the ADABASSECURITY resource check will be made using the combination of DBID and FILE number.
- If ADABASDMFSEC is set to YES and ADABASSECURITY is set to NO, only secured data maps will be resource checked using the view name.
- IF ADABASDMFSEC is set to NO and ADABASSECURITY is set to YES, all requests will be resource checked using the resource name combination of DBID and FILE number.
- Turn on security resource checking by setting the RESOURCETYPE parameter to the resource class (or resource type, for ACF2) that you want to use for Shadow. A RACF example follows:

MODIFY PARM NAME(RESOURCETYPE) VALUE(RSDx)

 **(Optional)** Turn on authorization event tracing (this allows you to trace the ADABAS file security checks) by setting the TRACEAUTHEVENTS parameter to YES as follows:

MODIFY PARM NAME(TRACEAUTHEVENTS) VALUE(YES)

**For ACF2 Only)** To use ADABAS file security with ACF2, you need to be running with a version of ACF2 that supports SAF calls. Setting the ACF/2SAFCALL parameter to YES enables Shadow Mainframe Adapter Server to use SAF calls for resource rules. Set this parameter as follows:

MODIFY PARM NAME(ACF/2SAFCALL) VALUE(YES)

- 2. Recycle the Mainframe Adapter Server for the parameter modifications to take effect.
- 3. Define all resource rules for the ADABAS file to your security product. A RACF example follows:

RDEFINE RSDx (ADAxxxxx.FILyyyyy) UACC(NONE)

4. Grant access to the ADABAS files to the desired users. A RACF example follows:

```
PERMIT ADAxxxxx.FILyyyyy CLASS(RSDx) ID(<tso_id>) 
ACCESS(<access_type>)
```
### *Note:*

If you turn on ADABAS file security, you will need to define each resource rule to your security product with the steps above or the execution of the resource rule will not be authorized.

# **Example**

In this example, RACF security is set up to limit Mainframe Adapter Client access as follows:

- Database id: 1000
- File id: 1005
- Resource class name: RSDB
- User AI38PHV has READ and UPDATE access to the file.
- User AI38AAS has READ access to the file.
- No other user has any type of access to the file.

The RACF resource rule would be set up as follows:

```
RDEFINE RSDB (ADA01000.FIL01005) UACC(NONE) NOTIFY(AI38PHV)
PERMIT ADA01000.FIL01005 CLASS(RSDB) ID(AS38PHV) ACCESS(READ)
PERMIT ADA01000.FIL01005 CLASS(RSDB) ID(AS38PHV) ACCESS(UPDATE)
PERMIT ADA01000.FIL01005 CLASS(RSDB) ID(AS38AA3) ACCESS(READ)
SETROPTS REFRESH RACLIST(RSDB)
```
# **Tracing**

Shadow Interface for ADABAS provides two types of tracing:

- Centralized tracing is performed on the mainframe using Shadow Mainframe Adapter Server's Trace Browse facility. This trace is very useful in determining problems with Mainframe Adapter Client requests in a production environment. All SQL statements and resulting ADABAS requests from all Mainframe Adapter Clients are written to Shadow Mainframe Adapter Server's Trace Browse facility for viewing by the Systems Administrator.
- **Decentralized or Mainframe Adapter Client tracing can be performed during** application development using the SQL TRACE ON and TRACE OFF statements. The TRACE ON statement causes the Shadow Interface for ADABAS to log the specified ADABAS buffer images, until the application issues a TRACE OFF request. When the TRACE OFF request is processed,

the buffered ADABAS buffer images are returned to the Mainframe Adapter Client in ODBC format.

# *CHAPTER 16: Shadow Interface for ADABAS: Return Codes*

This chapter contains the return codes for the Shadow Interface™ for ADABAS, part of the Shadow Mainframe Adapter Server component of the Shadow product.

# **Return Codes**

The Shadow Interface for ADABAS return codes are listed in [Table 16–1](#page-274-0).

<span id="page-274-0"></span>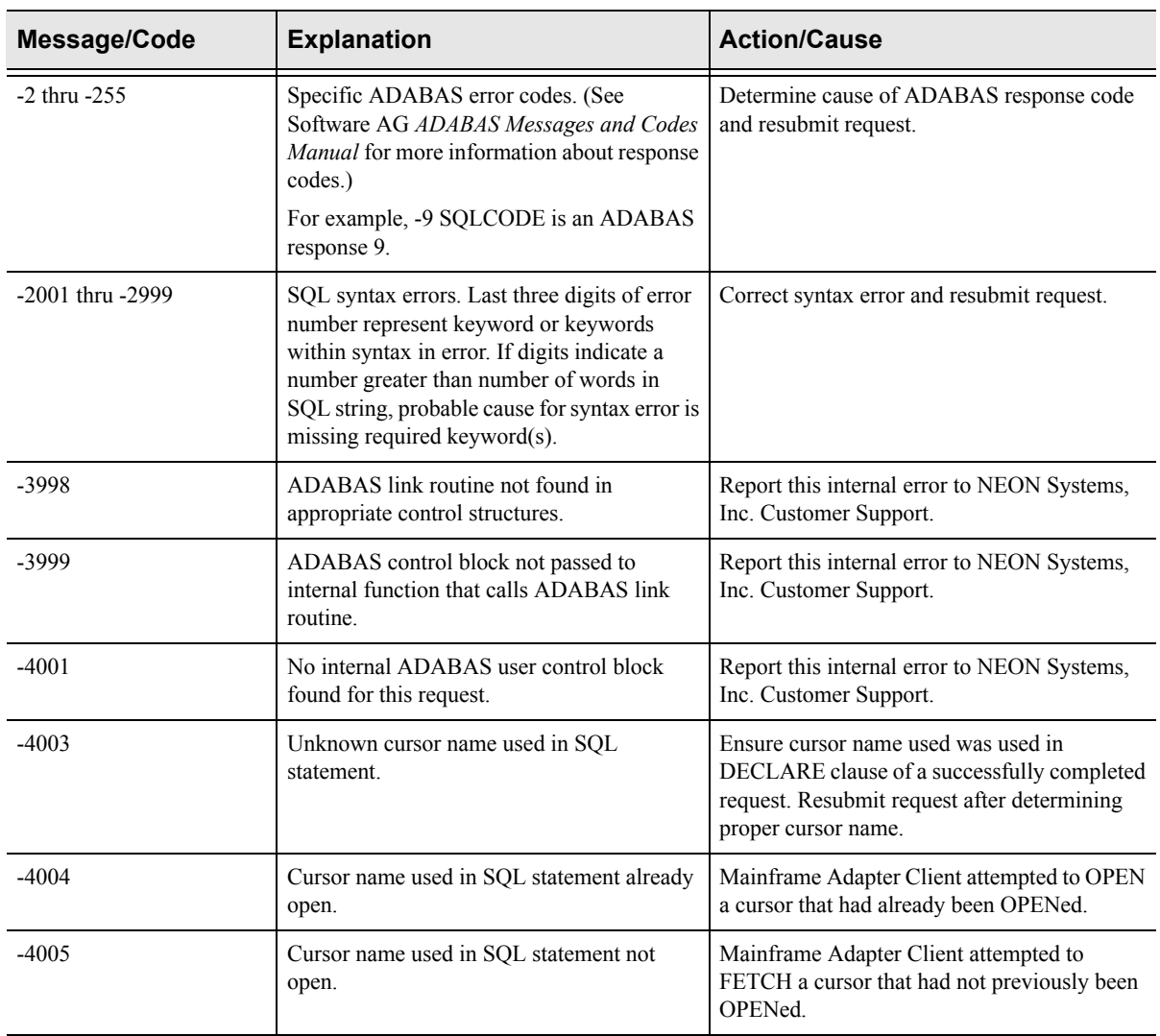

#### **Table 16–1. Return Codes**

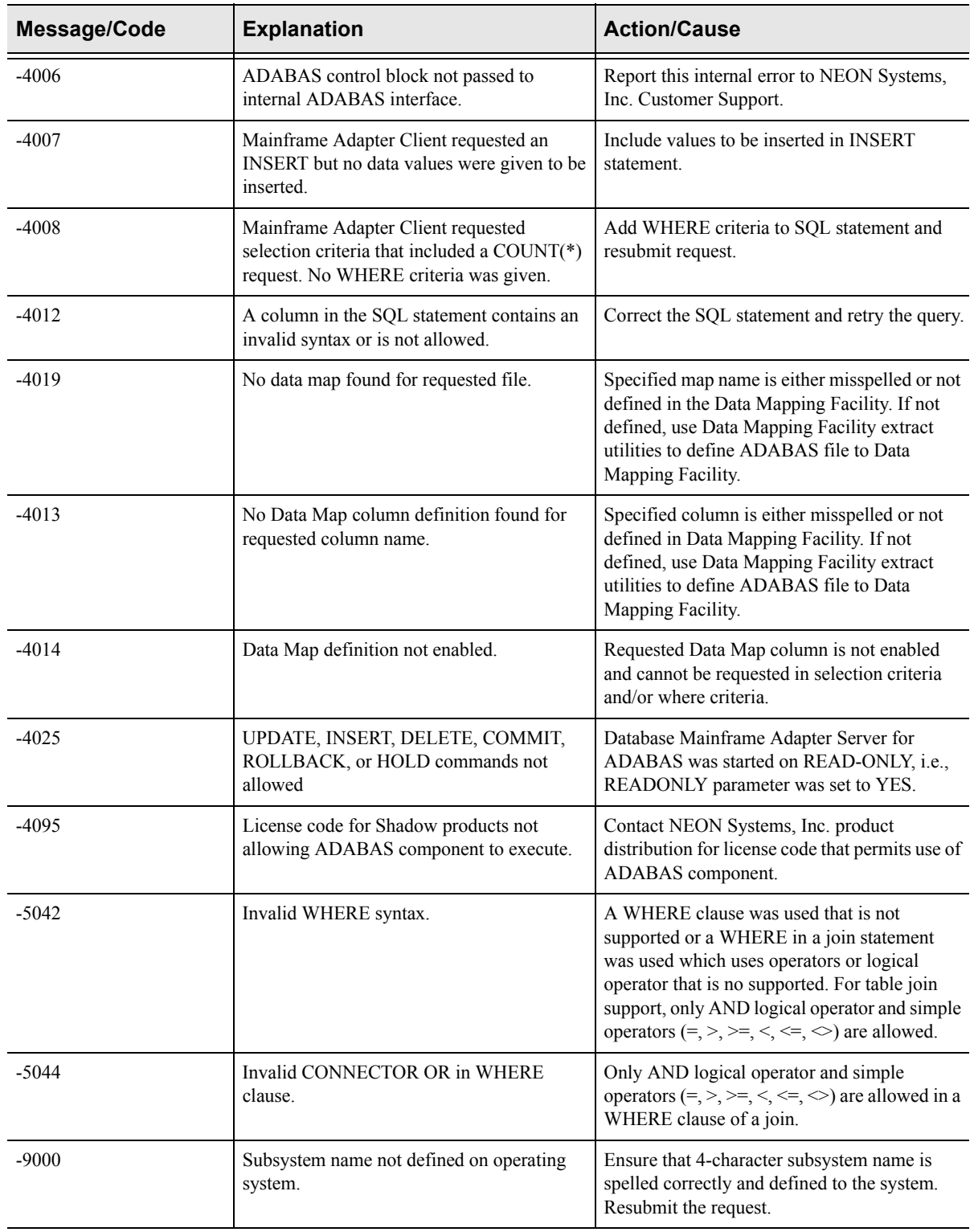

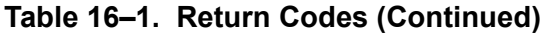

# Appendixes

# *APPENDIX A: Shadow Mainframe Adapter Server: Started Task Parameters*

Shadow Mainframe Adapter Server, a component of Shadow, is controlled using certain parameters, known as started task parameters. These parameters can be modified depending on the function Shadow is supporting. Modification can take place via the ISPF application or the Shadow Web Interface™ program, whichever you are using.

This chapter will cover the following topics:

- Introduction
- Available Commands
	- − Viewing Details about a Parameter
	- − Modifying a Started Task Parameter
- Shadow Started Task Parameters

# **Introduction**

Shadow Mainframe Adapter Server started task parameters are defined initially using the Shadow Mainframe Adapter Server initialization EXEC, SDBxIN00. Some parameters, however, can be modified after setup. These parameters, as well as instructions for their modification, are described in detail in this chapter.

The Started Task Parameter application can be accessed both by the ISPF panels and the Shadow Web Interface™.

# **Available Commands**

The Started Task Parameter application supports all four scrolling commands (**UP**, **DOWN**, **LEFT**, **RIGHT**) and their PF key equivalents or scroll bar equivalents. It also supports the primary **SORT** and **LOCATE** commands.

In addition, the ISPF and Shadow Web Interface application support the started task parameter commands shown in [Table 16–2](#page-278-0).

<span id="page-278-0"></span>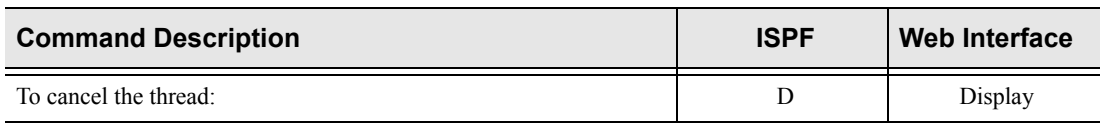

#### **Table 16–2. Started Task Parameter Commands**

| <b>Command Description</b>                                  | <b>ISPF</b> | <b>Web Interface</b> |
|-------------------------------------------------------------|-------------|----------------------|
| To format the information for the selected row:             | F           | Format               |
| To print the associated control block for the selected row: | P           | N/A                  |
| To start the control block browse sub-application:          | S           | <b>Block</b>         |
| To display the parameter explanation:                       | N/A         | MSG                  |
| To modify a parameter value:                                | N/A         | Update               |

**Table 16–2. Started Task Parameter Commands (Continued)**

To use control block commands, do one of the following:

- **ISPF panels:** Type the command to the left of the line and press ENTER.
- **Shadow Web Interface:** Click on the selected command.

When a line command has completed its action, a note is placed in the NOTE column as a reminder that you issued the command.

# *Viewing Details about a Parameter*

## **For Shadow ISPF Application Users**

1. From the **Shadow Mainframe Adapter Server Primary Option Menu** (shown in [Figure A–1\)](#page-279-0), select Option 5.2.

|                 |                    | Shadow Mainframe Adapter Server Primary Option Menu               |                 |
|-----------------|--------------------|-------------------------------------------------------------------|-----------------|
|                 | Option ===> $=5.2$ |                                                                   |                 |
|                 |                    |                                                                   |                 |
| $\mathbf{1}$    | LINK               | - Display and control link table                                  | $Time - 13:04$  |
| 2               | IMS                | - IMS Control Facility                                            | Terminal - 3278 |
|                 | 3 CICS             | - CICS Control Facility                                           | PF Keys - 12    |
| $4\overline{ }$ | REMOTE USER        | - Display and control remote users W.RR.MM - 04.08.0              |                 |
| 5               | SDB CONTROL        | - Control Shadow Mainframe Adapter Server                         |                 |
|                 | Subsys - SDBB      |                                                                   |                 |
|                 |                    | 6 TRACE BROWSE - Browse Shadow Mainframe Adapter Server trace log |                 |
| 7               | SEF CONTROL        | - Control Shadow Event Facility (SEF)                             |                 |
| 8               | DATABASES          | - Monitor and control database access                             |                 |
|                 |                    | 10 DATA MAPPING - Data Mapping Facility                           |                 |
|                 | 11 ACI             | - Advanced Communications Interface                               |                 |
| 13              | PUBLISH            | - Event Publisher                                                 |                 |
| D               | <b>DEBUG</b>       | - Debugging Facilities                                            |                 |
| S               | SUPPORT            | - Display Shadow Mainframe Adapter Server Support Informa+        |                 |

<span id="page-279-0"></span>*Figure A–1. Shadow Mainframe Adapter Server Primary Option Menu* 

2. Press ENTER. The system displays the **Shadow Mainframe Adapter Server Parameter Groups** panel shown in [Figure A–2](#page-280-0).

|                   | ------------ Shadow Mainframe Adapter Server Parameter Groups     |
|-------------------|-------------------------------------------------------------------|
| $---$ ROW 1 OF 26 |                                                                   |
| $COMMAND == = >$  | $SCROLL == => PAGE$                                               |
|                   | Line Commands: D Display Parameters F Format P Print CB S Show CB |
|                   |                                                                   |
| PARAMETER         | GROUP                                                             |
| GROUP             | DESCRIPTION                                                       |
| D PRODADABAS      | PRODUCT ADABAS PARAMETERS                                         |
| PRODAPPCMVS       | PRODUCT APPC/MVS PARAMETERS                                       |
| PRODBROWSE        | PRODUCT TRACE BROWSE PARAMETERS                                   |
| PRODCICS          | PRODUCT CICS PARAMETERS                                           |
| PRODCOMM          | PRODUCT COMMUNICATIONS PARAMETERS                                 |
| PRODEVENT         | PRODUCT EXCEPTION EVENT PARAMETERS                                |
| PRODFILE          | PRODUCT FILE PARAMETERS                                           |
| PRODGLV           | PRODUCT GLOBAL VARIABLE PARAMETERS                                |
| PRODIMS           | PRODUCT IMS PARAMETERS                                            |
|                   | PRODLICENSE PRODUCT LICENSING PARAMETERS                          |
|                   | PRODLOGGING PRODUCT LOGGING PARAMETERS                            |
|                   | PRODMESSAGES PRODUCT MESSAGES                                     |
| PRODMODULES       | PRODUCT MODULES                                                   |
| PRODMSGO          | PRODUCT MESSAGE OUEUING PARAMETERS                                |
| PRODPARM          | PRODUCT GENERAL PARAMETERS                                        |
| PRODREXX          | PRODUCT REXX PARAMETERS                                           |
| PRODRPC           | PRODUCT RPC PARAMETERS                                            |
| PRODRRS           | PRODUCT RESOURCE RECOVERY SERVICES PARAMETERS                     |
| PRODSECURITY      | PRODUCT SECURITY PARAMETERS                                       |
| PRODSEF           | PRODUCT SEF PARAMETERS                                            |
|                   | PRODSQL PRODUCT SQL PARAMETERS                                    |
|                   | PRODSTOR PRODUCT STORAGE PARAMETERS                               |
| PRODTOKEN         | PRODUCT TOKEN PROCESSING PARAMETERS                               |
| PRODTRACE         | PRODUCT TRACE PARAMETERS                                          |
| PRODWLM           | PRODUCT WLM SUPPORT PARAMETERS                                    |
| PRODALL           | ALL PRODUCT PARAMETERS                                            |
| OBSOLETE          | OBSOLETE PRODUCT PARAMETERS                                       |

<span id="page-280-0"></span>*Figure A–2. Shadow Mainframe Adapter Server Parameter Groups*

- 3. To the left of the parameter group you would like to view, type D, for display. In this example, the PRODADABAS group will be displayed.
- 4. Press ENTER. The system displays the **Shadow Mainframe Adapter Server Parameters** panel showing a listing of all the parameters in the selected parameter group and their default values. [Figure A–3](#page-281-0) shows the **Shadow Mainframe Adapter Server Parameters** panel for the PRODADABAS parameter group.

|                                                        | Shadow Mainframe Adapter Server Parameters |
|--------------------------------------------------------|--------------------------------------------|
| - SCR 1 ROW 1 OF 17                                    |                                            |
| $COMMAND == == >$                                      | $SCROLL ==-> PAGE$                         |
| Line Commands: D Display F Format P Print CB S Show CB |                                            |
|                                                        |                                            |
| PARAMETER                                              | PARAMETER                                  |
| DESCRIPTION                                            | <b>VALUE</b>                               |
| D ADABAS SUPPORT ACTIVATED                             | YES                                        |
| ADABAS READONLY ACTIVATED                              | NO.                                        |
| ADALNK BYPASS ACTIVATED                                | NΟ                                         |
| ADABAS SECURITY ACTIVATED                              | NO.                                        |
| ADABAS DMF SECURITY ACTIVATED                          | NO.                                        |
| ADABAS UID ADD3 ACTIVATED                              | NO.                                        |
| ADABAS AUTOMAPPING ACTIVATED                           | YES                                        |
| ADABAS AUTOMAPPING CONVERT U TO P                      | NO.                                        |
| ADABAS AUTOMAPPING CONVERT B TO I                      | NO.                                        |
| ADABAS DATE FORMAT                                     | 'US'                                       |
| ADABAS ET BT TARGET                                    | $'$ $\Delta'$                              |
| ADABAS UPPERCASE SOL                                   | NO.                                        |
| ADABAS COMMAND STATISTICS SMF                          | NO.                                        |
| MAX S COMMAND SEARCH TIME                              | 0 SECONDS                                  |
| ADABAS USER + REVIEW INFO SIZE                         | 256 BYTES                                  |
| ACI PERSISTENT Mainframe Adapter Server TIMEOUT        | Mainframe                                  |
| Adapter Client                                         |                                            |

<span id="page-281-0"></span>*Figure A–3. Parameters within the PRODADABAS Group*

- 5. To the left any particular parameter, type D to display more information. In this example, more information about the parameter ADABAS SUPPORT ACTIVATED will be displayed.
- 6. Press ENTER. The system displays the **Parameter Information** panel, showing an explanation of the chosen parameter, as shown in [Figure A–4](#page-281-1).

```
BROWSE -- Parameter Information -------------------- Line 00000000 Col 001 065 
Command ===> Scroll ===> PAGE
********************************* Top of Data **********************************
PARM ADABAS 
MESSAGE ADABAS SUPPORT ACTIVATED 
EXPLAIN Set the ADABAS option to YES if ADABAS support is to be 
         activated. The ADABAS module, ADALNK, must be present 
          in the STEPLIB concatenation when this option is set. 
******************************** Bottom of Data ********************************
```
*Figure A–4. Details for a Specific Parameter*

- <span id="page-281-1"></span>7. Use the **END** command (or press the F3 key) to return to the **Shadow Mainframe Adapter Server Parameters** panel ([Figure A–3](#page-281-0)).
- 8. To the left any particular parameter, type F to view information about the parameter value. In this example, the parameter ADABAS SUPPORT ACTIVATED will be displayed again.

9. Press ENTER. The system displays another **Parameter Information** panel, showing the parameter name, the parameter description text (the long name), whether or not it is updatable or ready-only, the maximum and minimum values, and the value, as shown in [Figure A–5.](#page-282-1)

```
BROWSE -- Parameter Information -------------------- Line 00000000 Col 001 060 
Command ===> Scroll ===> PAGE
********************************* Top of Data *********************************
Parameter Name ADABAS
Description Text ADABAS SUPPORT ACTIVATED 
Group Name PRODADABAS
Updatable Parameter N
Read-Only Parameter N
Maximum Value 0
Minimum Value 0
Parameter Counter 1
Parameter Value YES
******************************** Bottom of Data *******************************
```
<span id="page-282-1"></span>*Figure A–5. Additional Details for a Specific Parameter*

10. Use the **END** command (or press the F3 key) to return to the **Shadow Mainframe Adapter Server Parameters** panel ([Figure A–3](#page-281-0)).

# **For Shadow Web Interface Users**

1. From the main menu, select **Product** →**Parameter Groups**. The system displays the **Parameter Groups** screen shown in [Figure A–6.](#page-282-0)

| NEON<br>SYSTEMS, INC.                    |                                                                          | Shadow Server                       | home neon home support                                              |  |  |  |  |
|------------------------------------------|--------------------------------------------------------------------------|-------------------------------------|---------------------------------------------------------------------|--|--|--|--|
| menu                                     |                                                                          | <b>Parameter Groups</b>             |                                                                     |  |  |  |  |
| Product<br><b>Storage</b>                | <b>Actions</b>                                                           | <b>Group Name</b>                   | Description                                                         |  |  |  |  |
| Trace Browse                             | Display, Format, Block PRODADABAS<br>Display, Format, Block PRODAPPCMVS  |                                     | <b>PRODUCT ADABAS PARAMETERS</b><br>PRODUCT APPC/MVS PARAMETERS     |  |  |  |  |
| <b>Communications</b><br><b>Database</b> | Display, Format, Block PRODBROWSE                                        |                                     | PRODUCT TRACE BROWSE PARAMETERS                                     |  |  |  |  |
| <b>CICS</b>                              | Display, Format, Block PRODCICS<br>Display, Format, Block PRODCOMM       |                                     | <b>PRODUCT CICS PARAMETERS</b><br>PRODUCT COMMUNICATIONS PARAMETERS |  |  |  |  |
| IMS<br><b>RRS</b>                        | Display, Format, Block PRODFILE                                          |                                     | PRODUCT FILE PARAMETERS                                             |  |  |  |  |
| TSO                                      | Display, Format, Block PRODGLV<br>Display, Format, Block PRODIMS         |                                     | PRODUCT GLOBAL VARIABLE PARAMETERS<br>PRODUCT IMS PARAMETERS        |  |  |  |  |
|                                          | Display, Format, Block PRODLICENSE<br>Display, Format, Block PRODLOGGING |                                     | PRODUCT LICENSING PARAMETERS                                        |  |  |  |  |
|                                          |                                                                          | Display, Format, Block PRODMESSAGES | PRODUCT LOGGING PARAMETERS<br><b>PRODUCT MESSAGES</b>               |  |  |  |  |
|                                          | Display, Format, Block PRODMODULES<br>Display, Format, Block PRODMSGQ    |                                     | <b>PRODUCT MODULES</b><br>PRODUCT MESSAGE QUEUING PARAMETERS        |  |  |  |  |
|                                          | Display, Format, Block PRODPARM                                          |                                     | PRODUCT GENERAL PARAMETERS                                          |  |  |  |  |
|                                          | Display, Format, Block PRODREXX<br>Display, Format, Block PRODRPC        |                                     | <b>PRODUCT REXX PARAMETERS</b><br>PRODUCT RPC PARAMETERS            |  |  |  |  |
|                                          | Display, Format, Block PRODRRS                                           |                                     | PRODUCT RESOURCE RECOVERY SERVICES PARAMETERS                       |  |  |  |  |
|                                          | Display, Format, Block PRODSECURITY<br>Display, Format, Block PRODSEF    |                                     | <b>PRODUCT SECURITY PARAMETERS</b><br><b>PRODUCT SEF PARAMETERS</b> |  |  |  |  |
|                                          | Display, Format, Block PRODSQL                                           |                                     | PRODUCT SQL PARAMETERS                                              |  |  |  |  |

<span id="page-282-0"></span>*Figure A–6. Shadow Started Task Parameter Groups*

2. To the left of the parameter group you would like to view, click **Display**. The system displays the **Parameters** panel, showing a list of parameters in that group, as shown in [Figure A–7](#page-283-0). In this example, the PRODADABAS group is displayed.

| SYSTEMS, INC.              | Shadow Server                                                    |                    | home I                | neon home support |              |                  |                  |
|----------------------------|------------------------------------------------------------------|--------------------|-----------------------|-------------------|--------------|------------------|------------------|
|                            |                                                                  | <b>Parameters</b>  |                       |                   |              |                  |                  |
| <b>Actions</b>             | <b>Parameter Description</b>                                     | Parameter<br>Value | <b>Parameter Name</b> | <b>Updatable</b>  | Read<br>Only | Minimum<br>Value | Maximum<br>Value |
| MSG, Format, Block,        | ADABAS SUPPORT ACTIVATED                                         | <b>YES</b>         | <b>ADABAS</b>         | N                 | IN           |                  | 0                |
| MSG, Format, Block,        | ADABAS READONLY ACTIVATED                                        | NO.                | <b>READONLY</b>       | N                 | N            |                  | 0                |
| MSG, Format, Block,        | ADABAS SECURITY ACTIVATED                                        | NO.                | <b>ADABASSECURITY</b> | N                 | IN           |                  | o                |
|                            | MSG. Format, Block, Update ADABAS UID ADD3 ACTIVATED             | NO.                | <b>ADABASUID</b>      |                   | ΙN           |                  | $\Box$           |
| MSG, Format, Block, Update | <b>ADABAS AUTOMAPPING ACTIVATED</b>                              | <b>YES</b>         | ADABASAUTOMAP         |                   | N            |                  | 0                |
|                            | MSG, Format, Block, Update ADABAS AUTOMAPPING CONVERT U TO PINO  |                    | ADABASAUTOMAPU2P Y    |                   | N            | n                | 0.               |
|                            | MSG, Format, Block, Update ADABAS AUTOMAPPING CONVERT B TO I INO |                    | ADABASAUTOMAPB2L      |                   | ΙN           |                  | 0                |
|                            | MSG. Format, Block, Update ADABAS DATE FORMAT                    | l'US'              | ADABASDATEFORMAT Y    |                   | N            |                  | o                |

<span id="page-283-0"></span>*Figure A–7. Parameters within the PRODADABAS Group*

3. To the left of a parameter, click **MSG** to view the explanation for a parameter. The system displays the **Parameter Information** panel, as shown in [Figure](#page-283-1)  [A–8.](#page-283-1) In this example, the parameter ADABAS SUPPORT ACTIVATED is displayed.

| EON<br>SYSTEMS, INC.                                                                                                    | Shadow Server<br>neon home support<br>home                                                                                                    |
|----------------------------------------------------------------------------------------------------|----------------------------------------------------------------------------------------------------|
| menu                                                                                                    | Parameter Information                                                                                                    |
| Product<br><b>Storage</b><br>Trace Browse<br><b>Communications</b><br>Database<br>$\triangleright$ CICS<br><b>IMS</b><br><b>RRS</b><br>⊁ TSO | <b>PARM</b><br>ADABAS<br><b>MESSAGE ADABAS SUPPORT ACTIVATED</b><br>Set the ADABAS option to YES if ADABAS support is to be activated. The ADABAS module, ADALNK, must<br>EXPLAIN<br>be present in the STEPLIB concatenation when this option is set. |

<span id="page-283-1"></span>*Figure A–8. Details for a Specific Started Task Parameter*

- 4. Click the **Back** button to return to the previous screen.
- 5. To the left of a parameter, click **Format** to view additional information about the parameter. The system displays additional details about the parameter, as shown in [Figure A–9](#page-284-0). In this example, the parameter ADABAS SUPPORT ACTIVATED is displayed again.

| NEON<br>SYSTEMS, INC.           |                                            | Shadow Server            | home neon home support |
|---------------------------------|--------------------------------------------|--------------------------|------------------------|
| menu                            | Parameter Name<br>Parameter Value          | ADABAS<br><b>YES</b>     |                        |
| ▶ Product                       | Description Text                           | ADABAS SUPPORT ACTIVATED |                        |
| $\blacktriangleright$ Storage   | Group Name                                 | PRODADABAS               |                        |
| Trace Browse                    | Updatable Parameter<br>Read-Only Parameter | N<br>N                   |                        |
| $\triangleright$ Communications | Maximum Value                              | O                        |                        |
| Database                        | Minimum Value                              | o                        |                        |
| $\triangleright$ CICS           | Parameter Counter                          |                          |                        |
| $\blacktriangleright$ IMS       |                                            |                          |                        |
| $F$ <sub>RRS</sub>              |                                            |                          |                        |
| <b>▶ TSO</b>                    |                                            |                          |                        |

<span id="page-284-0"></span>*Figure A–9. Additional Details for a Specific Parameter*

- 6. Click the **Back** button to return to the previous screen.
- 7. To the left of a parameter, click **Block** to view block information about the parameter. The system displays the **Parameter Block** screen, as shown in [Figure A–10.](#page-284-1) In this example, the parameter ADABAS SUPPORT ACTIVATED is displayed again.

| <b>EON</b><br>SYSTEMS. | INC.                        | Shadow Server                                  | home neon home supp               |
|------------------------|-----------------------------|------------------------------------------------|-----------------------------------|
| menu                   |                             | <b>Parameter Block</b>                         |                                   |
| Product                |                             |                                                |                                   |
| ▶ Storage              |                             |                                                |                                   |
| Trace Browse           | <b>SMPBNAME</b><br>SMPBNALN | PARAMETER NAME STRING<br>PARAMETER NAME LENGTH | ADABAS<br>6                       |
|                        | <b>SMPBFLNA</b>             | PARAMETER NAME STRING                          | ADABAS                            |
| Communications         | SMPBPASR                    | PARAMETER VALUE                                | <b>YES</b>                        |
| Database               | SMPBFLDC                    | DESCRIPTION TEXT                               | ADABAS SUPPORT ACTIVATED          |
| $\triangleright$ CICS  | SMPBPAGP                    | GROUP NAME OF PARAM                            | PRODADABAS                        |
|                        | <b>SMPBAFIN</b>             | CHANGE AFTERINIT                               | N                                 |
| l IMS                  | SMPBOUFL                    | OUTPUT ONLY                                    | N                                 |
| $F$ <sub>RRS</sub>     | SMPBFLTY                    | FIELD TYPE VALUE                               | B                                 |
| ⊁ TSO                  | SMPBDATY<br><b>SMPBSFSR</b> | DATA TYPE VALUE<br>SUFFIX                      | D                                 |
|                        | SMPBCBNA                    | CONTROL BLOCK NAME                             | <b>OPMK</b>                       |
|                        | SMPBCBOF                    | OFFSET                                         | 1050                              |
|                        | SMPBCBLN                    | CBFIELD LENGTH                                 | 34                                |
|                        | SMPBCBTY                    | CBFIELD TYPE                                   | U                                 |
|                        | SMPBMXVL                    | <b>MAXIMUM VALUE</b>                           | $\Omega$                          |
|                        | SMPBMIVL                    | MINIMUM VALUE                                  | $\circ$                           |
|                        | SMPBVLCN                    | VALUE COUNT                                    | $\mathbf{1}$                      |
|                        | <b>SMPBPACN</b>             | PARAMETER COUNTER                              | $\blacksquare$                    |
|                        |                             | Parameter Block (00D0)                         |                                   |
|                        | $+0000$                     | 0006C1C4 C1C2C1E2 40404040 40404040 * ADABAS   | <b>z</b>                          |
|                        | $+0010$                     | 40404040 4040E8C5 E2404040 40404040            | $\pi$<br>YES                      |
|                        | $+0020$                     | 40404040 40404040 40404040 40404040            | $\pmb{\pi}$                       |
|                        | $+0030$                     | 40404040 4040C1C4 C1C2C1E2 40E2E4D7            | ADABAS SUP*<br>$\boldsymbol{\pi}$ |

<span id="page-284-1"></span>*Figure A–10. Block Information for a Specific Parameter*

8. Click the **Back** button to return to the previous screen.

# *Modifying a Started Task Parameter*

There are three ways to modify or update a started task parameter:

- The Shadow Mainframe Adapter Server initialization EXEC, SDBxIN00,using a **MODIFY PARM** statement.
- **From the Shadow Mainframe Adapter Server Primary Option Menu, by** selecting Option 5.2.
- The Shadow Web Interface.

This chapter will cover the second and third options.

## **For Shadow ISPF Application Users**

To use the ISPF application to modify Shadow Mainframe Adapter Server parameters, do the following:

1. From the **Shadow Mainframe Adapter Server Primary Option Menu** (shown in [Figure A–11\)](#page-285-0), select Option 5.2.

```
--------------------- Shadow Mainframe Adapter Server Primary Option Menu --
-------------------
Option ==-> =5.2 1 LINK - Display and control link table Time - 13:04 
  2 IMS - IMS Control Facility Terminal - 3278
  3 CICS - CICS Control Facility PF Keys - 12
  4 REMOTE USER - Display and control remote users VV.RR.MM - 04.08.01 5 SDB CONTROL - Control Shadow Mainframe Adapter Server 
Subsys - SDBB 
 6 TRACE BROWSE - Browse Shadow Mainframe Adapter Server trace log 
   7 SEF CONTROL - Control Shadow Event Facility (SEF) 
  8 DATABASES - Monitor and control database access
  10 DATA MAPPING - Data Mapping Facility 
 11 ACI - Advanced Communications Interface
  13 PUBLISH - Event Publisher 
  D DEBUG - Debugging Facilities
  S SUPPORT - Display Shadow Mainframe Adapter Server Support Informa-
```
<span id="page-285-0"></span>*Figure A–11. Shadow Mainframe Adapter Server Primary Option Menu* 

2. Press ENTER. The system displays the **Shadow Mainframe Adapter Server Parameter Groups** panel shown in [Figure A–12.](#page-286-0)

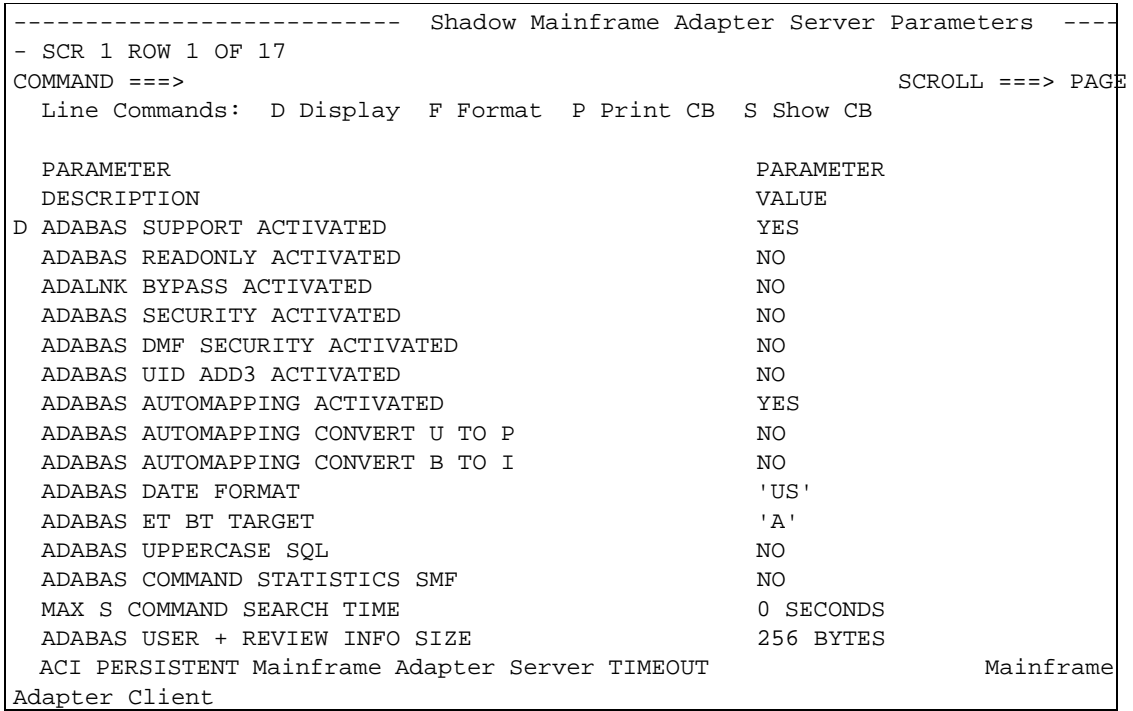

#### *Figure A–12. Started Task Parameter Groups*

- <span id="page-286-0"></span>3. To the left of the selected parameter group, type D to display the parameters within the group. In this case, the group is PRODADABAS is will be displayed.
- 4. Press ENTER. The system displays the **Shadow Mainframe Adapter Server Parameters** panel showing a listing of all the parameters in the selected parameter group and their default values. [Figure A–13](#page-287-0) shows the **Shadow Mainframe Adapter Server Parameters** panel for the PRODADABAS parameter group.

|                                                        | Shadow Mainframe Adapter Server Parameters |
|--------------------------------------------------------|--------------------------------------------|
| - SCR 1 ROW 1 OF 17                                    |                                            |
| $COMMAND == == >$                                      | $SCROLL$ ===> $PAGE$                       |
| Line Commands: D Display F Format P Print CB S Show CB |                                            |
|                                                        |                                            |
| PARAMETER                                              | <b>PARAMETER</b>                           |
| DESCRIPTION                                            | <b>VALUE</b>                               |
| ADABAS SUPPORT ACTIVATED                               | YES                                        |
| ADABAS READONLY ACTIVATED                              | NO.                                        |
| ADALNK BYPASS ACTIVATED                                | NO.                                        |
| ADABAS SECURITY ACTIVATED                              | NO.                                        |
| ADABAS DMF SECURITY ACTIVATED                          | NO.                                        |
| ADABAS UID ADD3 ACTIVATED                              | NO.                                        |
| ADABAS AUTOMAPPING ACTIVATED                           | YES                                        |
| ADABAS AUTOMAPPING CONVERT U TO P                      | NO.                                        |
| ADABAS AUTOMAPPING CONVERT B TO I                      | NO.                                        |
| ADABAS DATE FORMAT                                     | 'US!                                       |
| ADABAS ET BT TARGET                                    | $'$ $\Delta'$                              |
| ADABAS UPPERCASE SOL                                   | NO.                                        |
| ADABAS COMMAND STATISTICS SMF                          | NO.                                        |
| MAX S COMMAND SEARCH TIME                              | 0 SECONDS                                  |
| ADABAS USER + REVIEW INFO SIZE                         | 256 BYTES                                  |
| ACI PERSISTENT Mainframe Adapter Server TIMEOUT        | Mainframe                                  |
| Adapter Client                                         |                                            |

<span id="page-287-0"></span>*Figure A–13. Parameters within the PRODADABAS Group*

5. For the selected parameter, simply type over the existing value that you want to change in the PARAMETER VALUE column. In this example, the value of ADABAS AUTOMAPPING ACTIVATED will be changed from YES to NO.

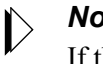

#### *Note:*

If the value is not updatable, you will not be able to type over it.

6. Press ENTER to save the change. If the value was successfully modified, the system will display a "VALUE/S MODIFIED" message in the upper right hand corner of the panel, as shown in [Figure A–14.](#page-288-0)
| Shadow Mainframe Adapter Server Parameters             |                     |
|--------------------------------------------------------|---------------------|
| - VALUE/S MODIFIED                                     |                     |
| $COMMAND == = >$                                       | $SCROLL == => PAGE$ |
| Line Commands: D Display F Format P Print CB S Show CB |                     |
|                                                        |                     |
| PARAMETER                                              | <b>PARAMETER</b>    |
| DESCRIPTION                                            | <b>VALUE</b>        |
| ADABAS SUPPORT ACTIVATED                               | NO.                 |
| ADABAS READONLY ACTIVATED                              | NO.                 |
| ADALNK BYPASS ACTIVATED                                | NO.                 |
| ADABAS SECURITY ACTIVATED                              | NO.                 |
| ADABAS DMF SECURITY ACTIVATED                          | NO.                 |
| ADABAS UID ADD3 ACTIVATED                              | NO.                 |
| ADABAS AUTOMAPPING ACTIVATED                           | YES                 |
| ADABAS AUTOMAPPING CONVERT U TO P                      | NO.                 |
| ADABAS AUTOMAPPING CONVERT B TO I                      | NO.                 |
| ADABAS DATE FORMAT                                     | 'US!                |
| ADABAS ET BT TARGET                                    | $'$ $\Delta'$       |
| ADABAS UPPERCASE SOL                                   | NO.                 |
| ADABAS COMMAND STATISTICS SMF                          | NO.                 |
| MAX S COMMAND SEARCH TIME                              | 0 SECONDS           |
| ADABAS USER + REVIEW INFO SIZE                         | 256 BYTES           |
| ACI PERSISTENT Mainframe Adapter Server TIMEOUT        | Mainframe           |
| Adapter Client                                         |                     |

*Figure A–14. Panel Showing Parameter Modification*

7. Use the **END** command (or press the F3 key) to return to the **Shadow Mainframe Adapter Server Parameters** panel ([Figure A–13\)](#page-287-0).

#### **For Shadow Web Interface Users**

To use the Shadow Web Interface to modify Shadow Mainframe Adapter Server parameters, do the following:

1. From the main menu, select **Product** →**Parameter Groups**. The system displays the **Parameters Groups** screen shown in [Figure A–15](#page-289-0).

| <b>NEON</b><br>SYSTEMS, INC.             | Shadow Server <sup>tm</sup><br>home neon home support                   |                   |                                                                                    |  |  |  |  |
|------------------------------------------|-------------------------------------------------------------------------|-------------------|------------------------------------------------------------------------------------|--|--|--|--|
| menu                                     | <b>Parameter Groups</b>                                                 |                   |                                                                                    |  |  |  |  |
| <b>Product</b><br><b>Storage</b>         | <b>Actions</b>                                                          | <b>Group Name</b> | Description                                                                        |  |  |  |  |
| <b>Trace Browse</b>                      | Display, Format, Block PRODADABAS<br>Display, Format, Block PRODAPPCMVS |                   | <b>PRODUCT ADABAS PARAMETERS</b><br><b>PRODUCT APPC/MVS PARAMETERS</b>             |  |  |  |  |
| <b>Communications</b><br><b>Database</b> | Display, Format, Block PRODBROWSE<br>Display, Format, Block PRODCICS    |                   | PRODUCT TRACE BROWSE PARAMETERS<br><b>PRODUCT CICS PARAMETERS</b>                  |  |  |  |  |
| $\triangleright$ CICS<br>▶ IMS           | Display, Format, Block PRODCOMM<br>Display, Format, Block PRODFILE      |                   | PRODUCT COMMUNICATIONS PARAMETERS<br><b>PRODUCT FILE PARAMETERS</b>                |  |  |  |  |
| <b>RRS</b><br>⊁ TSO                      | Display, Format, Block PRODGLV<br>Display, Format, Block PRODIMS        |                   | PRODUCT GLOBAL VARIABLE PARAMETERS<br><b>PRODUCT IMS PARAMETERS</b>                |  |  |  |  |
|                                          | Display, Format, Block PRODLICENSE                                      |                   | <b>PRODUCT LICENSING PARAMETERS</b>                                                |  |  |  |  |
|                                          | Display, Format, Block PRODLOGGING                                      |                   | PRODUCT LOGGING PARAMETERS<br>Display, Format, Block PRODMESSAGES PRODUCT MESSAGES |  |  |  |  |
|                                          | Display, Format, Block PRODMODULES<br>Display, Format, Block PRODMSGQ   |                   | <b>PRODUCT MODULES</b><br><b>PRODUCT MESSAGE QUEUING PARAMETERS</b>                |  |  |  |  |
|                                          | Display, Format, Block PRODPARM<br>Display, Format, Block PRODREXX      |                   | PRODUCT GENERAL PARAMETERS<br>PRODUCT REXX PARAMETERS                              |  |  |  |  |
|                                          | Display, Format, Block PRODRPC<br>Display, Format, Block PRODRRS        |                   | <b>PRODUCT RPC PARAMETERS</b><br>PRODUCT RESOURCE RECOVERY SERVICES PARAMETERS     |  |  |  |  |
|                                          | Display, Format, Block PRODSECURITY<br>Display, Format, Block PRODSEF   |                   | <b>PRODUCT SECURITY PARAMETERS</b><br>PRODUCT SEF PARAMETERS                       |  |  |  |  |
|                                          | Display, Format, Block PRODSQL                                          |                   | <b>PRODUCT SOL PARAMETERS</b>                                                      |  |  |  |  |

<span id="page-289-0"></span>*Figure A–15. Shadow Mainframe Adapter Server Parameter Groups*

2. To the left of the parameter group containing the parameter you would like to modify, click **Display**. The system displays **Parameters** screen, showing the list of parameters in that group, as shown in [Figure A–16](#page-289-1). In this example, the PRODADABAS is displayed.

| Shadow Server "<br>home neon home<br>support<br>INC.<br>STEMS.<br>S Y |                                                                 |                    |                       |           |              |                  |                  |  |  |  |
|-----------------------------------------------------------------------|-----------------------------------------------------------------|--------------------|-----------------------|-----------|--------------|------------------|------------------|--|--|--|
| <b>Parameters</b>                                                     |                                                                 |                    |                       |           |              |                  |                  |  |  |  |
| Actions                                                               | <b>Parameter Description</b>                                    | Parameter<br>Value | <b>Parameter Name</b> | Updatable | Read<br>Only | Minimum<br>Value | Maximum<br>Value |  |  |  |
| MSG, Format, Block,                                                   | ADABAS SUPPORT ACTIVATED                                        | <b>YFS</b>         | <b>ADARAS</b>         | N         | IN.          |                  |                  |  |  |  |
| MSG, Format, Block,                                                   | ADABAS READONLY ACTIVATED                                       | <b>NO</b>          | <b>READONLY</b>       | N         | ΙN           | $\cap$           |                  |  |  |  |
| MSG, Format, Block,                                                   | ADABAS SECURITY ACTIVATED                                       | N <sub>O</sub>     | <b>ADABASSECURITY</b> | N         | IN           | n                | n                |  |  |  |
| MSG, Format, Block, Update                                            | ADABAS UID ADD3 ACTIVATED                                       | <b>NO</b>          | ADABASUID             |           | IN           | n                | 0                |  |  |  |
|                                                                       | MSG, Format, Block, Update ADABAS AUTOMAPPING ACTIVATED         | <b>YES</b>         | ADABASAUTOMAP         | N.        | IN           | n                | n                |  |  |  |
|                                                                       | MSG, Format, Block, Update ADABAS AUTOMAPPING CONVERT U TO PINO |                    | ADABASAUTOMAPU2P Y    |           | N            | n                | n                |  |  |  |
|                                                                       | MSG, Format, Block, Update ADABAS AUTOMAPPING CONVERT B TO I    | <b>NO</b>          | ADABASAUTOMAPB2I Y    |           | N            | n                | n                |  |  |  |
|                                                                       | MSG. Format, Block, Update ADABAS DATE FORMAT                   | 'US'               | ADABASDATEFORMAT Y    |           | IN           | Л                | o                |  |  |  |

<span id="page-289-1"></span>*Figure A–16. Started Task Parameters for the PRODADABAS Group*

3. To the left of the parameter you want to modify, click **Update**. The system displays a screen showing the current value and the new value, as shown in [Figure A–17.](#page-290-0)

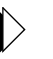

#### *Note:*

The **Update** button is displayed only with those parameters that can be modified. If there is no **Update** button, the parameter value cannot be changed.

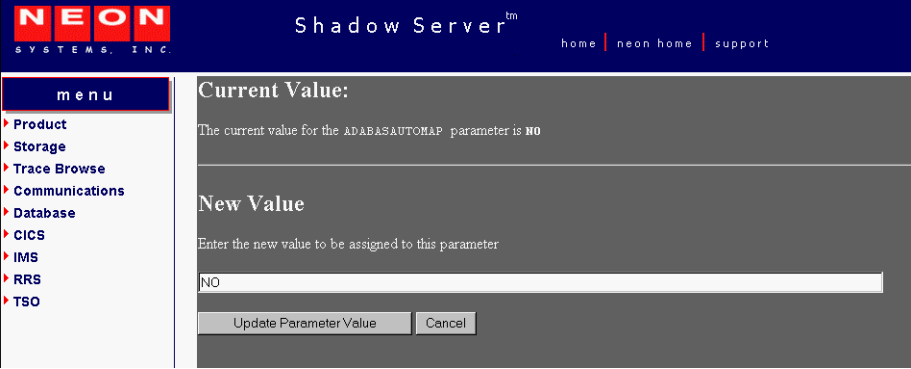

*Figure A–17. Modifying Parameter Value*

- <span id="page-290-0"></span>4. In the **New Value** section, type over the existing value with the new value. In this case the NO will be changed to YES.
- 5. Click **Update Parameter Value**. The system displays a screen indicating the change was successful, as shown in [Figure A–18.](#page-290-1)

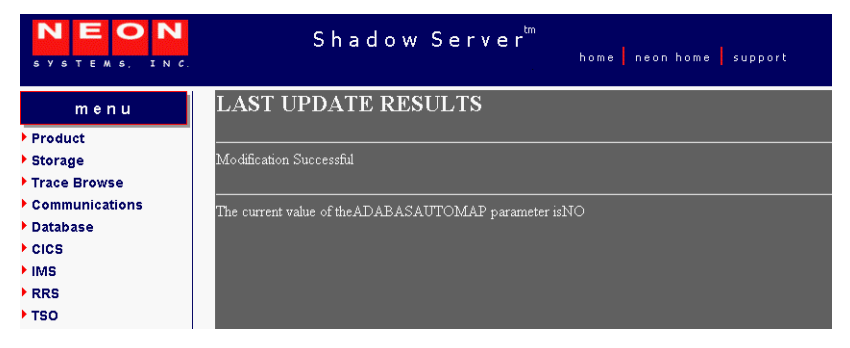

*Figure A–18. Display of Modified Parameter Value*

<span id="page-290-1"></span>6. Click the **Back** button to return to the **Parameters** screen [\(Figure A–16](#page-289-1)).

#### **Shadow Started Task Parameters**

The following sections provide details about the Shadow started task parameter groups, as well as each parameter contained in the group. The groups include:

- **PRODADABAS**
- **PRODAPPCMVS**
- **PRODBROWSE**
- **PRODCICS**
- **PRODCOMM**
- PRODEVENT
- **PRODFILE**
- PRODGLV
- **PRODIMS**
- **PRODLICENSE**
- **PRODLOGGING**
- **PRODMSGQ**
- **PRODPARM**
- **PRODREXX**
- **PRODRPC**
- **PRODRRS**
- **PRODSECURITY**
- **PRODSEF**
- **PRODSOL**
- **PRODSTOR**
- PRODTOKEN
- **PRODTRACE**
- PRODWLM
- **OBSOLETE**

#### *PRODADABAS*

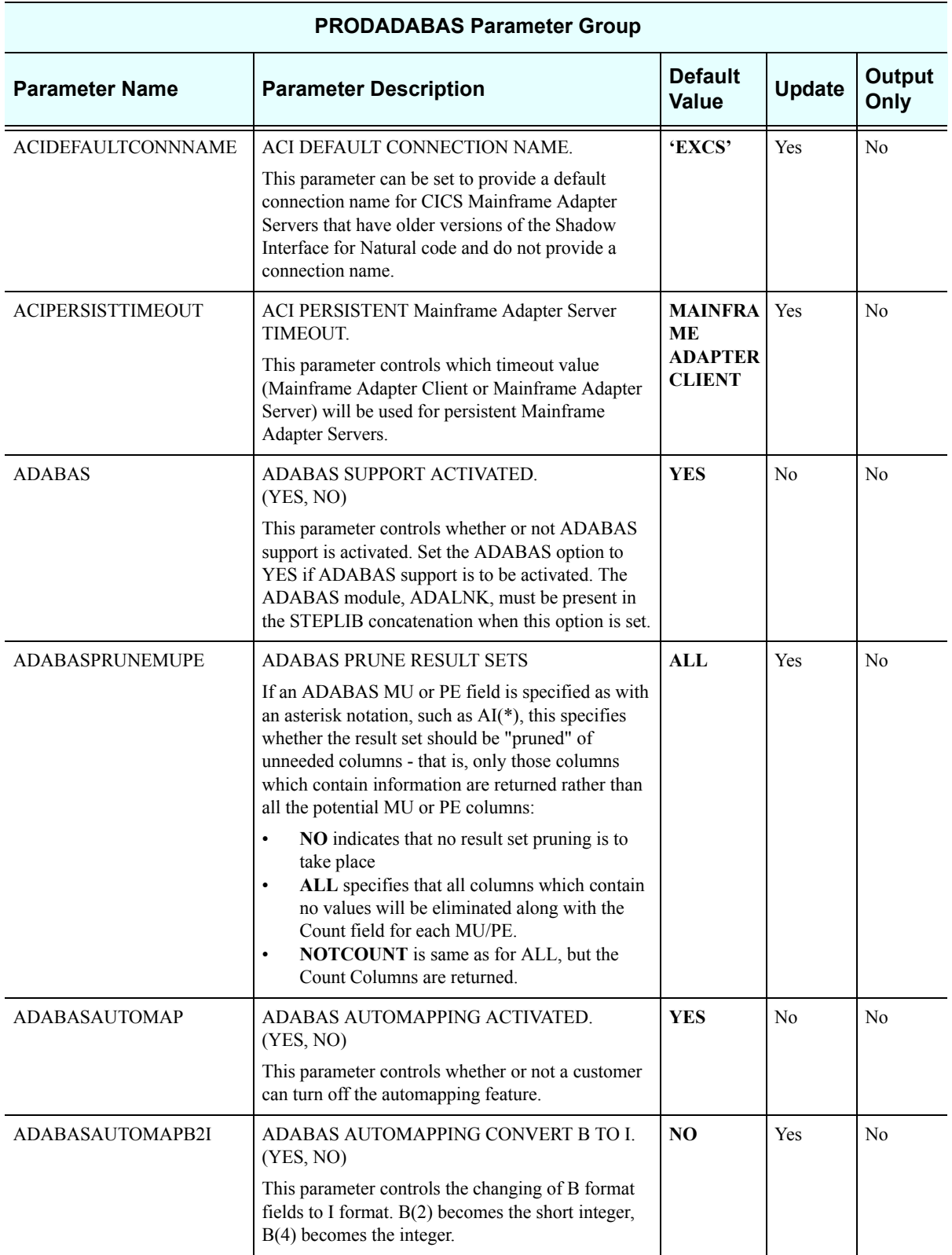

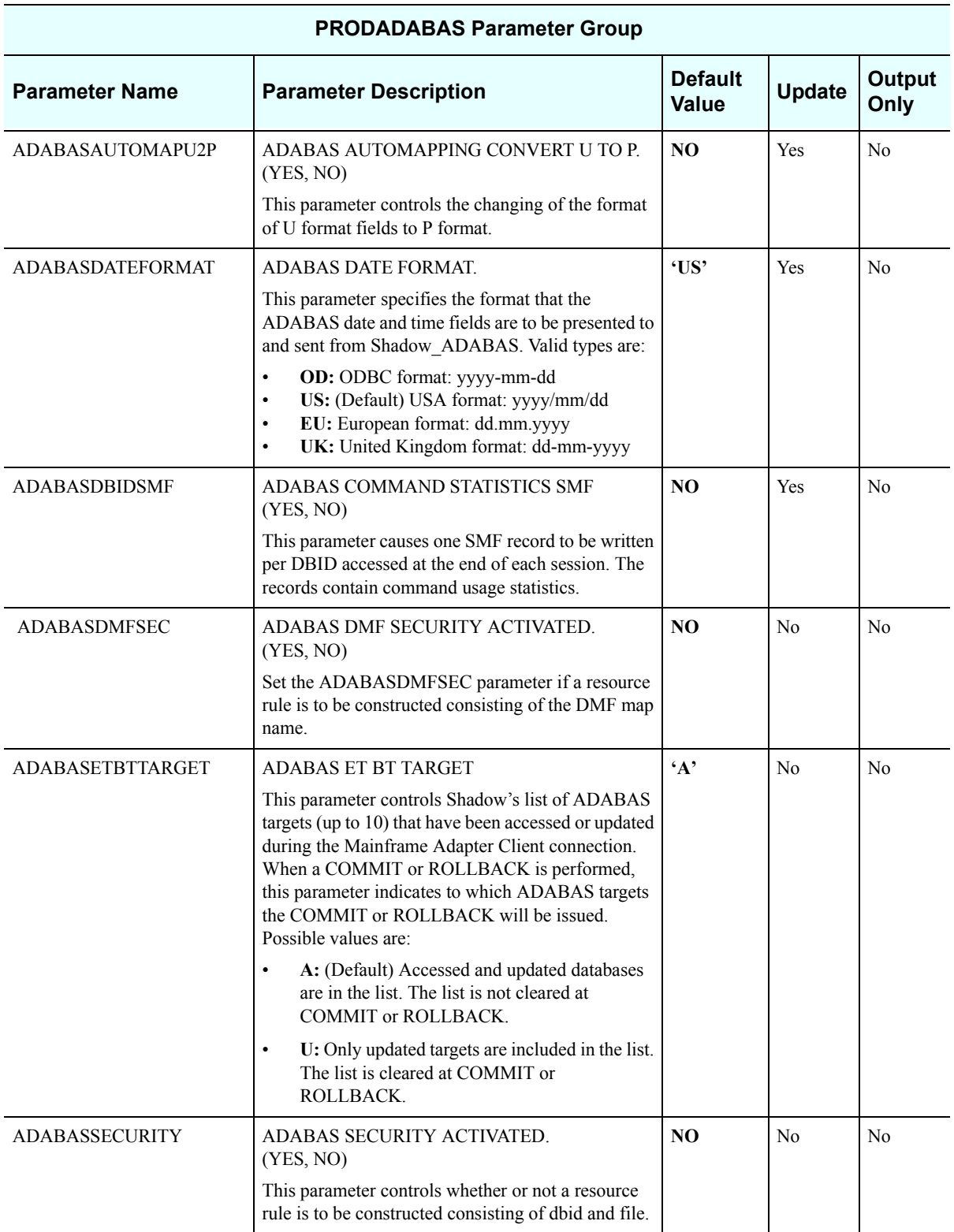

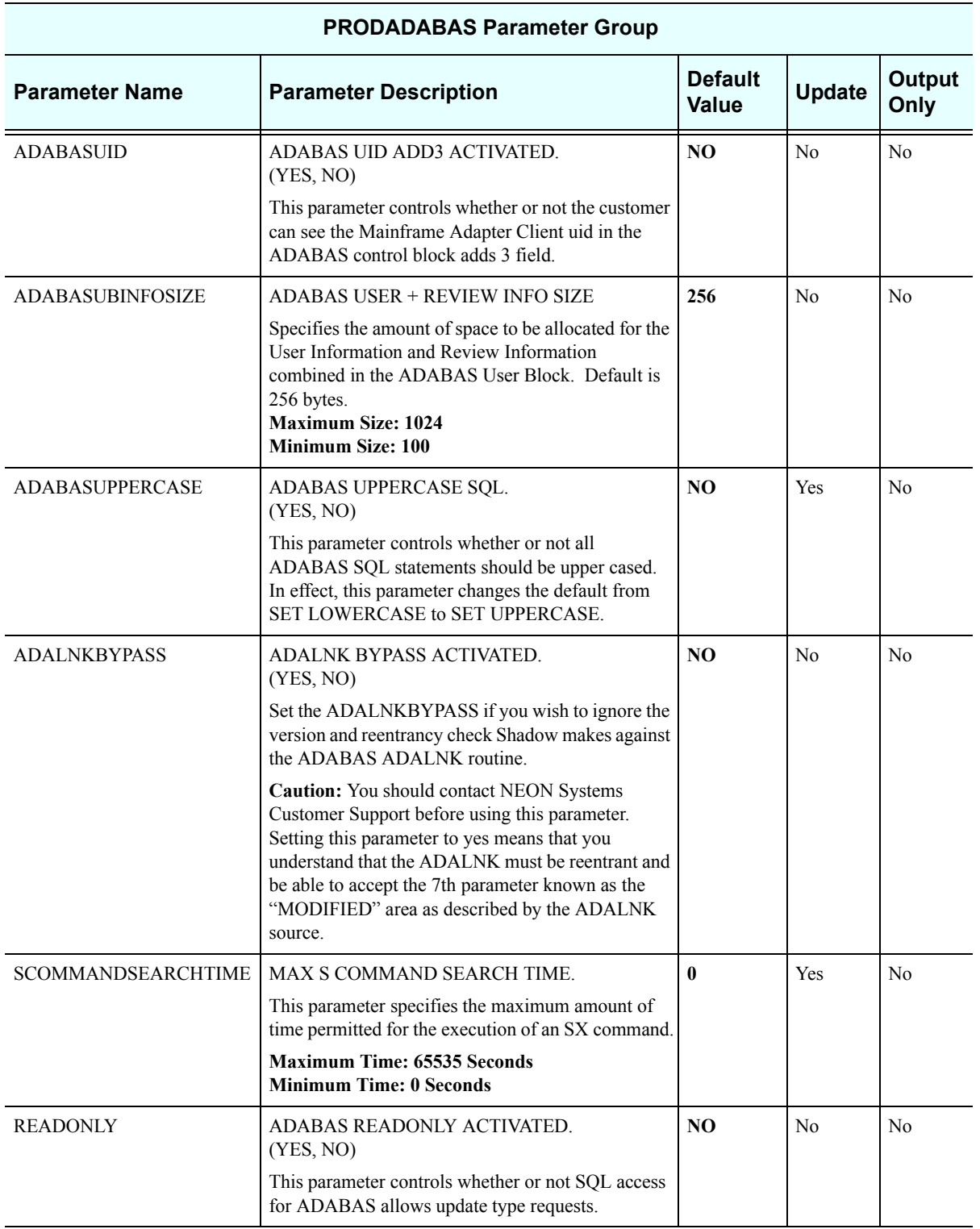

### *PRODAPPCMVS*

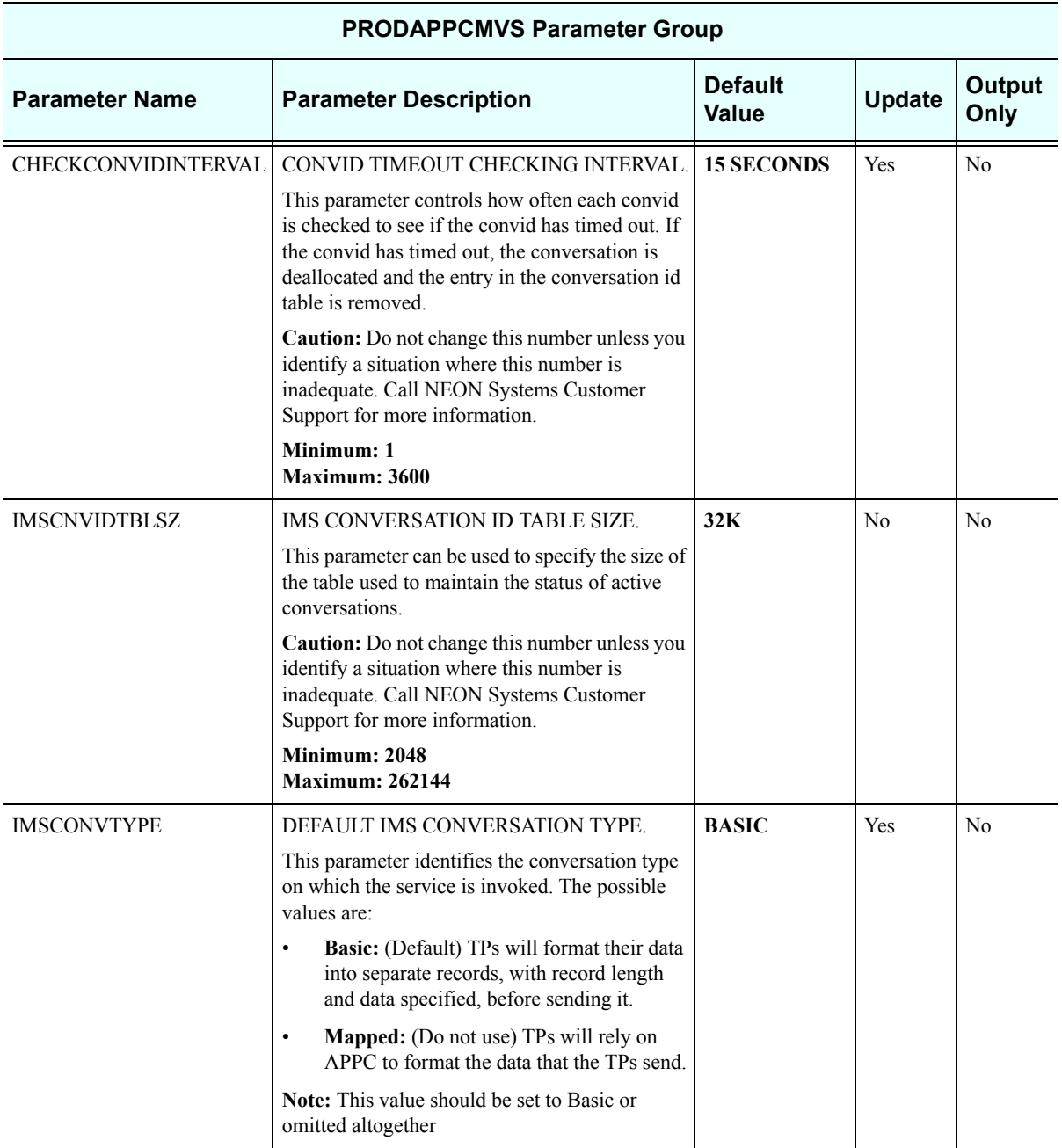

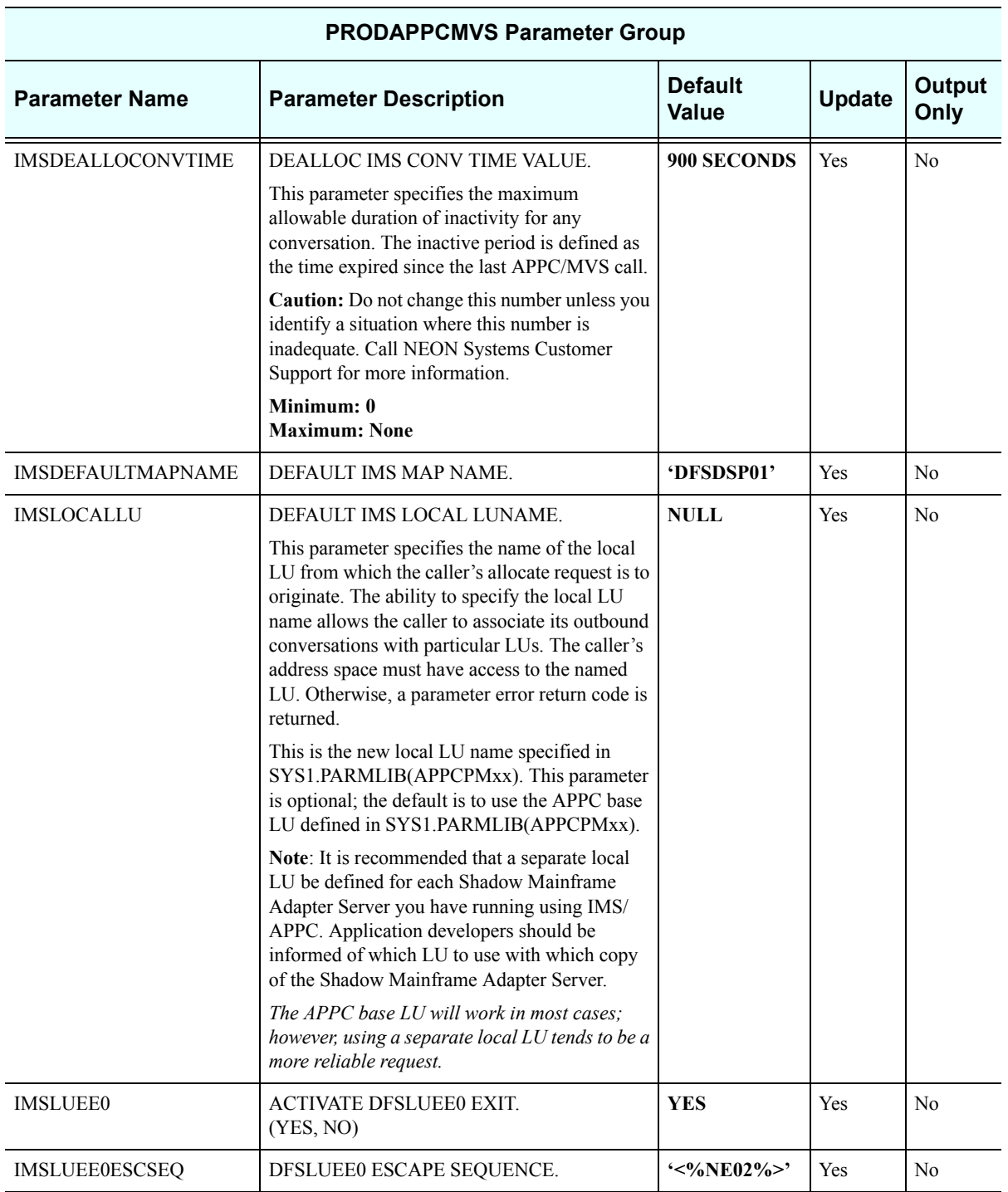

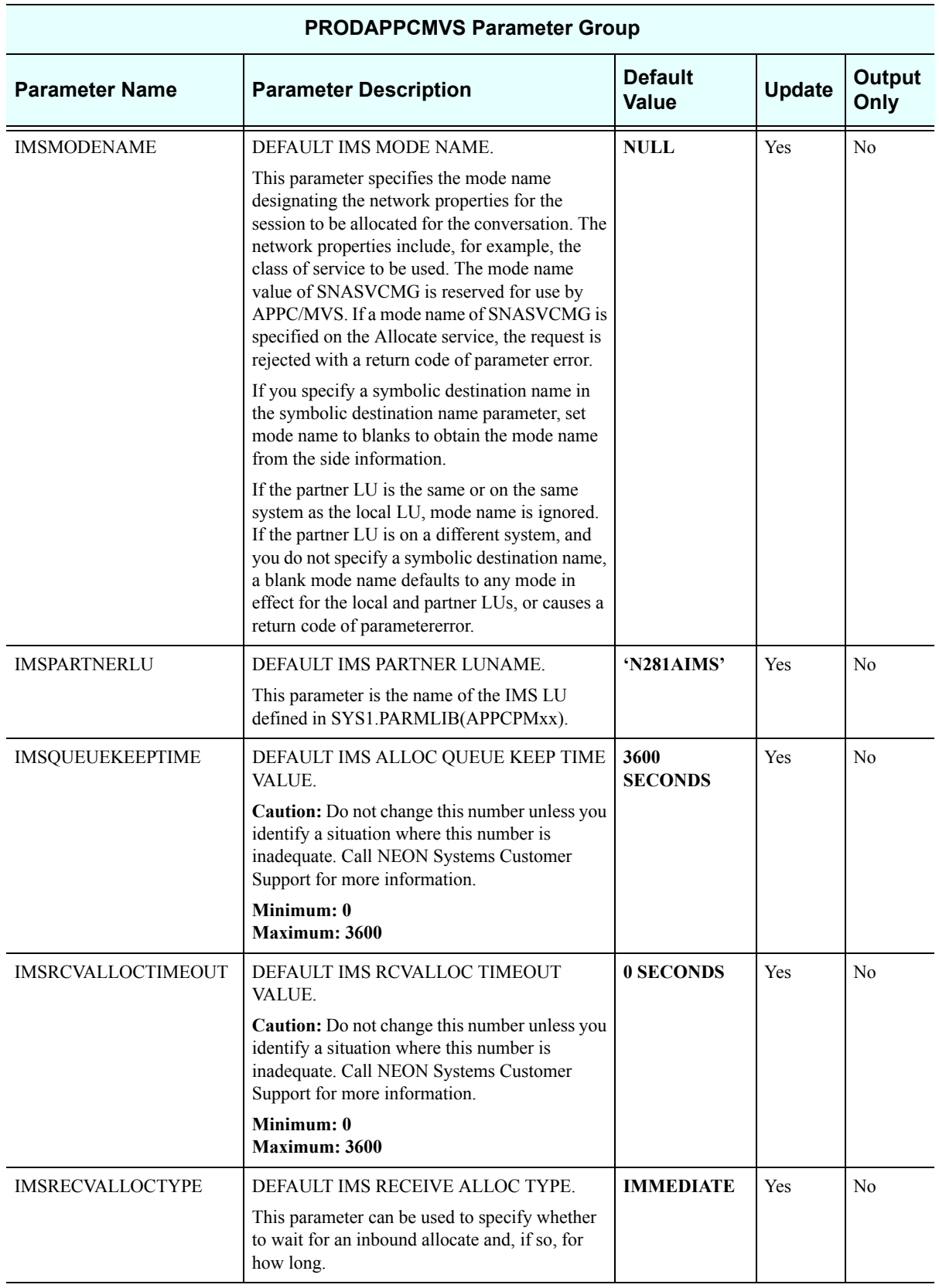

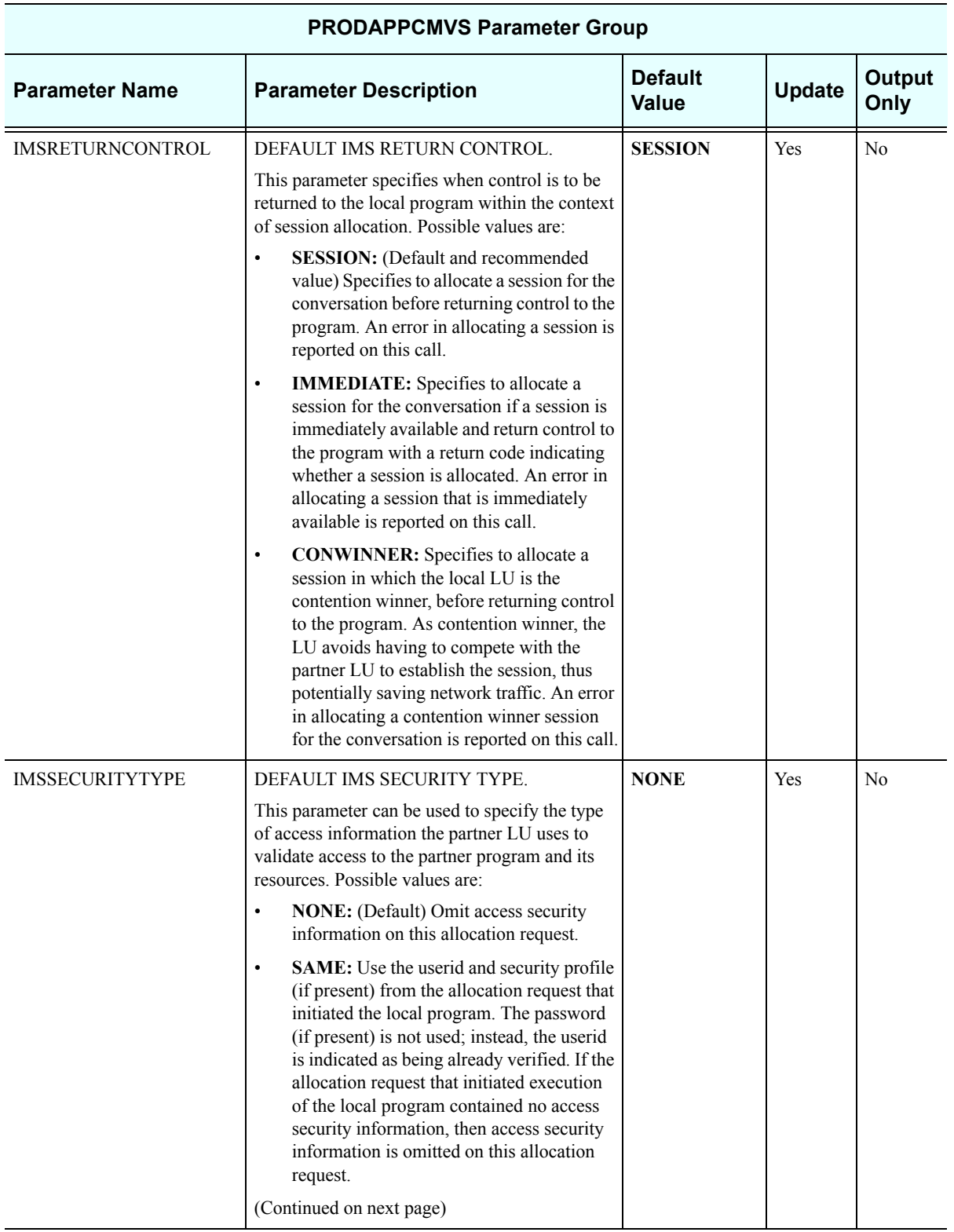

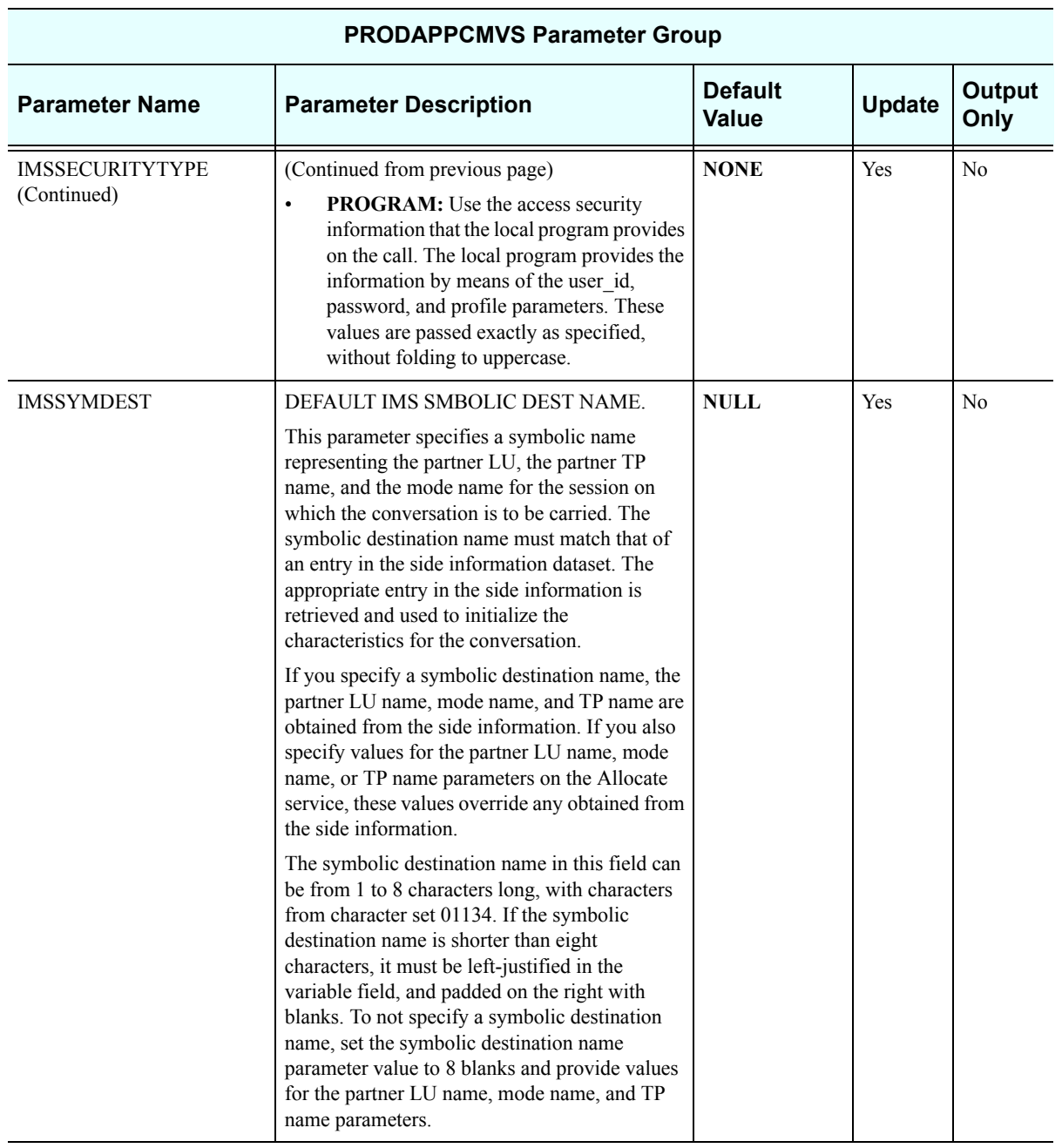

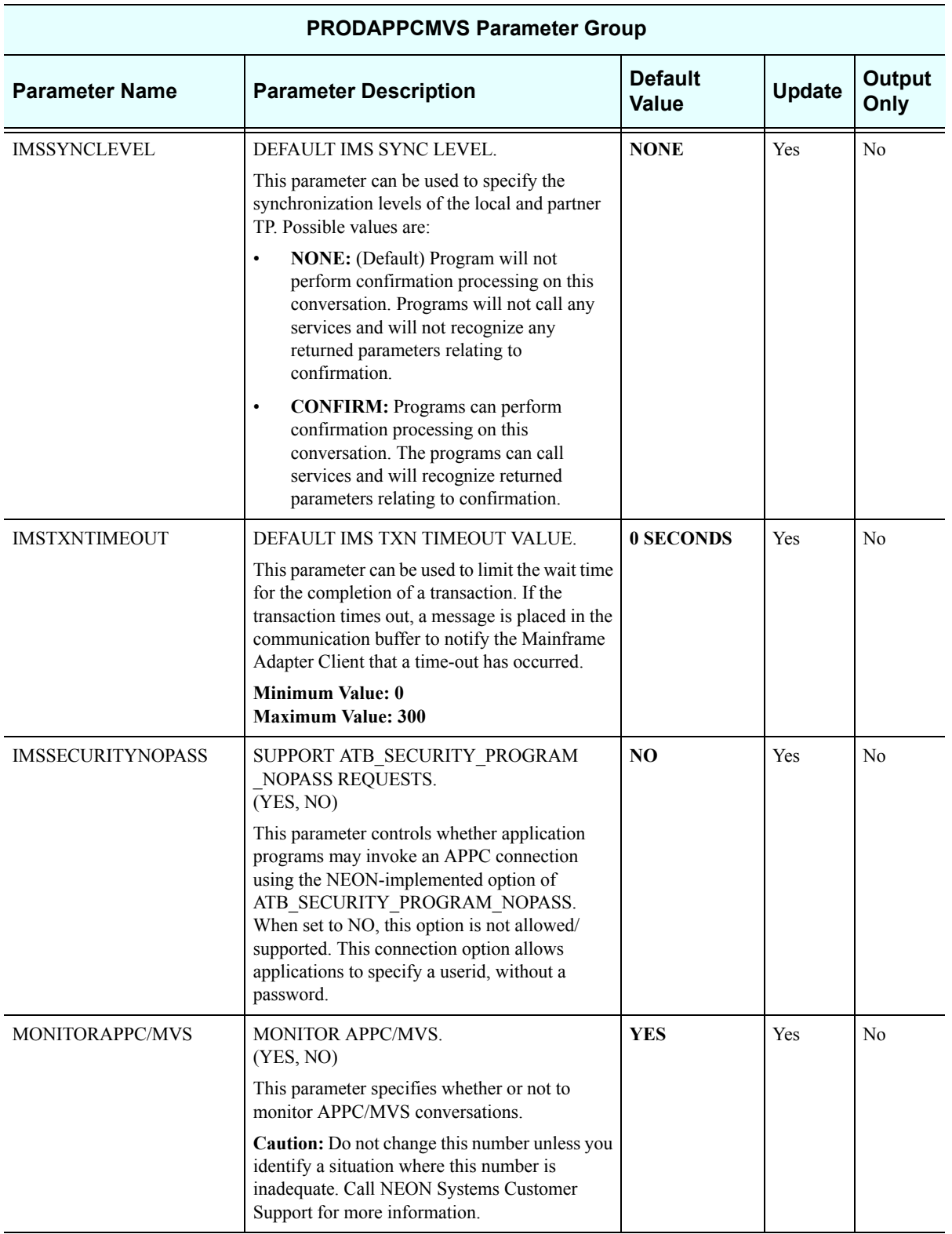

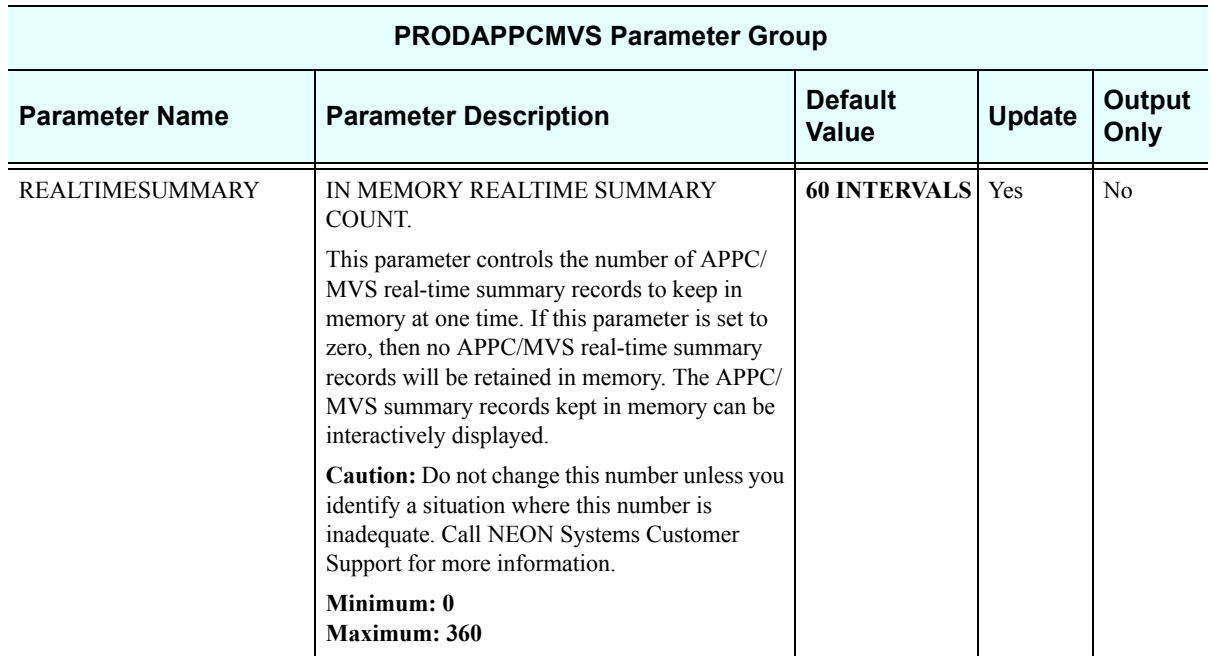

#### *PRODBROWSE*

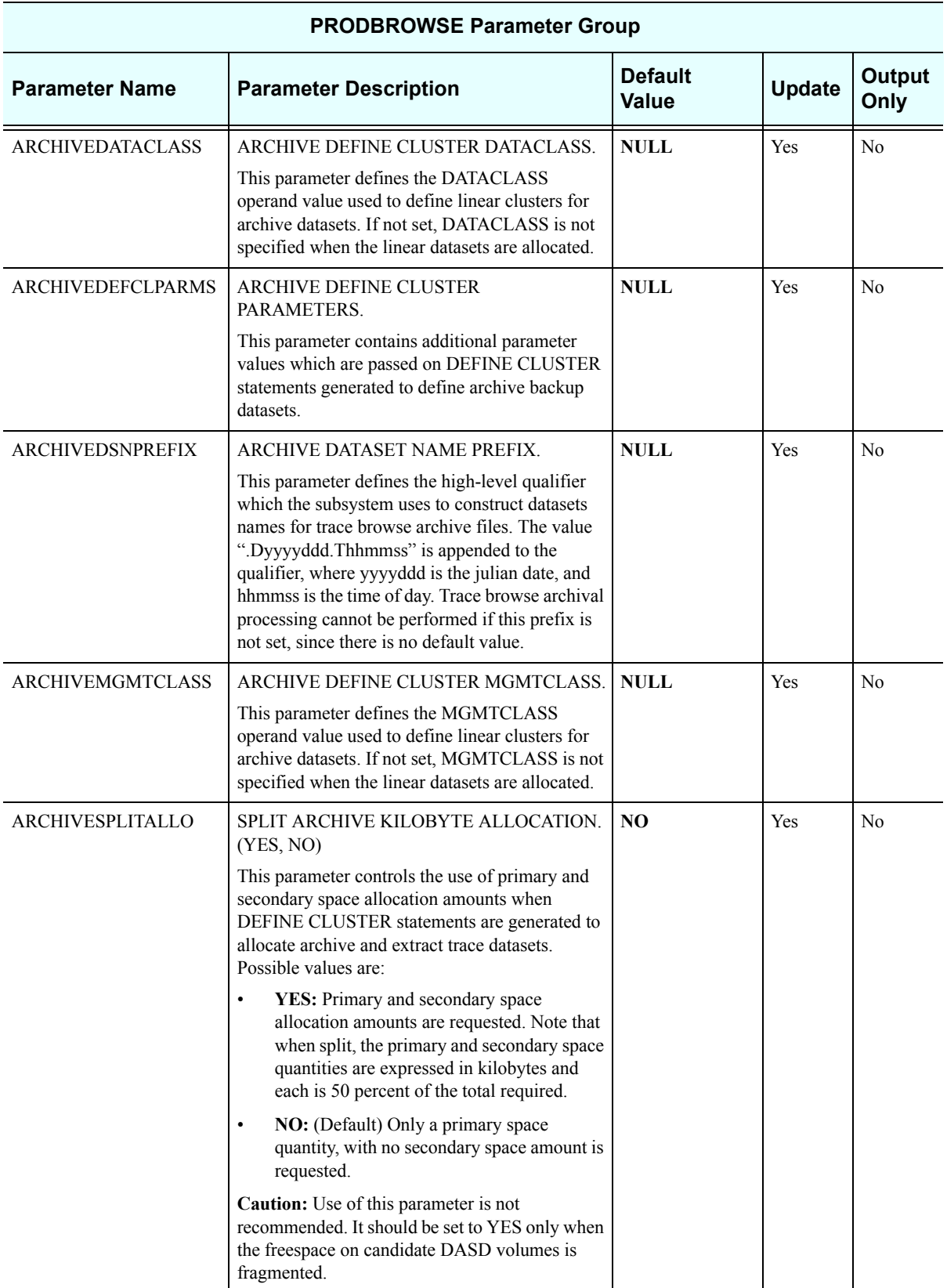

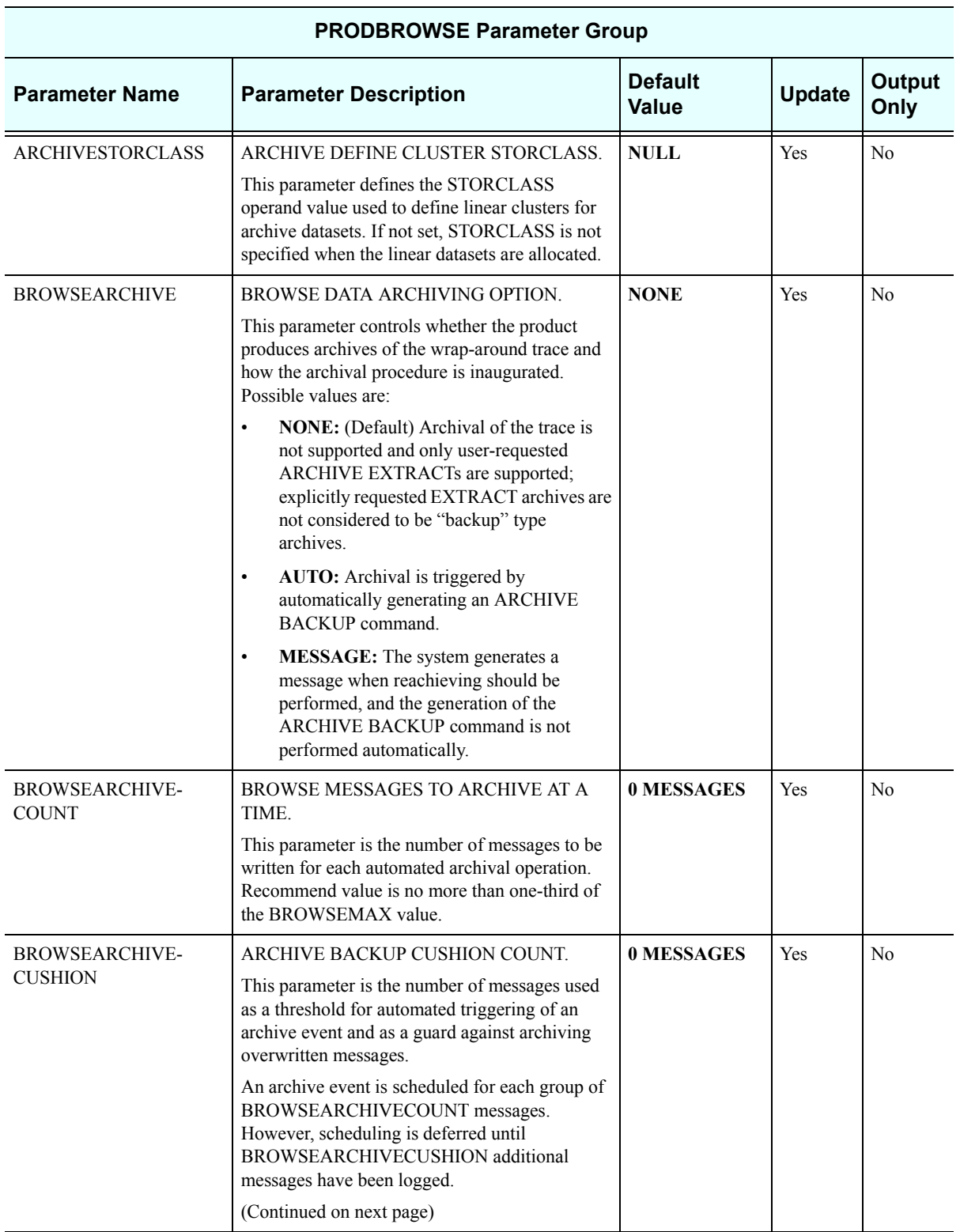

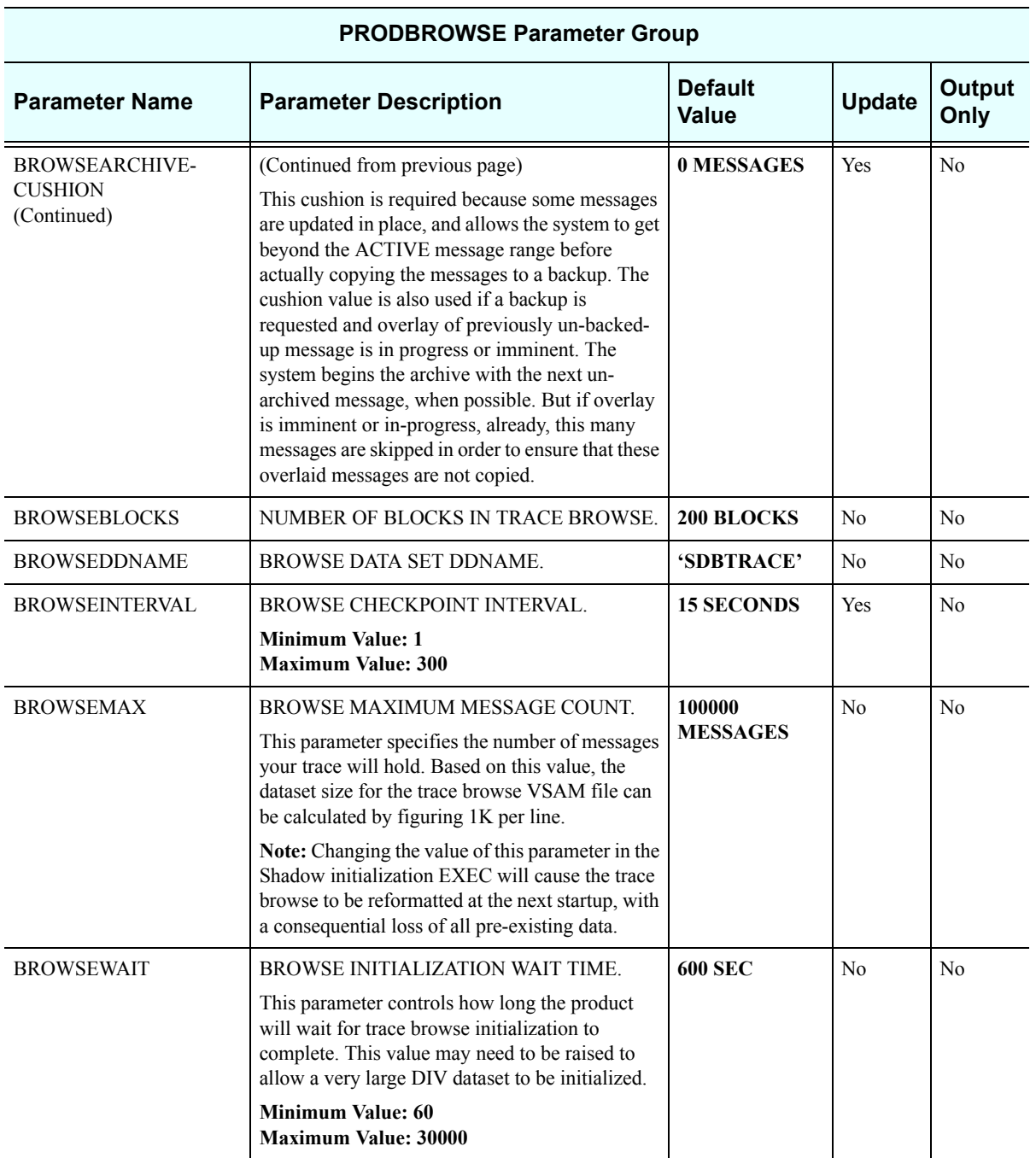

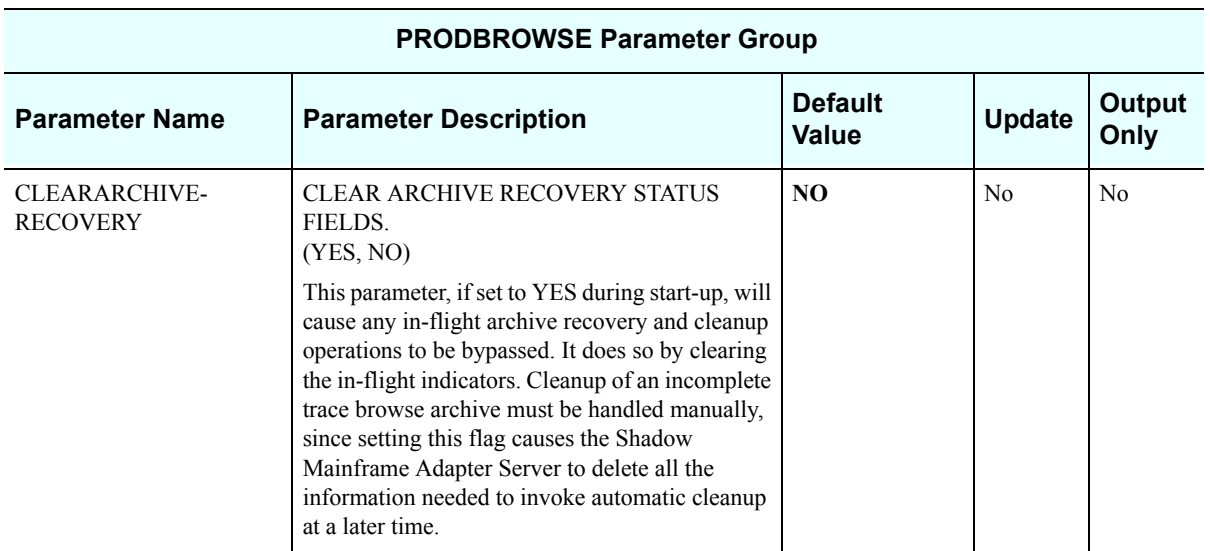

# *PRODCICS*

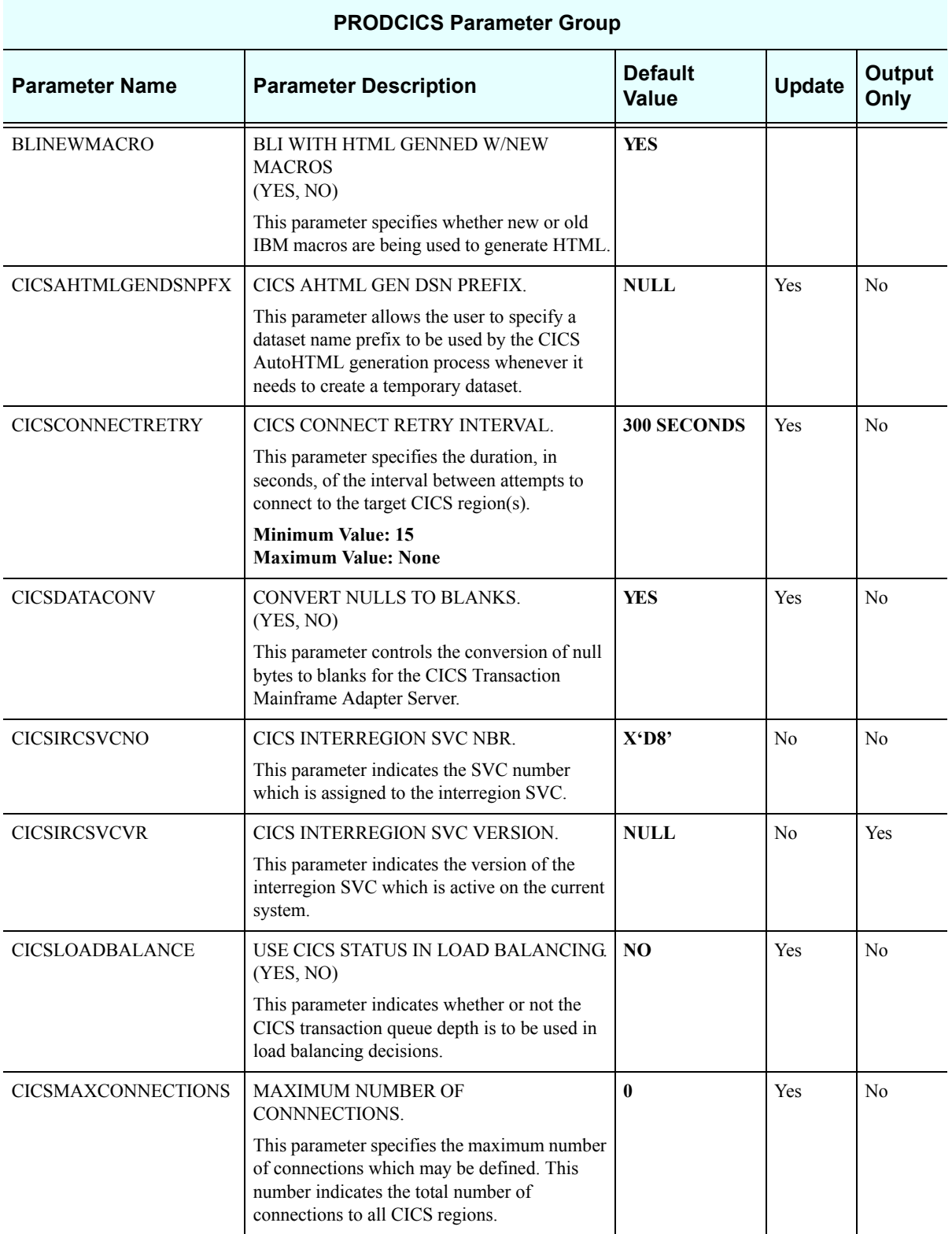

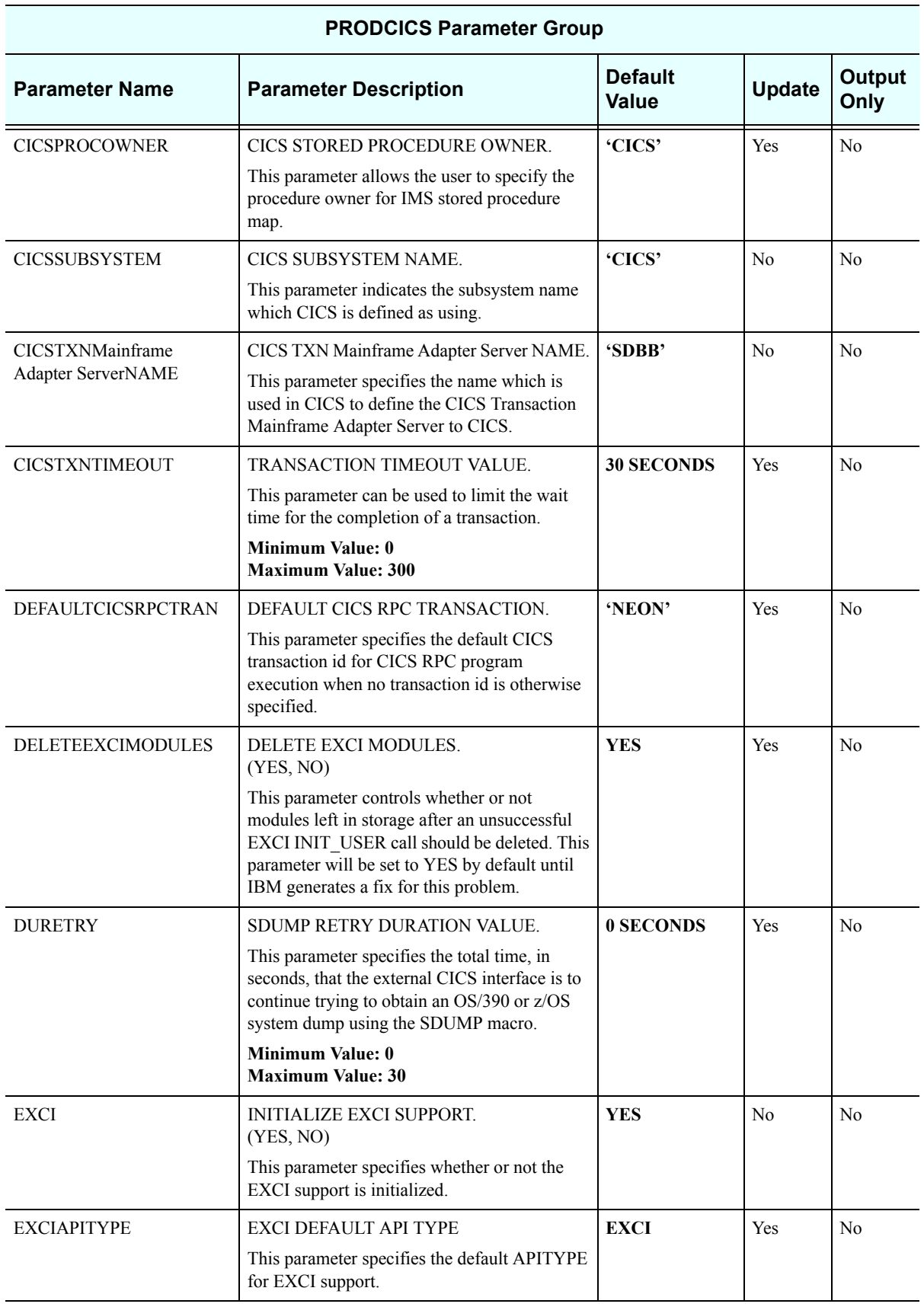

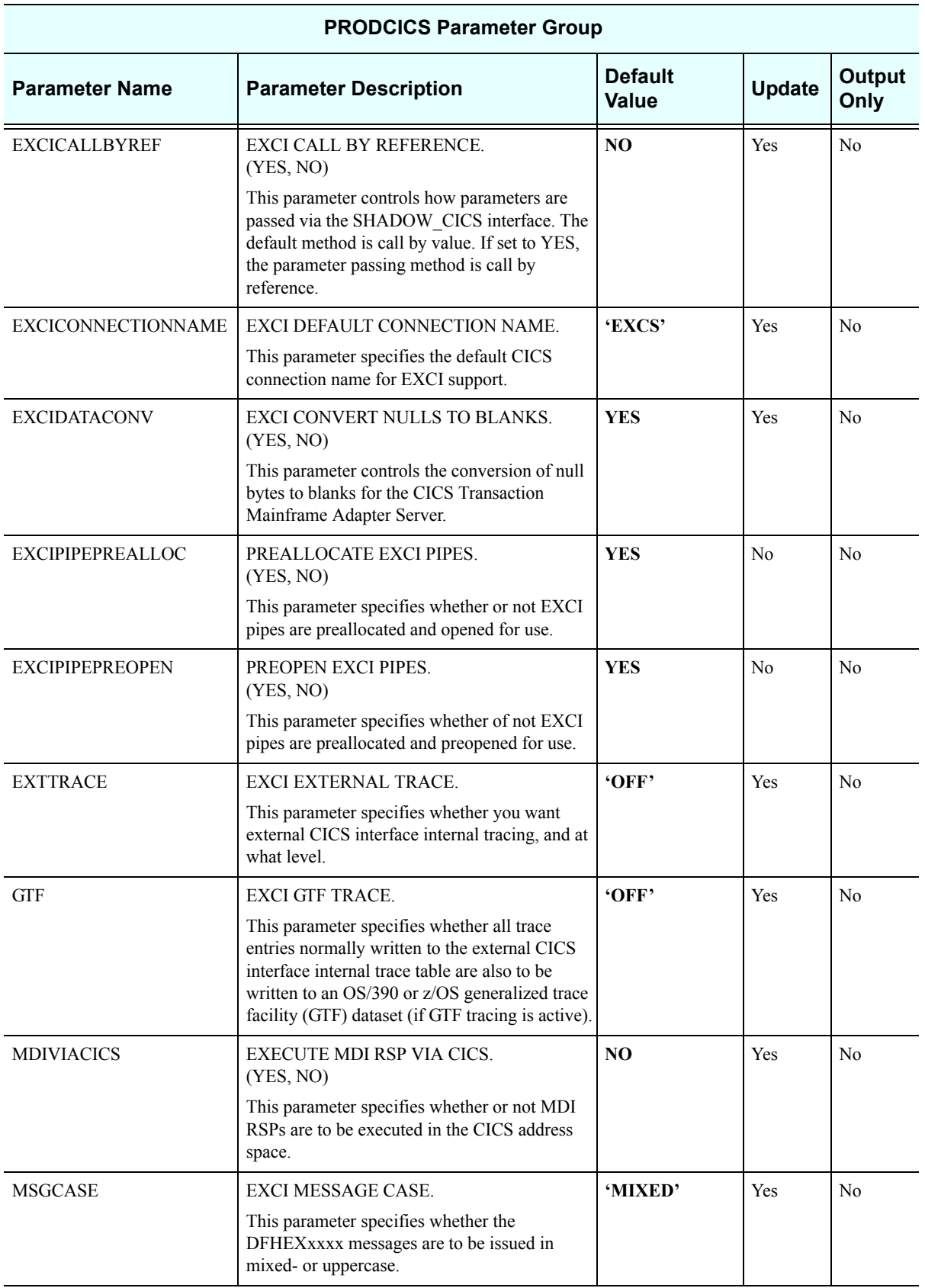

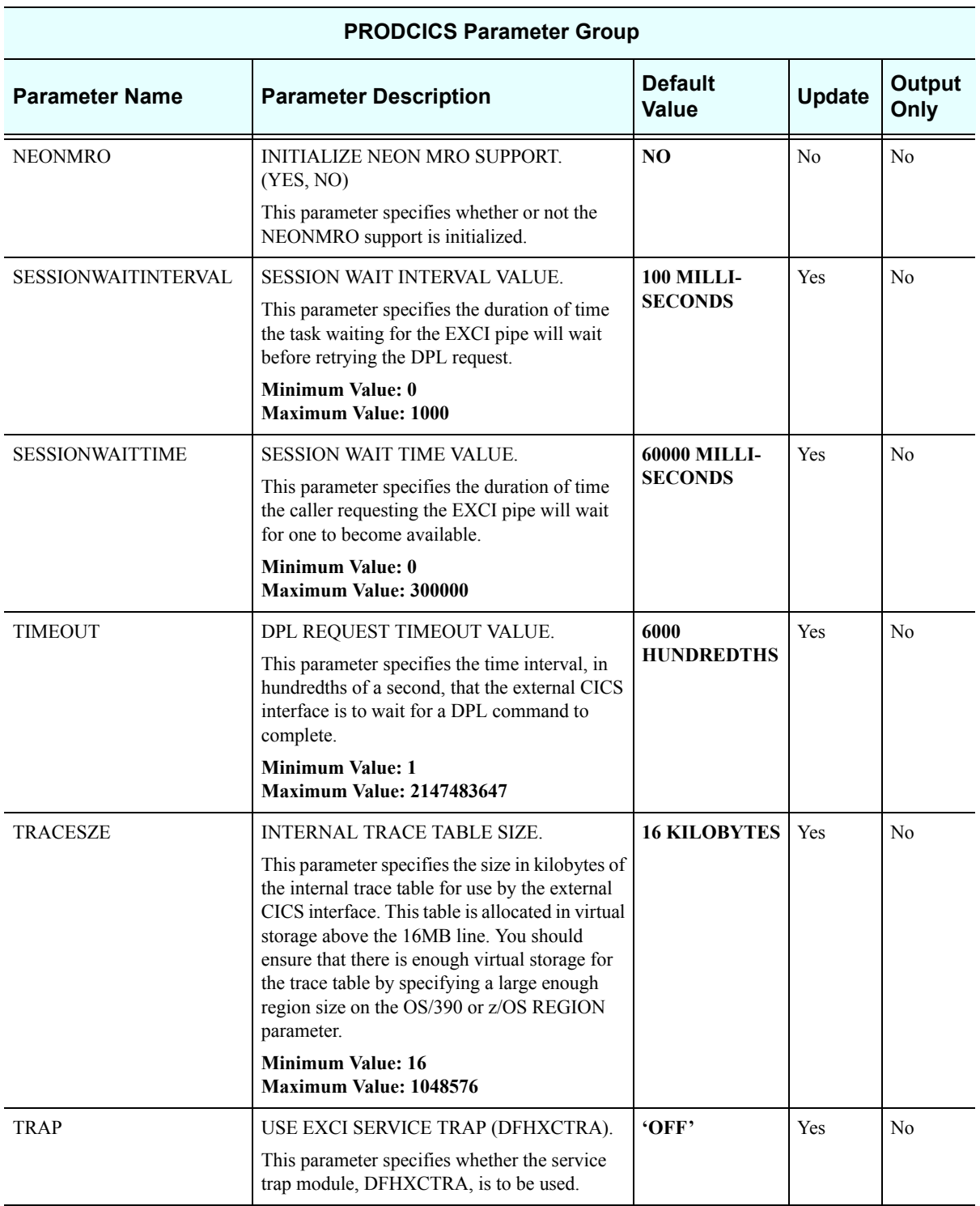

#### *PRODCOMM*

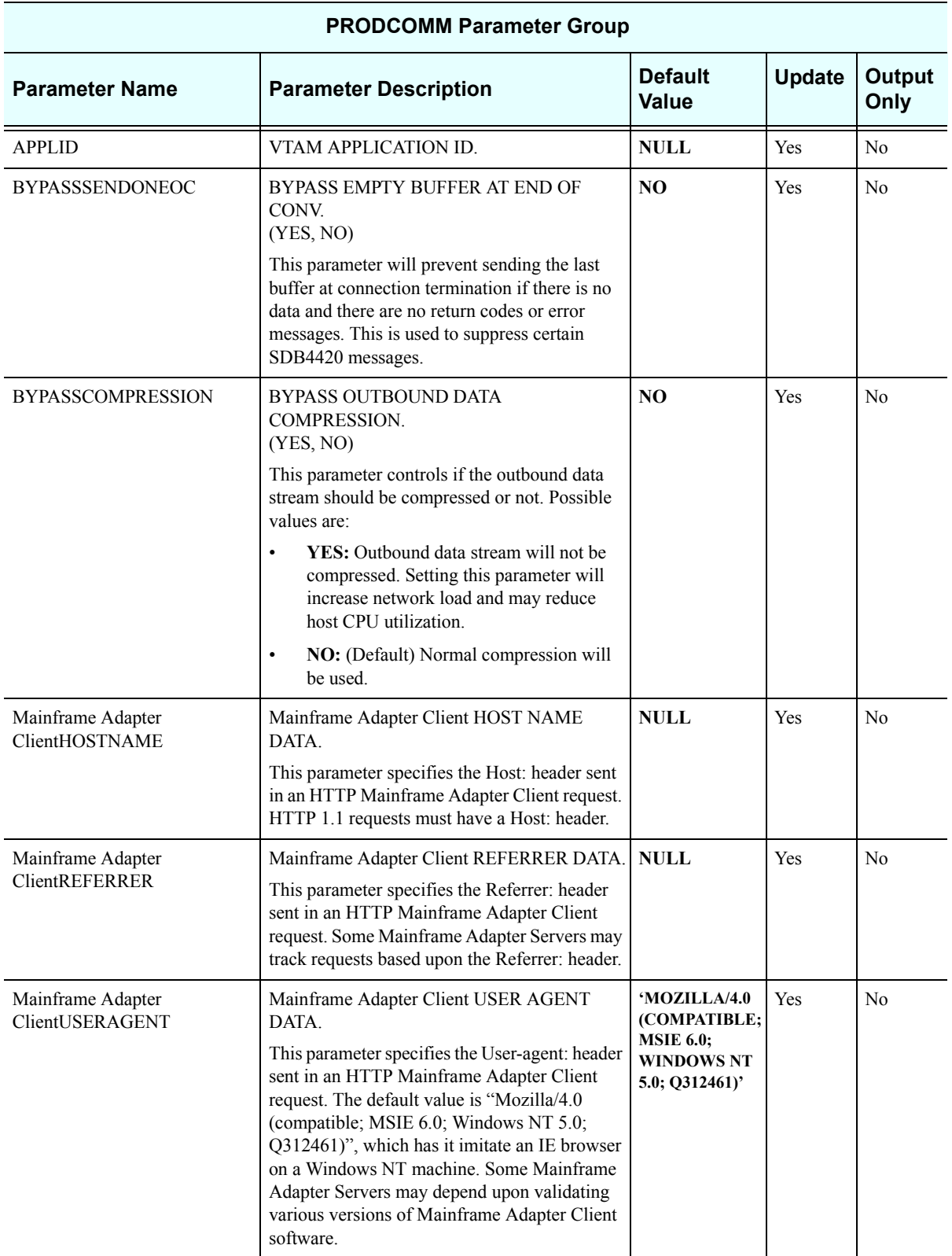

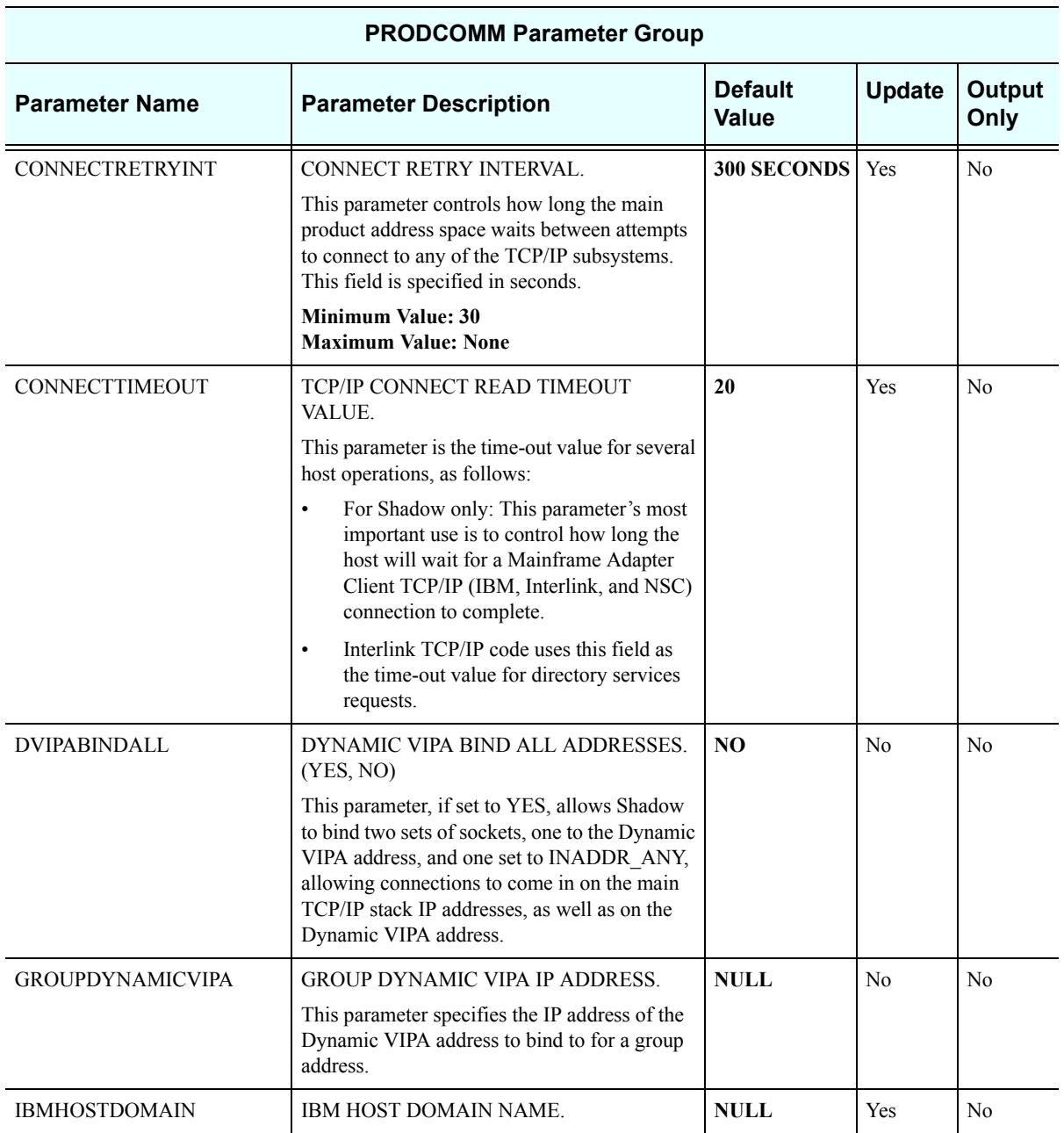

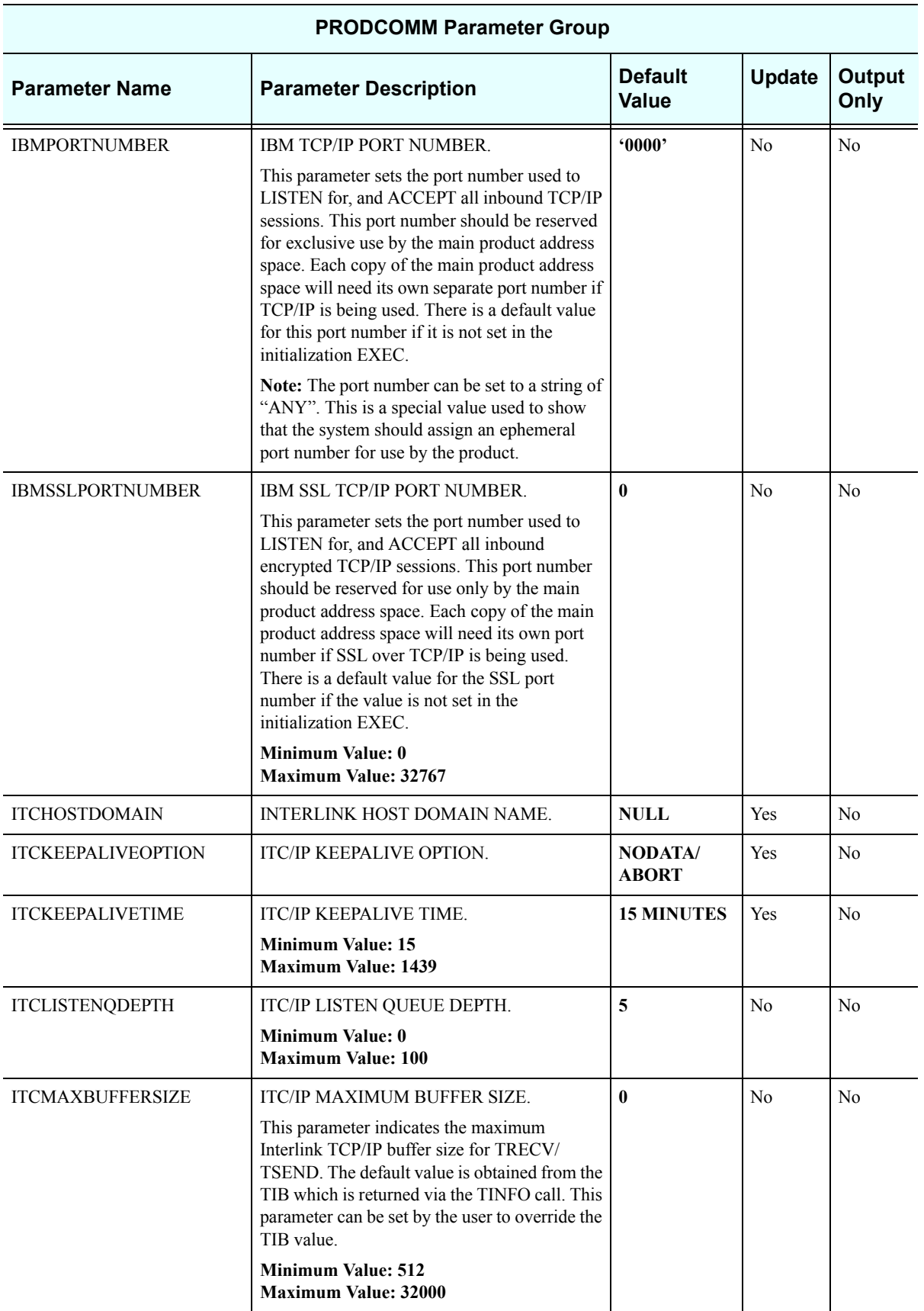

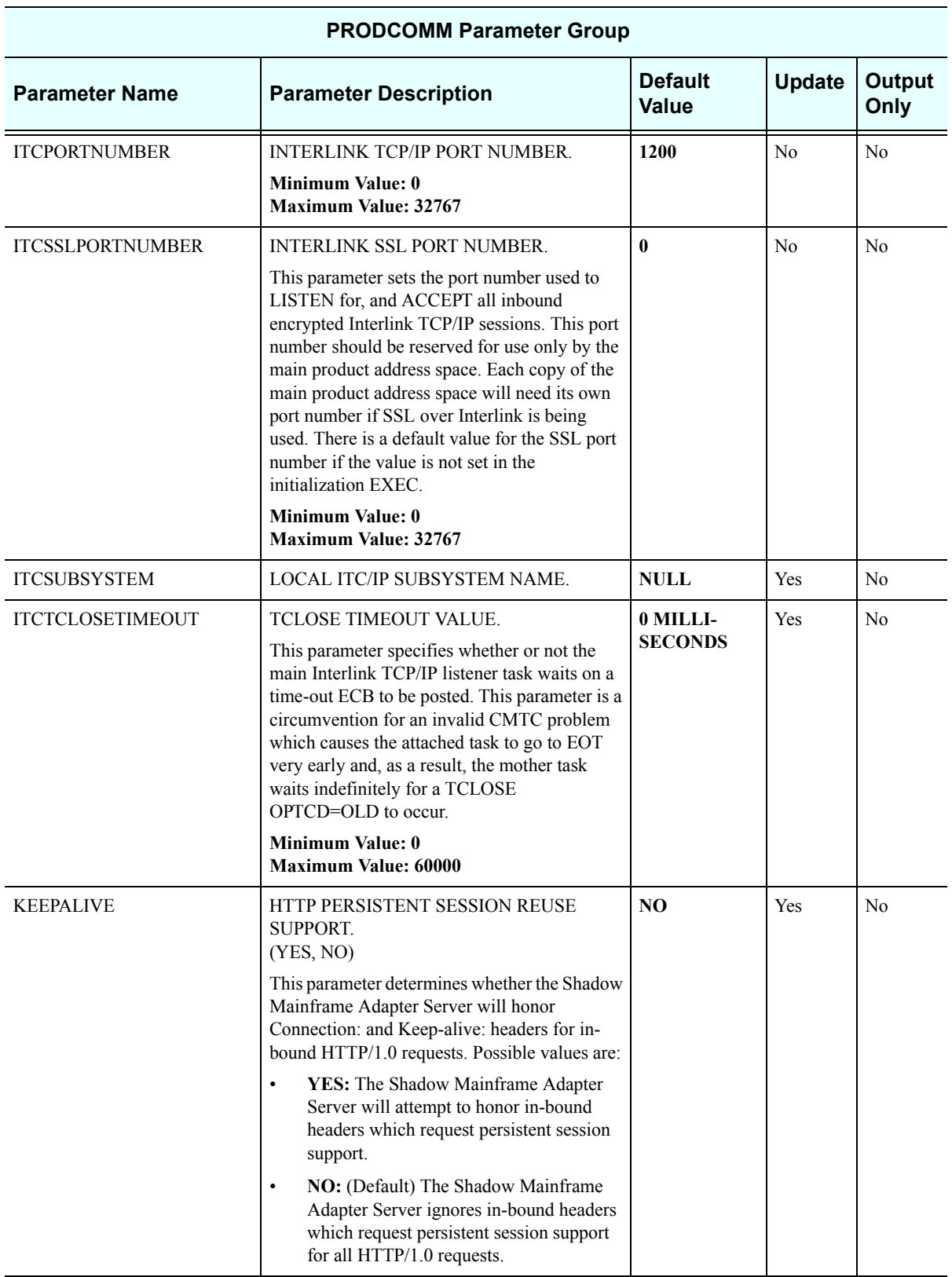

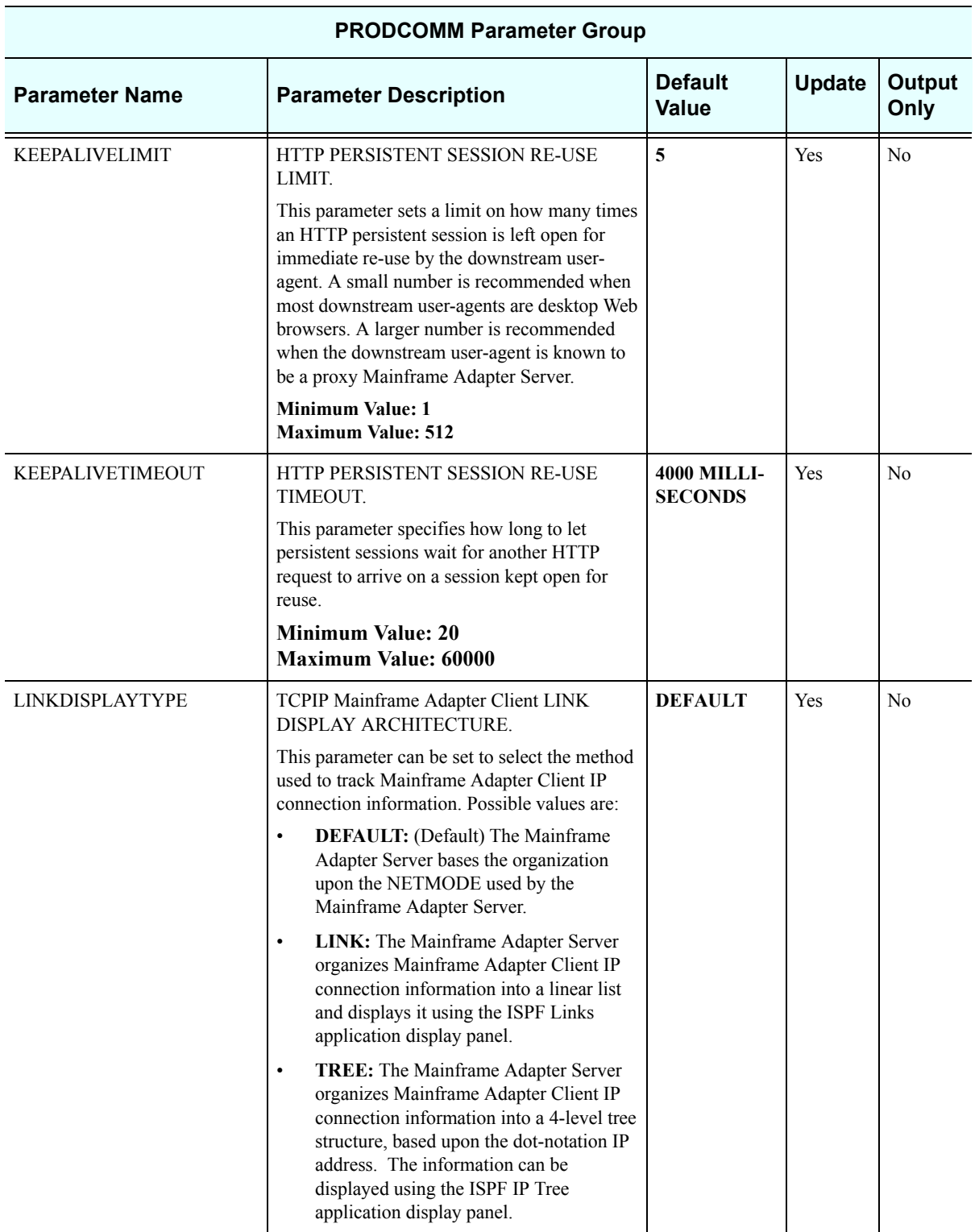

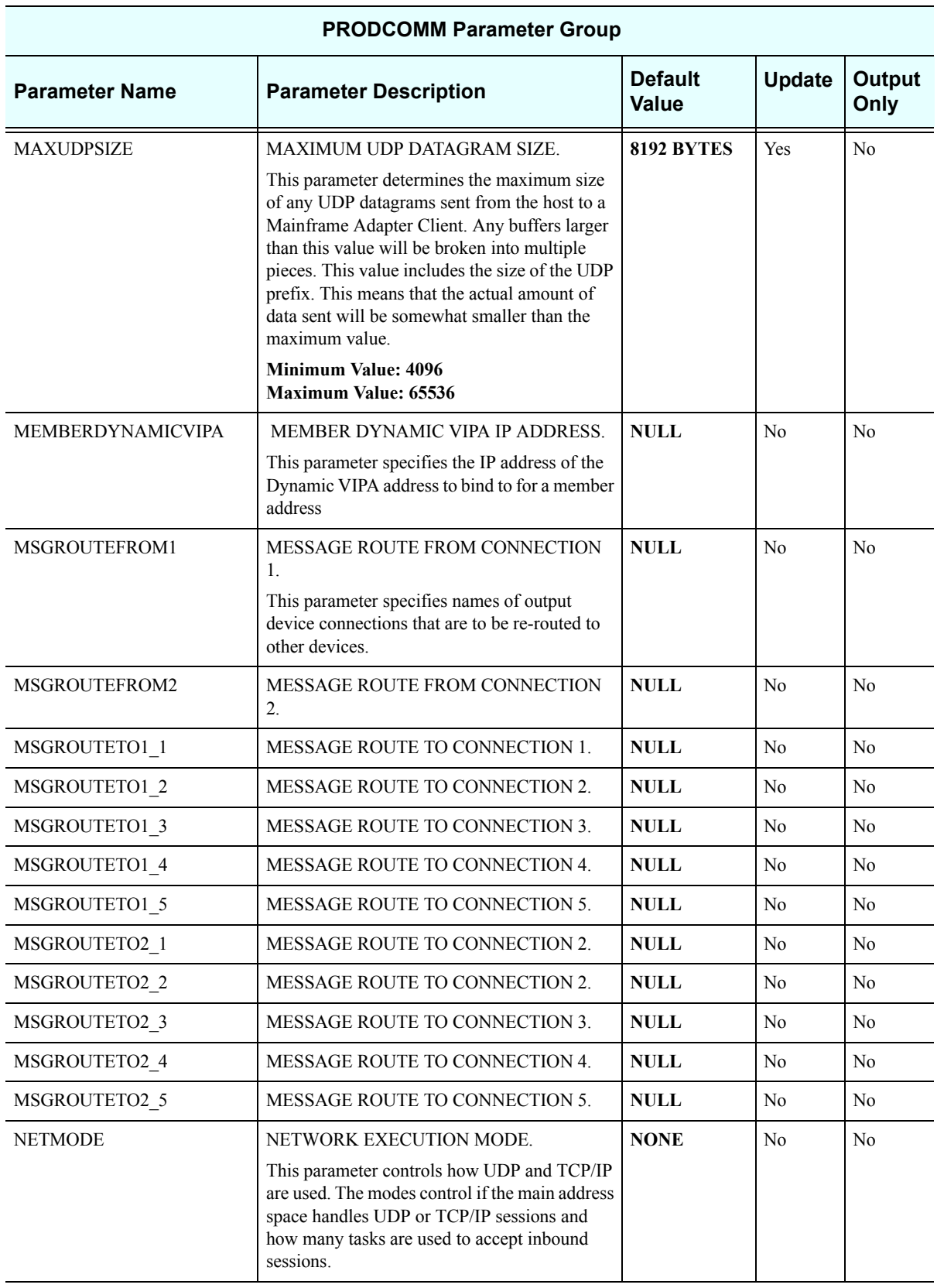

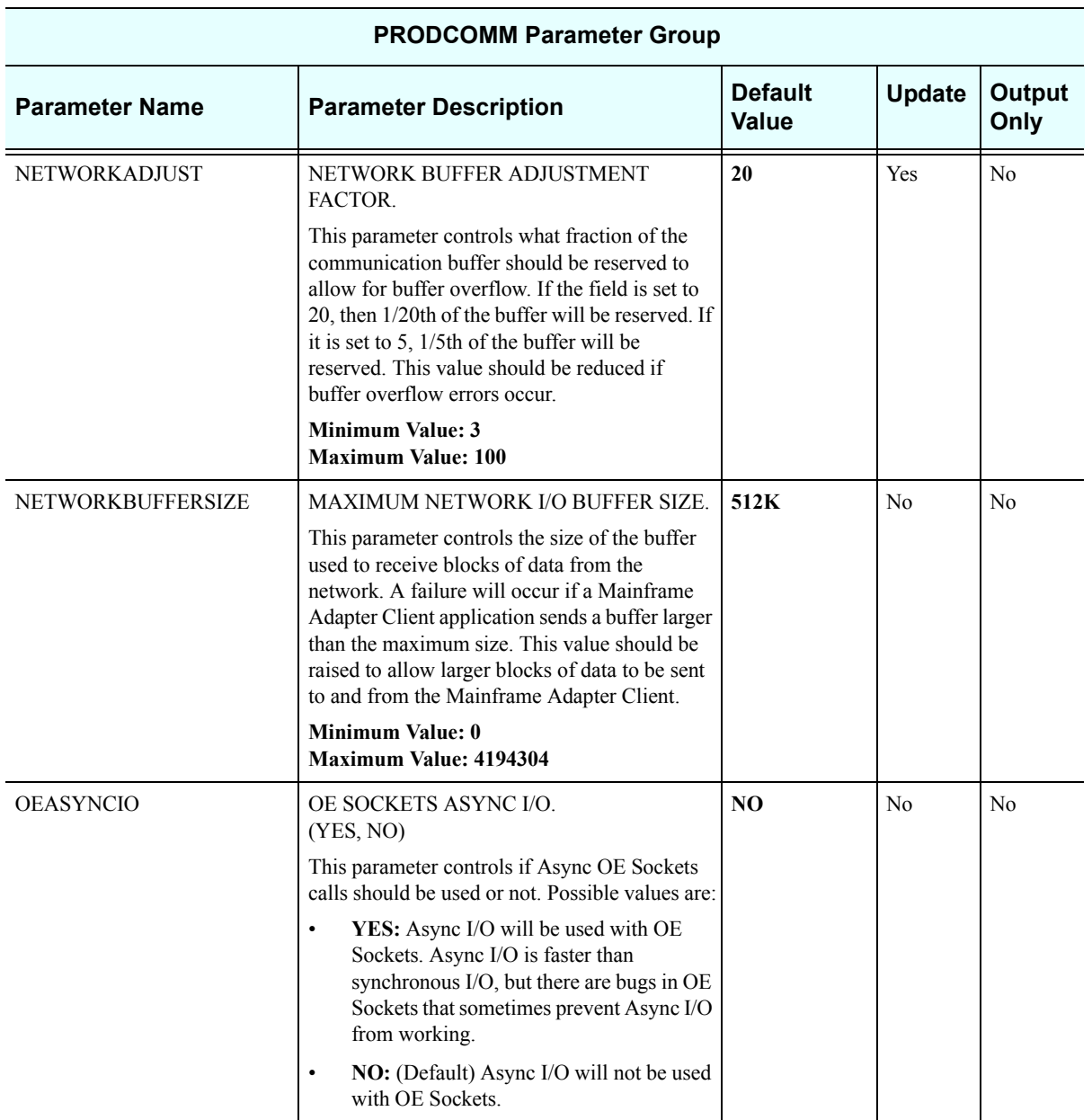

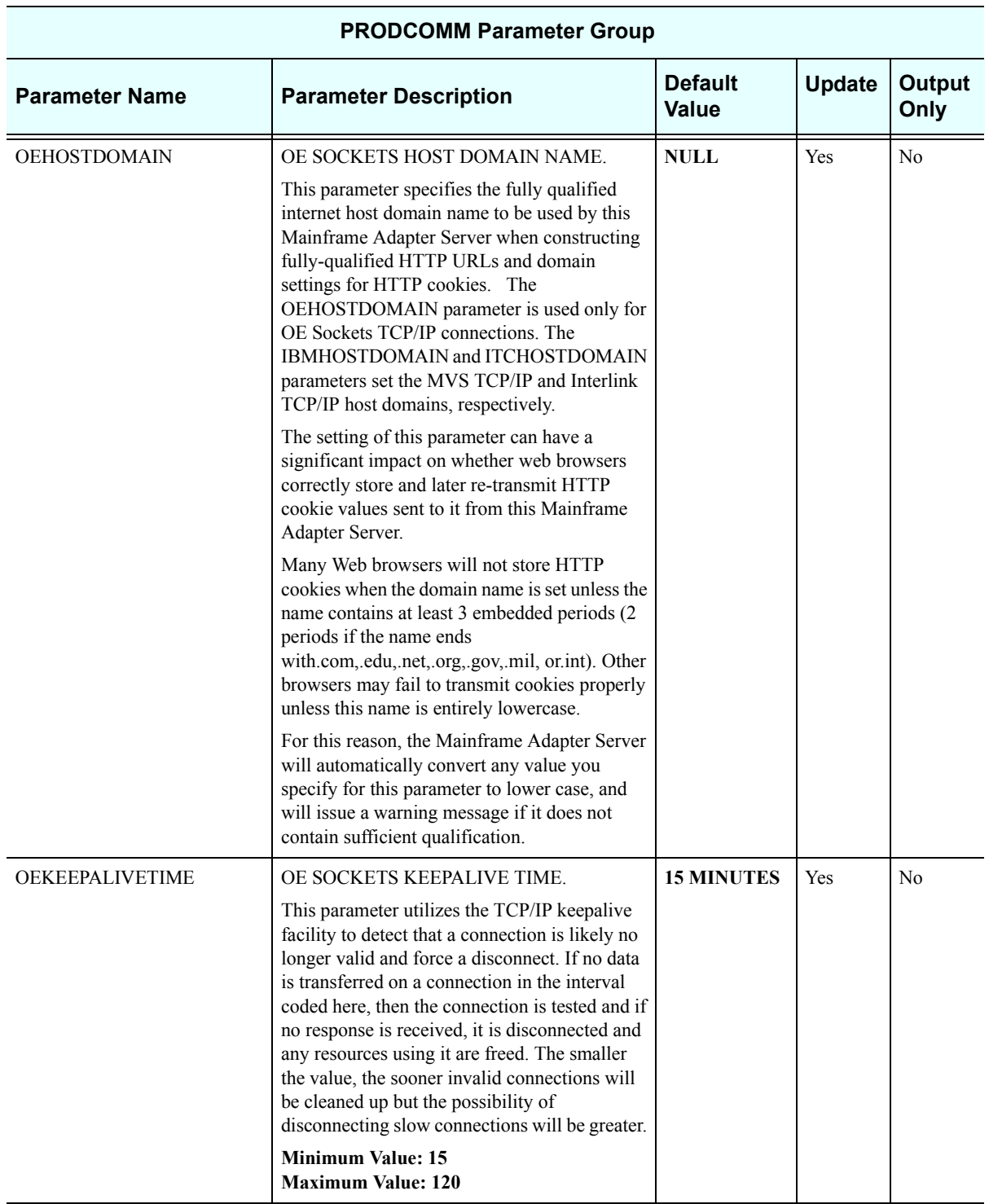

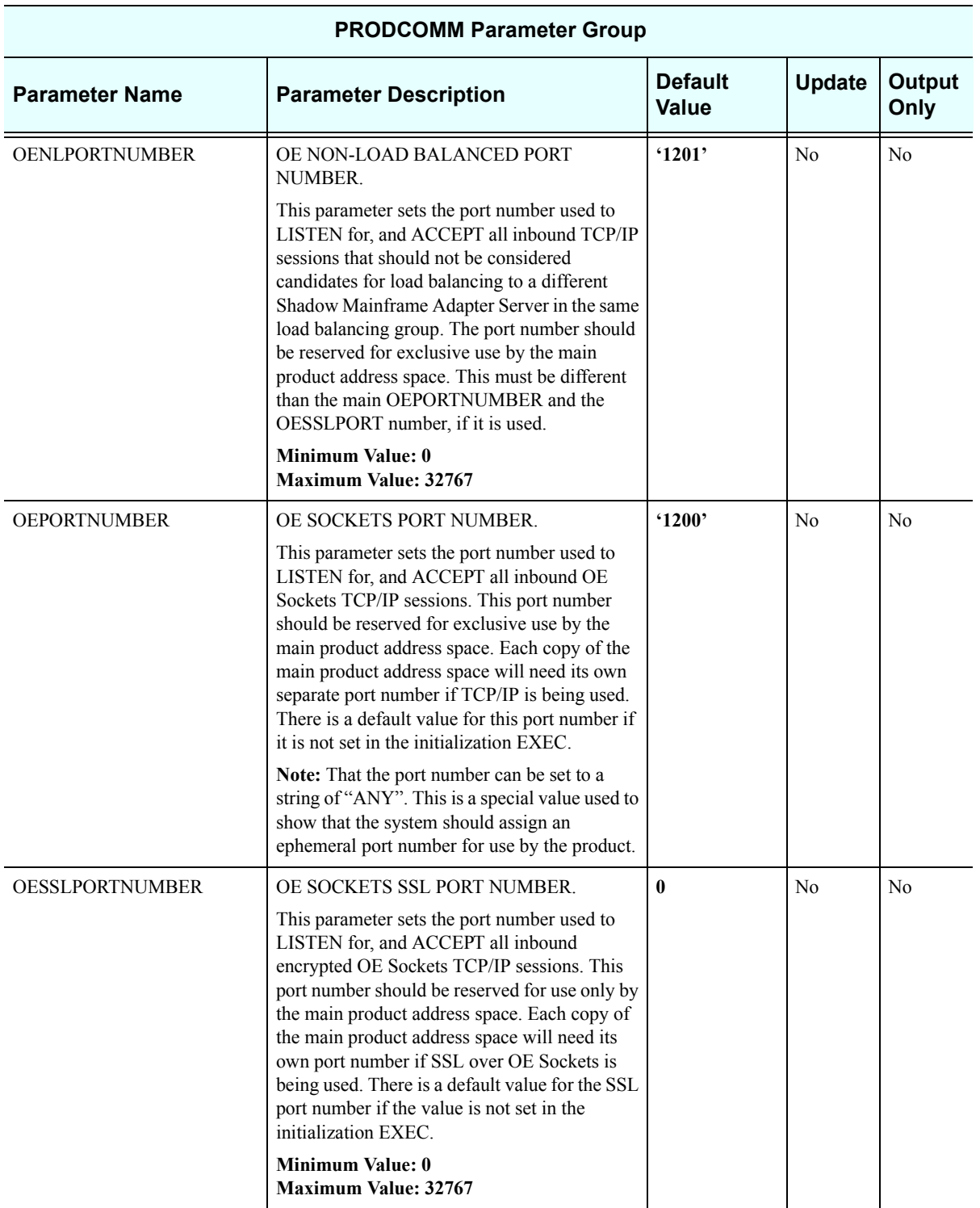

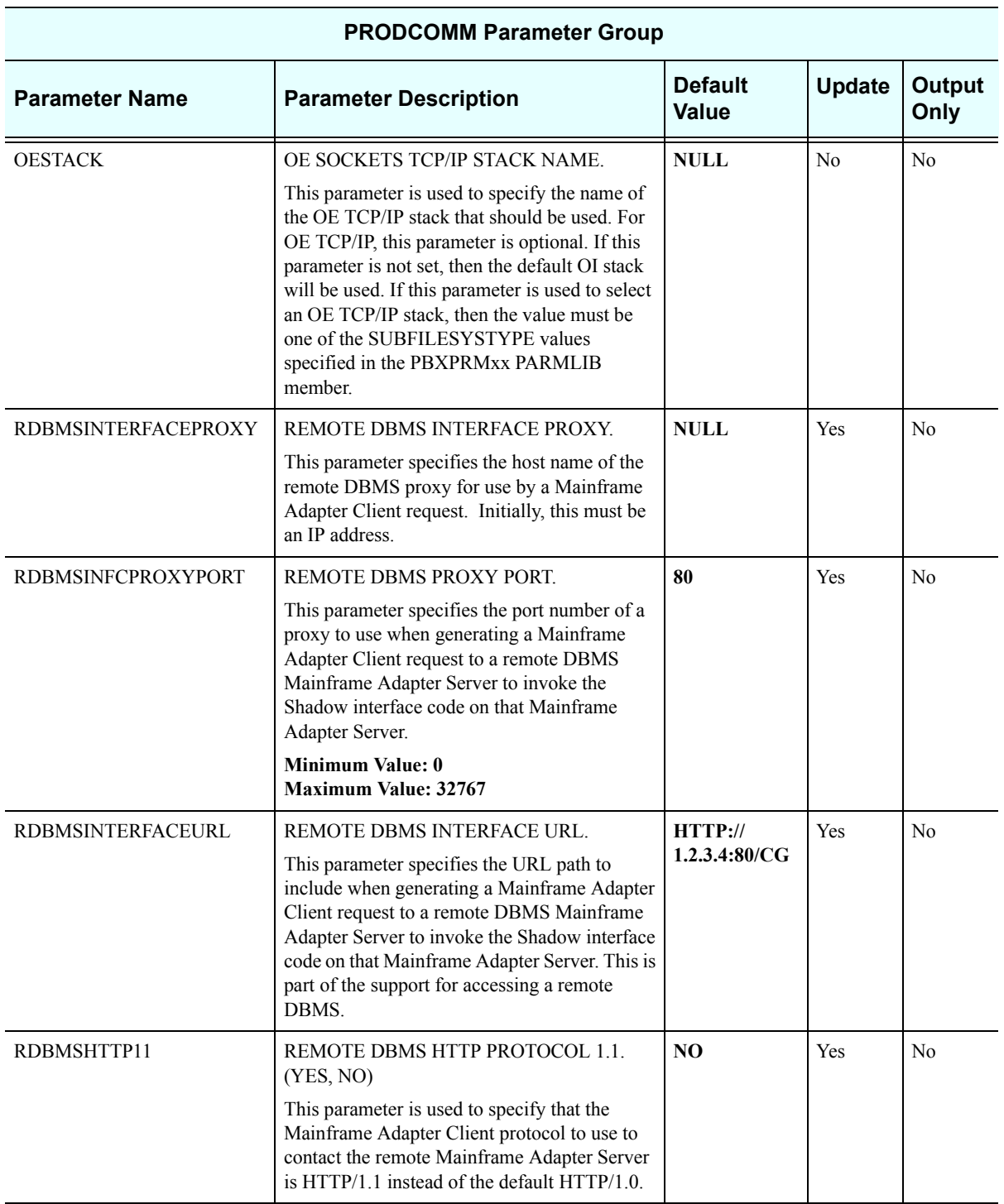

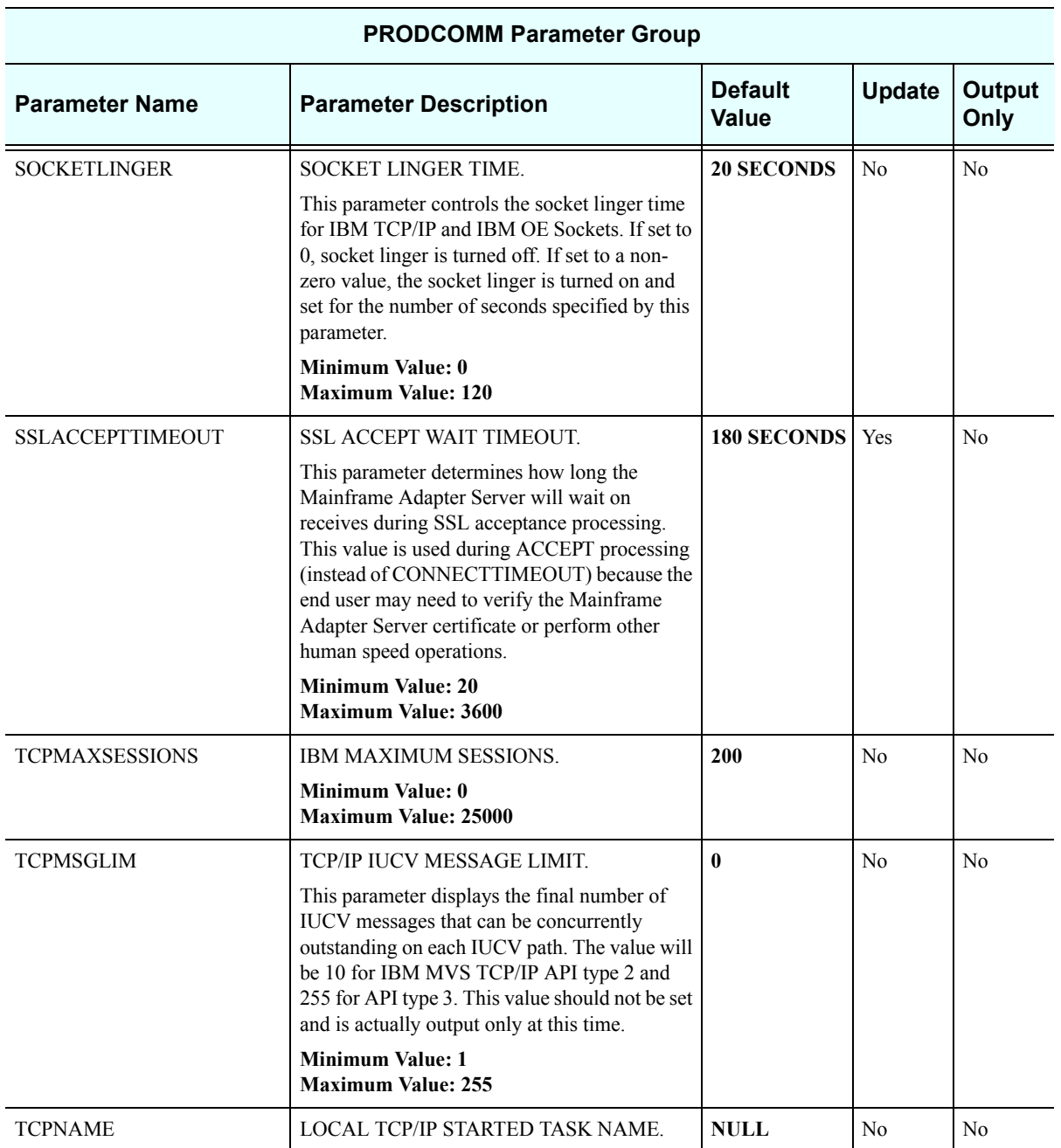

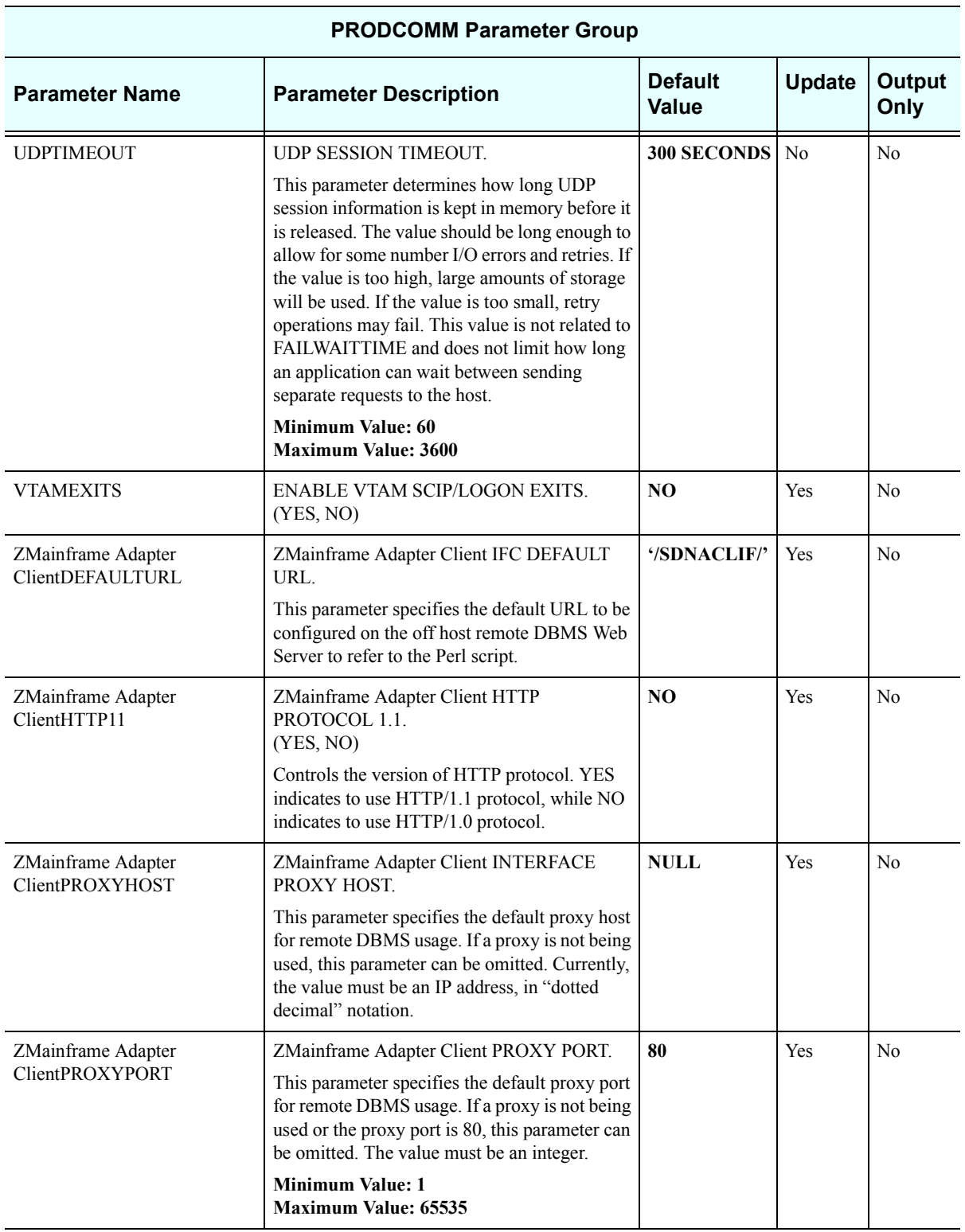

## *PRODEVENT*

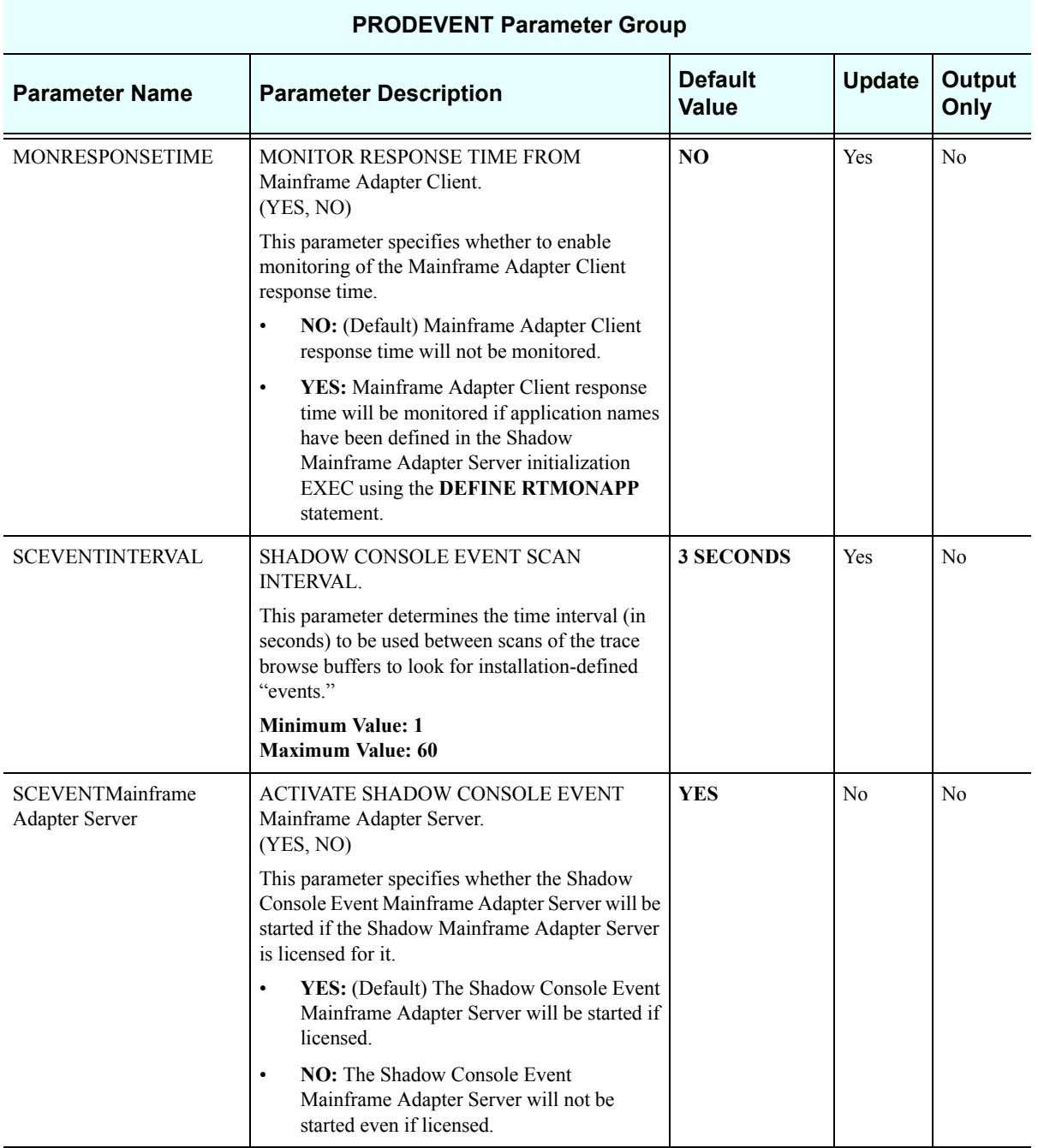

### *PRODFILE*

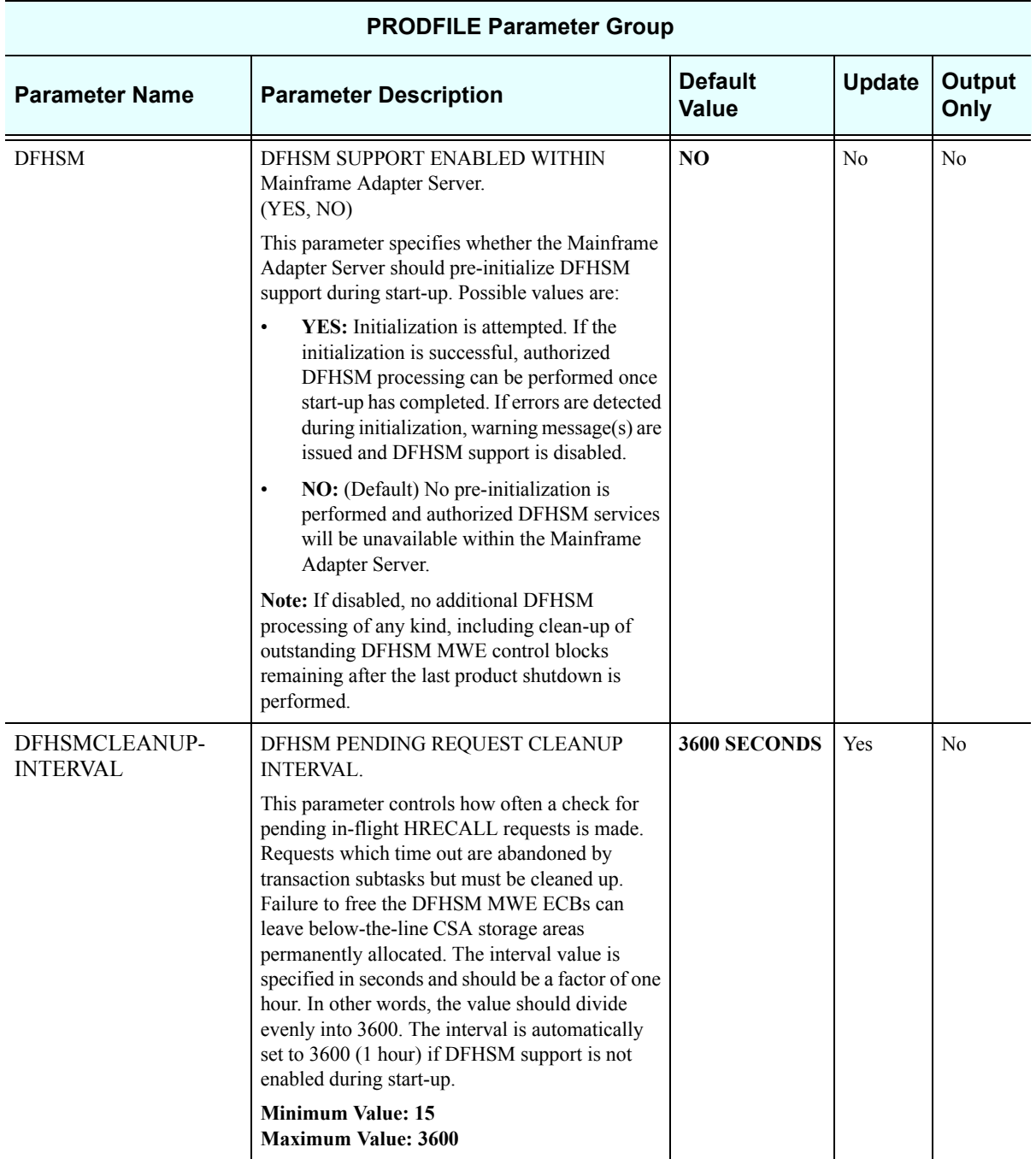
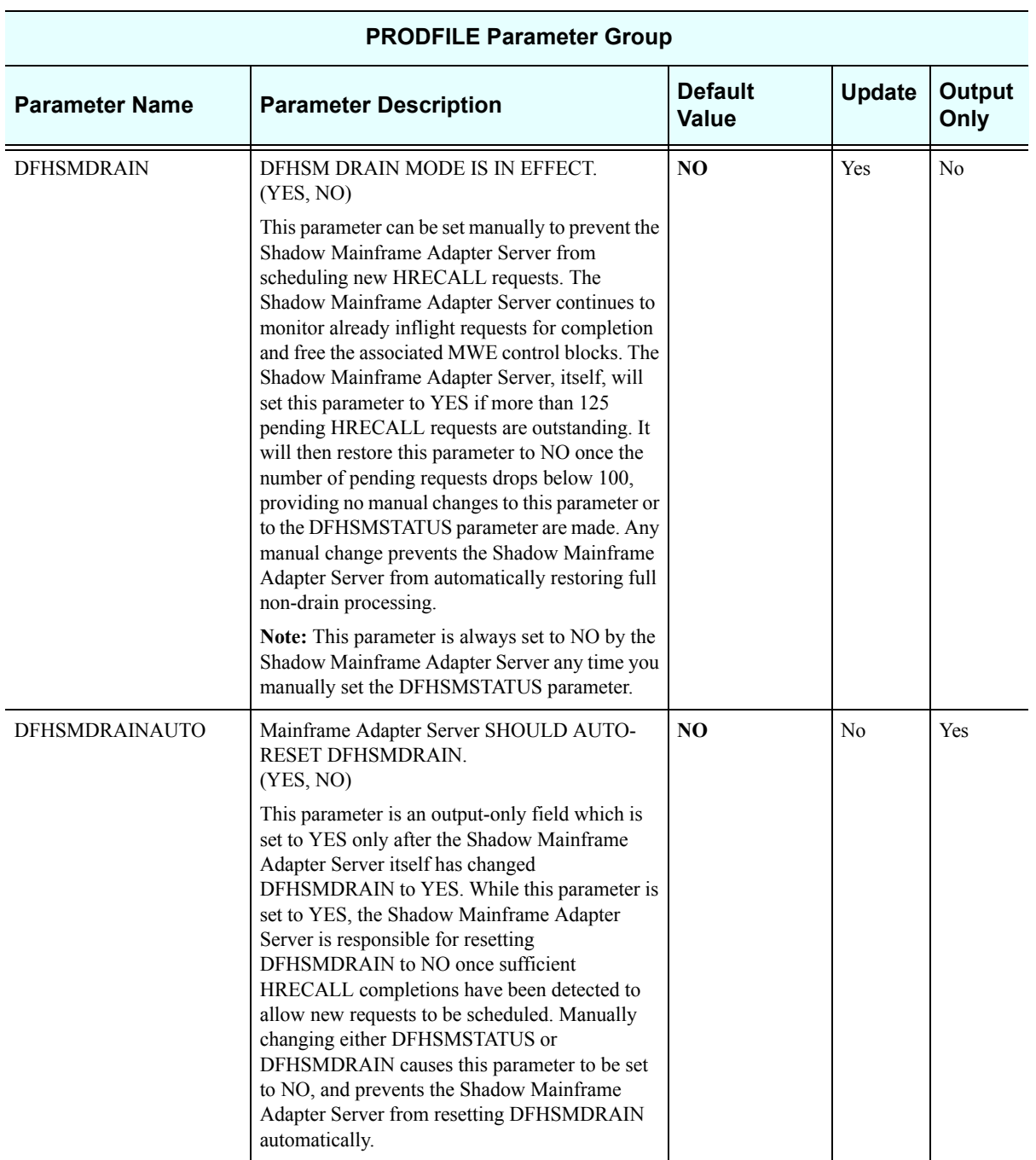

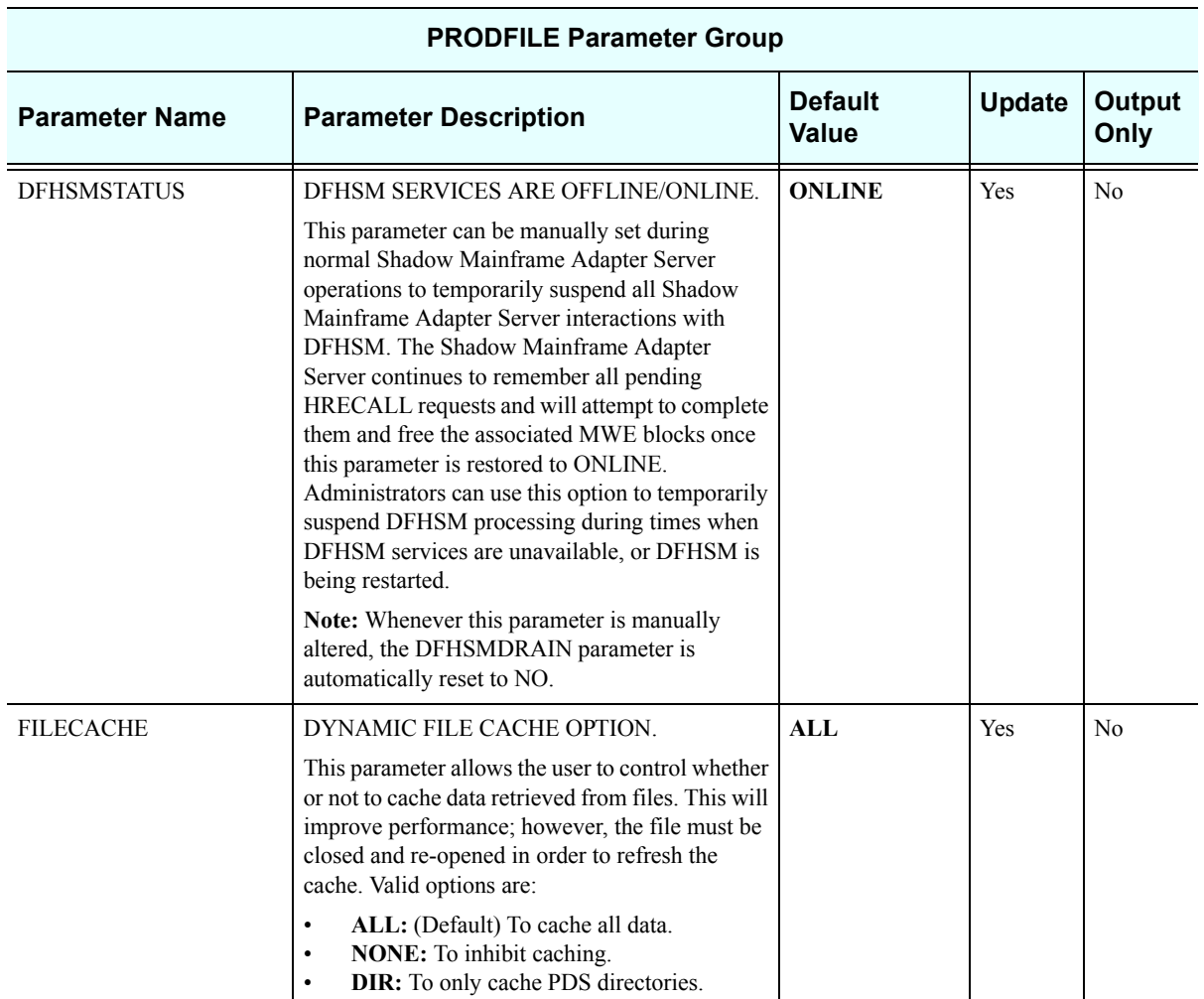

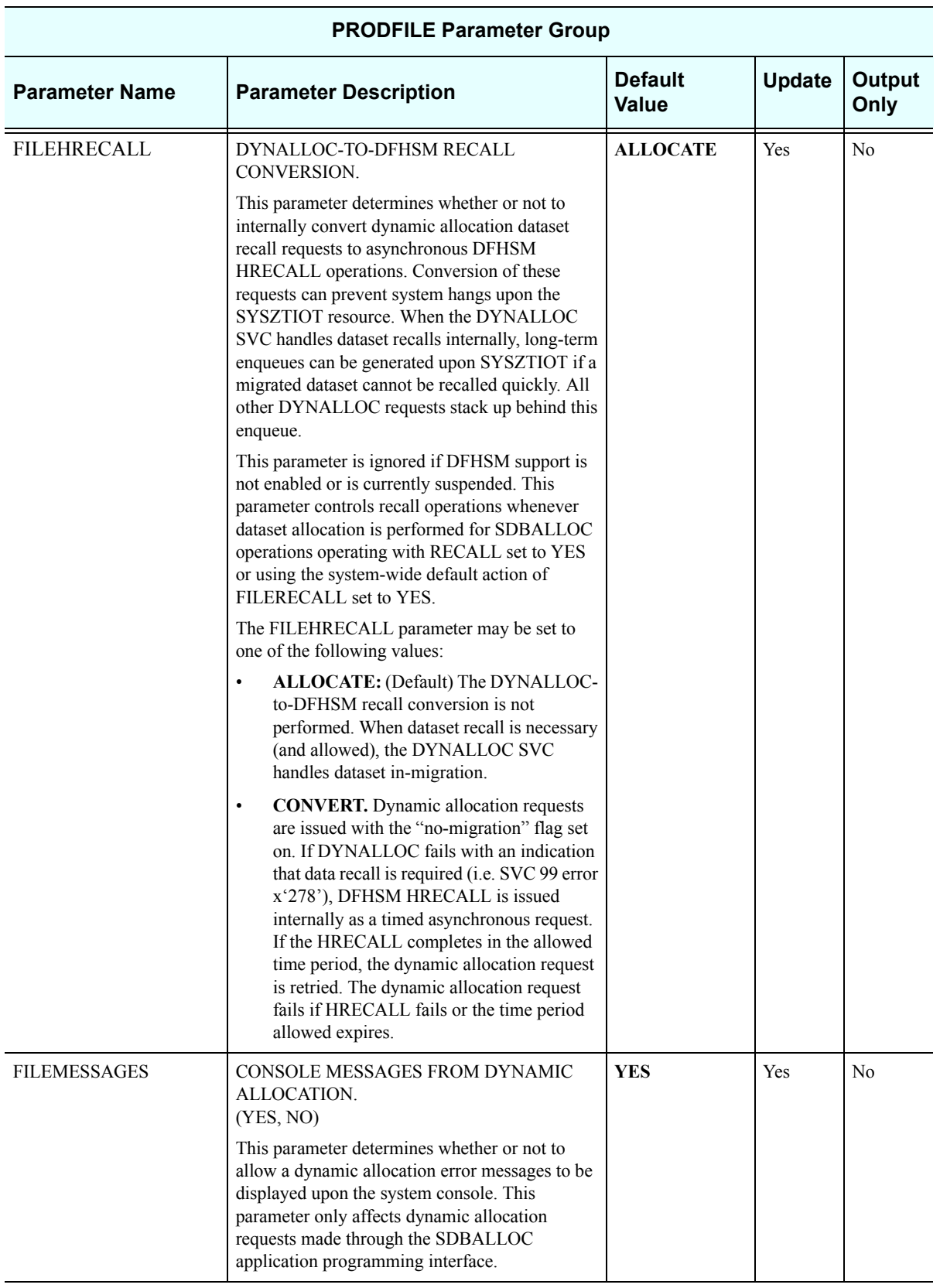

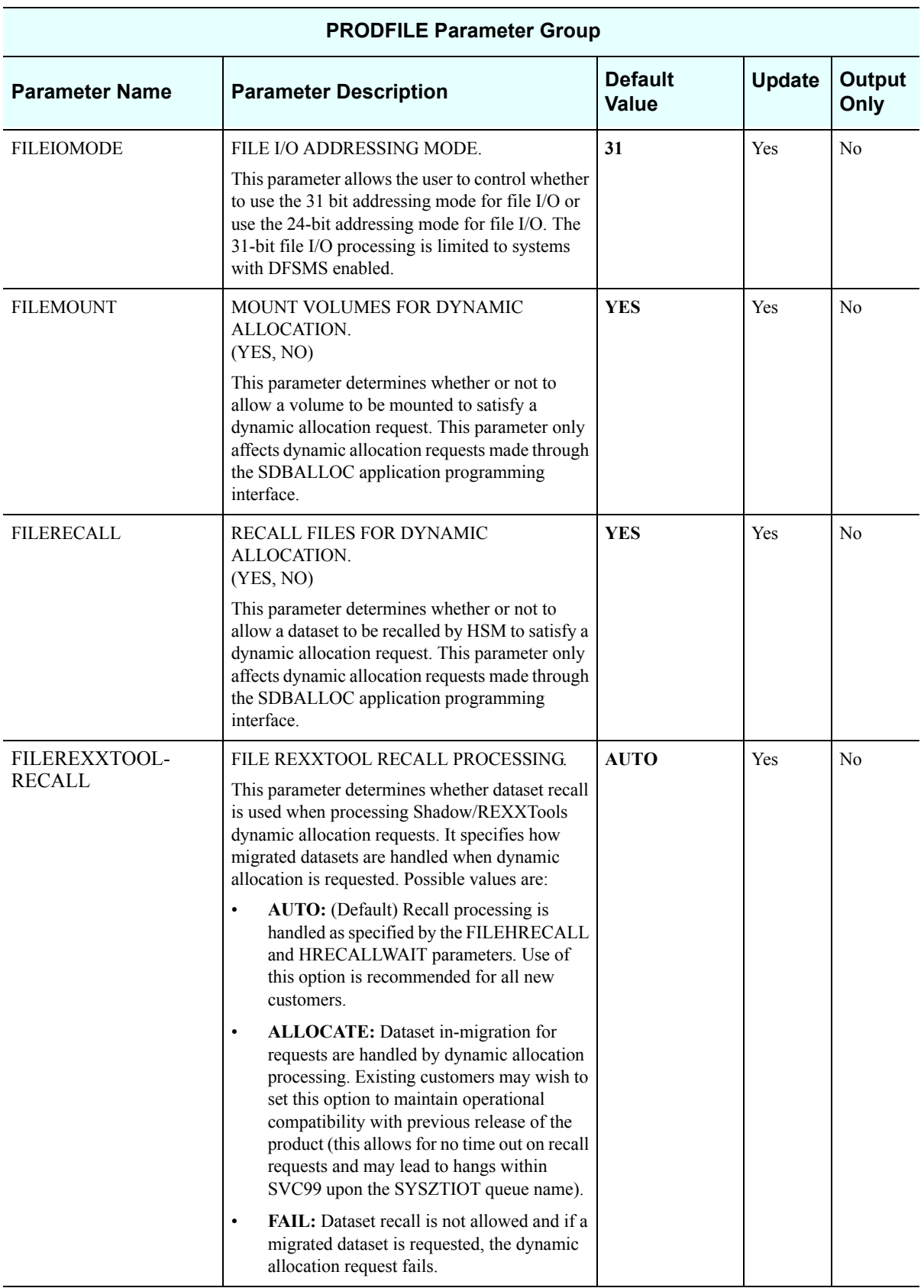

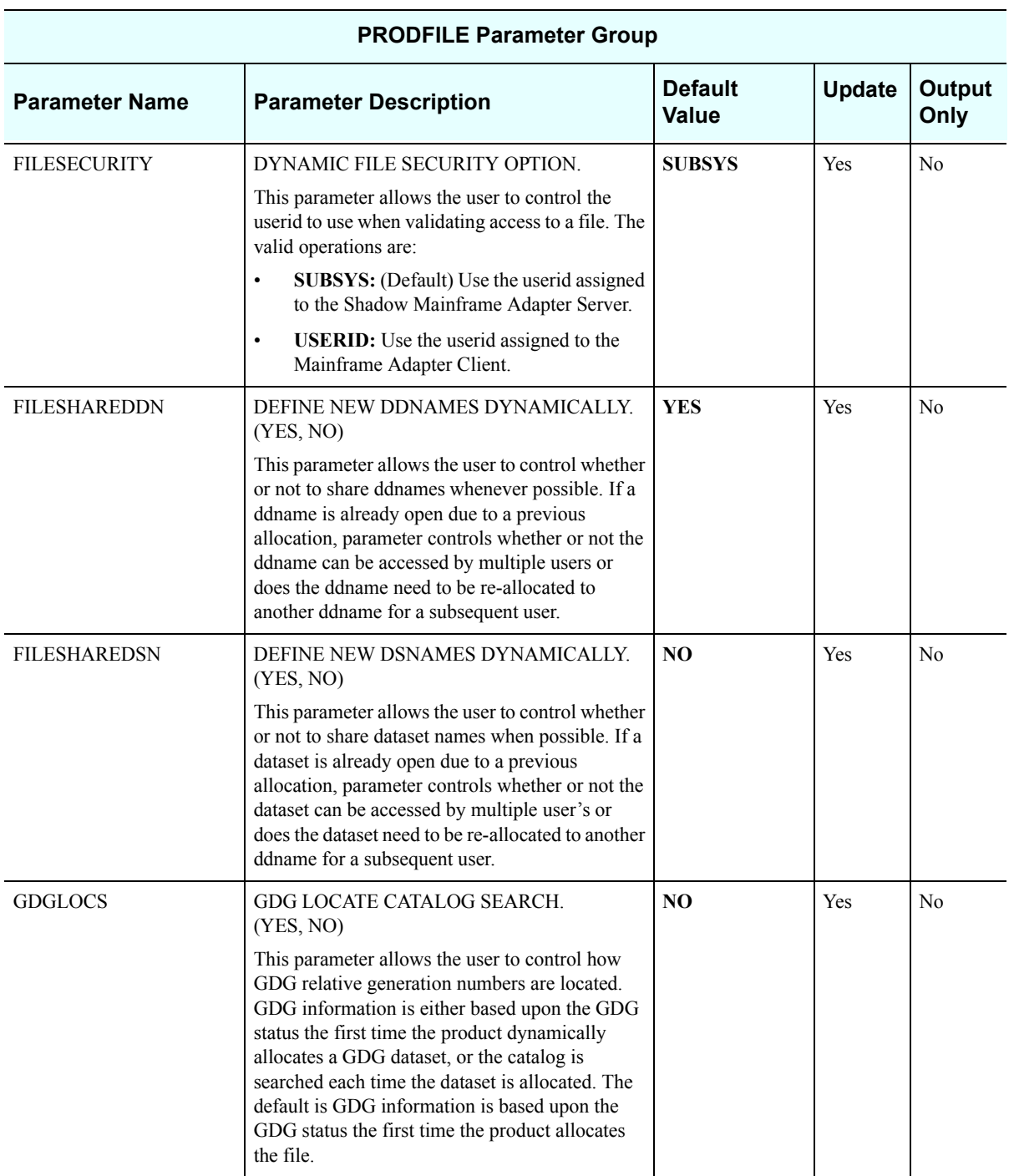

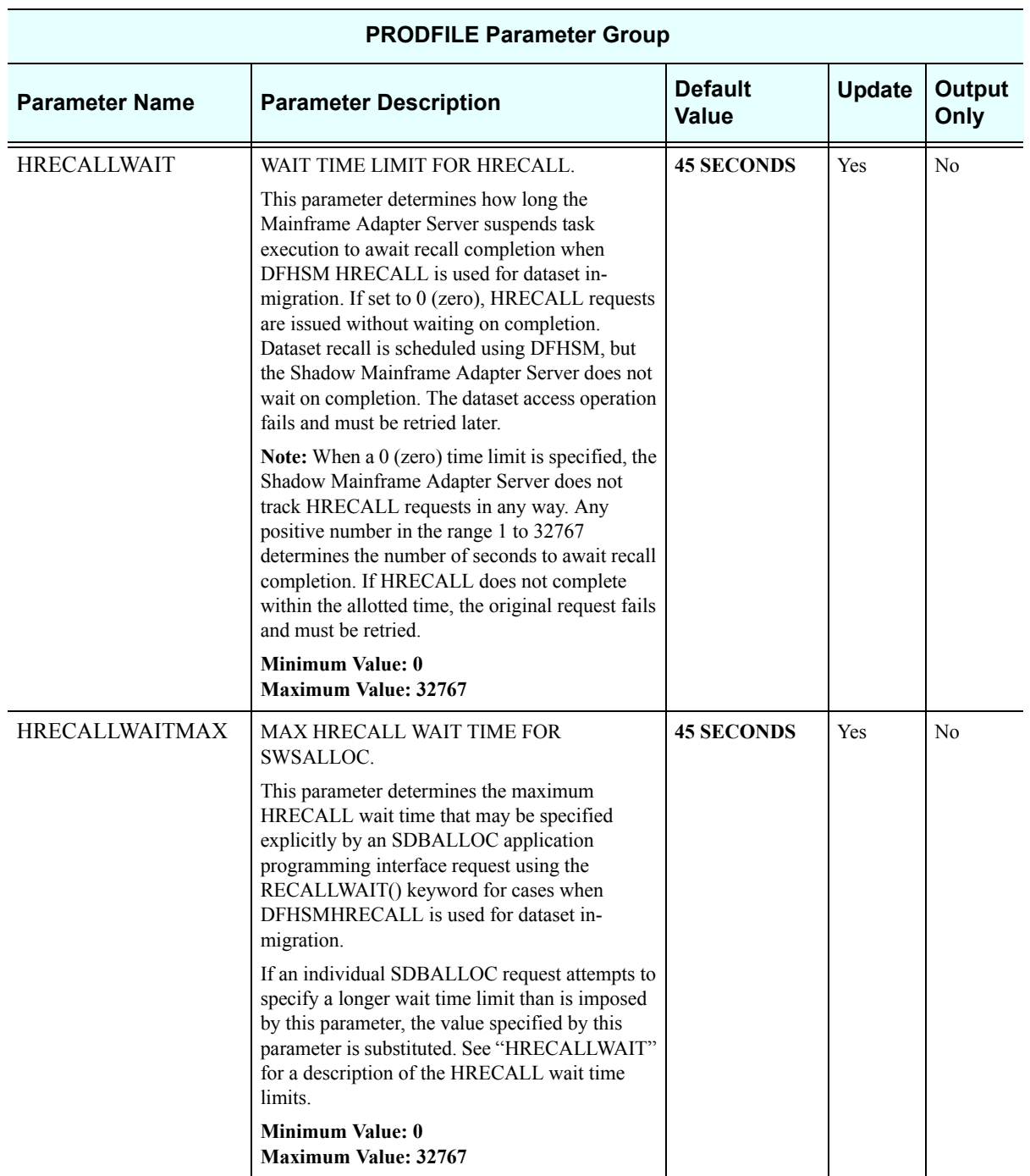

### *PRODGLV*

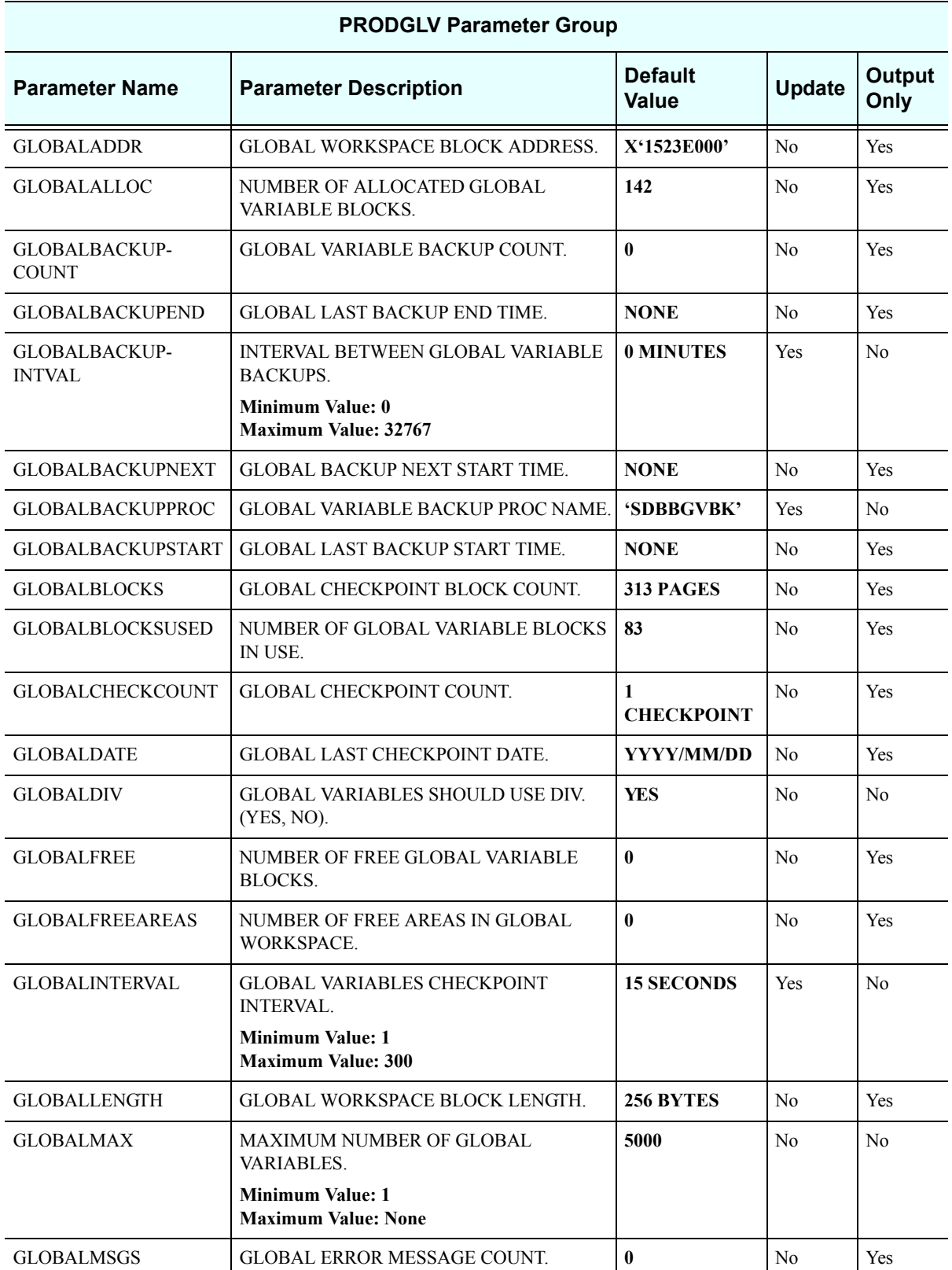

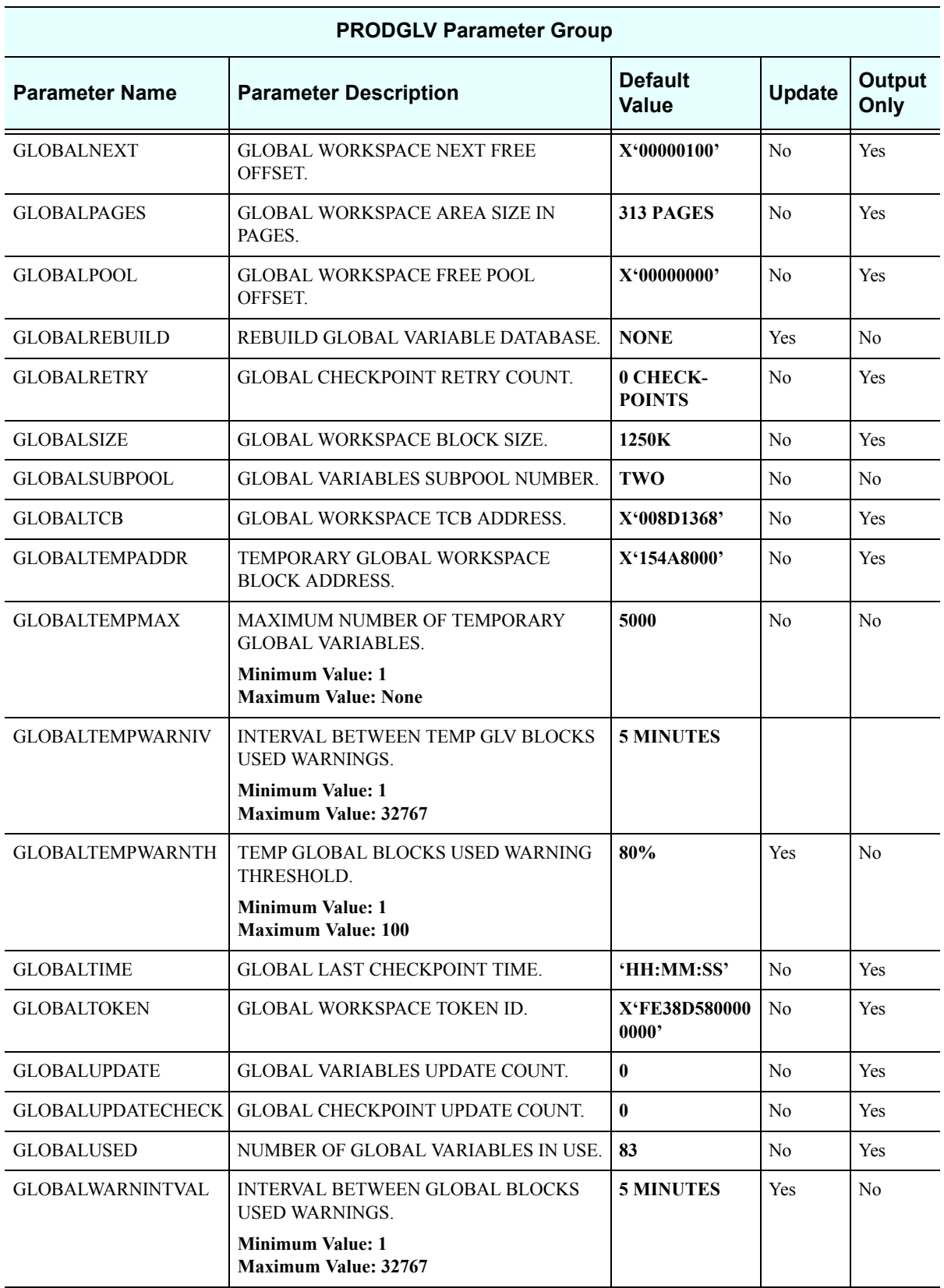

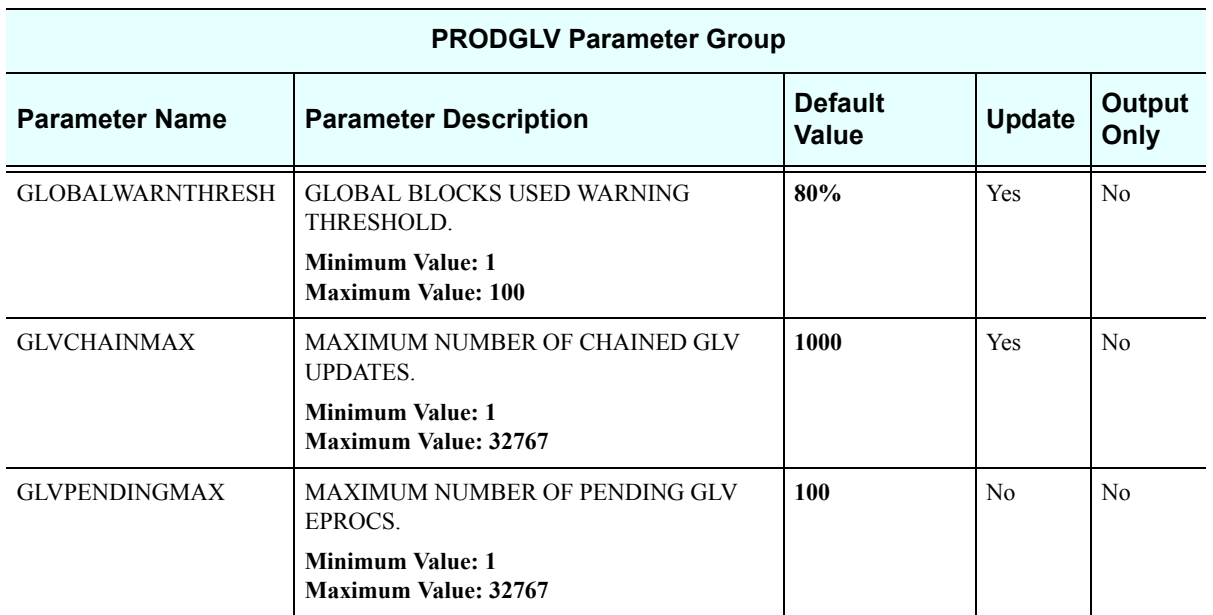

# *PRODIMS*

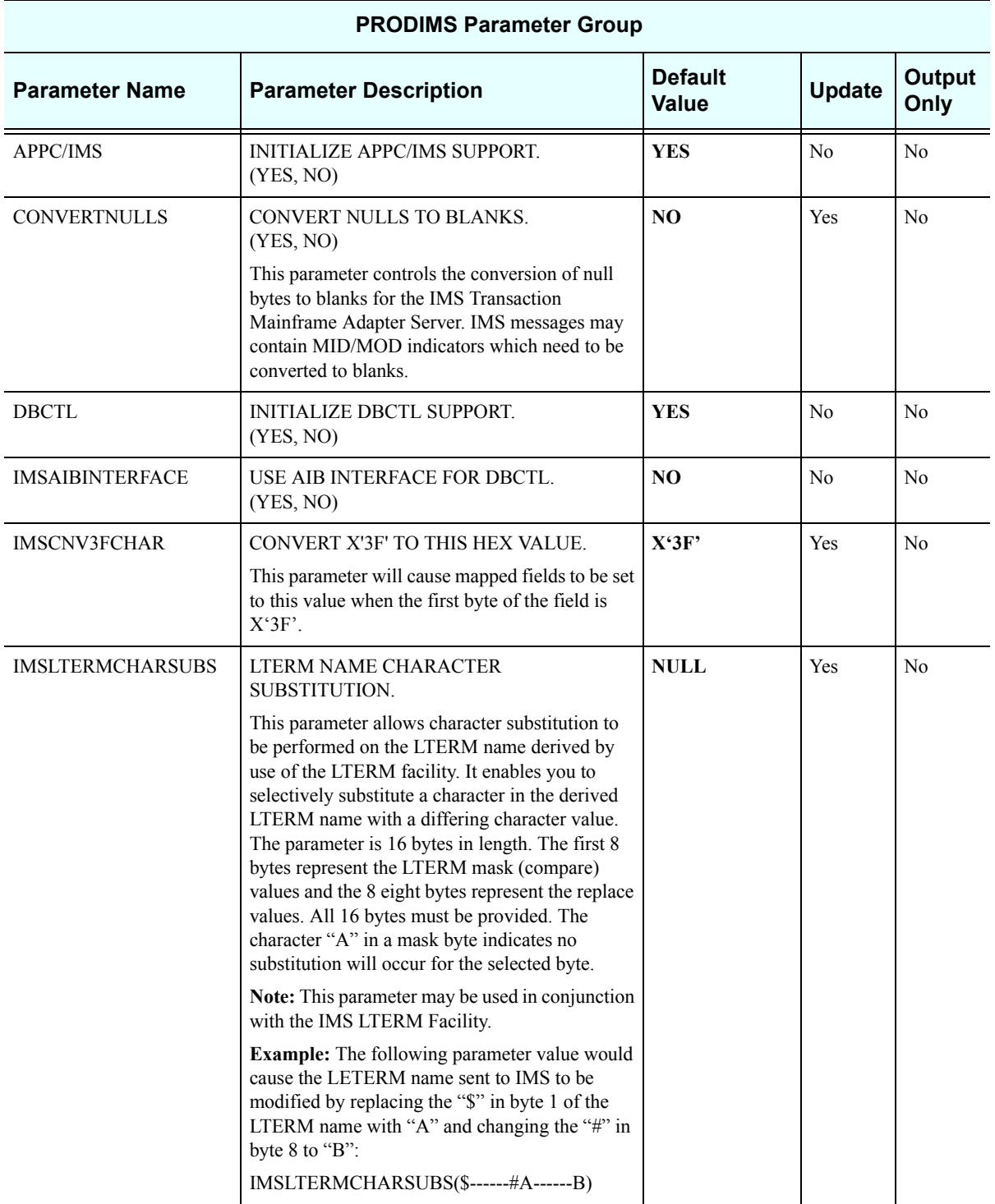

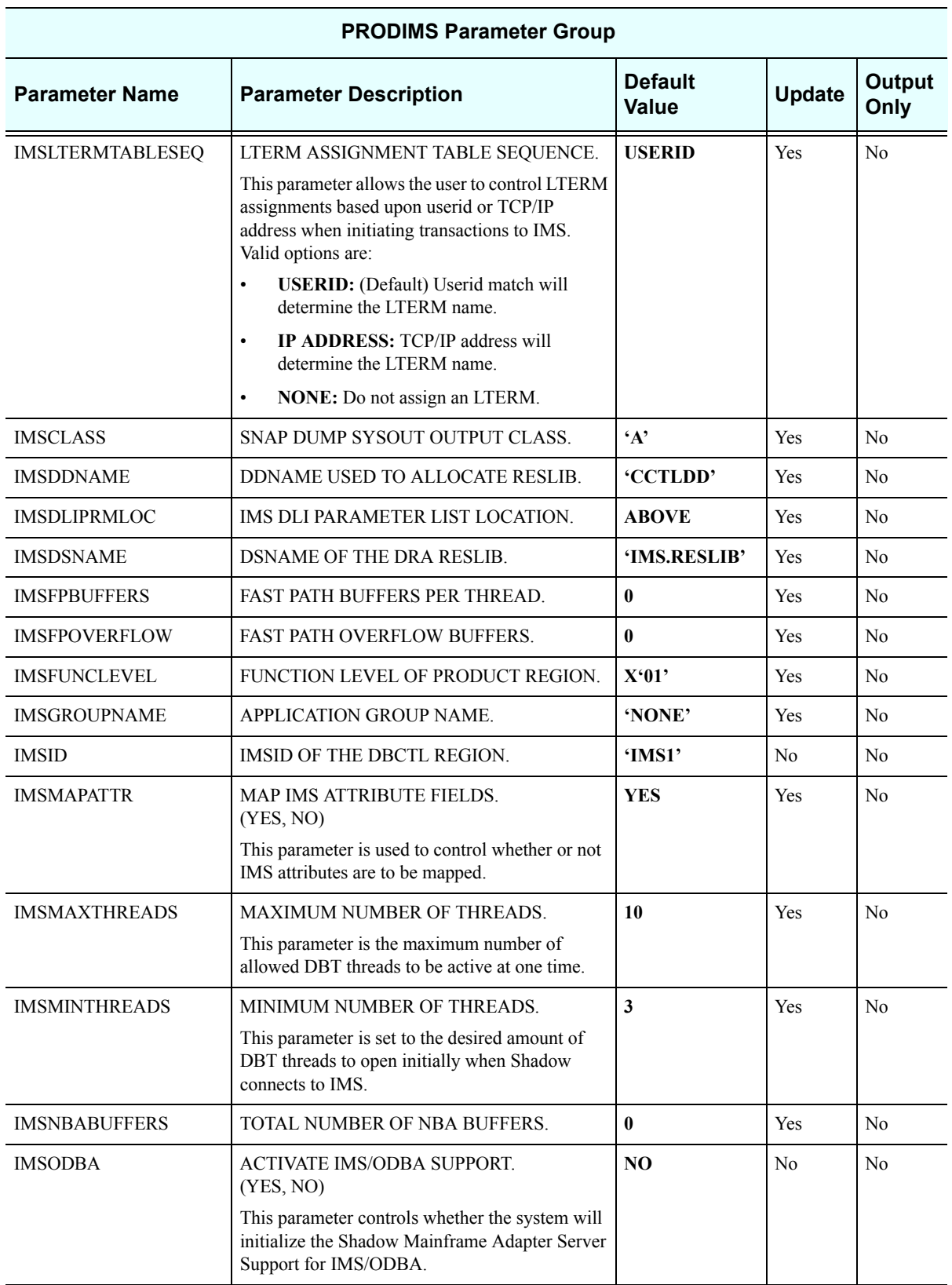

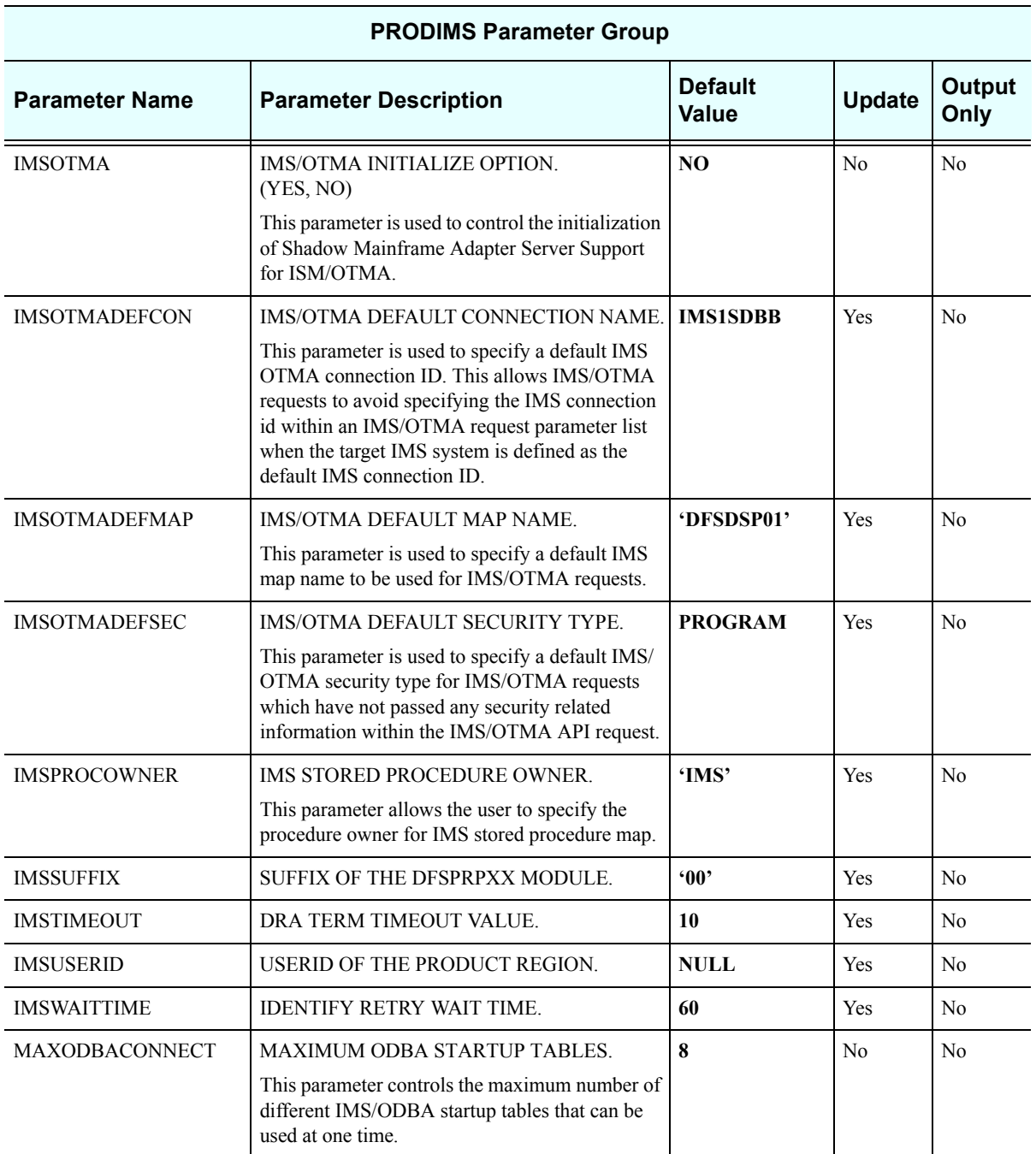

# *PRODLICENSE*

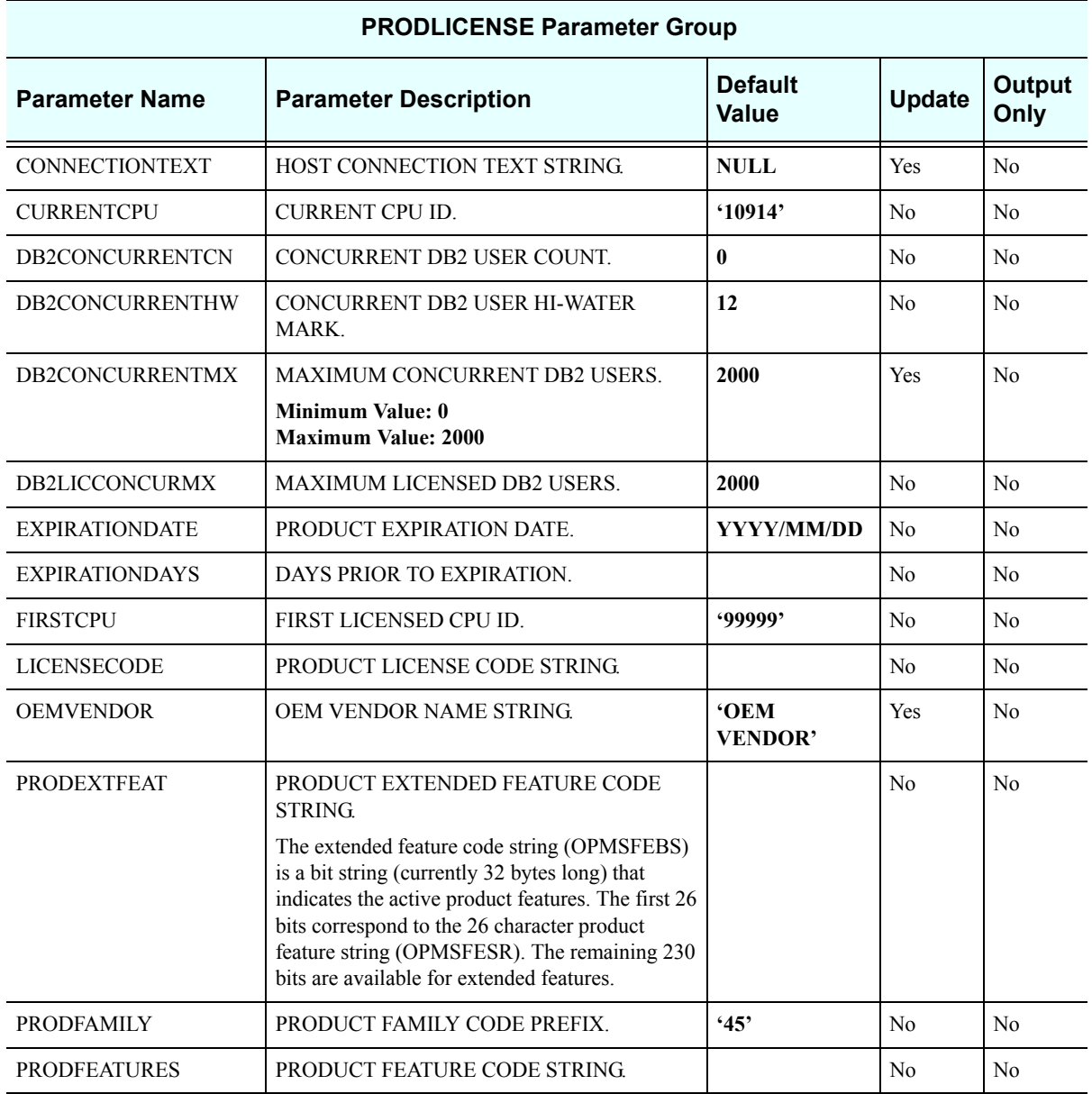

#### *PRODLOGGING*

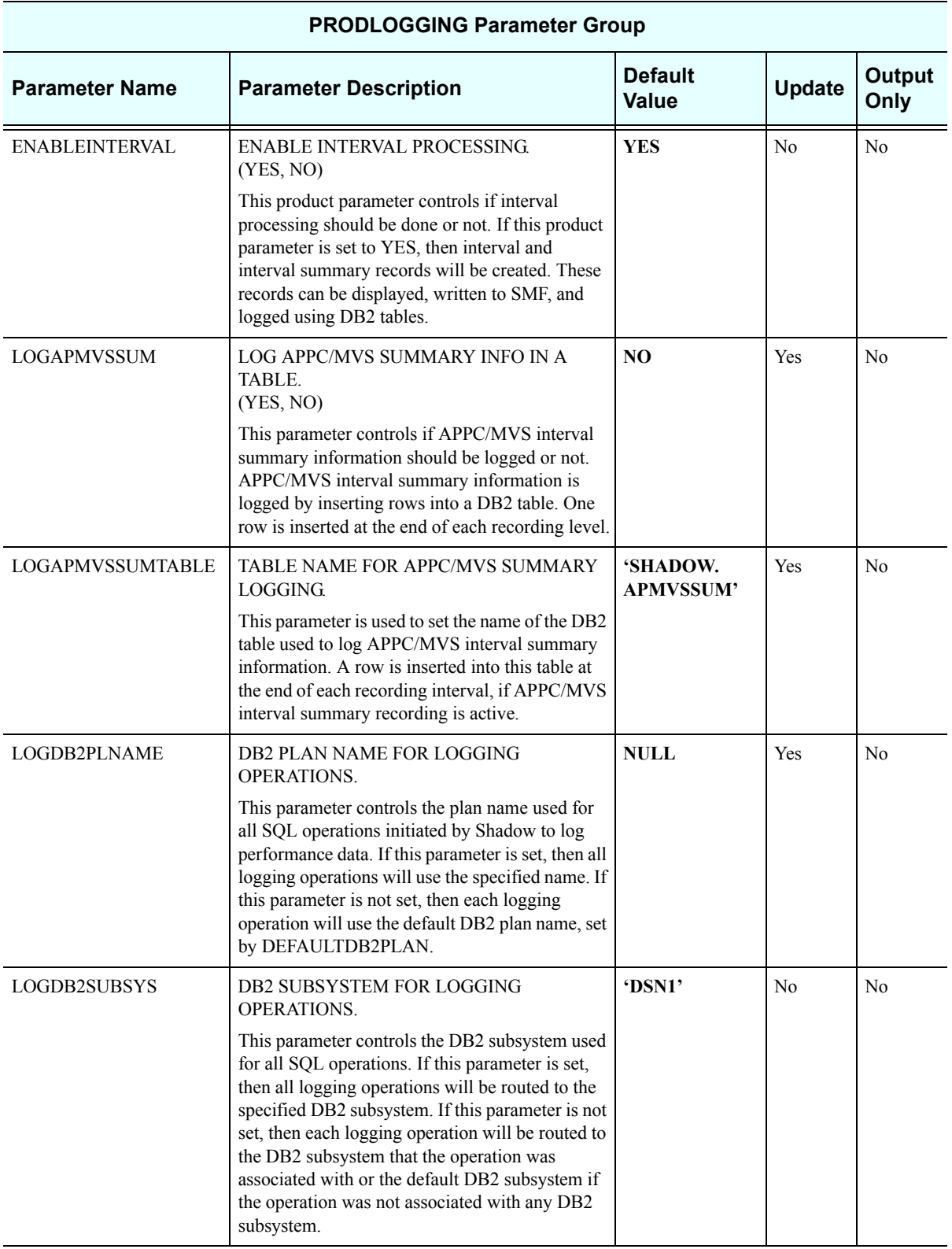

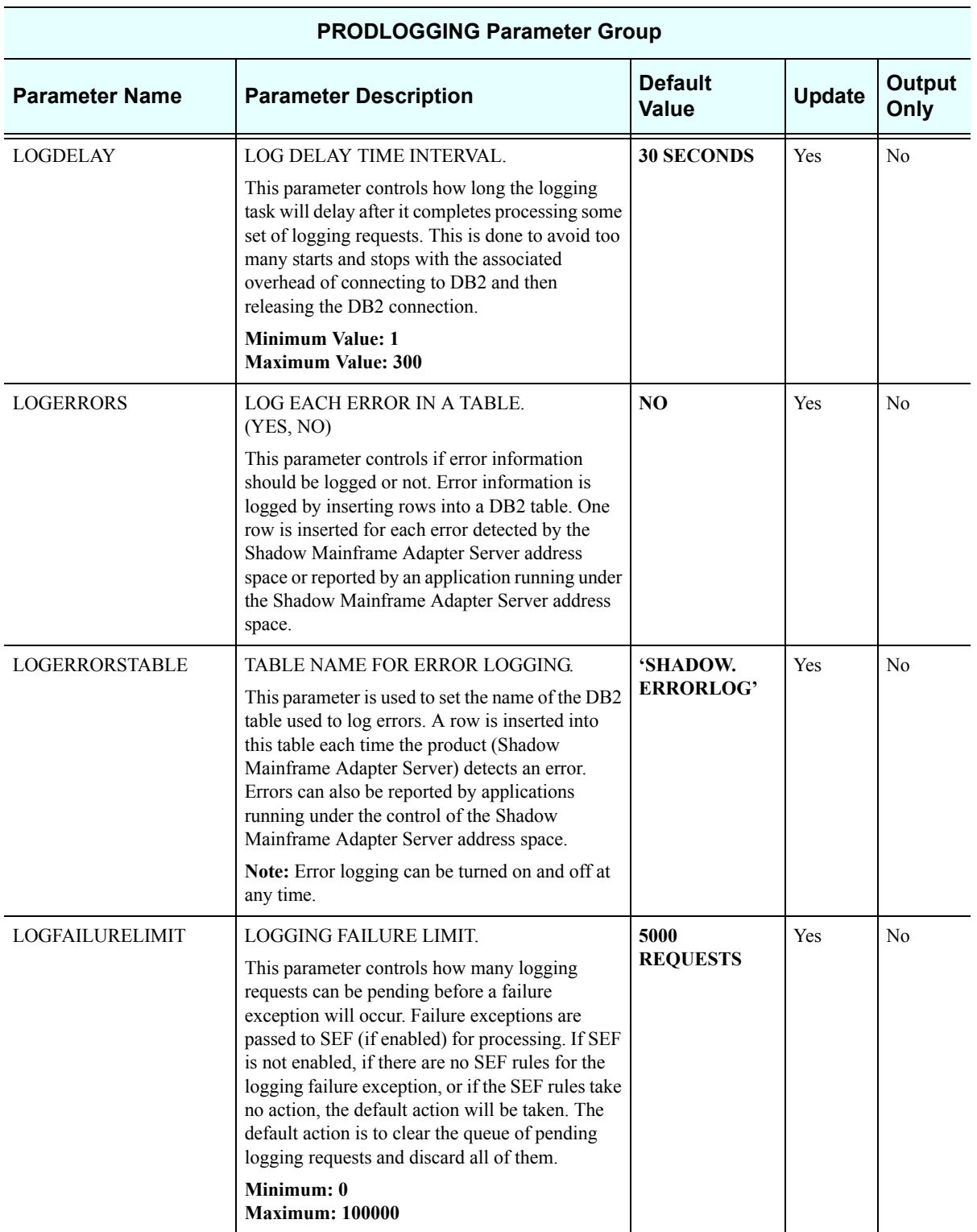

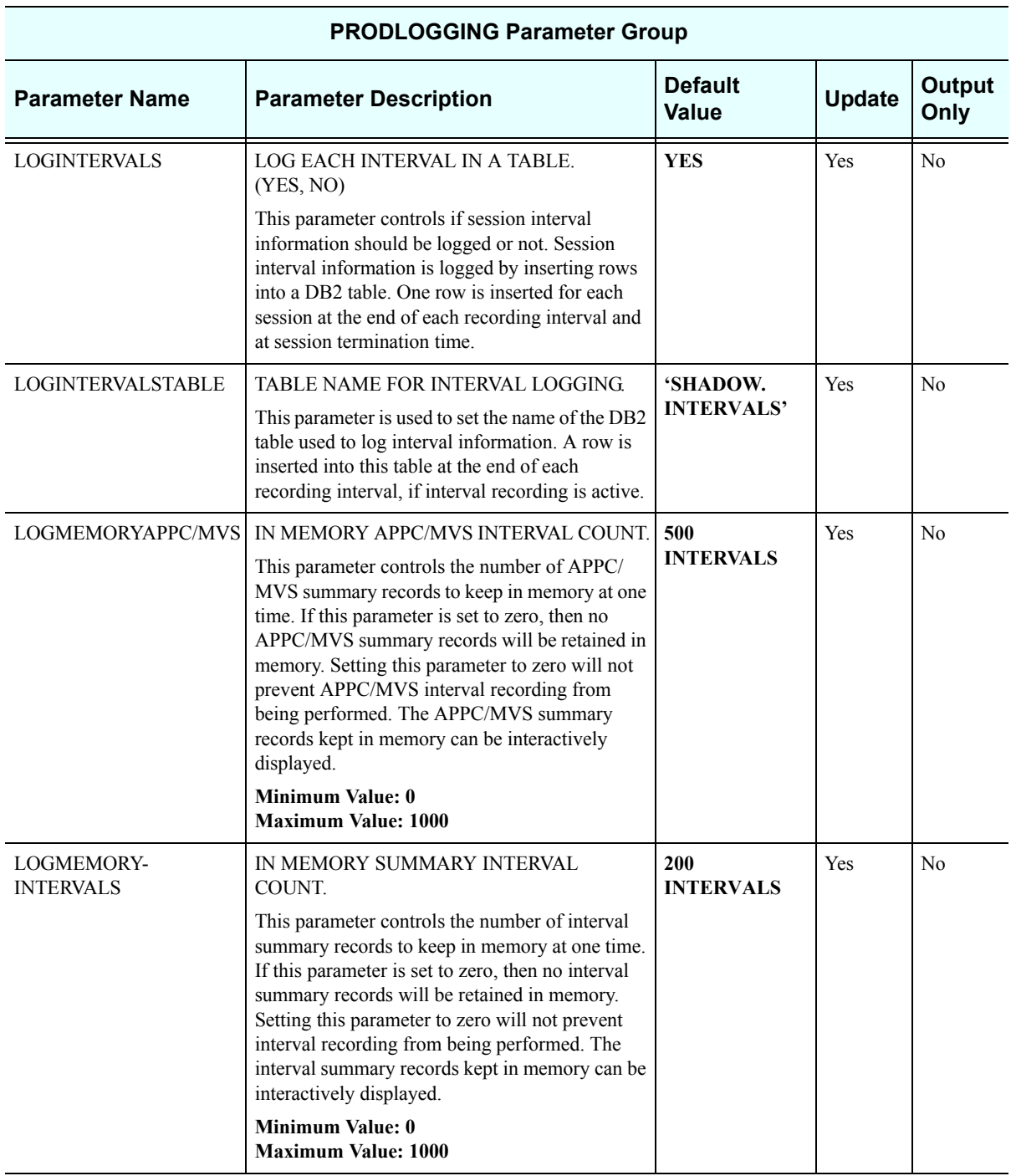

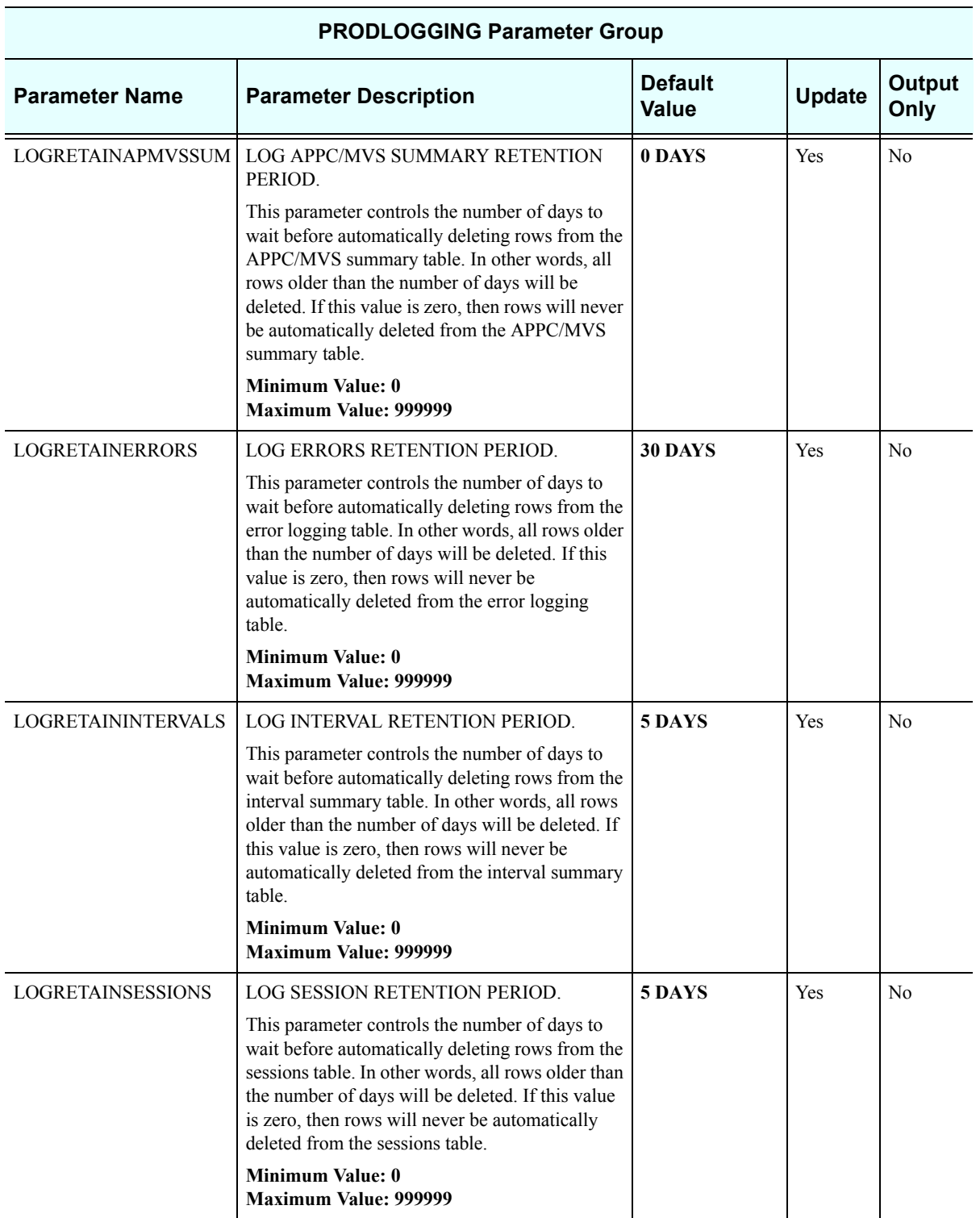

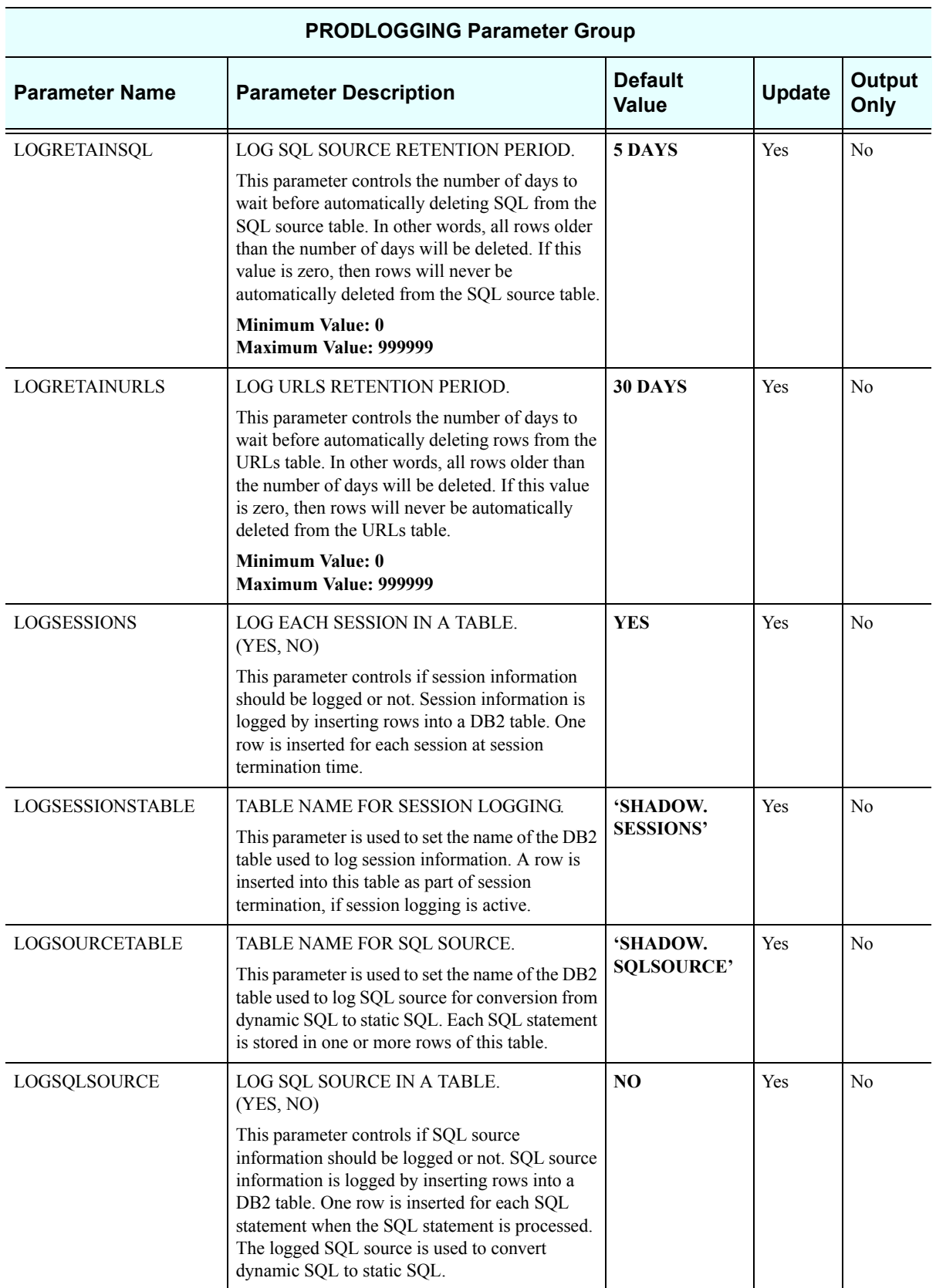

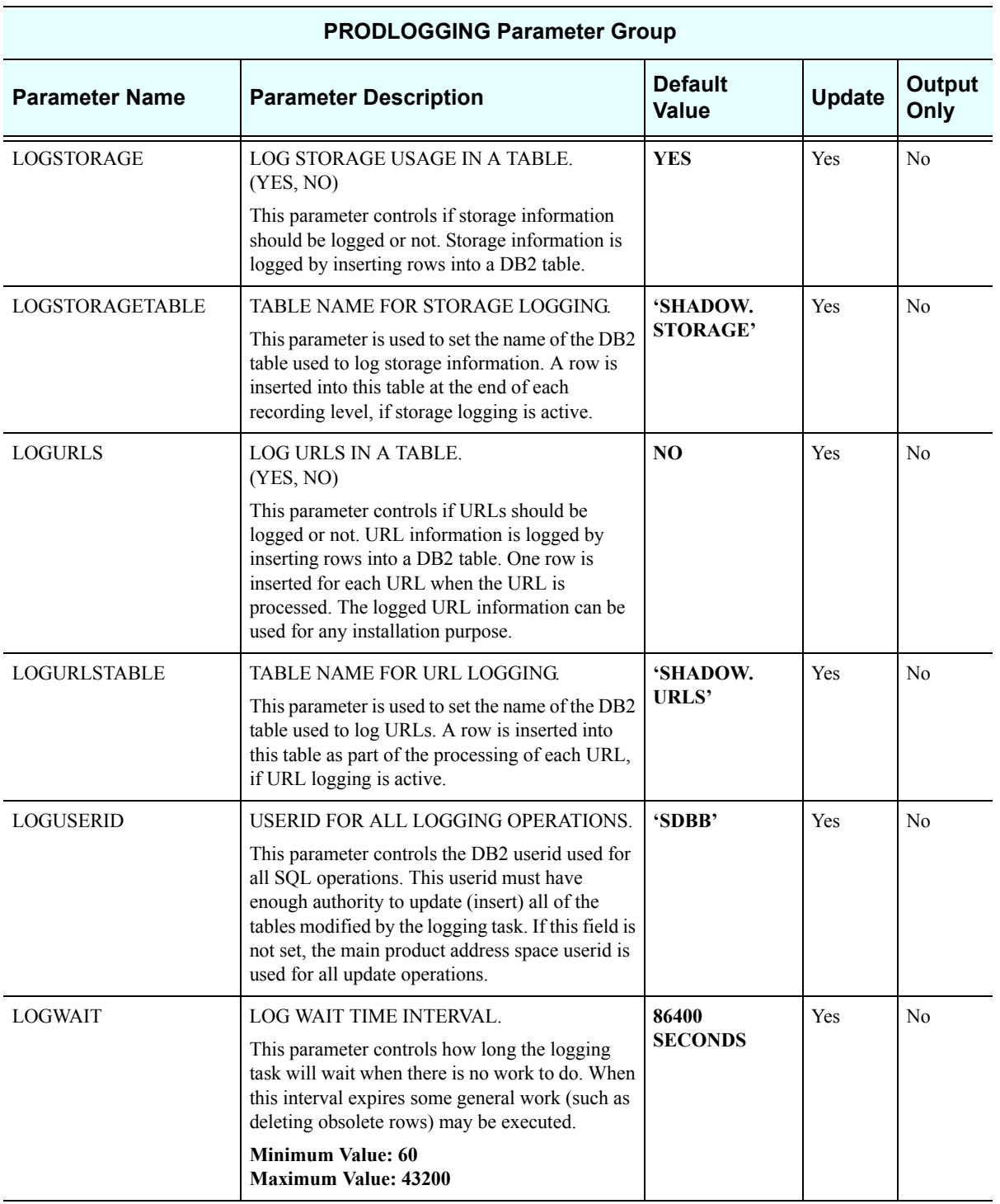

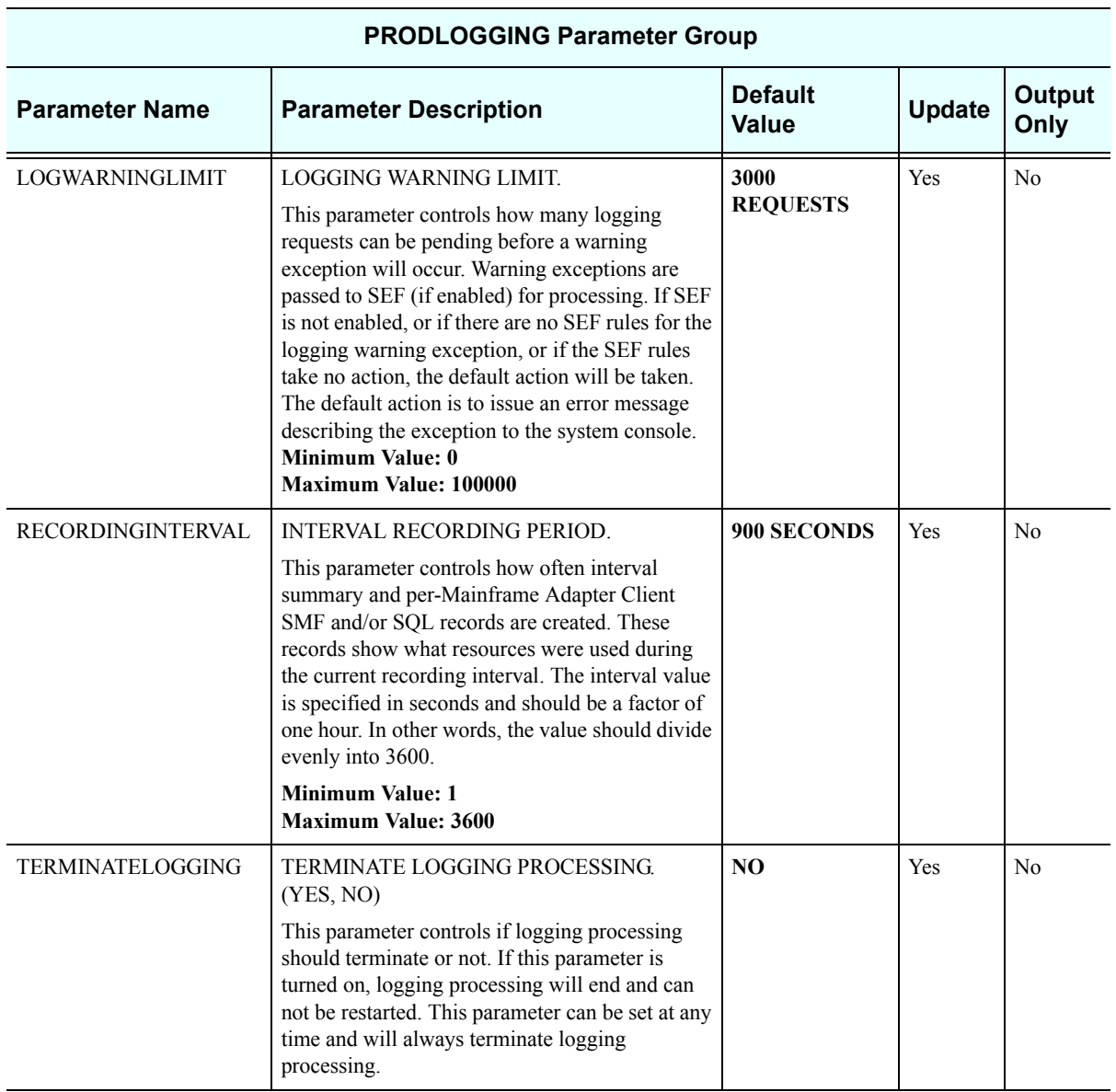

### *PRODMSGQ*

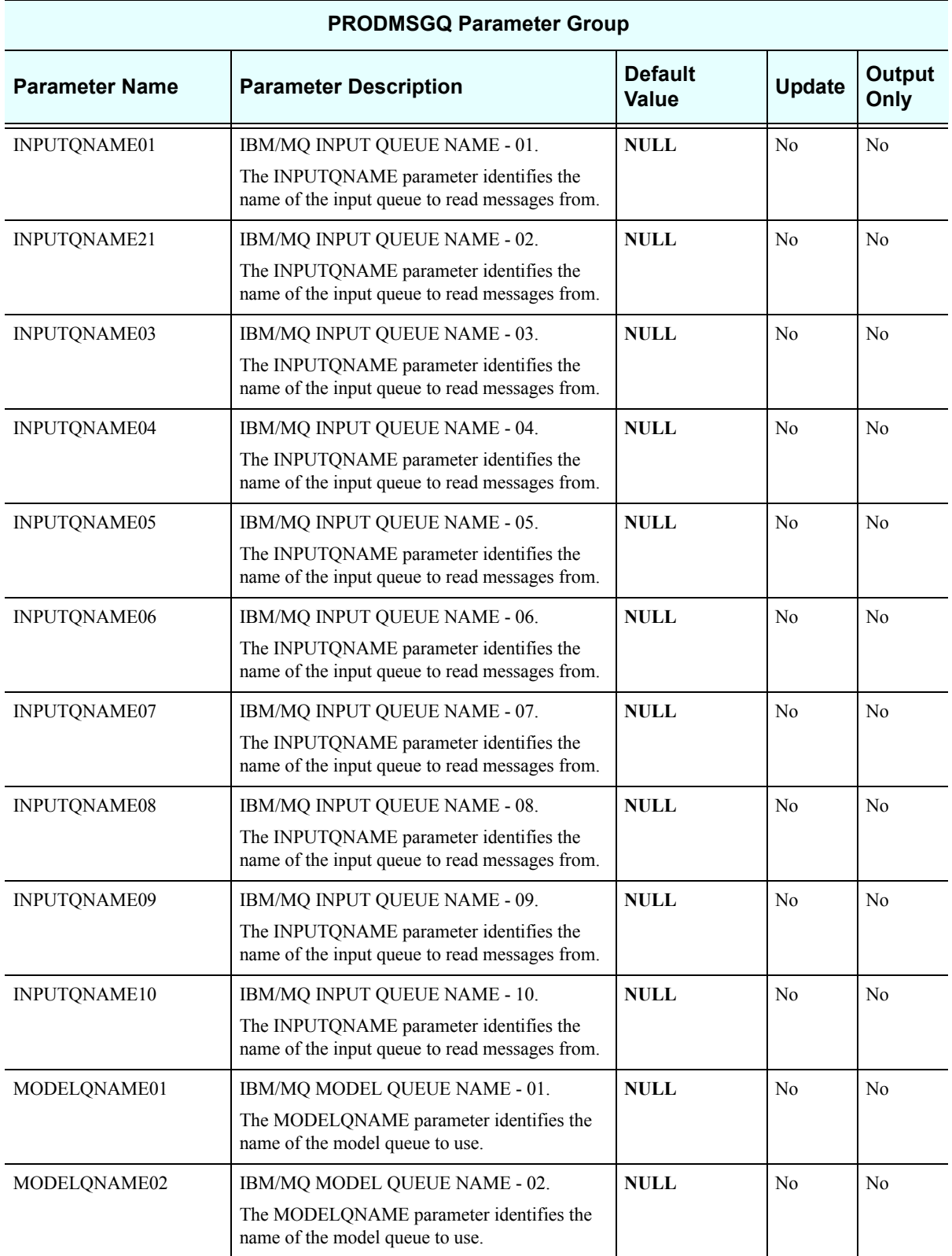

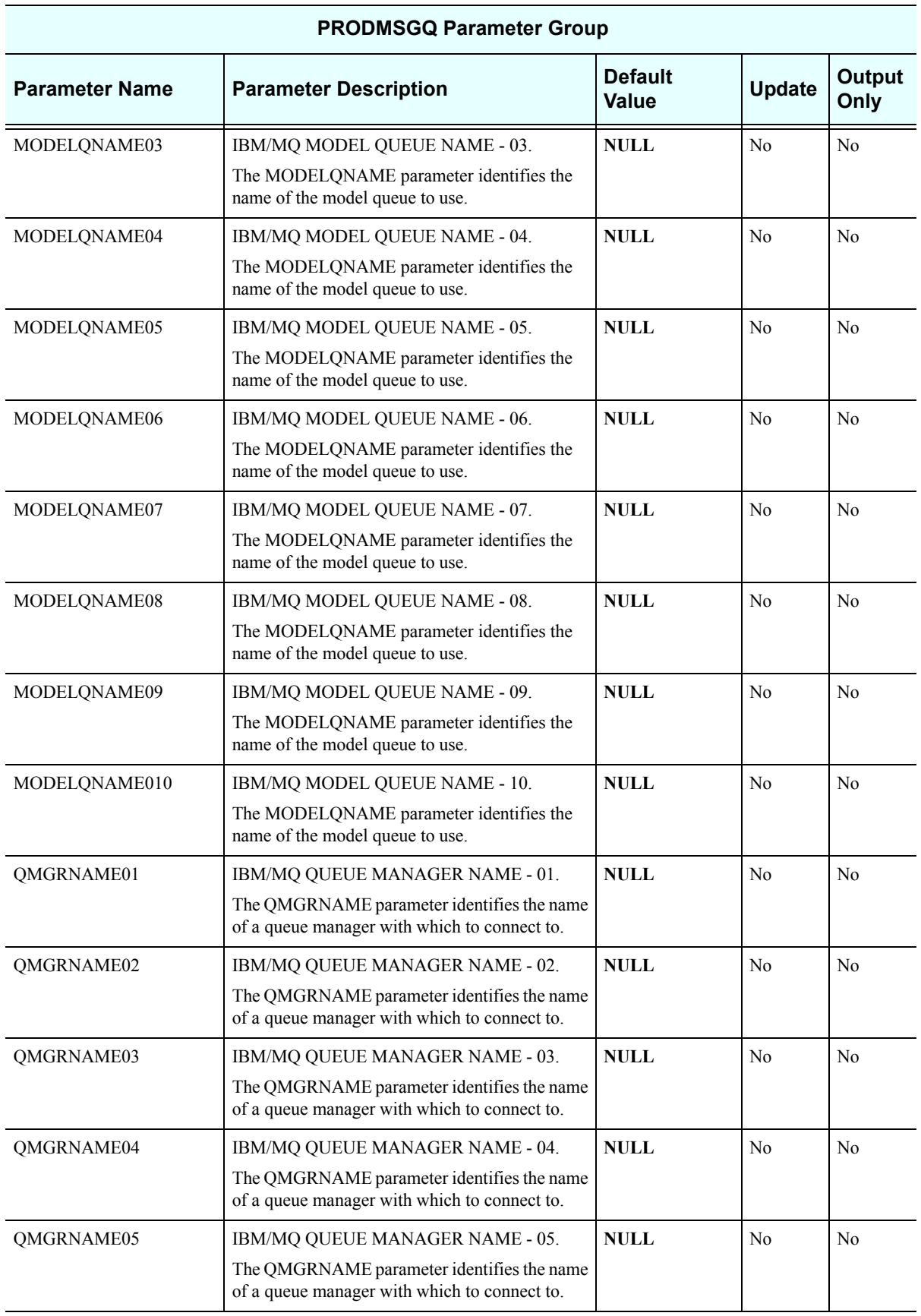

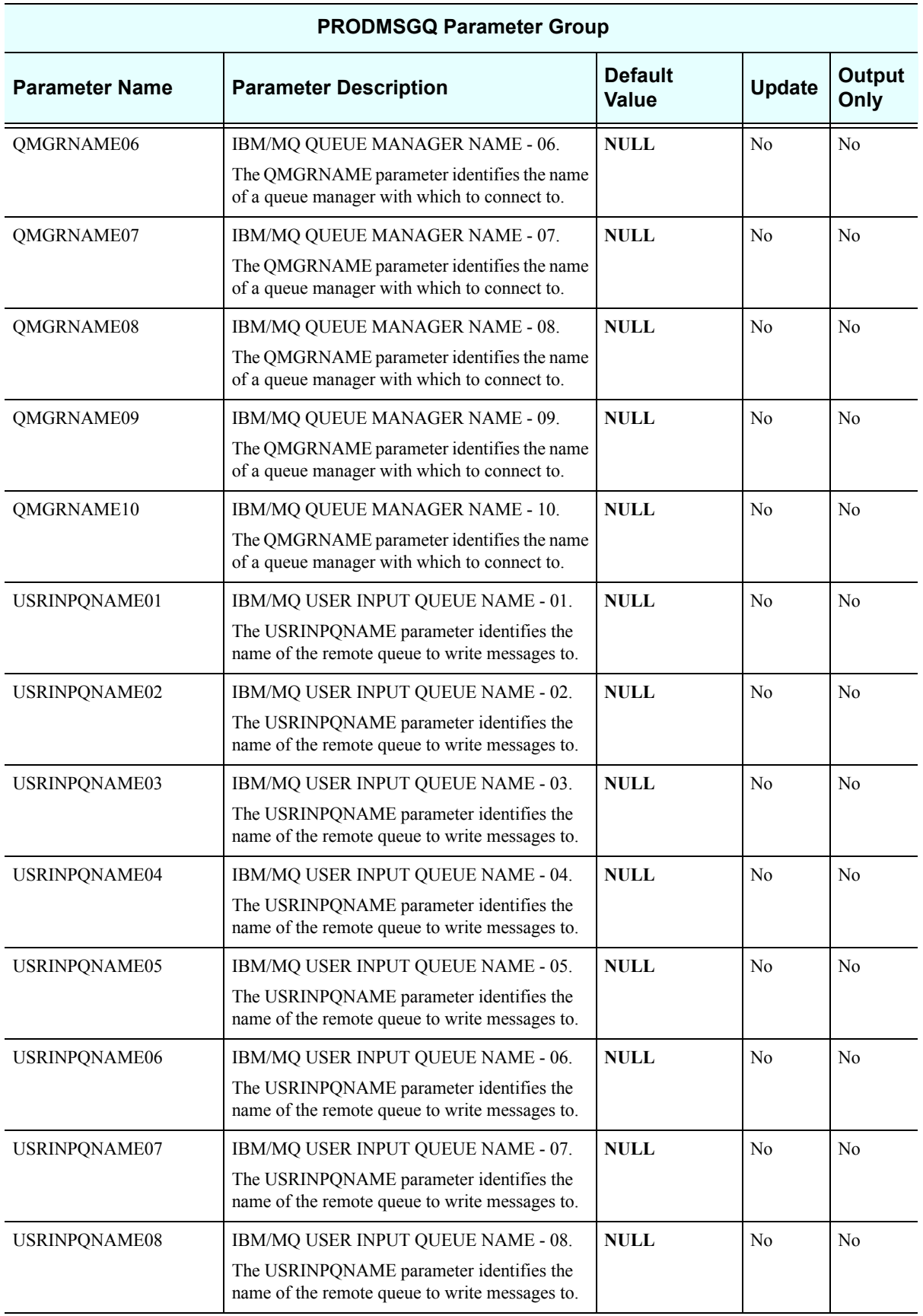

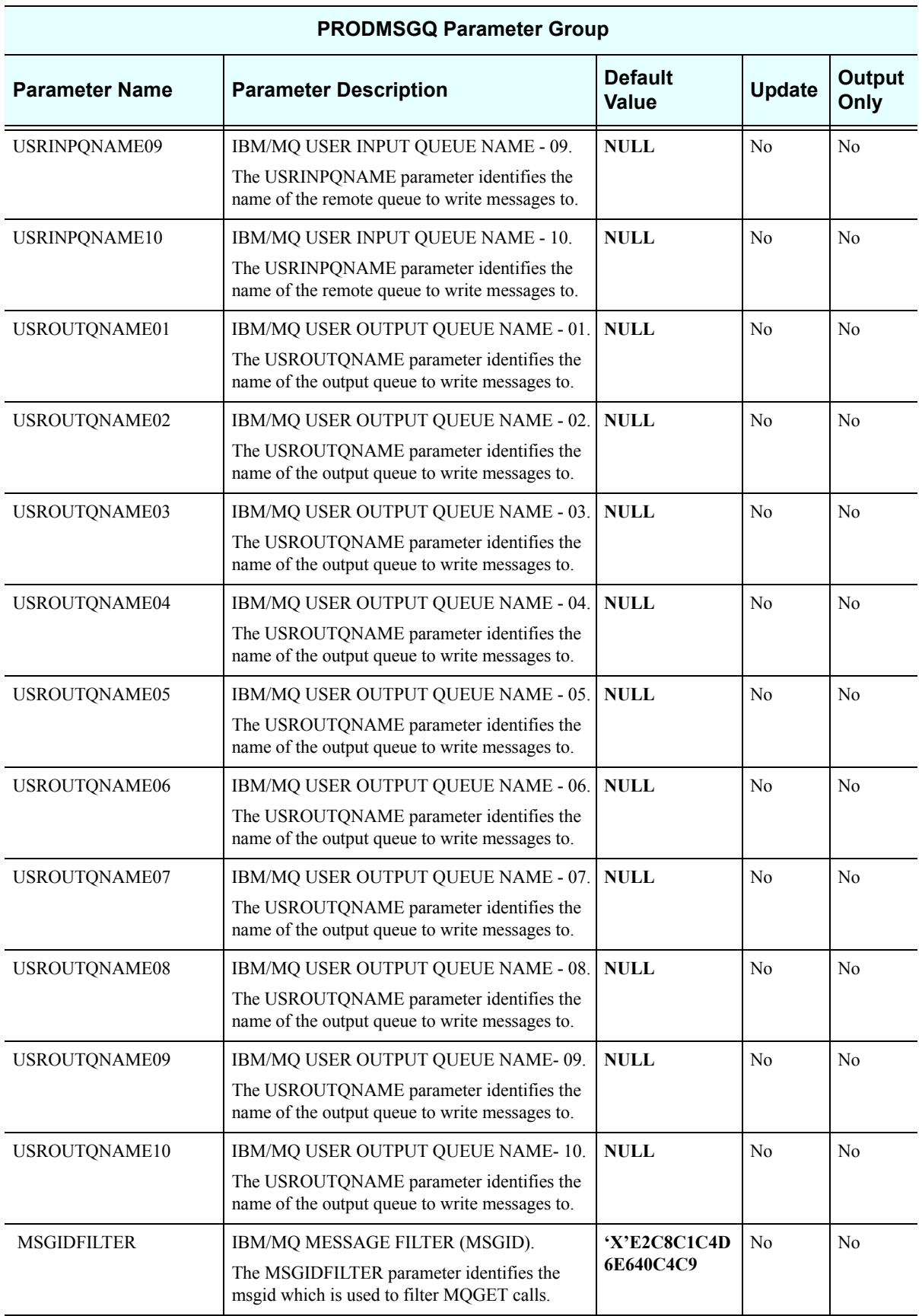

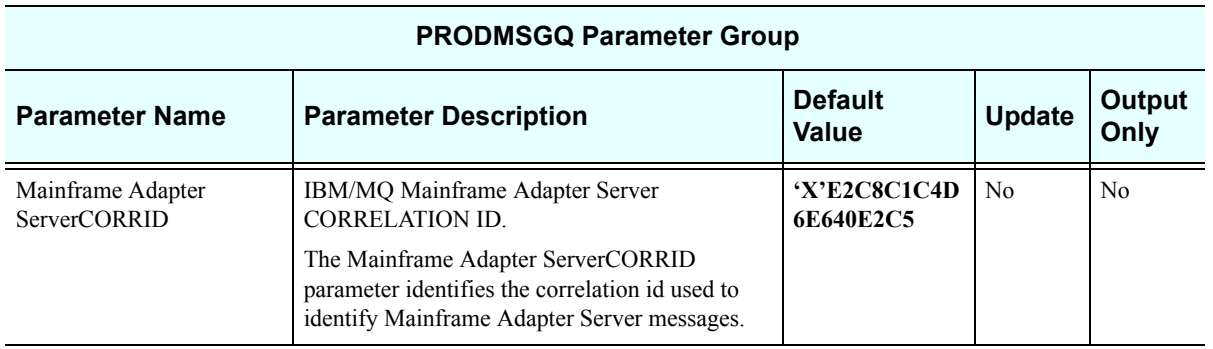

## *PRODPARM*

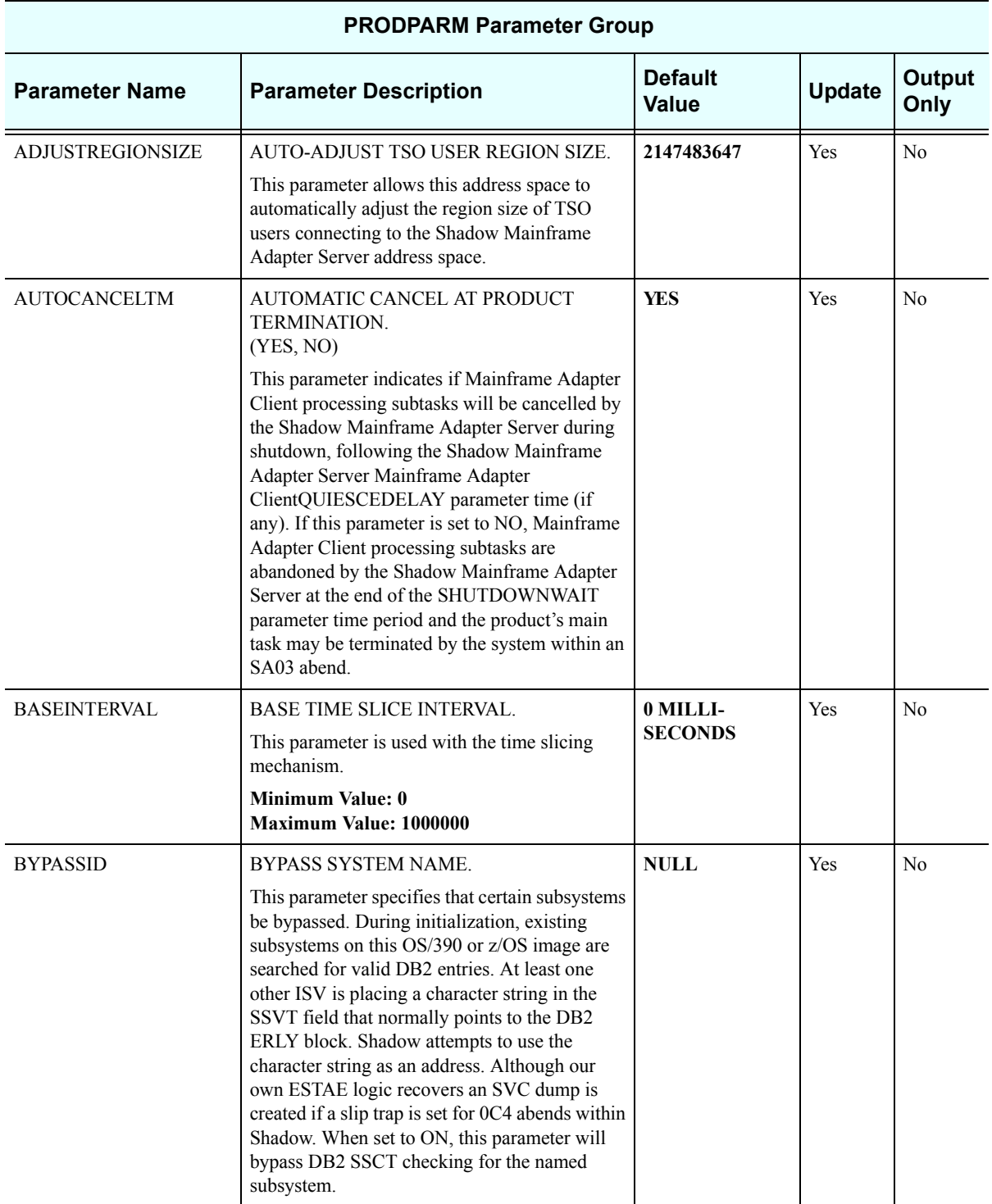

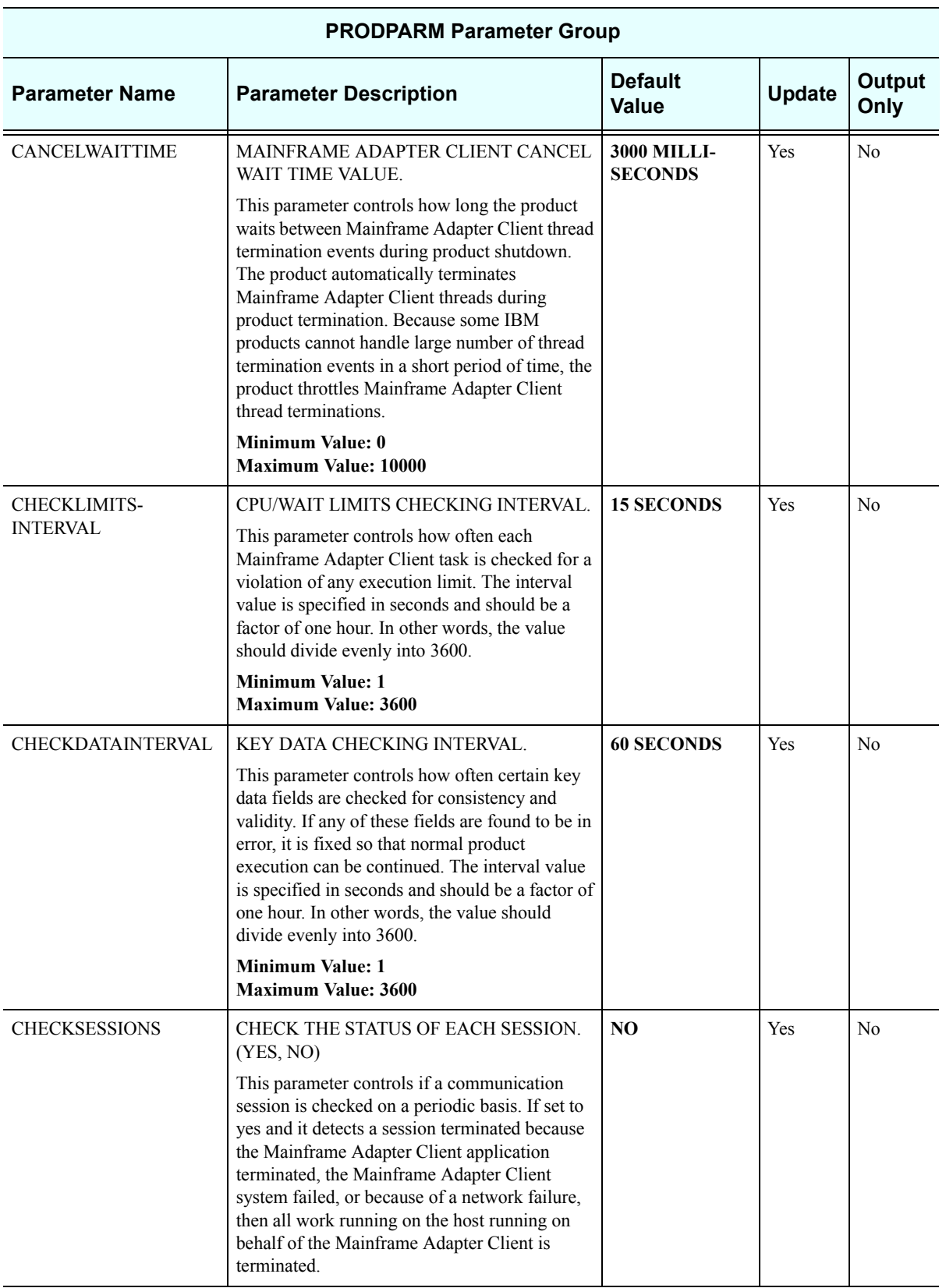

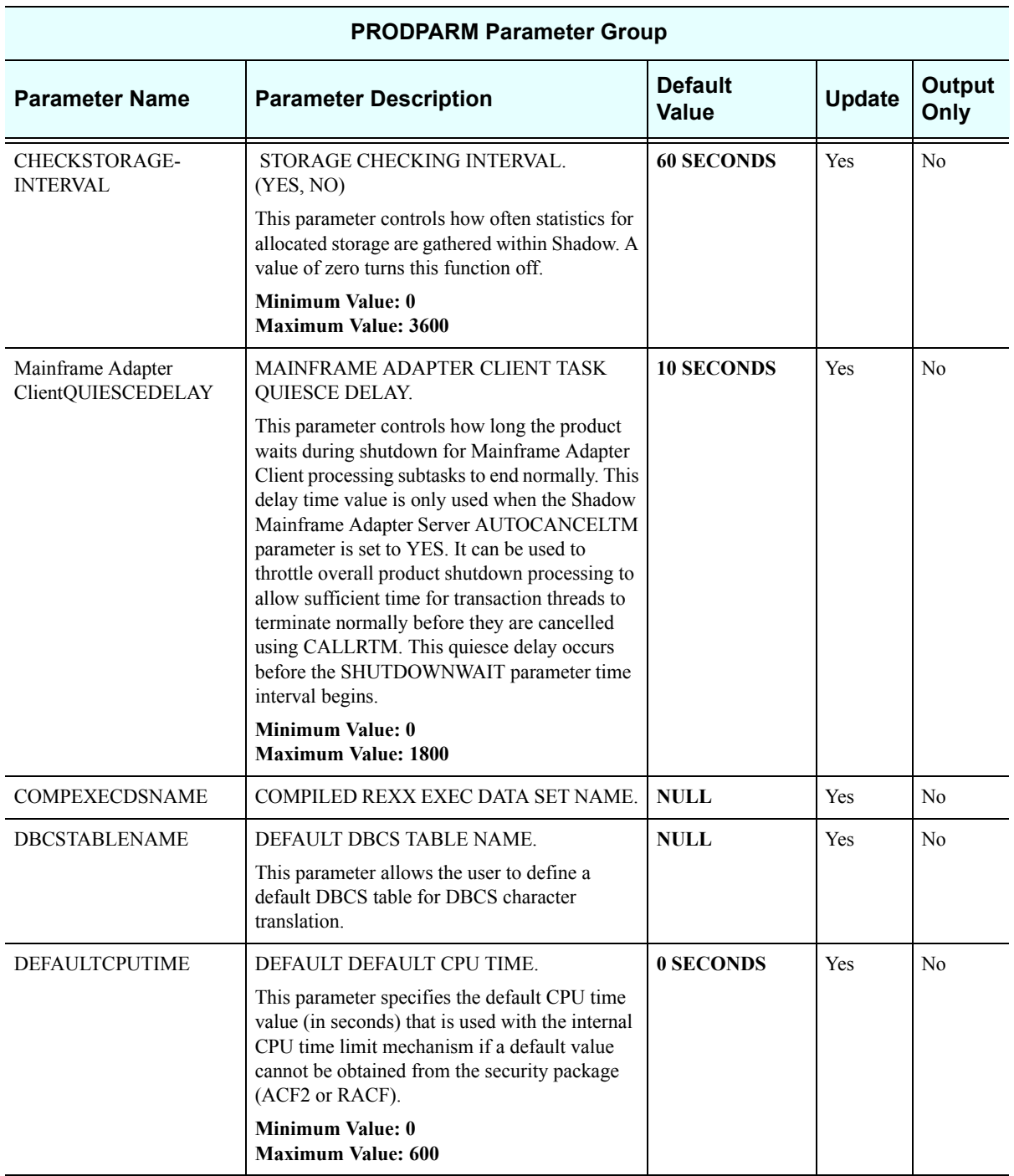

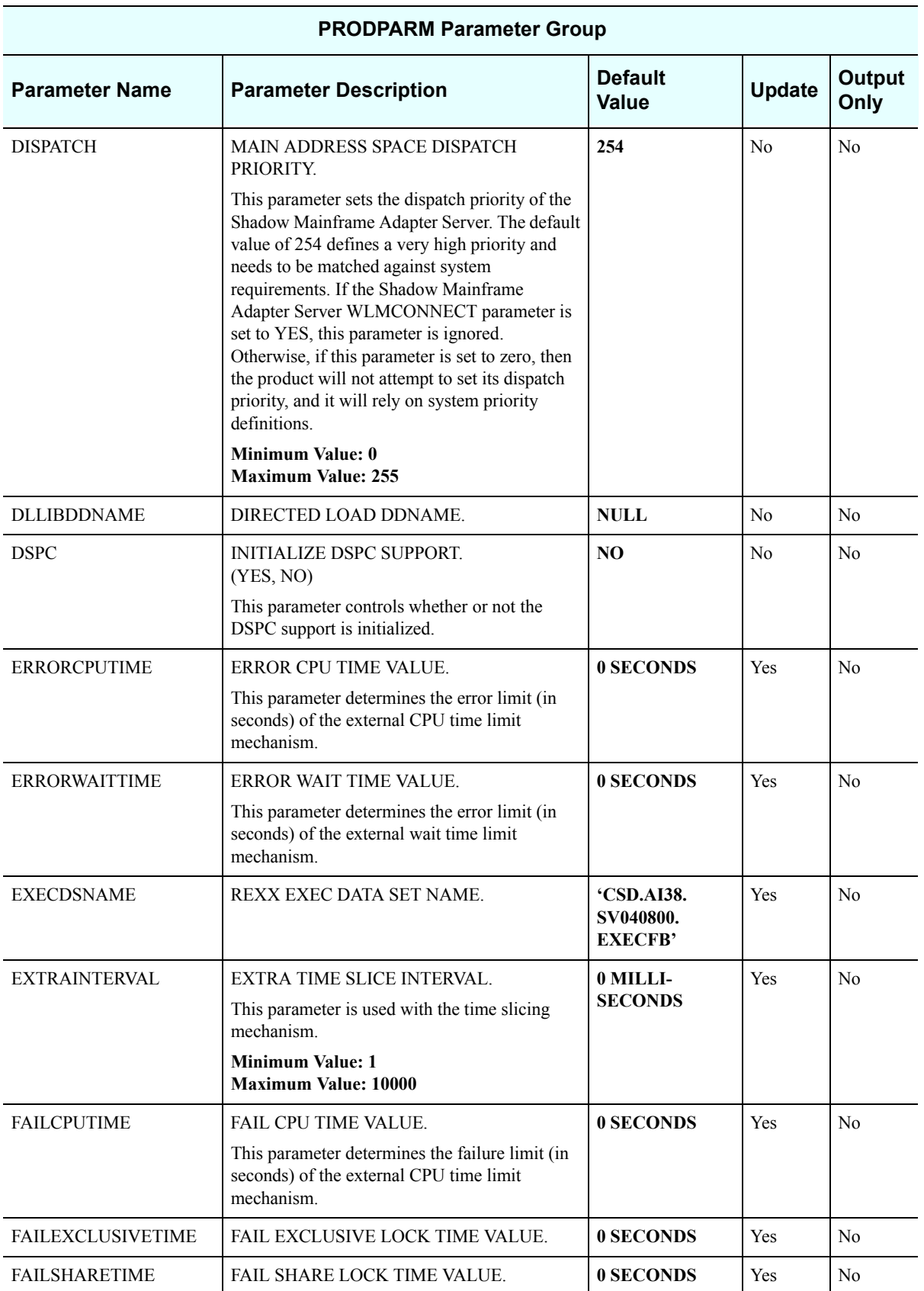

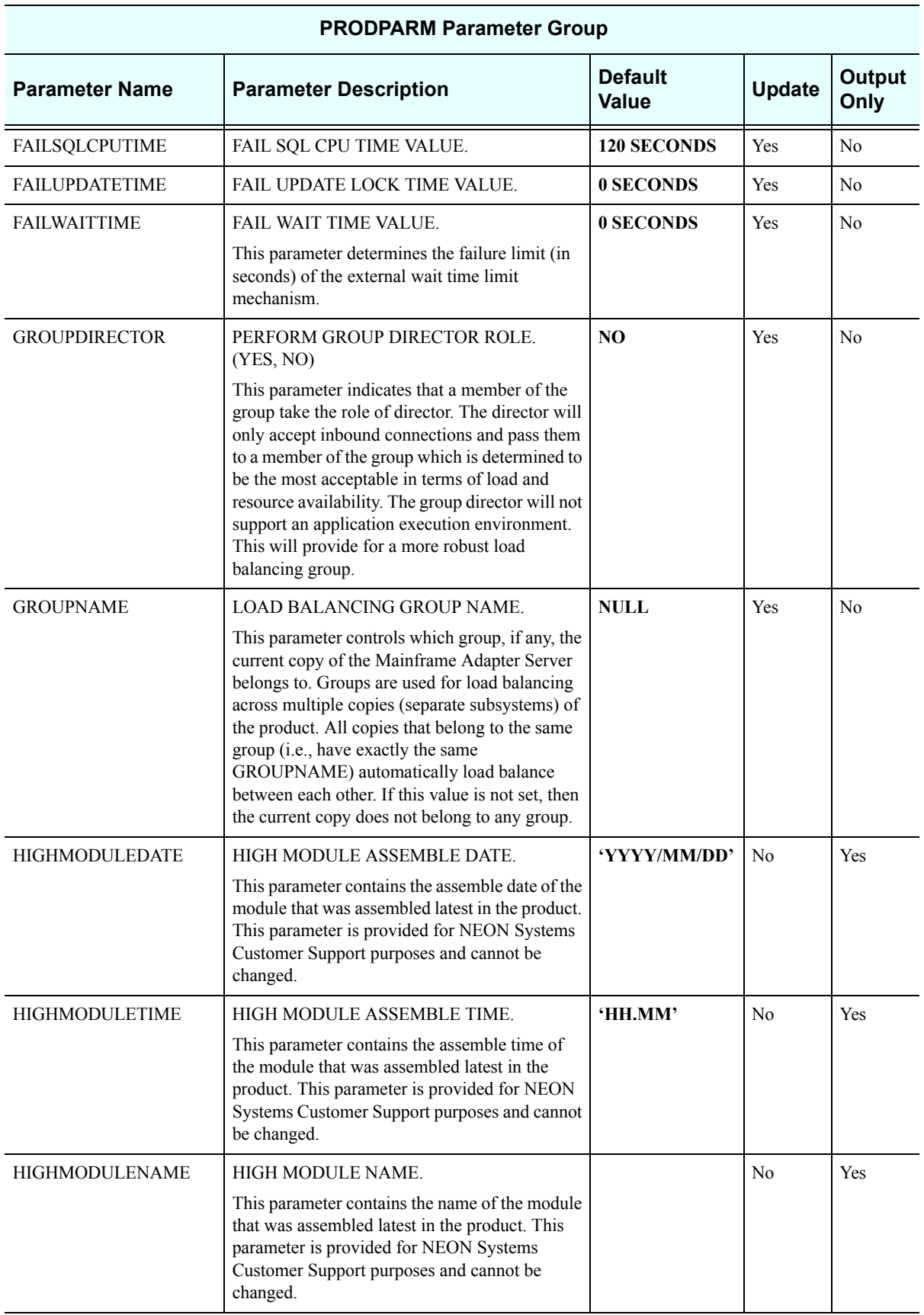

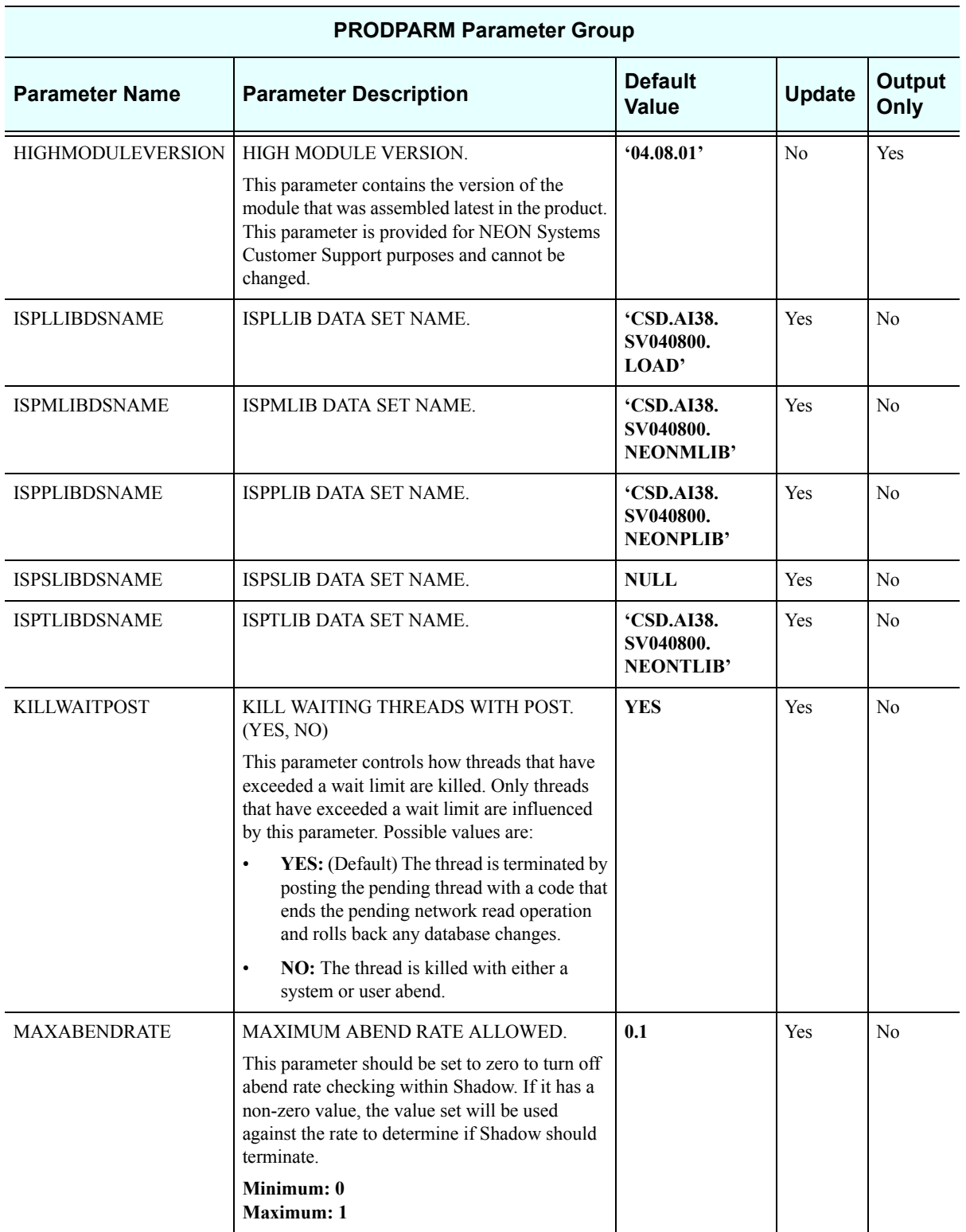

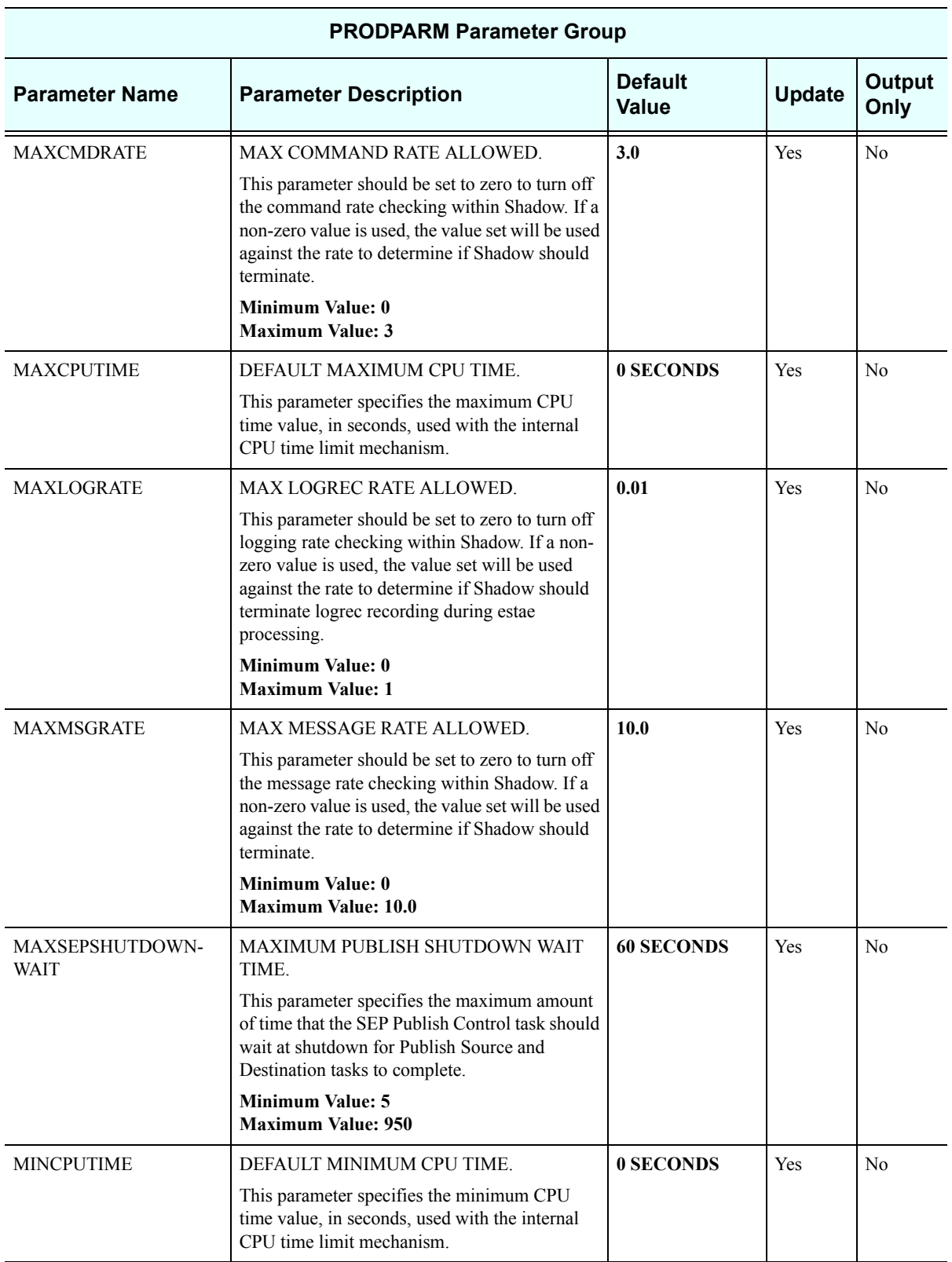

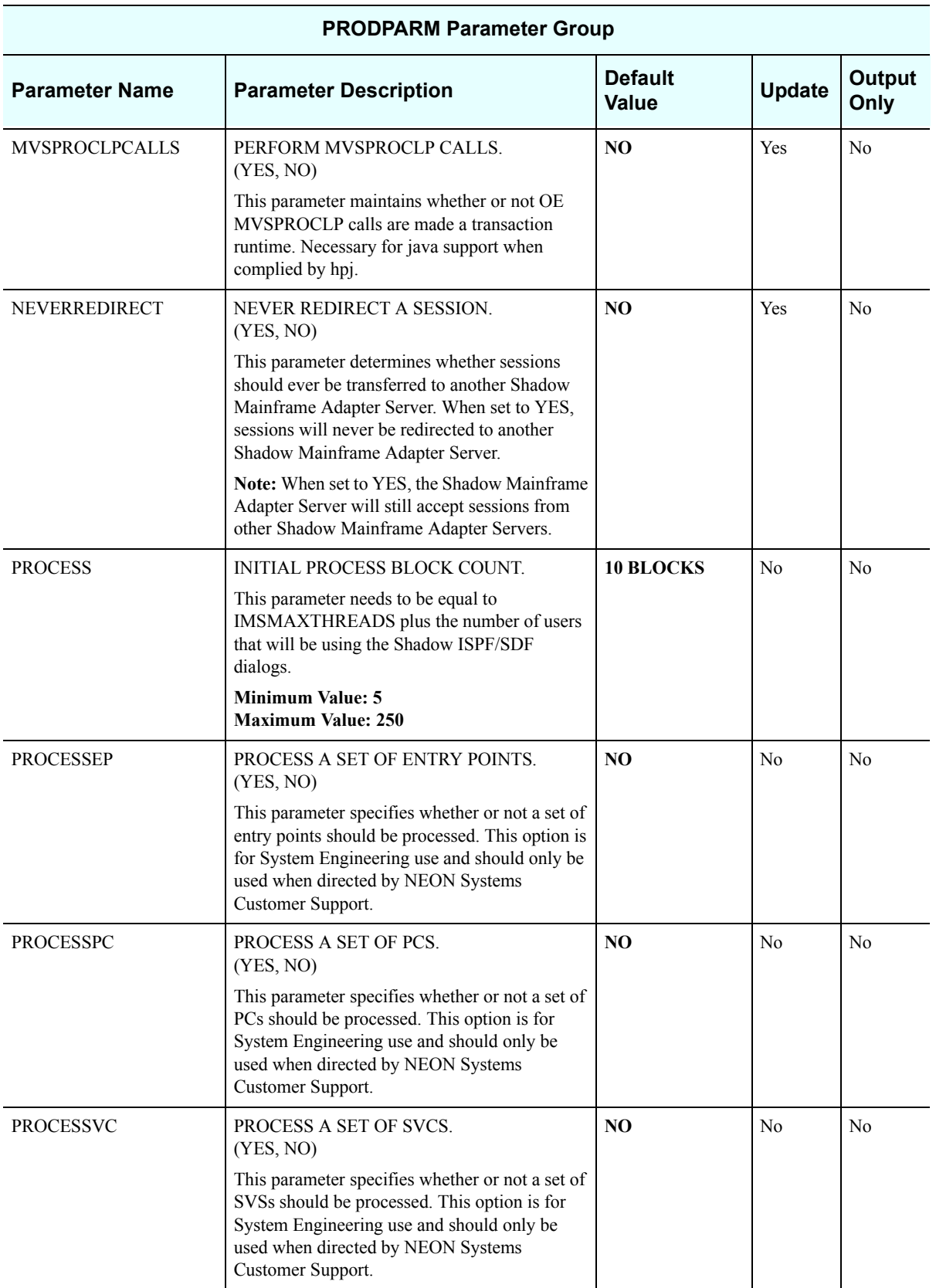

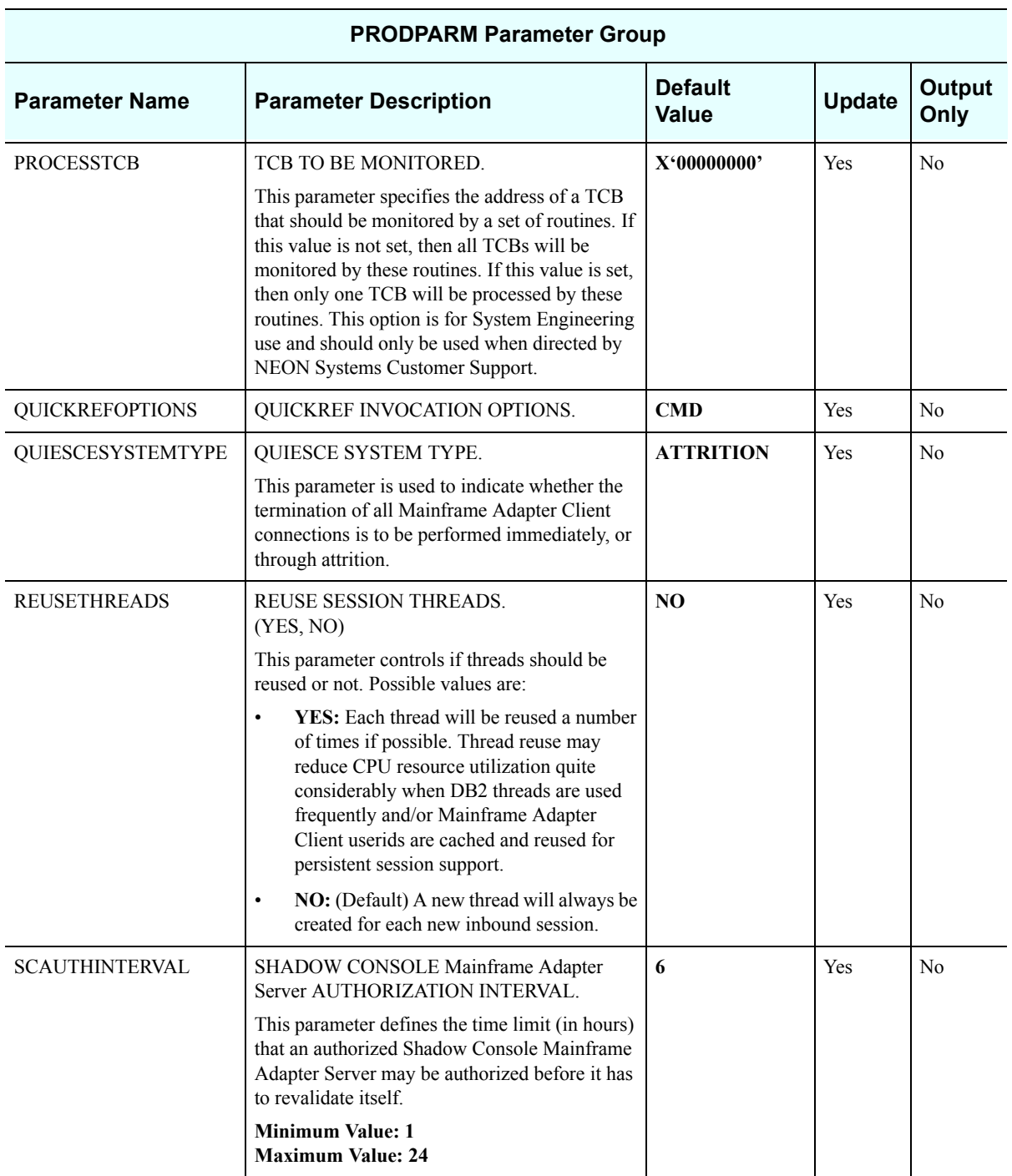

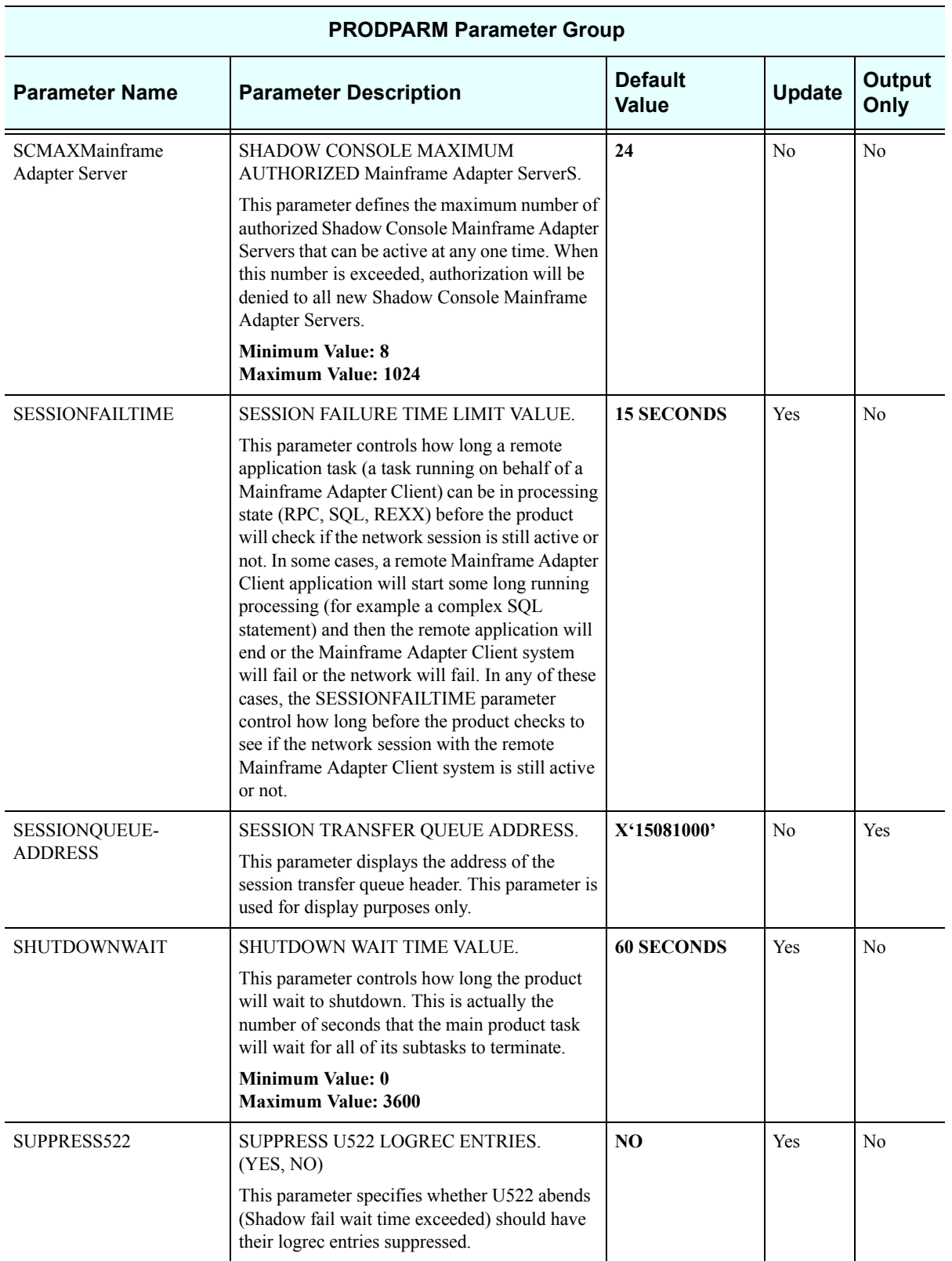

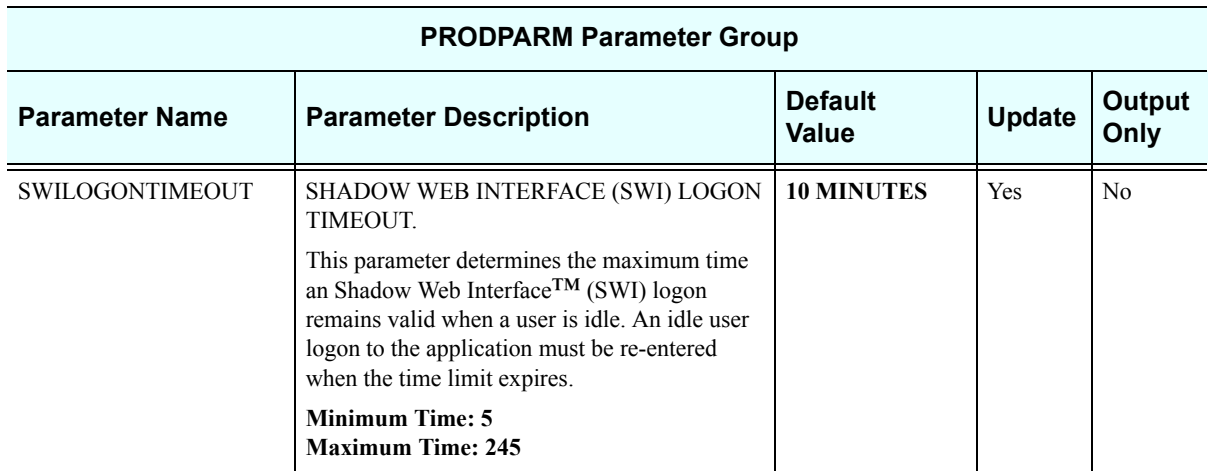
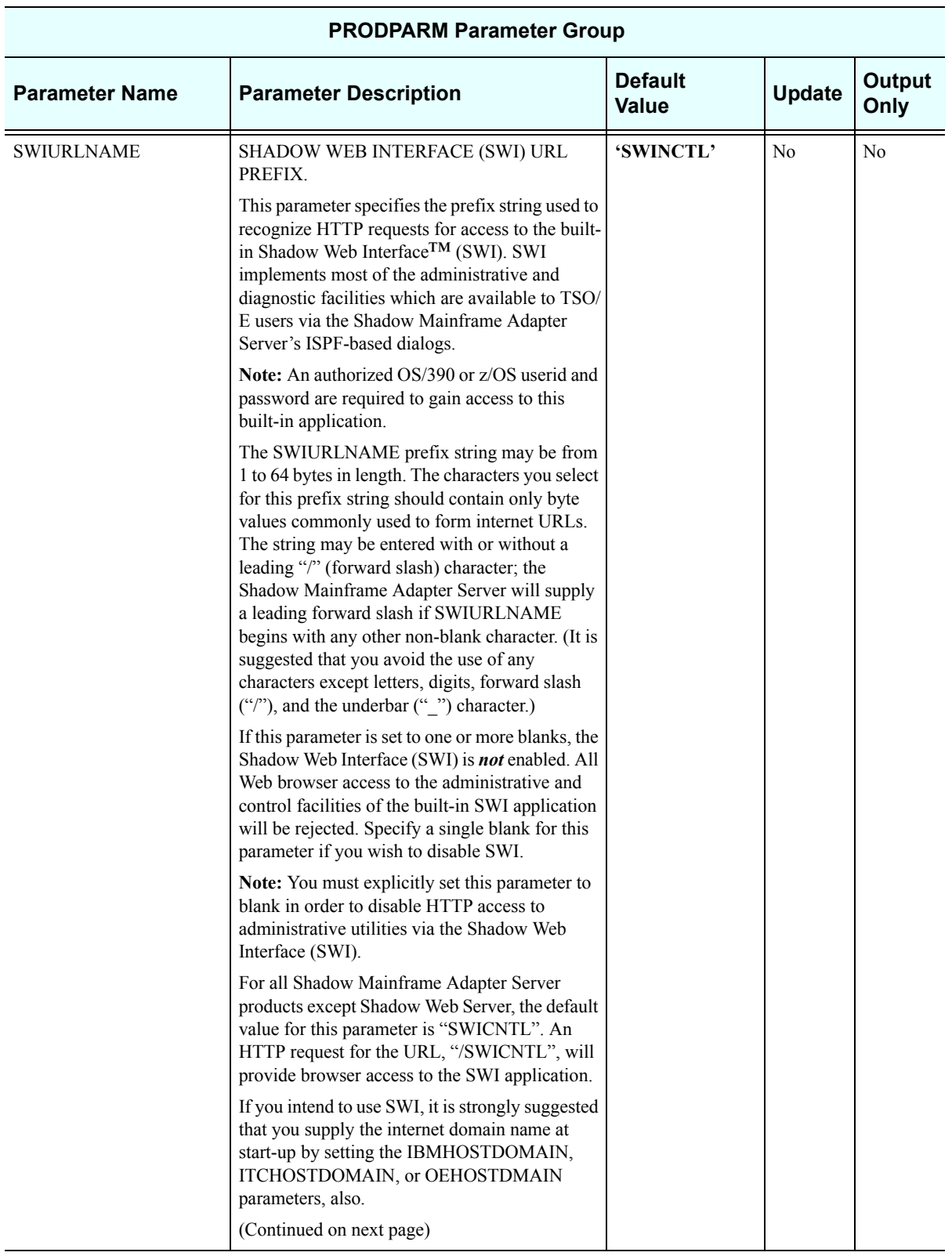

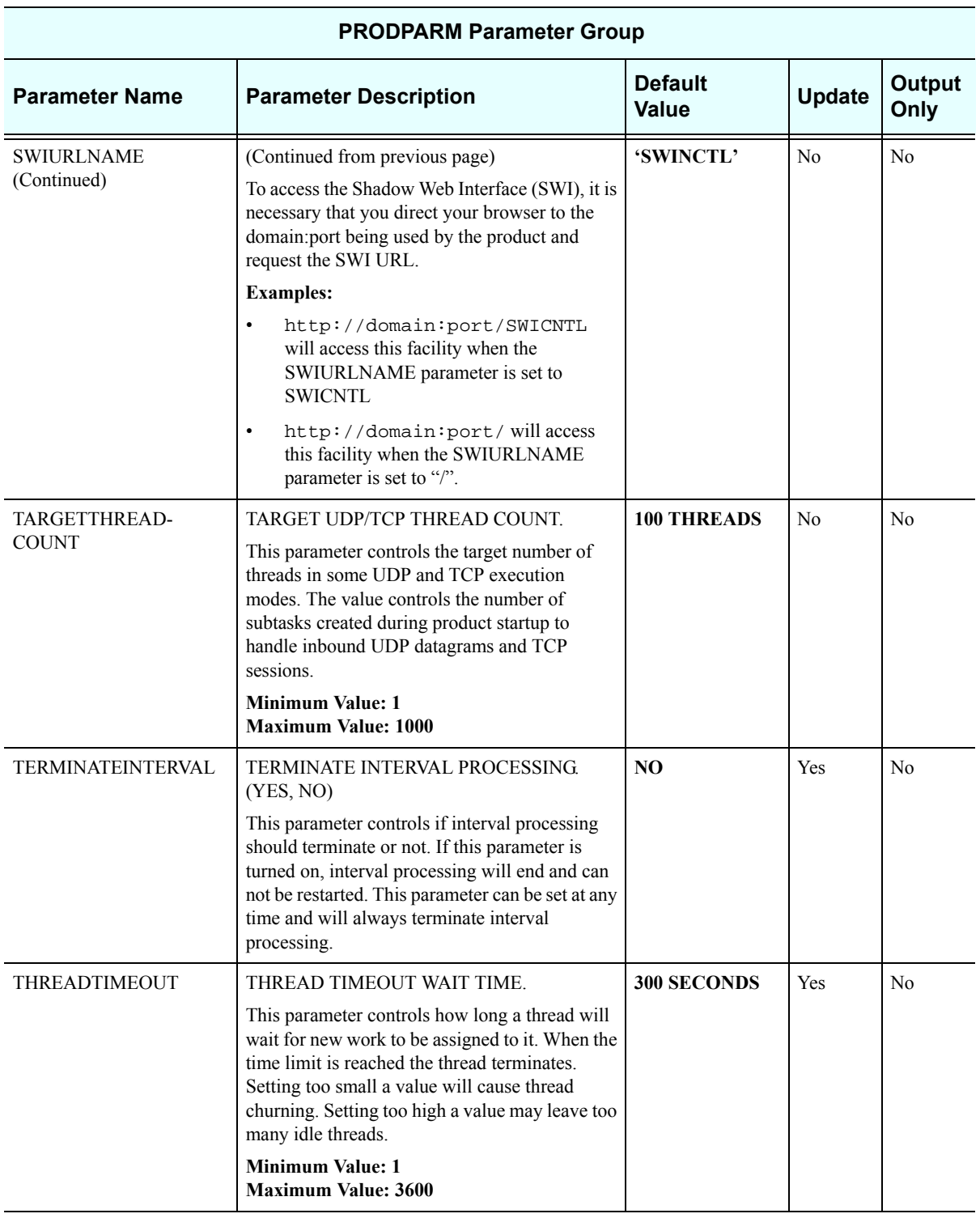

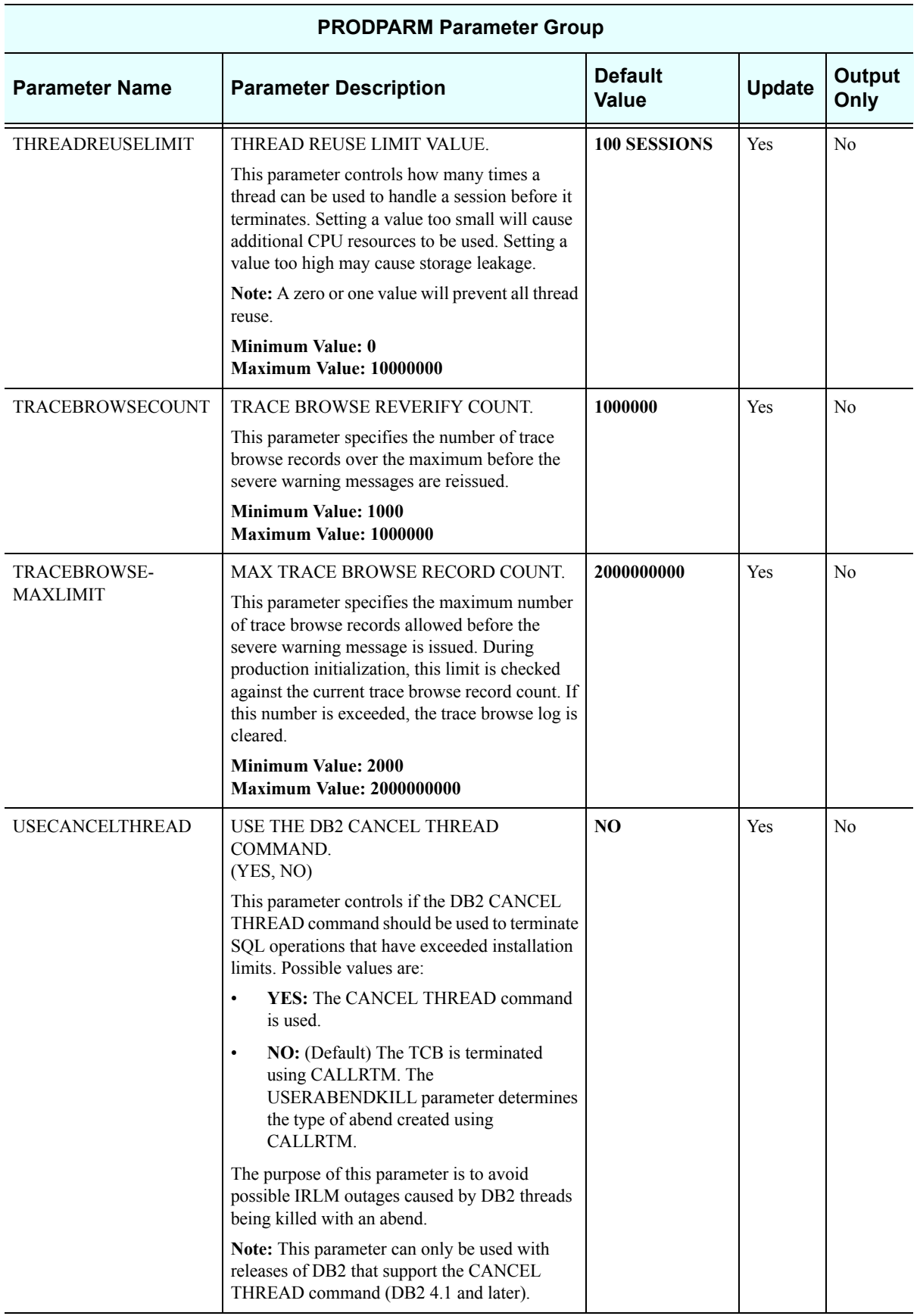

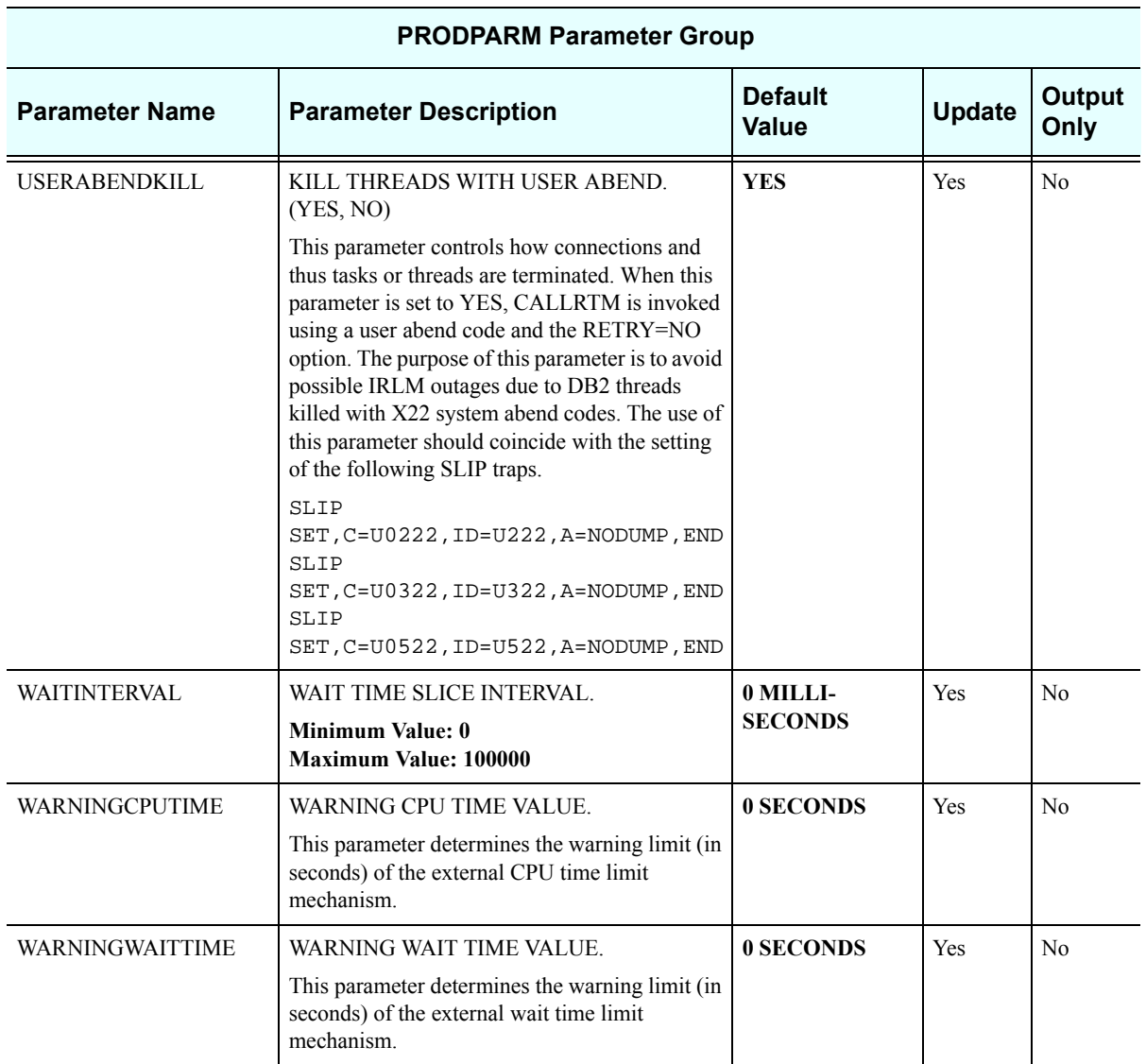

#### *PRODREXX*

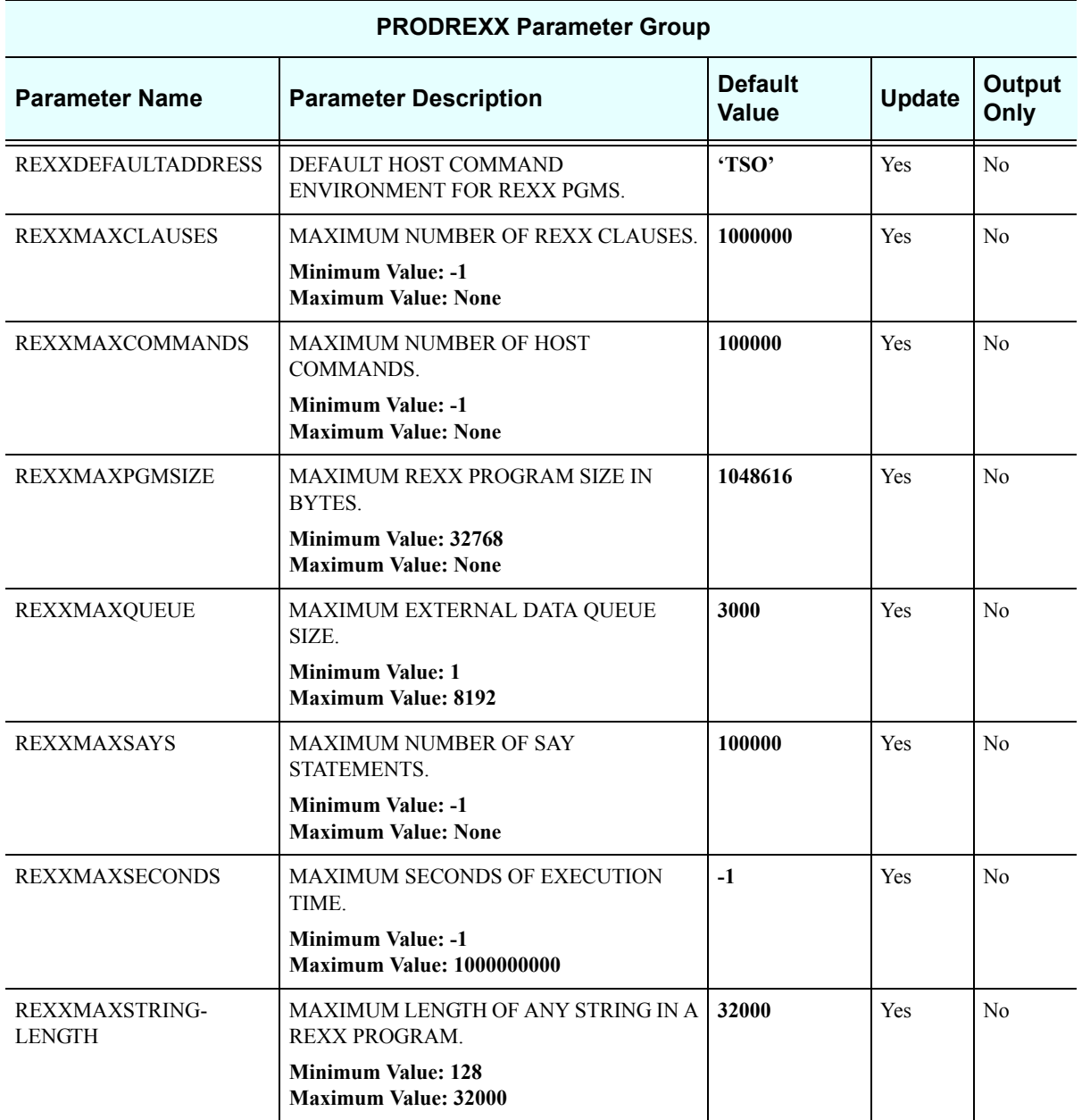

## *PRODRPC*

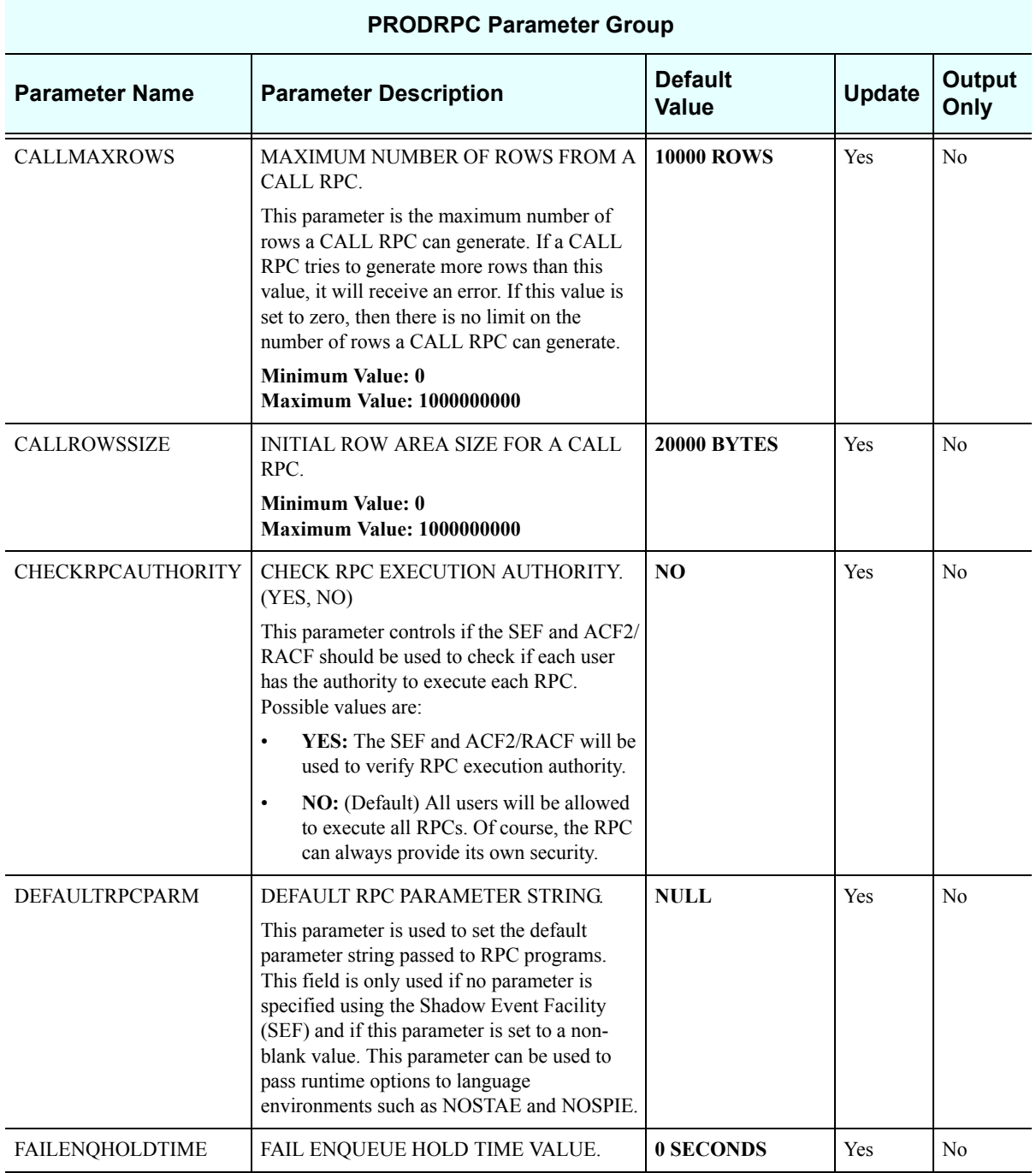

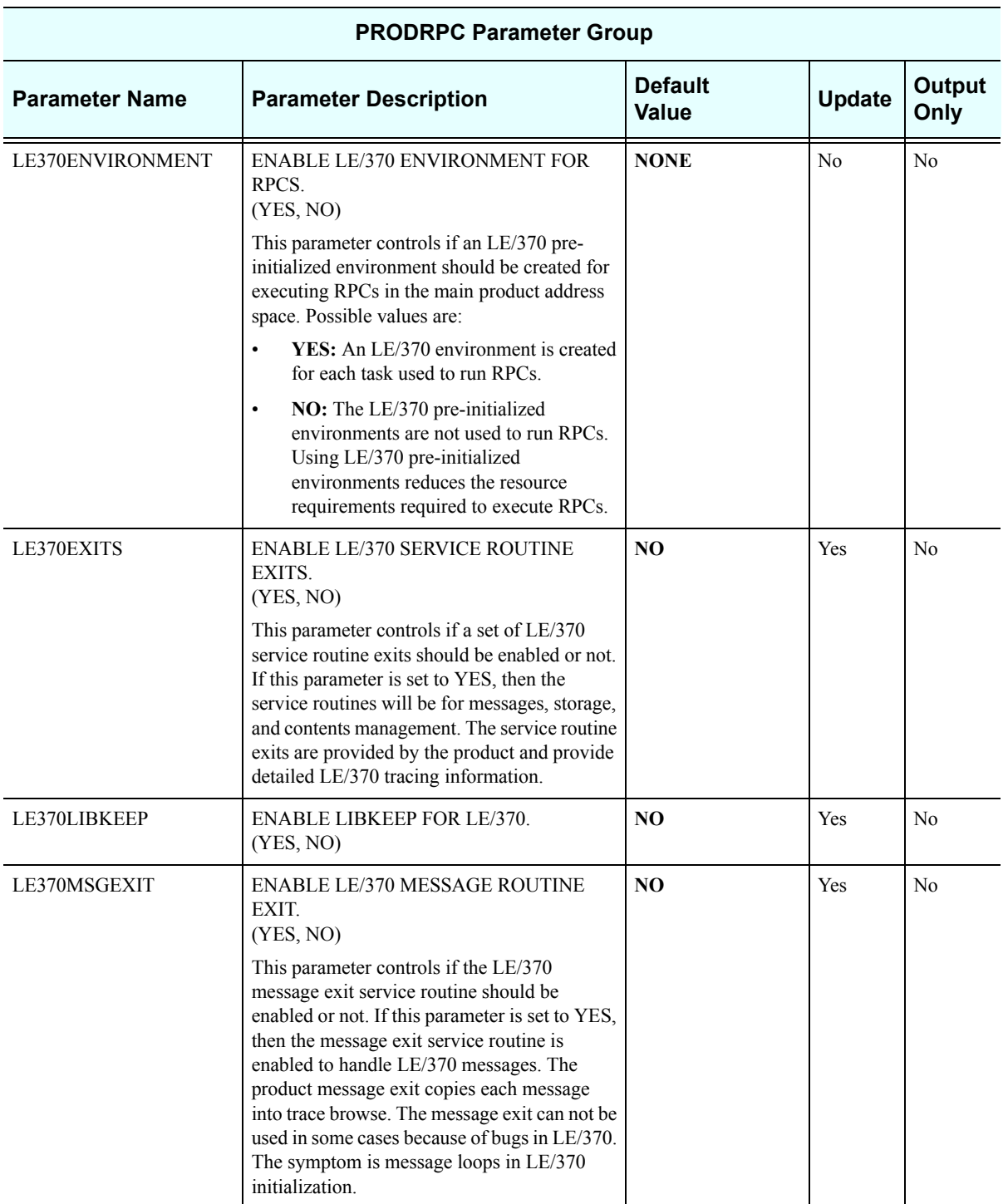

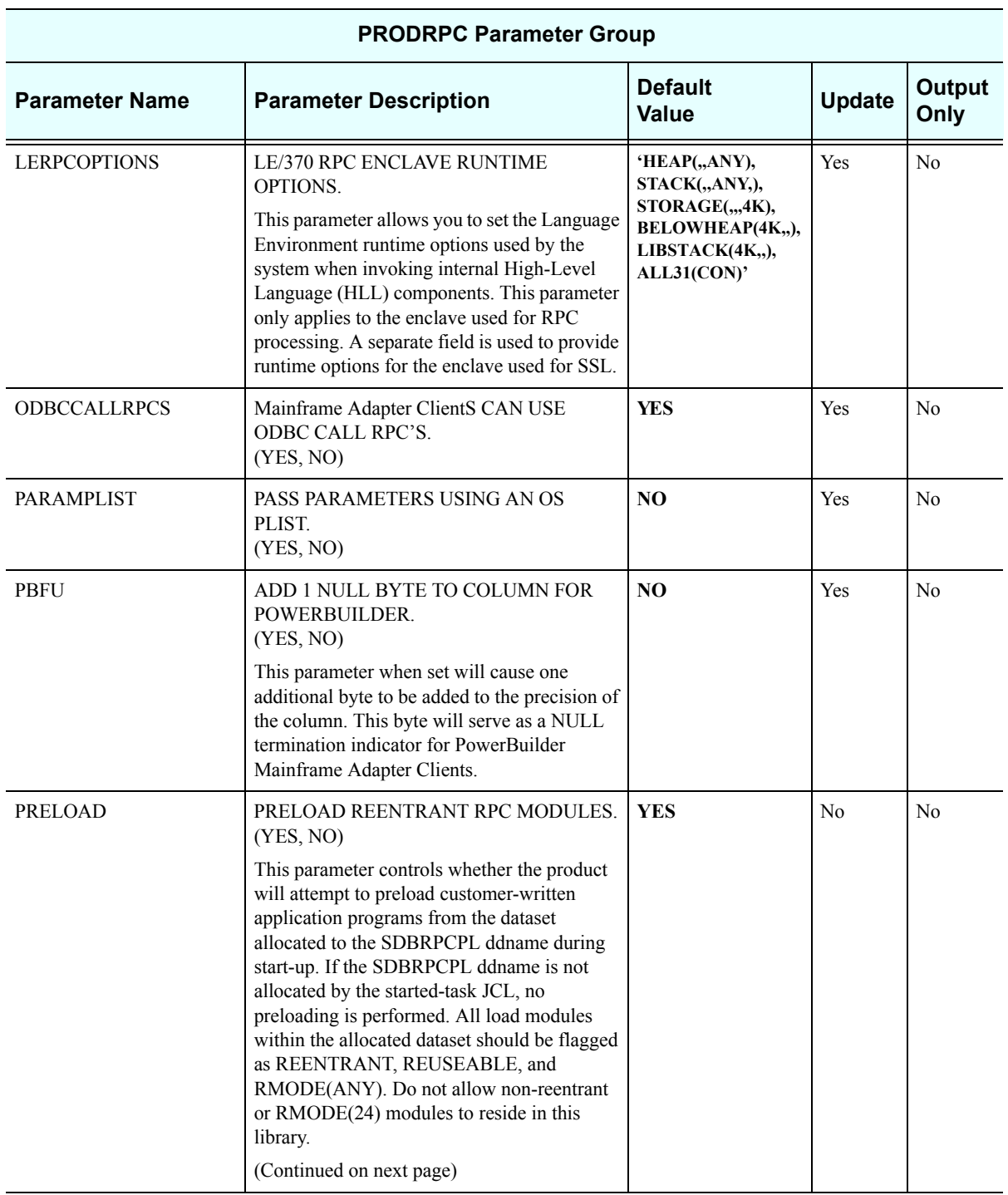

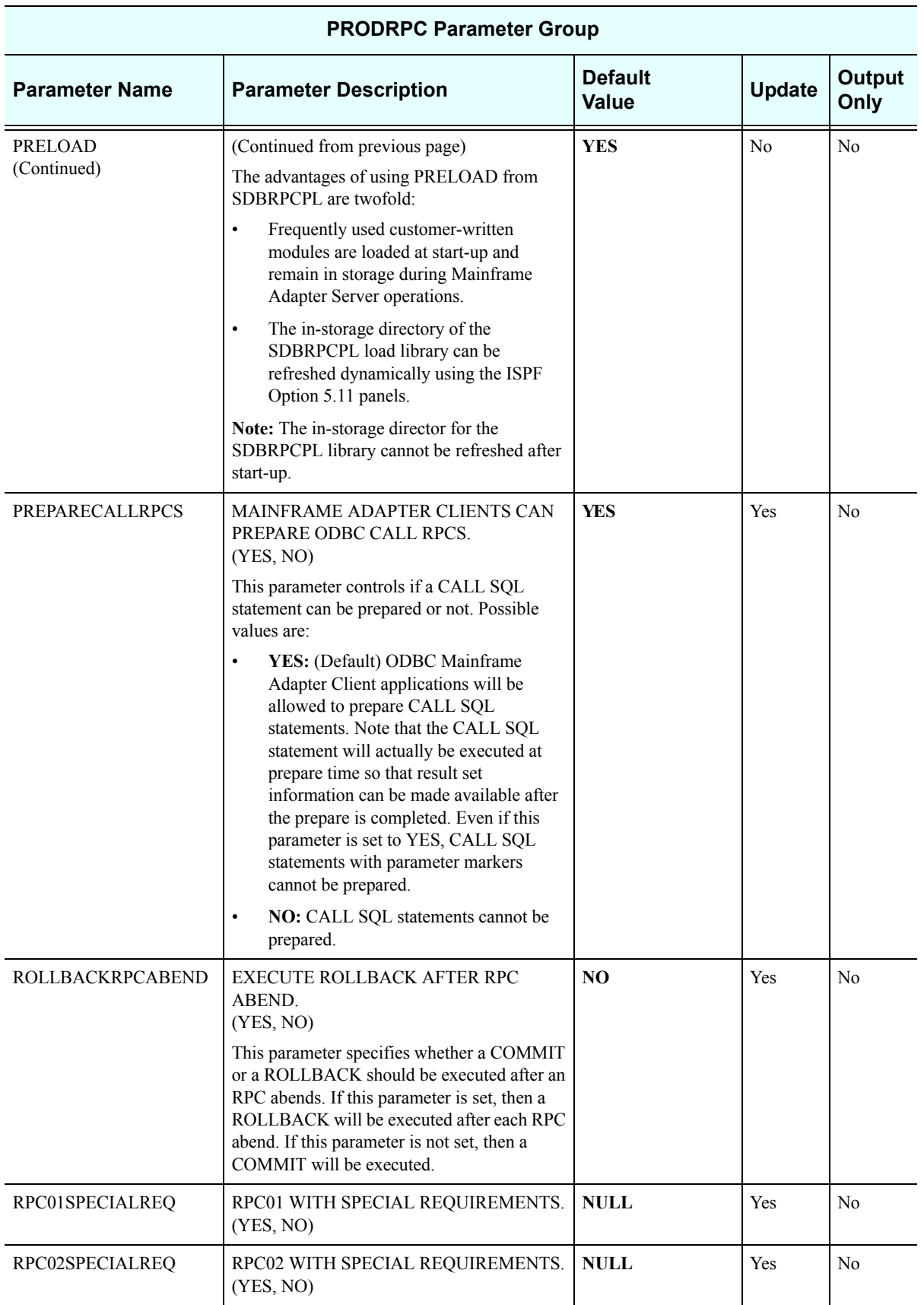

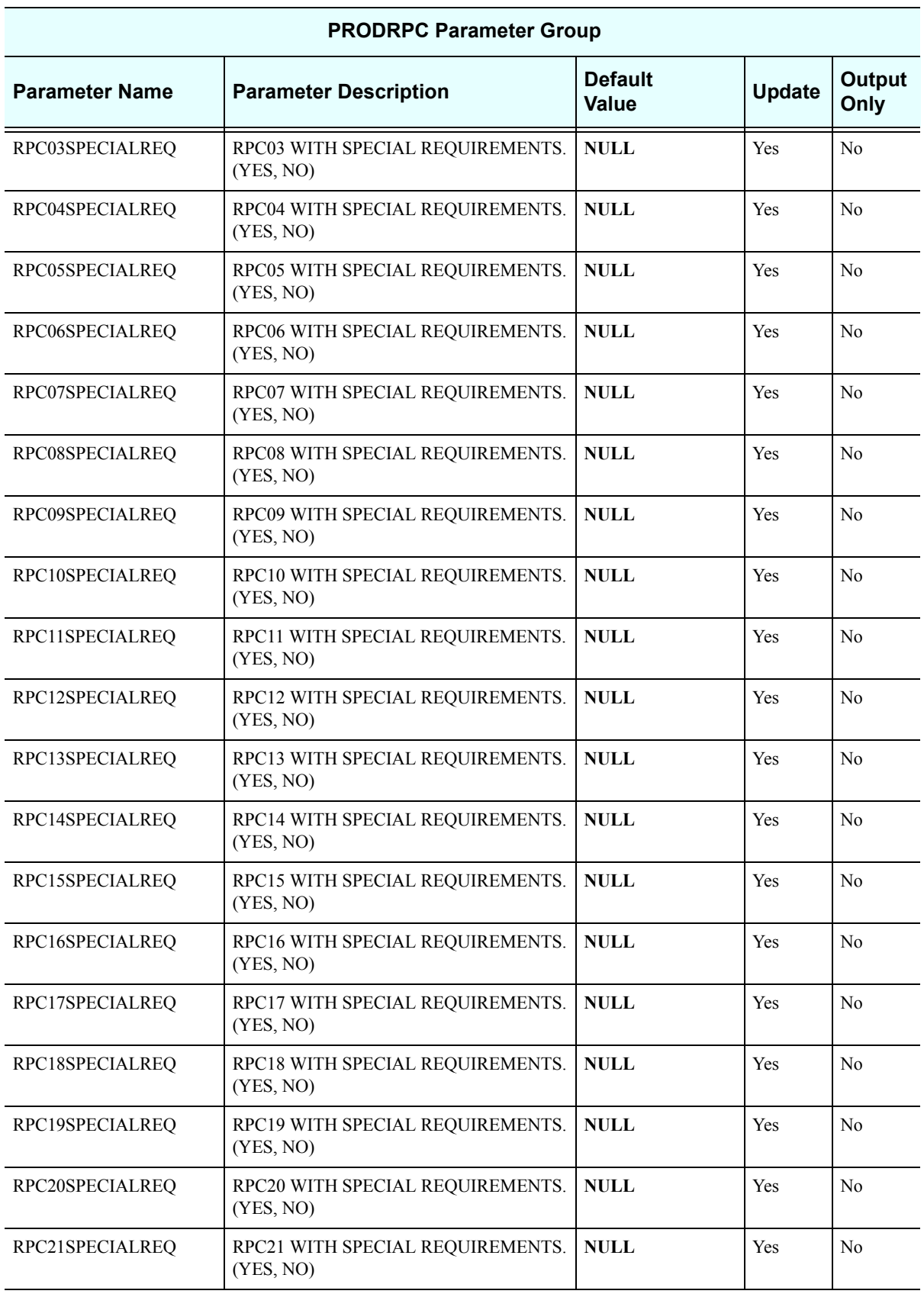

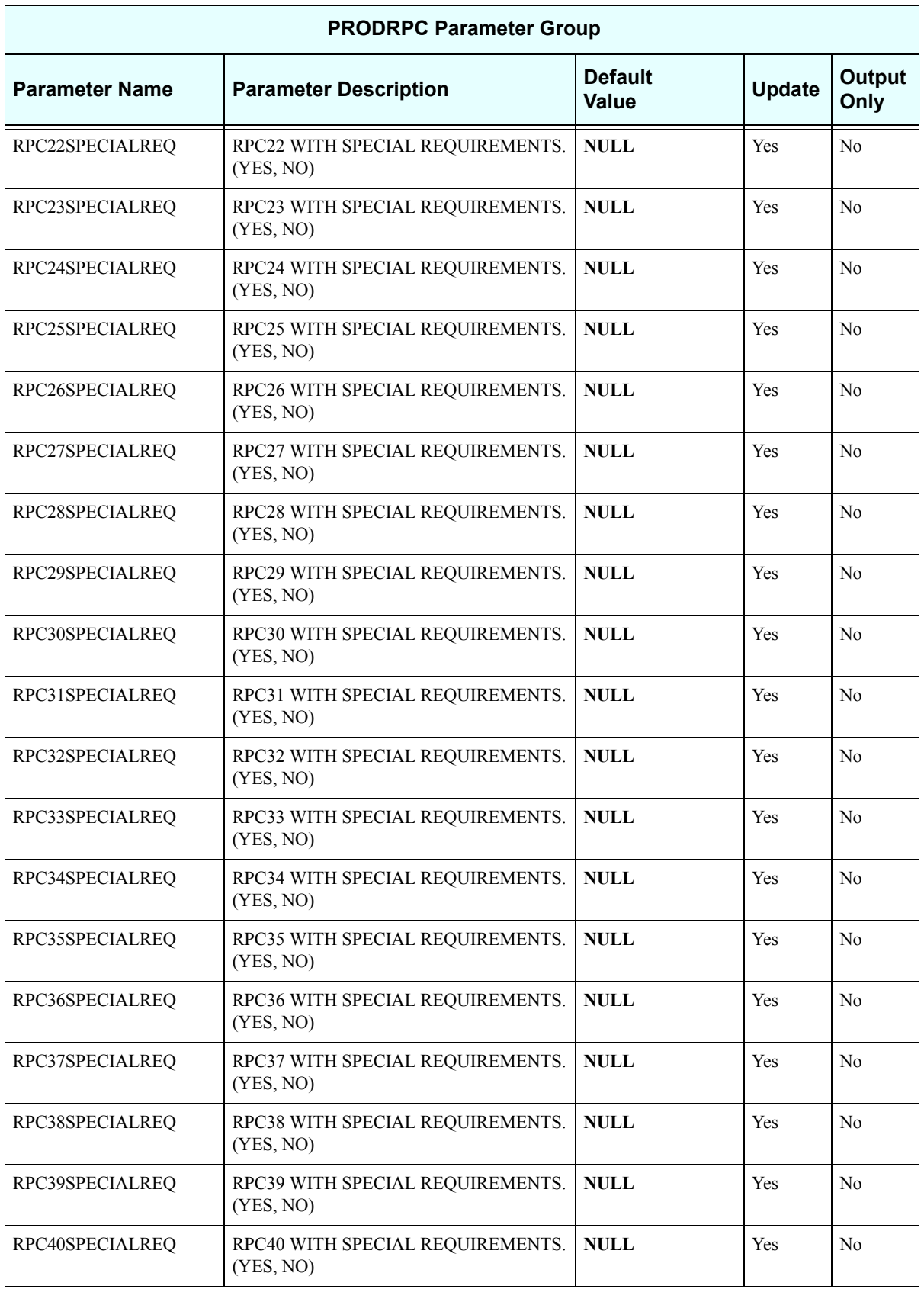

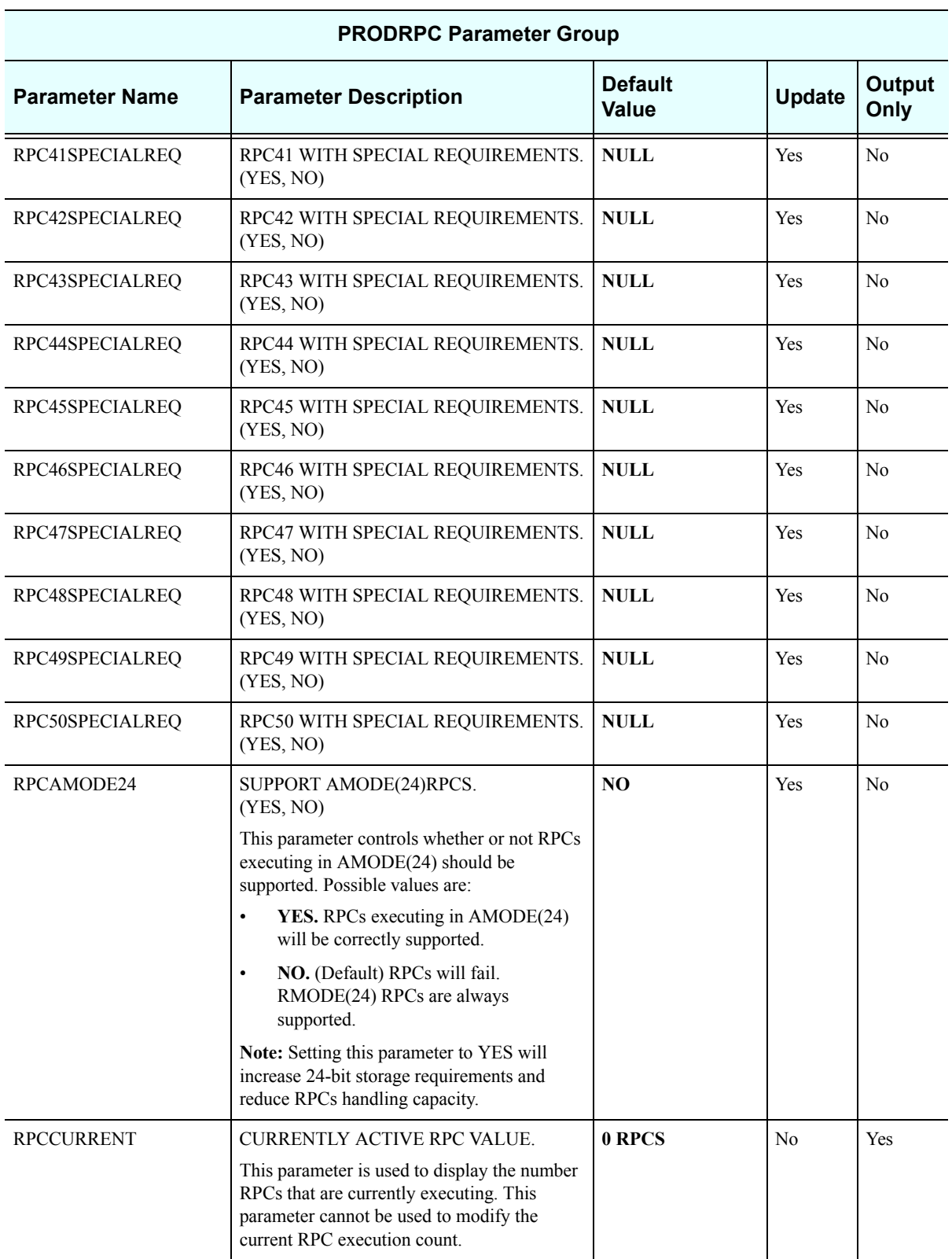

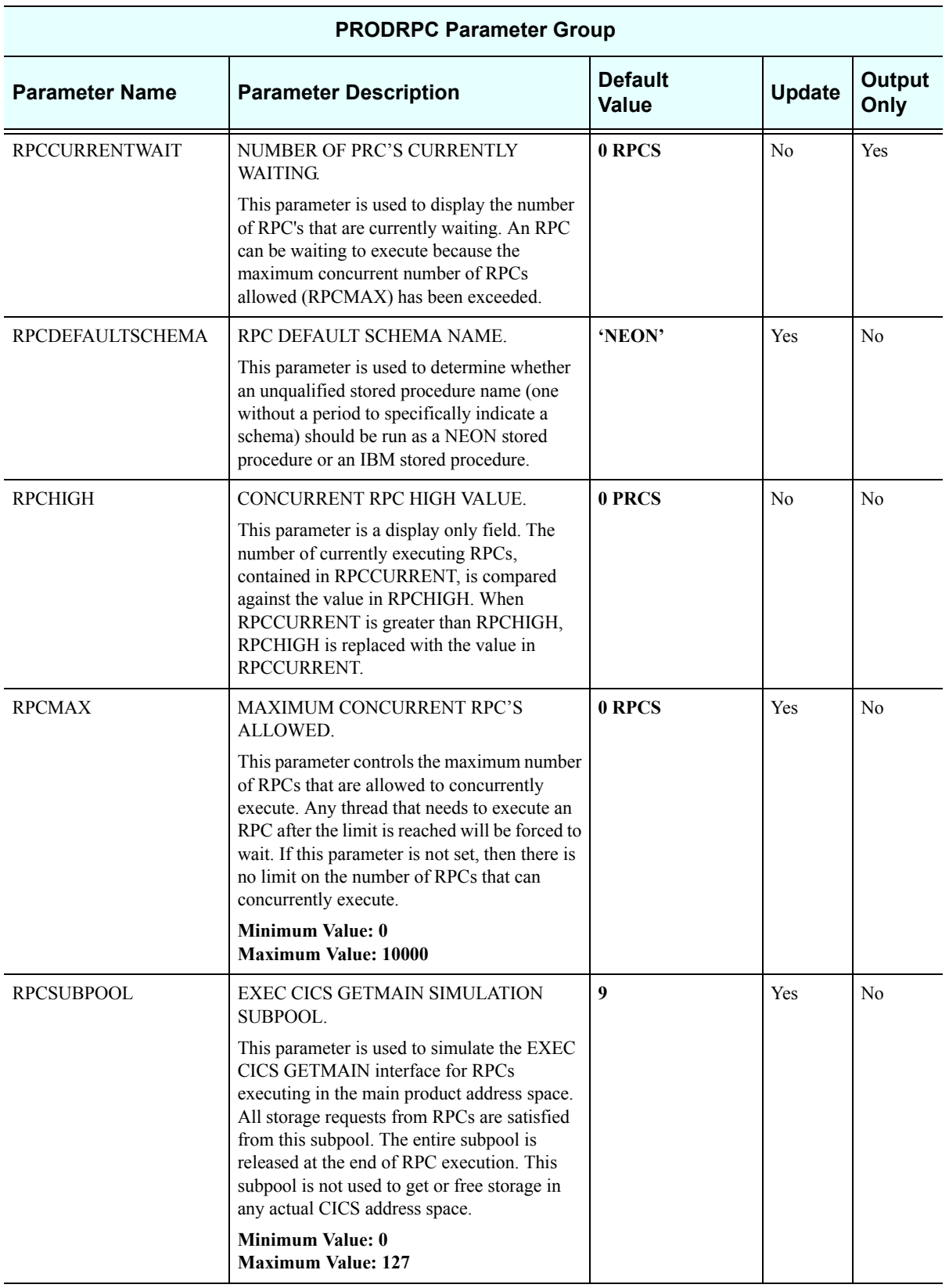

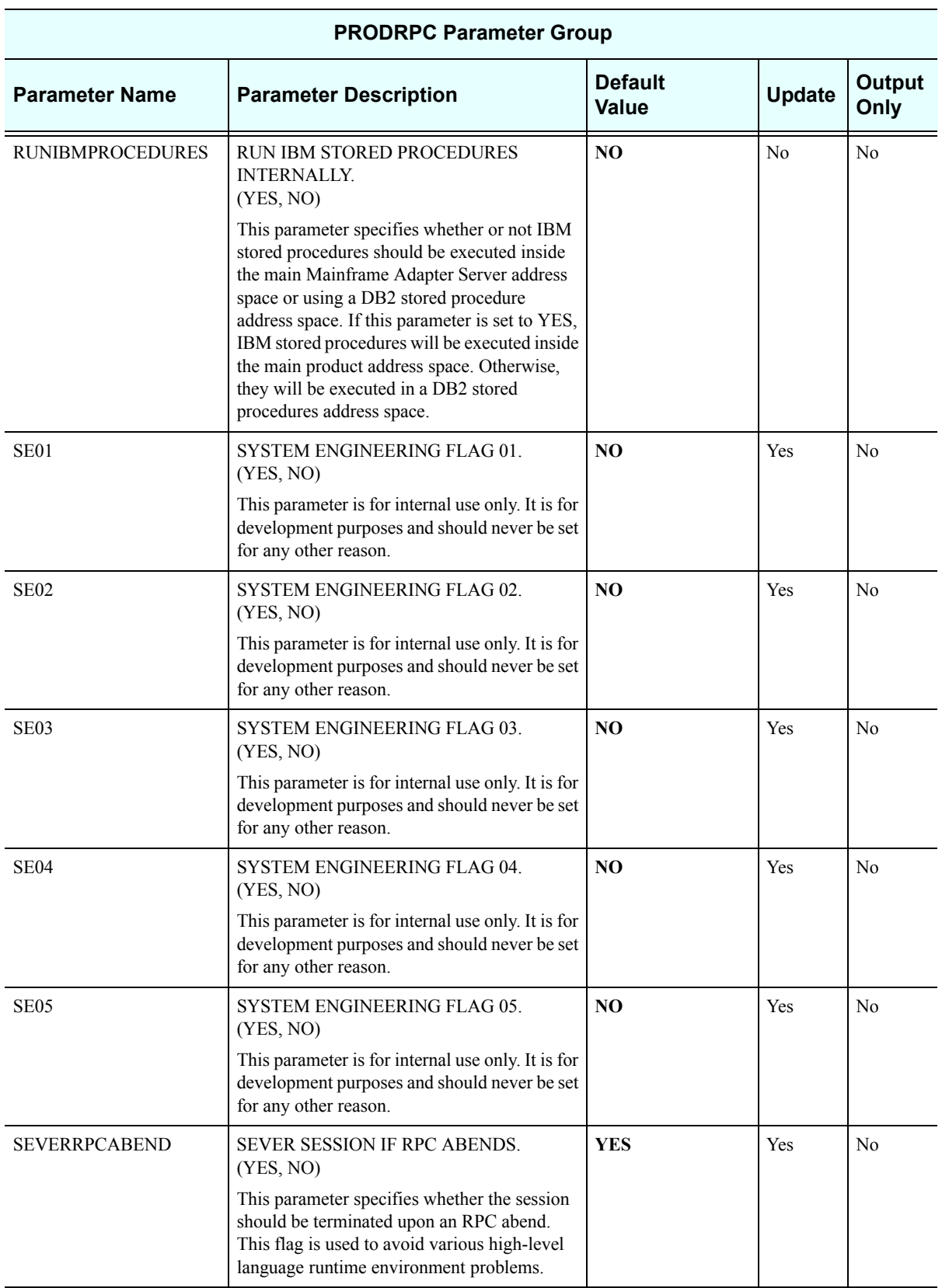

### *PRODRRS*

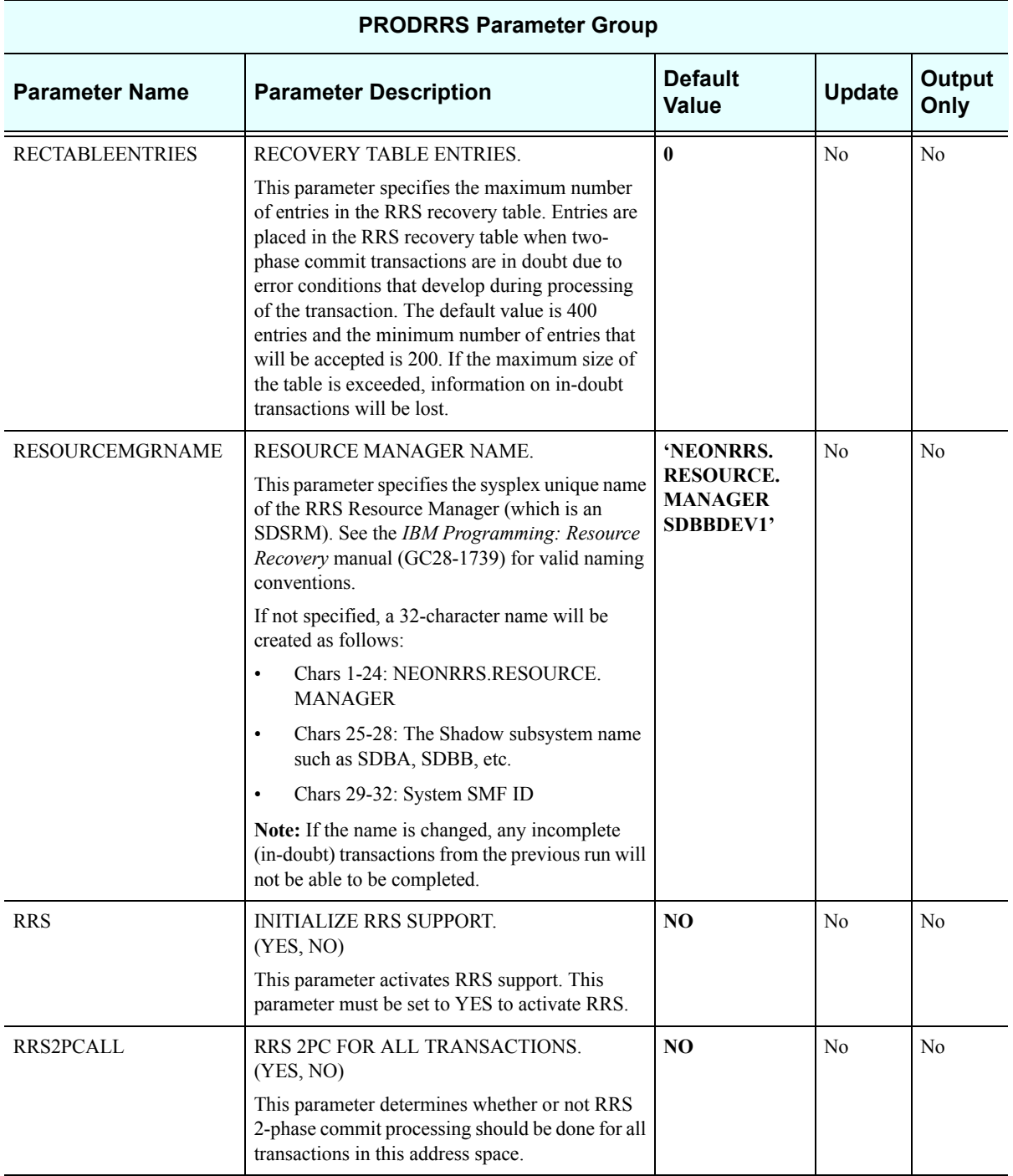

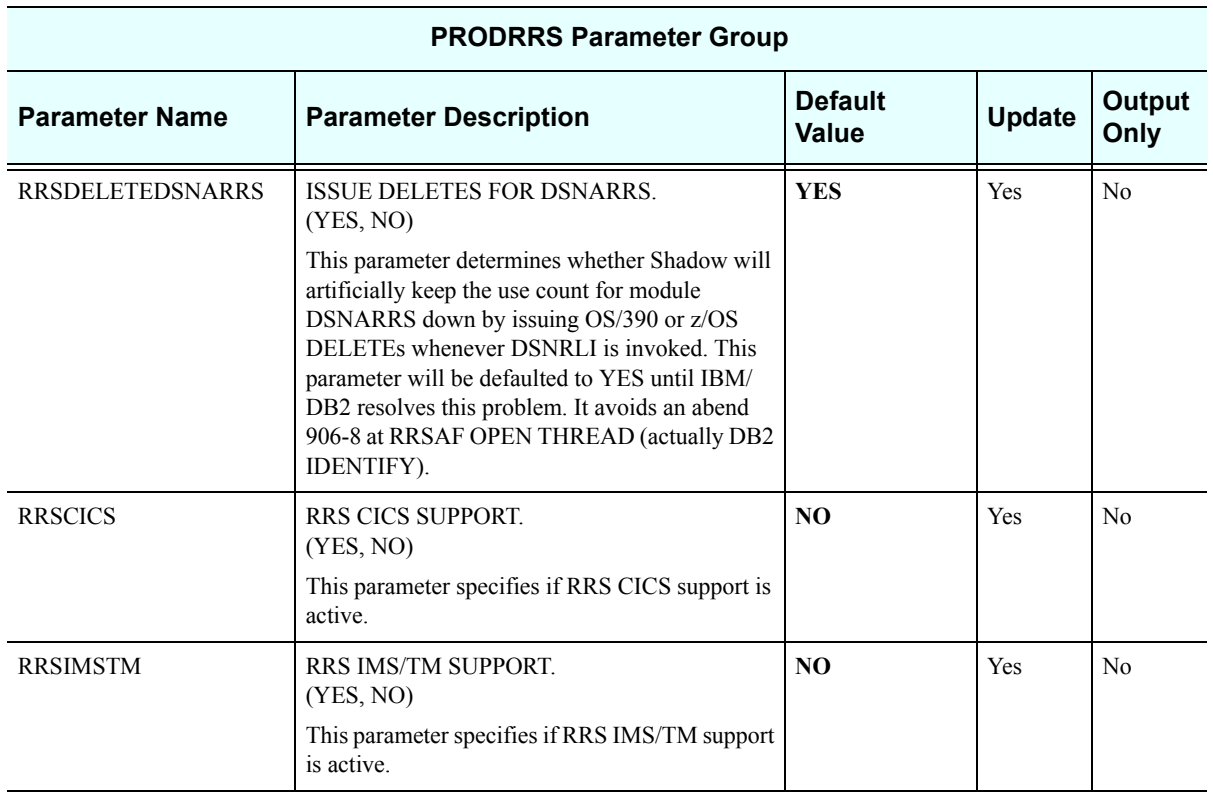

# *PRODSECURITY*

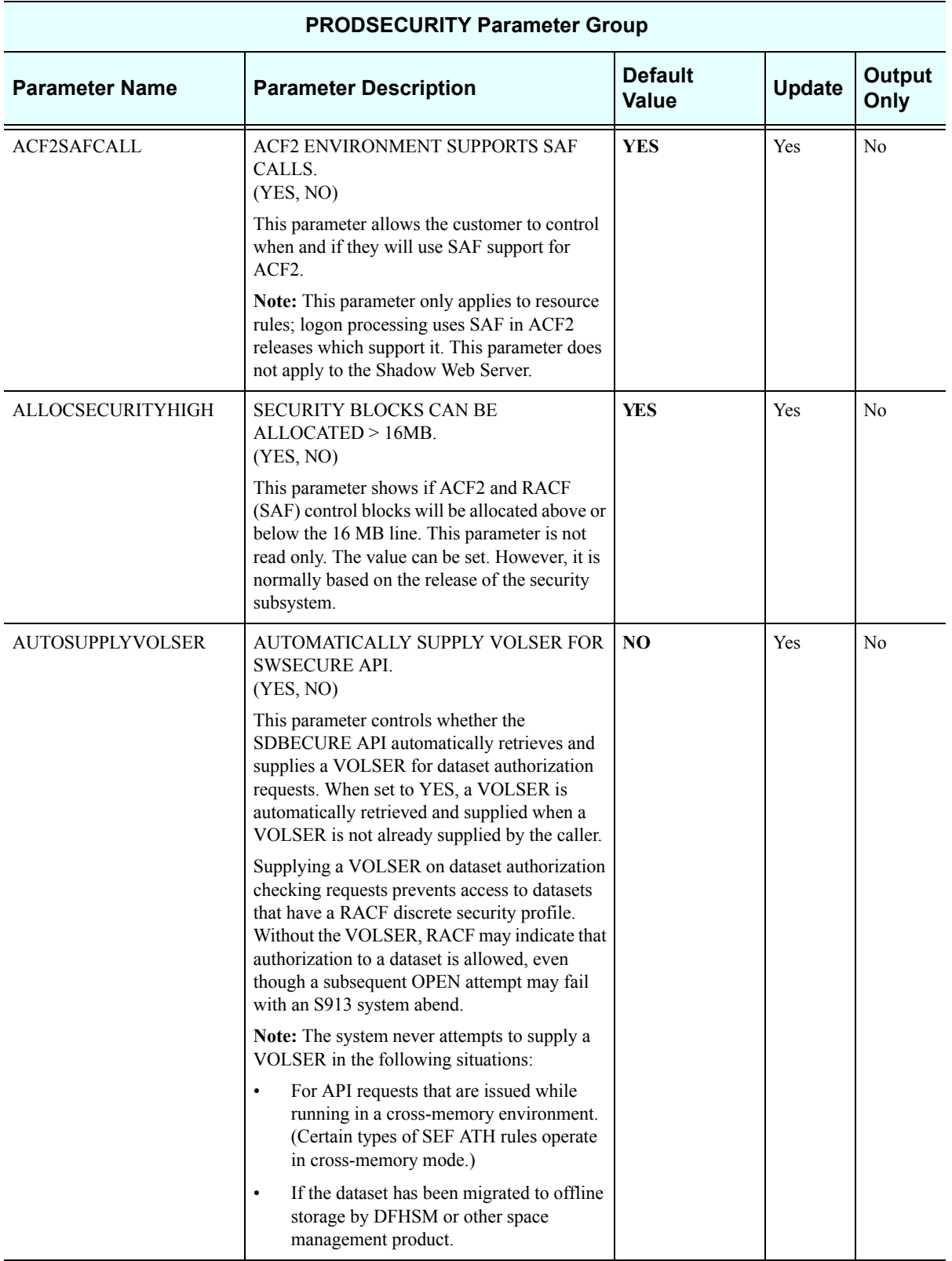

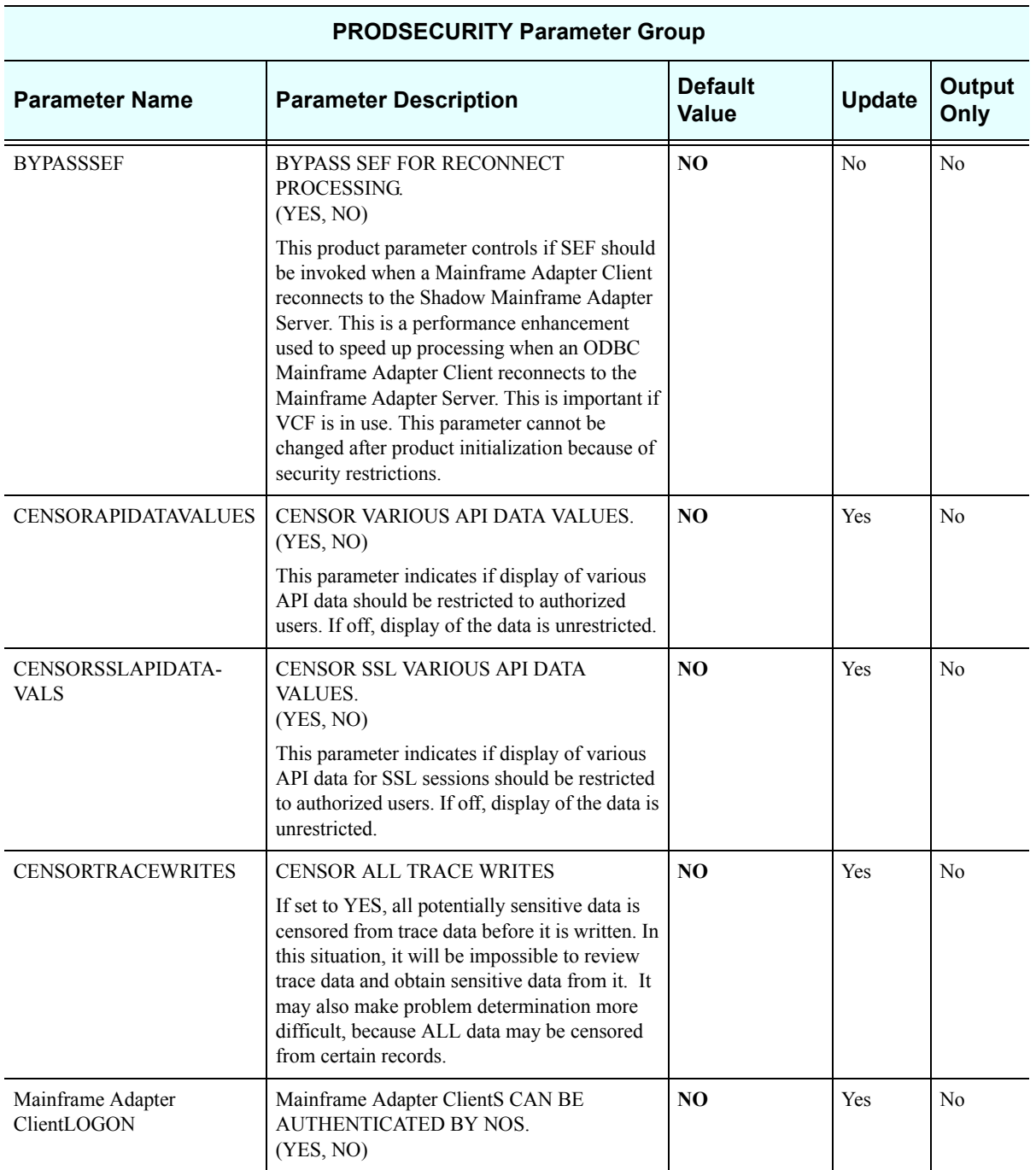

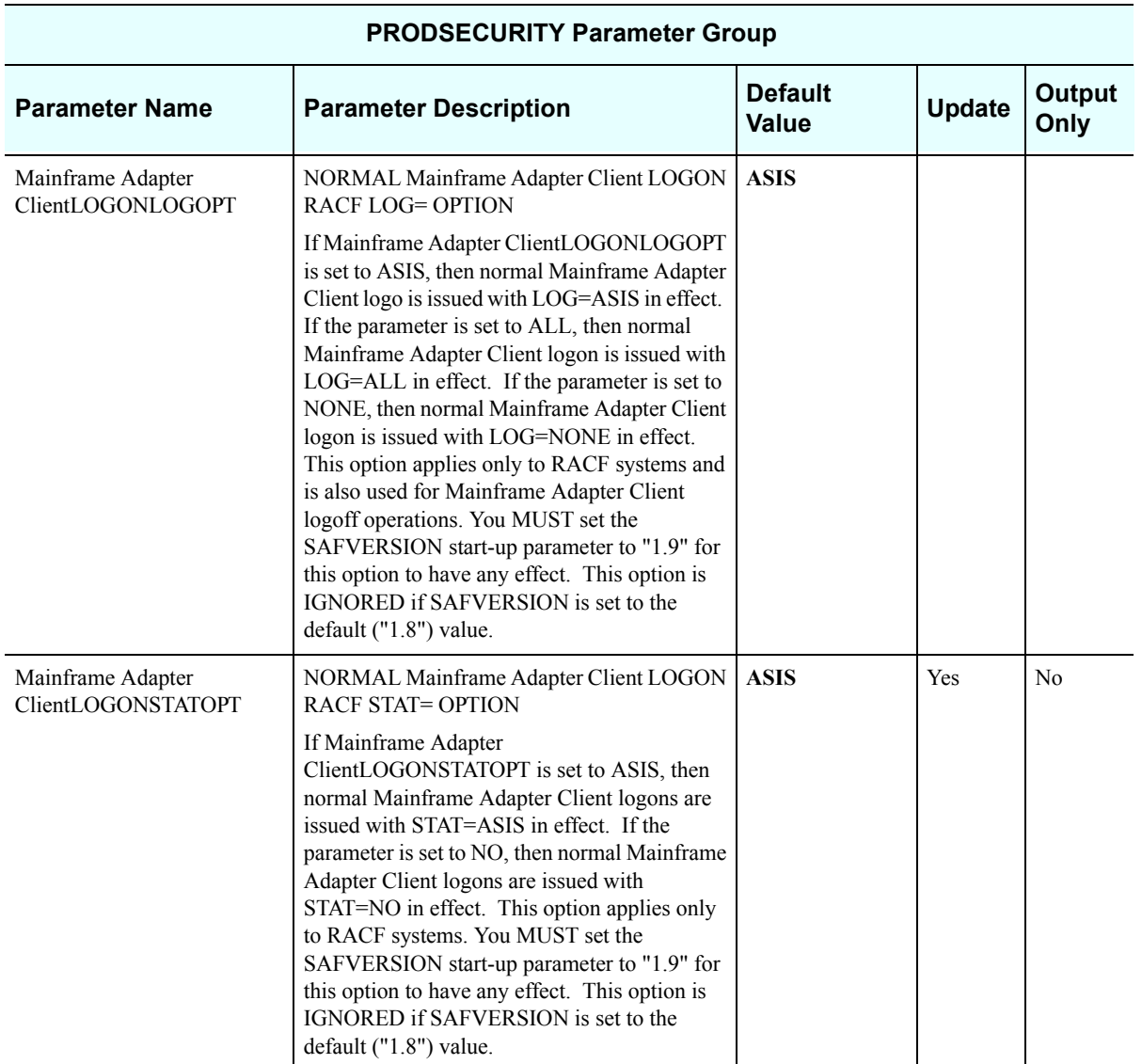

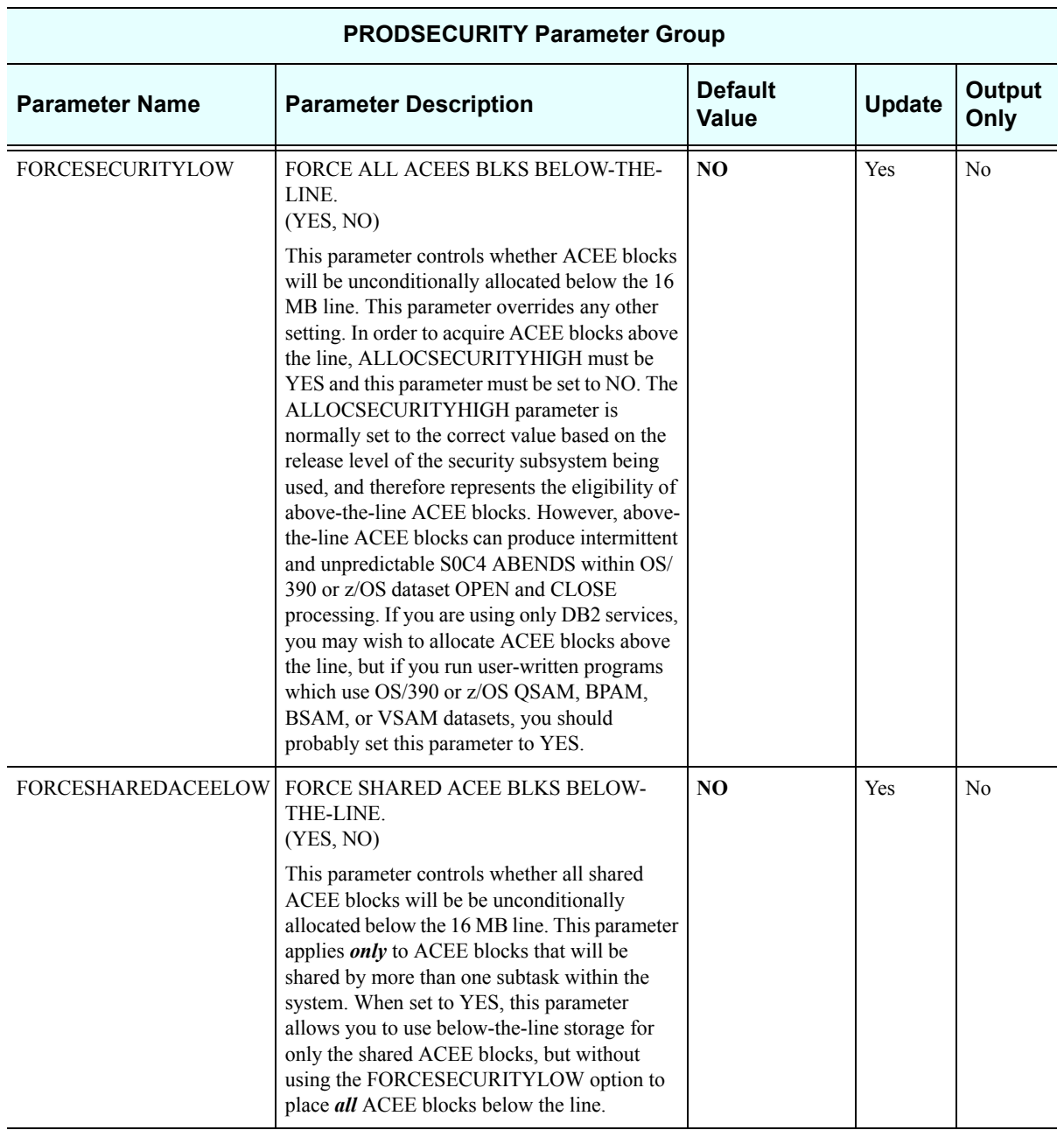

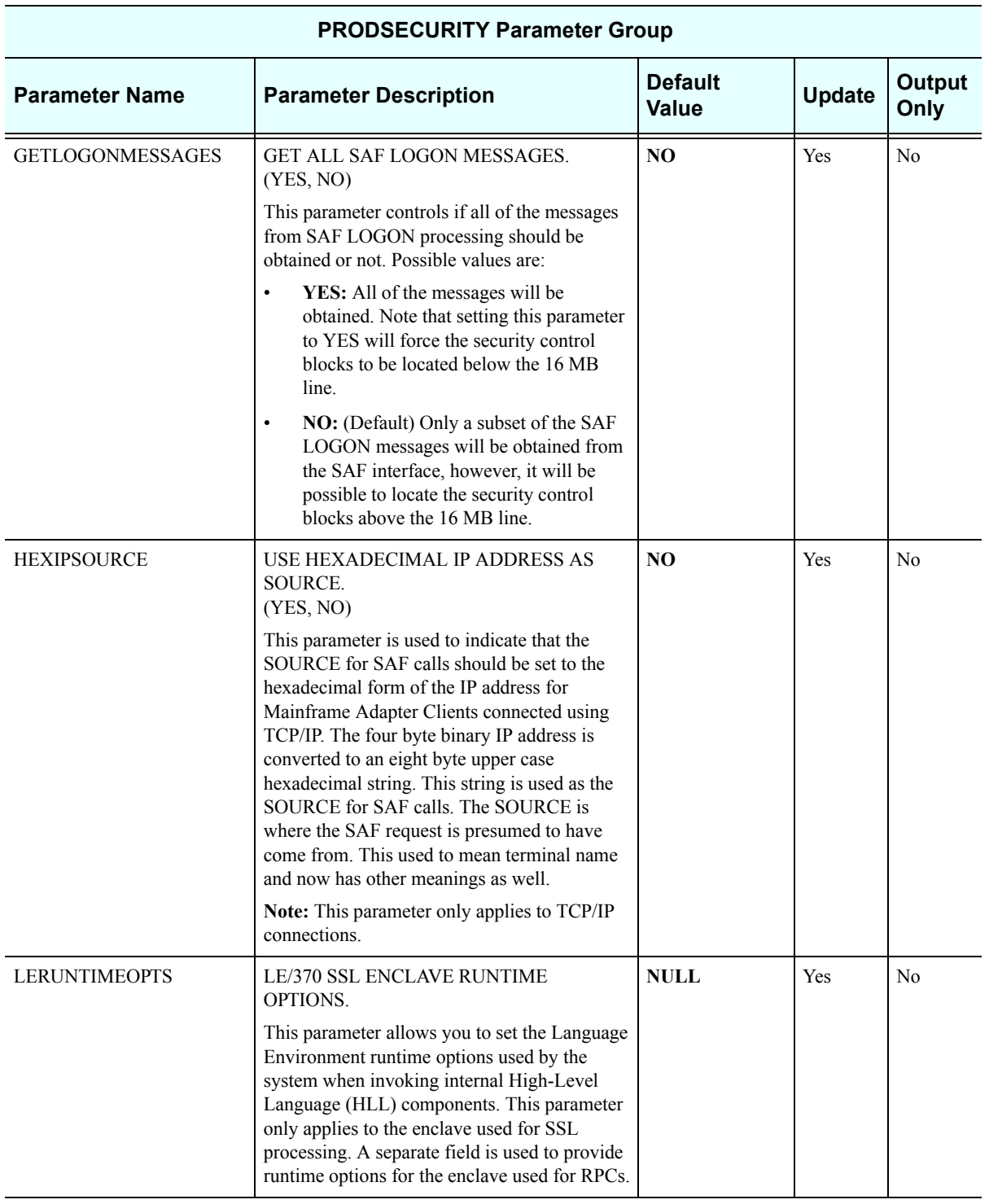

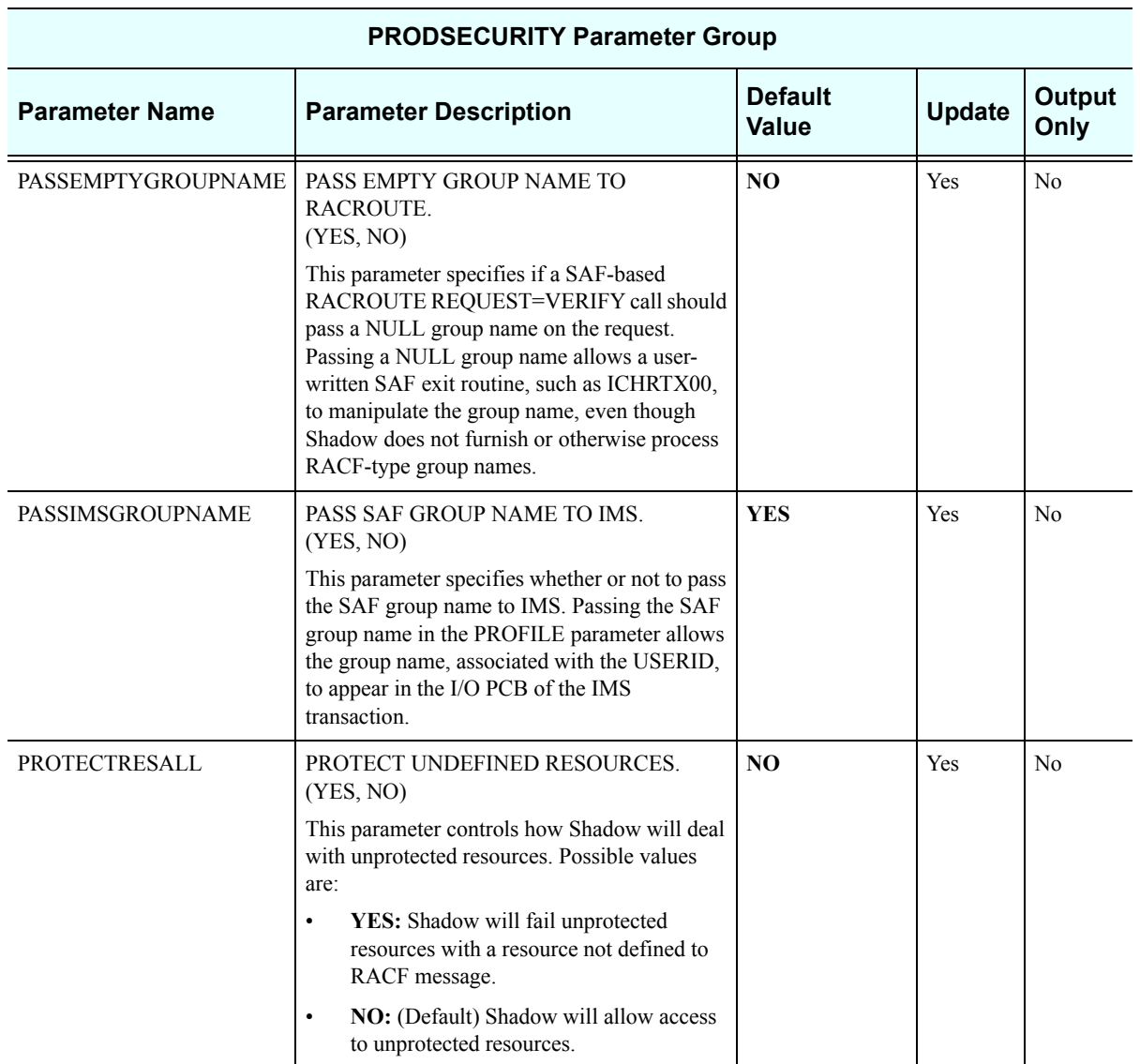

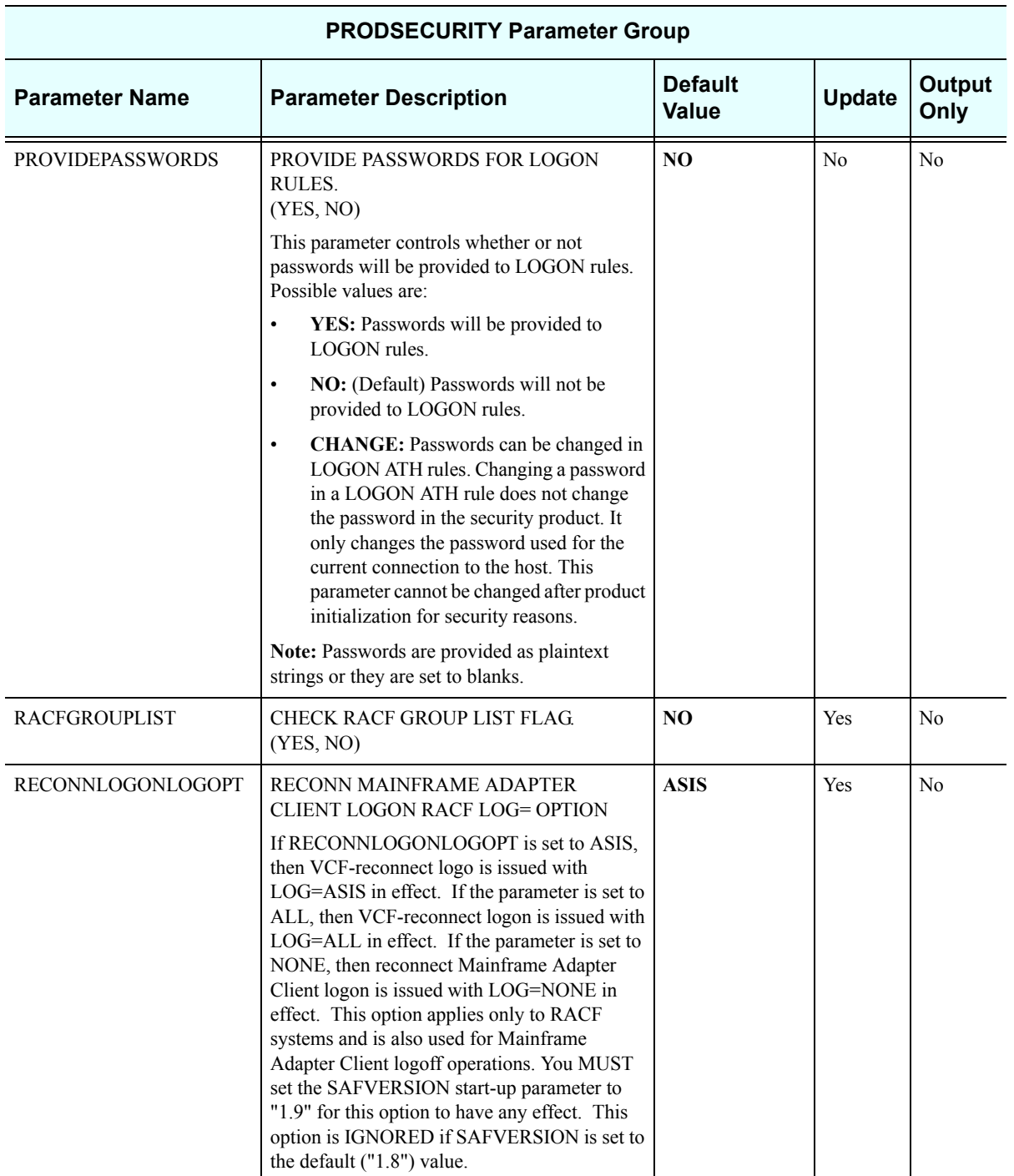

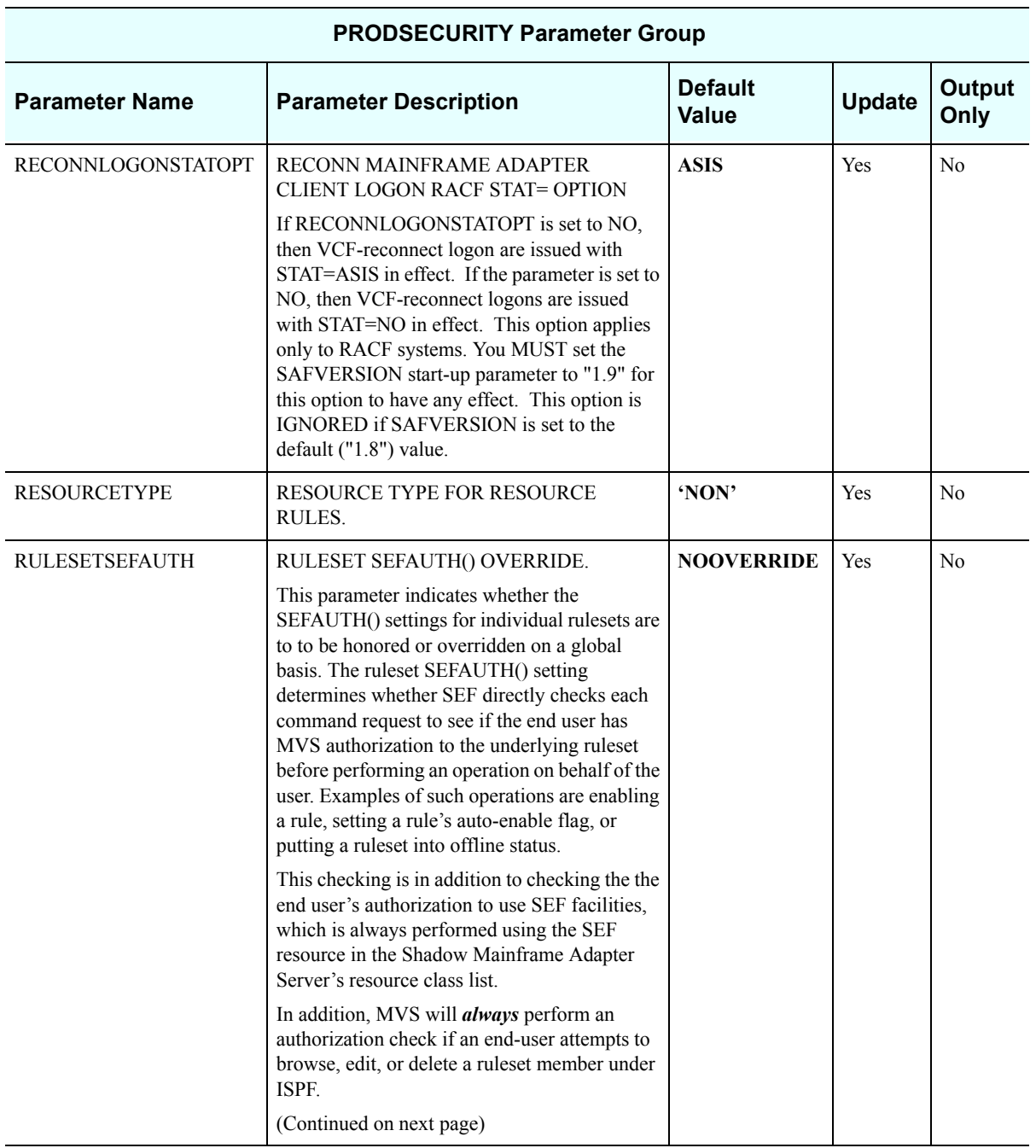

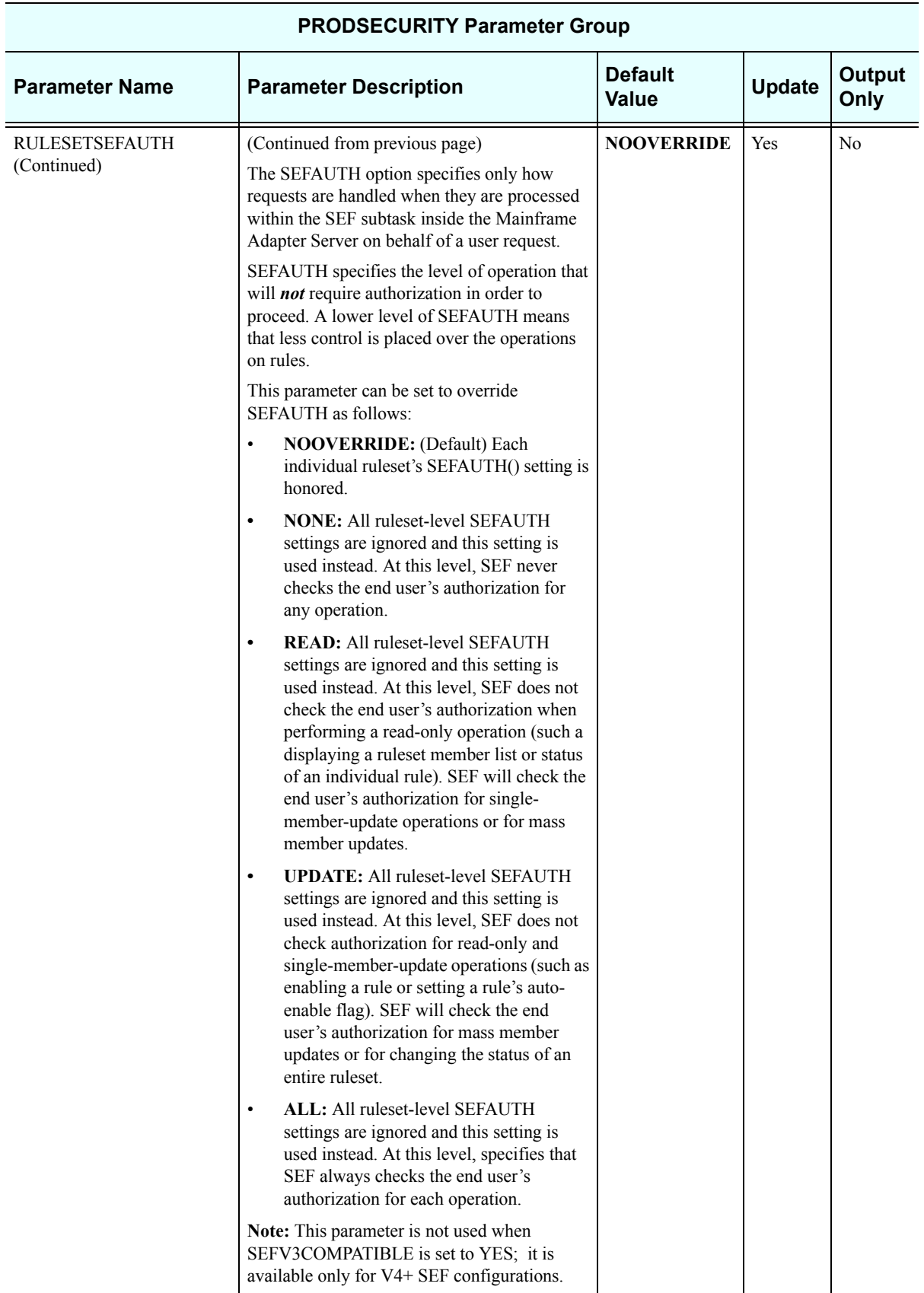

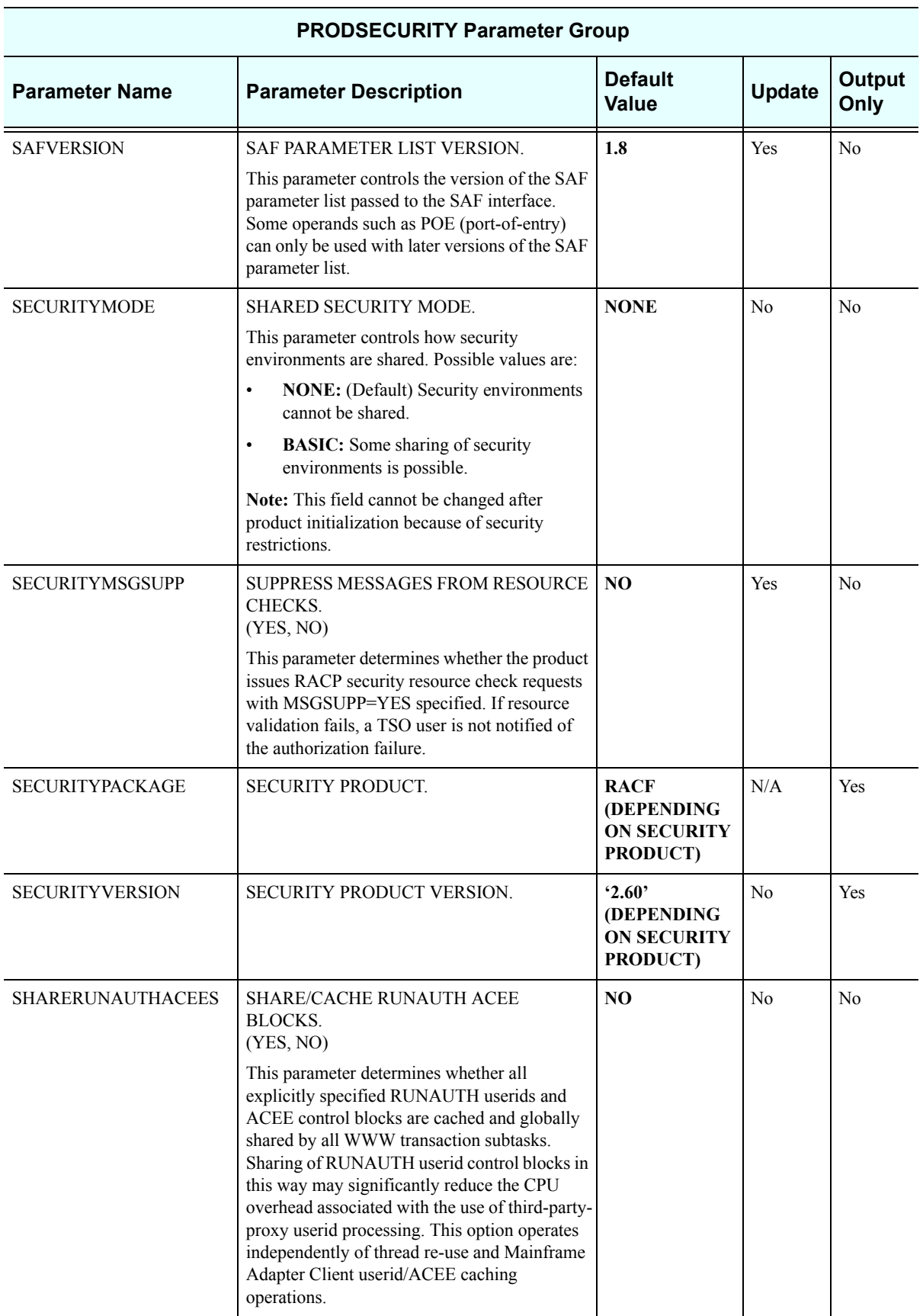

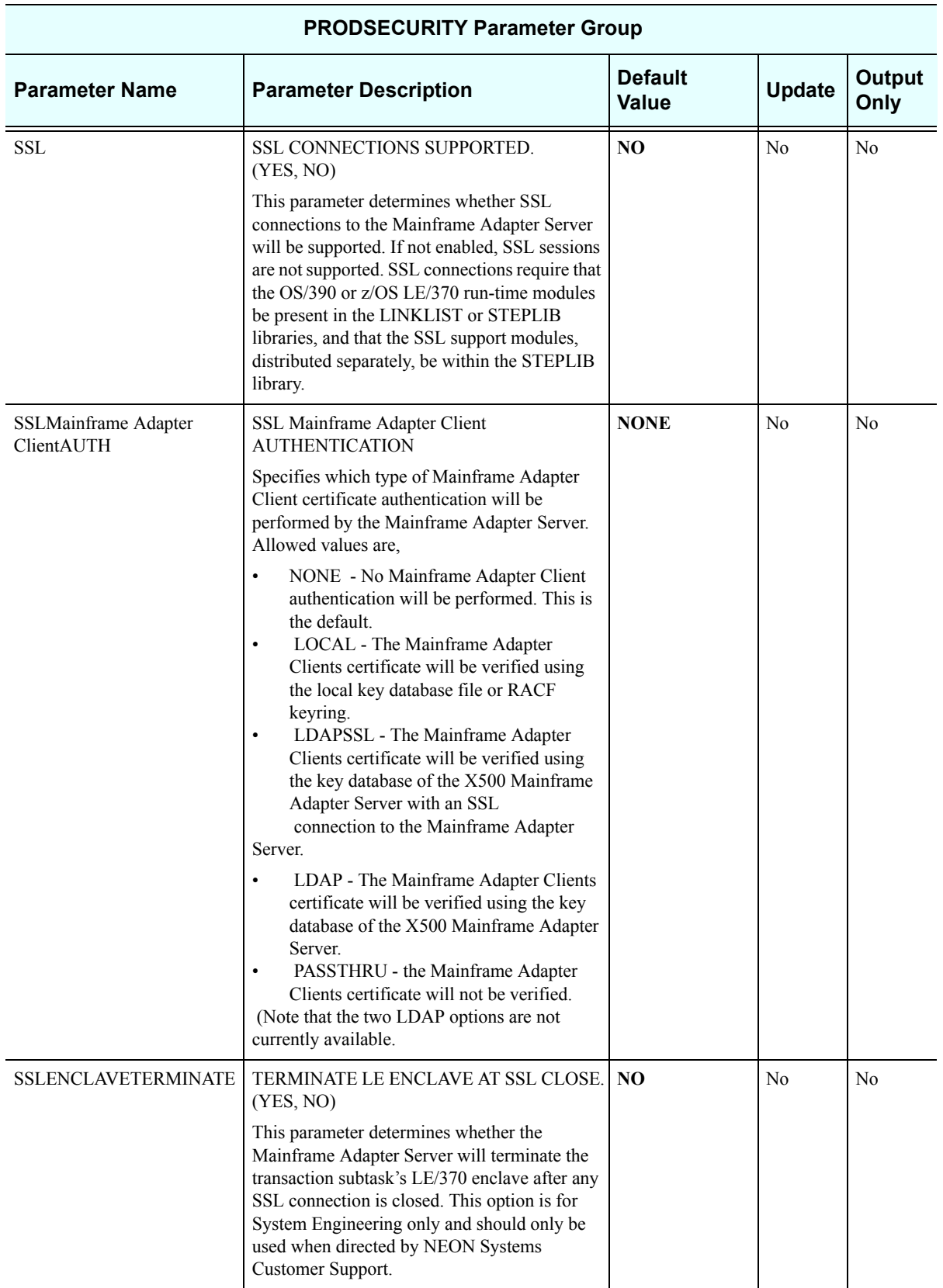

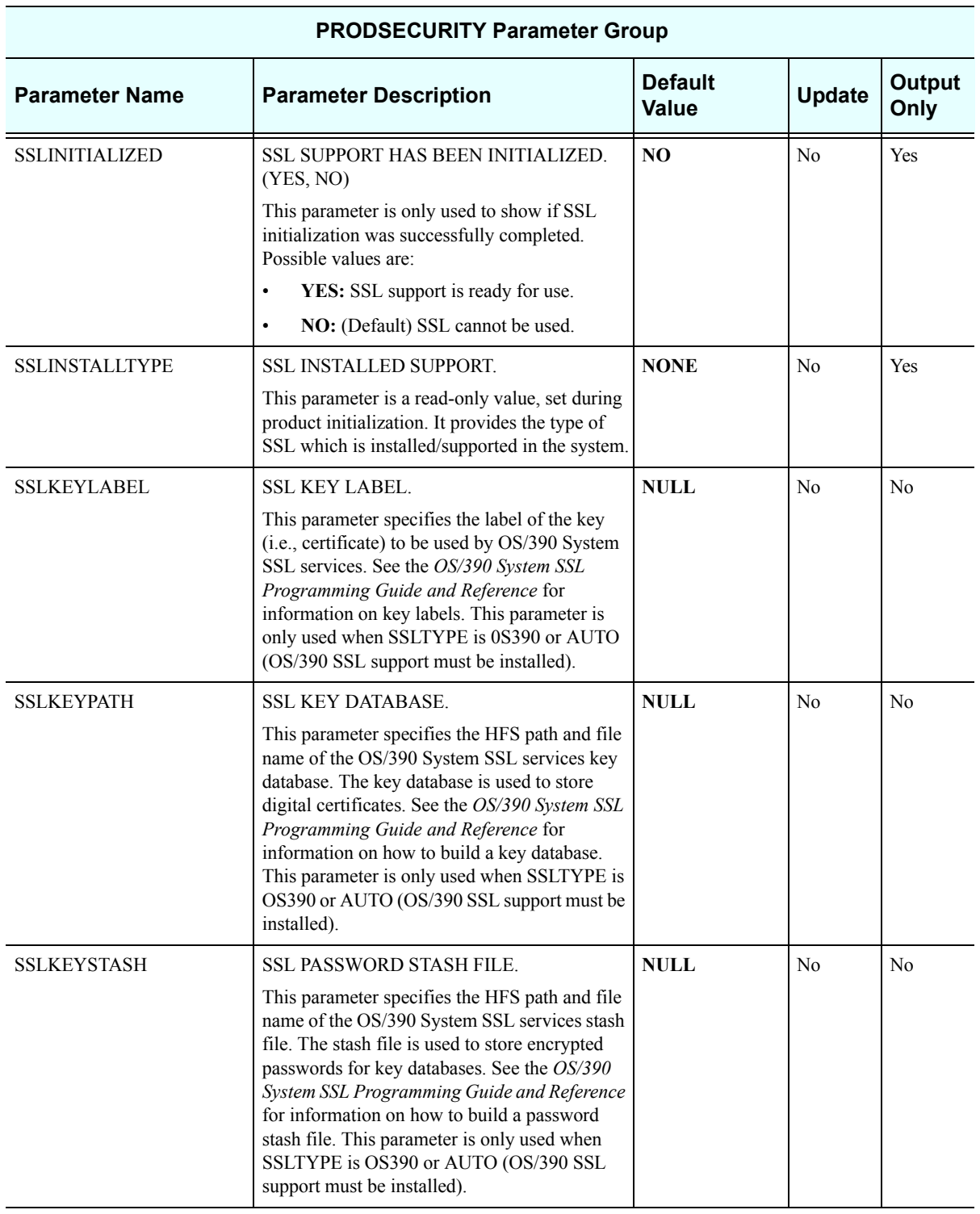

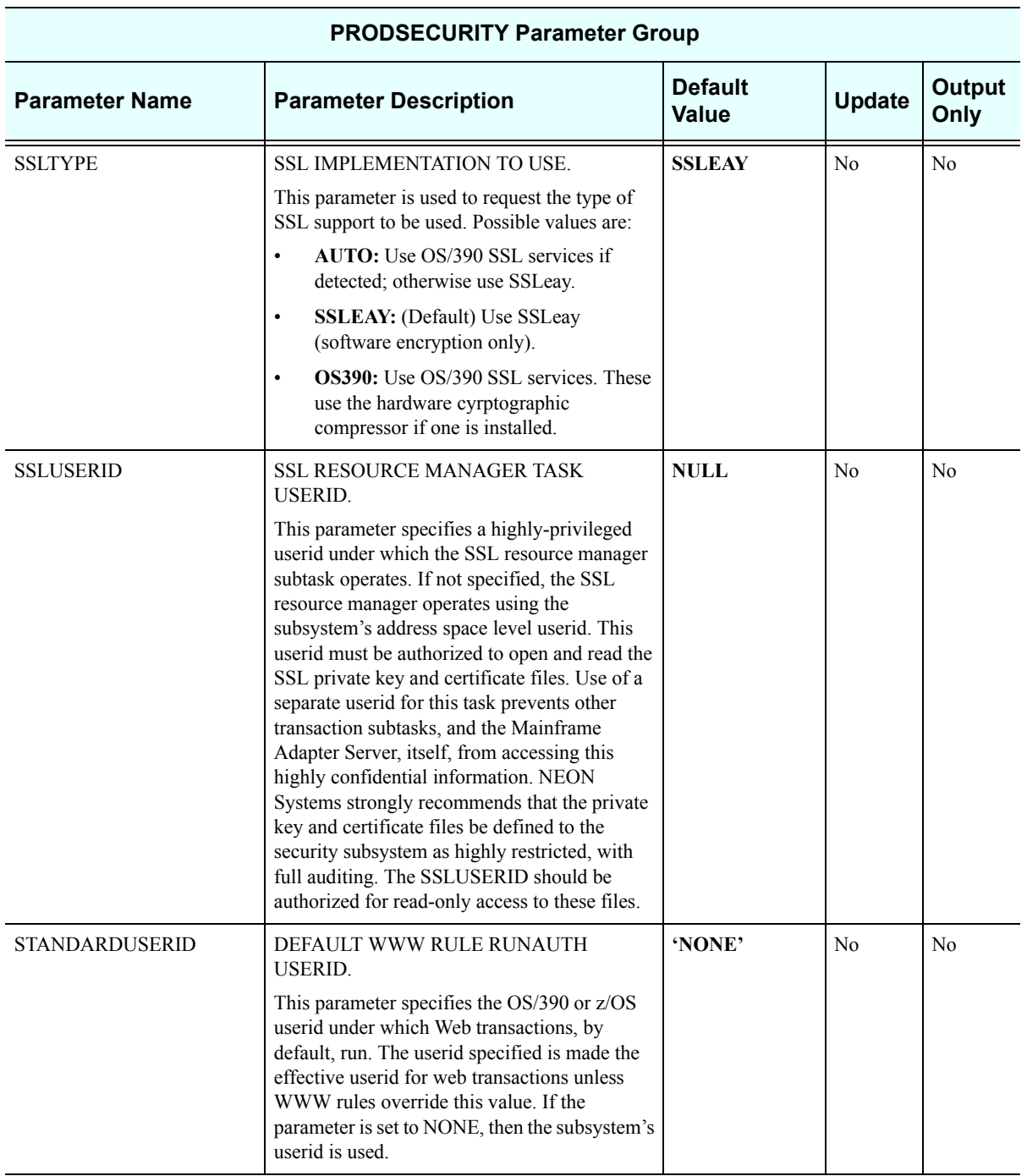

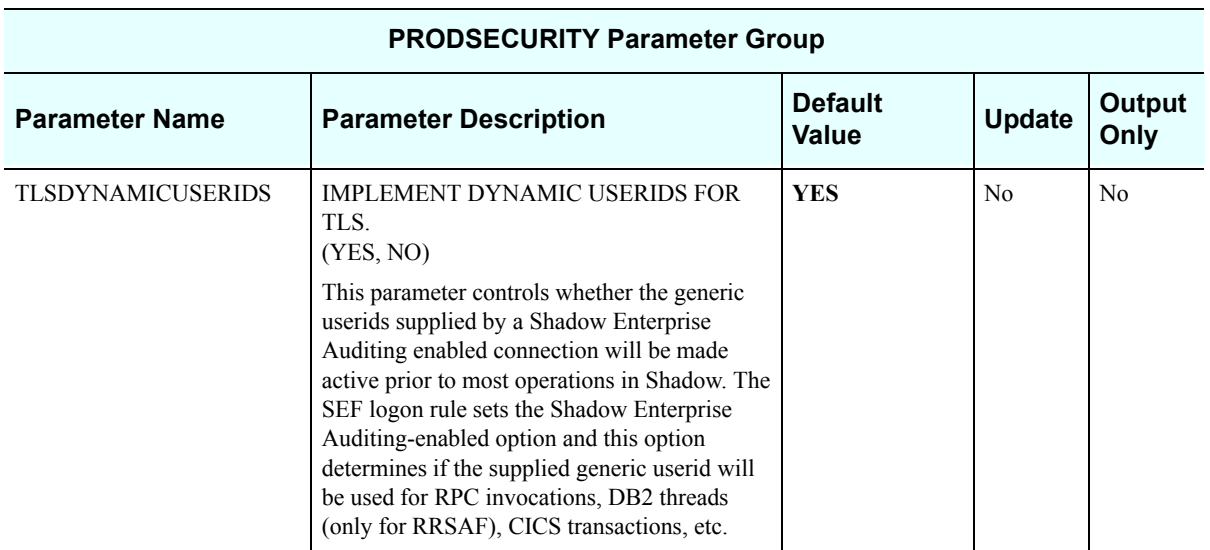

### *PRODSEF*

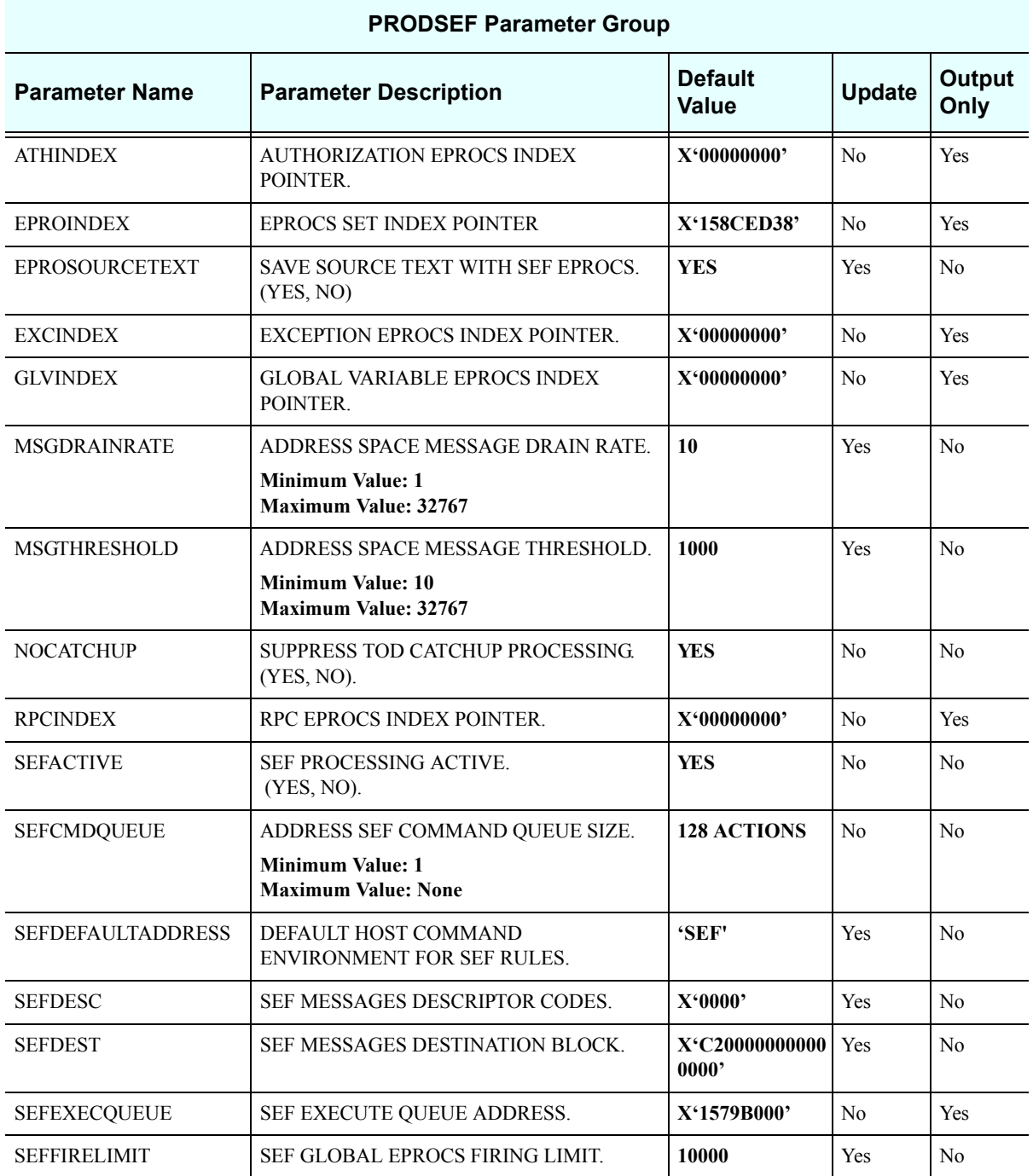

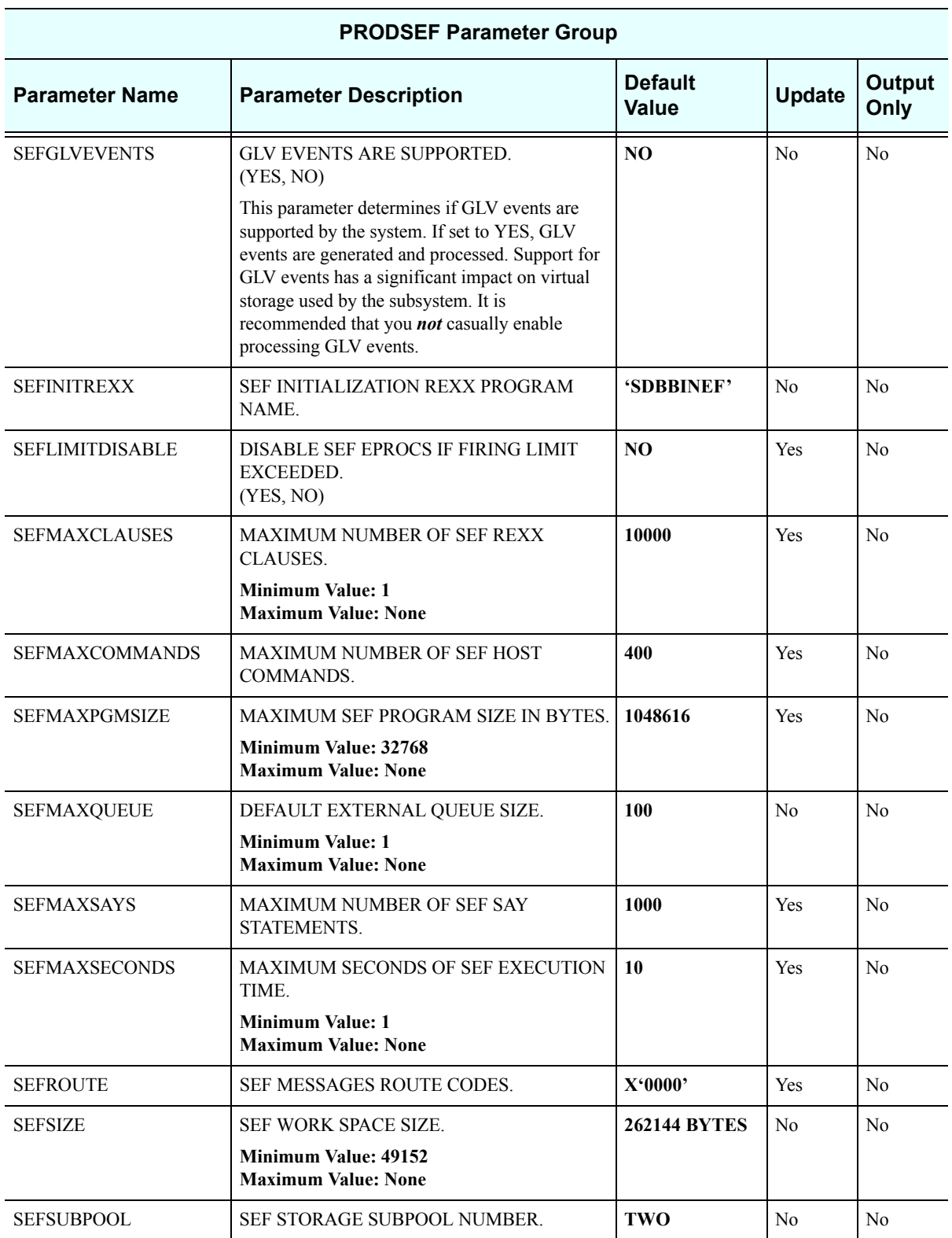

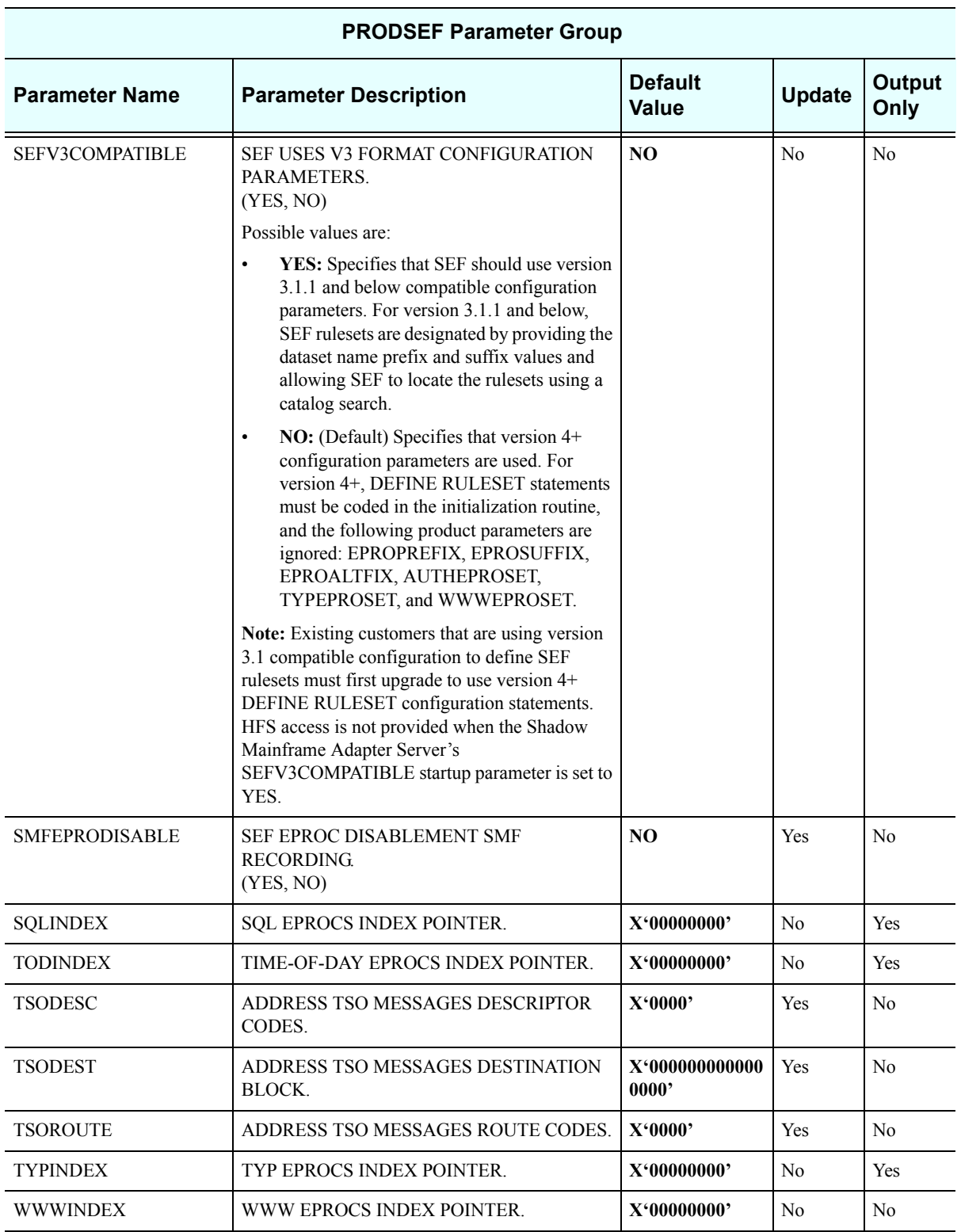

## *PRODSQL*

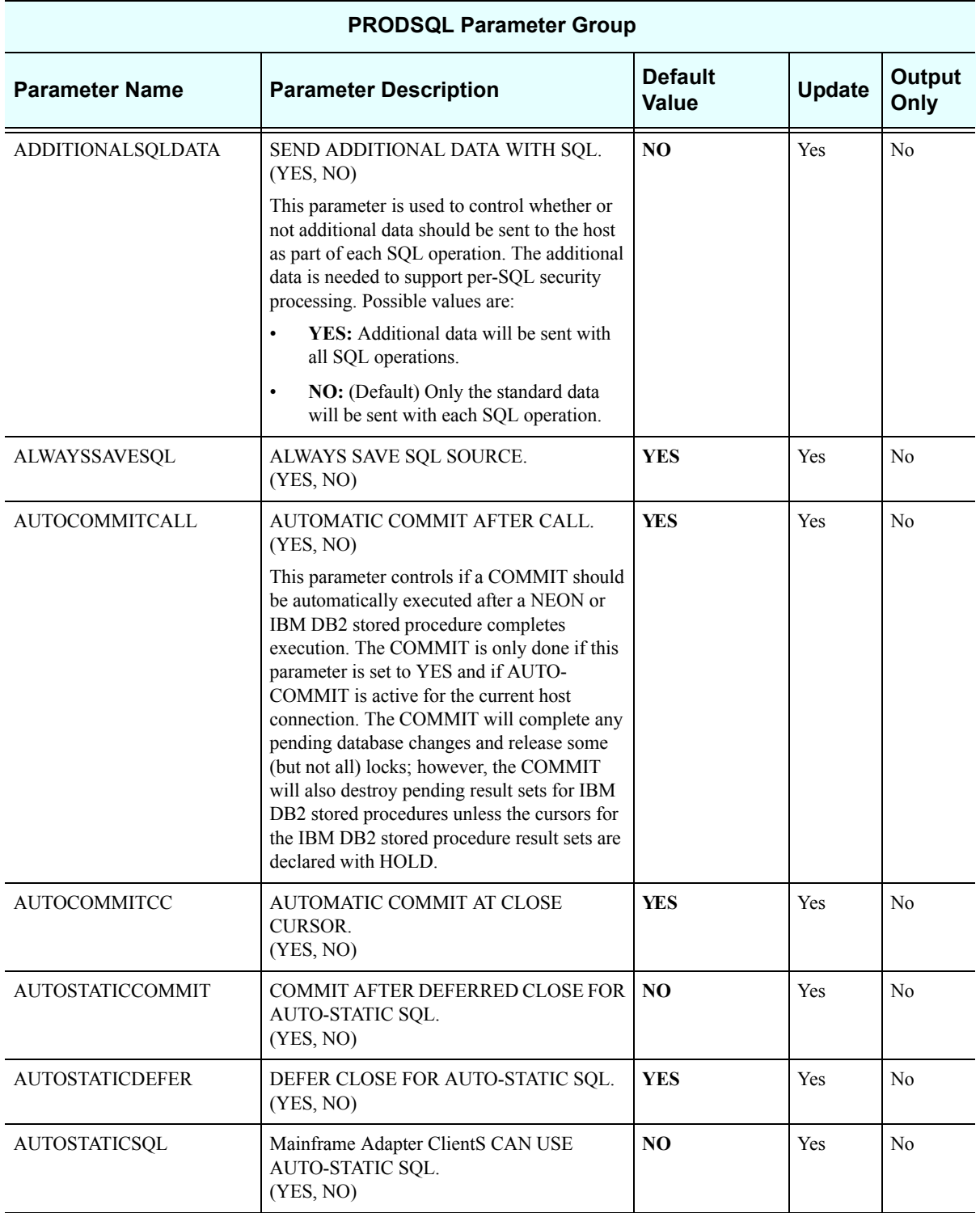

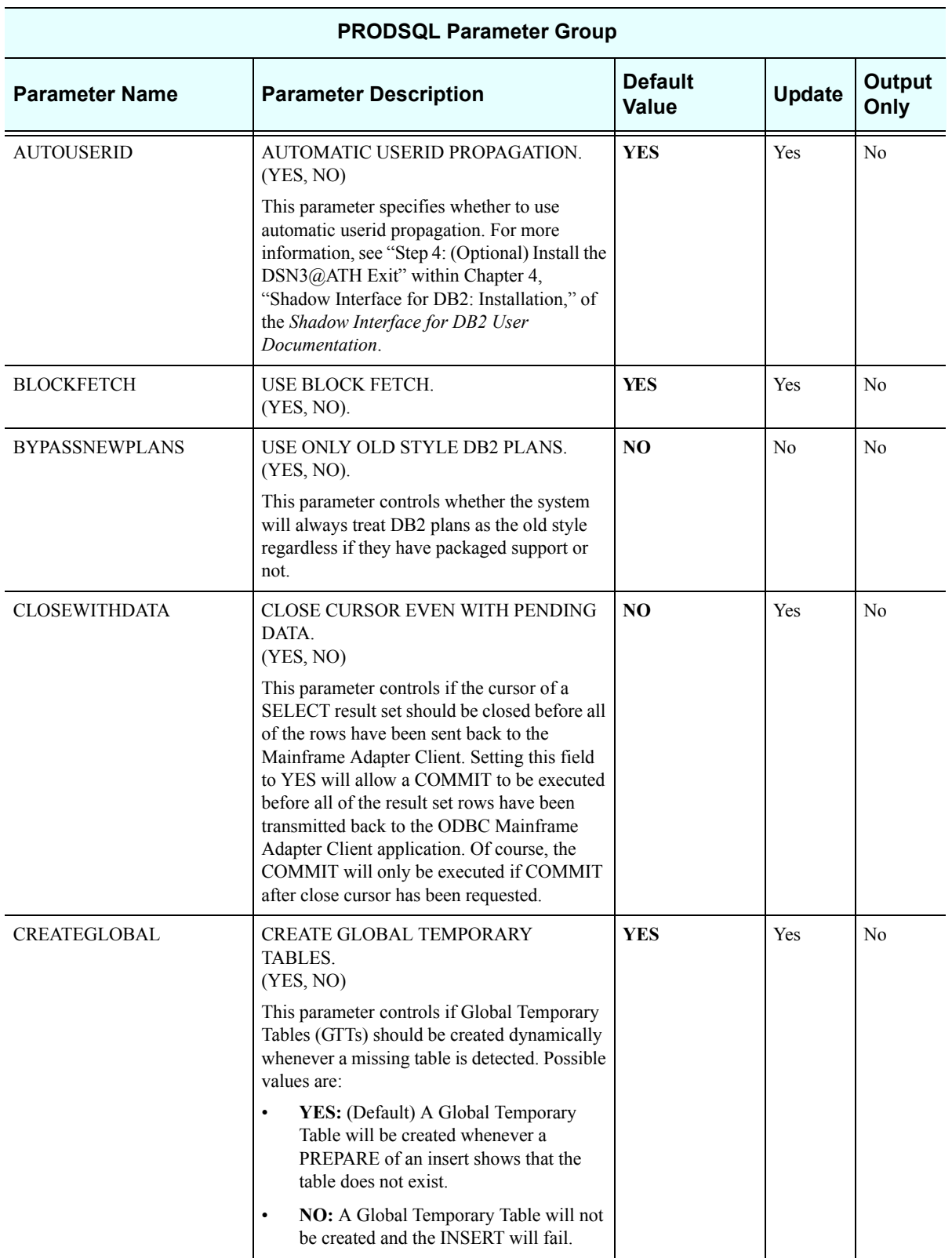

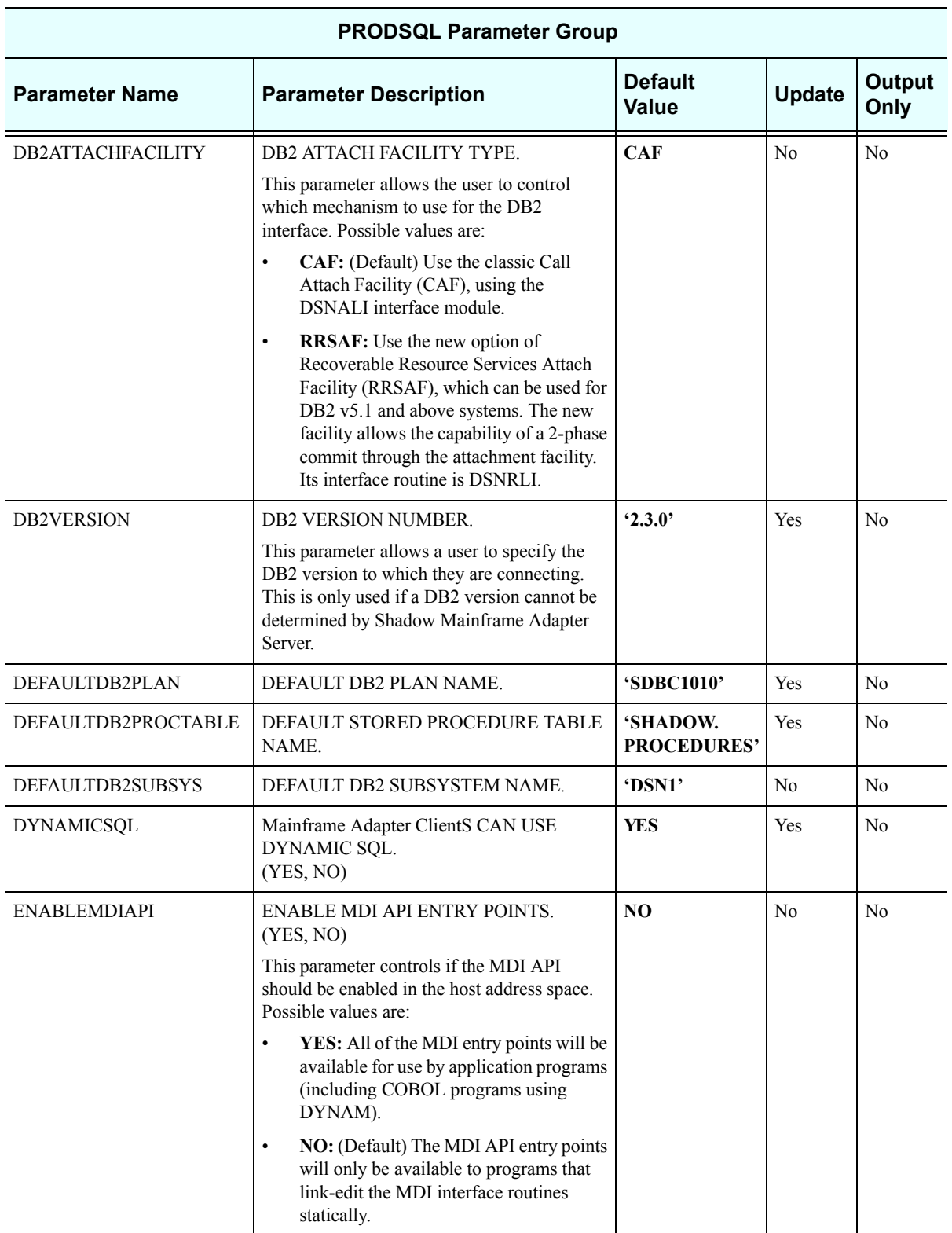
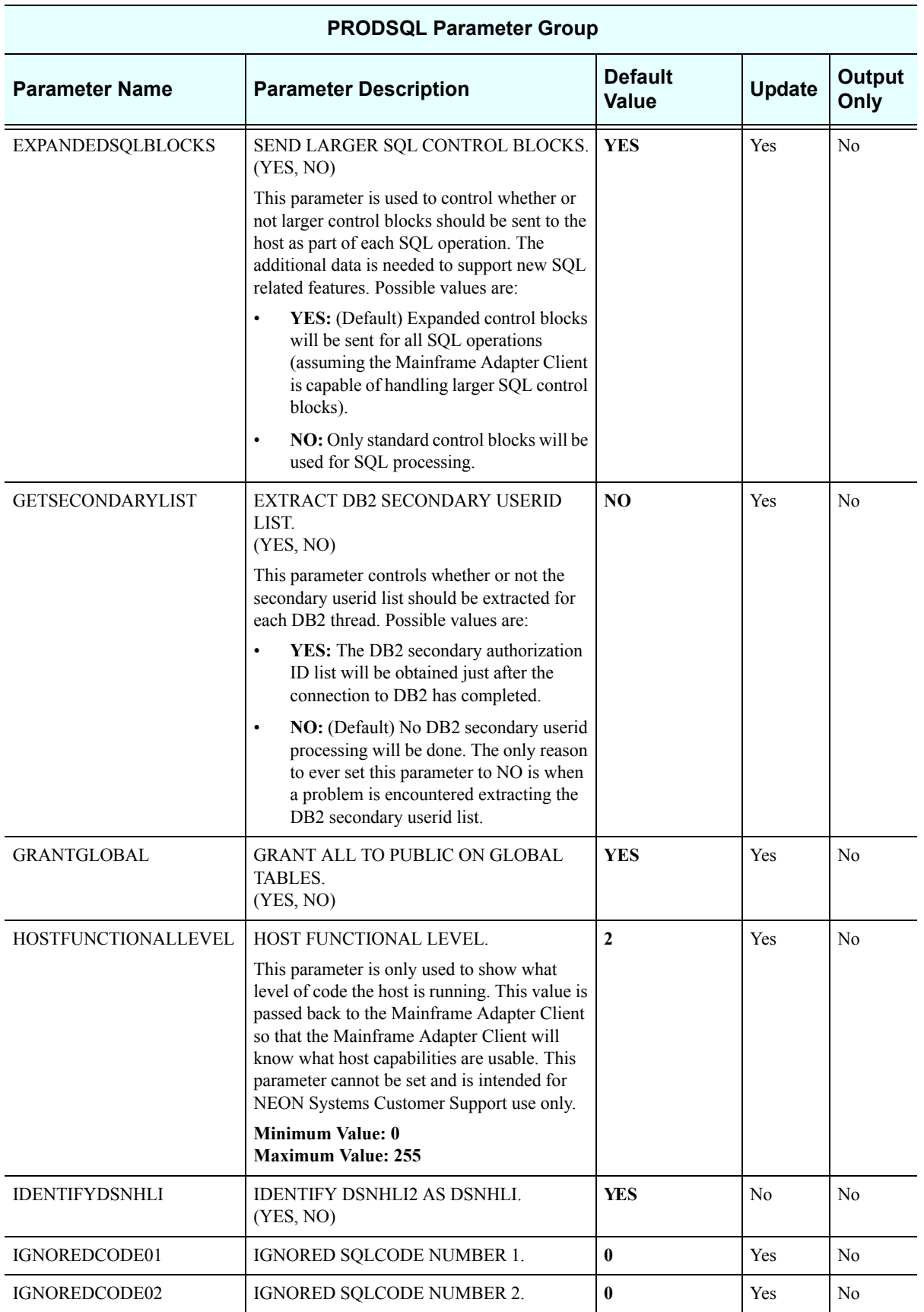

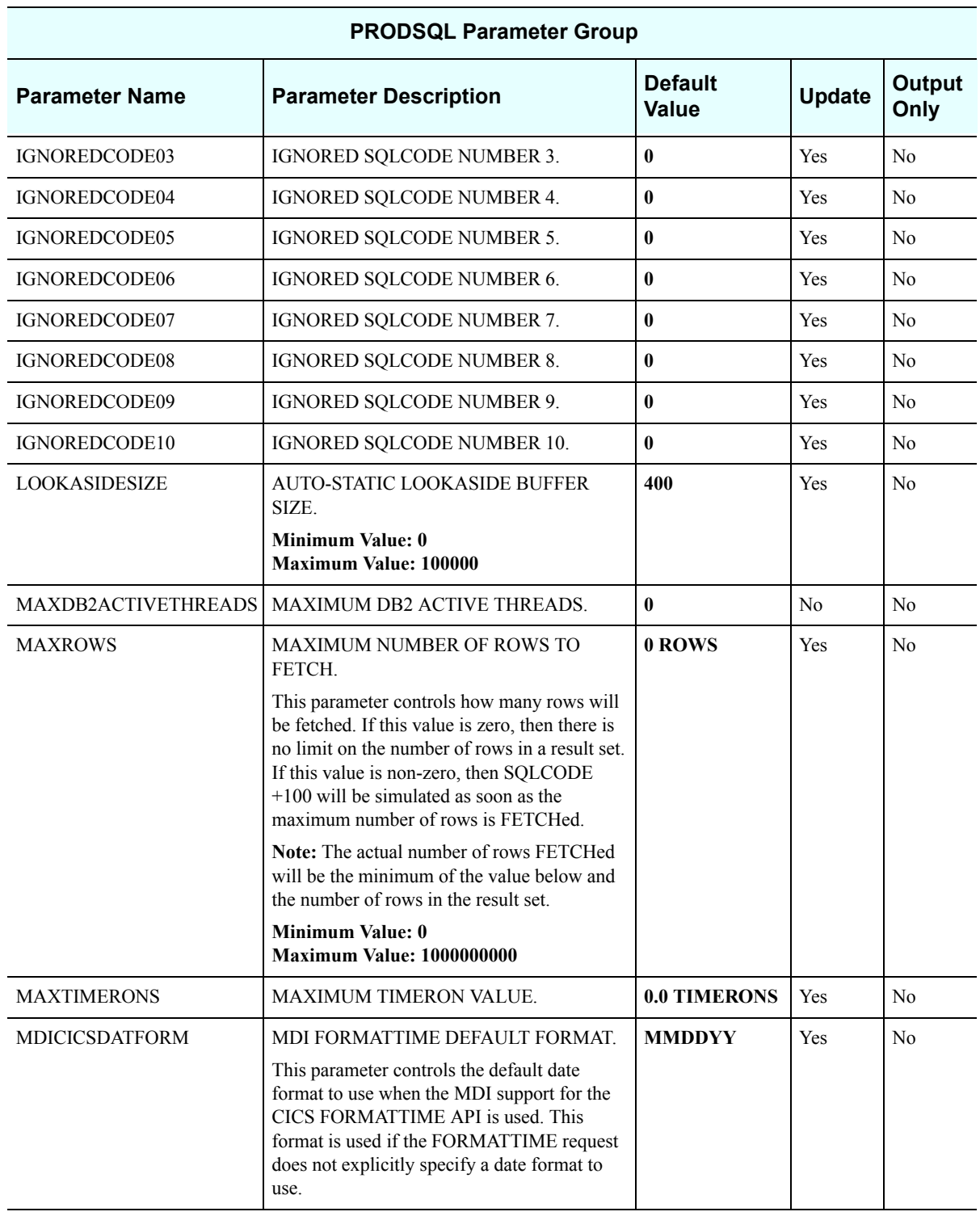

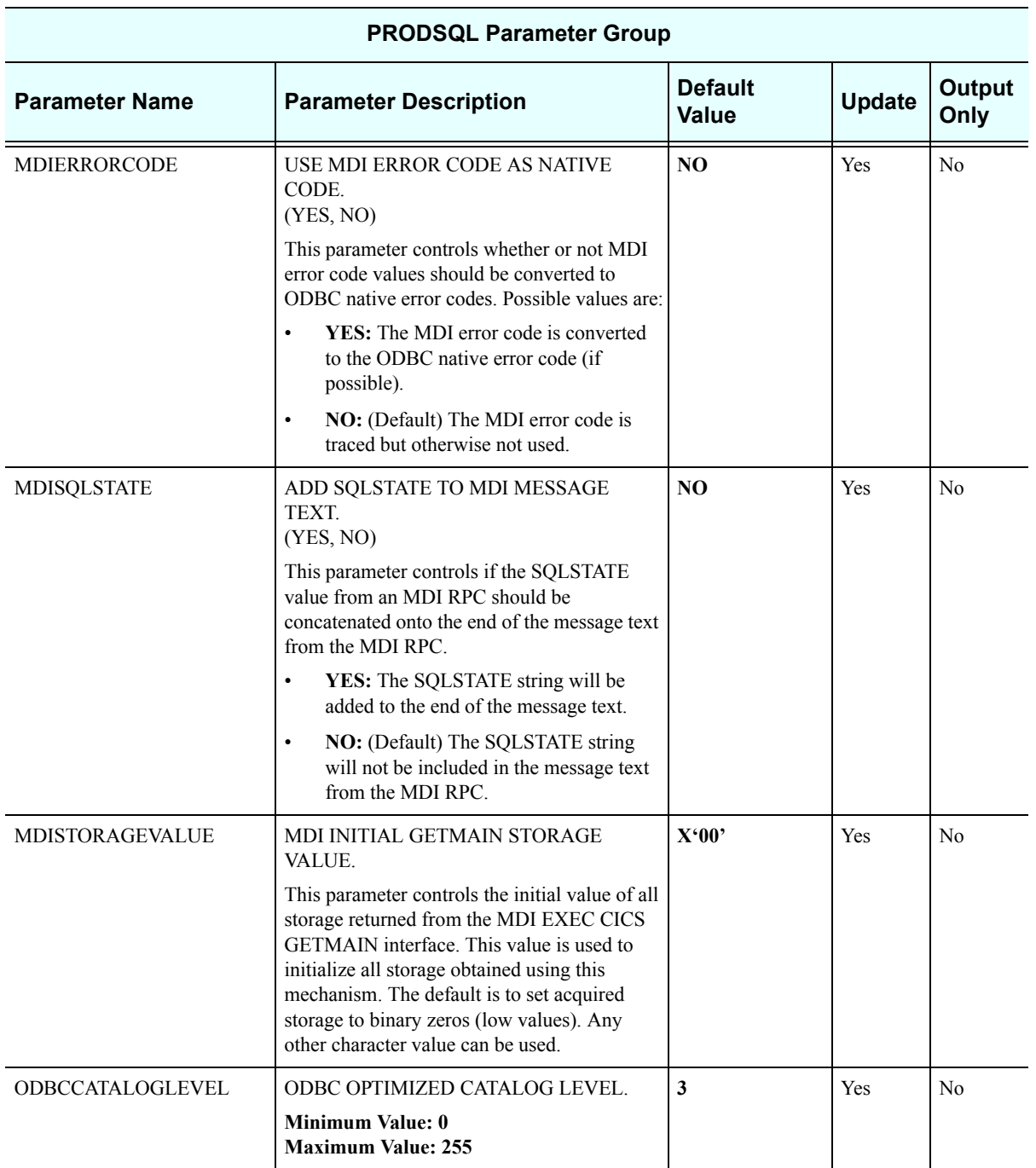

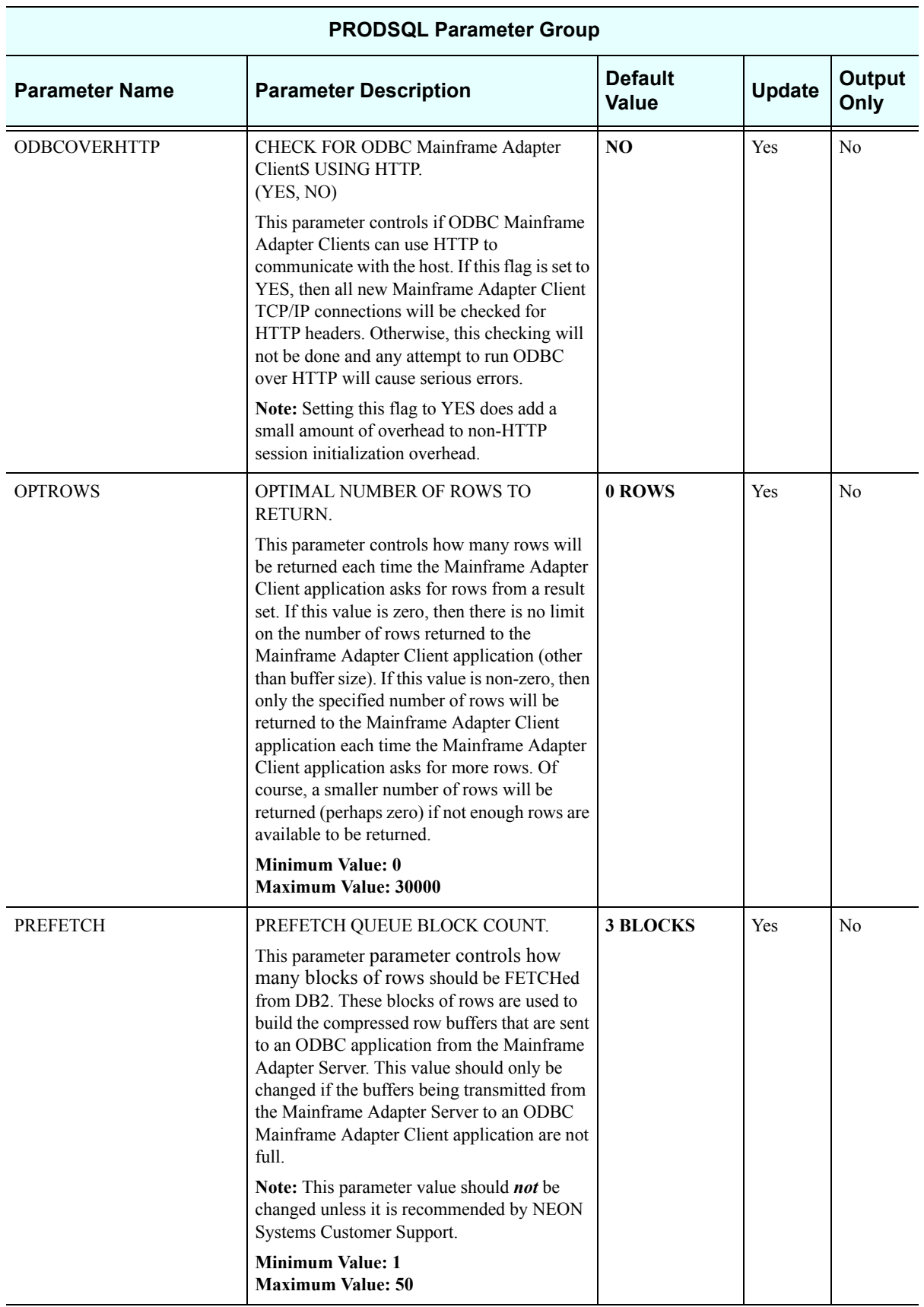

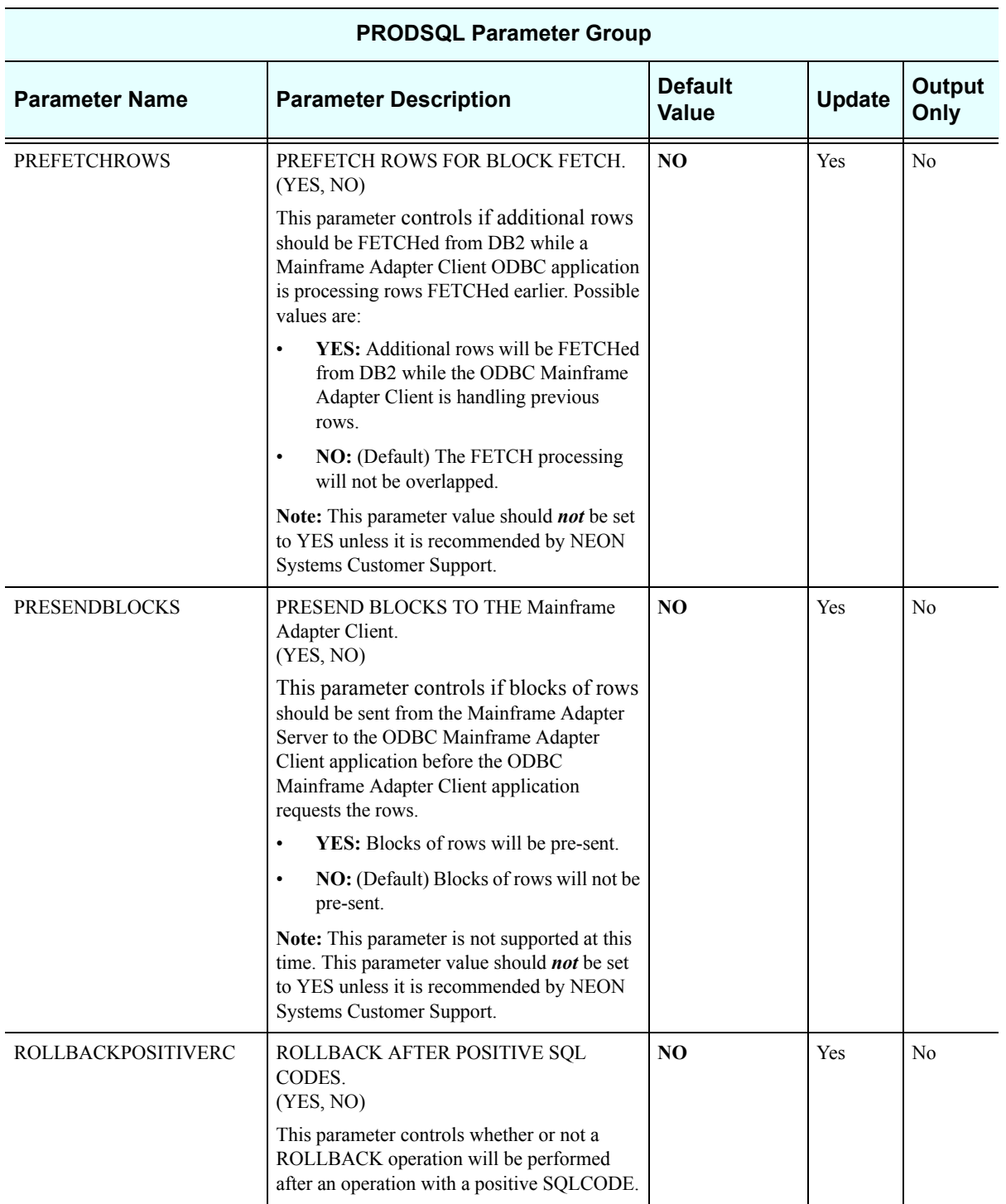

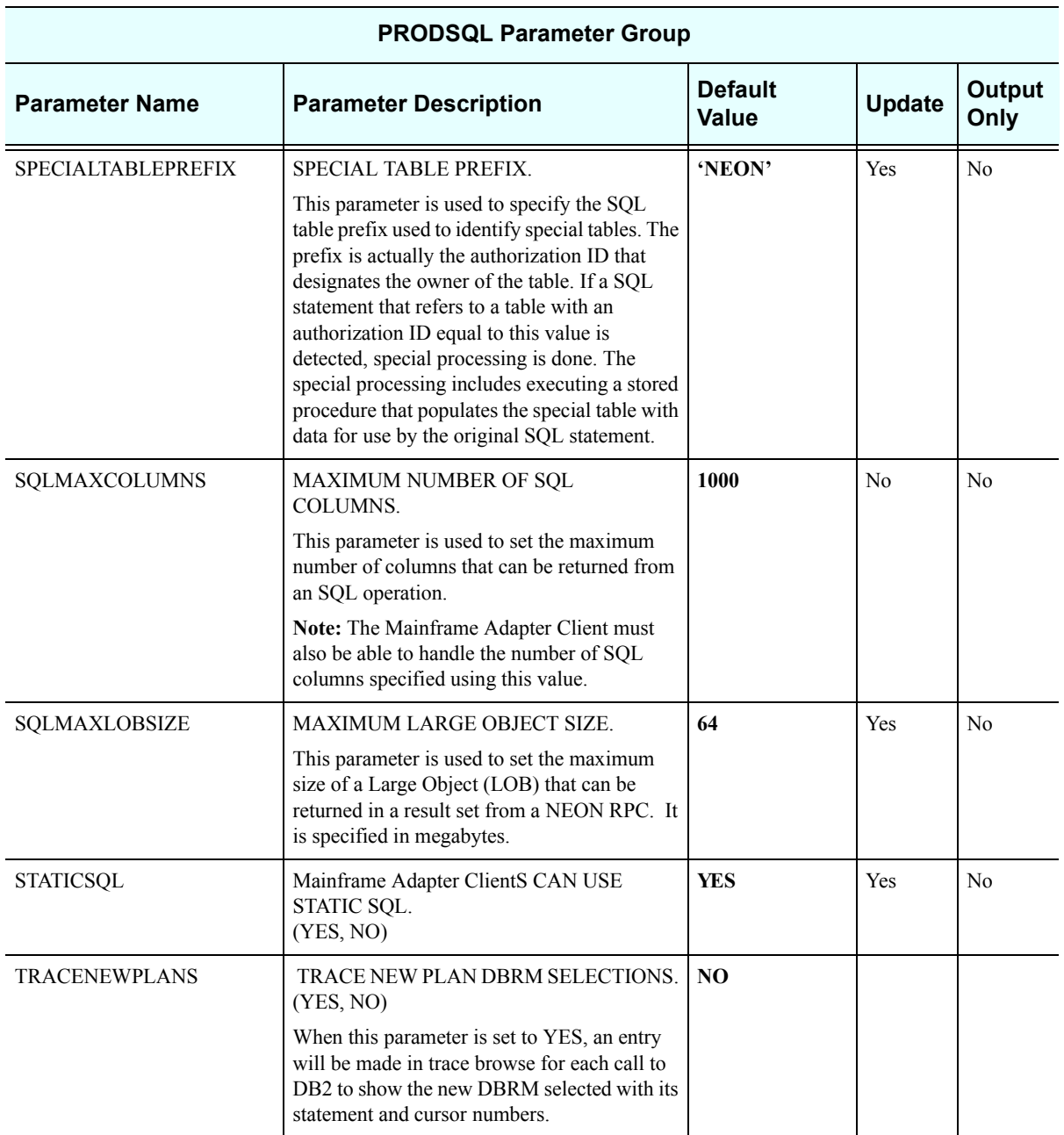

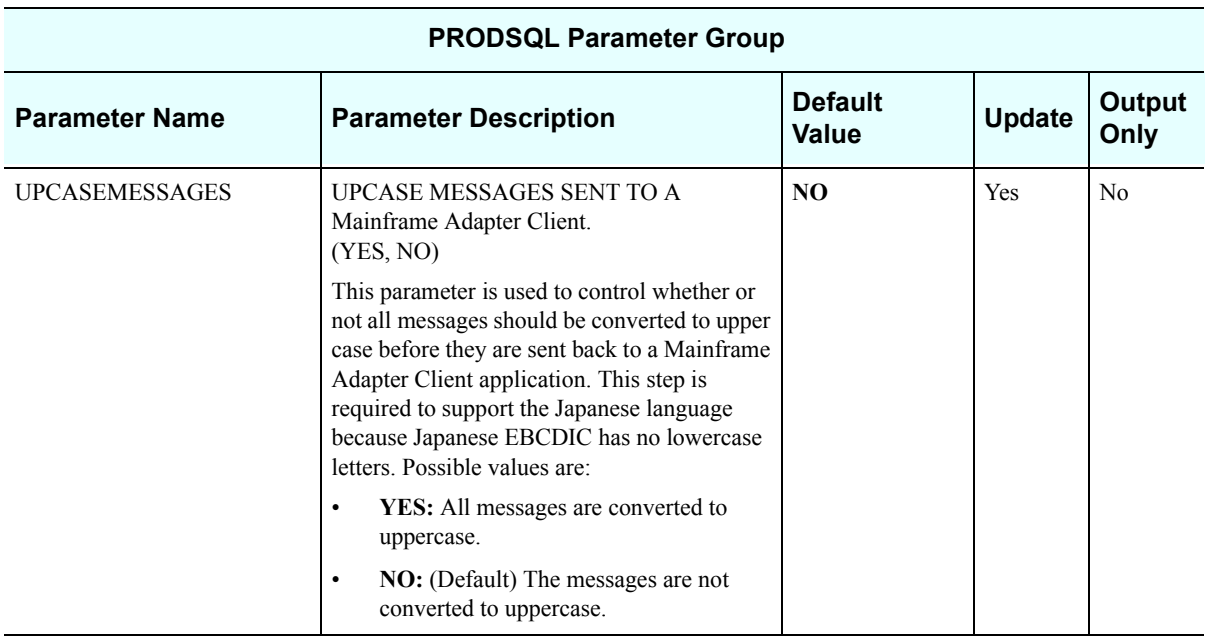

## *PRODSTOR*

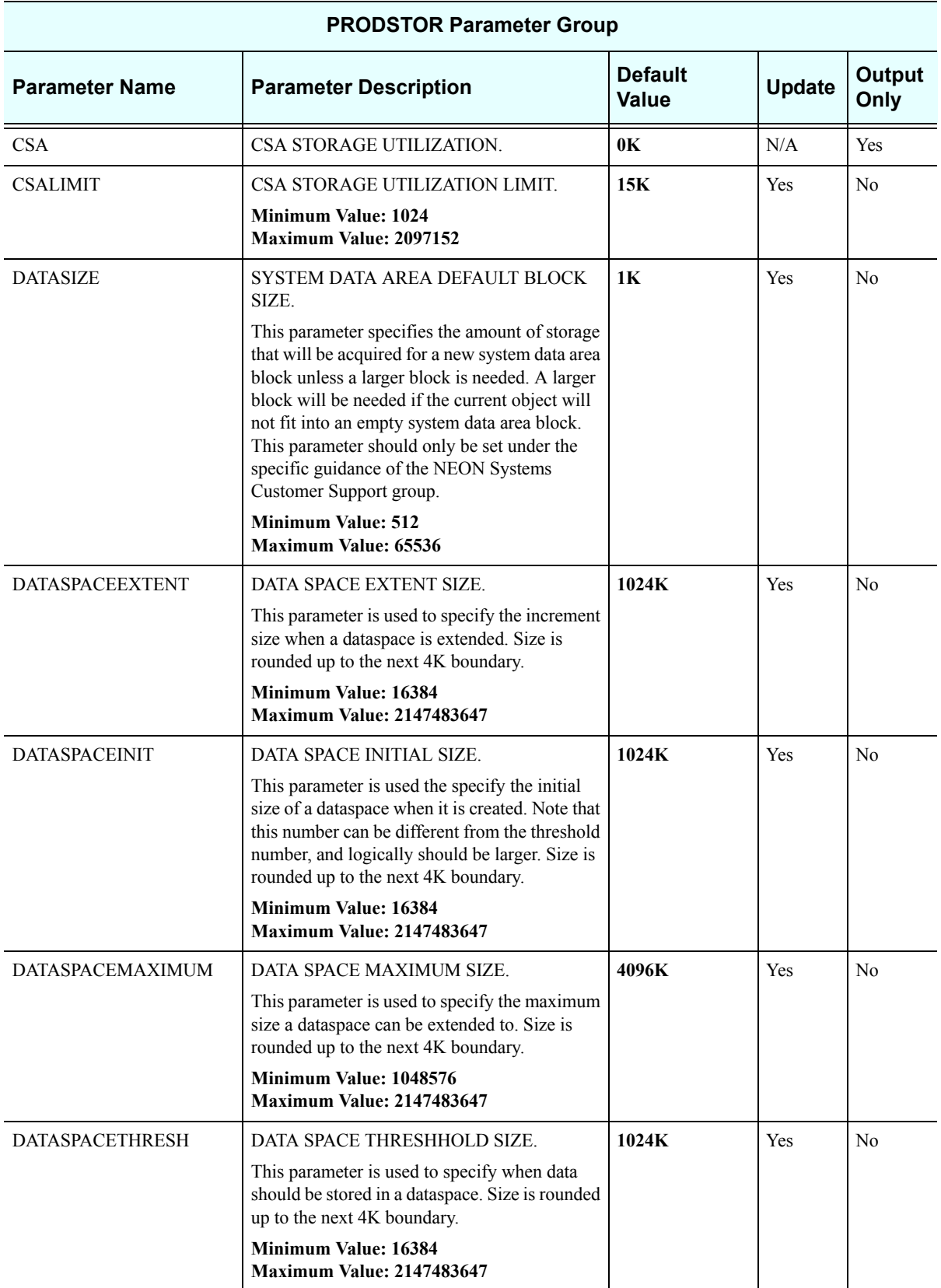

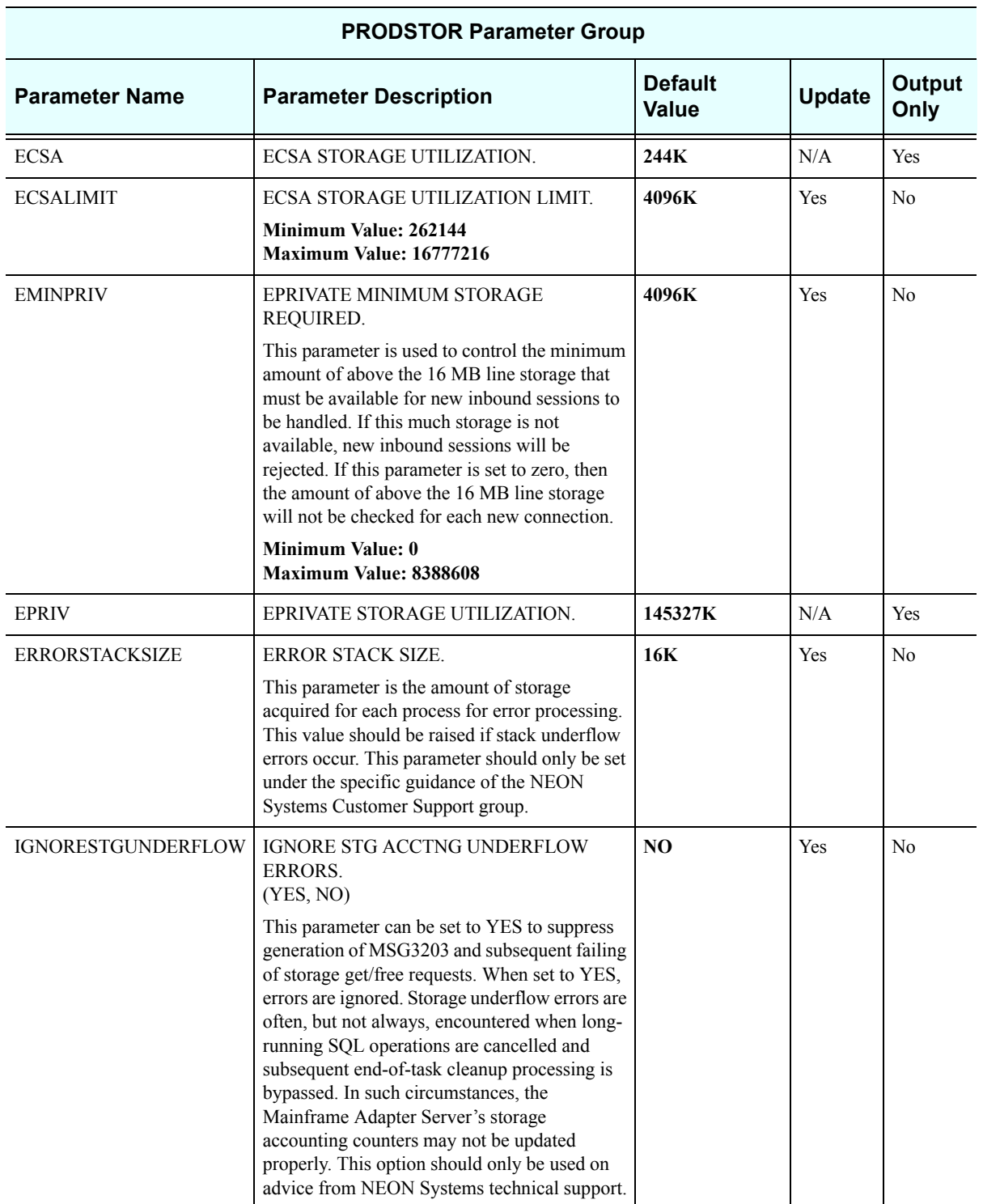

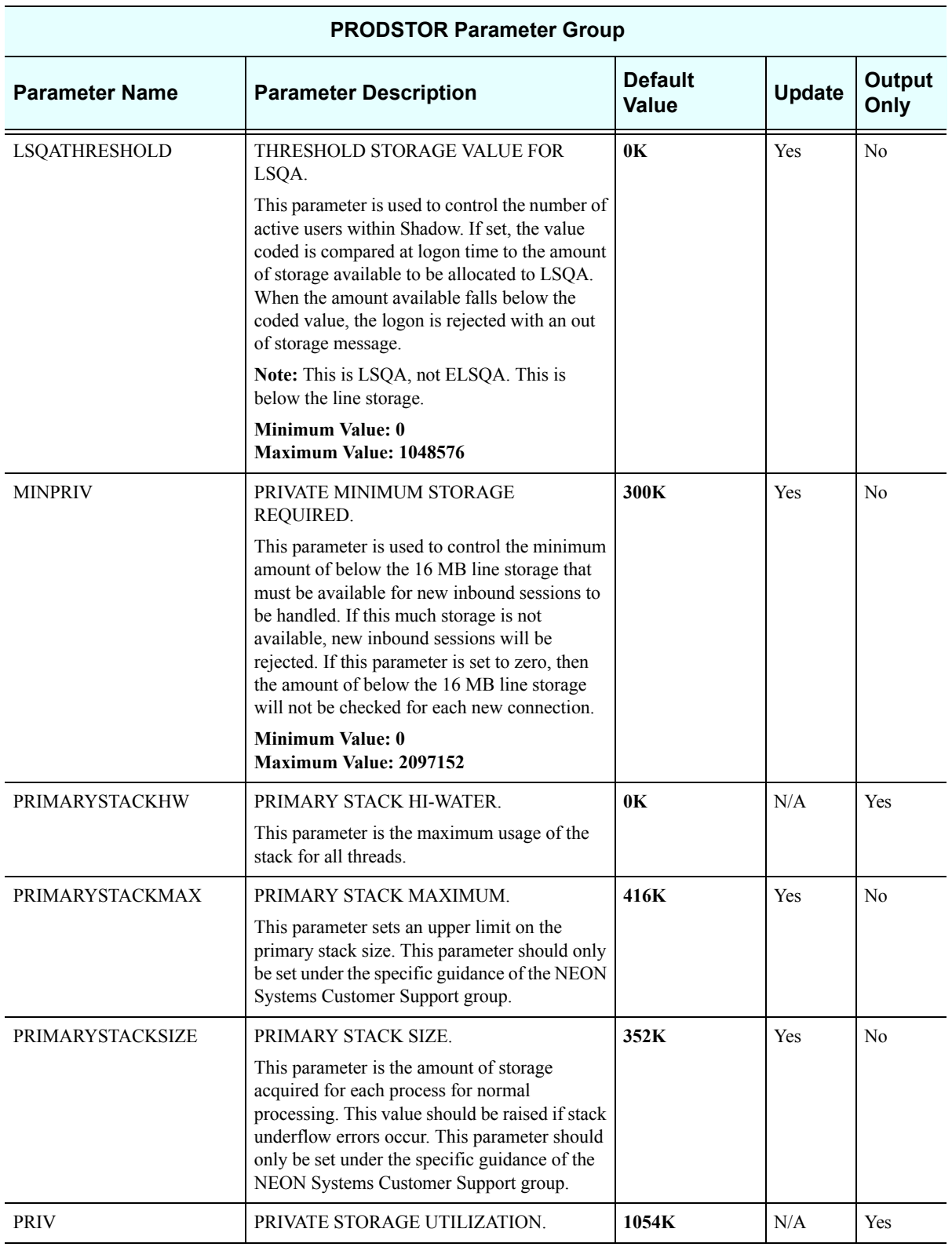

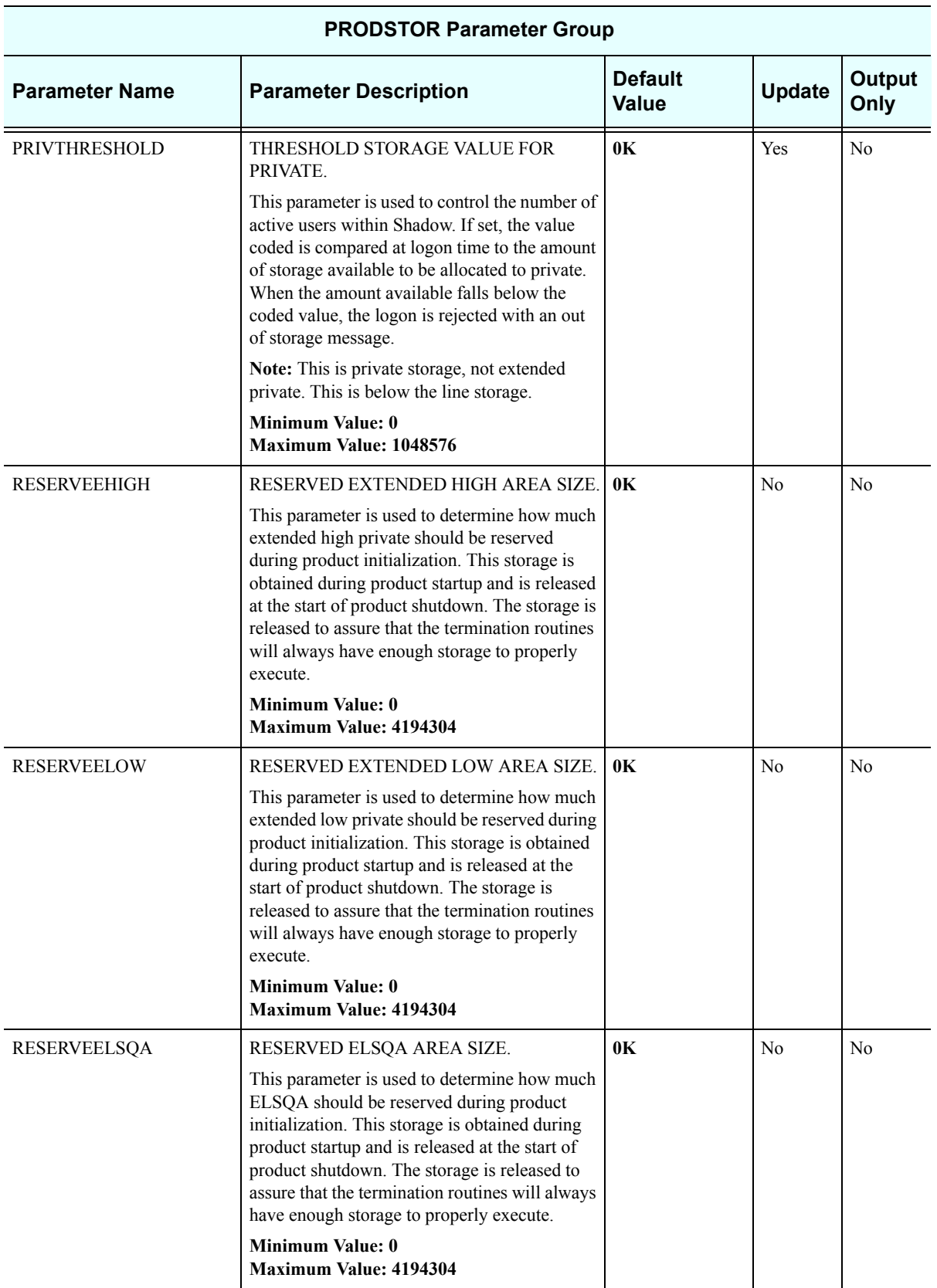

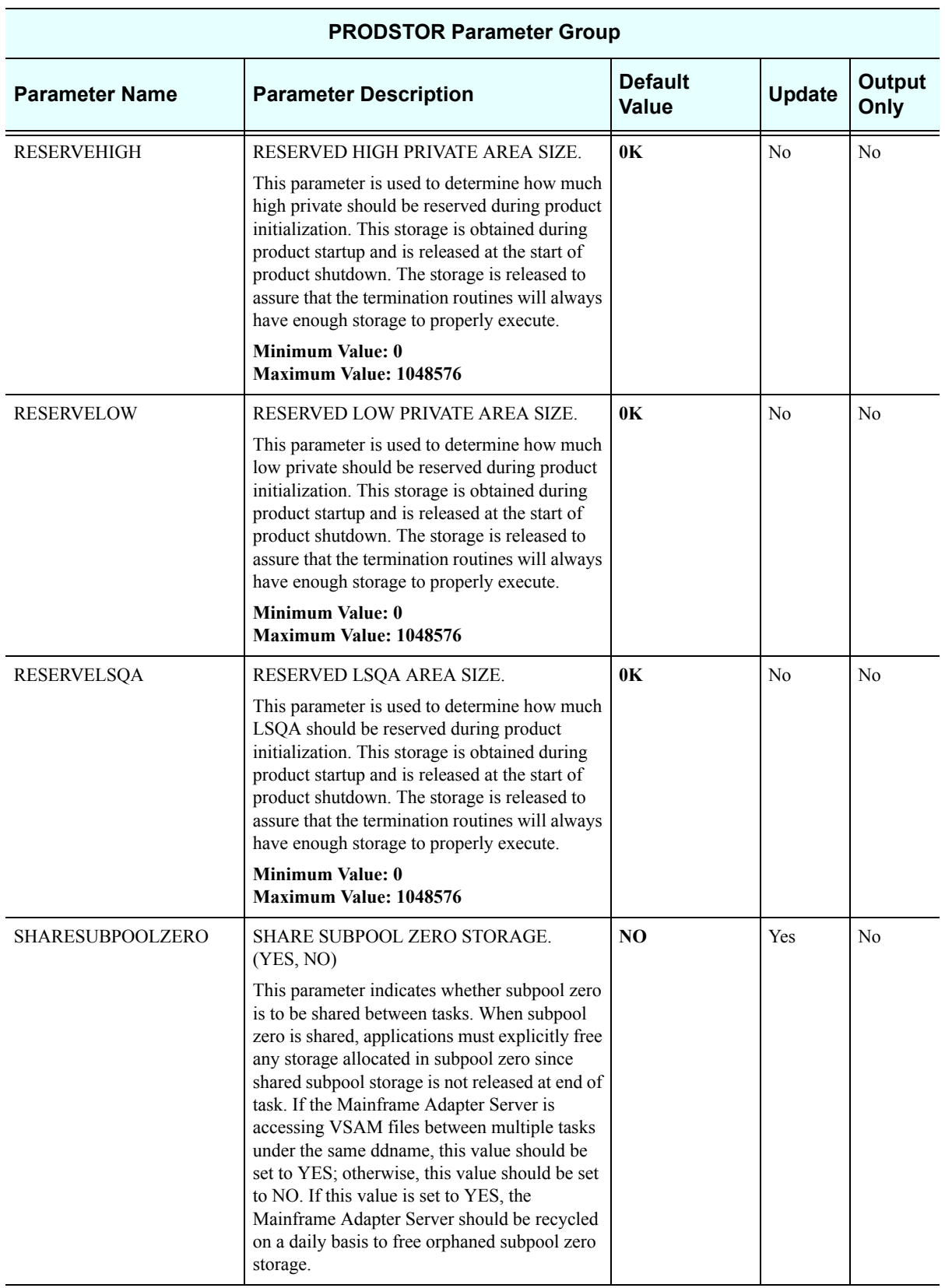

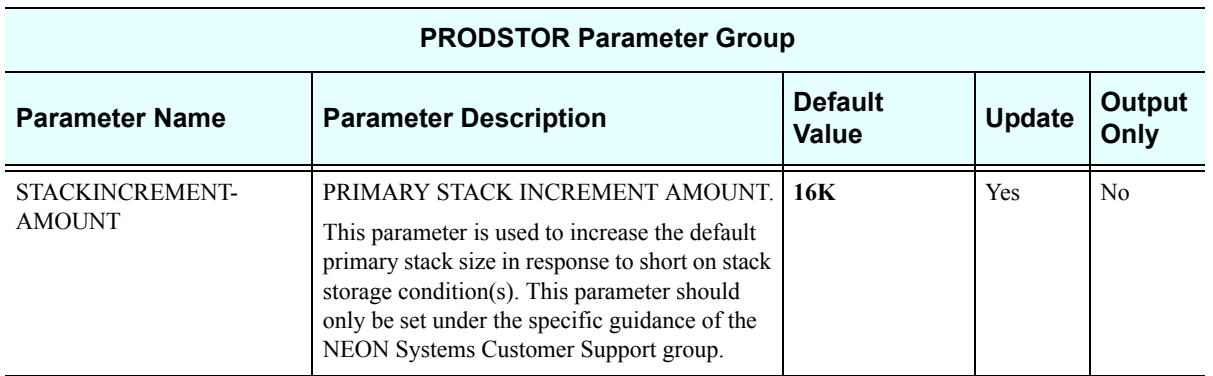

## *PRODTOKEN*

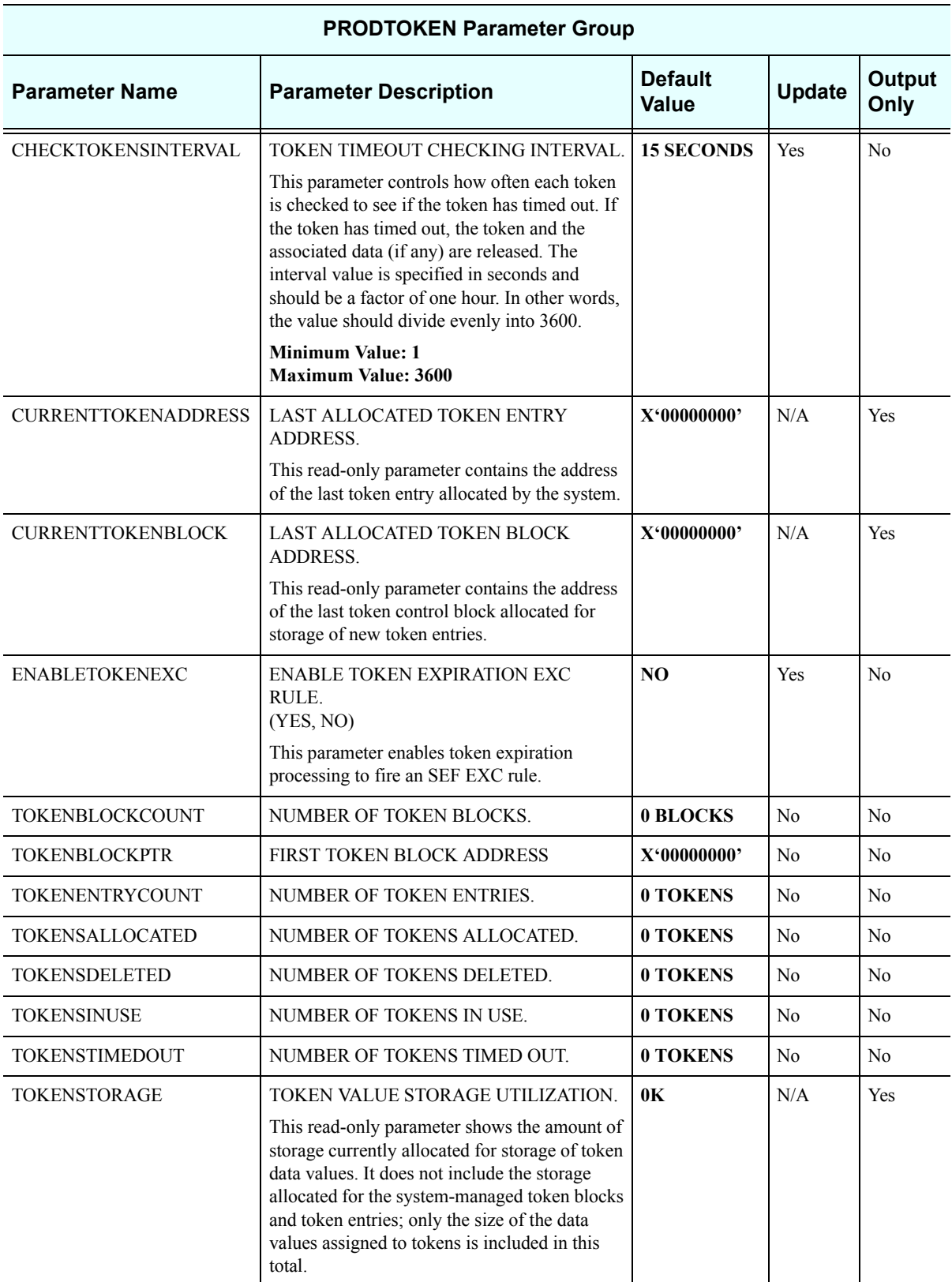

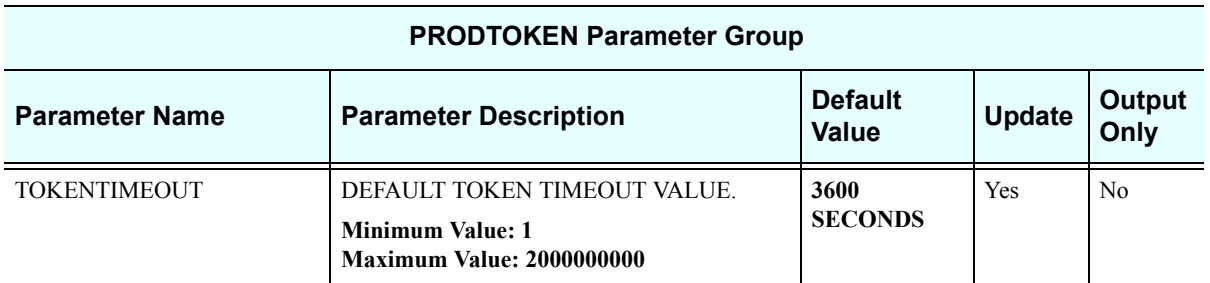

## *PRODTRACE*

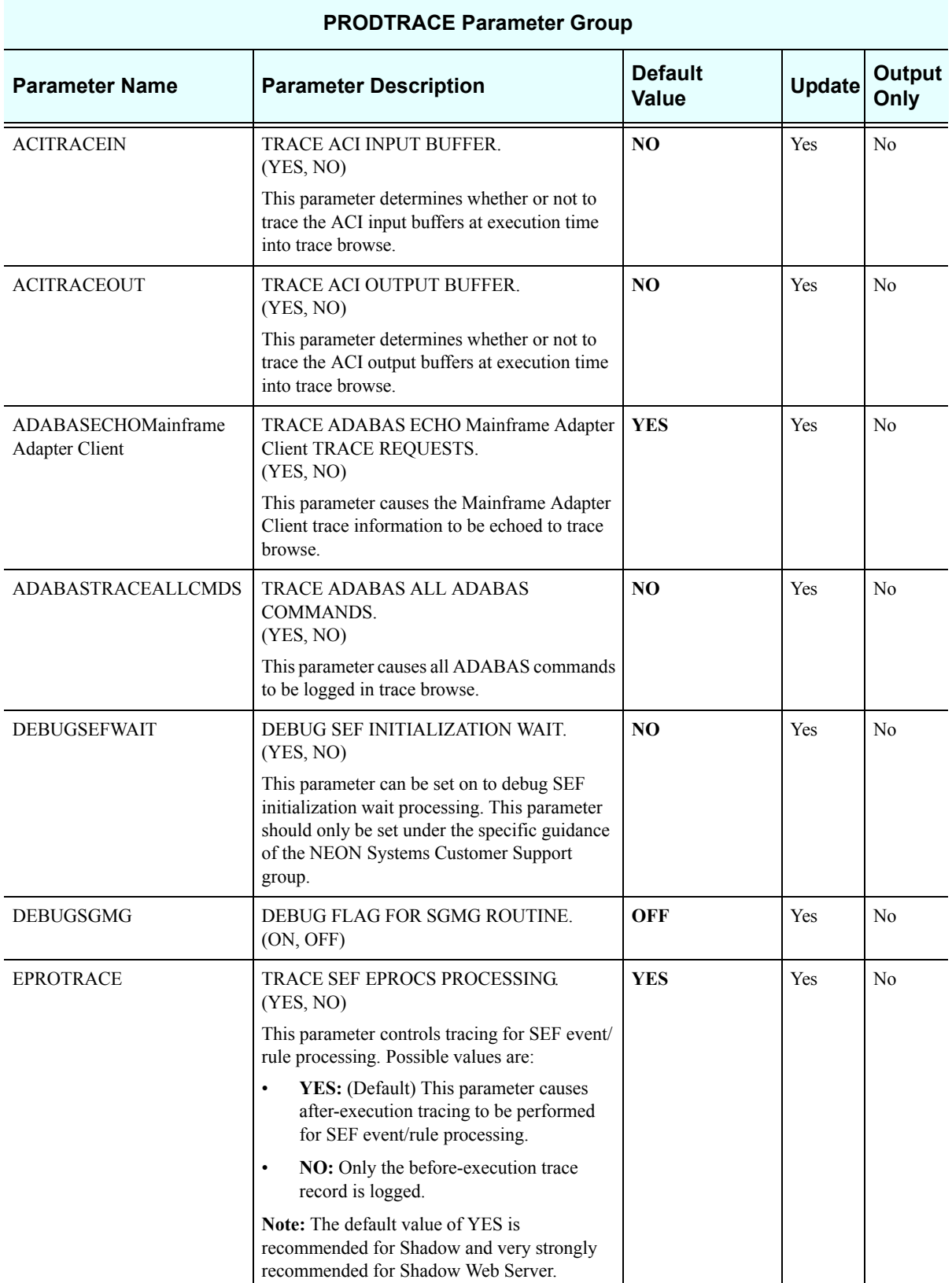

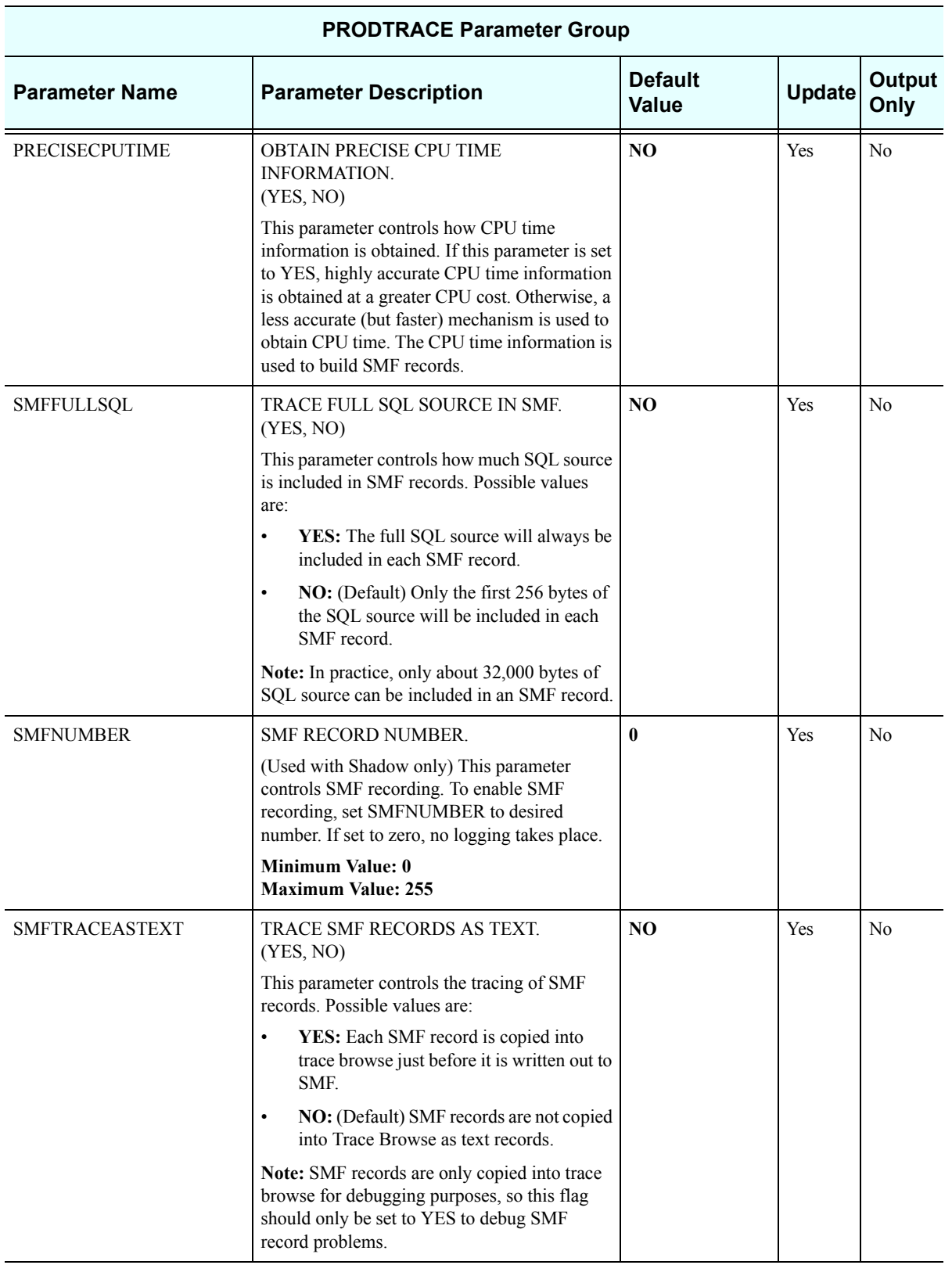

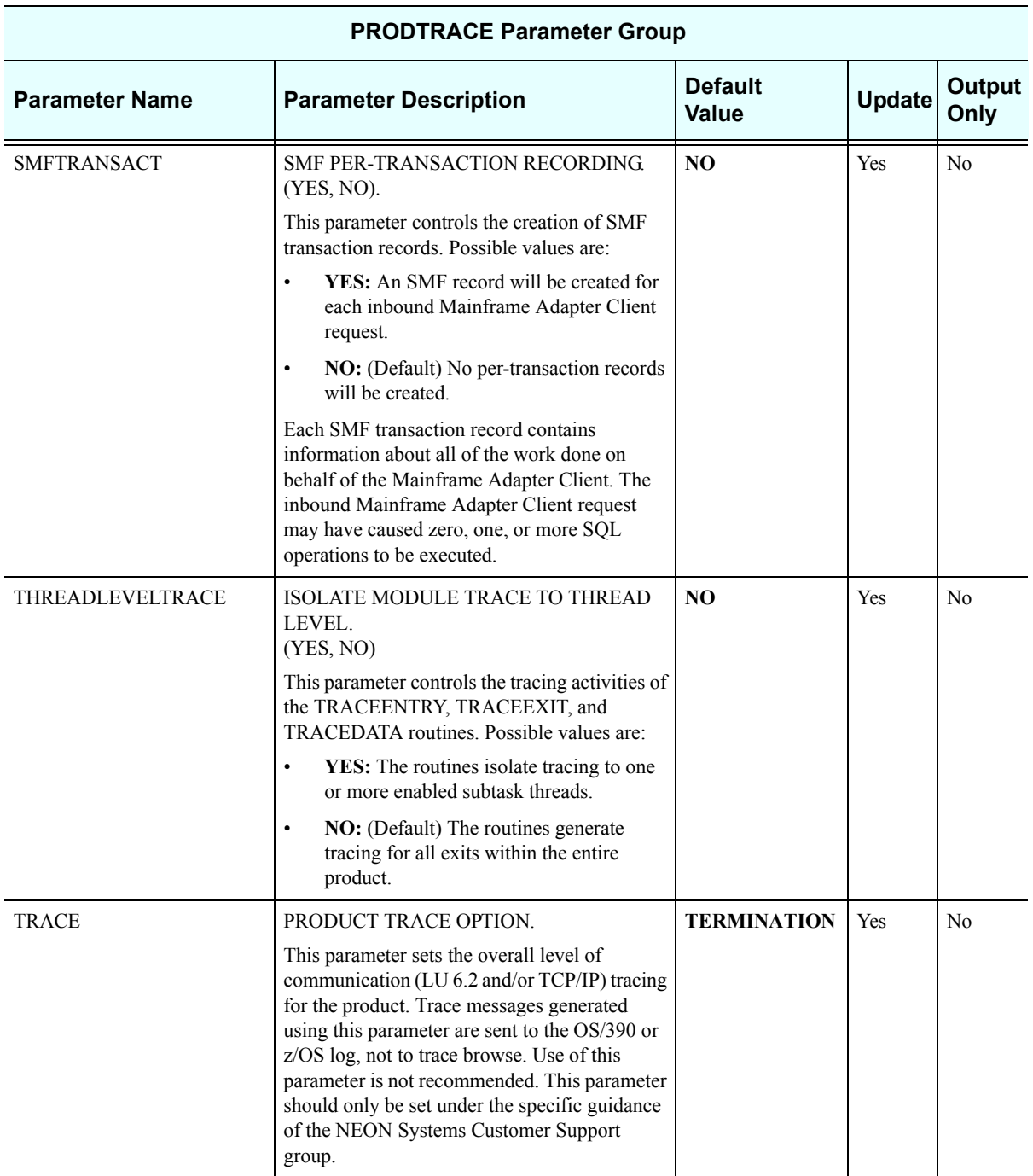

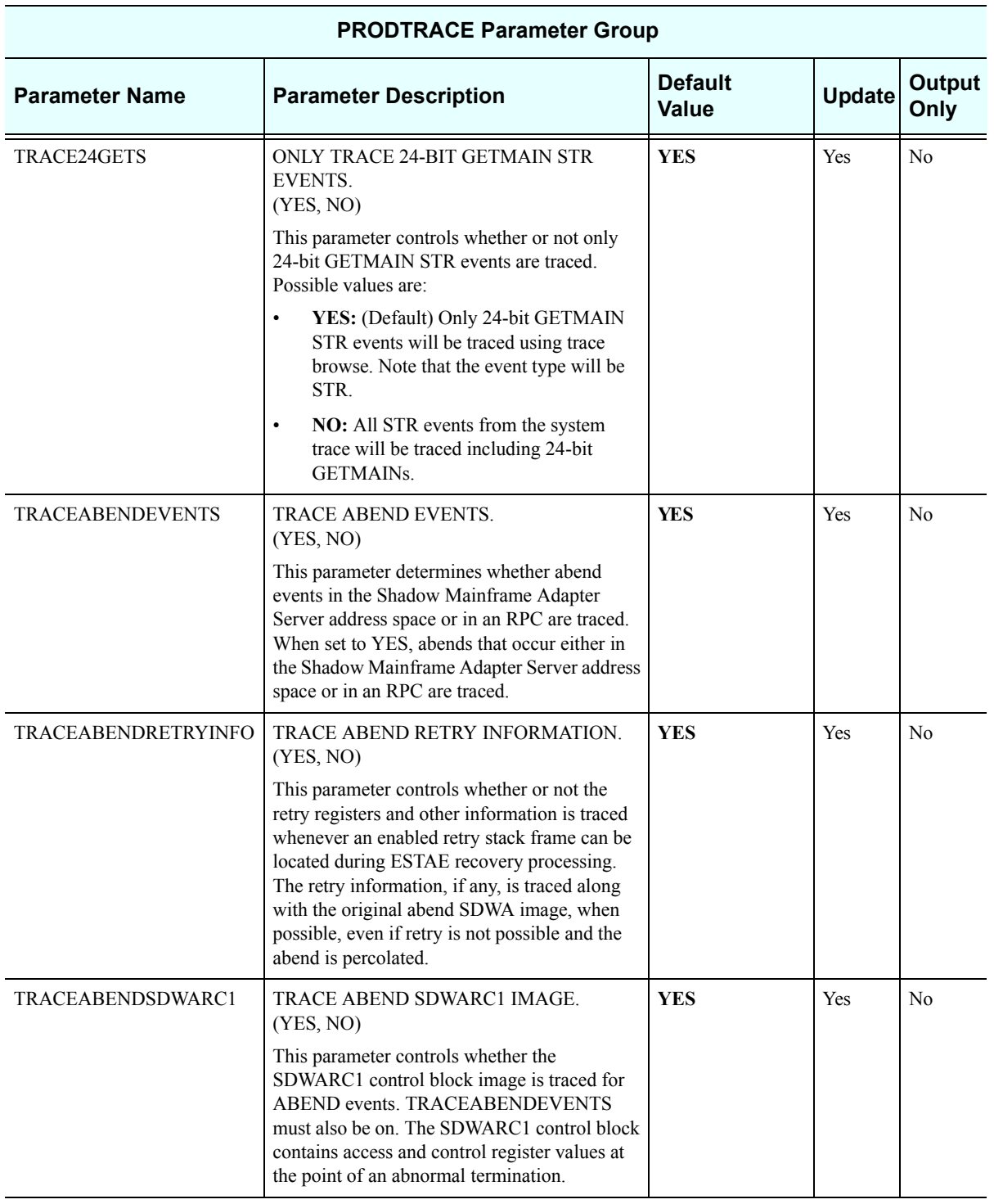

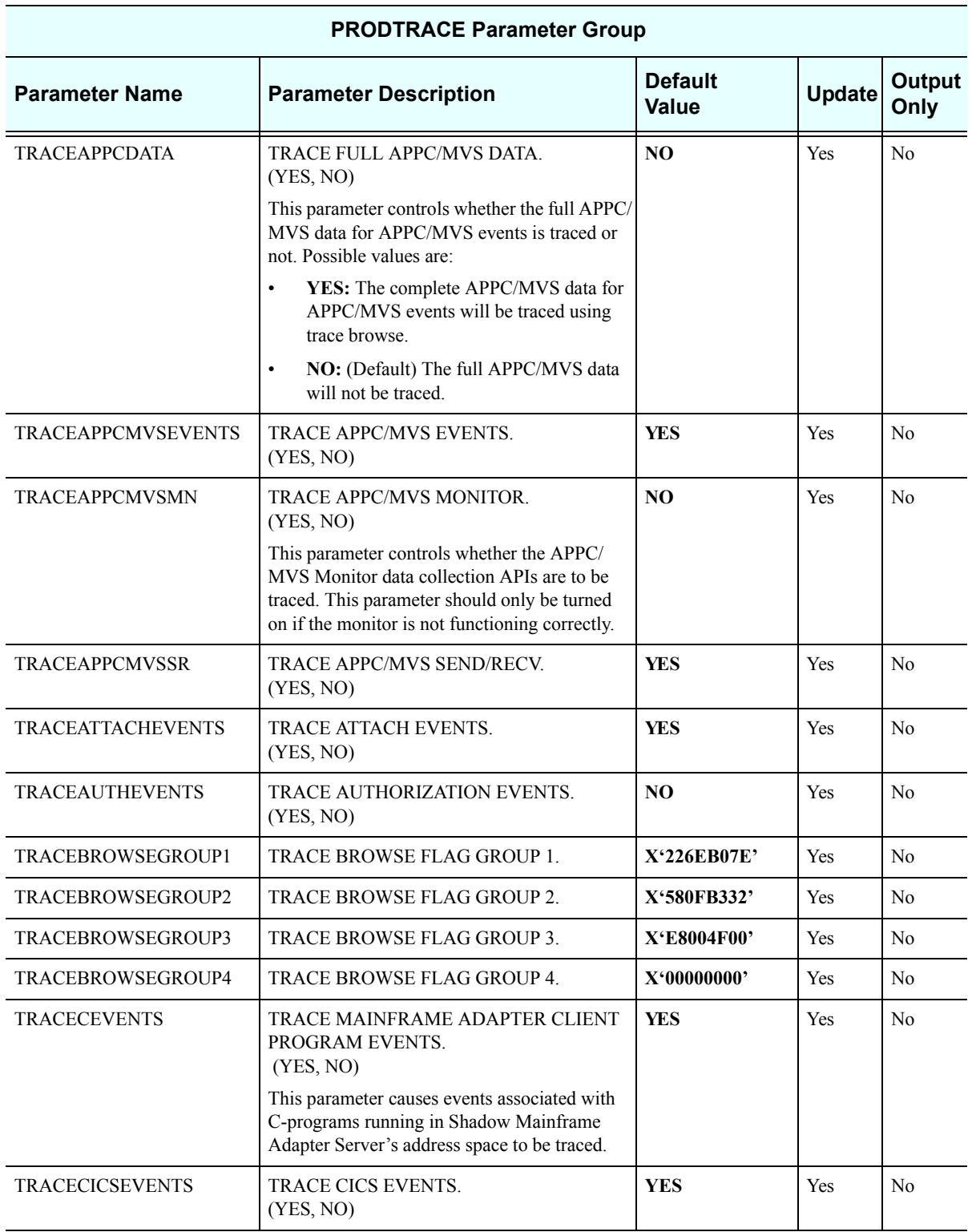

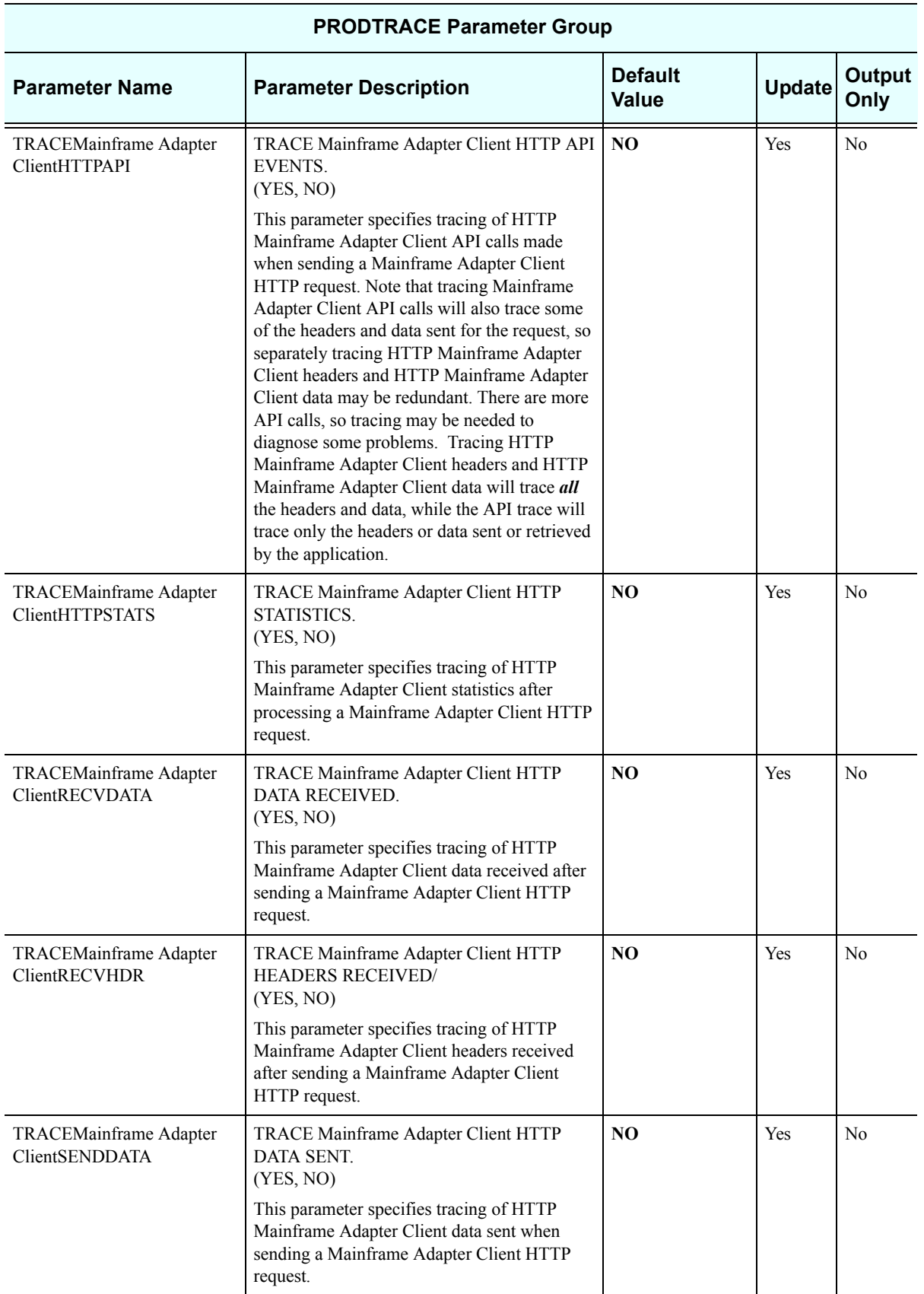

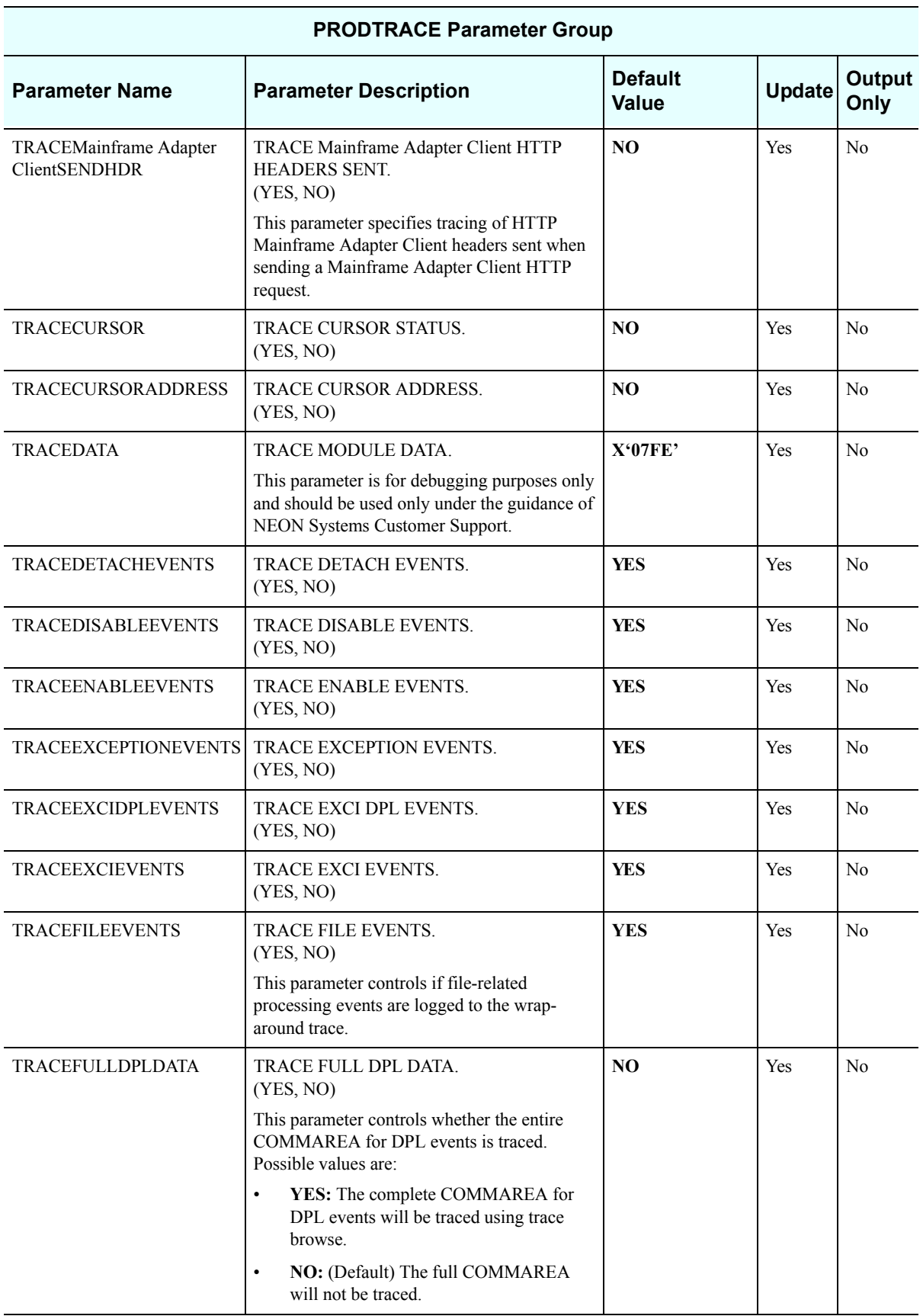

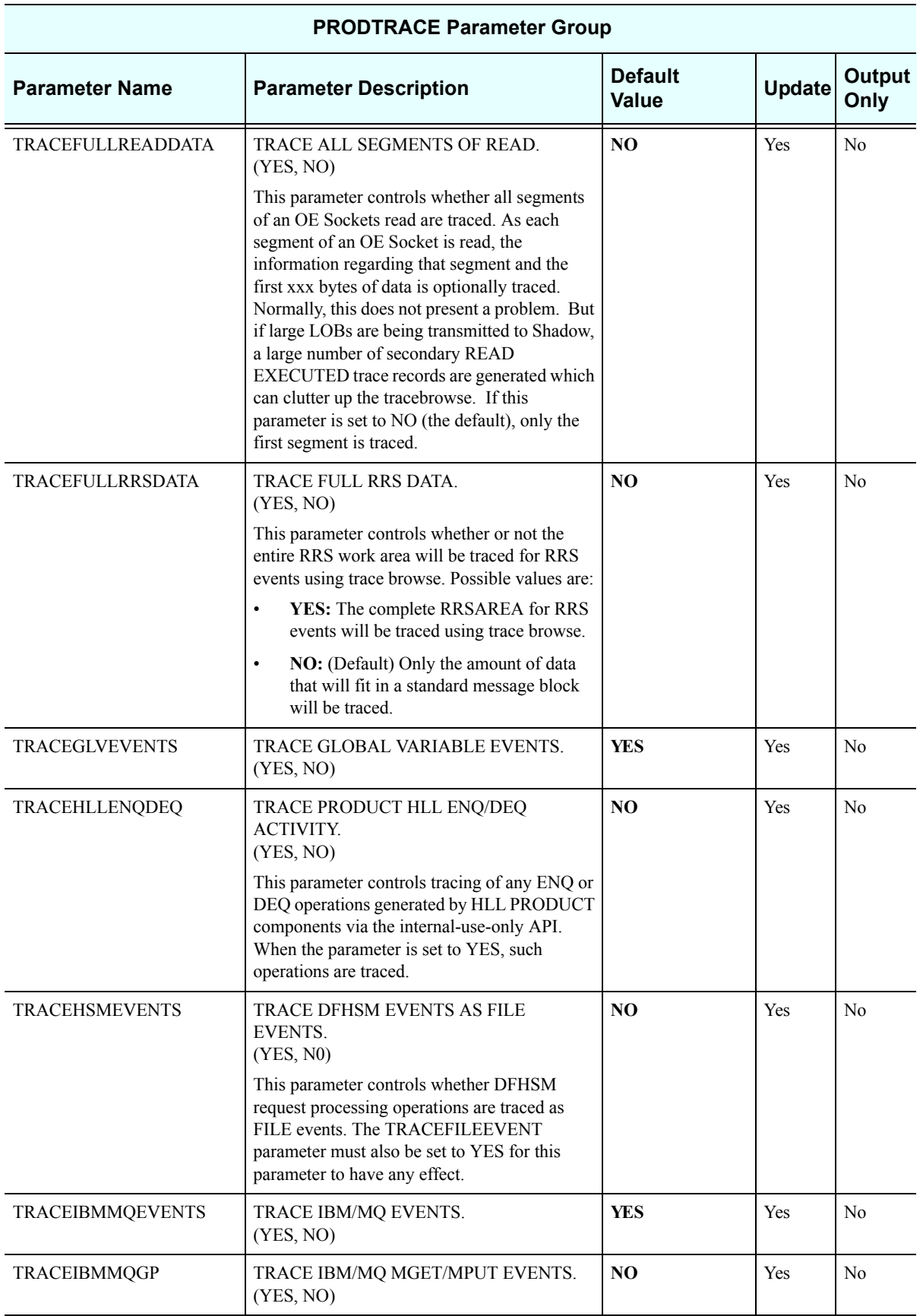

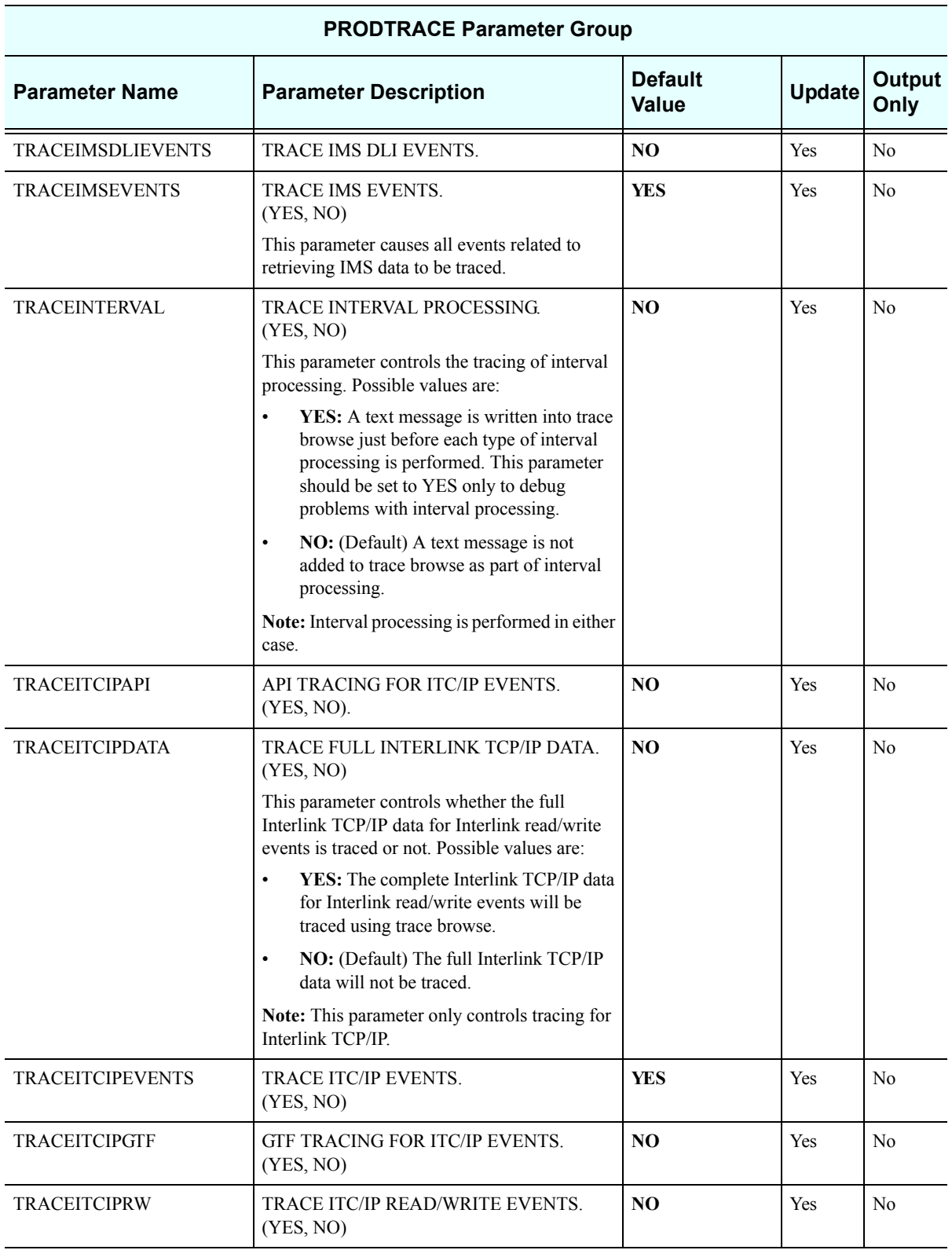

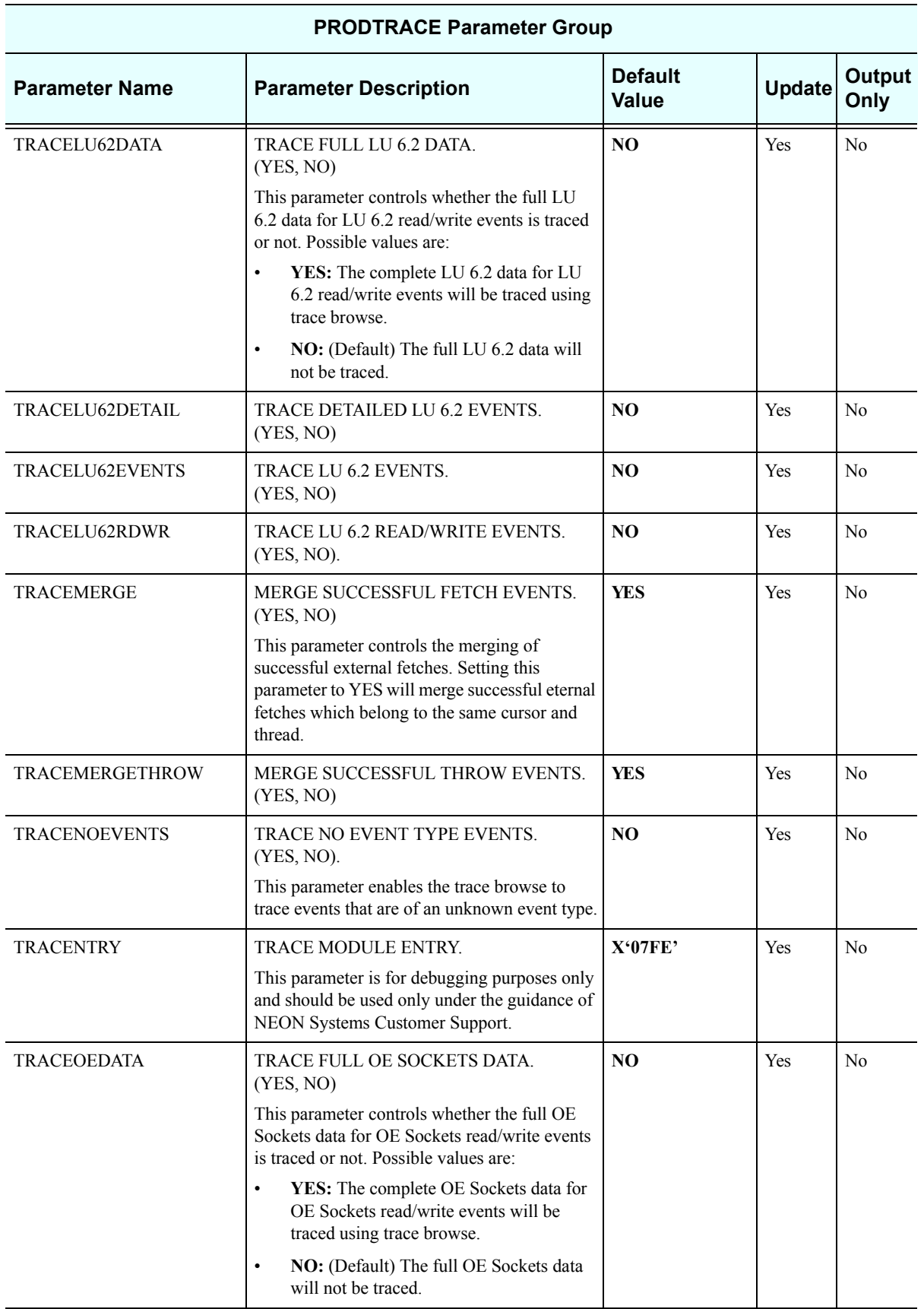

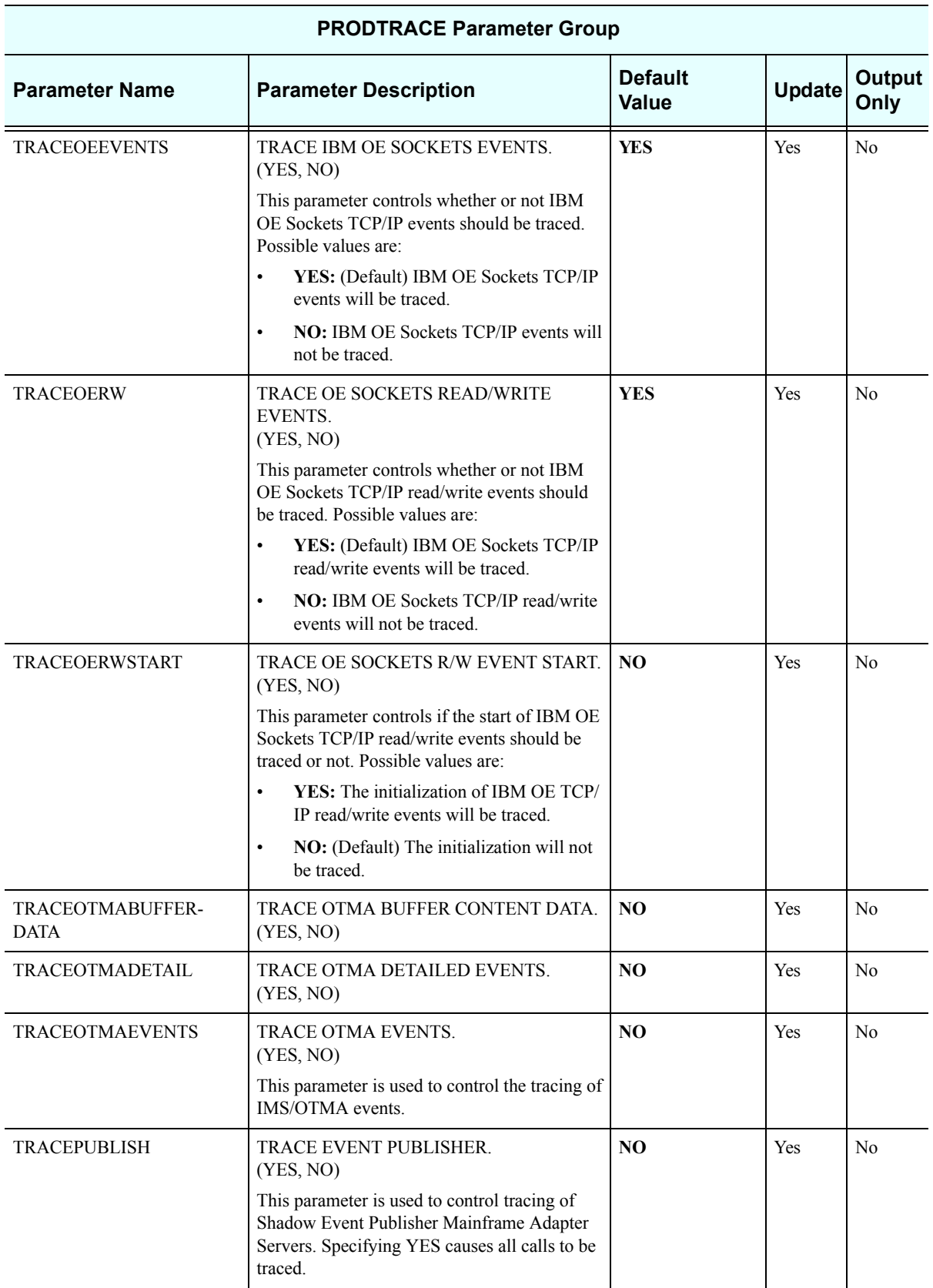

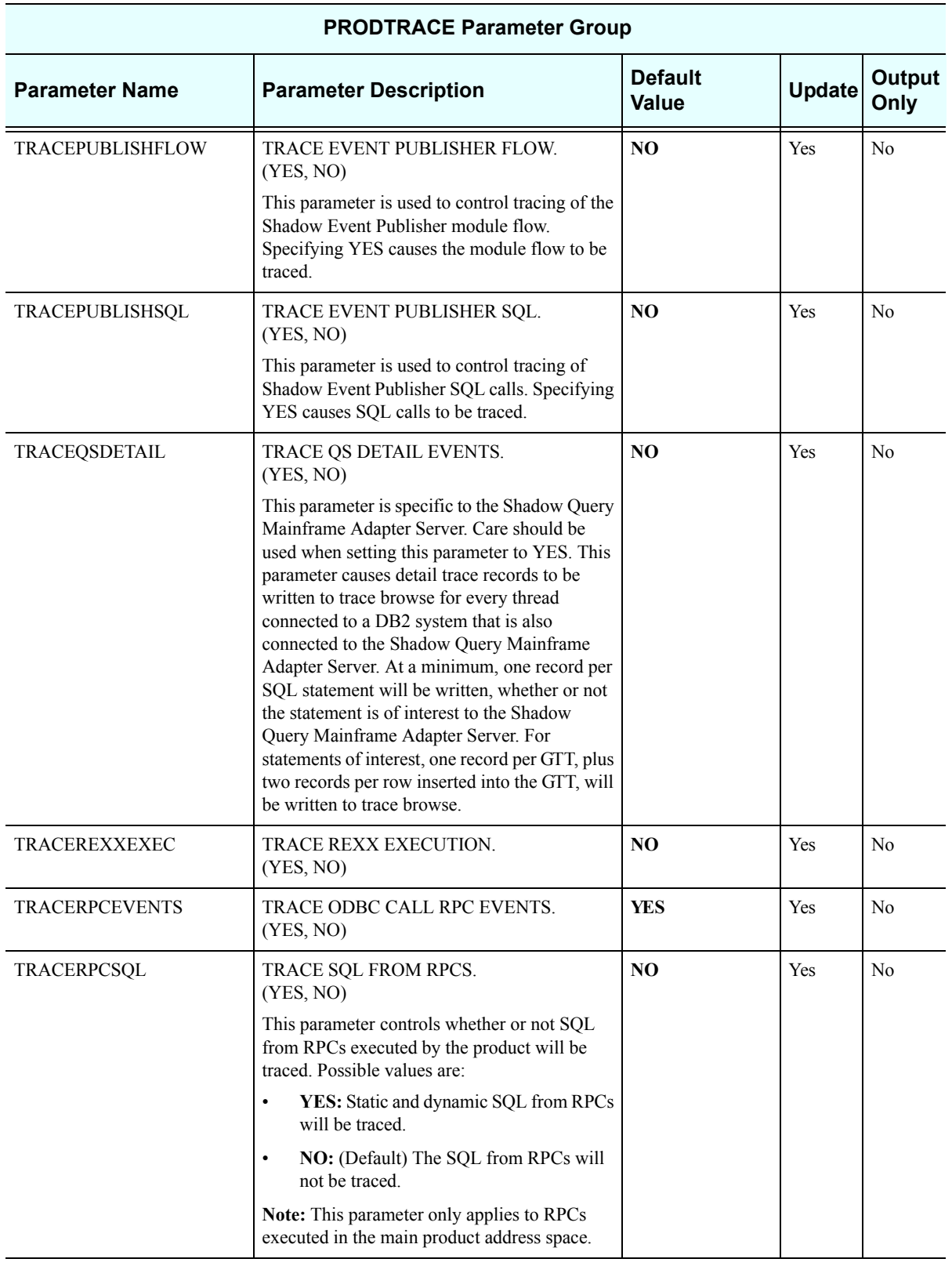

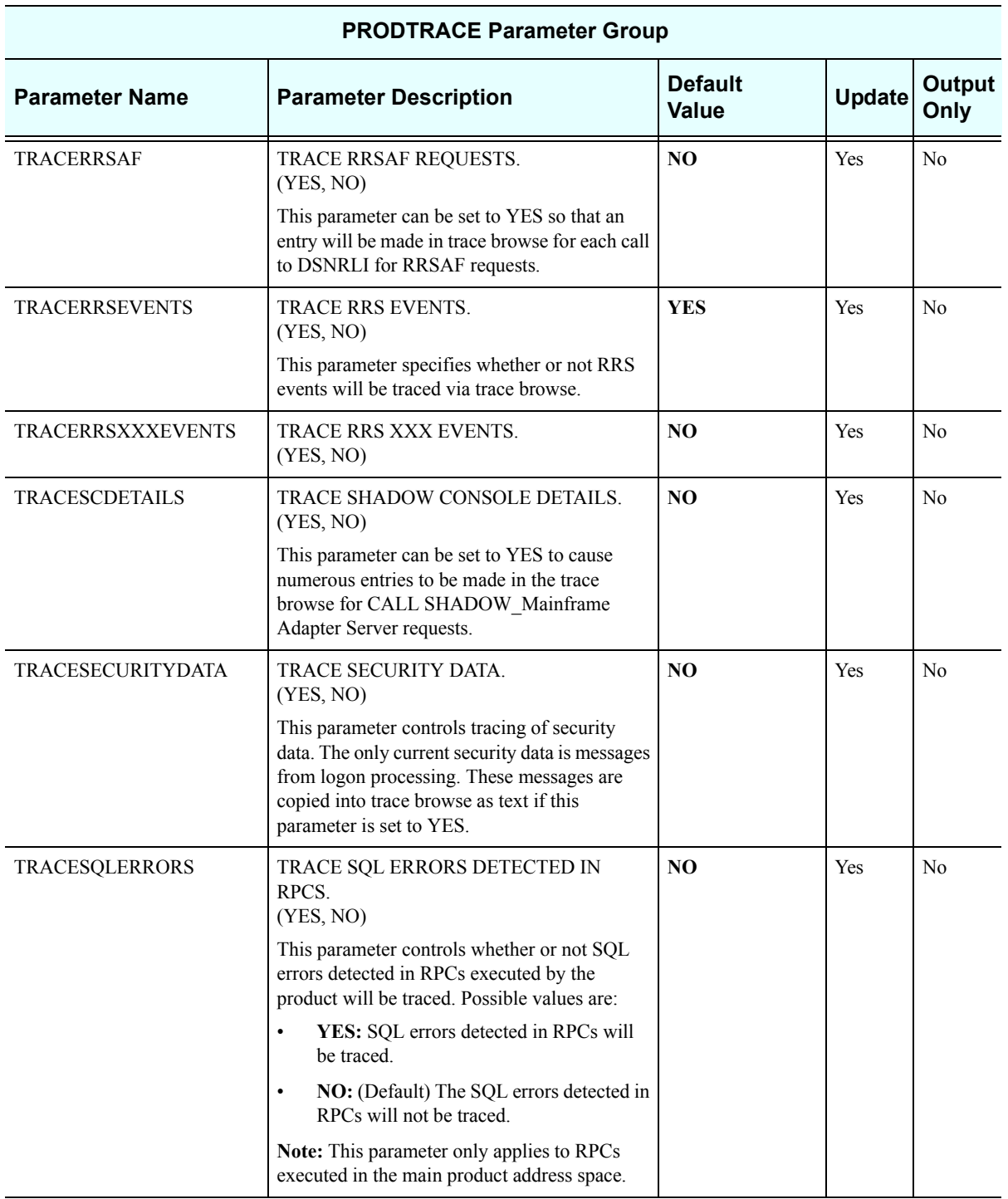

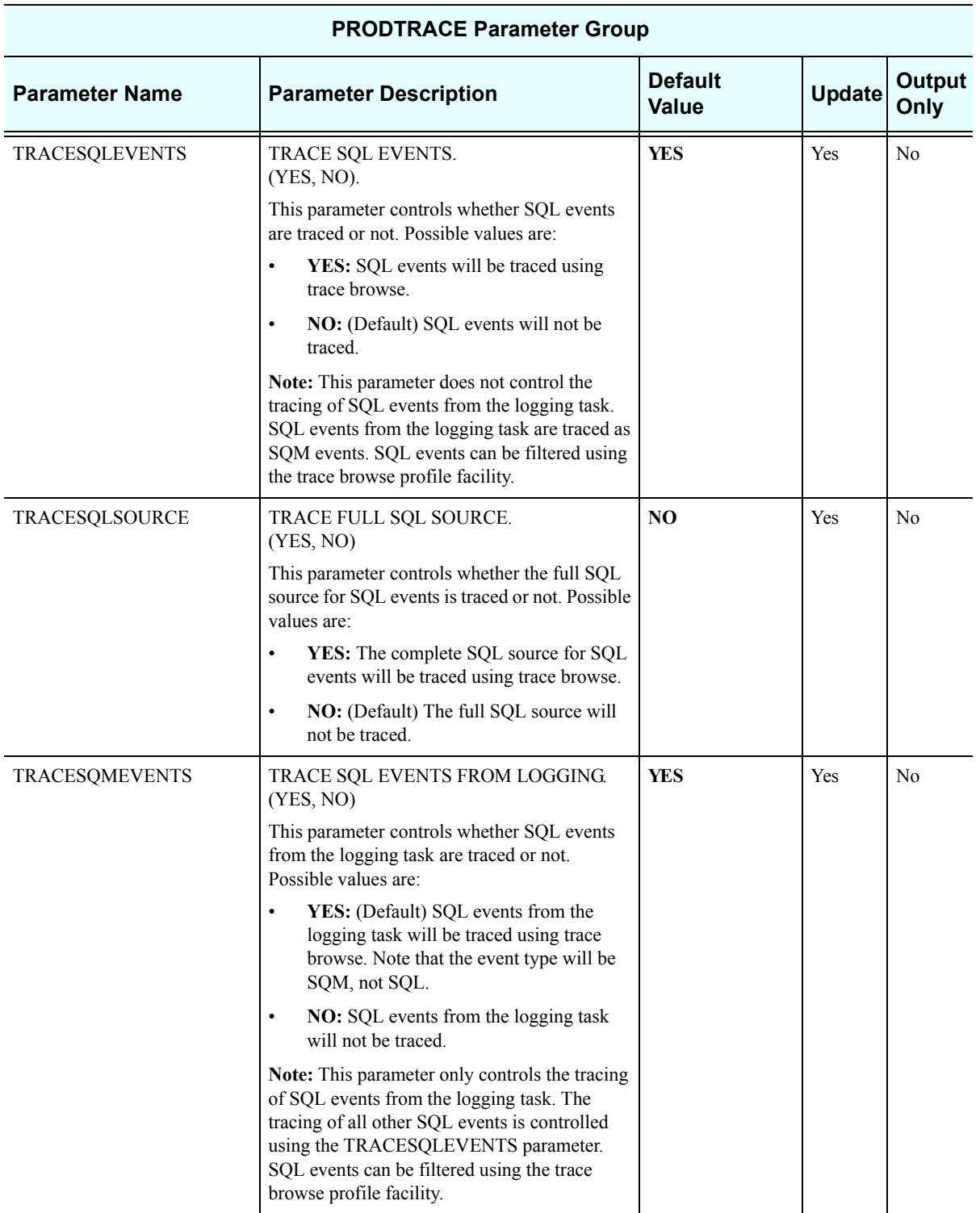

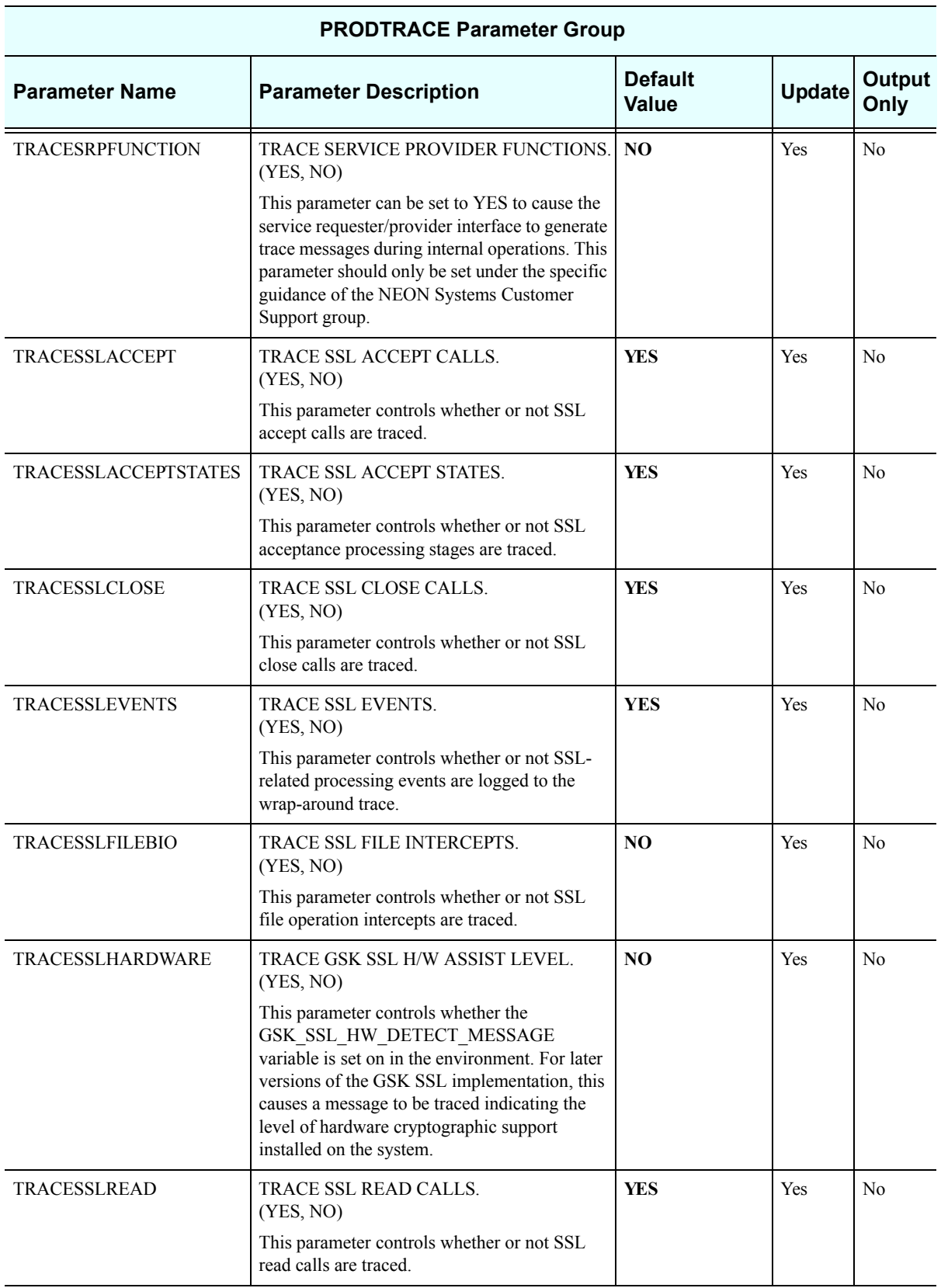

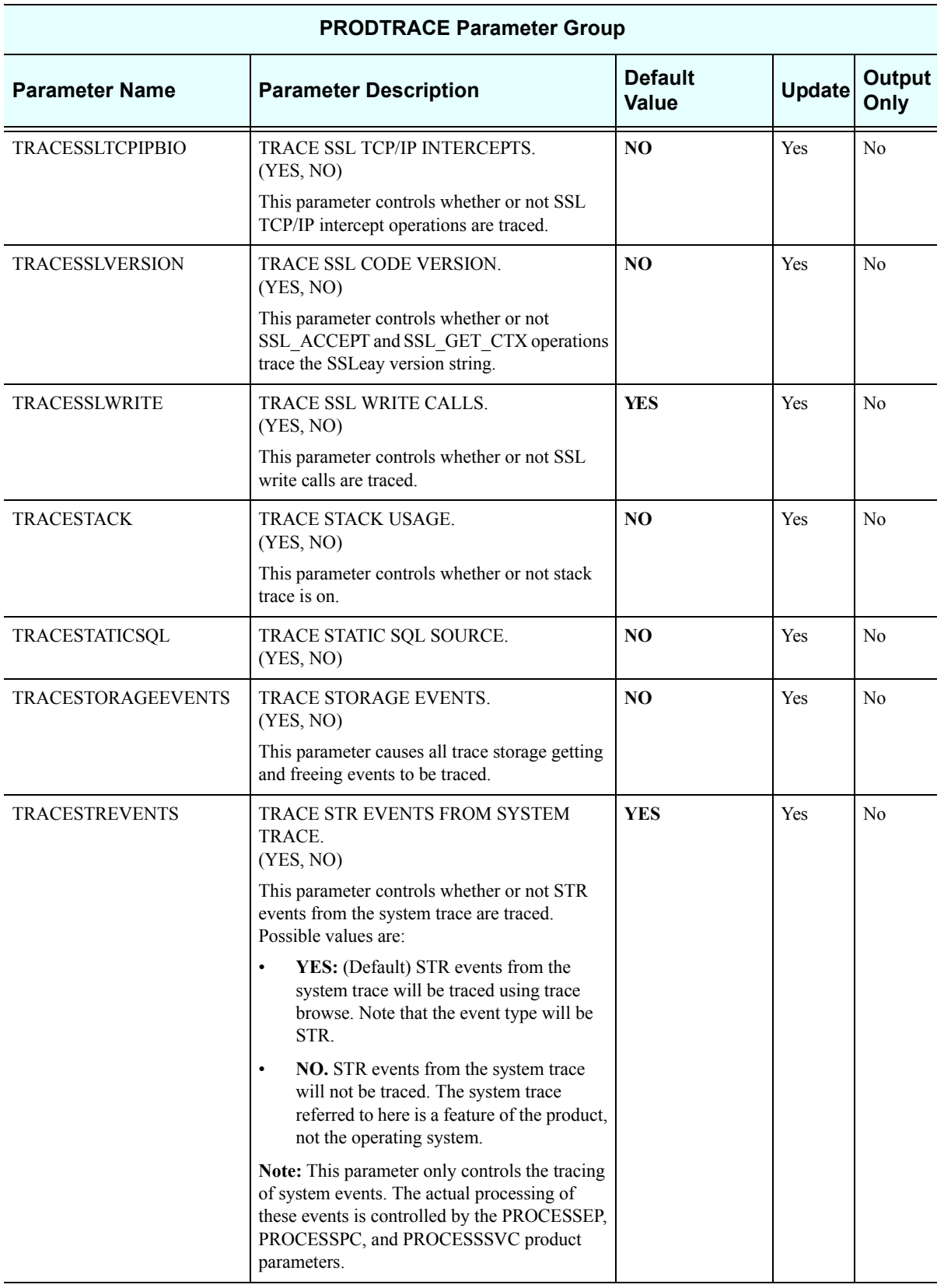

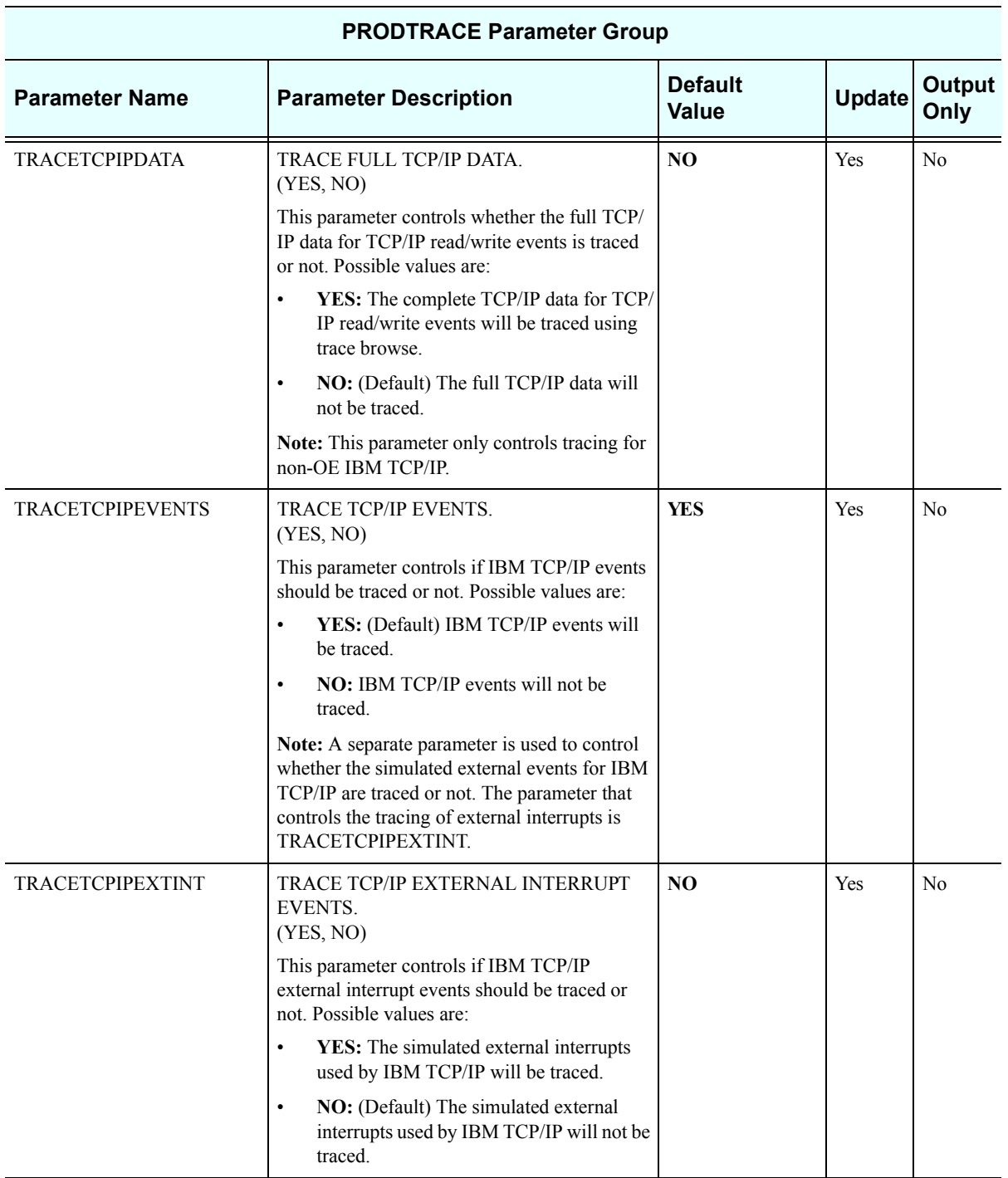

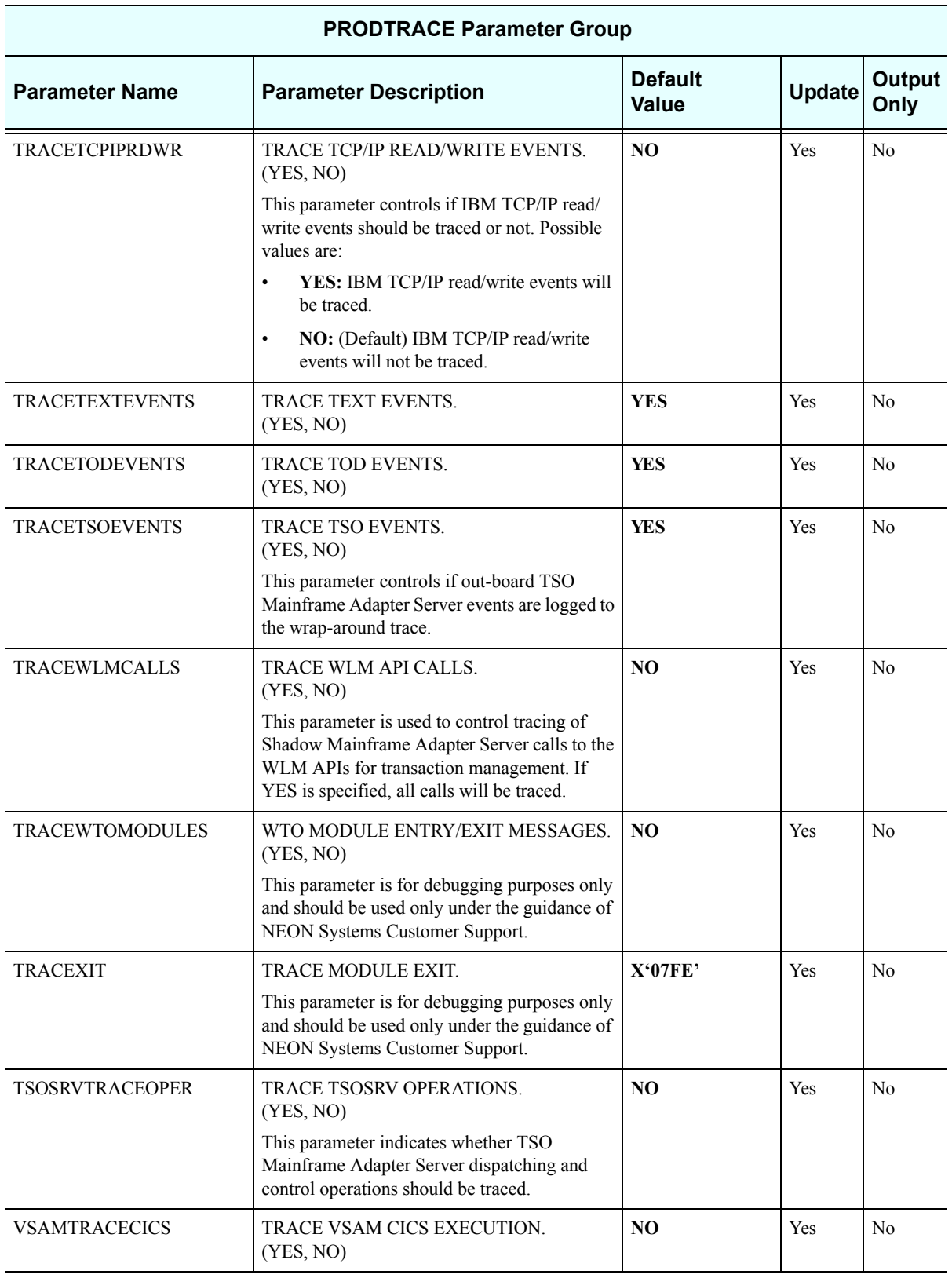

## *PRODWLM*

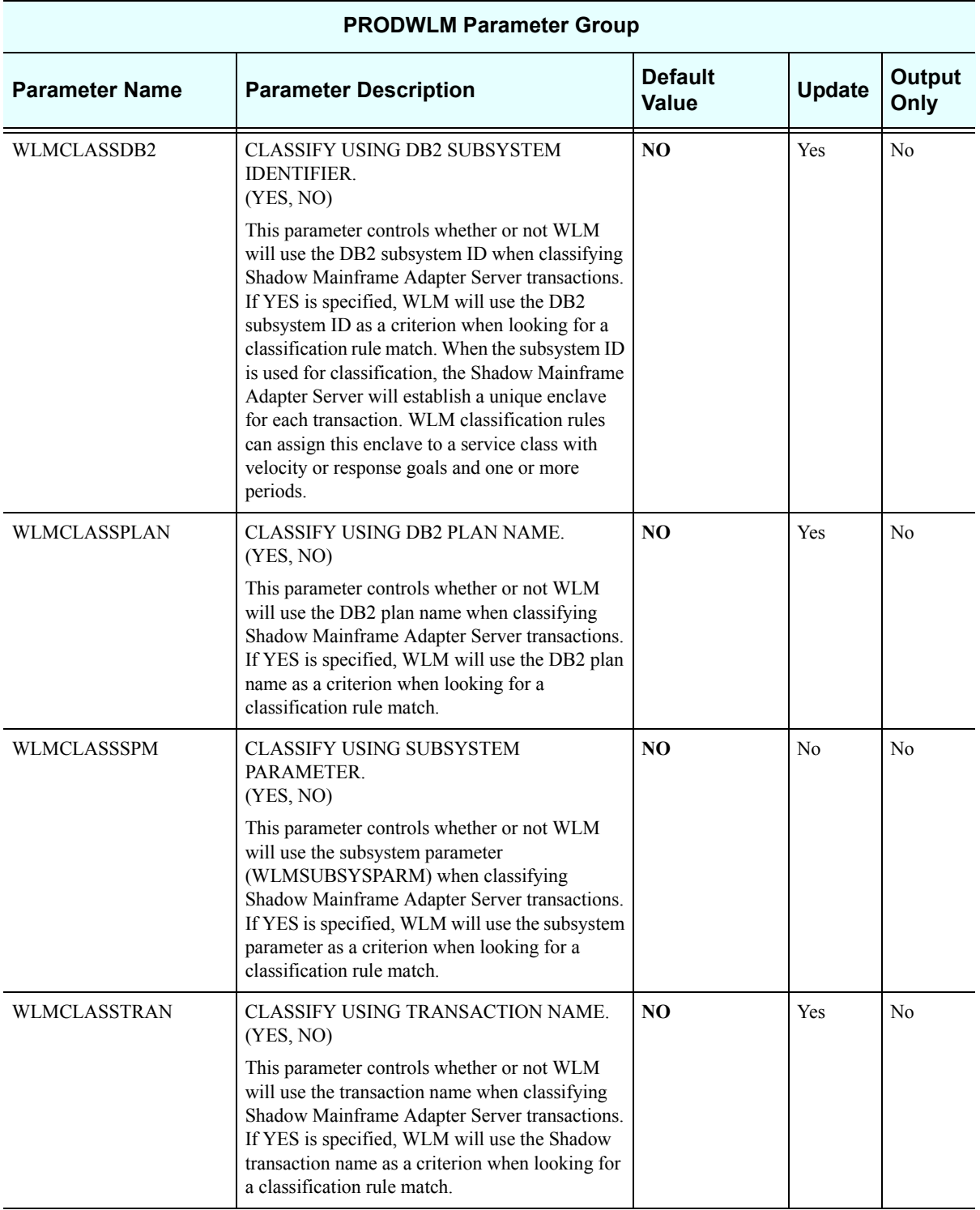

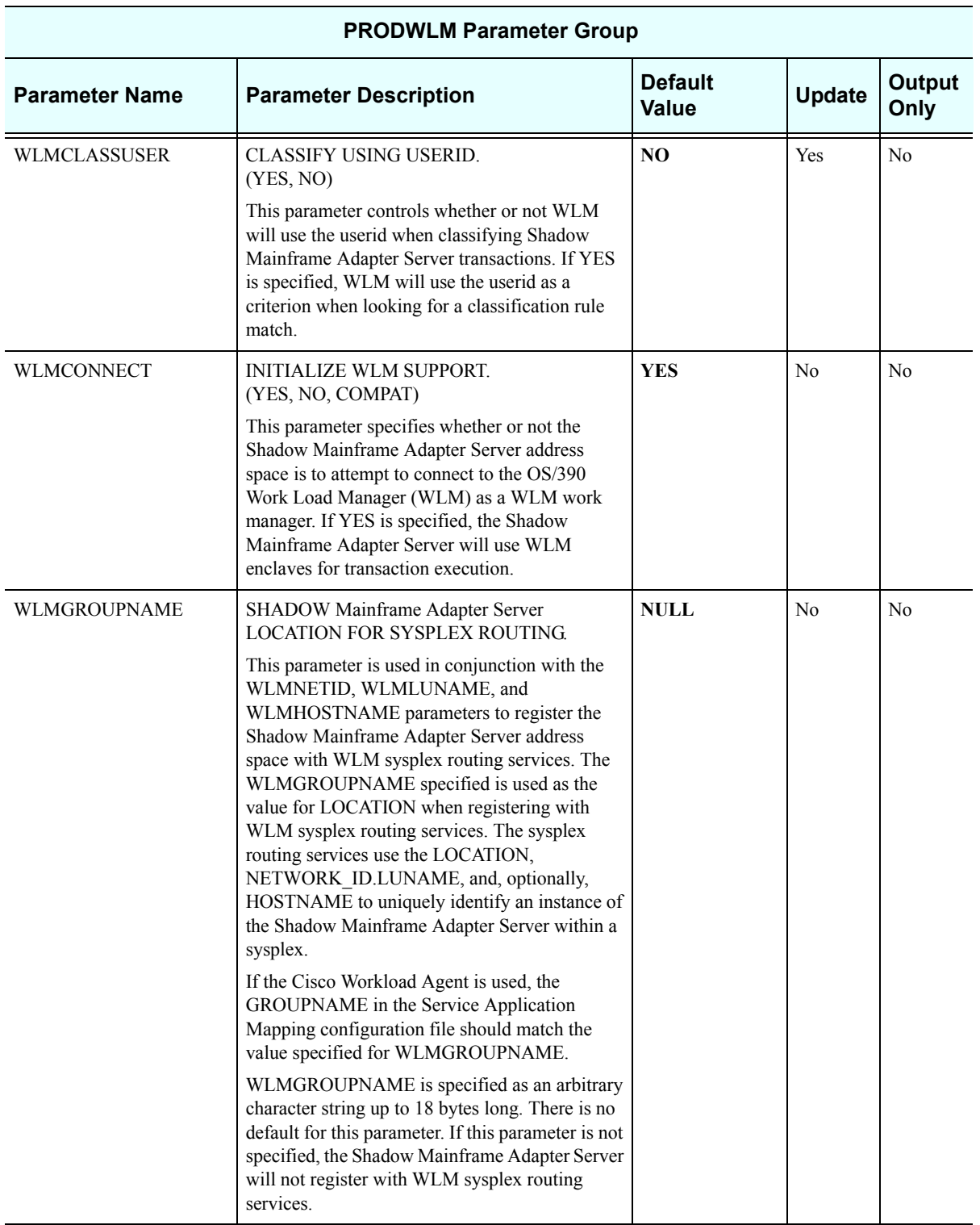

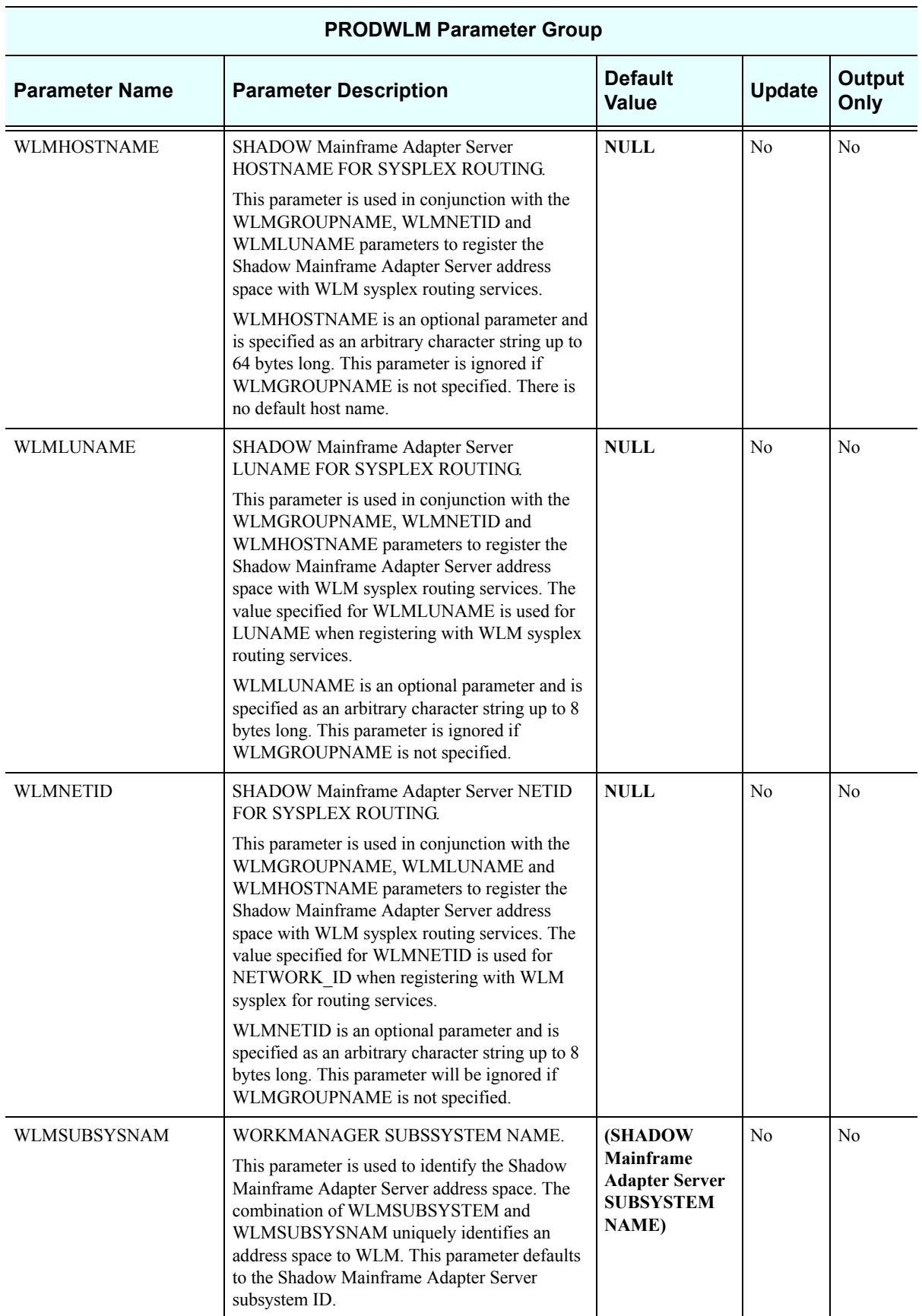
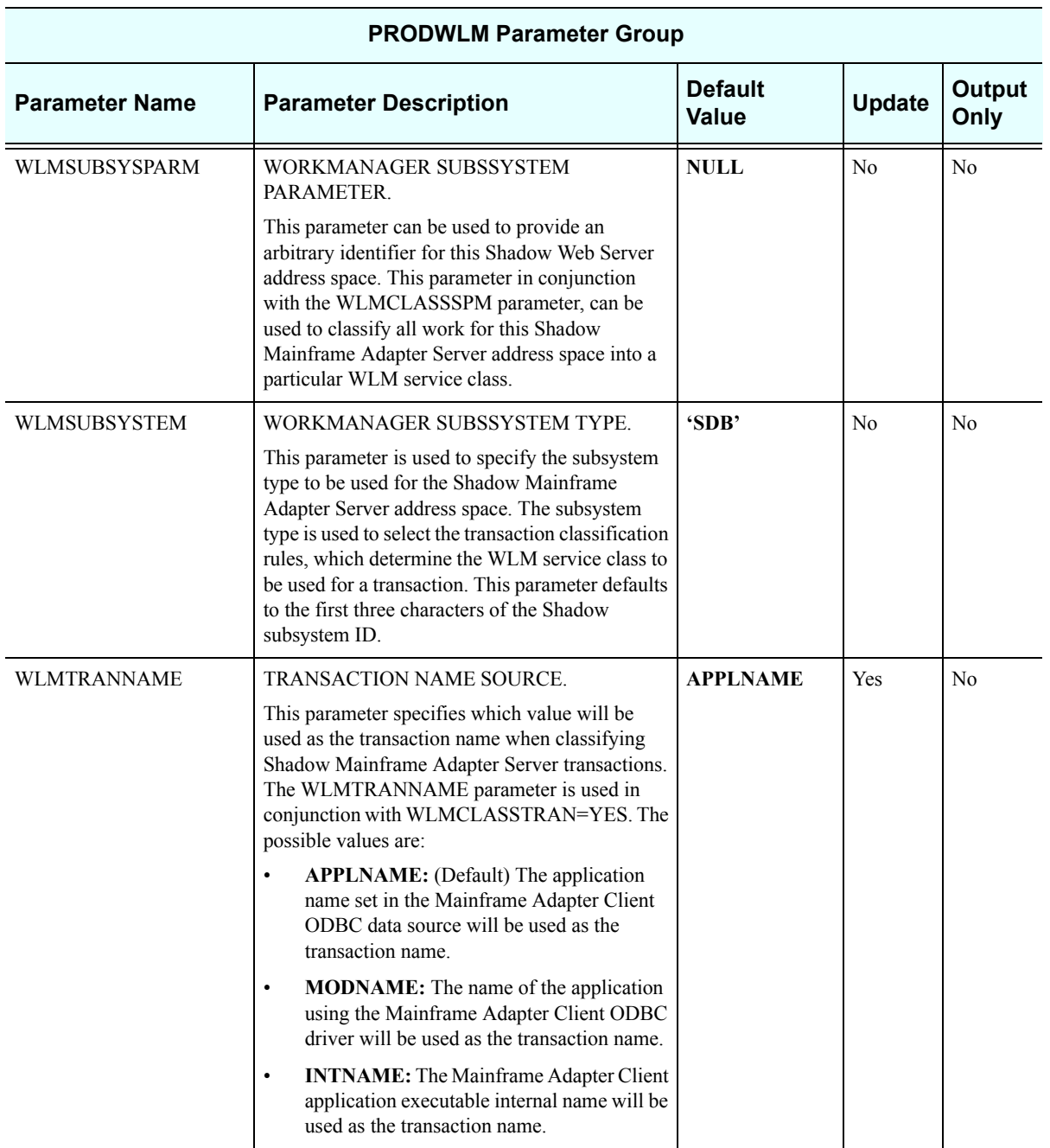

## *Obsolete*

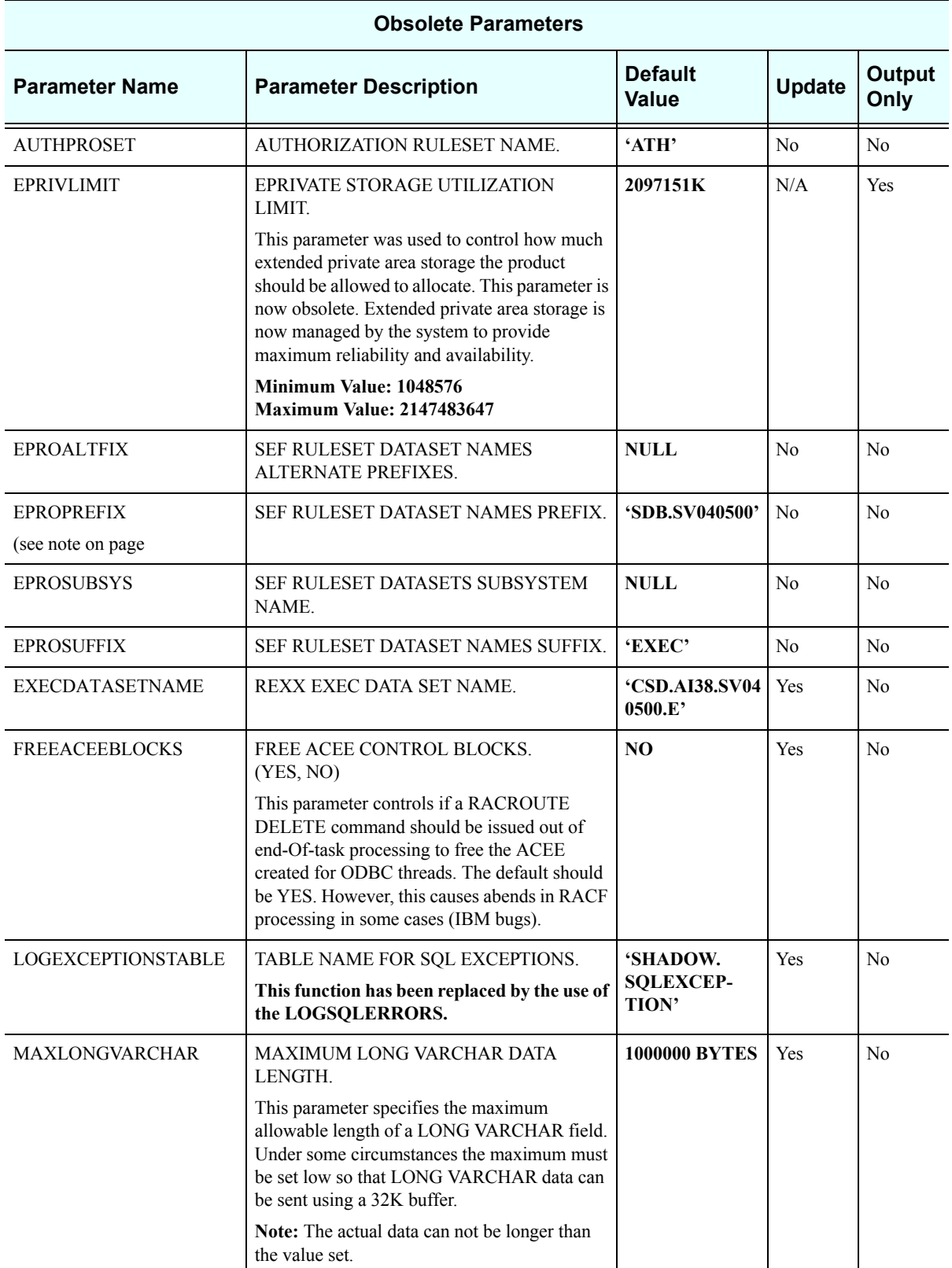

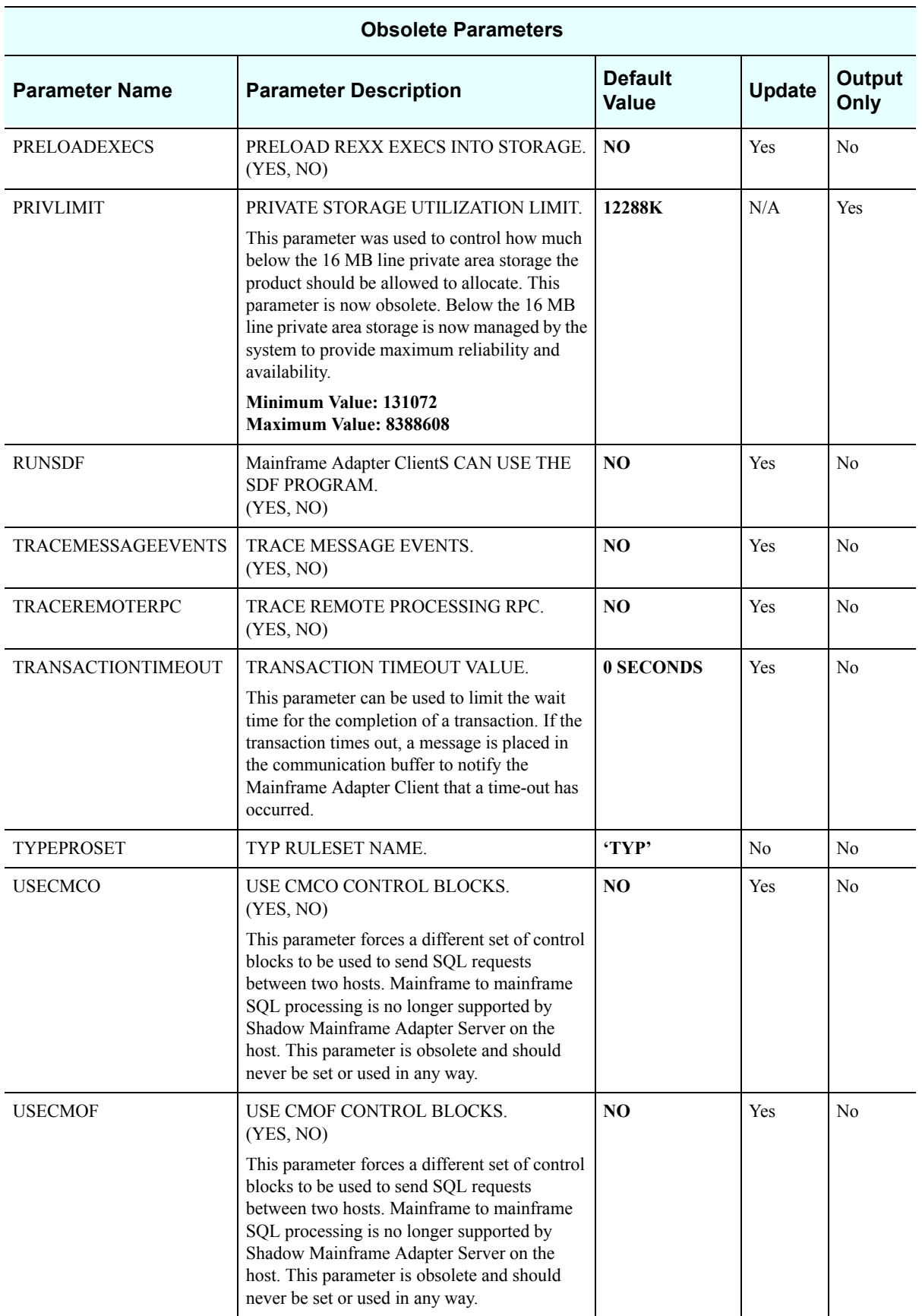

## $\triangleright$ *Note:*

EPROPREFIX, EPROSUFFIX, and EPROSUBSYS are not obsolete for customers using Version 3.1.1 or below of SEF configuration parameters. For more information, see SEFV3COMPATIBLE on page 111 of this chapter.